# <span id="page-0-0"></span>**Системы Dell™ PowerConnect™ 6024/6024F**

<u>[Введение](file:///C:/data/Network/pc6024/RU/ug/intro.htm#1117133)</u><br>[Описание аппаратного обеспечения](file:///C:/data/Network/pc6024/RU/ug/hardware.htm#1105442) Кабели, [порты и расположение контактов](file:///C:/data/Network/pc6024/RU/ug/cables_p.htm#1111474) Использование [Dell OpenManage Switch Administrator](file:///C:/data/Network/pc6024/RU/ug/getting_.htm#1105442) [Настройка коммутатора](file:///C:/data/Network/pc6024/RU/ug/configur.htm#1155102) [Информация о настройке системы](file:///C:/data/Network/pc6024/RU/ug/configub.htm#1227501) [Информация о настройке коммутатора](file:///C:/data/Network/pc6024/RU/ug/configud.htm#1105442) [Настройка маршрутизации](file:///C:/data/Network/pc6024/RU/ug/configuf.htm#1186762) [Просмотр статистики](file:///C:/data/Network/pc6024/RU/ug/viewing_.htm#1130302) [Настройка качества обслуживания](file:///C:/data/Network/pc6024/RU/ug/configuh.htm#1178562) [Получение справки](file:///C:/data/Network/pc6024/RU/ug/gethelp.htm#1182453)

## **Примечания, уведомления и предупреждения**

**ПРИМЕЧАНИЕ.** Содержит важную информацию, которая поможет использовать компьютер более эффективно.

ВНИМАНИЕ. Указывает на опасность повреждения оборудования или потери данных и объясняет, как этого избежать.

**ПРЕДУПРЕЖДЕНИЕ. Указывает на возможность материального ущерба, травмы или смерти.**

**Информация, включенная в состав данного документа, может быть изменена без уведомления. © Dell Inc., 2005. Все права защищены.**

Воспроизведение материалов данного руководства в любой форме без письменного разрешения корпорации Dell Inc. строго запрещено.

Toprosые марки, упомянутые в данном документе: Dell Delon Damanage, поготип DELL, Inspirosion, Dimension, OptiPlex, Powervery, PowerApp, PowerApp, PowerApp, PowerApp, PowerApp, PowerApp, PowerApp PowerApp PowerApp PowerAp

Другие торговые марки и фирменные названия упомянуты в данной документации в качестве ссылки как на предприятия, имеющие эти марки и названия, так и на их продукцию. Dell Inc. заявляет об отказе от всех прав собственности на любые товарные знаки и названия, кроме своих собственных.

Январь 2005 г.

# <span id="page-1-0"></span>**Кабели, порты и расположение контактов**

**Системы Dell™ PowerConnect™ 6024/6024F** 

- [Контактные разъемы для интерфейса](#page-1-1) 10/100/1000 Ethernet
- **[Контактные разъемы для интерфейсов](#page-1-2) SFP**
- [Подключение кабеля последовательного порта](#page-2-0)
- [Подключение к источнику питания переменного тока](#page-3-0)

В этом разделе описаны физические интерфейсы и кабельные соединения коммутатора.

Станции подсоединяются к портам коммутатора через порты физического интерфейса на передней панели. Для каждой станции устанавливается соответствующий режим (дуплекс, полудуплекс и авто).

## <span id="page-1-1"></span>**Контактные разъемы для интерфейса 10/100/1000 Ethernet**

Переключаемый порт можно подключать к станциям в стандартном режиме станции RJ-45 Ethernet с помощью кабелей прямого подключения.<br>Передающие устройства соединены друг с другом с помощью перекрестных кабелей.

На рис[. 3-1](#page-1-3) показаны порты RJ-45, а в [таблице](#page-1-4) 3-1 описано назначение контактов разъема RJ-45.

<span id="page-1-3"></span>**Рис. 3-1. Разъем RJ-45** 

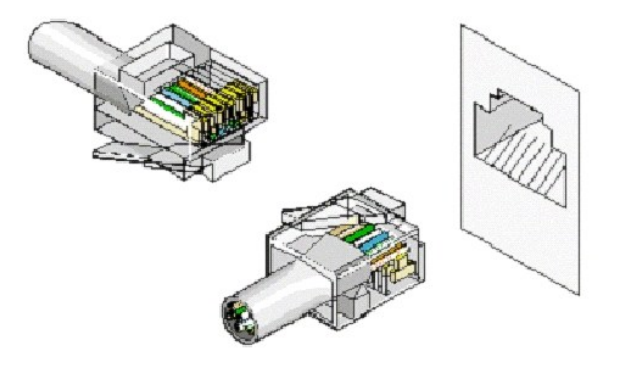

**Таблица 3-1. Назначение контактов разъема RJ-45 для 10/100/1000 Base T**

<span id="page-1-4"></span><span id="page-1-2"></span>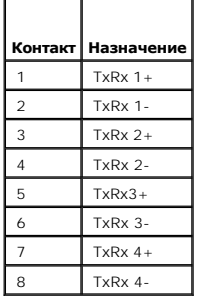

 $\overline{\phantom{a}}$ 

# <span id="page-2-4"></span>**Контактные разъемы для интерфейсов SFP**

На рис[. 3-2](#page-2-1) показан разъем SFP, а в [таблице](#page-2-2) 3-2 показано назначение контактов для дополнительного разъема SFP.

<span id="page-2-1"></span>**Рис. 3-2. Разъем SFP** 

┑

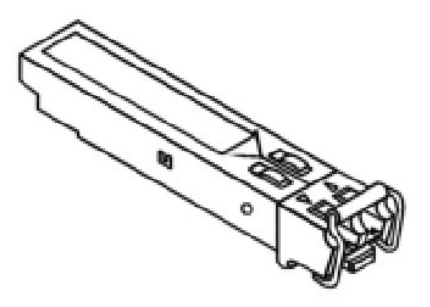

#### <span id="page-2-2"></span>**Таблица 3-2. Назначение контактов интерфейса SFP**

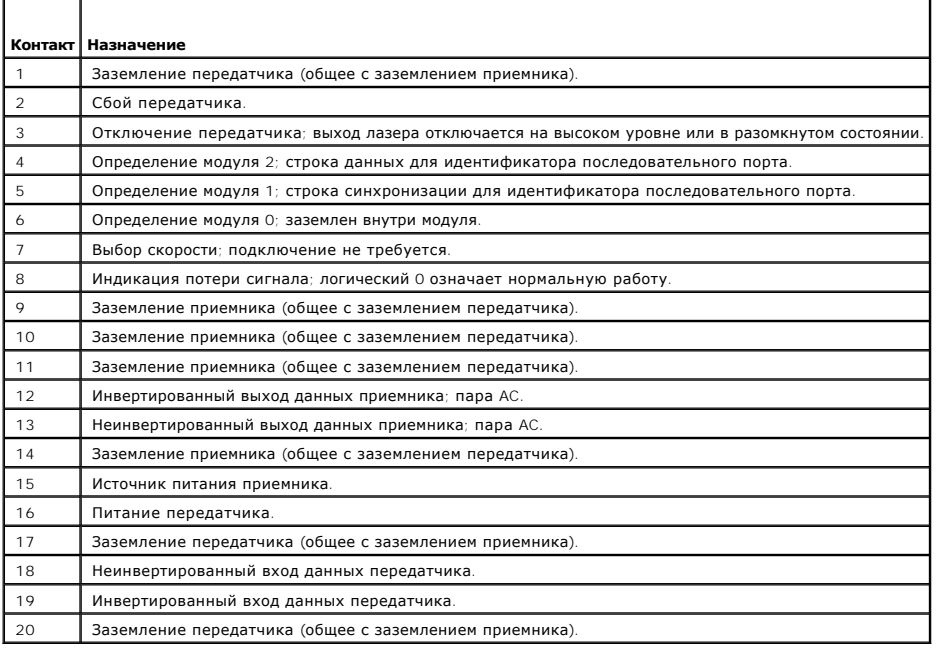

# <span id="page-2-0"></span>**Подключение кабеля последовательного порта**

Чтобы подключить коммутатор к терминалу для начальной установки и настройки, можно использовать последовательные кабели (нуль-модемные).<br>(Можно также использовать программу эмуляции терминала, запущенную на ПК.) Последова

На рис[. 3-3](#page-2-3) показан последовательный кабель, а в [таблице](#page-3-1) 3-3 показано назначение контактов разъема последовательного порта.

<span id="page-2-3"></span>**Рис. 3-3. Разъем последовательного порта** 

<span id="page-3-2"></span>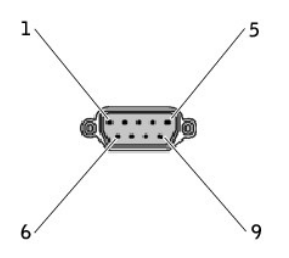

В [таблице](#page-3-1) 3-3 показано назначение контактов разъема последовательного порта.

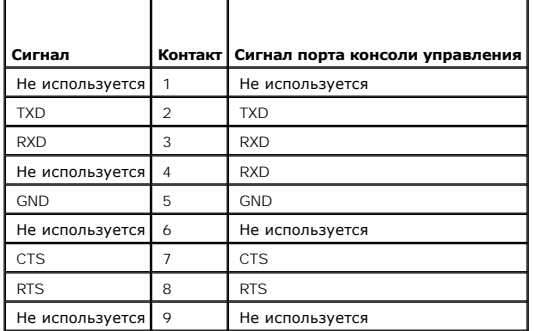

<span id="page-3-1"></span>**Таблица 3-3. Назначение контактов разъема последовательного порта**

## **Подключение коммутатора к терминалу**

- 1. Подключите нуль-модемный (последовательный) кабель к разъему терминала (консоли) ASCII DTE RS-232.
- 2. Подключите интерфейсный кабель к разъему последовательного порта коммутатора (см. рис[. 3-4\)](#page-3-3).
- <span id="page-3-3"></span>**Рис. 3-4. Подключение к последовательному порту коммутатора**

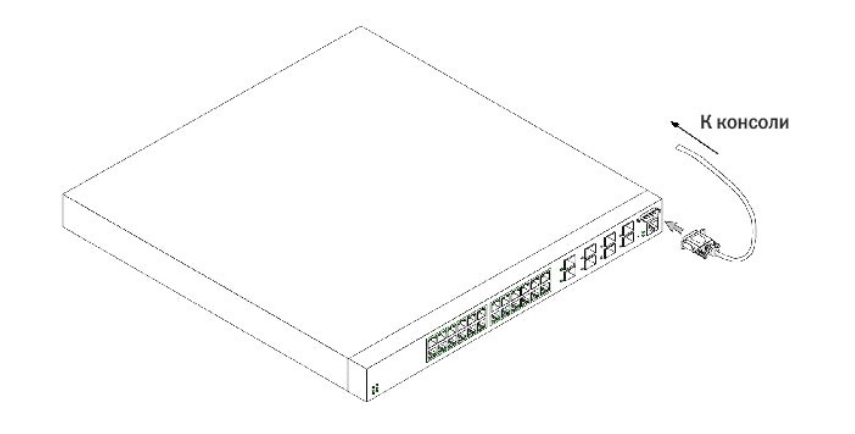

## <span id="page-3-0"></span>**Подключение к источнику питания переменного тока**

1. Используя стандартный кабель питания длиной 1,5 м (5 футов) с заземляющим контактом, подсоедините кабель питания к главному разъему

электропитания на задней панели (см. рис[. 3-5\)](#page-4-0).

<span id="page-4-1"></span>2. Подсоедините кабель питания к заземленной электрической розетке.

**ПРИМЕЧАНИЕ.** Рекомендуется подключить второй кабель питания к другому источнику электропитания.

3. По состоянию индикаторов на передней и задней панелях проверьте, правильно ли подключено и работает устройство.

Полное описание индикаторов см. в разделе [«Описание аппаратного обеспечения»](file:///C:/data/Network/pc6024/RU/ug/hardware.htm#1105442).

- 4. Повторите процедуру для второго источника питания.
- <span id="page-4-0"></span>**Рис. 3-5. Подключение источника питания к коммутатору**

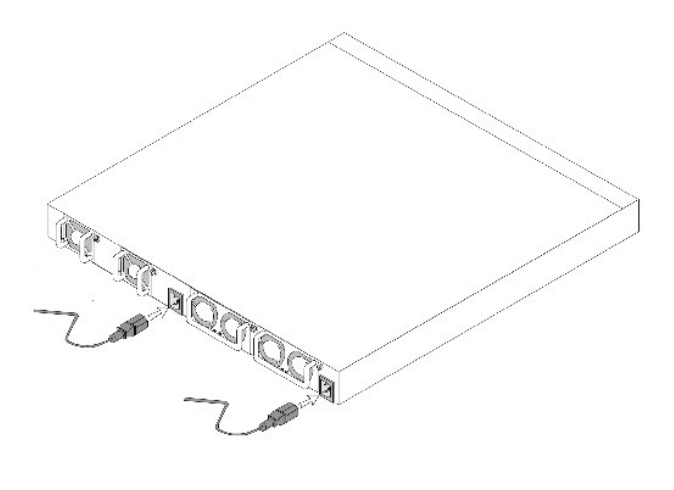

[Назад на страницу Содержание](file:///C:/data/Network/pc6024/RU/ug/index.htm)

<span id="page-5-0"></span>[Назад на страницу Содержание](file:///c:/data/network/pc6024/ru/ug/index.htm)

# **Информация о настройке системы**

**Системы Dell™ PowerConnect™ 6024/6024F** 

- [Открытие страницы](#page-5-1) System (Система)
- [Определение общих сведений обустройстве](#page-5-2)
- [Настройка параметров](#page-15-0) SNTP
- [Настройка портов управления вне диапазона](#page-25-0) (OOB)
- [Управление журналами](#page-37-0)
- [Определение](#page-45-0) IP-адресации
- [Запуск диагностики кабелей](#page-64-0)
- [Управление безопасностью устройств](#page-68-0)
- [Определение параметров](#page-92-0) SNMP
- [Управление файлами](#page-115-0)
- [Определение расширенных параметров](#page-121-0)

# <span id="page-5-1"></span>**Открытие страницы System (Система)**

Чтобы открыть страницу **[System](#page-5-3)** (Система), выберите **System** (Система) на панели дерева (см. рис[. 6-1](#page-5-3)).

<span id="page-5-3"></span>**Рис. 6-1. Страница System (Система)** 

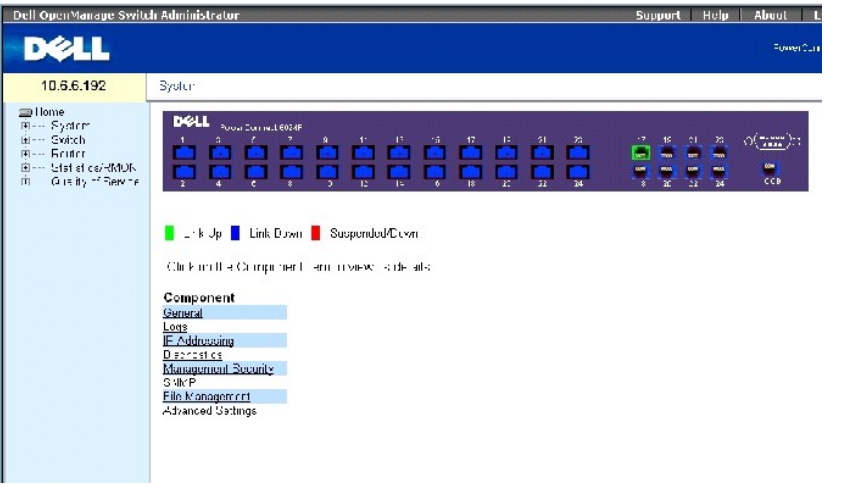

# <span id="page-5-2"></span>**Определение общих сведений обустройстве**

Страница **General** (Общее) содержит ссылки на страницы, с помощью которых администраторы сети могут настраивать параметры устройства.

## **Настройка сведений об устройстве**

Страница **Asset** (Ресурсы) содержит параметры для настройки и просмотра общих сведений об устройстве, включая имя системы, ее местонахождение и контактную информацию, системный MAC-адрес для коммутатора и порта управления вне диапазона, системный идентификатор объекта, дату, время, а также время работы системы.

<span id="page-6-1"></span>Чтобы отобразить страницу **[Asset](#page-6-0)** (Ресурсы), выберите **System** (Система)→ **General** (Общие)→ **Asset** (Ресурсы) на панели дерева.

<span id="page-6-0"></span>**Рис. 6-2. Страница Asset (Ресурсы)** 

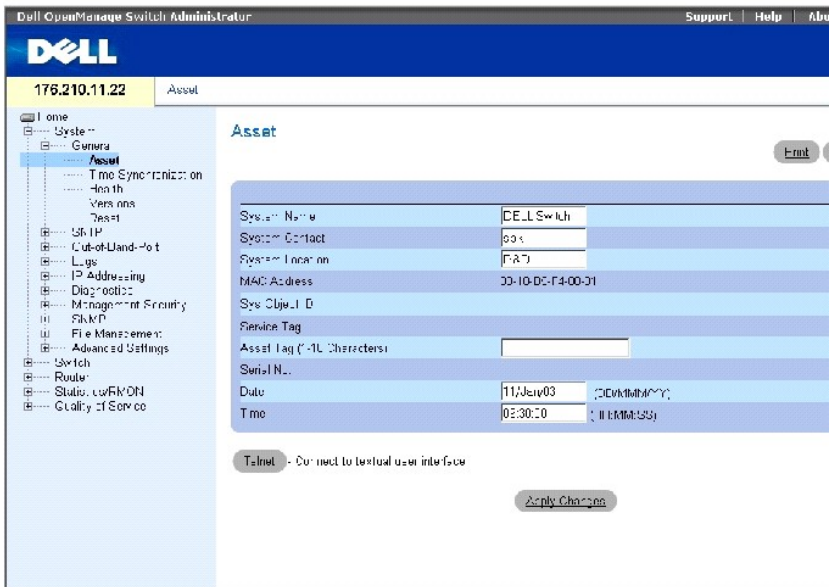

Страница **[Asset](#page-6-0)** (Ресурсы) содержит следующие поля.

**System Name** (Имя системы) - имя системы, назначенное пользователем.

**System Contact** (Контактное лицо системы) - имя контактного лица.

**System Location** (Местонахождение системы) - место запуска системы.

**MAC Address** (MAC-адрес) - MAC-адрес коммутатора.

**Sys Object ID** (Идентификатор объекта системы) - идентификатор объекта (OID) информационной базы управления (MIB).

**Service Tag** (Метка производителя) - справочный номер, используемый при обслуживании устройства.

**Asset Tag** (Дескриптор ресурса) - ссылка на устройство, задаваемая пользователем. Возможные значения параметра: от 1 до 16.

**Serial No.** (Серийный номер) - серийный номер устройства.

**Date (DD/MM/YY)** (Дата (ДД/ММ/ГГ)) - текущая системная дата. Формат даты: месяц, день, год; например: 11/Jan/02 означает 11 января 2002.

**Time (HH/MM/SS)** (Время (ЧЧ:ММ:СС)) - текущее системное время. Формат времени: час, минуты, секунды; например: 20:12:03 означает 8:12:03 вечера.

## **Определение сведений о системе**

- 1. Откройте страницу **[Asset](#page-6-0)** (Ресурсы).
- 2. Определите следующие поля. **System Name** (Имя системы), **System Contact** (Контактное лицо системы), **System Location** (Местоположение системы) и **Asset Tag** (Дескриптор ресурса).
- 3. Нажмите кнопку **Apply Changes** (Применить изменения).

Системные параметры будут определены, а устройство обновлено.

## **Запуск сеанса Telnet**

1. Откройте страницу **[Asset](#page-6-0)** (Ресурсы).

**ПРИМЕЧАНИЕ.** Соответствующие параметры telnet устанавливаются до запуска сеанса telnet. Дополнительную информацию см. в разделе «[Настройка первоначального пароля](file:///c:/data/network/pc6024/ru/ug/configur.htm#1130250) Telnet».

2. Щелкните **Telnet**.

## **Настройка сведений об устройстве с помощью команд консоли**

В следующей таблице приведены эквивалентные команды консоли для просмотра полей, отображенных на странице **[Asset](#page-6-0)** (Ресурсы).

### **Таблица 6-1. Команды консоли для настройки ресурсов**

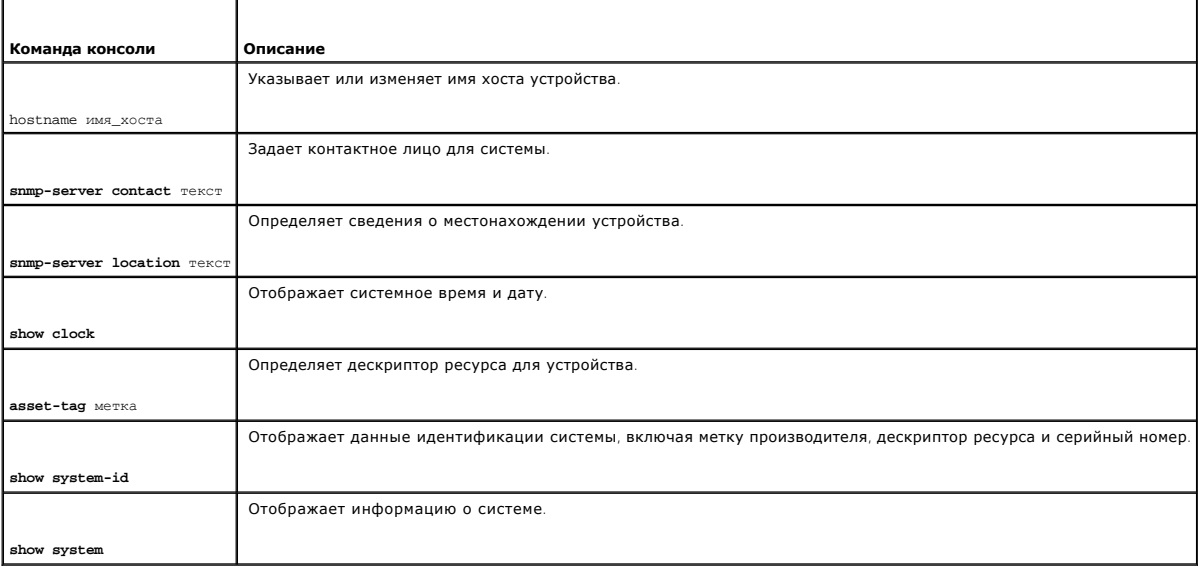

Далее приведен пример команд консоли.

Console (config)# **hostname** dell

Console (config)# **snmp-server contact** Dell\_Tech\_Supp

Console (config)# **snmp-server location** New\_Yorks

Console(config)# **exit** 

<span id="page-8-1"></span>Console# **clock set** 13:32:00 7 Mar 2002

Console# **show cloc**k

15:29:03 Jun 17 2002

## **Определение параметров системного времени**

Страница <u>[Time Synchronization](#page-8-0)</u> (Синхронизация по времени) содержит поля для синхронизации системного времени и часов локального оборудования<br>или внешних часов SNTP.

В случае сбоя внешних часов SNTP, с которыми синхронизировано системное время, в качестве источника времени системных часов автоматически начинаются использоваться часы локального оборудования.

Можно настроить автоматический перевод системных часов на летнее время.

Дополнительную информацию о протоколе SNTP см. в разделе «**[Настройка параметров](#page-15-0) SNTP**».

Чтобы открыть страницу **[Time Synchronization](#page-8-0)** (Синхронизация по времени), выберите **System** (Система)→ **General** (Общие)→ **Time Synchronization** (Синхронизация по времени) на *панели дерева.*

<span id="page-8-0"></span>**Рис. 6-3. Страница Time Synchronization (Синхронизация по времени)** 

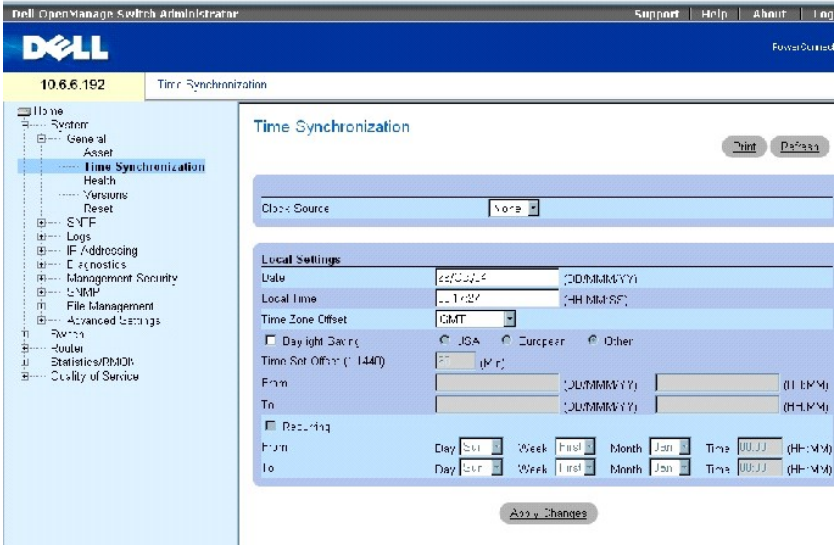

Страница **[Time Synchronization](#page-8-0)** (Синхронизация по времени) содержит следующие поля.

**Clock Source** (Источник синхронизации) - источник, используемый для установки системных часов. Возможные значения:

**None** (Нет) - указывает, что системное время синхронизировано с часами локального оборудования.

**SNTP** - указывает, [что системное время синхронизировано с часами](#page-15-0) SNTP-сервера. Дополнительную информацию см. в разделе «**Настройка параметров SNTP**».

**Date** (Дата) - определяет системную дату. Формат поля: ДД:ММ:ГГ.

**Local Time** (Локальное время) - определяет системное время. Формат поля: ЧЧ:ММ:СС.

**Time Zone Offset** (Смещение часового пояса) - разница в часах между временем по Гринвичу (GMT) и местным временем.

Можно запрограммировать автоматический перевод системных часов на летнее время в определенный период времени в конкретном году или на<br>повторяющийся период времени. Чтобы указать период времени в конкретном году, используй

**Daylight Savings** (Летнее время) - установите этот флажок, чтобы включить переход на летнее время на устройстве на основе его географического положения. Возможные значения:

**USA** (США) - устройство переключается на летнее время в 2 часа ночи в первое воскресенье апреля и переключается на стандартное время в 2 часа ночи в последнее воскресенье октября.

**European** (Европейское) - устройство переключается на летнее время в 1:00 ночи в последнее воскресенье марта и переключается на<br>стандартное время в 1:00 ночи в последнее воскресенье октября. Этот параметр применяется дл стран Европы, использующих стандарты Европейского Союза.

**Other** (Другое) - переход устройства на летнее время происходит в период времени, определенный пользователем.

**Time Set Offset (1-1440)** (Смещение установки времени) - для стран, кроме США и стран Европы, разницу между стандартным временем и летним временем можно установить в минутах. Время по умолчанию - 60 минут.

**From/To** (С/по) - для стран, кроме США и стран Европы, определяет дату и время начала/окончания периода летнего времени. Формат даты ДД/ММ/ГГ, а формат времени ЧЧ:ММ.

**Recurring** (Повторение) - установите этот флажок, чтобы включить на устройстве переход на летнее время в один и тот же период времени. Возможные значения:

**From/To** (С/по) - определяет день/неделю/месяц и время начала/окончания периода летнего времени. Формат времени ЧЧ:ММ.

#### **Выбор источника синхронизации**

1. Откройте **[Time Synchronization](#page-8-0)** (Синхронизация по времени).

- 2. Определите значение поля **Clock Source** (Источник синхронизации).
- 3. Нажмите кнопку **Apply Changes** (Применить изменения).

Будет выбран источник синхронизации, а устройство обновлено.

#### **Определение параметров локальных часов**

- 1. Откройте страницу **[Time Synchronization](#page-8-0)** (Синхронизация по времени).
- 2. Определите поля в области **Local Settings** (Локальные настройки).
- 3. Нажмите кнопку **Apply Changes** (Применить изменения).

Будут применены настройки локальных часов, а устройство обновлено.

## **Определение летнего времени**

Г

- 1. Откройте страницу **[Time Synchronization](#page-8-0)** (Синхронизация по времени).
- 2. Определите поля в области **Daylight Saving** (Летнее время) или **Reccuring** (Повторение).

T

3. Нажмите кнопку **Apply Changes** (Применить изменения).

Будут применены настройки летнего времени, а устройство обновлено.

## **Определение параметров часов с помощью команд консоли**

В следующей таблице приведены команды консоли для настройки полей, отображаемых на странице **[Time Synchronization](#page-8-0)** (Синхронизация по времени).

٦

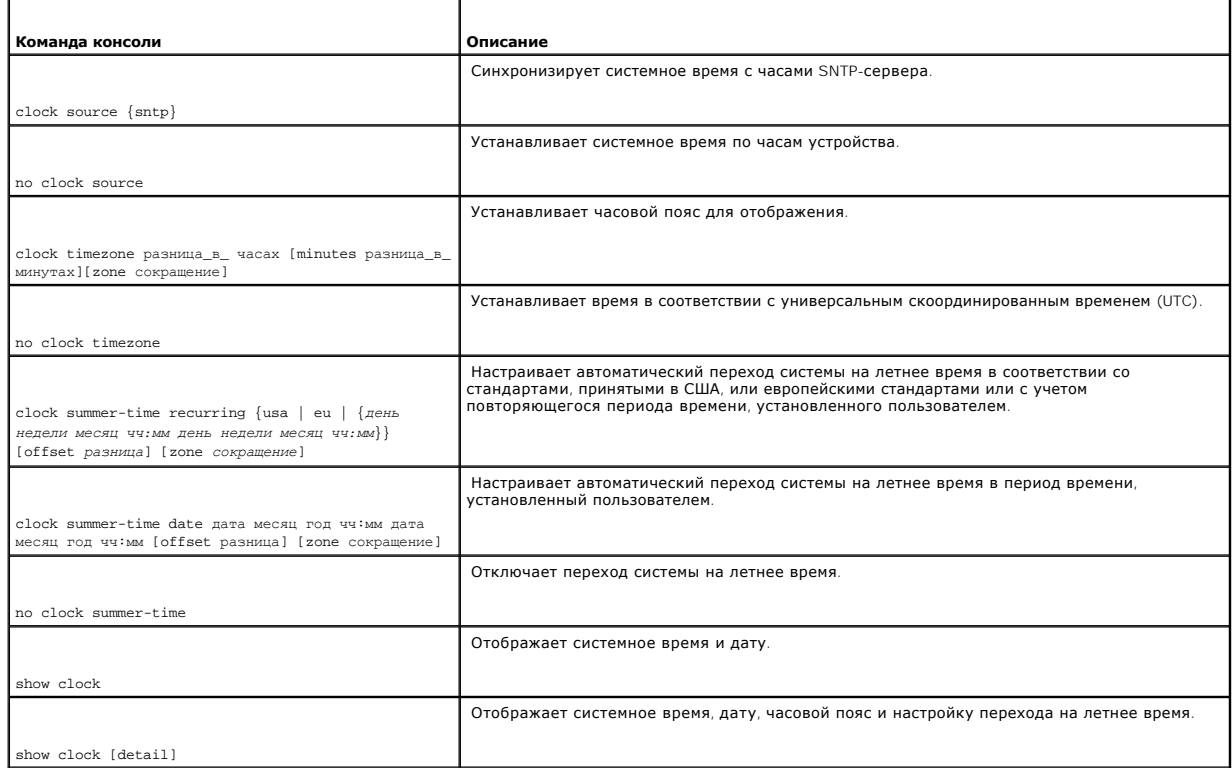

#### **Таблица 6-2. Команды консоли для синхронизации по времени**

## **Далее приведен пример команд консоли**

Console(config)# **clock timezone** -6 **zone** CST

Console(config)# **clock summer-time recurring** first sun apr 2:00 last sun oct 2:00

## <span id="page-11-1"></span>**Настройка отображения сведений о состоянии системы**

Страница <u>[System Health](#page-11-0)</u> (Состояние системы) отображает информацию о физическом состоянии устройства, включая информацию о питании<br>коммутатора и системе вентиляции. Чтобы отобразить страницу <u>System Health</u> (Состояние си

#### <span id="page-11-0"></span>**Рис. 6-4. Страница System Health (Состояние системы)**

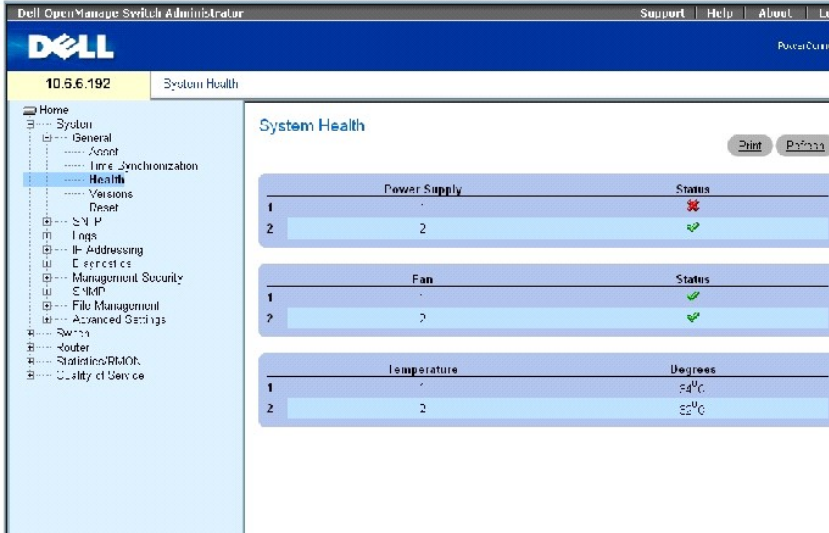

Страница **[System Health](#page-11-0)** (Состояние системы) содержит следующие поля.

**Power Supply** (Источник питания) - состояние источника питания.

 $\mathscr Q$  - источник питания работает правильно.

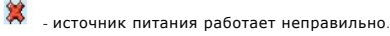

**Not Present** (Отсутствует) - источник питания не установлен.

**Fan** (Вентилятор) - указывает состояние вентилятора. Коммутатор PowerConnect 6024/6024F имеет два вентилятора.

- вентилятор работает правильно.

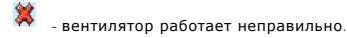

**Not Present** (Отсутствует) - вентилятор не установлен.

**Temperature** (Температура) - текущая температура работающего устройства.

## **Просмотр сведений о состоянии системы с помощью команд консоли**

В следующей таблице приведены эквивалентные команды консоли для просмотра полей, отображаемых на странице **[System Health](#page-11-0)** (Состояние системы).

## **Таблица 6-3. Команды консоли для просмотра состояния системы**

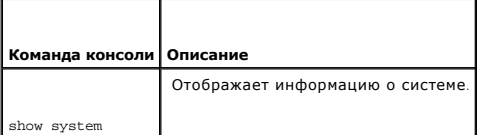

## **Далее приведен пример команд консоли**

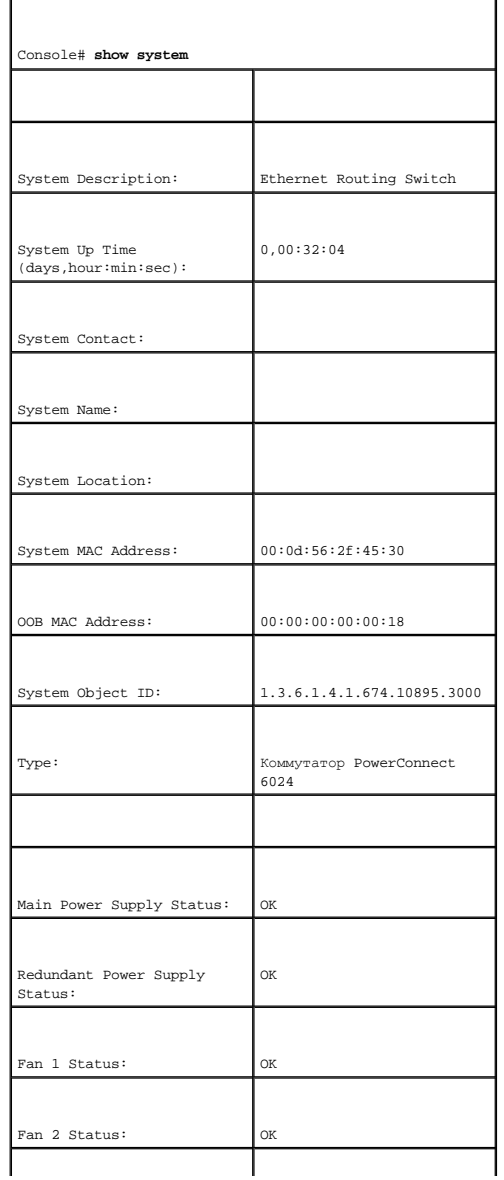

<span id="page-13-1"></span>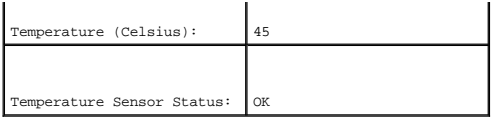

## **Информация о версии**

Страница <u>[Versions](#page-13-0)</u> (Версии) содержит сведения об используемом оборудовании и версиях программного обеспечения.Чтобы отобразить страницу<br><u>Versions</u> (Версии), выберите System (Система)→ General (Общие)→ Versions (Версии)

<span id="page-13-0"></span>**Рис. 6-5. Страница Versions (Версии)** 

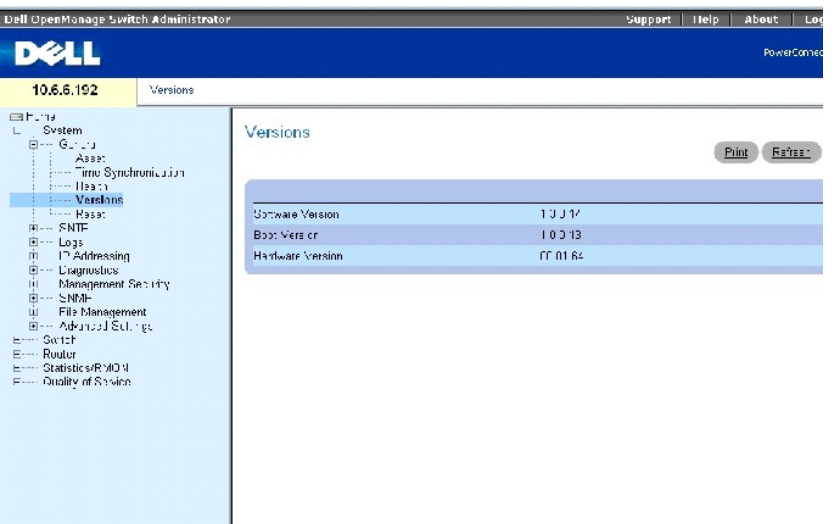

Страница **[Versions](#page-13-0)** (Версии) содержит следующие поля.

**Software Version** (Версия программы) - текущая версия программного обеспечения, запущенного на устройстве.

**Boot Version** (Версия загрузчика) - текущая версия загрузчика, используемого на устройстве.

**Hardware Version** (Версия аппаратного обеспечения) - текущая версия аппаратного обеспечения устройства.

## **Отображение версий устройств с помощью команд консоли**

В следующей таблице приведены эквивалентные команды консоли для просмотра полей, отображаемых на странице **Versions** (Версии).

#### **Таблица 6-4. Команды консоли для отображения версий**

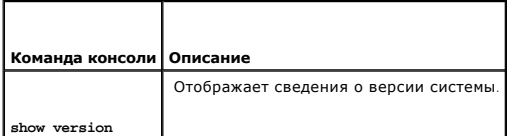

#### <span id="page-14-1"></span>Далее приведен пример команд консоли.

Console# **show version** 

SW version 1.0.0.67 ( date 26-Jun-2003 time 18:15:42 )

Boot version 1.0.0.11 ( date 12-Jun-2003 time 15:55:01 )

HW version 00.01.64

## **Восстановление заводских параметров устройства**

Для восстановления заводских параметров устройства можно использовать страницу **[Reset](#page-14-0)** (Сброс).Чтобы открыть страницу **[Reset](#page-14-0)** (Сброс), выберите **System** (Система)→ **General** (Общие)→ **Reset** (Сброс) на панели дерева (см. рис[. 6-6](#page-14-0)).

#### <span id="page-14-0"></span>**Рис. 6-6. Страница Reset (Сброс)**

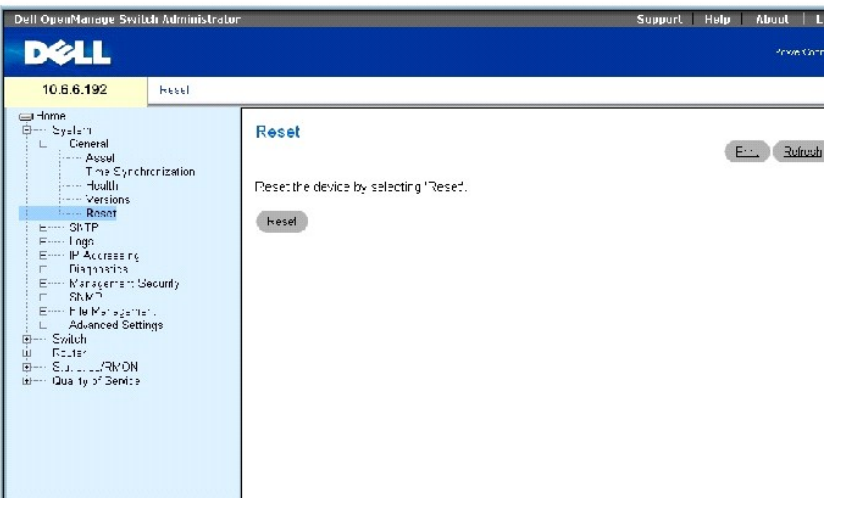

**ПРИМЕЧАНИЕ**. Чтобы не потерять текущую конфигурацию устройства, прежде чем перенастраивать устройство, сохраните все изменения в<br>файле Running Configuration (Рабочая конфигурация). Дополнительную информацию о сохранении «[Управление файлами»](#page-115-0).

#### **Восстановление заводских параметров устройства**

- 1. Откройте страницу **[Reset](#page-14-0)** (Сброс).
- 2. Нажмите кнопку **Reset** (Сброс).
- 3. Когда появится диалоговое окно подтверждения, нажмите **OK**.

Будут восстановлены заводские настройки устройства. После этого пользователь должен ввести имя пользователя и пароль.

#### **Восстановление заводских параметров устройства с помощью команд консоли**

- 1. Если еще не активизирован режим консоли Privileged User EXEC, введите enable (включить).
- 2. Если необходимо сохранить изменения в настройках устройства, введите команду copy running-config startup-config.
- 3. Введите команду reload (перезагрузить).

<span id="page-15-1"></span>4. Если необходимо продолжить, нажмите y.

## <span id="page-15-0"></span>**Настройка параметров SNTP**

Данное устройство поддерживает протокол SNTP (Simple Network Time Protocol). Протокол SNTP гарантирует точность синхронизации времени такта сетевого устройства до миллисекунды. Синхронизация по времени выполняется сетевым сервером SNTP. Это устройство работает только как клиент<br>SNTP и не предоставляет службу синхронизации времени для других систем.

Источники времени устанавливаются по уровням. Уровни определяют точность источника времени. Чем выше уровень (где нуль - это самый высокий уровень), тем более точный источник времени. Устройство получает время с уровня 1 и выше.

Далее приведен пример уровней.

- l **Stratum 0** (Уровень 0) в качестве источника времени используются часы реального времени, например система GPS.
- l **Stratum 1** (Уровень 1) используется сервер, который напрямую связан с источником времени уровня 0. Серверы времени уровня 1 предоставляют основные стандарты времени в сети.
- l **Stratum 2** (Уровень 2) источник времени подключен к серверу уровня 1 по сети. Например, сервер уровня 2 получает настройку времени по сетевому соединению по протоколу NTP от сервера уровня 1.

Получаемые от сервера SNTP данные оцениваются на основе уровня времени и типа сервера.

Оценка и определение значений времени SNTP выполняется по следующим уровням времени.

- l **T1** время, когда клиентом был послан исходный запрос.
- l **T2**  время, когда исходный запрос был получен сервером.
- l **T3** время, когда сервер отправил ответ.
- l **T4**  время, когда клиент получил ответ от сервера.

Устройство может запрашивать настройку времени у следующих типов серверов: Unicast (сервер одноадресной передачи), Anycast (сервер передачи любого типа) и Broadcast (сервер широковещательной передачи).

Опрос данных одноадресной рассылки используется для опроса сервера, для которого известен IP-адрес. Для получения данных синхронизации опрашиваются только серверы SNTP, настроенные на устройстве. Т1-T4 используются для определения времени сервера. Это предпочтительный метод<br>для синхронизации времени устройства, т.к. он является наиболее безопасным. Если

Опрос данных рассылки любого типа используется в том случае, если известен IP-адрес. Если выбран данный метод, все SNTP серверы сети могут отправлять данные синхронизации. Устройство считается синхронизированным, если оно заранее отправляет запросы о синхронизации данных. Для установки значения времени используется наиболее подходящий ответ (низший уровень) на запрос о данных синхронизации от первых трех серверов SNTP. Уровни времени T3 и T4 используются для определения времени сервера.

Опрос серверов для получения данных о времени по методу передачи любого типа является более предпочтительным, чем опрос по методу<br>широковещательной передачи. Однако этот метод менее безопасен, чем метод широковещательной

Данные серверов широковещательной рассылки используются в том случае, если IP-адрес сервера неизвестен. Если сообщение широковещательной<br>передачи отправляется с сервера SNTP, то клиент SNTP ожидает это сообщение. Если вкл принимаются любые данные синхронизации, даже если они не запрашивались устройством. Это наименее безопасный метод.

Устройство осуществляет поиск данных синхронизации либо путем постоянных запросов, либо в каждый интервал опроса. Если включен опрос по методу одноадресной передачи, рассылки любого типа и широковещательной передачи, то поиск данных осуществляется в следующем порядке.

- l Предпочтение отдается данным от серверов, определенных на устройстве. Если опрос по методу одноадресной рассылки отключен или ни один сервер не определен на устройстве, устройство принимает данные от любого отвечающего сервера SNTP.
- l Если поступает ответ от нескольких устройств широковещательной рассылки, предпочтение отдается данным синхронизации от устройства с низшим уровнем.
- l Если у серверов один и тот же уровень, данные синхронизации принимаются от сервера SNTP, ответившего первым.

<span id="page-16-1"></span>Проверка подлинности MD5 (Message Digest 5) обеспечивает синхронизацию линий связи устройства с серверами SNTP. MD5 - это алгоритм, создающий 128-разрядную хеш-строку. МD5 является разновидностью алгоритма МD4, который обеспечивает большую безопасность по сравнению с<br>MD4. MD5 проверяет целостность передаваемых данных, а также определяет источник перед

Страница SNTP содержит ссылки на страницы, с помощью которых администраторы сети могут настраивать параметры SNTP. Чтобы открыть страницу **SNTP**, выберите **System**→ **SNTP** на панели дерева.

## **Определение общих параметров SNTP**

Страница **[SNTP Global Settings](#page-16-0)** (Общие параметры SNTP) содержит информацию для определения параметров SNTP.

Чтобы открыть страницу **[SNTP Global Settings](#page-16-0)** (Общие параметры SNTP), выберите **System** (Система)→ **SNTP**→ **Global Settings** (Общие параметры) на панели дерева.

<span id="page-16-0"></span>**Рис. 6-7. Страница SNTP Global Settings (Общие параметры SNTP)** 

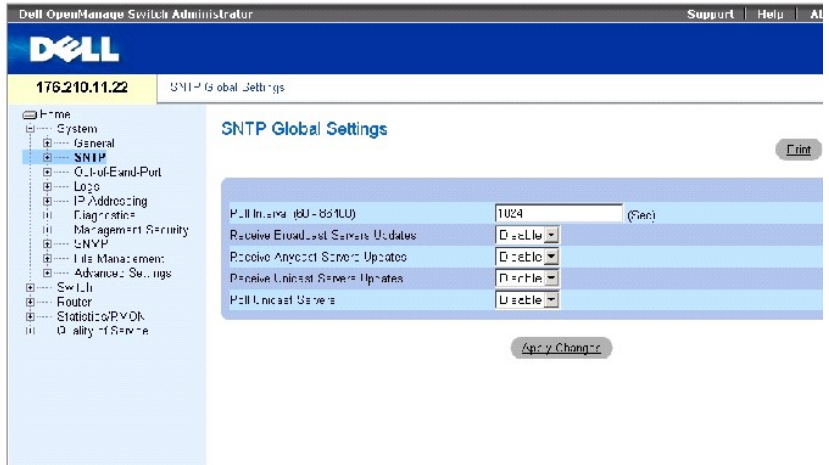

Страница **[SNTP Global Settings](#page-16-0)** (Общие параметры SNTP) содержит следующие поля.

**Poll Interval (60-86400)** (Интервал опроса) - определяет интервал (в секундах), с которым сервер SNTP запрашивает одноадресную информацию.

**Receive Broadcast Servers Updates** (Принимать обновления от серверов широковещательной передачи) - если этот параметр включен, выполняется<br>опрос серверов SNTP для получения данных о времени от сервера широковещательной р SNTP устройство будет синхронизировано, даже если синхронизация не запрашивалась.

**Receive Anycast Servers Updates** (Принимать обновления от серверов передачи любого типа) - опрашивает серверы SNTP для получения данных о<br>времени от сервера рассылки любого типа. Устройство будет синхронизировано только

Receive Unicast Servers Updates (Принимать обновления от серверов передачи любого типа) - опрашивает серверы SNTP для получения данных о<br>времени от сервера одноадресной рассылки. Если включены все три поля - Receive Broad широковещательной передачи), Receive Anycast Servers Updates (Принимать обновления от серверов передачи любого типа) и Receive Unicast<br>Servers Updates (Принимать обновления от серверов одноадресной передачи), - то системн времени, полученными от сервера одноадресной рассылки.

**Poll Unicast Servers** (Опрашивать серверы одноадресной передачи) - если этот параметр включен, отправляет запросы данных о времени сервера одноадресной рассылки SNTP на сервер SNTP.

## <span id="page-17-1"></span>**Определение общих параметров SNTP с помощью команд консоли**

В следующей таблице приведены эквивалентные команды консоли для настройки полей, отображаемых на странице **[SNTP Global Settings](#page-16-0)** (Общие параметры SNTP).

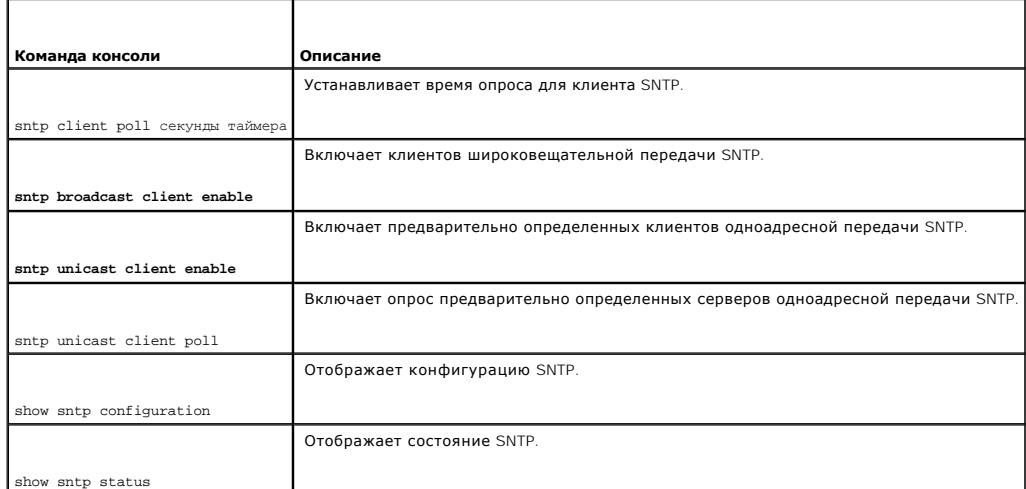

#### **Таблица 6-5. Определение общих параметров SNTP с помощью команд консоли**

Далее приведен пример команд консоли.

Console(config)# **sntp anycast client enable** 

## **Определение методов проверки подлинности SNTP**

Страница <u>[SNTP Authentication](#page-17-0)</u> (Проверка подлинности SNTP) позволяет включить проверку подлинности SNTP между устройством и сервером SNTP.<br>Сервер SNTP также выбирается на странице <u>SNTP Authentication</u> (Проверка подлиннос

Выберите **System** (Система)→ **SNTP**→ **Authentication** (Проверка подлинности) на панели дерева, чтобы открыть страницу **[SNTP Authentication](#page-17-0)** (Проверка подлинности SNTP).

<span id="page-17-0"></span>**Рис. 6-8. Страница SNTP Authentication (Проверка подлинности SNTP)** 

<span id="page-18-1"></span>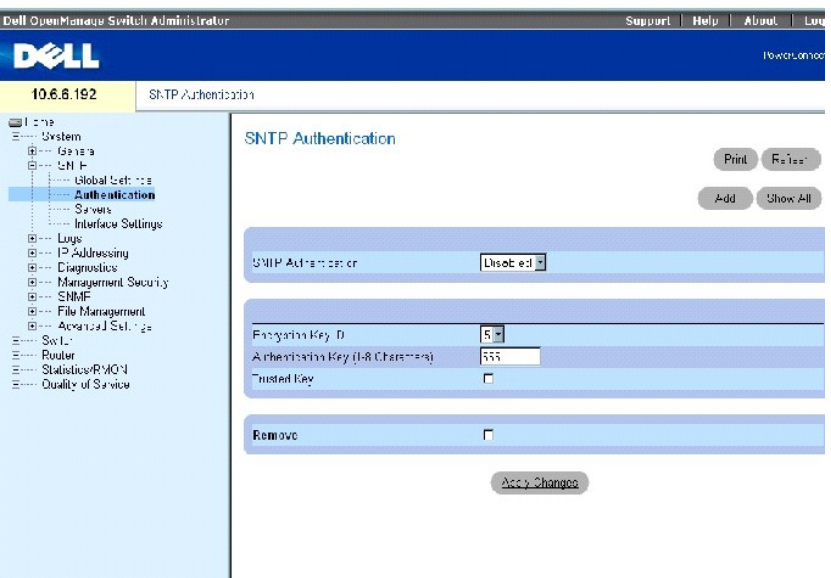

Страница **[SNTP Authentication](#page-17-0)** (Проверка подлинности SNTP) содержит следующие поля.

**SNTP Authentication** (Проверка подлинности SNTP) - включает проверку подлинности сеанса SNTP между устройством и сервером SNTP.

**Encryption Key ID** (Идентификатор ключа шифрования) - содержит список идентификаторов ключа, определенных пользователем, для проверки подлинности сервера SNTP и устройства. Возможные значения этого поля: от 1 до 4294967295.

**Authentication Key (1-8 Characters)** (Ключ проверки подлинности (от 1 до 8 символов)) - определяет ключ, используемый для проверки подлинности.

**Trusted Key** (Доверенный ключ) - установите этот флажок, чтобы указать, какой ключ шифрования используется (одноадресный/передача любого типа) или выбран (широковещательный) для проверки подлинности сервера SNTP.

**Remove** (Удалить) - установите этот флажок, чтобы удалить выбранный ключ проверки подлинности.

#### **Добавление ключа проверки подлинности SNTP**

- 1. Откройте страницу **[SNTP Authentication](#page-17-0)** (Проверка подлинности SNTP).
- 2. Нажмите кнопку **Add** (Добавить).

Откроется страница **[Add Authentication Key](#page-18-0)** (Добавление ключа проверки подлинности).

<span id="page-18-0"></span>**Рис. 6-9. Страница Add Authentication Key (Добавление ключа проверки подлинности)** 

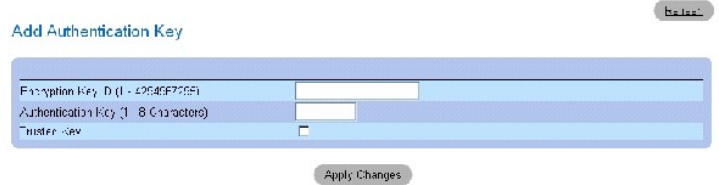

3. Определите поля.

<span id="page-19-1"></span>4. Нажмите кнопку **Apply Changes** (Применить изменения).

Будет добавлен ключ проверки подлинности SNTP, а устройство будет обновлено.

#### **Отображение таблицы ключей проверки подлинности**

- 1. Откройте страницу **[SNTP Authentication](#page-17-0)** (Проверка подлинности SNTP).
- 2. Нажмите кнопку **Show All** (Показать все).

Откроется страница **[Authentiction Key Table](#page-19-0)** (Таблица ключей проверки подлинности).

#### <span id="page-19-0"></span>**Рис. 6-10. Страница Authentication Key Table (Таблица ключей проверки подлинности)**

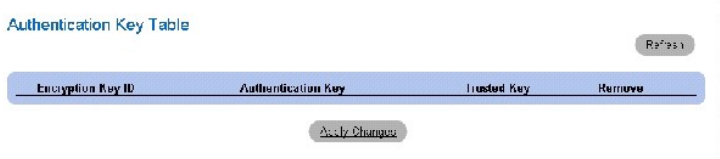

#### **Удаление ключа проверки подлинности**

- 1. Откройте страницу **[SNTP Authentication](#page-17-0)** (Проверка подлинности SNTP).
- 2. Нажмите кнопку **Show All** (Показать все).

Откроется страница **[Authentiction Key Table](#page-19-0)** (Таблица ключей проверки подлинности).

- 3. Выберите запись в **Authentication Key Table** (Таблице ключей проверки подлинности).
- 4. Установите флажок **Remove** (Удалить).
- 5. Нажмите кнопку **Apply Changes** (Применить изменения).

Запись будет удалена, а устройство обновлено.

### **Определение параметров проверки подлинности SNTP с помощью команд консоли**

В следующей таблице приведены команды консоли для настройки полей, отображаемых на странице **[SNTP Authentication](#page-17-0)** (Проверка подлинности SNTP).

#### **Таблица 6-6. Команды консоли для проверки подлинности SNTP**

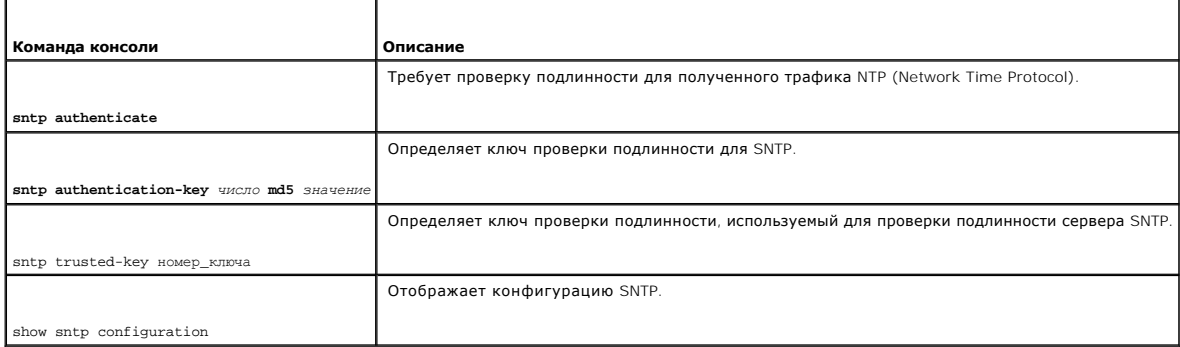

<span id="page-20-1"></span>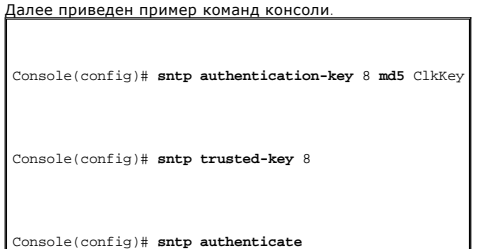

## **Определение серверов SNTP**

Страница **[SNTP Servers](#page-20-0)** (Серверы SNTP) содержит информацию для выбора сервера SNTP, а также позволяет добавить новый сервер SNTP.

Чтобы открыть страницу **[SNTP Servers](#page-20-0)** (Серверы SNTP), выберите **System** (Система)→ **SNTP**→ **Servers** (Серверы) на *панели дерева.*

<span id="page-20-0"></span>**Рис. 6-11. Страница SNTP Servers (Серверы SNTP)** 

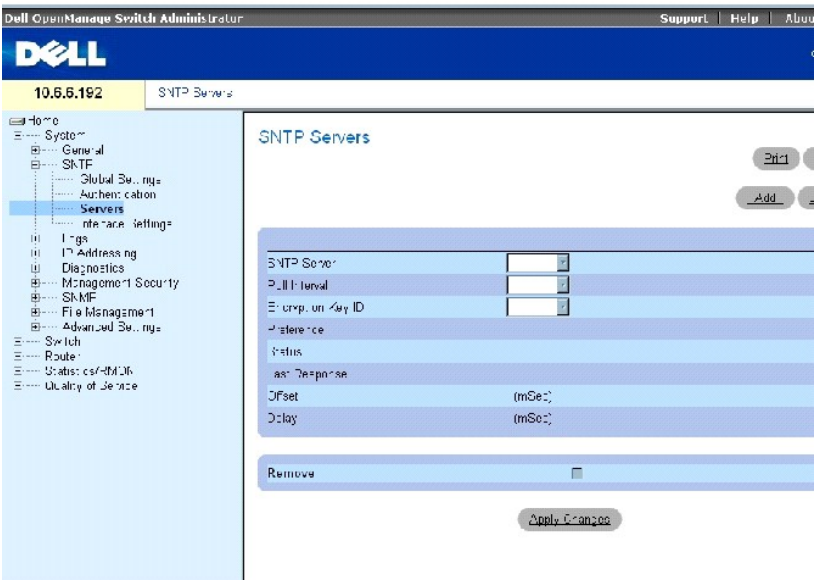

Страница **[SNTP Servers](#page-20-0)** (Серверы SNTP) содержит следующие поля.

**SNTP Server** (Сервер SNTP) - содержит список определяемых пользователем IP-адресов сервера SNTP. Можно определить до восьми серверов SNTP.

**Poll Interval** (Интервал опроса) - включает опрос выбранного сервера SNTP для получения данных о времени.

**Encryption Key ID** (Идентификатор ключа шифрования) - содержит список идентификаторов ключа, используемых для обмена данными между<br>сервером SNTP и устройством. Encryption Key ID (Идентификатор ключа шифрования) определяе

**Preference** (Настройка) - сервер SNTP, предоставляющие данные о системном времени SNTP. Возможные значения:

<span id="page-21-1"></span>**Primary** (Основной) - основной сервер, предоставляющий информацию SNTP.

**Secondary** (Дополнительный) - резервный сервер, предоставляющий информацию SNTP.

**Status** (Состояние) - рабочее состояние сервера SNTP. Возможные значения:

**Up** (Работает) - сервер SNTP работает надлежащим образом.

**Down** (Отключен) - сервер SNTP в настоящее время недоступен. Например, сервер SNTP в настоящее время не подключен или отключен.

**In progress** (Выполняется операция) - сервер SNTP отправляет или принимает информацию SNTP.

**Unknown** (Неизвестно) - состояние процесса передачи информации SNTP в настоящее время неизвестно. Например, устройство в настоящее время выполняет поиск интерфейса.

**Last Response** (Последний ответ) - время, когда был получен последний ответ от сервера SNTP.

**Offset** (Смещение) - разница во времени между часами устройства и временем, полученным от сервера SNTP.

**Delay** (Задержка) - время, необходимое для передачи пакета до сервера SNTP.

**Remove** (Удалить) - установите этот флажок, чтобы удалить определенный сервер SNTP из списка **SNTP Servers** (Серверы SNTP).

### **Добавление сервера SNTP**

- 1. Откройте страницу **[SNTP Servers](#page-20-0)** (Серверы SNTP).
- 2. Нажмите кнопку **Add** (Добавить).

Откроется страница **[Add SNTP Server](#page-21-0)** (Добавление сервера SNTP).

<span id="page-21-0"></span>**Рис. 6-12. Страница Add SNTP Server (Добавление сервера SNTP)** 

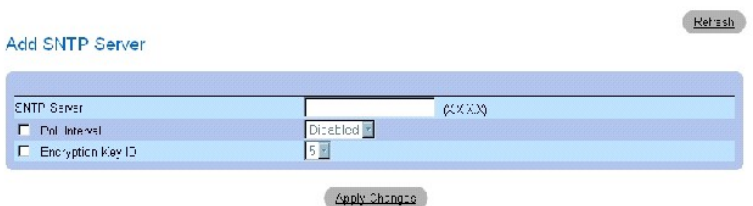

- 3. Определите поля.
- 4. Нажмите кнопку **Apply Changes** (Применить изменения).

Будет добавлен сервер SNTP, а устройство будет обновлено.

## <span id="page-22-1"></span>**Отображение таблицы серверов SNTP**

- 1. Откройте страницу **[SNTP Servers](#page-20-0)** (Серверы SNTP).
- 2. Нажмите кнопку **Show All** (Показать все).

Откроется страница **[SNTP Servers Table](#page-22-0)** (Таблица серверов SNTP).

#### <span id="page-22-0"></span>**Рис. 6-13. Страница SNTP Servers Table (Таблица серверов SNTP)**

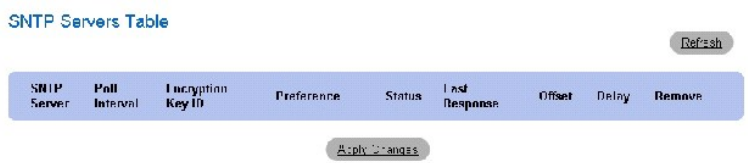

## **Изменение сервера SNTP**

- 1. Откройте страницу **[SNTP Servers](#page-20-0)** (Серверы SNTP).
- 2. Нажмите кнопку **Show All** (Показать все).

Откроется страница **[SNTP Servers Table](#page-22-0)** (Таблица серверов SNTP).

- 3. Выберите запись сервера SNTP.
- 4. Измените соответствующие поля.
- 5. Нажмите кнопку **Apply Changes** (Применить изменения).

Информация сервера SNTP будет обновлена.

#### **Удаление сервера SNTP**

- 1. Откройте страницу **[SNTP Servers](#page-20-0)** (Серверы SNTP).
- 2. Нажмите кнопку **Show All** (Показать все).

Откроется страница **[SNTP Servers Table](#page-22-0)** (Таблица серверов SNTP).

- 3. Выберите запись **SNTP Server** (Сервер SNTP).
- 4. Установите флажок **Remove** (Удалить).
- 5. Нажмите кнопку **Apply Changes** (Применить изменения).

Запись будет удалена, а устройство обновлено.

## **Определение серверов SNTP с помощью команд консоли**

В следующей таблице приведены команды консоли для настройки полей, отображаемых на странице **[SNTP Servers](#page-20-0)** (Серверы SNTP).

#### **Таблица 6-7. Команды консоли для проверки подлинности SNTP**

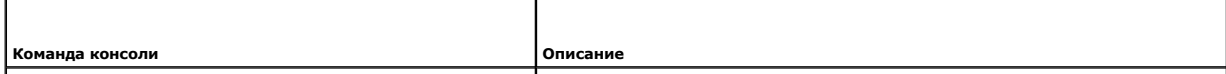

<span id="page-23-1"></span>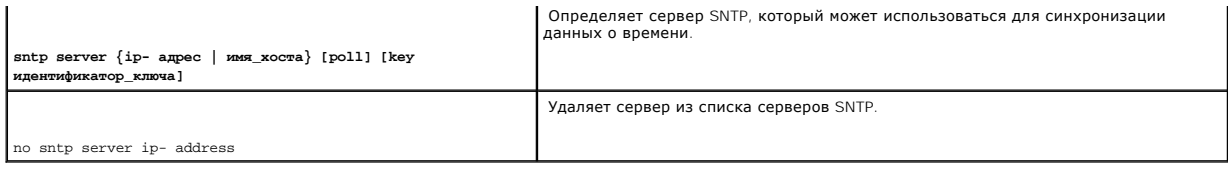

Далее приведен пример команд консоли.

Console(config)# **sntp server** 100.1.1.1 **poll key** 10

## **Определение интерфейсов SNTP**

Страница **[SNTP Broadcast Interface Table](#page-23-0)** (Таблица интерфейсов широковещательной передачи SNTP) содержит поля для определения параметров SNTP для различных интерфейсов.

Чтобы открыть страницу **[SNTP Broadcast Interface Table](#page-23-0)** (Таблица интерфейсов широковещательной передачи SNTP), выберите **System** (Система)→ **SNTP** → **Interfaces Settings** (Параметры интерфейсов).

<span id="page-23-0"></span>**Рис. 6-14. SNTP Broadcast Interface Table (Таблица интерфейсов широковещательной передачи SNTP)** 

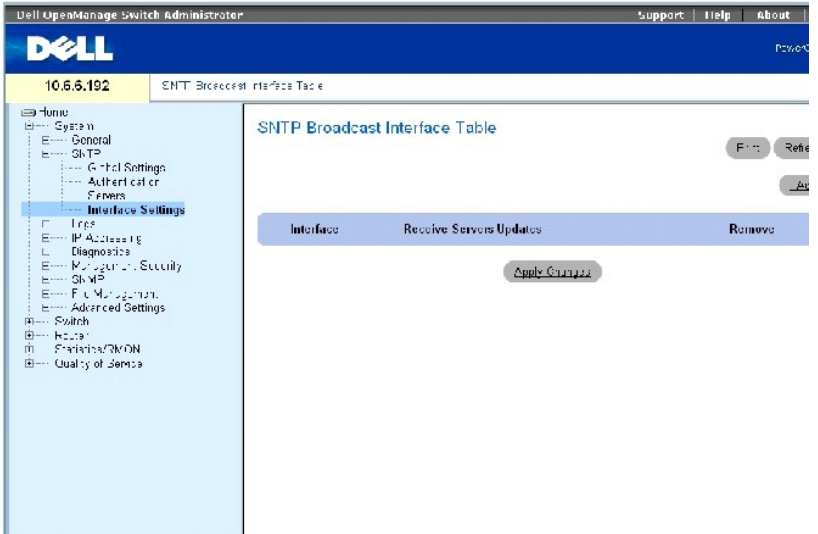

Страница **[SNTP Broadcast Interface Table](#page-23-0)** (Таблица интерфейсов широковещательной передачи SNTP) содержит следующие поля.

**Interface** (Интерфейс) - отображает список интерфейсов, для которых можно включить протокол SNTP.

**Receive Servers Updates** (Принимать обновления сервера) - включает или отключает получение обновлений SNTP для определенного интерфейса.

**Remove** (Удалить) - установите этот флажок, чтобы отключить SNTP для определенного интерфейса.

## **Включение SNTP для интерфейса**

- 1. Откройте таблицу **[SNTP Broadcast Interface Table](#page-23-0)** (Таблица интерфейсов широковещательной передачи SNTP).
- 2. Нажмите кнопку **Add** (Добавить).

Откроется страница **Add SNTP Interface** (Добавление интерфейса SNTP).

- 3. Определите соответствующие поля.
- 4. Нажмите кнопку **Apply Changes** (Применить изменения).

Для интерфейса будет включен протокол SNTP, а устройство обновлено.

## **Определение параметров интерфейса SNTP с помощью команд консоли**

В следующей таблице приведены эквивалентные команды консоли для настройки полей, отображаемых на странице **[SNTP Broadcast Interface Table](#page-23-0)** (Таблица интерфейсов широковещательной передачи SNTP).

**ПРИМЕЧАНИЕ**. При настройке интерфейса широковещательной рассылки или интерфейса любого типа передачи необходимо настроить хотя бы<br>один IP-адрес.

## **Таблица 6-8. Команды консоли для параметров интерфейса SNTP**

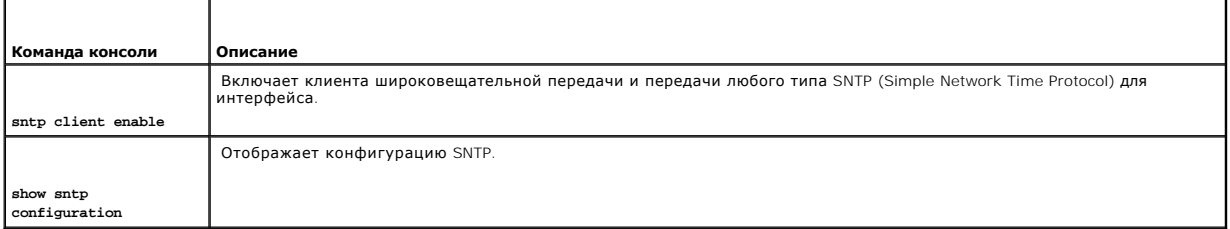

# Далее приведен пример команд консоли для настройки интерфейсов SNTP.

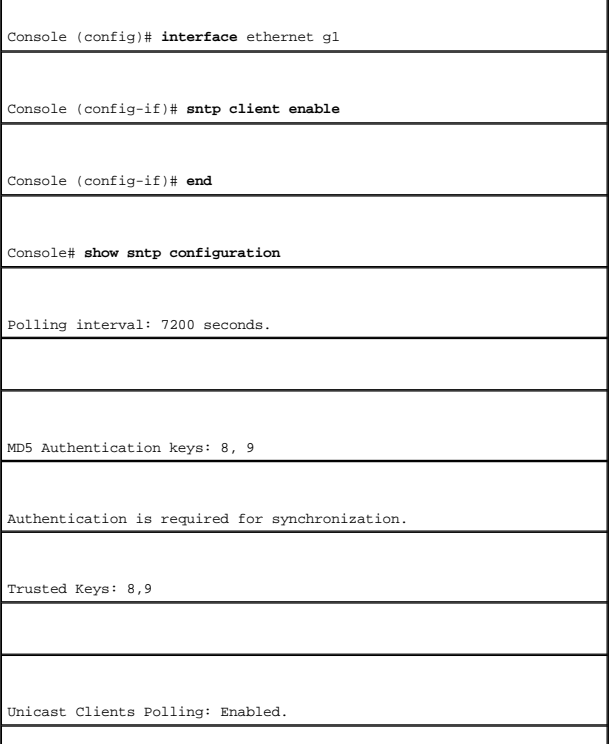

<span id="page-25-2"></span>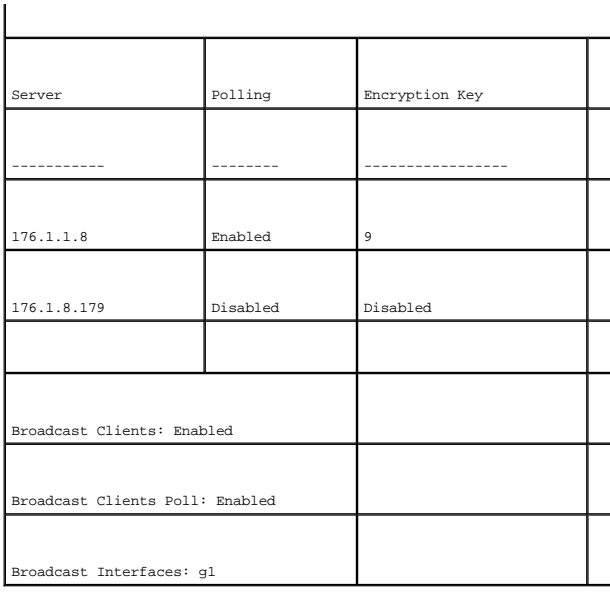

## <span id="page-25-0"></span>**Настройка портов управления вне диапазона (OOB)**

В этом разделе описано управление следующими функциями устройства через порт управления вне диапазона. Он содержит информацию об<br>удаленном сервере журнала, шлюзе по умолчанию, параметрах IP-интерфейса, сервере TACACS+ и с

При управлении функциями с помощью порта управления вне диапазона управление этими функциями внутри диапазона отключено. Для настройки<br>этих функций через порт вне диапазона используйте интерфейс SNMP.

Чтобы открыть страницу OOB Configuration (Настройка OOB), выберите **System** (Система)→ **Out of Band** (Вне диапазона) на панели дерева.

## **Настройка удаленных серверов журналов вне диапазона**

Страница <u>[OOB Remote Log Server Settings](#page-25-1)</u> (Параметры удаленного сервера журналов ООВ) содержит поля для просмотра доступных серверов<br>журналов вне диапазона. Кроме того, можно определить новые серверы журналов вне диапазон

Чтобы открыть страницу <u>[OOB Remote Log Server Settings](#page-25-1)</u> (Параметры удаленного сервера журналов ООВ), выберите System (Система)→ Out of Band<br>Port (Порт вне диапазона)→ Remote Log Server (Удаленный сервер журналов) на пане

<span id="page-25-1"></span>**Рис. 6-15. OOB Remote Log Server Settings (Параметры удаленного сервера журналов OOB)**

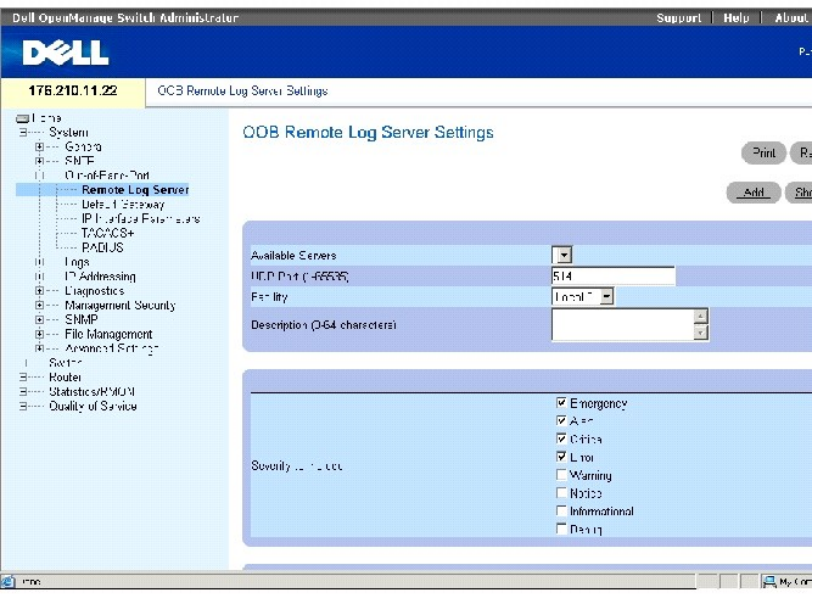

Страница **[OOB Remote Log Server Settings](#page-25-1)** (Параметры удаленного сервера журналов OOB) содержит следующие поля.

**Available Servers** (Доступные серверы) - серверы, на которые можно отправить журналы.

**UDP Port (1-65535)** (Порт UDP) - порт UDP, с которого отправляются журналы. Значение по умолчанию: 514.

Facility (Приложение) - определяемое пользователем приложение, из которого журналы системы отправляются на удаленный сервер. Для одного<br>сервера можно назначить только одно приложение. Если назначен второй уровень приложен local 3, local 4, local 5, local 6 и local 7.

**Description (0-64 characters)** (Описание (0-64 символов)) - отображает описание сервера, задаваемое пользователем.

**Severity to Include** (Указываемая важность) - важность журнала. При выборе уровня важности автоматически выбираются все высокие уровни.

**Delete Server** (Удалить сервер) - когда флажок установлен, сервер удаляется из списка **Available Servers** (Доступные серверы).

Страница <u>[OOB Remote Log Server Settings](#page-25-1)</u> (Параметры удаленного сервера журналов ООВ) также содержит список важности.Определения важности<br>те же, что описаны в таблице <u>[RAM Log Table](#page-40-0)</u> (Таблица журнала ОЗУ) на <u>стр[. 126](#page-40-0)</u>.

## **Отправка журналов на сервер журналов вне диапазона**

- 1. Откройте страницу **[OOB Remote Log Server Settings](#page-25-1)** (Параметры удаленного сервера журналов OOB).
- 2. Определите поля **UDP Port** (Порт UDP), **Facility** (Приложение) и **Description** (Описание).
- 3. Выберите тип журнала и важность журнала.
- 4. Нажмите кнопку **Apply Changes** (Применить изменения).

Параметры журналов будут сохранены, а устройство обновлено.

**ПРИМЕЧАНИЕ**. Перед добавлением нового сервера определите IP-адрес удаленного сервера журналов вне диапазона.

#### <span id="page-27-1"></span>**Определение нового сервера журналов вне диапазона**

- 1. Откройте страницу **[OOB Remote Log Server Settings](#page-25-1)** (Параметры удаленного сервера журналов OOB).
- 2. Нажмите кнопку **Add** (Добавить), чтобы отобразить страницу **Add an OOB Log Server** (Добавление серверов журналов OOB).
- 3. Введите значения в полях диалогового окна.
- 4. Нажмите кнопку **Apply Changes** (Применить изменения).

Сервер будет определен и добавлен в список **Available Servers** (Доступные серверы).

#### **Удаление сервера журналов вне диапазона**

- 1. Откройте страницу **[OOB Remote Log Server Settings](#page-25-1)** (Параметры удаленного сервера журналов OOB).
- 2. Нажмите кнопку **Show All** (Показать все), чтобы отобразить страницу **OOB Remote Log Servers Table** (Таблица удаленных серверов журналов OOB).
- 3. Выберите сервер и установите флажок **Remove** (Удалить).
- 4. Нажмите кнопку **Apply Changes** (Применить изменения).

Сервер будет удален, а устройство обновлено.

#### **Настройка удаленного сервера журналов вне диапазона с помощью команд консоли**

В таблице перечислены команды консоли для работы с полями страницы [OOB Remote Log Server Settings](#page-25-1) (Параметры удаленного сервера журналов OOB).

#### **Таблица 6-9. Команды консоли для настройки параметров удаленного сервера журналов вне диапазона**

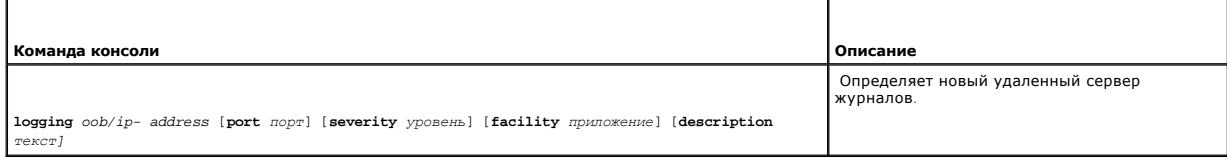

#### Далее приведен пример команд консоли.

Console(config)#**logging** oob/10.2.2.2 **severity** critical **facility** local0 **description** syslog\_server\_1

## **Определения шлюза по умолчанию вне диапазона**

Для назначения шлюза по умолчанию используйте страницу **[OOB Default Gateway](#page-27-0)** (Шлюз по умолчанию OOB).При отправке кадров в удаленную сеть пакеты пересылаются на IP-адрес по умолчанию. Настроенный IP-адрес должен принадлежать той же подсети IP-адресов, что и один из IP<br>интерфейсов. При удалении IP-интерфейса, к которому подключен шлюз по умолчанию, также уда

Чтобы открыть страницу **[OOB Default Gateway](#page-27-0)** (Шлюз по умолчанию OOB), выберите **System** (Система)→ **Out of Band Port** (Порт вне диапазона)→ **Default Gateway** (Шлюз по умолчанию) на панели дерева.

<span id="page-27-0"></span>**Рис. 6-16. Шлюз по умолчанию OOB** 

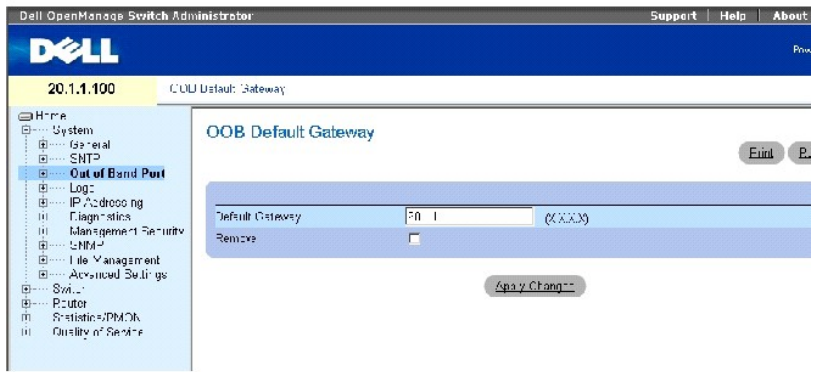

Страница **[OOB Default Gateway](#page-27-0)** (Шлюз по умолчанию) содержит следующий параметр.

**Default Gateway** (Шлюз по умолчанию) - показывает IP-адрес шлюза.

## **Выбор устройства шлюза вне диапазона**

- 1. Откройте страницу **[OOB Default Gateway](#page-27-0)** (Шлюз по умолчанию OOB).
- 2. Определите IP-адрес в поле **Default Gateway** (Шлюз по умолчанию).
- 3. Нажмите кнопку **Apply Changes** (Применить изменения).

Шлюз вне диапазона будет определен, а устройство обновлено.

#### **Таблица 6-10. Команды консоли для определения шлюза по умолчанию вне диапазона**

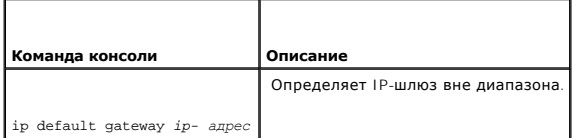

#### Далее приведен пример команд консоли.

Console(config)# **interface out-of-band-eth** 

Console(config-oob)# **ip address** 10.0.0.1 /8

Console(config-oob)# **ip default-gateway** 10.1.1.1

## **Определение параметров IP-интерфейса вне диапазона**

Страница **[OOB IP Interface Parameters](#page-29-0)** (Параметры IP-интерфейса OOB) содержит параметры для назначения IP-адресов вне диапазона для интерфейсов.

Чтобы открыть страницу <u>ООВ IP Interface Parameters</u> (Параметры IP-интерфейса ООВ), выберите System (Система)→ **Out of Band Port** (Порт вне<br>диапазона)→ **IP Interface Parameters** (Параметры IP-интерфейса) на панели дерева

#### <span id="page-29-1"></span><span id="page-29-0"></span>**Рис. 6-17. Параметры IP-интерфейса OOB**

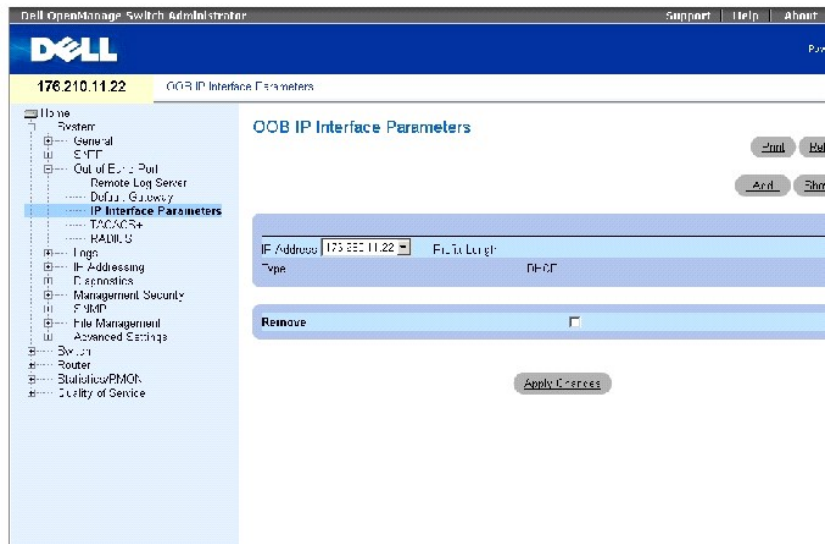

Страница **[OOB IP Interface Parameters](#page-29-0)** (Параметры IP-интерфейса OOB) содержит следующие параметры.

**IP Address** (IP-адрес) - IP-адрес интерфейса вне диапазона.

**Prefix Length** (Длина префикса) - число бит, образующих префикс исходного IP-адреса, или сетевая маска исходного IP-адреса.

**Type** (Тип) - показывает тип созданного IP-интерфейса OOB - DHCP или статический.

**Remove** (Удалить) - когда установлен этот флажок, удаляется интерфейс, выбранный в раскрывающемся списке **IP Address** (IP-адрес).

**ПРИМЕЧАНИЕ**. IP-адреса DHCP для управления вне диапазона можно настроить на странице <u>[DHCP IP Interface](#page-48-0)</u> (IP-интерфейс DHCP) (**System**<br>(Система)→ **IP Address** (IP-адрес)→ **DHCP IP Interface** (IP-интерфейс DHCP)).

## **Добавление IP-интерфейса**

- 1. Откройте страницу **[OOB IP Interface Parameters](#page-29-0)** (Параметры IP-интерфейса OOB).
- 2. Нажмите кнопку **Add** (Добавить), чтобы отобразить страницу **Add a Static OOB IP Interface** (Добавление статического IP-интерфейса).
- 3. В поле **Network Mask** (Маска сети) укажите маску подсети исходного IP-адреса.
- 4. Заполните поля на этой странице.
- 5. Нажмите кнопку **Apply Changes** (Применить изменения).

Новый интерфейс будет добавлен, а устройство обновлено.

### **Удаление IP-адресов**

- 1. Откройте страницу **[OOB IP Interface Parameters](#page-29-0)** (Параметры IP-интерфейса OOB).
- 2. Нажмите кнопку **Show All** (Показать все).
- 3. Откроется страница **Interface Parameters Table** (Таблица параметров интерфейса).
- 4. Выберите IP-адрес в раскрывающемся списке **IP Address** (IP-адрес).
- 5. Выберите запись в **Interface Parameters Table** (Таблице параметров интерфейса).
- 6. Установите флажок **Remove** (Удалить).
- 7. Нажмите кнопку **Apply Changes** (Применить изменения).

IP-адрес будет удален, а устройство обновлено.

#### **Определение IP-интерфейсов с помощью команд консоли**

В следующей таблице приведены команды консоли для работы с полями на странице **[OOB IP Interface Parameters](#page-29-0)** (Параметры IP-интерфейса OOB).

#### **Таблица 6-11. Команды консоли для определения параметров IP-интерфейса вне диапазона**

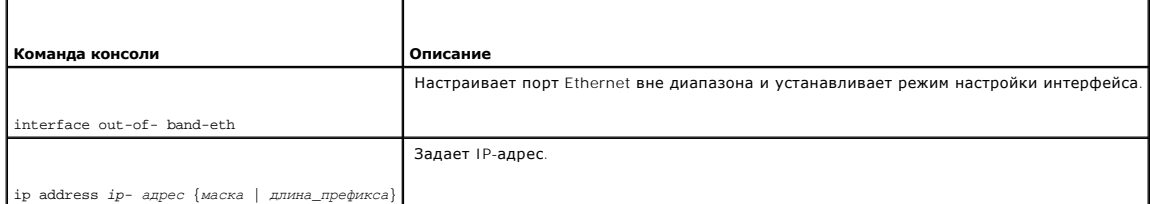

#### Далее приведен пример команд консоли.

Console# **configure** 

Console(config)# **interface out-of-band-eth** 

Console(config-oob)# **ip address** 192.168.0.1 /8

## **Настройка серверов TACACS+ вне диапазона**

Устройство предоставляет поддержку для клиентов TACACS+ (Terminal Access Controller Access Control System). TACACS+ обеспечивает<br>централизованную систему безопасности для проверки пользователей, получающих доступ к устрой

TACACS+ обеспечивает централизованную систему управления при соблюдении совместимости с RADIUS и другими процессами проверки подлинности. TACACS+ предоставляет следующие службы:

- l **Authentication** (Проверка подлинности) обеспечивает проверку подлинности во время входа в систему, а также по именам пользователей и определенным пользователями паролям.
- и **Authorization** (Авторизация) выполняется при входе. После завершения сеанса проверки подлинности запускается сеанс авторизации с<br>использованием проверенного имени пользователя. Сервер TACACS+ проверяет привилегии пол

Серверы TACACS+ можно определить для портов в диапазоне с помощью страницы **[TACACS+ Settings](#page-86-0)** (Параметры TACACS+) или для портов вне диапазона.

Протокол TACACS+ обеспечивает целостность сети благодаря обмену шифрованными данными протокола между устройством и сервером TACACS+.

Страница **[OOB TACACS+ Settings](#page-31-0)** (Параметры TACACS+ OOB) содержит настройки TACACS+ для порта управления вне диапазона как определенные пользователем, так и настройки по умолчанию.

<span id="page-31-1"></span>Чтобы открыть страницу **[OOB TACACS+ Settings](#page-31-0)** (Параметры TACACS+ OOB), выберите **System** (Система)→ **Out-of-Band-Port** (Порт вне диапазона)→ **TACACS+** на панели дерева.

<span id="page-31-0"></span>**Рис. 6-18. OOB TACACS+ Settings (Параметры TACACS+ OOB)**

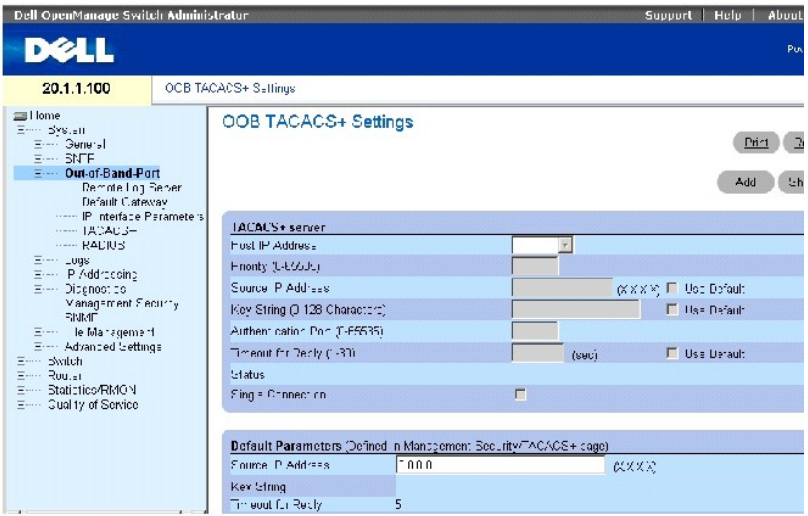

Страница **[OOB TACACS+ Settings](#page-31-0)** (Параметры TACACS+ OOB) содержит следующие поля.

**Host IP Address** (IP-адрес хоста) - определяет IP-адрес сервера TACACS+.

**Priority (0-65535)** (Приоритет) - определяет порядок, в котором используются серверы TACACS+. Значение по умолчанию: 0.

**Source IP Address** (IP-адрес источника) - IP-адрес устройства источника, используемый для сеанса TACACS+ между устройством и сервером TACACS+.

**Key String (0-128 Characters)** (Строка ключа (1-128 символов)) - определяет проверку подлинности и ключ шифрования обмена данными TACACS+ между устройством и сервером TACACS+. Этот ключ должен соответствовать шифрованию, используемому для сервера TACACS+.

**Authentication Port (0-65535)** (Порт проверки подлинности) - порт проверки подлинности, через который осуществляется обмен данными во время сеансов TACACS+. По умолчанию это порт 49.

**Reply Timeout (1-30)** (Время для ответа) - время ожидания ответа при обмене данными между устройством и сервером TACACS+. Диапазон значений:<br>1-30 секунд.

**Status** (Состояние) - состояние соединения между устройством и сервером TACACS+. Возможные значения:

**Connected** (Соединение установлено) - между устройством и сервером TACACS+ установлено соединение.

**Not Connected** (Соединение не установлено) - отсутствует соединение между устройством и сервером TACACS+.

**Single Connection** (Одно соединение) - когда выбран этот параметр, поддерживается одно открытое соединение между устройством и сервером TACACS+.

В качестве параметров TACACS+ по умолчанию используются параметры по умолчанию, определенные пользователем. Параметры по умолчанию

применяются для вновь определенных серверов TACACS+. Если значения по умолчанию не определены, для новых серверов TACACS+ используются системные настройки по умолчанию. Далее показаны настройки TACACS+ по умолчанию:

**Source IP Address** (IP-адрес источника) - IP-адрес устройства источника, используемый по умолчанию для сеанса TACACS+ между устройством и сервером TACACS+.

**Key String (0-128 Characters)** (Строка ключа (1-128 символов)) - используемые по умолчанию проверка подлинности и ключ шифрования обмена данными TACACS+ между устройством и сервером TACACS+.

**Timeout for Reply (1-30)** - (Время для ответа) - время ожидания ответа при обмене данным между устройством и сервером TACACS+.

**ПРИМЕЧАНИЕ**. Значения по умолчанию для описанных выше параметров можно установить на странице TACACS+ Settings (Параметры<br>TACACS+) ((System (Система)→ Management Security (Безопасность управления)→ TACACS+).

## **Определение параметров TACACS+**

- 1. Откройте страницу **[OOB TACACS+Settings](#page-31-0)** (Параметры TACACS+ OOB).
- 2. Определите поля.
- 3. Нажмите кнопку **Apply Changes** (Применить изменения).

Параметры TACACS+ для данного устройства будут изменены.

### **Добавление сервера TACACS+**

- 1. Откройте страницу **[OOB TACACS+Settings](#page-31-0)** (Параметры TACACS+ OOB).
- 2. Нажмите кнопку **Add** (Добавить).

Откроется страница **Add OOB** TACACS+ **Host** (Добавление хоста TACACS+).

- 3. Определите поля.
- 4. Нажмите кнопку **Apply Changes** (Применить изменения).

Будет добавлен сервер TACACS+, а устройство будет обновлено.

## **Удаление сервера TACACS+ из списка серверов TACACS+**

- 1. Откройте страницу **[OOB TACACS+Settings](#page-31-0)** (Параметры TACACS+ OOB).
- 2. Нажмите кнопку **Show All** (Показать все).

Откроется страница **TACACS+ Table** (Таблица TACACS+).

- 3. Выберите запись таблицы **TACACS+ Table**.
- 4. Установите флажок **Remove** (Удалить).
- 5. Нажмите кнопку **Apply Changes** (Применить изменения).

Будет удален сервер TACACS+, а устройство будет обновлено.

#### **Определение серверов TACACS+ с помощью команд консоли**

В следующей таблице перечислены команды консоли для работы с полями страницы OOB **[TACACS+ Settings](#page-31-0)** (Параметры TACACS+ OOB).

## **Таблица 6-12. Команды консоли для настройки параметров TACACS+ вне диапазона**

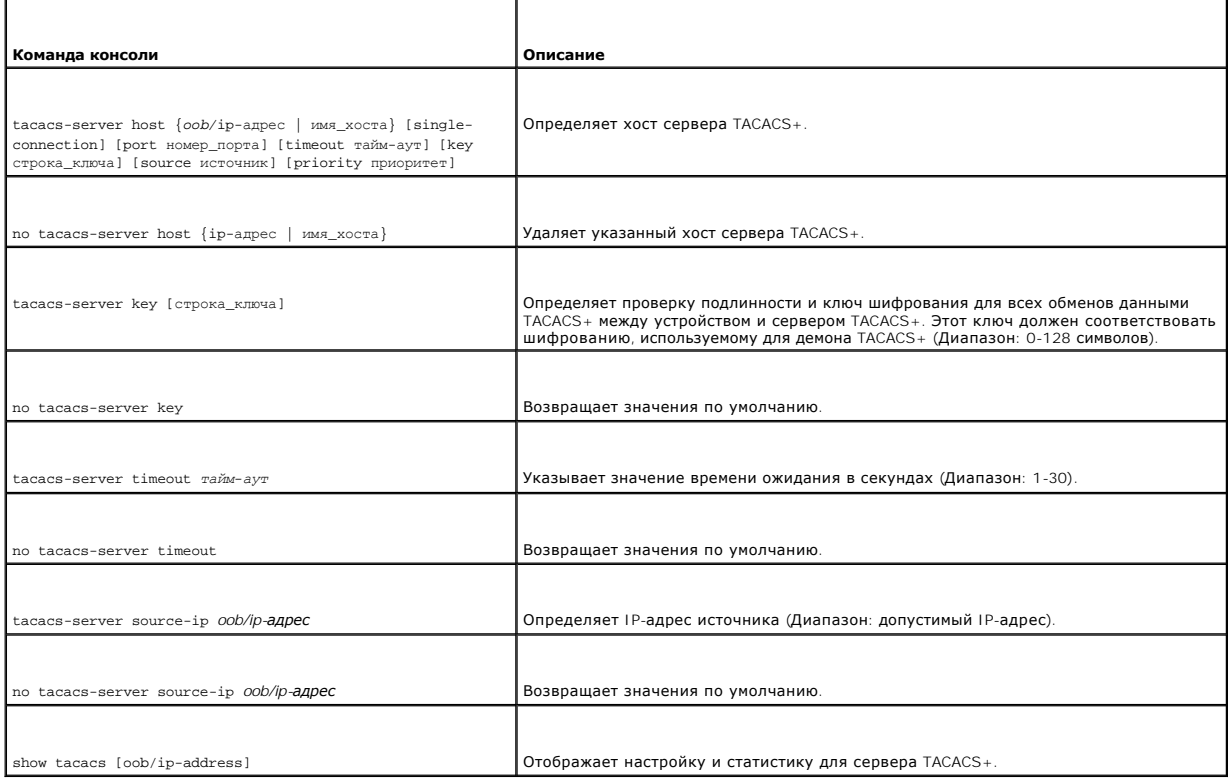

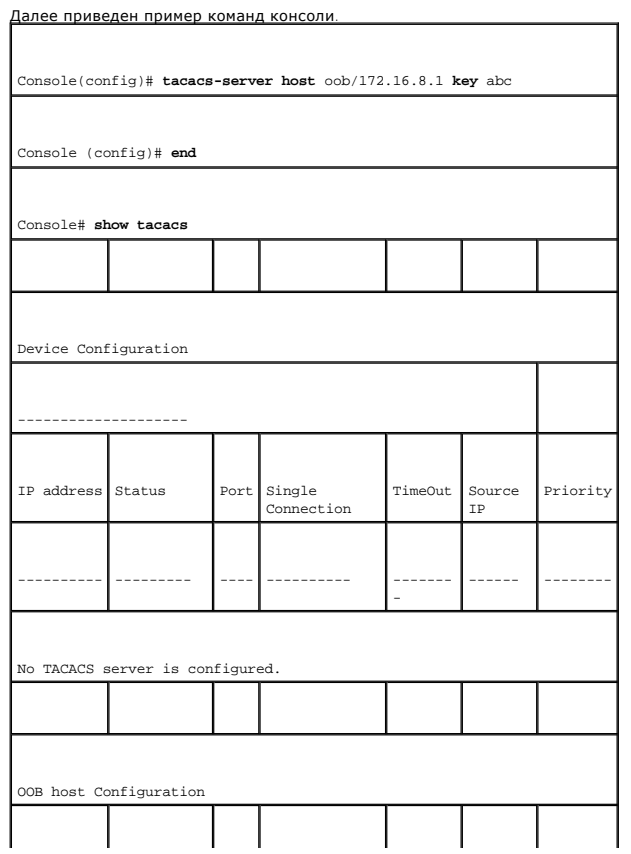

<span id="page-34-1"></span>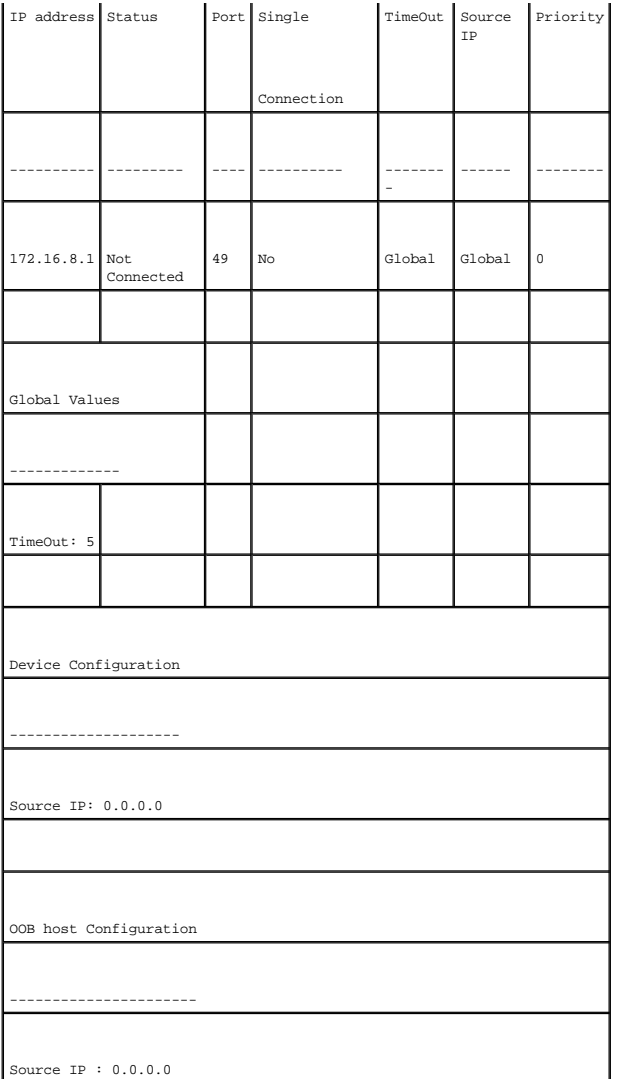

## **Настройка серверов RADIUS вне диапазона**

Страница <u>[OOB RADIUS Settings](#page-34-0)</u> (Параметры RADIUS OOB) содержит настройки RADIUS для порта управления вне диапазона как определенные<br>пользователем, так и настройки по умолчанию. Дополнительную информацию о серверах RADIUS

Чтобы открыть страницу <u>[OOB RADIUS Settings](#page-34-0)</u> (Параметры RADIUS OOB), выберите **System** (Система)→ **Out-of-Band Port** (Порт вне диапазона)→<br>**RADIUS** на панели дерева (ом. <u>OOB RADIUS Settings</u> (Параметры RADIUS OOB), <u>рис</u>

<span id="page-34-0"></span>**Рис. 6-19. Параметры RADIUS OOB** 

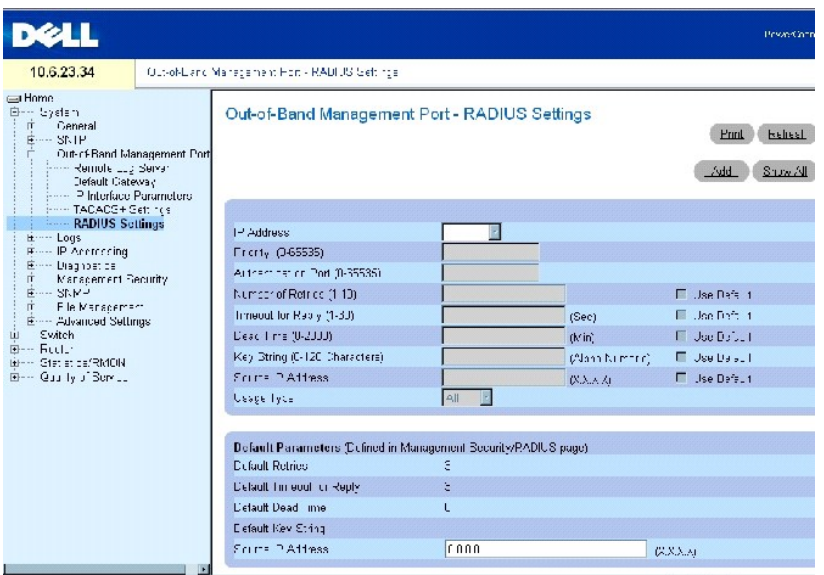

Страница **[OOB RADIUS Settings](#page-34-0)** (Параметры RADIUS OOB) содержит следующие поля.

**IP Address** (IP-адрес) - проверка подлинности IP-адреса порта вне диапазона.

**Priority (0-65535)** (Приоритет) - приоритет порта вне диапазона. Возможны следующие значения: 0-65535.

**Authentication Port** (Порт проверки подлинности) - порт проверки подлинности, который используется для подтверждения проверки подлинности сервера RADIUS.

**Number of Retries (1-10)** (Число повторных попыток) - число запросов, переданных серверу RADIUS, прежде чем произошла ошибка. Возможные значения: 1-10. Значение по умолчанию: 3. Если для хоста не определено значение, для каждого хоста будет применяться общее значение.

Timeout for Reply (1-30) (Время для ответа) - время в секундах, в течение которого устройство ожидает ответа от сервера RADIUS. Возможные<br>значения: 1-30. Значение по умолчанию: 3. Если для хоста не определено значение, дл

Dead Time (0-2000) (Время отключения) - время (в минутах), в течение которого сервер RADIUS не принимает запросы на обработку. Диапазон<br>значений: 0-2000. Если для хоста не определено значение, для каждого хоста будет прим

**Key String (0-128 Characters)** (Строка ключа (0-128 символов)) - строка ключа, используемая для проверки подлинности и шифрования всех данных<br>RADIUS, передаваемых между устройством и сервером RADIUS. Этот ключ должен соо

**Source IP Address** (IP-адрес источника) - IP-адрес устройства, подключающегося к серверу RADIUS.

В качестве параметров RADIUS по умолчанию используются параметры по умолчанию, определенные пользователем. Параметры по умолчанию<br>применяются для вновь определенных серверов RADIUS. Если значения по умолчанию не определен

**Default Timeout for Reply** (Время ожидания для ответа по умолчанию) - время по умолчанию, в течение которого устройство ожидает ответа от сервера RADIUS.

**Default Retries (sec)** (Число повторных попыток по умолчанию) - число запросов по умолчанию, передаваемых серверу RADIUS, прежде чем отображается ошибка.
**Default Dead Time (sec)** (Время отключения по умолчанию) - время по умолчанию (в минутах), в течение которого сервер RADIUS не принимает запросы на обработку. Диапазон значений: 0-2000.

**Default Key String** (Строка ключа по умолчанию) - строка ключа, используемая для проверки подлинности и шифрования всех данных RADIUS,<br>передаваемых между устройством и сервером RADIUS. Этот ключ должен соответствовать ши

**ПРИМЕЧАНИЕ**. Значения по умолчанию для описанных выше параметров можно установить на странице <u>[RADIUS Settings](#page-90-0)</u> (Параметры RADIUS)<br>(System (Система)→ Management Security (Безопасность управления)→ **RADIUS**).

**Source IP Address** (IP-адрес источника) - IP-адрес по умолчанию устройства, подключающегося к серверу RADIUS.

## **Определение параметров RADIUS вне диапазона**

- 1. Откройте страницу **[OOB RADIUS Settings](#page-34-0)** (Параметры RADIUS OOB).
- 2. Определите следующие поля. **Default Timeout for Reply** (Время ожидания для ответа по умолчанию), **Default Retries** (Число повторных попыток по умолчанию), **Default Dead Time** (Время отключения по умолчанию) и **Default Key** (Ключ по умолчанию).
- 3. Нажмите кнопку **Apply Changes** (Применить изменения).

Параметры RADIUS для данного устройства будут изменены.

#### **Добавление сервера RADIUS вне диапазона**

- 1. Откройте страницу **[OOB RADIUS Settings](#page-34-0)** (Параметры RADIUS OOB).
- 2. Нажмите кнопку **Add** (Добавить), чтобы отобразить страницу **Add OOB RADIUS Server** (Добавить сервер RADIUS OOB).
- 3. Введите значения в полях диалогового окна.
- 4. Нажмите кнопку **Apply Changes** (Применить изменения).

Новый сервер RADIUS будет добавлен, а устройство обновлено.

#### **Удаление сервера RADIUS вне диапазона из списка серверов RADIUS**

- 1. Откройте страницу **[OOB RADIUS Settings](#page-34-0)** (Параметры RADIUS OOB).
- 2. Нажмите кнопку **Show All** (Показать все), чтобы отобразить список **OOB RADIUS Servers** (Серверы RADIUS OOB).
- 3. Выберите сервер RADIUS и установите флажок **Remove** (Удалить).
- 4. Нажмите кнопку **Apply Changes** (Применить изменения).

Сервер RADIUS будет удален из списка серверов RADIUS.

### **Определение серверов RADIUS с помощью команд консоли**

В следующей таблице перечислены команды консоли для работы с полями страницы [OOB RADIUS Settings](#page-34-0) (Параметры RADIUS OOB).

#### **Таблица 6-13. Команды консоли для настройки параметров RADIUS вне диапазона**

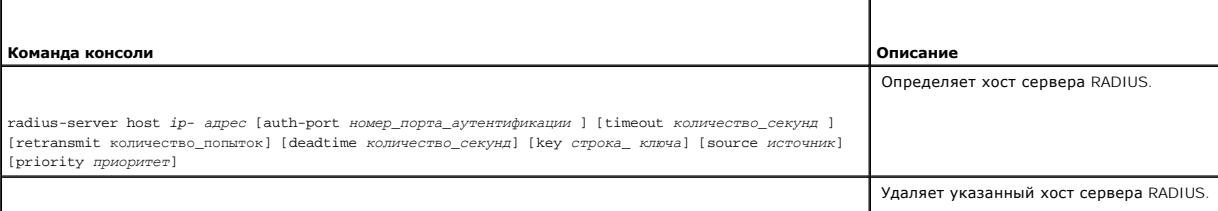

<span id="page-37-1"></span>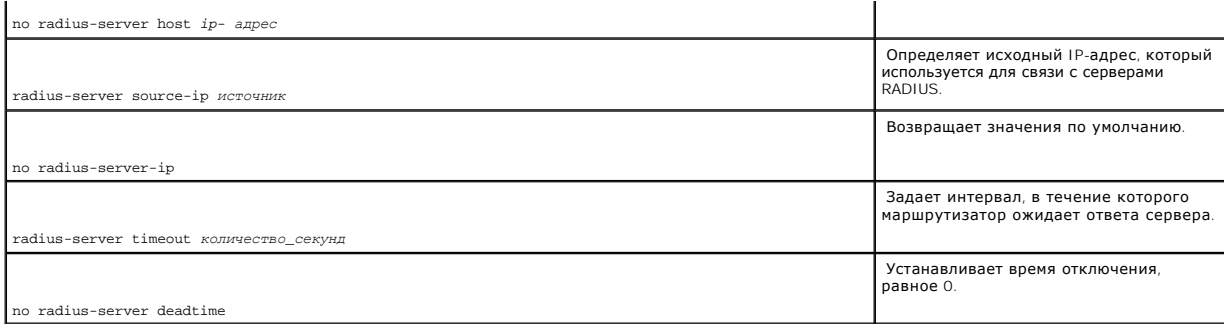

#### Далее приведен пример команд консоли.

console(config)#interface out-of-band eth 1

console radius-server host oob/10.2.2.2 key 123

# **Управление журналами**

Страница **Logs** (Журналы) содержит ссылки на страницы разных журналов. Чтобы отобразить страницу **Logs** (Журналы), выберите **System** (Система)→ **Logs** (Журналы) на панели дерева.

# **Страница Global Log Parameters (Общие параметры журналов)**

Страница <u>[Global Log Parameters](#page-37-0)</u> (Общие параметры журналов) содержит поля для общего включения журналов и поля для определения параметров<br>журналов. Сообщения журнала **Severity** (Важность) перечисляются в порядке от больше

Чтобы открыть страницу **[Global Log Parameters](#page-37-0)** (Общие параметры журналов), выберите **System** (Система)→ **Logs** (Журналы)→ **Global Parameters** (Общие параметры) на панели дерева.

<span id="page-37-0"></span>**Рис. 6-20. Страница Global Log Parameters (Общие параметры журналов)** 

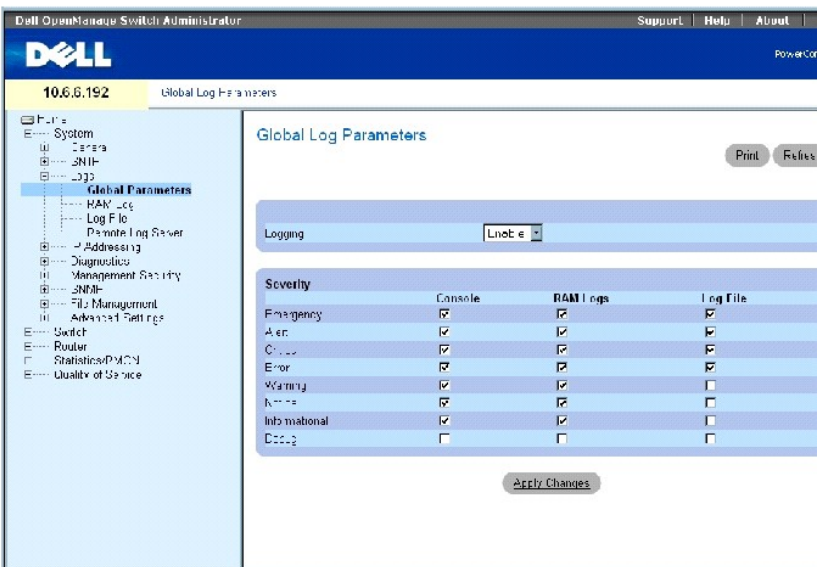

Страница **[Global Log Parameters](#page-37-0)** (Общие параметры журналов) содержит следующие поля.

**Logging** (Регистрация) - включает функции создания глобальных журналов для кэширования, файлов и серверов на устройстве. Все журналы, которые распечатываются на консоли, сохраняются в файлах журналов. Возможные значения:

**Enable** (Включить) - включает сохранение журналов в кэше (ОЗУ), файле (FLASH) и на внешнем сервере.

**Disable** (Отключить) - отключает сохранение журналов. Регистрацию журналов, отображаемых на консоли, невозможно отключить.

**Emergency** (Аварийное) - наивысший уровень предупреждения. Если устройство выключено или работает неправильно, на устройстве сохраняется аварийный журнал.

**Alert** (Сигнал о сбое) - второй уровень аварийного предупреждения. Журнал сохраняется при серьезных отклонениях в работе устройства, например, если все функции устройства отключены.

Critical (Критическое) - третий уровень аварийного предупреждения. Критический журнал сохраняется в том случае, если происходят критические<br>отклонения в работе устройства, например, если не работают два порта устройства,

**Error** (Ошибка) - произошла ошибка устройства, например, если порт отключен.

**Warning** (Предупреждение) - самый низкий уровень предупреждения устройства.

**Notice** (Замечание) - предоставляет сетевым администраторам информацию об устройстве.

**Informational** (Информационное) - предоставляет информацию об устройстве.

**Debug** (Отладка) - предоставляет подробные сведения о журнале. Уровень отладки должен использоваться только квалифицированным техническим персоналом.

Флажки устанавливаются в следующих трех столбцах:

**Console** (Консоль) - отправка журналов на консоль.

**RAM Logs** (Журналы ОЗУ) - отправка журналов в (кэш) ОЗУ.

**Log File** (Файл журнала) - отправка журналов в файл (флэш-память).

## **Включение журналов**

- 1. Откройте страницу **[Global Log Parameters](#page-37-0)** (Общие параметры журналов).
- 2. Выберите **Enable** (Включить) в раскрывающемся меню **Logging** (Регистрация).
- 3. С помощью флажков выберите тип и важность журнала.

**И ПРИМЕЧАНИЕ**. При выборе уровня важности автоматически выбираются все более высокие уровни.

4. Нажмите кнопку **Apply Changes** (Применить изменения).

Параметры журналов будут сохранены, а устройство обновлено.

## **Включение общих параметров журналов с помощью команд консоли**

В следующей таблице приведены эквивалентные команды консоли для работы с полями, отображаемыми на странице **[Global Log Parameters](#page-37-0)** (Общие параметры журналов).

#### **Таблица 6-14. Команды консоли для общих параметров журналов**

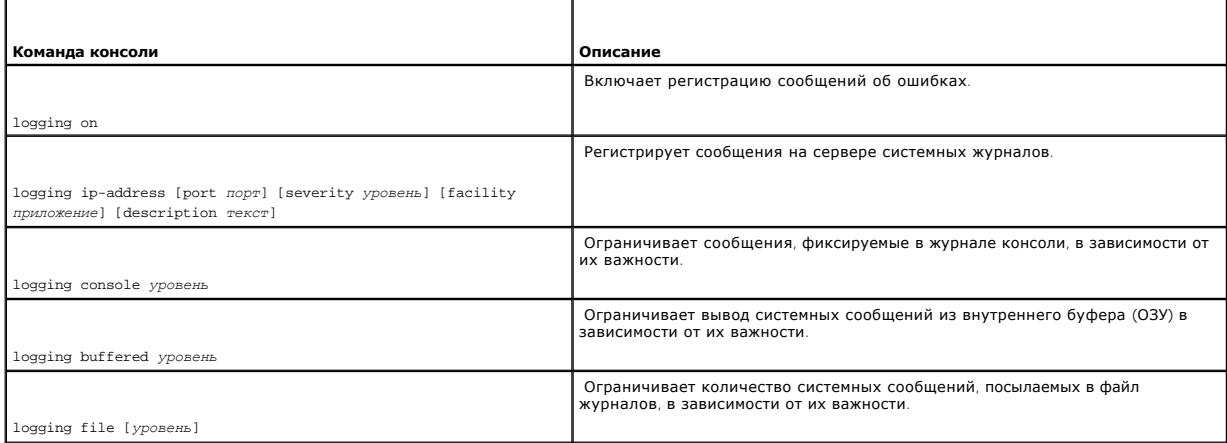

#### Далее приведен пример команд консоли.

Console (config)# logging on

Console (config)# logging 10.1.1.1 severity critical

Console (config)# logging console errors

<span id="page-40-1"></span>Console (config)# logging buffered debugging

Console (config)# logging file alerts

Console # clear logging

Clear Logging Buffer [y/n]? y

# **Таблица журнала ОЗУ**

Таблица <u>[RAM Log Table](#page-40-0)</u> (Таблица журнала ОЗУ) содержит сведения об определенных записях журнала, хранящегося в ОЗУ, включая время, когда был<br>введен журнал, важность журнала и описание.

Чтобы отобразить таблицу **[RAM Log Table](#page-40-0)** (Таблица журнала ОЗУ), выберите **System** (Система)→ **Logs** (Журналы)→ **RAM Log** (Таблица журнала ОЗУ) на панели дерева (см. рис[. 6-21](#page-40-0)).

<span id="page-40-0"></span>**Рис. 6-21. Страница RAM Log Table (Таблица журнала ОЗУ)** 

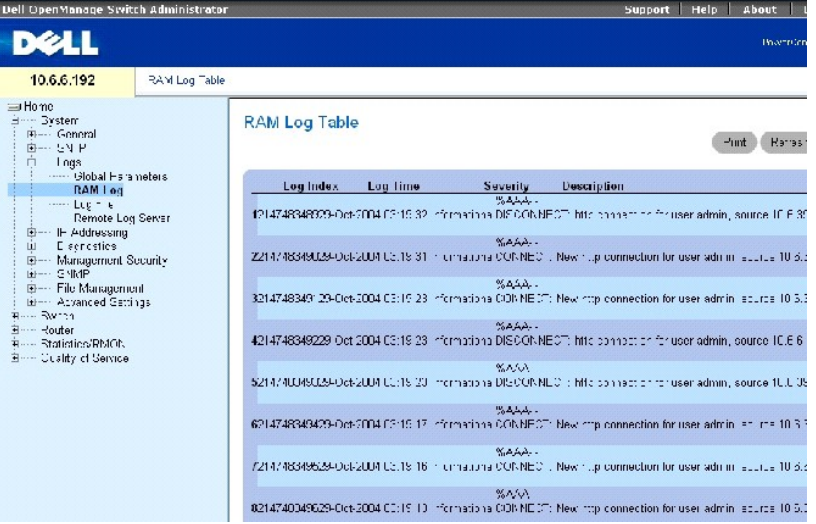

Таблица **[RAM Log Table](#page-40-0)** (Таблица журнала ОЗУ) содержит следующие поля.

**Log Index** (Индекс журнала) - показывает номер журнала в таблице журнала ОЗУ.

**Log Time** (Время журнала) - время, когда журнал был введен в таблицу журнала ОЗУ.

**Severity** (Важность) - указывает важность журнала.

**Description** (Описание) - описание журнала.

### **Удаление информации журнала**

- 1. Откройте страницу **[RAM Log Table](#page-40-0)** (Таблица журнала ОЗУ).
- 2. Выберите **Clear Logs** (Очистить журналы).

Информация журнала будет удалена из таблицы файлов журналов, а устройство обновлено.

## **Просмотр [RAM Log Table](#page-40-0) (Таблицы журнала ОЗУ) с помощью команд консоли**

В следующей таблице приведены эквивалентные команды консоли для просмотра полей, отображаемых на странице [RAM Log Table](#page-40-0) (Таблица журнала ОЗУ).

#### **Таблица 6-15. Команды консоли для просмотра [таблицы журнала ОЗУ](#page-40-0)**

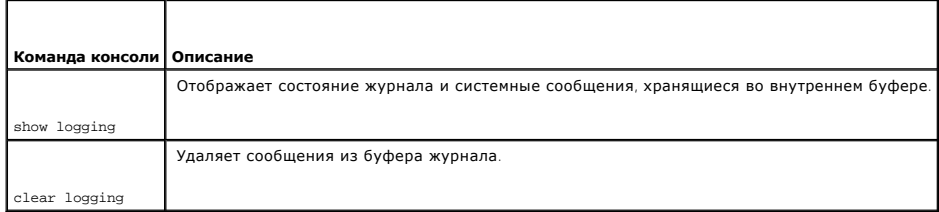

### Далее приведен пример команд консоли.

Console # show logging

Console Logging: Level info. Console Messages: 0 Dropped.

Buffer Logging: Level info. Buffer Messages: 30 Logged, 30 Displayed, 200 Max.

File Logging: Level error. File Messages: 1 Logged, 30 Dropped.

1 messages were not logged

10-Jan-2003 16:53:44 :%MSCM-I-NEWTERM: New TELNET connection from 143.166.155.18

10-Jan-2003 16:53:14 :%MSCM-I-TERMTERMINATED: TELNET connection from 143.166.155.18 terminated

10-Jan-2003 16:41:26 :%MSCM-I-NEWTERM: New TELNET connection from 143.166.155.18

10-Jan-2003 09:24:59 :%INIT-I-Startup: Cold Startup

# **Таблица файла журнала**

<span id="page-42-1"></span>Таблица **[Log File Table](#page-42-0)** (Таблица файла журналов) содержит сведения об определенных записях журналов, включая время, когда был введен журнал, важность журнала и описание журнала.

Чтобы отобразить таблицу **[Log File Table](#page-42-0)** (Таблица файла журналов), выберите **System** (Система)→ **Logs** (Журналы)→ **Log File** (Файл журнала) на панели дерева (см. [таблицу](#page-42-0) 6-22).

#### <span id="page-42-0"></span>**Рис. 6-22. Страница Log File Table (Таблица файла журналов)**

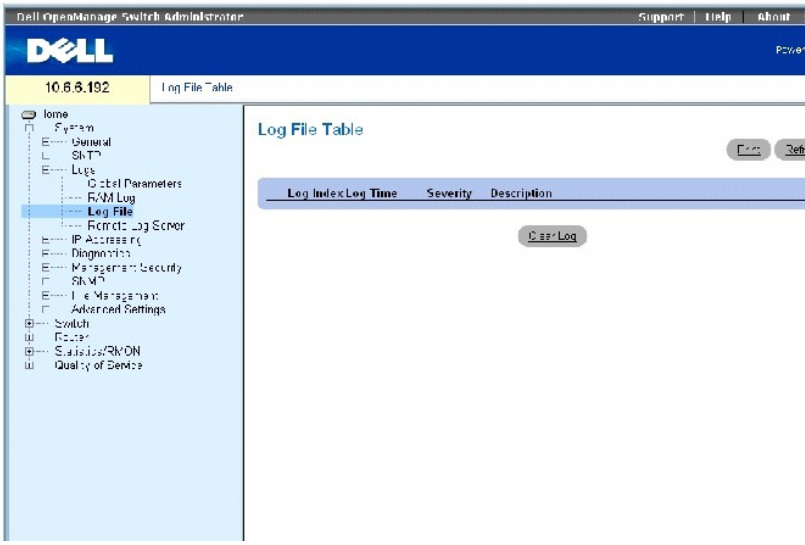

Страница **[Log File Table](#page-42-0)** (Таблица файла журналов) содержит следующие поля.

- l **Log Index** (Индекс журнала) номер журнала в **Log File Table** (Таблице файла журналов).
- l **Log Time** (Время журнала) время, когда журнал был введен в **Log File Table** (Таблицу файла журналов).
- l **Severity** (Важность) указывает важность журнала.
- l **Description** (Описание) описание журнала.

# **Вывод таблицы файла журналов с помощью команд консоли**

В следующей таблице приведены эквивалентные команды консоли для просмотра полей, отображенных в таблице [Log File Table](#page-42-0) (Таблица файла журналов).

#### **Таблица 6-16. Команды консоли для [таблицы файла журналов](#page-42-0)**

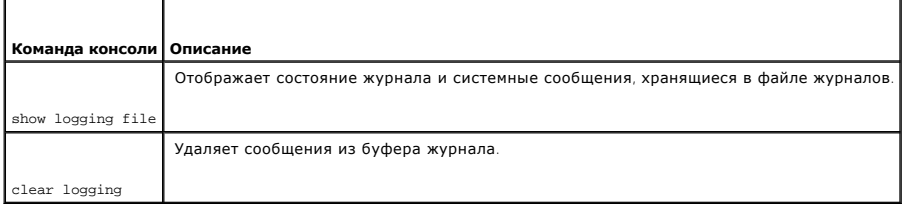

#### Далее приведен пример команд консоли.

<span id="page-43-0"></span>**Рис. 6-23. Страница Remote Log Server Settings (Параметры удаленного сервера журналов)** 

Чтобы открыть страницу **[Remote Log Server Settings](#page-43-0)** (Параметры удаленного сервера журналов), выберите **System** (Система)→ **Logs** (Журналы)→ **Remote Log Server** (Удаленный сервер журналов)

Страница <mark>[OOB Remote Log Server Settings](#page-43-0)</mark> (Параметры удаленного сервера журналов ООВ) содержит поля для просмотра доступных серверов<br>журналов. Кроме того, можно определить новые серверы журналов и важность журналов, отпра

10-Jan-2003 16:41:26 :%MSCM-I-NEWTERM: New TELNET connection from 143.166.155.18

10-Jan-2003 16:53:44 :%MSCM-I-NEWTERM: New TELNET connection from 143.166.155.18

10-Jan-2003 16:53:14 :%MSCM-I-TERMTERMINATED: TELNET connection from 143.166.155.18 terminated

10-Jan-2003 09:24:59 :%INIT-I-Startup: Cold Startup

10-Jan-2003 09:22:51 :%LINK-I-Up: Oob-eth 1

10-Jan-2003 09:22:51 :%LINK-W-Down: g24

10-Jan-2003 09:22:51 :%LINK-W-Down: g23

10-Jan-2003 09:22:51 :%LINK-W-Down: g22

10-Jan-2003 09:22:51 :%LINK-W-Down: g21

**удаленного сервера журналов** 

Buffer Logging: Level info. Buffer Messages: 30 Logged, 30 Displayed, 200 Max.

1 messages were not logged

File Logging: Level error. File Messages: 1 Logged, 30 Dropped.

<span id="page-43-1"></span>Console Logging: Level info. Console Messages: 0 Dropped.

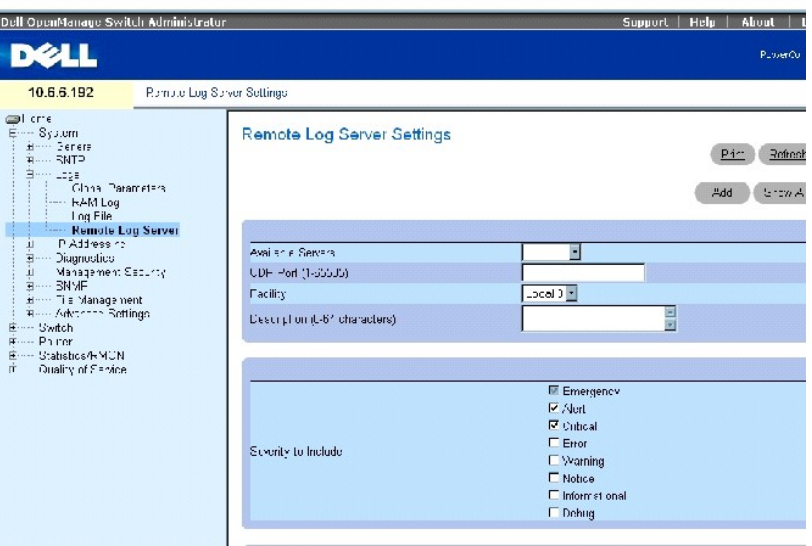

Страница **[Remote Log Server Settings](#page-43-0)** (Параметры удаленного сервера журналов OOB) содержит следующие поля.

**Available Servers** (Доступные серверы) - список серверов, на которые можно отправить журналы.

**UDP Port (1-65535)** (Порт UDP) - порт UDP, с которого отправляются журналы. Значение по умолчанию: 514.

Facility (Приложение) - определяемое пользователем приложение, из которого журналы системы отправляются на удаленный сервер. Для одного<br>сервера можно назначить только одно приложение. Если назначен второй уровень приложен приложения, определенные для устройства, используют одно и то же приложение на сервере. Возможные значения этого поля: **Local 0** - **Local 7**.

**Description** (Описание) - описание журнала. Максимальная длина составляет 64 символа.

**Severity** (Важность) - указывает важность журнала. При выборе уровня важности автоматически выбираются все высокие уровни.

Delete Server (Удалить сервер) - удаление сервера из списка **Available Server** (Доступные серверы). Установите флажок, чтобы удалить сервер из<br>списка. Чтобы оставить сервер в списке, не устанавливайте флажок.

Страница **Remote Log Server Settings** (Параметры удаленного сервера журналов) также содержит список важности.Определения важности такие же, как и на странице **RAM Log Table** (Таблица журнала ОЗУ).

### **Отправка журналов на сервер**

- 1. Откройте страницу **[Remote Log Server Settings](#page-43-0)** (Параметры удаленного сервера журналов).
- 2. Определите поля **UDP Port** (Порт UDP), **Facility** (Приложение) и **Description** (Описание).
- 3. Выберите тип журнала и важность журнала, установив флажки для **Log Parameters** (Параметры журналов).

**И ПРИМЕЧАНИЕ**. При выборе уровня важности автоматически выбираются все более высокие уровни.

4. Нажмите кнопку **Apply Changes** (Применить изменения).

Параметры журналов будут сохранены, а устройство обновлено.

#### **Определение нового сервера**

- 1. Откройте страницу **[Remote Log Server Settings](#page-43-0)** (Параметры удаленного сервера журналов).
- 2. Нажмите кнопку **Add** (Добавить), чтобы отобразить страницу **Add a Log Server** (Добавить сервер журналов).

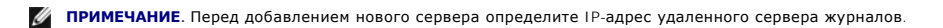

3. Введите значения в полях диалогового окна и нажмите кнопку **Apply Changes** (Применить изменения).

На странице **[Remote Log Server](#page-43-0)** (Удаленный сервер журналов) сервер отображается в списке **Available Server** (Доступные серверы) только после обновления страницы вручную.

### **Удаление сервера журналов**

- 1. Откройте страницу **[Remote Log Server Settings](#page-43-0)** (Параметры удаленного сервера журналов).
- 2. Нажмите кнопку **Show All** (Показать все), чтобы отобразить страницу **Log Server Table** (Таблица серверов журналов).
- 3. Выберите сервер и установите флажок **Remove** (Удалить).
- 4. Нажмите кнопку **Apply Changes** (Применить изменения).

Сервер будет удален, а устройство обновлено.

### **Работа с удаленным сервером журналов с помощью команд консоли**

В таблице перечислены команды консоли для работы с удаленным сервером журналов.

#### **Таблица 6-17. Команды консоли для удаленного сервера журналов**

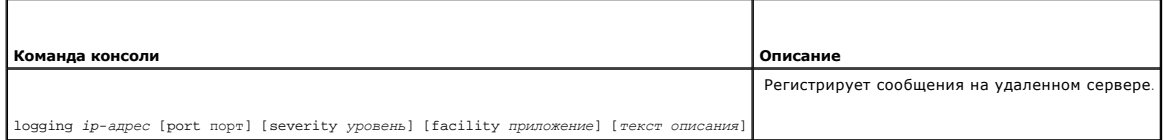

Далее приведен пример команд консоли.

Console (config) # logging 10.1.1.1 severity critical

# **Определение IP-адресации**

Для назначения IP-адресов интерфейса и шлюзов по умолчанию и для определения параметров ARP и DHCP для интерфейсов используйте страницу **IP Addressing** (IP-адресация).

Чтобы открыть страницу **IP Addressing** (IP-адресация), выберите **System** (Система)→ **IP Addressing** (IP-адресация) на панели дерева.

# **Определение IP-интерфейсов**

Страница **[IP Interface Parameters](#page-46-0)** содержит параметры для назначения IP-адресов интерфейсов.

<span id="page-46-1"></span>Чтобы открыть страницу <u>[IP Interface Parameters](#page-46-0)</u> (Параметры IP-интерфейса), выберите System (Система)→ **IP-Addressing** (IP-адресация)→ Interface<br>Parameters (Параметры интерфейса) на панели дерева.

<span id="page-46-0"></span>**Рис. 6-24. Страница IP Interface Parameters (Параметры IP-интерфейса)** 

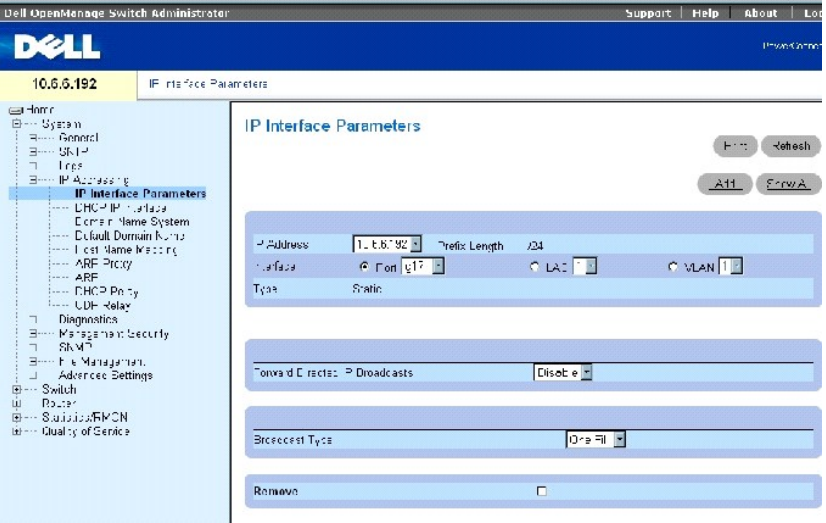

Страница **[IP Interface Parameters](#page-46-0)** (Параметры IP-интерфейса) содержит следующие поля.

**IP Address** (IP-адрес) - IP-адрес интерфейса.

**Prefix Length** (Длина префикса) - число бит, образующих префикс исходного IP-адреса, или сетевая маска исходного IP-адреса.

**Interface** (Интерфейс) - тип интерфейса, для которого определен IP-адрес. В это поле можно ввести следующие значения **Port**, **LAG** или **VLAN**.

Дополнительную информацию о настройке объединенных групп каналов (LAGs) см. в разделе «[Объединение портов»](file:///c:/data/network/pc6024/ru/ug/configud.htm#1105598). Для получения сведений о настройке групп VLAN см. раздел «[Настройка групп](file:///c:/data/network/pc6024/ru/ug/configud.htm#1291754) VLAN».

**Type** (Тип) - показывает, был ли IP-адрес определен как статический.

**Forward Directed IP Broadcasts** (Пересылать направленные IP-передачи) - включает передачу направленной широковещательной передачи на физические устройства широковещательной передачи. Если этот параметр отключен, направленные на IP-адрес широковещательные передачи<br>будут отбрасываться и не будут переадресовываться.

**Broadcast Type** (Тип широковещательной передачи) - определяет адрес широковещательной передачи интерфейса.

**One Fill** (Заполнение единицами) - адрес широковещательной передачи интерфейса - 255.255.255.255.

**Zero Fill** (Заполнение нулями) - адрес широковещательной передачи интерфейса - 0.0.0.0.

**Remove** (Удалить) - когда установлен этот флажок, удаляется интерфейс, выбранный в раскрывающемся меню **IP Address** (IP-адрес).

### <span id="page-47-1"></span>**Добавление IP-интерфейса**

- 1. Откройте страницу **[IP Interface Parameters](#page-46-0)** (Параметры IP-интерфейса).
- 2. Нажмите кнопку **Add** (Добавить), чтобы открыть страницу **[Add a Static IP Interface](#page-47-0)** (Добавление статического IP-интерфейса).

### <span id="page-47-0"></span>**Рис. 6-25. Страница Add a Static IP Interface (Добавление статического интерфейса)**

#### Add a Static IP Interface (Ketresh)  $\begin{picture}(180,10) \put(0,0){\line(1,0){10}} \put(10,0){\line(1,0){10}} \put(10,0){\line(1,0){10}} \put(10,0){\line(1,0){10}} \put(10,0){\line(1,0){10}} \put(10,0){\line(1,0){10}} \put(10,0){\line(1,0){10}} \put(10,0){\line(1,0){10}} \put(10,0){\line(1,0){10}} \put(10,0){\line(1,0){10}} \put(10,0){\line(1,0){10}} \put(10,0){\line($ exxv. Sector P Address Г Interface **C VIAVITY** Apply Changes

3. Заполните поля на этой странице.

**Network Mask** (Маска сети) определяет маску подсети исходного IP-адреса.

Каждый элемент IP-адреса должен начинаться с цифры, отличной от 0. Например, IP-адреса 001.100.192.6 и 192.001.10.3 являются недопустимыми.

4. Нажмите кнопку **Apply Changes** (Применить изменения).

Новый интерфейс будет добавлен, а устройство обновлено.

### **Изменение параметров IP-адреса**

- 1. Откройте страницу **[IP Interface Parameters](#page-46-0)** (Параметры IP-интерфейса).
- 2. Выберите IP-адрес в раскрывающемся списке **IP Address** (IP-адрес).
- 3. Измените необходимые поля.
- 4. Нажмите кнопку **Apply Changes** (Применить изменения).

Параметры будут изменены, а устройство обновлено.

### **Удаление IP-адресов**

- 1. Откройте страницу **[IP Interface Parameters](#page-46-0)** (Параметры IP-интерфейса).
- 2. Нажмите кнопку **Show All** (Показать все), чтобы отобразить страницу **Interface Parameters Table** (Таблица параметров интерфейса).
- 3. Выберите IP-адрес и установите флажок **Remove** (Удалить).
- 4. Нажмите кнопку **Apply Changes** (Применить изменения).

IP-адрес будет удален, а устройство обновлено.

### **Определение параметров IP Interface с помощью команд консоли**

В следующей таблице приведены эквивалентные команды консоли для работы с полями на странице **IP Interface Parameters** (Параметры IPинтерфейса).

**Таблица 6-18. Команды консоли для определения параметров IP-интерфейса**

<span id="page-48-1"></span>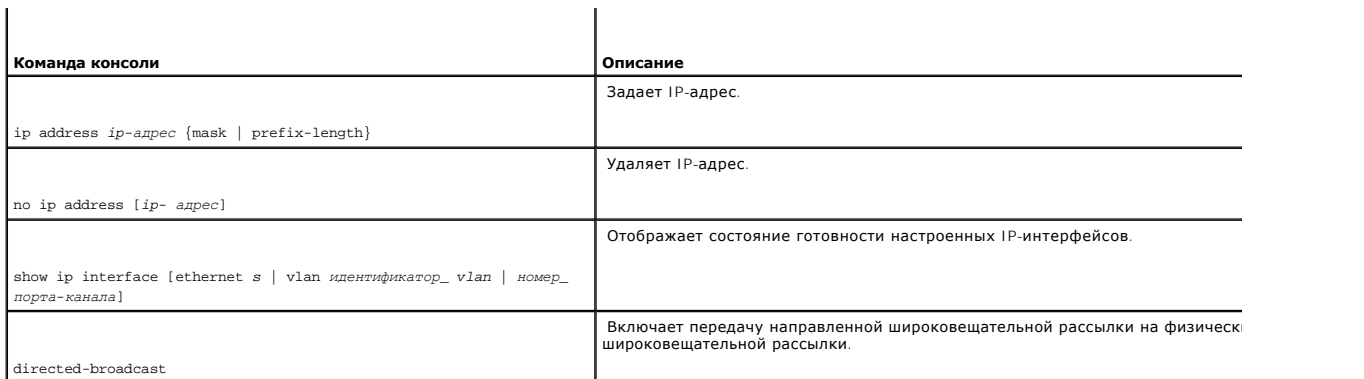

#### Далее приведен пример команд консоли.

Console (config)# interface vlan 1

Console(config-if)# ip address 192.168.1.1 255.255.255.0

Console (config-if)# no ip address 192.168.1.1

# **Определение параметров IP-интерфейса DHCP**

На странице **[DHCP IP Interface](#page-48-0)** (IP-интерфейс DHCP) указываются клиенты DHCP, подключенные к устройству.

Чтобы открыть страницу **[DHCP IP Interface](#page-48-0)** (IP-итерфейс DHCP), выберите **System** (Система)→ **IP Addressing** (IP-адресация)→ **DHCP IP Interface** (IP-интерфейс DHCP) на панели дерева.

<span id="page-48-0"></span>**Рис. 6-26. Страница DHCP IP Interface (IP-интерфейс DHCP)** 

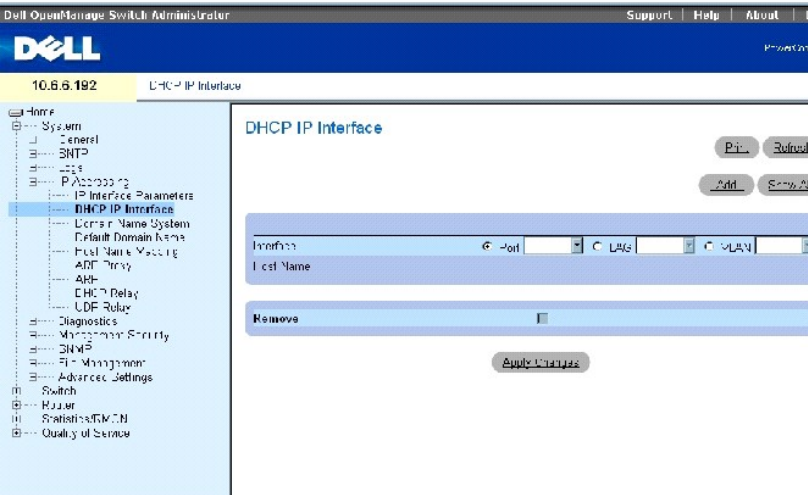

Страница **[DHCP IP Interface](#page-48-0)** (IP-интерфейс DHCP) содержит следующие поля.

**Interface** (Интерфейс) - определяет интерфейс, подключенный к устройству. Для выбора интерфейса, подключенного к устройству, выберите параметр **Port** (Порт), **LAG** или **VLAN**.

**Host Name** (Имя хоста) - имя системы.

**Remove** (Удалить) - когда установлен этот флажок, клиенты DHCP удаляются.

#### **Добавление клиента DHCP**

- 1. Откройте страницу **[DSCP IP Interface](#page-48-0)** (IP-интерфейс DHCP).
- 2. Нажмите кнопку **Add** (Добавить), чтобы отобразить страницу **Add DHCP IP Interface** (Добавление IP-интерфейса DHCP).
- 3. Введите значения в поля на этой странице и нажмите кнопку **Apply Changes** (Применить изменения).

IP-интерфейс DHCP будет добавлен, а устройство обновлено.

### **Изменение IP-интерфейса DCHP**

- 1. Откройте страницу **[DSCP IP Interface](#page-48-0)** (IP-интерфейс DHCP).
- 2. Измените поля.
- 3. Нажмите кнопку **Apply Changes** (Применить изменения).

Запись будет изменена, а устройство обновлено.

### **Удаление IP-интерфейса DSCP**

- 1. Откройте страницу **[DSCP IP Interface](#page-48-0)** (IP-интерфейс DHCP).
- 2. Нажмите кнопку **Show All** (Показать все), чтобы открыть страницу **DHCP IP Interface Table** (IP-интерфейс DHCP).
- 3. Выберите запись клиента DHCP.
- 4. Установите флажок **Remove** (Удалить).
- 5. Нажмите кнопку **Apply Changes** (Применить изменения).

Запись будет удалена, а устройство обновлено.

## **Определение IP-интерфейсов DHCP с помощью команд консоли**

В следующей таблице приведены команды консоли для определения IP-интерфейсов DHCP.

## **Таблица 6-19. Команды консоли для определения IP-интерфейсов DHCP**

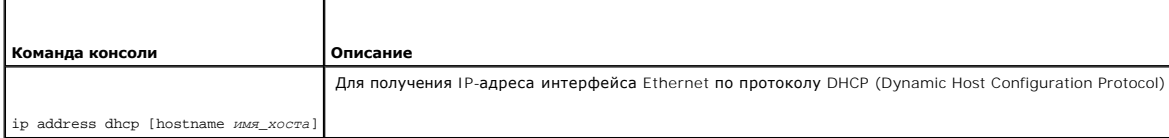

Далее приведен пример команды консоли:

Console (config-if)# ip address dhcp hostname LA01

## <span id="page-50-2"></span>**Настройка системы имен доменов**

Система имен доменов (DNS) преобразует имена доменов, определенные пользователем, в IP-адреса. Каждый раз при назначении имени домена служба DNS переводит имя в числовой IP-адрес. Например, www.ipexample.com переводится в 192.87.56.2. Серверы DNS ведут базы данных имен доменов и соответствующие им IP-адреса.

Страница **[Domain Naming System \(DNS\)](#page-50-0)** (Система имен доменов) содержит поля для включения и активизации определенных серверов DNS.

Чтобы открыть страницу <u>[Domain Naming System \(DNS\)](#page-50-0)</u> (Система имен доменов), выберите System (Система)→ IP Addressing (IP-адресация)→ Domain<br>Name System (Система имен доменов) на панели дерева.

<span id="page-50-0"></span>**Рис. 6-27. Страница Domain Naming System (DNS) (Система имен доменов)** 

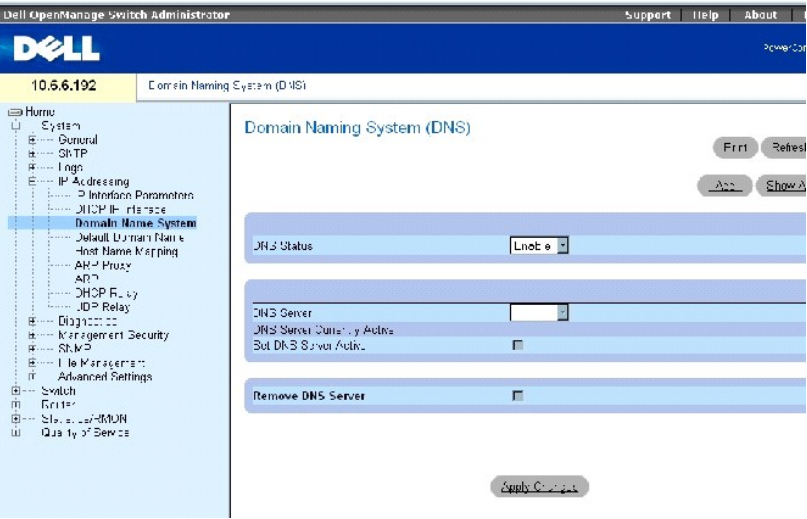

Страница **[Domain Naming System \(DNS\)](#page-50-0)** (Система имен доменов) содержит следующие поля.

**DNS Status** (Состояние DNS) - включает или отключает перевод имен DNS в IP-адреса.

**DNS Server** (Сервер DNS) - содержит список серверов DNS. Серверы DNS добавляются на странице **Add DNS Server** (Добавление сервера DNS).

**DNS Server Currently Active** (Сервер DNS в настоящее время активен) - сервер DNS, который в настоящее время является активным сервером DNS.

**Remove DNS Server** (Удалить сервер DNS) - когда выбран этот параметр, серверы DNS удаляются.

### **Добавление сервера DNS**

- 1. Откройте страницу **[Domain Naming System \(DNS\)](#page-50-0)** (Система имен доменов).
- 2. Нажмите кнопку **Add** (Добавить).

Откроется страница **[Add DNS Server](#page-50-1)** (Добавление сервера DNS).

<span id="page-50-1"></span>**Рис. 6-28. Страница Add DNS Server (Добавление сервера DNS)** 

<span id="page-51-1"></span>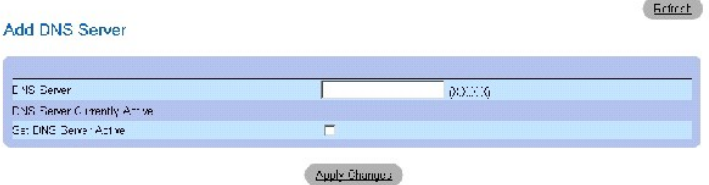

Страница **[Add DNS Server](#page-50-1)** (Добавление сервера DNS) содержит следующие поля.

**DNS Server** (Сервер DNS) - определяет IP-адрес сервера DNS.

**DNS Server Currently Active** (Сервер DNS в настоящее время активен) - указывает активный в настоящее время сервер DNS.

**Set DNS Server Active** (Сделать сервер DNS активным) - установите флажок, чтобы определить сервер DNS как активный сервер DNS.

- 3. Определите соответствующие поля.
- 4. Нажмите кнопку **Apply Changes** (Применить изменения).

Будет определен новый сервер DNS, а устройство обновлено.

### **Отображение таблицы серверов DNS**

- 1. Откройте страницу **[Domain Naming System \(DNS\)](#page-50-0)** (Система имен доменов).
- 2. Нажмите кнопку **Show All** (Показать все).

Откроется страница **[DNS Server Table](#page-51-0)** (Таблица серверов DNS)

<span id="page-51-0"></span>**Рис. 6-29. Таблица DNS Server Table (Таблица серверов DNS)** 

### **DNS Servers Table**

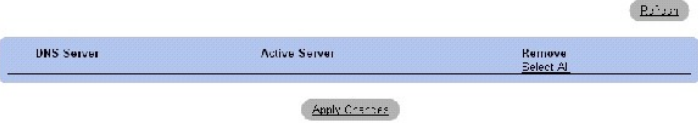

### **Удаление серверов DNS**

- 1. Откройте страницу **[Domain Naming System \(DNS\)](#page-50-0)** (Система имен доменов).
- 2. Нажмите кнопку **Show All** (Показать все).
- 3. Откроется страница **[DNS Server Table](#page-51-0)** (Таблица серверов DNS).
- 4. Выберите *запись* **DNS Server Table** (Таблица серверов DNS).
- 5. Установите флажок **Remove** (Удалить).
- 6. Нажмите кнопку **Apply Changes** (Применить изменения).

Выбранный сервер DNS будет удален, а устройство обновлено.

## <span id="page-52-1"></span>**Настройка серверов DNS с помощью команд консоли**

В следующей таблице приведены команды консоли для настройки серверов DNS.

## **Таблица 6-20. Команды консоли для сервера DNS**

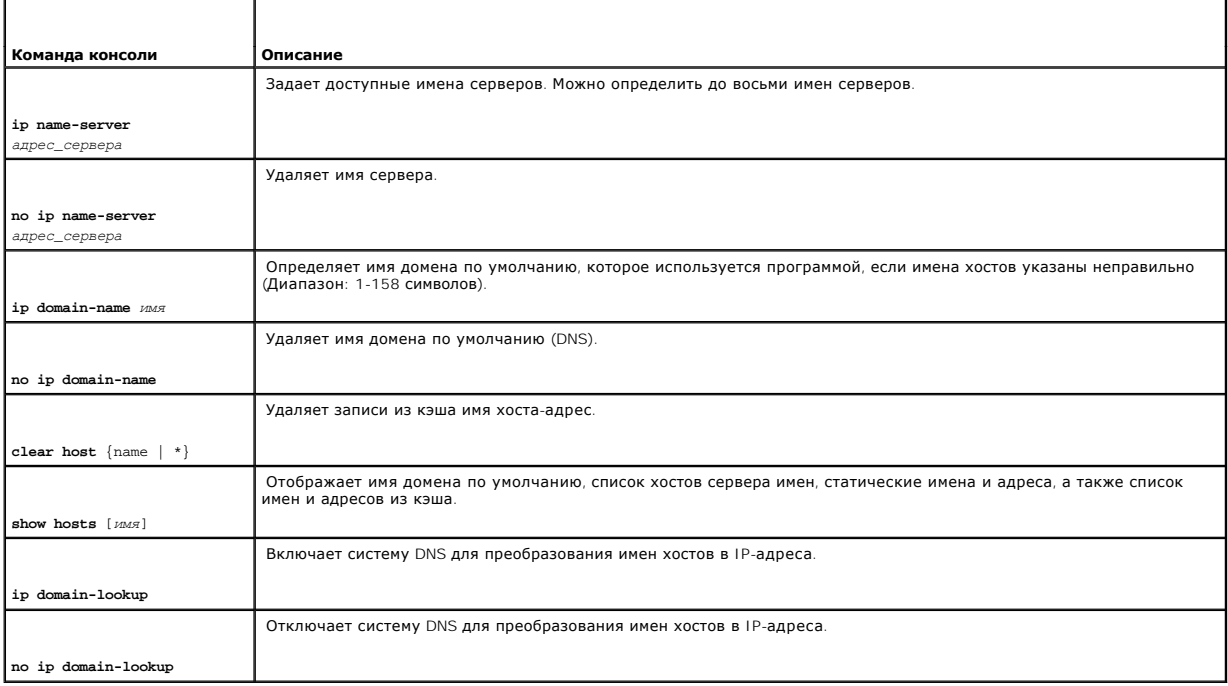

Далее приведен пример команд консоли.

console (config)# **ip name-server** 176.16.1.18

# **Определение доменов по умолчанию**

Страница **[Default Domain Name](#page-52-0)** (Имя домена по умолчанию) содержит сведения для определения имен доменов DNS по умолчанию.

Чтобы открыть страницу **[Default Domain Name](#page-52-0)** (Имя домена по умолчанию), выберите **System** (Система)→ **IP Addressing** (IP-адресация)→ **Default Domain Name** (Имя домена по умолчанию).

<span id="page-52-0"></span>**Рис. 6-30. Страница Default Domain Name (Имя домена по умолчанию)** 

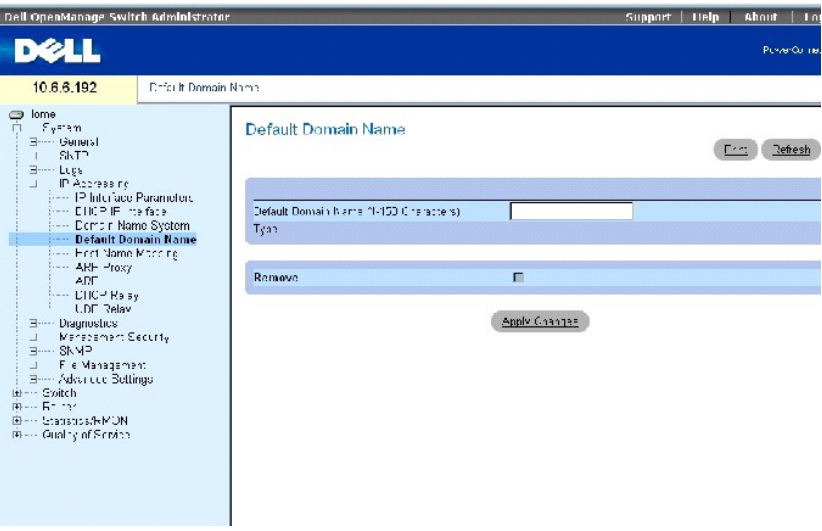

Страница **[Default Domain Name](#page-52-0)** (Имя домена по умолчанию) содержит следующие поля.

**Default Domain Name (1-158 characters)** (Имя домена по умолчанию (1-158 символов) - содержит имя сервера доменов DNS, определяемое пользователем. При настройке применяется имя домена по умолчанию, если имена хостов указаны неправильно.

**Type** (Тип) - указывает, как создано имя домена - статически или динамически.

**Remove** (Удалить) - когда установлен этот флажок, удаляется имя домена по умолчанию.

### **Определение имен доменов DNS с помощью команд консоли**

В следующей таблице приведены команды консоли для настройки имен доменов DNS.

### **Таблица 6-21. Команды консоли имен доменов DNS**

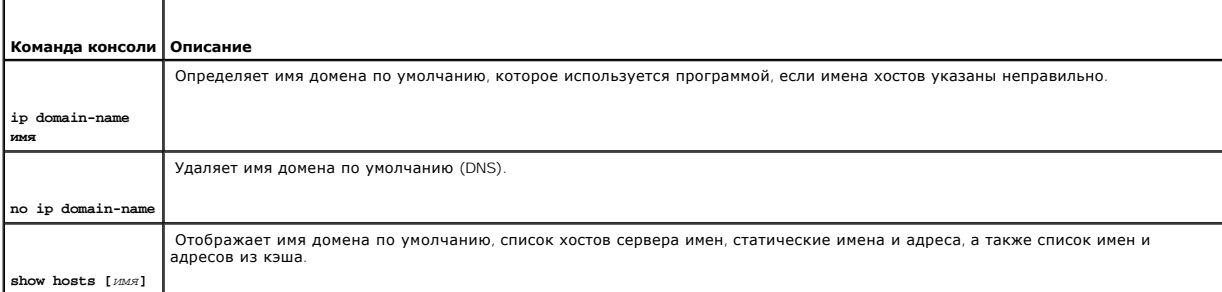

Далее приведен пример команд консоли.

F

Console(config)# **ip domain-name** dell.com

# **Отображение хоста домена**

<span id="page-54-2"></span>Страница <u>[Host Name Mapping](#page-54-0)</u> (Отображение имени хоста) содержит параметры для назначения IP-адресов для статических имен хостов. Страница<br><u>Host Name Mappinq</u> (Отображение имени хоста) предоставляет один IP-адрес для каждо

Чтобы открыть страницу **[Host Name Mapping](#page-54-0)** (Отображение имени хоста), выберите **System** (Система)→ **IP Addressing** (IP-адресация)→ **Host Name Mapping** (Отображение имени хоста).

<span id="page-54-0"></span>**Рис. 6-31. Страница Host Name Mapping (Отображение имени хоста)** 

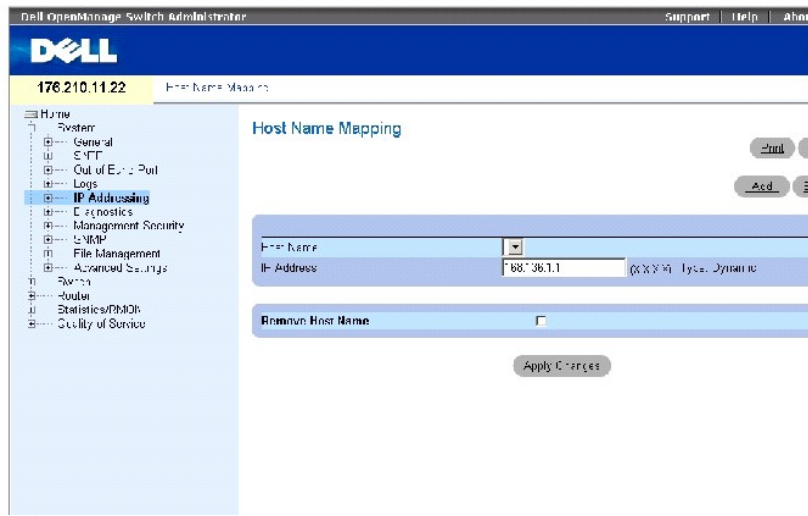

Страница **[Host Name Mapping](#page-54-0)** (Отображение имени хоста) содержит следующие поля.

**Host Name** (Имя хоста) - содержит список имен хостов. Имена хостов определяются на странице **[Add Host Name Mapping](#page-54-1)** (Добавление отображения имени хоста). Каждый хост предоставляет один IP-адрес.

**IP Address (X.X.X.X)** (IP-адрес) - предоставляет IP-адрес, который назначается для определенного имени хоста.

**Type** (Тип) - тип IP-адреса. Возможные значения:

**Dynamic** (Динамический) - IP-адрес, который создается динамически.

**Static** (Статический) - статический IP-адрес.

**Remove Host Name** (Удалить имя хоста) - когда этот флажок установлен, удаляется отображение хоста DNS.

#### **Добавление имен домена хоста**

- 1. Откройте страницу **[Host Name Mapping](#page-54-0)** (Отображение имени хоста).
- 2. Нажмите кнопку **Add** (Добавить).

Откроется страница **[Add Host Name Mapping](#page-54-1)** (Добавление отображения имени хоста).

<span id="page-54-1"></span>**Рис. 6-32. Страница Add Host Name Mapping (Добавление отображения имени хоста)**

<span id="page-55-1"></span>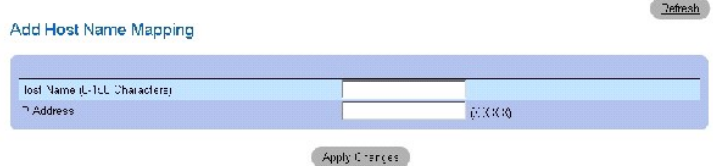

- 3. Определите соответствующие поля.
- 4. Нажмите кнопку **Apply Changes** (Применить изменения).

IP-адрес будет сопоставлен с именем хоста, а устройство обновлено.

### **Отображение Host Names Mapping Table (Таблицы отображения имен хостов)**

- 1. Откройте страницу **[Host Name Mapping](#page-54-0)** (Отображение имени хоста)*.*
- 2. Нажмите кнопку **Show All** (Показать все).

Откроется страница **[Hosts Name Mapping Table](#page-55-0)** (Таблица отображения имен хостов).

<span id="page-55-0"></span>**Рис. 6-33. Host Name Mapping Table (Таблица отображения имен хостов)**

## **Hosts Names Mapping Table**

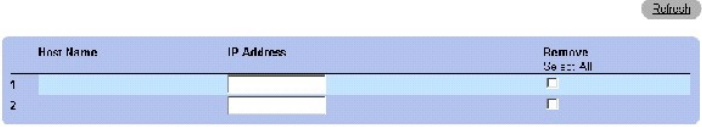

**Apply Charges** 

### **Удаление имени хоста из таблицы отображения IP-адресов**

- 1. Откройте страницу **[Host Name Mapping](#page-54-0)** (Отображение имени хоста)*.*
- 2. Нажмите кнопку **Show All** (Показать все).

Откроется страница **[Hosts Name Mapping Table](#page-55-0)** (Таблица отображения имен хостов).

- 3. Выберите запись **[Host Name Mapping Table](#page-55-0)** (Таблица отображения имен хостов).
- 4. Установите флажок **Remove** (Удалить).
- 5. Нажмите кнопку **Apply Changes** (Применить изменения).

Запись таблицы [Host Name Mapping Table](#page-55-0) (Таблица отображения имен хостов) будет удалена, а устройство обновлено.

# **Сопоставление IP-адреса с именами хостов домена с помощью команд консоли**

В следующей таблице приведены эквивалентные команды консоли для сопоставления имен хостов домена с IP-адресами.

#### **Таблица 6-22. Команды консоли имен хостов домена**

F

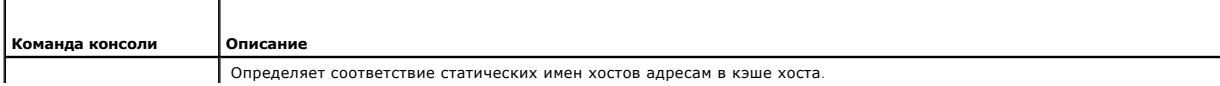

<span id="page-56-1"></span>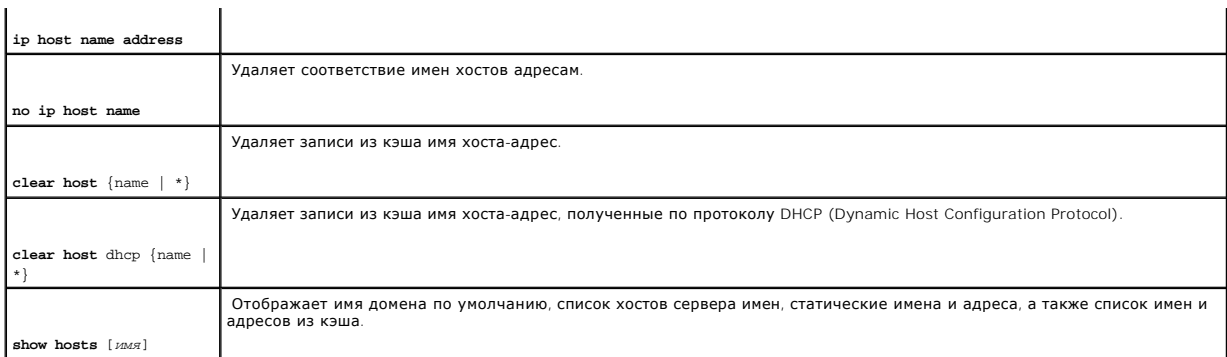

### Далее приведен пример команд консоли.

console (config)# **ip host** accounting.abc.com 176.10.23.1

# **Включение прокси-сервера ARP**

Протокол разрешения адресов Address Resolution Protocol (ARP) - это протокол TCP/IP для преобразования IP-адресов в физические адреса. Администраторы сети могут включать на коммутаторе прокси-сервер ARP с помощью страницы **[ARP Proxy](#page-56-0)** (Прокси-сервер ARP).

Чтобы открыть страницу **[ARP Proxy](#page-56-0)** (Прокси сервер APR), выберите **System** (Система)→ **IP Addressing** (IP-адресация)→ **ARP Proxy** (Прокси-сервер APR) на панели.

<span id="page-56-0"></span>**Рис. 6-34. Прокси-сервер ARP** 

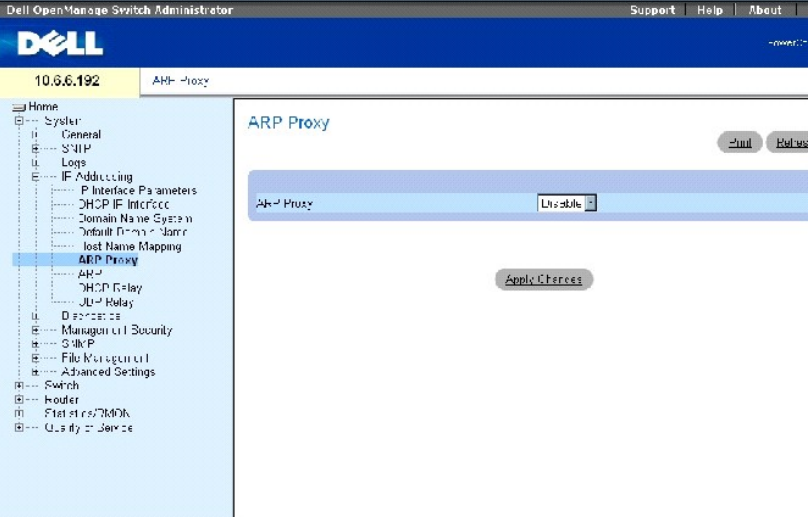

Поле **ARP Proxy** (Прокси-сервер ARP) позволяет устройству распознавать запросы ARP локальных узлов. Если этот параметр отключен, устройство<br>отвечает и передает свой собственный MAC-адрес

### **Включение ARP**

- 1. Откройте страницу **[ARP Proxy](#page-56-0)** (Прокси-сервер ARP).
- 2. Выберите значение **Enabled** (Включено) в поле **ARP Proxy** (Прокси-сервер ARP).

<span id="page-57-1"></span>3. Нажмите кнопку **Apply Changes** (Применить изменения).

Функция прокси-сервера ARP будет включена на устройстве.

## **Включение прокси-сервера ARP с помощью команд консоли**

В следующей таблице приведены команды консоли для включения прокси-сервера ARP.

### **Таблица 6-23. Команды консоли для прокси-сервера ARP**

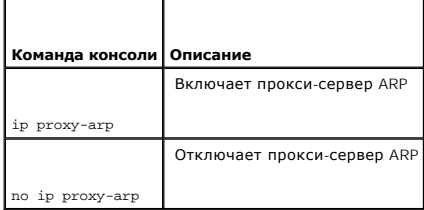

Далее приведен пример команд консоли.

Console (config)# ip proxy-arp

# **Определение параметров ARP**

Для определения параметров ARP для IP-интерфейса используется страница <u>[ARP Settings](#page-57-0)</u> (Параметры ARP). Таблица ARP используется для<br>отслеживания взаимосвязи между MAC-адресом и соответствующим ему IP-адресом. Пользователь адреса.

Чтобы открыть страницу **[ARP Settings](#page-57-0)** (Параметры ARP), выберите **System** (Система)→ **IP Addressing** (IP-адресация)→ **ARP** на панели дерева.

### <span id="page-57-0"></span>**Рис. 6-35. Страница ARP Settings (Параметры ARP)**

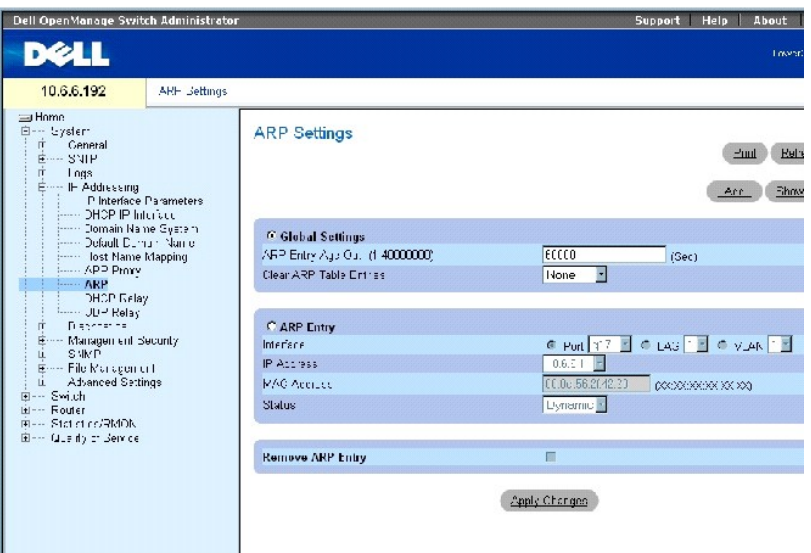

Страница **[ARP Settings](#page-57-0)** (Параметры APR) содержит следующие поля.

**Global Settings** (Общие параметры) - выберите этот параметр для активизации полей общих параметров ARP.

**ARP Entry Age Out (0- 40000000)** (Срок хранения записи ARP) - время (в секундах) для всех устройств, которое проходит между запросами ARP по<br>записям таблицы ARP. По истечении этого периода запись удаляется из таблицы. Ди

**Clear ARP Table Entries** (Удалить записи таблицы ARP) - тип записей ARP, которые удаляются на всех устройствах. Возможные значения:

**None** (Нет) - записи ARP не удаляются.

**All** (Все) - все записи ARP удаляются.

**Dynamic** (Динамические) - удаляются только динамические записи ARP.

**Static** (Статические) - удаляются только статические записи ARP.

**ARP Entry** (Запись ARP) - выберите этот параметр, чтобы активизировать поля параметров ARP для одного устройства.

**Interface** (Интерфейс) - номер интерфейса порта, группы LAG или VLAN, которые подключены к устройству.

**IP Address** (IP-адрес) - IP-адрес станции, который связан с MAC-адресом, указанным ниже.

**MAC Address** (MAC-адрес) - MAC-адрес станции, который связан в таблице ARP с IP-адресом.

**Status** (Состояние) - состояние записи таблицы ARP. Возможные значения этого поля:

**Other** (Другая) - запись ARP не является ни динамически распознаваемой, ни статической записью.

**Invalid** (Недопустимая) - запись ARP недопустима.

**Dynamic** (Динамическая) - запись ARP была распознана динамически.

**Static** (Статическая) - запись ARP статическая.

**Remove ARP Entry** (Удалить запись ARP) - когда установлен этот флажок, запись ARP удаляется.

### **Добавление записи в таблицу ARP**

- 1. Откройте страницу **[ARP Settings](#page-57-0)** (Параметры ARP).
- 2. Нажмите кнопку **Add** (Добавить), чтобы отобразить страницу **Add ARP Entry** (Добавление записи ARP).

### **Рис. 6-36. Страница Add ARP Entry (Добавление записи ARP)**

#### Add ARP Entry

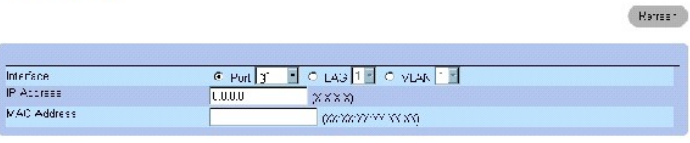

Apply Chances

- 3. Выберите интерфейс и введите значения в полях на странице.
- 4. Нажмите кнопку **Apply Changes** (Применить изменения).

Статическая запись таблицы ARP будет добавлена, а устройство обновлено.

### **Изменение записи в таблице ARP**

- 1. Откройте страницу **[ARP Settings](#page-57-0)** (Параметры ARP).
- 2. Выберите запись таблицы.
- 3. Измените необходимые поля для данного интерфейса.
- 4. Нажмите кнопку **Apply Changes** (Применить изменения).

Статическая запись таблицы **ARP** будет изменена, а устройство обновлено.

#### **Удаление записи таблицы ARP**

- 1. Откройте страницу **[ARP Settings](#page-57-0)** (Параметры ARP).
- 2. Нажмите кнопку **Show All** (Показать все), чтобы отобразить страницу **ARP Table** (Таблица ARP).
- 3. Выберите запись таблицы.
- 4. Установите флажок **Remove** (Удалить).
- 5. Нажмите кнопку **Apply Changes** (Применить изменения).

Запись таблицы будет удалена, а устройство обновлено.

## <span id="page-60-1"></span>**Настройка ARP с помощью команд консоли**

В следующей таблице приведены команды консоли для настройки прокси-сервера ARP.

### **Таблица 6-24. Команды консоли для настройки ARP**

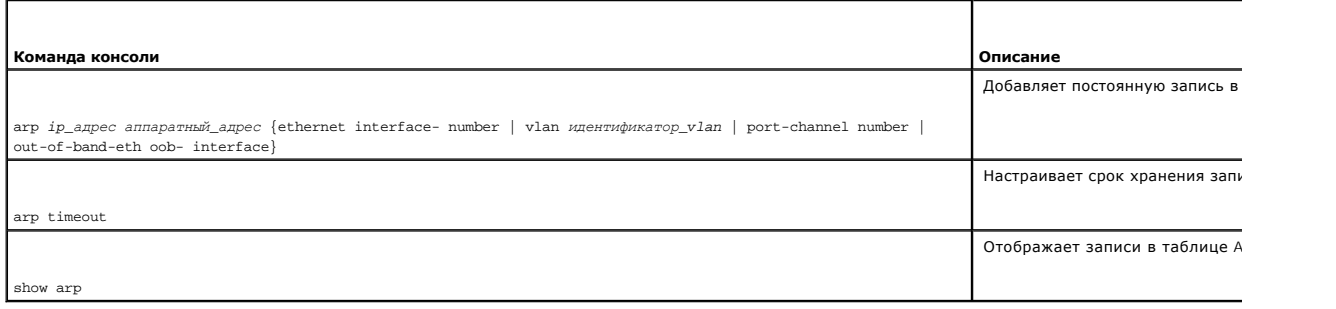

### Далее приведен пример команд консоли.

Console (config)# arp timeout 5

Console (config)# arp 10.1.1.1 0060.704C.73FF ethernet g5

Console# show arp

Interface IP Address HW Address Status

---------- ---------- ----------- -------

<span id="page-60-2"></span>g20 10.1.1.1 0060.704c.73ff dynamic

# **Определение параметров ретрансляции DHCP**

Для определения данных для настройки конфигурации DCHP с несколькими серверами DCHP и обеспечения избыточности используйте страницу <u>DCHP</u><br><mark>Relay</mark> (Ретрансляция DHCP). Управление и распределение IP-адресов осуществляется

Чтобы открыть страницу **[DHCP Relay](#page-60-0)** (Ретрансляция DHCP), выберите **System** (Система)→ **IP Addressing** (IP-адресация)→ **DHCP Relay** (Ретрансляция DHCP) на панели дерева.

<span id="page-60-0"></span>**Рис. 6-37. DHCP Relay (Ретрансляция DHCP)** 

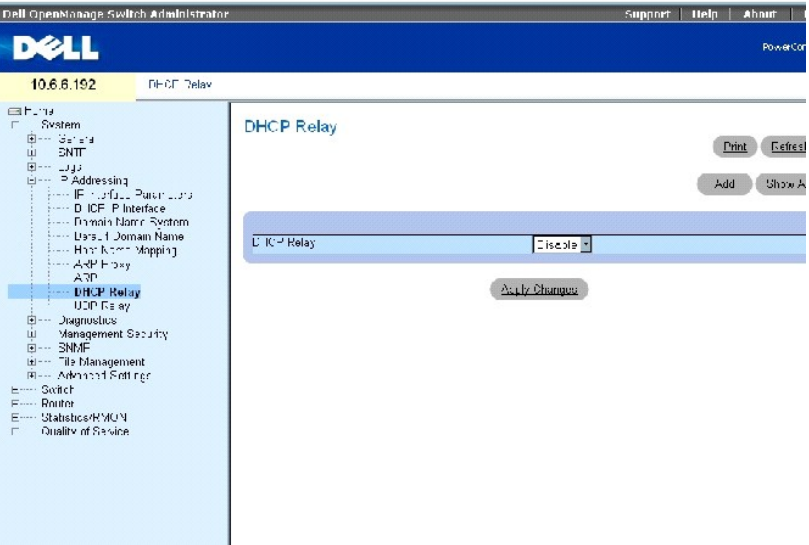

## **Включение ретрансляции DHCP**

- 1. Откройте страницу **[DHCP Relay](#page-60-0)** (Ретрансляция DHCP).
- 2. Выберите **Enable** (Включить) в раскрывающемся меню **DHCP Relay** (Ретрансляция DHCP).
- 3. Нажмите кнопку **Apply Changes** (Применить изменения).

Запись **DHCP Relay** (Ретрансляция DHCP) будет добавлена в таблицу DHCP Relay Table (Таблица ретрансляции DHCP).

### **Добавление записи ретрансляции DHCP**

- 1. Откройте страницу **[DHCP Relay](#page-60-0)** (Ретрансляция DHCP).
- 2. Нажмите кнопку **Add** (Добавить), чтобы отобразить страницу **Add DHCP Server** (Добавление сервера DHCP).
- 3. Введите **значение** в поле **New DHCP Server** (Новый сервер DHCP).

Серверы DHCP выполняются ретрансляция DHCP в том случае, если этот параметр не равен 0.0.0.0. Ретрансляция запросов DHCP выполняется в<br>том случае, если значение в их поле SEC больше или равно пороговому значению. Благодар

4. Нажмите кнопку **Apply Changes** (Применить изменения).

Сервер DHCP будет добавлен в таблицу ретрансляции DHCP.

## **Удаление записи в таблице ретрансляции DHCP**

- 1. Откройте страницу **[DHCP Relay](#page-60-0)** (Ретрансляция DHCP).
- 2. Нажмите кнопку **Show All** (Показать все), чтобы открыть страницу **DHCP Servers Table** (Таблица серверов DHCP).
- 3. Выберите **DHCP Server** (Сервер DHCP) и установите флажок **Remove** (Удалить).
- 4. Нажмите кнопку **Apply Changes** (Применить изменения).

Запись будет удалена, а устройство обновлено.

### **Определение серверов ретрансляции DHCP с помощью команд консоли**

В следующей таблице приведены команды консоли для определения серверов ретрансляции DHCP.

#### <span id="page-62-1"></span>**Таблица 6-25. Команды консоли для серверов ретрансляции DHCP**

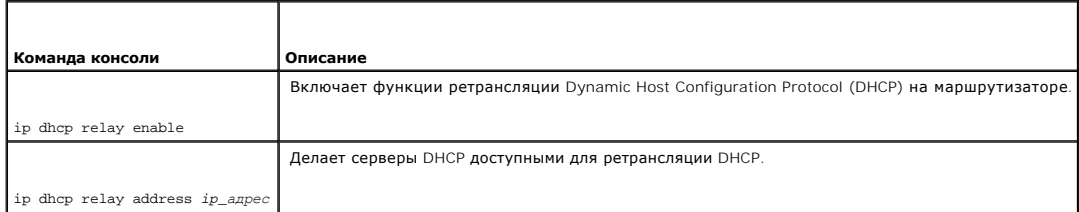

Далее приведен пример команд консоли для включения службы ретрансляции DHCP:

Console (config)# ip dhcp relay enable

# **Настройка ретрансляции UDP**

Ретрансляция UDP обеспечивает передачу пакетов UDP в другие сети. Эта функция позволяет выполнять просмотр с рабочих станций данных на серверах в других сетях.

Чтобы открыть страницу **[UDP Relay](#page-62-0)** (Ретрансляция UDP), выберите **System** (Система)→ **IP Addressing** (IP-адресация)→ **UDP Relay** (Ретрансляция UDP) на панели дерева.

# <span id="page-62-0"></span>**Рис. 6-38. UDP Relay (Ретрансляция UDP)**

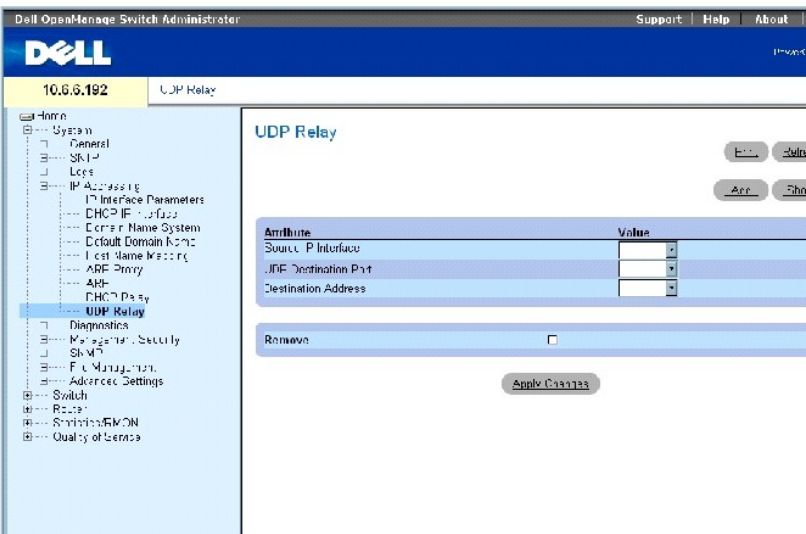

Страница **[UDP Relay](#page-62-0)** (Ретрансляция UDP) содержит следующие поля.

**Source IP Interface** (IP-адрес источника) - IP-интерфейс источника, ретранслирующего пакеты UDP. Если в этом поле указан адрес 255.255.255.255.255.<br>то выполняется ретрансляция пакетов UDP со всех интерфейсов. Следующие д

с 0.0.0.0 по 0.255.255.255.

с 127.0.0.0 по 127.255.255.255.

**UDP Destination Port (1-65535)** (UDP порт назначения) - идентификационный номер порта назначения UDP для ретрансляции пакетов UDP. В следующей таблице представлен список выделенных портов UDP.

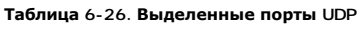

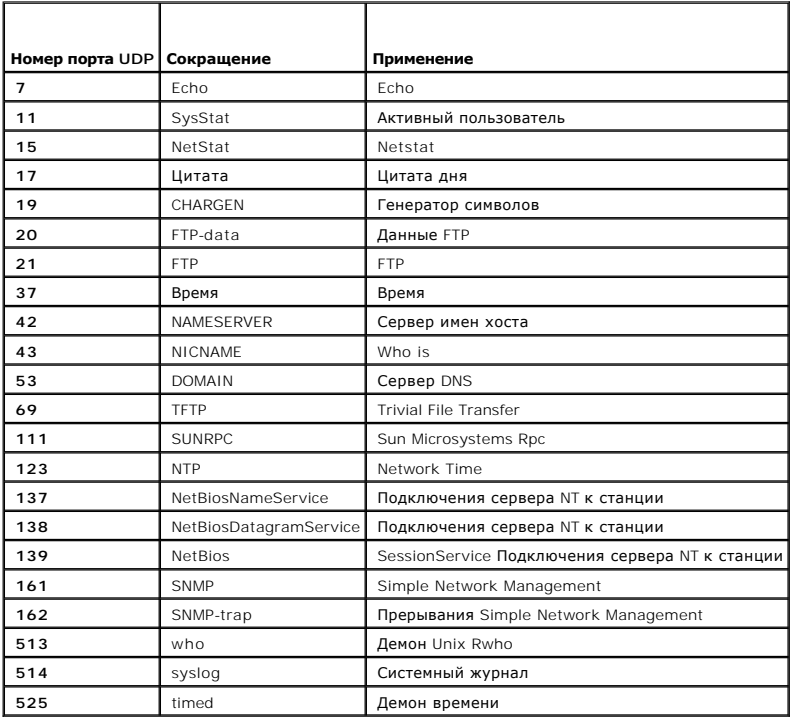

Destination Address (Адрес назначения) - IP-интерфейс, получающий ретранслируемые пакеты UDP. Если в этом поле указан адрес 0.0.0.0, то пакеты<br>UDP отбрасываются. Если в этом поле указан адрес 255.255.255.255, то пакеты UD

## **Добавление записи ретрансляции UDP**

- 1. Откройте страницу **[UDP Relay](#page-62-0)** (Ретрансляция UDP).
- 2. Нажмите кнопку **Add** (Добавить), чтобы отобразить страницу **Add UDP Relay** (Добавление ретрансляции UDP).
- 3. Введите IP-адрес сервера UDP в поле **UDP Destination Port** (Порт назначения UDP).
- 4. Нажмите кнопку **Apply Changes** (Применить изменения).

Сервер DHCP будет добавлен в таблицу ретрансляции DHCP.

## **Удаление записи в таблице ретрансляции UDP**

**ПРИМЕЧАНИЕ**. Если ретрансляция UDP включена, но не указан номер порта UDP, устройство по умолчанию пересылает пакеты<br>широковещательной рассылки UDP следующим службам. IEN-116 Name Service (port 42), DNS (порт 53), NetBIO

- 1. Откройте страницу **[UDP Relay](#page-62-0)** (Ретрансляция UDP).
- 2. Определите поля.
- 3. Нажмите кнопку **Apply Changes** (Применить изменения).

Запись UDP будет добавлена в **UDP Relay Table** (Таблица ретрансляции UDP), а устройство обновлено.

#### <span id="page-64-1"></span>**Удаление записи в таблице ретрансляции UDP**

- 1. Откройте страницу **[UDP Relay](#page-62-0)** (Ретрансляция UDP).
- 2. Нажмите кнопку **Show All** (Показать все), чтобы отобразить страницу **UDP Relay Table** (Таблица ретрансляции UDP).
- 3. Выберите сервер ретрансляции UDP и установите флажок **Remove** (Удалить).
- 4. Нажмите кнопку **Apply Changes** (Применить изменения).

Запись будет удалена, а устройство обновлено.

#### **Настройка таблицы ретрансляции UDP с помощью команд консоли**

В следующей таблице приведены команды консоли для настройки ретрансляции UDP.

#### **Таблица 6-27. Команды консоли для настройки ретрансляции UDP**

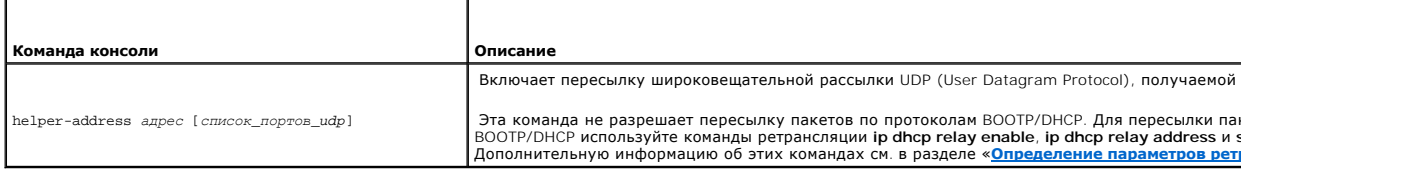

Далее приведен пример команды консоли:

Console (config-ip)# helper-address 172.16.9.9 49 53

# **Запуск диагностики кабелей**

Страница **Diagnostics** (Диагностика) используется для виртуального тестирования медных и оптических кабелей.

Чтобы открыть страницу **Diagnostics** (Диагностика), выберите **System** (Система)→ **Diagnostics** (Диагностика) на панели дерева.

На странице **Diagnostics** (Диагностика) находятся ссылки на страницы для тестирования медных и оптических трансиверов.

# **Просмотр диагностики медных кабелей**

Страница <u>[Virtual Cable Test for Copper Cables](#page-64-0)</u> (Виртуальное тестирование медных кабелей) используется для тестирования медных кабелей.В ходе<br>тестирования кабеля отображается информация о неисправностях кабеля, времени вы порту. Можно тестировать кабели длиной до 120 метров. Проверка кабелей выполняются при отключенных портах. Исключение составляет тест<br>примерной длины кабеля (Approximated Cable Length).

Чтобы открыть страницу <u>[Virtual Cable Test for Copper Cables](#page-64-0)</u> (Виртуальное тестирование медных кабелей), выберите System (Система)→ Diagnostics<br>(Диагностика)→ C<mark>opper Cable Diagnostics</mark> (Диагностика медного кабеля) на па

<span id="page-64-0"></span>**Рис. 6-39. Virtual Cable Test for Copper Cables (Виртуальное тестирование медных кабелей)** 

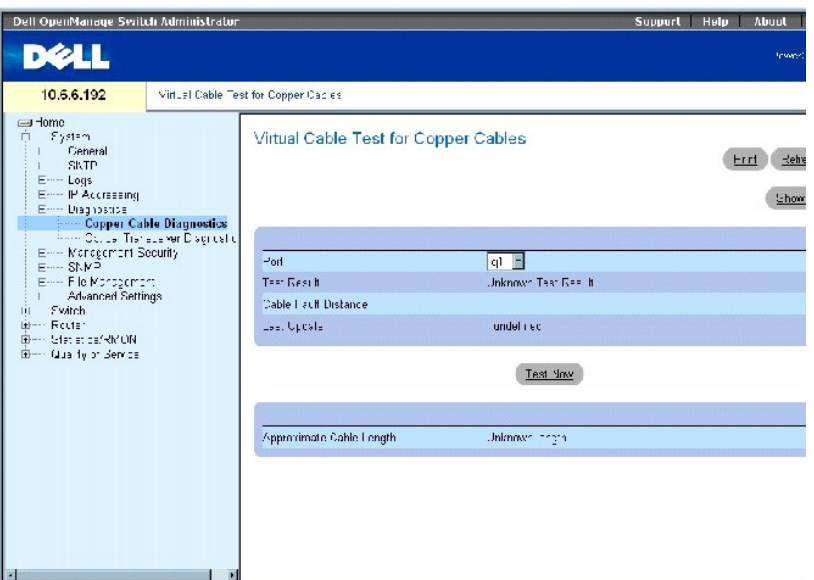

Страница **[Virtual Cable Test for Copper Cables](#page-64-0)** (Виртуальное тестирование медных кабелей) содержит следующие поля.

**Port** (Порт) - порт, к которому подключен кабель.

**Test Result** (Результат теста) - результаты теста кабеля. Возможные значения:

**No Cable** (Нет кабеля) - кабель не подключен к порту.

**Open Cable** (Оборванный кабель) - кабель оборван.

**Short Cable** (Короткозамкнутый кабель) - короткое замыкание в кабеле.

**OK** - кабель прошел тестирование.

**Fiber Cable** (Оптоволоконный кабель) - к порту подключен оптоволоконный кабель.

**Cable Fault Distance** (Расстояние до повреждения) - расстояние от порта до точки повреждения кабеля.

**Last Update** (Последнее обновление) - время последнего тестирования порта.

**Approximate Cable Length** (Примерная длина кабеля) - примерная длина кабеля. Тест можно выполнить, если порт включен и работает на скорости 1<br>Гбит/с.

# **Выполнение теста кабеля**

1. Убедитесь, что оба конца медного кабеля подключены к устройству.

- 2. Откройте страницу **[Virtual Cable Test for Copper Cables](#page-64-0)** (Виртуальное тестирование медных кабелей).
- 3. Нажмите кнопку **Test Now** (Тестировать).

Будет выполнен тест медного кабеля и результаты отображены на странице <u>[Virtual Cable Test for Copper Cables](#page-64-0)</u> (Виртуальное тестирование<br>медных кабелей).

## **Отображение таблицы результатов виртуального тестирования кабелей**

- 1. Откройте страницу **[Virtual Cable Test for Copper Cables](#page-64-0)** (Виртуальное тестирование медных кабелей).
- 2. Нажмите кнопку **Show All** (Показать все), чтобы отобразить страницу **Virtual Cable Test Results Table** (Таблица результатов виртуального тестирования кабелей).

## **Выполнение тестирования медных кабелей с помощью команд консоли**

В следующей таблице приведены команды консоли для выполнения тестирования медных кабелей.

#### **Таблица 6-28. Команды консоли для выполнения тестирования медных кабелей**

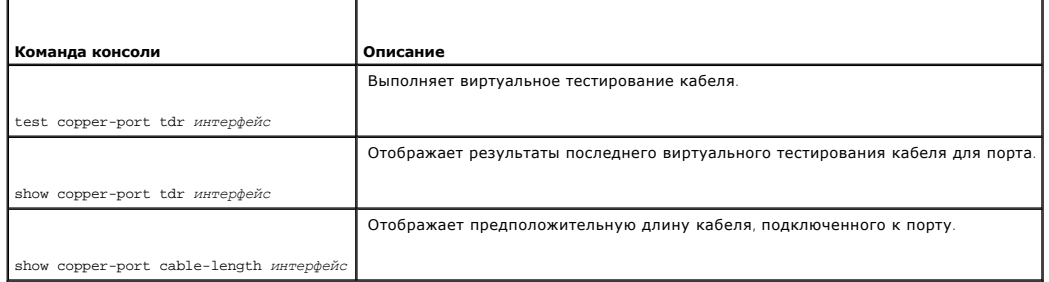

Далее приведен пример команд консоли.

Console# show copper-ports cable-length

Port Length [метры]

---- ---------------

g1 < 50

g2 Copper not active

g3 110-140

g4 Fiber

<span id="page-67-1"></span>**ПРИМЕЧАНИЕ**. Длина кабеля, возвращаемая процедурой виртуального тестирования, аппроксимируется до следующих величин: до 50 метров,<br>от 50 до 80 метров, от 80 до 110 метров, от 110 до 120 метров или более 120 метров. Откло

# **Просмотр диагностики оптического трансивера**

С помощью страницы **[Optical Transceiver Diagnostics](#page-67-0)** (Диагностика оптоволоконного трансивера) можно выполнить тестирование оптоволоконных кабелей.

Чтобы открыть страницу <u>[Optical Transceiver Diagnostics](#page-67-0)</u> (Диагностика оптического трансивера), выберите System (Система)→ Diagnostics<br>(Диагностика)→ Optical Transceiver Diagnostics (Диагностика оптического трансивера) на

**И ПРИМЕЧАНИЕ**. Диагностика оптического трансивера может быть выполнена только в том случае, если установлено соединение.

<span id="page-67-0"></span>**Рис. 6-40. Optical Transceiver Diagnostics (Диагностика оптического трансивера)** 

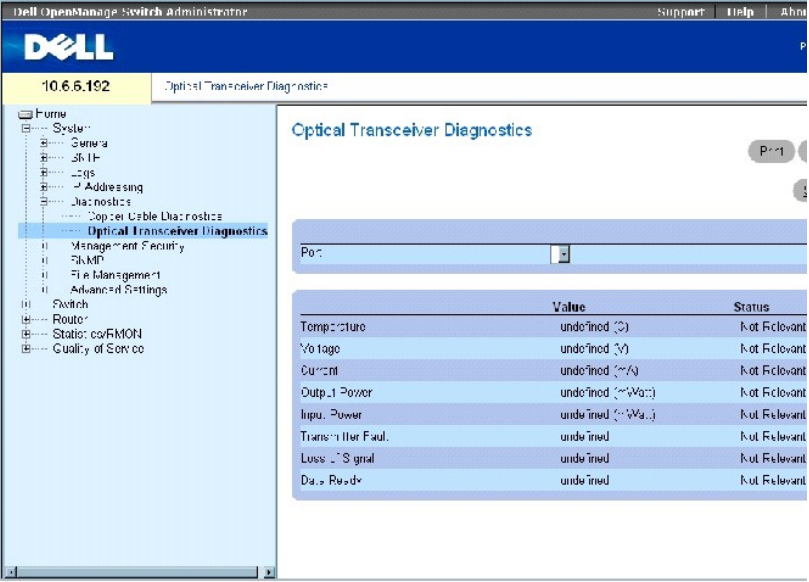

Страница **[Optical Transceiver Diagnostics](#page-67-0)** (Диагностика оптического трансивера) содержит следующие поля.

**Port** (Порт) - IP-адрес порта, кабель которого тестируется.

**Temperature** (Температура) - рабочая температура (C) кабеля.

**Voltage** (Напряжение) - рабочее напряжение кабеля.

**Current** (Ток) - рабочий ток кабеля.

**Output Power** (Выходная мощность) - значение выходной мощности.

**Input Power** (Входная мощность) - значение входной мощности.

**Transmitter Fault** (Сбой передатчика) - указывает, что произошла ошибка во время передачи.

**Loss of Signal** Потеря сигнала) - указывает, возникла ли потеря сигнала.

**Data Ready** (Готовность к передаче данных) - показывает, что на трансивер подается питание и он готов к передаче данных.

### **Отображение таблицы тестов диагностики оптического трансивера**

- 1. Откройте страницу **[Optical Transceiver Diagnostics](#page-67-0)** (Диагностика оптического трансивера).
- 2. Нажмите кнопку **Show All** (Показать все), чтобы открыть страницу **Virtual Cable Test Results Table** (Таблица результатов виртуального тестирования кабелей).

### **Выполнение тестирования оптоволоконных кабелей с помощью команд консоли**

В следующей таблице приведены команды консоли для выполнения тестирования оптических кабелей.

#### **Таблица 6-29. Команды консоли для выполнения тестирования оптоволоконных кабелей**

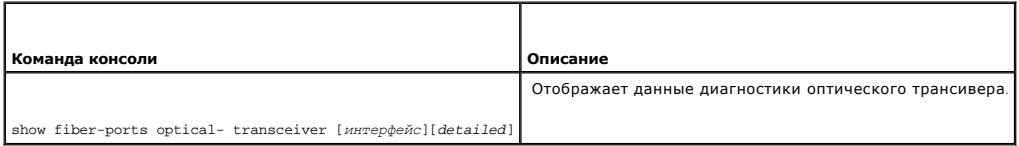

Далее приведен пример команды консоли:

console# show fiber-ports optical-transceiver

На экране появляются следующие столбцы:

- l **Temp** (Температура) измеренная внутренняя температура трансивера
- l **Voltage** (Напряжение) измеренное внутреннее напряжение питания
- l **Current** (Ток) измеренное отклонение тока TX
- l **Output Power** (Выходная мощность) измеренная выходная мощность передачи (TX) в милливаттах
- l **Input Power** (Входная мощность) измеренная входная мощность приема (RX) в милливаттах
- l **TX Fault** (Сбой передатчика) сбой передатчика

**И ПРИМЕЧАНИЕ**. Трансиверы Finisar не поддерживают диагностическую проверку неисправности.

- l **LOS** потеря сигнала
- l **Data Ready** (Готовность к передаче данных) показывает, что на трансивер подается питание и он готов к передаче данных
- l **N/A** недоступно, N/S не поддерживается, W предупреждение, E ошибка

**ПРИМЕЧАНИЕ.** Функция анализа оптоволоконной сети работает только на трансиверах SFP, которые поддерживают стандарт диагностики SFF-4872.

# **Управление безопасностью устройств**

<span id="page-69-1"></span>Страница **Management Security** (Безопасность управления) предоставляет возможность управлять параметрами безопасности для порта, пользователя и безопасности сервера.

Чтобы открыть страницу **Management Security** (Безопасность управления), выберите **System** (Система)→ **Management Security** (Безопасность управления) на панели дерева.

# **Defining Access Profiles (Определение профилей доступа)**

Страница <u>[Access Profiles](#page-69-0)</u> (Профили доступа) позволяет определять профили и правила для доступа к устройству. Можно ограничить доступ к<br>функциям управления группам пользователей, которые определены входящими интерфейсами

Доступ к управлению может быть отдельно определен для каждого метода доступа к управлению, включая Web (HTTP), безопасный web (HTTPS),<br>Telnet, безопасный Telnet и SNMP.

Доступ к различным методам управления может быть различным для разных групп пользователей. Например, «Группа пользователей 1» может<br>получать доступ к устройству только через сеанс HTTP, а «Группа пользователей 2» может по

Management Access Lists (Списки управления доступом) содержат привила, определяющие, как и каким способом, пользователь может управлять устройством. Пользователям может быть запрещен доступ к устройству.

Страница **[Access Profiles](#page-69-0)** (Профили доступа) позволяет настроить списки управления и назначить их для определенных интерфейсов.

Чтобы открыть страницу **[Access Profiles](#page-69-0)** (Профили доступа), выберите **System** (Система)→ **Management Security** (Безопасность управления)→ **Access Profiles** (Профили доступа) на панели дерева.

### <span id="page-69-0"></span>**Рис. 6-41. Страница Access Profiles (Профили доступа)**

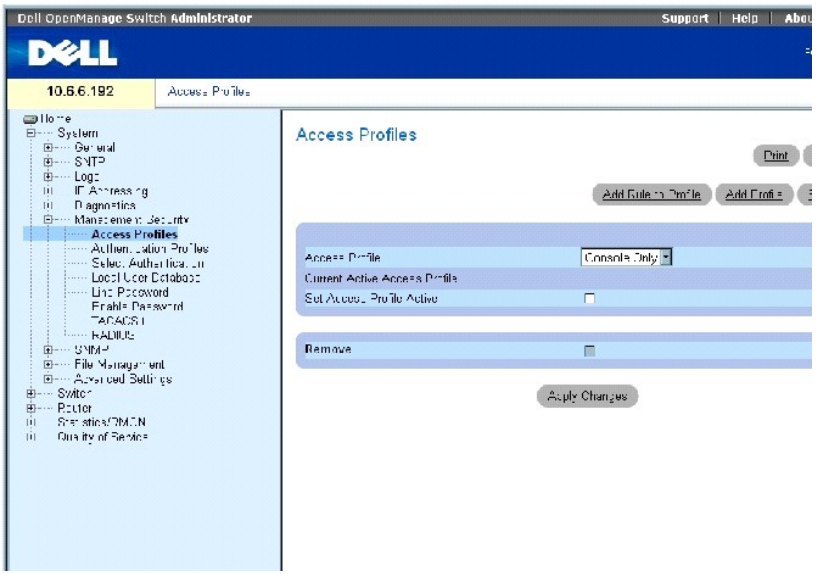

**Access Profile** (Профиль доступа) - содержит список профилей доступа. Значение для списка по умолчанию - **Console Only** (Только консоль), к нему добавляются профили доступа, определенные пользователем. Если выбрать **Console Only** (Только консоль) в качестве имени **Access Profile** (Профиля<br>доступа), сеанс будет прерван, а затем разрешен доступ к устройству только с

**Current Active Access Profile** (Текущий активный профиль доступа) - активный в настоящий момент профиль доступа.

<span id="page-70-1"></span>**Set Access Profile Active** (Сделать профиль доступа активным) - активизирует профиль доступа.

**Remove** (Удалить) - когда установлен этот флажок, профиль доступа удаляется из списка **Access Profile Name** (Имя профилей доступа).

### **Добавление профиля доступа**

- 1. Откройте страницу **[Access Profiles](#page-69-0)** (Профили доступа).
- 2. Нажмите кнопку **Add Profile** (Добавить профиль), чтобы отобразить страницу **[Add an Access Profile](#page-70-0)** (Добавление профиля доступа).

<span id="page-70-0"></span>**Рис. 6-42. Add an Access Profile (Добавление профиля доступа)** 

Add an Access Profile

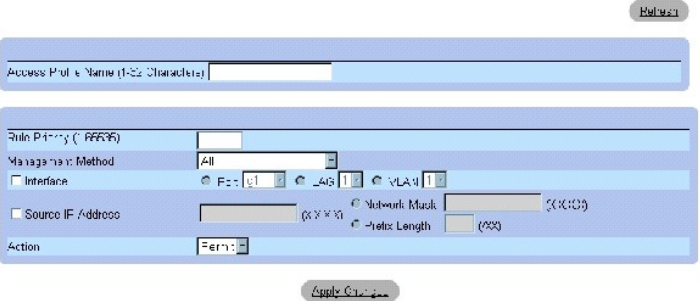

Страница **[Add an Access Profile](#page-70-0)** (Добавление профиля доступа) содержит следующие поля.

**Access Profile Name** (Имя профиля доступа) - определенное пользователем имя профиля доступа.

**Rule Priority** (Приоритет правила) - показывает приоритет правила. Если пакет соответствует правилу, группам пользователей либо<br>предоставляет, либо запрещается доступ для управления устройством. Порядок правила задается

**Management Method** (Метод управления) - метод управления, для которого определен профиль доступа. Пользователи с таким профилем доступа могут осуществлять доступ к устройству, используя выбранный метод управления.

**Interface** (Интерфейс) - тип интерфейса, к которому относится правило. Это необязательное поле. Можно назначить это правило для выбранного порта, группы LAG или VLAN, установив флажок и выбрав соответствующий параметр и интерфейс.

**ПРИМЕЧАНИЕ.** Назначение интерфейсу профиля доступа означает, что в доступе через другие интерфейсы отказано. Если профиль доступа не назначен ни для одного интерфейса, устройство будет доступно для всех.

**Source IP Address** (IP-адрес источника) - исходный IP-адрес интерфейса, для которого применяется правило. Это дополнительное поле, показывающее, что правило действительно для этой подсети.

**Network Mask** (Маска сети) - маска подсети IP-адреса.

**Prefix Length** (Длина префикса) - число бит, образующих префикс исходного IP-адреса, или сетевая маска исходного IP-адреса.

**Action** (Действие) - определяет, разрешен или запрещен доступ для управления для определенного интерфейса.

3. Введите имя профиля в текстовом поле **Access Profile Name** (Имя профиля доступа).

4. Введите в полях значения и нажмите кнопку **Apply Changes** (Применить изменения).

<span id="page-71-1"></span>Новый профиль доступа будет добавлен, а устройство обновлено.

### **Активизация профиля доступа**

- 1. Откройте страницу **[Access Profiles](#page-69-0)** (Профили доступа).
- 2. Выберите в списке профиль доступа.
- 3. Установите флажок **Set Access Profile Active** (Активизировать профиль доступа).
- 4. Нажмите кнопку **Apply Changes** (Применить изменения).

Профиль доступа включен для пользователя.

### **Добавление правил для профиля доступа**

- 1. Откройте страницу **[Access Profiles](#page-69-0)** (Профили доступа).
- 2. Выберите **Access Profile** (Профиль доступа) в раскрывающемся меню.

Это профиль, в который будут добавлены правила при открытии страницы [Add an Access Profile Rule](#page-71-0) (Добавление правила профиля доступа).

3. Нажмите кнопку **Add Rule to Profile** (Добавить правило для профиля), чтобы отобразить страницу [Add an Access Profile Rule](#page-71-0) (Добавление правила профиля доступа).

<span id="page-71-0"></span>**Рис. 6-43. Add An Access Profile Rule (Добавление правила профиля доступа)** 

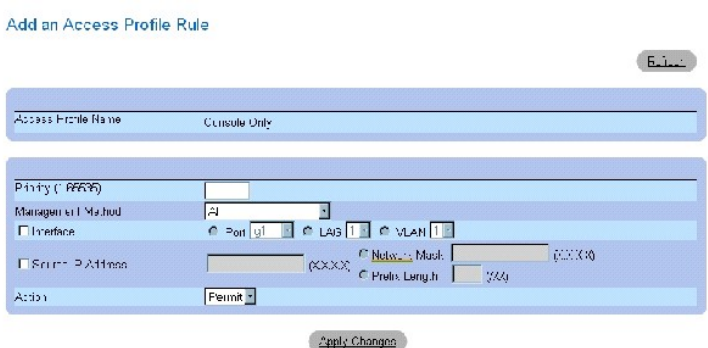

4. Введите значения в полях диалогового окна и нажмите кнопку **Apply Changes** (Применить изменения).

Правило будет добавлено в профиль доступа, а устройство обновлено.

### **Удаление правила**

- 1. Откройте страницу **[Access Profiles](#page-69-0)** (Профили доступа).
- 2. Нажмите кнопку **Show All** (Показать все), чтобы отобразить страницу **Profile Rules Table** (Таблица правил профиля).
- 3. Выберите правило.
- 4. Установите флажок **Remove** (Удалить) и нажмите кнопку **Apply Changes** (Применить изменения).

Правило будет удалено, а устройство обновлено.

**Определение профилей доступа с помощью команд консоли**
В следующей таблице приведены эквивалентные команды консоли для настройки профилей доступа.

#### **Таблица 6-30. Команды консоли для профилей доступа**

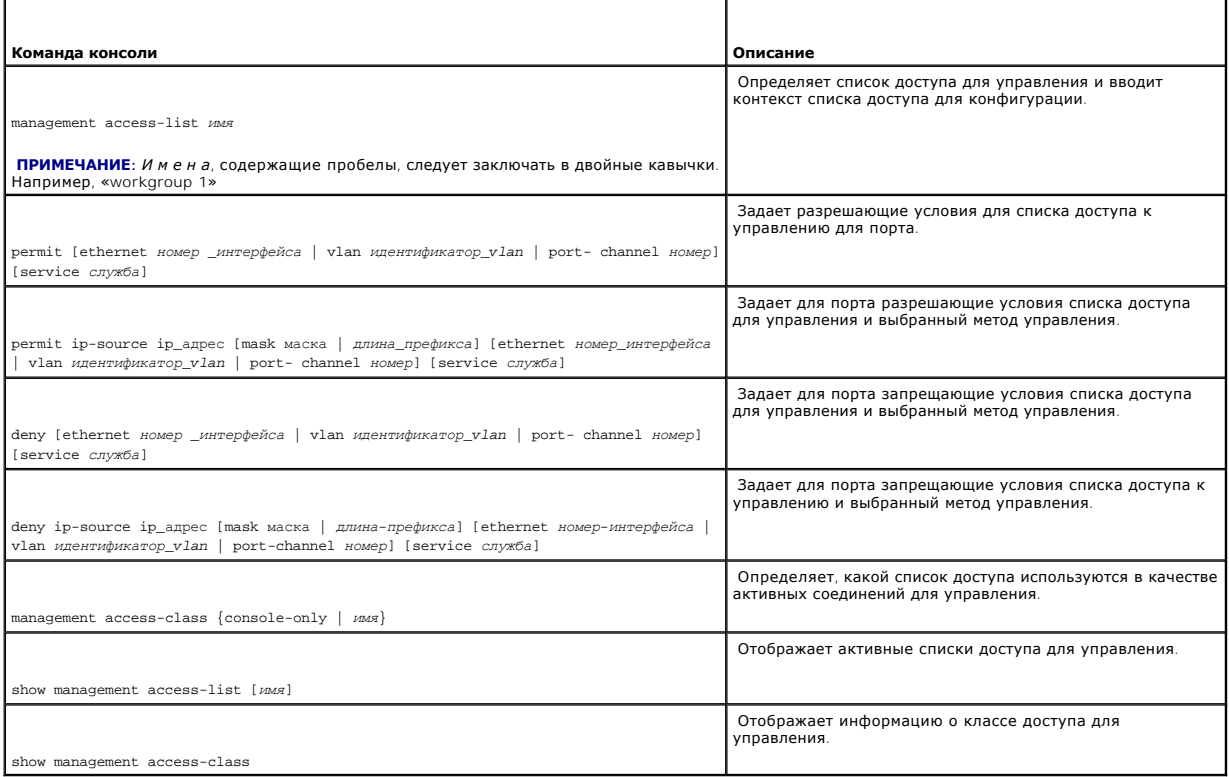

#### Далее приведен пример команд консоли.

Console (config)# management access-list mlist

Console (config-macl)# permit ethernet g1

Console (config-macl)# permit ethernet g9

Console (config-macl)# exit

Console# show management access-class

Класс доступа к управлению включен с использованием списка доступа mlist

# **Определение профилей проверки подлинности**

Проверка подлинности пользователей выполняется локально и на внешнем сервере. С помощью страницы <u>[Authentication Profiles](#page-73-0)</u> (Профили проверки<br>подлинности) можно выбирать метод проверки подлинности пользователя на устройств

<span id="page-73-1"></span>Чтобы открыть страницу <u>[Authentication Profiles](#page-73-0)</u> (Профили проверки подлинности), выберите System (Система)→ Management Security (Безопасность<br>управления)→ **Authentication Profiles** (Профили проверки подлинности) на панел

<span id="page-73-0"></span>**Рис. 6-44. Страница Authentication Profiles (Профили проверки подлинности)** 

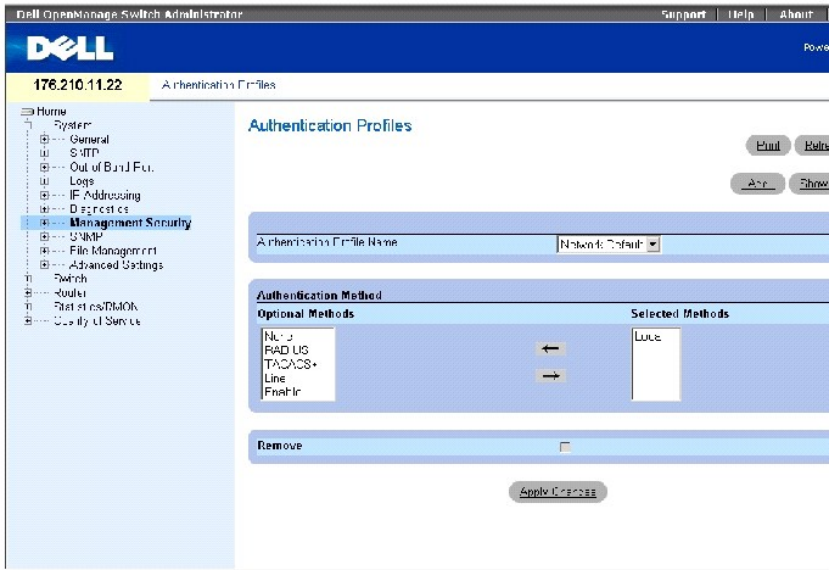

Страница **[Authentication Profiles](#page-73-0)** (Проверка подлинности профилей) содержит следующие поля.

**Authentication Profile Name** (Имя профиля проверки подлинности) - списки определяемых пользователем профилей проверки подлинности, в которые добавляются определяемые пользователем профили проверки подлинности. По умолчанию используются **Network Default** (По умолчанию для сети) и **Console Default** (По умолчанию для консоли).

**Optional Methods** (Дополнительные методы) - определяемые пользователем методы проверки подлинности. Возможные значения:

**None** (Нет) - проверка подлинности пользователя не выполняется.

**Local** (Локально) - проверка подлинности пользователя выполняется на уровне устройства; для проверки подлинности устройство проверяет имя пользователя и пароль.

**RADIUS** - [проверка подлинности выполняется на сервере](#page-89-0) RADIUS. Дополнительную информацию о серверах RADIUS см. в разделе «Настройка параметров RADIUS».

**TACACS+** - проверка подлинности пользователя проверяется на сервере TACACS+. Дополнительную информацию о серверах TACACS+ см. в разделе «[Настройка параметров](#page-85-0) TACACS+»

**Line** (Канал) - для проверки подлинности пользователя используется пароль канала связи.

**Enable** (Включение) - для проверки подлинности используется пароль включения.

**ПРИМЕЧАНИЕ.** Проверка подлинности пользователя происходит в том порядке, в каком выбраны методы. Если при проверке подлинности происходит ошибка, используется следующий выбранный метод. Например, если выбраны сразу и параметр Local (Локально), и параметр<br>**RADIUS** , проверка подлинности пользователя сначала выполняется локально, а затем на внешнем

**Selected Methods** (Выбранные методы) - выбранный метод проверки подлинности.

## **Добавление профиля проверки подлинности**

- 1. Откройте страницу **Authentication Profiles** (Профили проверки подлинности).
- 2. Нажмите кнопку **Add** (Добавить), чтобы отобразить страницу **Add Authentication Profile** (Добавление профиля проверки подлинности).
- 3. Введите имя профиля из 1-12 символов в поле **Profile Name** (Имя профиля).

**И ПРИМЕЧАНИЕ**. Имя профиля не должно содержать пробелы.

4. Нажмите кнопку **Apply Changes** (Применить изменения).

Сеансам будет назначен профиль проверки подлинности.

## **Выбор метода проверки подлинности**

- 1. Откройте страницу **[Authentication Profiles](#page-73-0)** (Профили проверки подлинности).
- 2. Выберите элемент из списка в поле **Authentication Profile Name** (Имя профиля проверки подлинности).
- 3. С помощью клавиш со стрелками выберите значение в поле **Optional Methods** (Дополнительные методы).
- 4. Нажмите кнопку **Apply Changes** (Применить изменения).

Профиль проверки подлинности для этого устройства будет изменен.

## **Удаление записи профиля проверки подлинности**

- 1. Откройте страницу **[Authentication Profiles](#page-73-0)** (Профили проверки подлинности).
- 2. Нажмите кнопку **Show All** (Показать все).

Откроется **Authentication Profile Table** (Таблица профилей проверки подлинности).

- 3. Установите флажок **Remove** (Удалить) рядом с профилем, который необходимо удалить.
- 4. Нажмите кнопку **Apply Changes** (Применить изменения).

Запись будет удалена.

#### **Настройка профиля проверки подлинности с помощью команд консоли**

В следующей таблице приведены эквивалентные команды консоли для определения профилей проверки подлинности.

#### **Таблица 6-31. Команды консоли для профилей проверки подлинности**

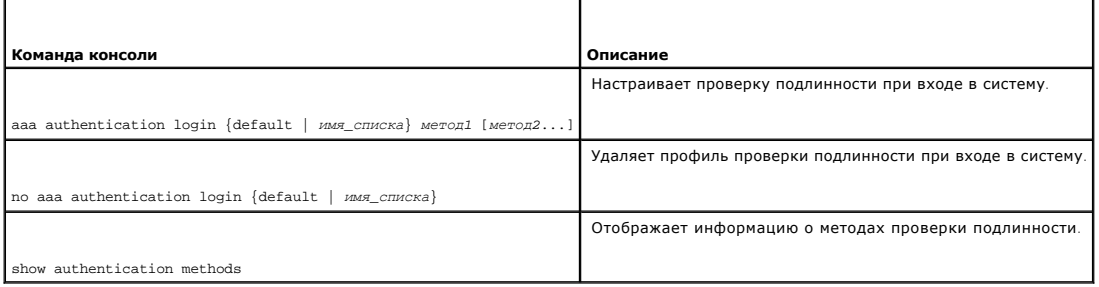

#### <span id="page-75-1"></span>Далее приведен пример команд консоли.

Console (config)# aaa authentication login default radius local enable none

configConsole (config)# no aaa authentication login default

# **Выбор профиля проверки подлинности**

После того как профили проверки подлинности определены, их можно применять к методам доступа для управления. Например, проверка подлинности пользователей консоли может выполняться по списку профилей проверки подлинности 1, в то время как проверка подлинности пользователей Telnet выполняется по списку методов проверки подлинности 2.

Чтобы открыть страницу **[Select Authentication](#page-75-0)** (Выбор проверки подлинности), выберите **System** (Система)→ **Management Security** (Безопасность управления)→ **Select Authentication** (Выбор проверки подлинности) на панели дерева.

#### <span id="page-75-0"></span>**Рис. 6-45. Страница Select Authentication (Выбор проверки подлинности)**

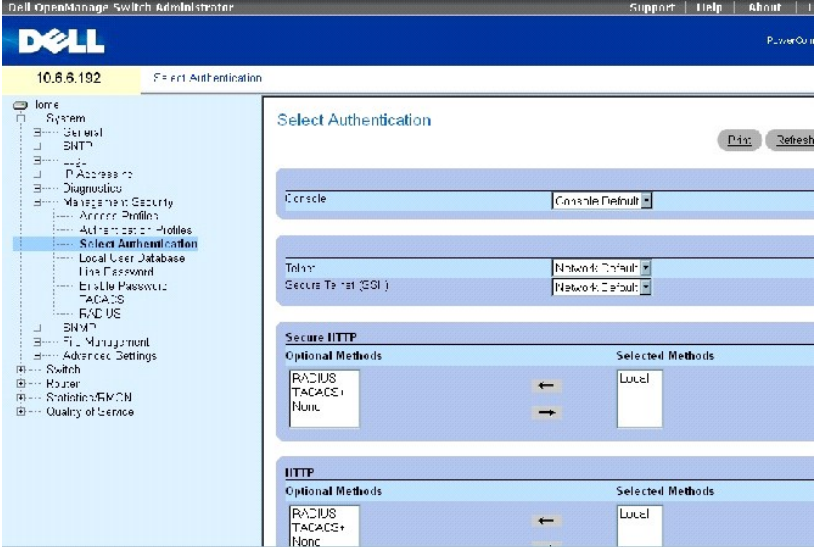

Страница **[Select Authentication](#page-75-0)** (Выбор проверки подлинности) содержит следующие поля.

**Console** (Консоль) - профили проверки подлинности, используемые для проверки подлинности пользователей консоли.

**Telnet** - профили проверки подлинности, используемые для проверки подлинности пользователей Telnet.

**Secure Telnet (SSH)** - профили проверки подлинности, используемые для проверки подлинности пользователей Secure Shell (SSH). Протокол SSH<br>предоставляет клиентам безопасные и шифрованные удаленные соединения с устройством

**HTTP** и **Secure HTTP** - метод проверки подлинности, используемый для доступа к HTTP и Secure HTTP соответственно. Возможные значения этого поля:

**None** (Нет) - не используется никакой метод проверки подлинности пользователя для доступа.

**Local** (Локально) - проверка подлинности выполняется локально.

**RADIUS** - проверка подлинности выполняется на сервере RADIUS.

**TACACS+** - проверка подлинности выполняется на сервере TACACS+.

**Local, None** (Локально, Нет) - проверка подлинности сначала выполняется локально. Если невозможно выполнить проверку подлинности, то не используется никакой метод проверки подлинности.

**RADIUS, None** (RADIUS, Нет) - проверка подлинности сначала выполняется на сервере RADIUS. Если невозможно выполнить проверку подлинности, то не используется никакой метод проверки подлинности.

**TACACS+, None** (TACACS+, Нет) - проверка подлинности сначала выполняется на сервере TACACS+. Если невозможно выполнить проверку подлинности, то не используется никакой метод проверки подлинности.

Local, RADIUS (Локально, RADIUS) - проверка подлинности сначала выполняется локально. Если невозможно выполнить проверку подлинности<br>локально, то проверка подлинности выполняется на сервере RADIUS. Если сервер RADIUS не м блокируется.

**Local, TACACS+** (Локально, TACACS+) - проверка подлинности сначала выполняется локально. Если невозможно выполнить проверку подлинности локально, то проверка подлинности выполняется на сервере TACACS+. Если сервер TACACS+ не может выполнить проверку подлинности, сеанс блокируется.

**RADIUS, Local** (RADIUS, Локально) - проверка подлинности сначала выполняется на сервере RADIUS. Если невозможно выполнить проверку подлинности на сервере RADIUS, то проверка подлинности сеанса выполняется локально. Если невозможно выполнить проверку подлинности локально, сеанс блокируется.

T**ACACS+, Local** (TACACS+, Локально) - поверка подлинности сначала выполняется на сервере TACACS+. Если невозможно выполнить проверку<br>подлинности на сервере TACACS+, то проверка подлинности сеанса выполняется локально. Ес локально, сеанс блокируется.

**Local, RADIUS, None** (Локально, RADIUS, Нет) - проверка подлинности сначала выполняется локально. Если невозможно выполнить проверку подлинности локально, то проверка подлинности выполняется на сервере RADIUS. Если сервер RADIUS не может выполнить проверку подлинности, сеанс блокируется.

**RADIUS, Local, None** (RADIUS, Локально, Нет) - проверка подлинности сначала выполняется на сервере RADIUS. Если невозможно выполнить проверку подлинности на сервере RADIUS, то проверка подлинности сеанса выполняется локально. Если невозможно выполнить проверку подлинности локально, сеанс блокируется.

Local, TACACS+, None (Локально, TACACS+, Heт) - проверка подлинности сначала выполняется локально. Если невозможно выполнить проверку<br>подлинности локально, то проверка подлинности выполняется на сервере TACACS+. Если серв подлинности, сеанс блокируется.

**TACACS+, Local, Non**e (TACACS+, Локально, Heт) - поверка подлинности сначала выполняется на сервере TACACS+. Если невозможно выполнить<br>проверку подлинности на сервере TACACS+, то проверка подлинности сеанса выполняется л подлинности локально, сеанс блокируется.

#### **Применение списка методов проверки подлинности к сеансам консоли**

- 1. Откройте страницу **[Select Authentication](#page-75-0)** (Выбор проверки подлинности).
- 2. Выберите профиль проверки подлинности в поле **Console** (Консоль).
- 3. Нажмите кнопку **Apply Changes** (Применить изменения).

Сеансам консоли будет назначен список методов проверки подлинности.

#### **Применение списка проверки подлинности к сеансам Telnet**

- 1. Откройте страницу **[Select Authentication](#page-75-0)** (Выбор проверки подлинности).
- 2. Выберите профиль проверки подлинности в поле **Telnet***.*
- 3. Нажмите кнопку **Apply Changes** (Применить изменения).

Сеансам консоли будут назначены профили проверки подлинности.

#### **Применение профилей проверки подлинности к сеансам Secure Telnet (SSH)**

- 1. Откройте страницу **[Select Authentication](#page-75-0)** (Выбор проверки подлинности).
- 2. Выберите профиль проверки подлинности в поле **Secure Telnet (SSH)**.
- 3. Нажмите кнопку **Apply Changes** (Применить изменения).

Сеансам Secure Telnet (SSH) будут назначены профили проверки подлинности.

## **Назначение сеансам HTTP последовательности проверки подлинности**

- 1. Откройте страницу **[Select Authentication](#page-75-0)** (Выбор проверки подлинности).
- 2. Для сеанса HTTP в поле **Optional Methods** (Дополнительные методы) выберите метод проверки подлинности и нажмите кнопку со стрелкой вправо.

Выбранный метод проверки подлинности будет перенесен в поле Selected Methods (Выбранные методы).

- 3. Повторяйте это действие до тех пор, пока необходимая последовательность проверки подлинности не отобразится в поле Selected Methods (Выбранные методы).
- 4. Нажмите кнопку **Apply Changes** (Применить изменения).

Сеансам HTTP будет назначена последовательность проверки подлинности.

#### **Назначение сеансам Secure HTTP последовательности проверки подлинности**

- 1. Откройте страницу **[Select Authentication](#page-75-0)** (Выбор проверки подлинности).
- 2. Для сеанса Secure HTTP в поле **Optional Methods** (Дополнительные методы) выберите метод проверки подлинности и нажмите кнопку со стрелкой вправо.

Выбранный метод проверки подлинности будет перенесен в поле Selected Methods (Выбранные методы).

- 3. Повторяйте это действие до тех пор, пока необходимая последовательность проверки подлинности не отобразится в поле Selected Methods (Выбранные методы).
- 4. Нажмите кнопку **Apply Changes** (Применить изменения).

Сеансам Secure HTTP будет назначена последовательность проверки подлинности.

#### **Назначение профилей или последовательностей методов проверки подлинности доступа с помощью команд консоли**

В следующей таблице приведены команды консоли для назначения методов доступа, списков методов или последовательностей проверки подлинности.

#### **Таблица 6-32. Команды консоли для методов доступа**

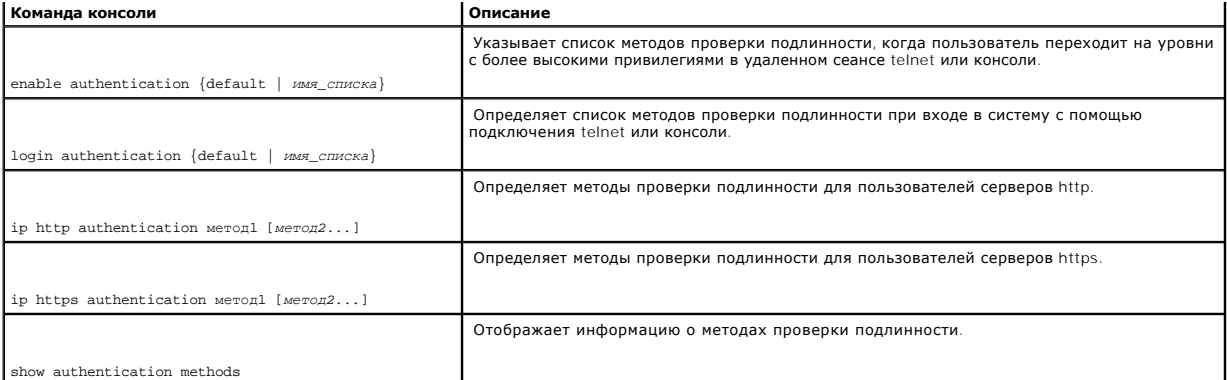

## Далее приведен пример команд консоли.

Console# show authentication methods

Login Authentication Method Lists

----------------------------------

Default : Local

Enable Authentication Method Lists

----------------------------------

Console\_Default : Enable None

Network\_Default : Enable

Line Login Method List Enable Method List

------- ----------------- -------------------

Console Default Default

Telnet Default Default

SSH Default Default

 $\hbox{\tt http}$  : Local

<span id="page-79-1"></span>https : Local

## **Управление паролями**

Управление паролями повышает безопасность сети и улучшает контроль паролей. Паролям для доступа SSH, Telnet, HTTP, HTTPS и SNMP назначаются функции безопасности, включая следующие.

- l Определение минимальной длины пароля
- l Истечение срока пароля
- l Предотвращение частого повторного использования паролей
- l Блокировка входа пользователей после неудачных попыток ввода пароля

Чтобы открыть страницу <u>[Password Management](#page-79-0)</u> (Управление паролями), выберите System (Система)→ Management Security (Безопасность<br>управления)→ Password Management (Управление паролями) на панели дерева.

<span id="page-79-0"></span>**Рис. 6-46. Страница Password Management (Управление паролями)**

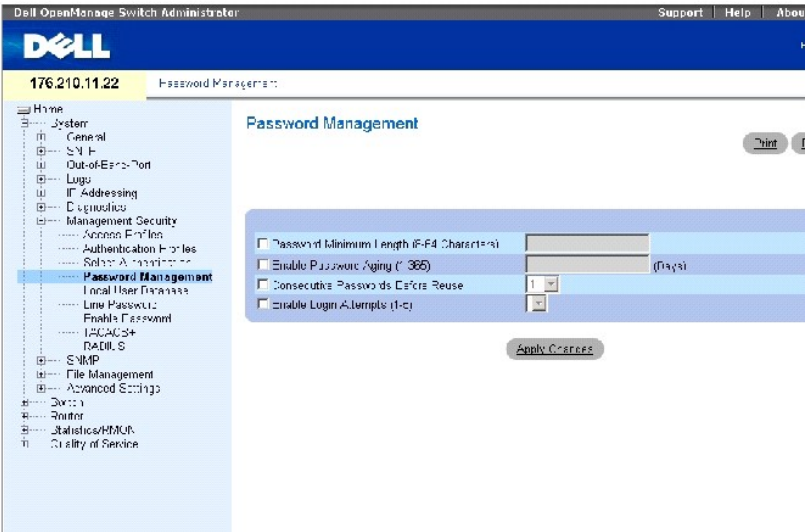

Страница **[Password Management](#page-79-0)** (Управление паролями) содержит следующие поля.

**Password Minimum Length (8-64 Characters)** (Минимальная длина пароля (8-64 символов)) - когда установлен этот флажок, указывает минимальную длину пароля. Например, администратор может определить, что минимальное количество символов для всех паролей канала - 10.

**Enable Password Aging (1-365)** (Включить срок хранения пароля) - когда установлен этот флажок, указывает временной интервал для хранения пароля. Значение для этого поля находится в диапазоне: 1-365 дней.

**Consecutive Passwords Before Reuse** (Последовательные пароли перед повторным использованием) - указывает количество изменений пароля перед тем, как использовать его повторно. Возможные значения: 1 - 10.

**И ПРИМЕЧАНИЕ**. Пользователь уведомляется о необходимости изменить пароль перед истечением срока пароля. Веб-пользователи не видят этого уведомления.

**Enable Login Attempts (1-5)** (Включить контроль попыток ввода пароля) - включает блокировку входа пользователя устройства при использовании неверного пароля определенное количество раз. Например, если определено, что число попыток ввода пароля равно пяти, и пользователь вводит<br>пароль неправильно пять раз, то при шестой попытке устройство блокирует пользовател

# **Определение ограничений для пароля**

- 1. Откройте страницу **[Password Management](#page-79-0)** (Управление паролями)
- 2. Определите соответствующие поля.
- 3. Нажмите кнопку **Apply Changes** (Применить изменения).

Ограничения для пароля будут определены, а устройство обновлено.

## **Определение ограничений для пароля с помощью команд консоли**

В следующей таблице приведены эквивалентные команды консоли для настройки паролей на странице **[Password Management](#page-79-0)** (Управление паролями).

#### **Таблица 6-33. Команды консоли для управления паролями**

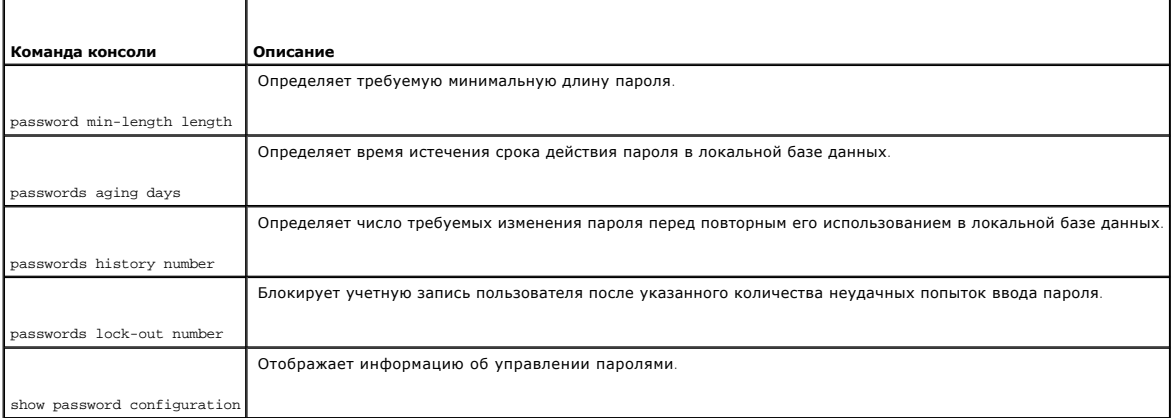

#### Далее приведен пример команд консоли.

Console (config)# **password min-length** 8

Console (config)# **password aging** 120

Console (config)# **passwords history** 2

Console (config)# **passwords lock-out** 3

Console (config) # exit

Console# **show passwords configuration** 

Minimal length: 8

Aging: 120 days

<span id="page-81-1"></span>History: 2

Lock-out: Disabled

## **Определение локальных баз данных пользователей**

Для определения паролей, прав доступа для пользователей и возобновления приостановленных учетных записей пользователей используйте страницу<br><u>[Local User Database](#page-81-0)</u> (Локальная база данных пользователей).

Чтобы открыть страницу <u>[Local User Database](#page-81-0)</u> (Локальная база данных пользователей), выберите System (Система)→ Management Security<br>(Безопасность управления)→ **Local User Database** (Локальная база данных пользователей) на

<span id="page-81-0"></span>**Рис. 6-47. Страница Local User Database (Локальная база данных пользователей)** 

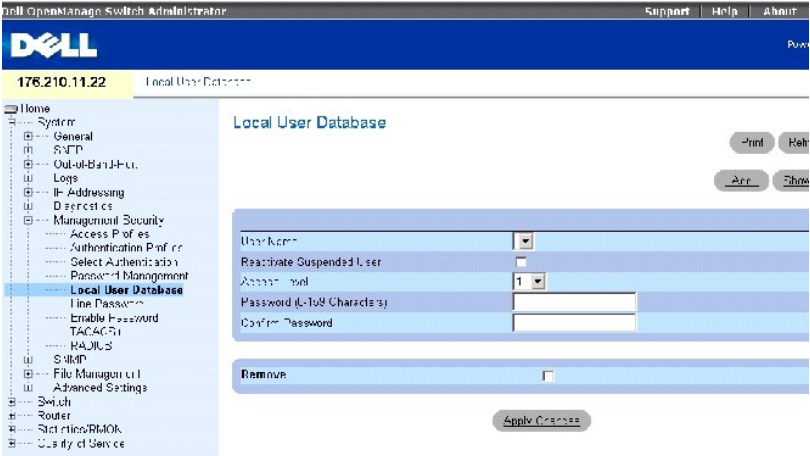

Страница **[Local User Database](#page-81-0)** (Локальная база данных пользователей) содержит следующие поля.

**User Name** (Имя пользователя) - список пользователей.

Reactivated Suspended User (Возобновление приостановленных пользователей) - выберите этот параметр, чтобы возобновить права доступа<br>указанного пользователя. Права доступа могут быть приостановлены после неудачной попытки

**Access Level (1-15)** (Уровень доступа) - уровень доступа пользователя. Самый низкий уровень доступа пользователя - **1**, а самый высокий -1**5**.

**Password** (Пароль) - пароль, определенный пользователем.

**Confirm Password** (Подтверждение пароля) - подтверждение задаваемого пользователем пароля.

**Remove** (Удалить) - когда установлен этот флажок, удаляется пользователь в списке **User Name** (Имя пользователя).

#### **Назначение прав доступа пользователю**

- 1. Откройте страницу **[Local User Database](#page-81-0)** (Локальная база данных пользователей).
- 2. Выберите пользователя в поле **User Name** (Имя пользователя).
- 3. Определите поля.
- 4. Нажмите кнопку **Apply Changes** (Применить изменения).

Права доступа пользователя и пароли будут определены, а устройство обновлено.

#### **Добавление пользователя в локальную базу данных пользователей**

- 1. Откройте страницу **[Local User Database](#page-81-0)** (Локальная база данных пользователей).
- 2. Нажмите кнопку **Add** (Добавить), чтобы отобразить страницу **Add User** (Добавление пользователя).
- 3. Заполните поля.
- 4. Нажмите кнопку **Apply Changes** (Применить изменения).

Новый пользователь будет определен, а устройство обновлено.

**ПРИМЕЧАНИЕ**. На устройстве можно определить 30 пользователей.

#### **Возобновление приостановленных прав пользователя.**

- 1. Откройте страницу **[Local User Database](#page-81-0)** (Локальная база данных пользователей).
- 2. Нажмите кнопку **Show All** (Показать все), чтобы открыть страницу **Local User Table** (Локальная таблица пользователей).
- 3. Выберите запись **User Name** (Имя пользователя).
- 4. Установите флажок для параметра Reactivate Suspended User (Возобновить приостановленные права пользователя).
- 5. Нажмите кнопку **Apply Changes** (Применить изменения).

Права доступа пользователя и пароли будут возобновлены, а устройство обновлено.

#### **Удаление пользователей из локальной базы данных пользователей**

- 1. Откройте страницу **[Local User Database](#page-81-0)** (Локальная база данных пользователей).
- 2. Нажмите кнопку **Show All** (Показать все), чтобы открыть страницу **Local User Table** (Локальная таблица пользователей).
- 3. Выберите **User Name** (Имя пользователя).
- 4. Установите флажок **Remove** (Удалить).
- 5. Нажмите кнопку **Apply Changes** (Применить изменения).

Пользователь будет удален, а устройство обновлено.

### **Назначение пользователей с помощью команд консоли**

В следующей таблице приведены команды консоли для просмотра полей на странице **Local User Database** (Локальная база данных пользователей).

#### **Таблица 6-34. Команды консоли для локальной базы данных пользователей**

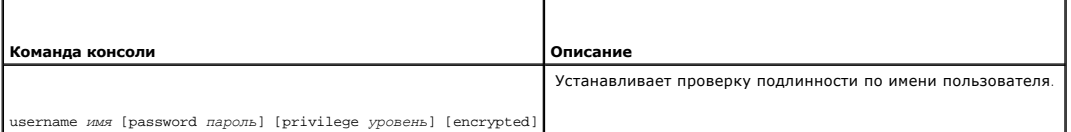

<span id="page-83-1"></span>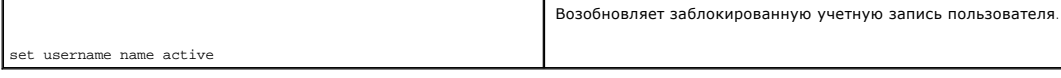

Далее приведен пример команд консоли.

Console (config)#username bob password lee privilege 15

console# set username bob active

# **Defining Line Passwords**

Страница **[Line Password](#page-83-0)** (Пароль канала связи) позволяет определять пароли каналов для методов управления.

Чтобы открыть страницу **[Line Password](#page-83-0)** (Пароль канала), выберите **System** (Система)→ **Management Security** (Безопасность управления)→ **Line Password** (Пароль каналов) на панели дерева.

#### <span id="page-83-0"></span>**Рис. 6-48. Страница Line Password (Пароль канала)**

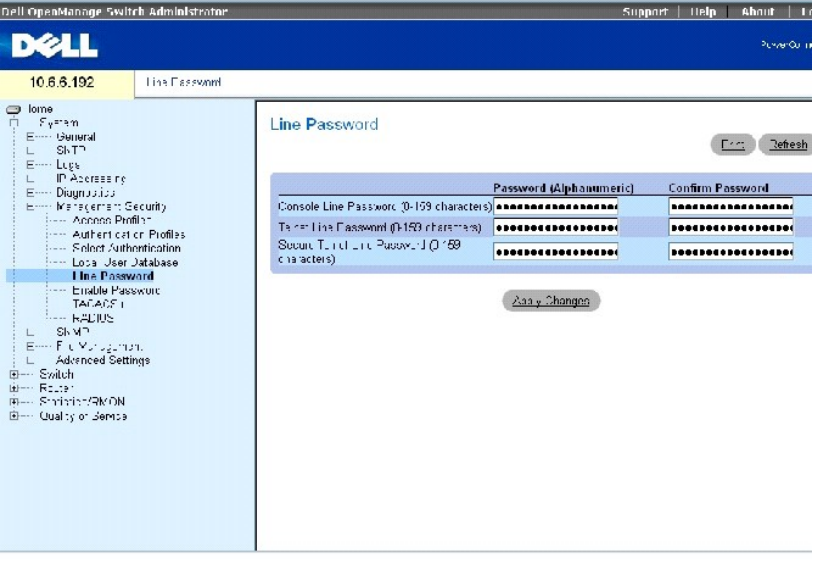

Страница **[Line Password](#page-83-0)** (Пароль канала) содержит следующие поля.

**Line Password for Console/Telnet/Secure Telnet** (Пароль канала для консоли/Telnet/Secure Telnet) - пароль канала для доступа к устройству через сеанс консоли, Telnet или Secure Telnet.

**Confirm Password** (Подтвердить пароль) - подтверждение нового пароля канала. Пароль отображается в формате \*\*\*\*\*.

#### **Defining Line Passwords**

- 1. Откройте страницу **[Line Password](#page-83-0)** (Пароль канала).
- 2. Определите поле **Line Password** (Пароль канала) для типа сеанса, который используется для подключения к устройству.

<span id="page-84-1"></span>3. Нажмите кнопку **Apply Changes** (Применить изменения).

Пароль канала для типа сеанса будет определен, а устройство обновлено.

## **Назначение паролей каналов с помощью команд консоли**

В следующей таблице приведены эквивалентные команды консоли для определения паролей канала.

#### **Таблица 6-35. Команды консоли для пароля канала**

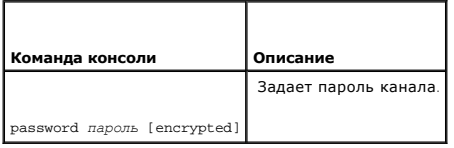

Далее приведен пример команд консоли.

Console (config-line)# password \*\*\*\*

## **Определение пароля включения**

Страница <u>[Modify Enable Password](#page-84-0)</u> (Изменение пароля включения) задает локальный пароль для контроля доступа с различными уровнями привилегий<br>(1-15).

Чтобы открыть страницу <u>[Modify Enable Password](#page-84-0)</u> (Изменение пароля включения), выберите System (Система)→ Management Security (безопасность<br>управления)→ Enable Password (Пароль включения) на панели дерева.

<span id="page-84-0"></span>**Рис. 6-49. Страница Modify Enable Password (Изменение пароля включения)** 

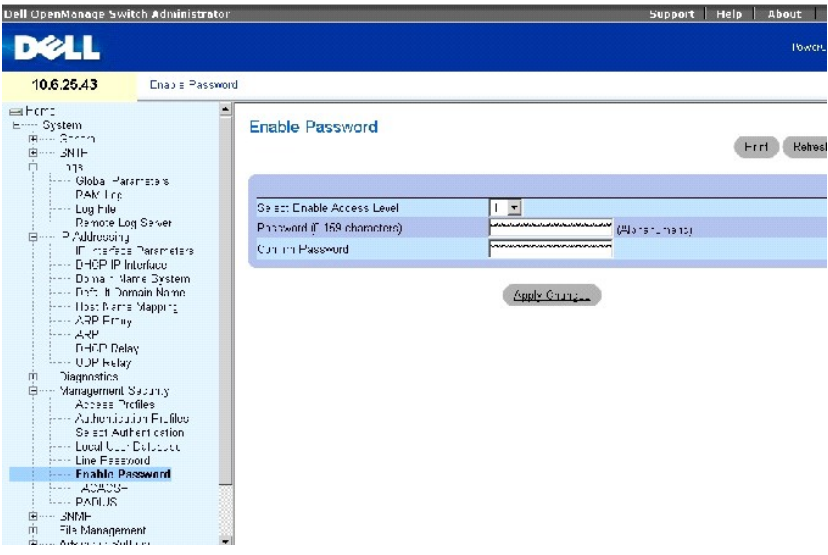

Страница **[Modify Enable Password](#page-84-0)** (Изменение пароля включения) содержит следующие поля.

<span id="page-85-1"></span>**Select Enable Access Level** (Выбор уровня доступа для включения) - уровень доступа, связанный с паролем включения. Возможные значения этого поля: 1-15.

**Password** (Пароль) - текущий пароль включения.

**Confirm Password** (Подтвердить пароль) - подтверждение нового пароля включения. Пароль отображается в формате \*\*\*\*\*.

## **Определение нового пароля включения**

- 1. Откройте страницу **[Modify Enable Password](#page-84-0)** (Изменение пароля включения).
- 2. Введите значения в полях диалогового окна.
- 3. Нажмите кнопку **Apply Changes** (Применить изменения).

Новый пароль будет определен, а устройство обновлено.

# **Назначение паролей включения с помощью команд консоли**

В следующей таблице приведены команды консоли для настройки полей, отображаемых на странице <u>Modify Enable Password</u> (Изменение пароля<br>включения).

#### **Таблица 6-36. Команды консоли для паролей включения**

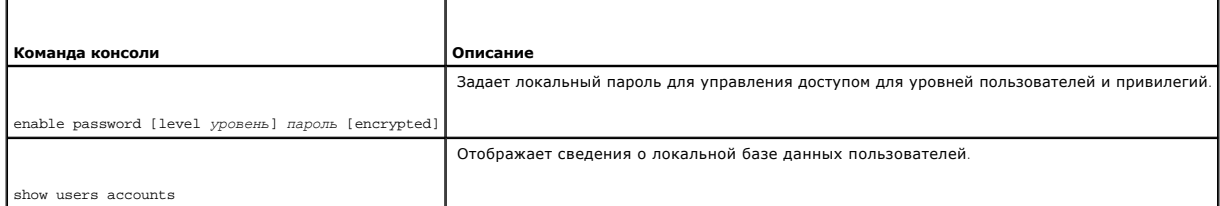

Далее приведен пример команд консоли.

Console (config)# enable password level 15 dell

Console# show users accounts

Username Privilege

--------- ---------

Bob 15

Jim 15

<span id="page-85-0"></span>Dell 1515

# <span id="page-86-1"></span>**Настройка параметров TACACS+**

Устройство предоставляет поддержку для клиентов TACACS+ (Terminal Access Controller Access Control System). TACACS+ обеспечивает централизованную систему безопасности для проверки пользователей, получающих доступ к устройству.

TACACS+ обеспечивает централизованную систему управления при соблюдении совместимости с RADIUS и другими процессами проверки подлинности. TACACS+ предоставляет следующие службы:

- l **Authentication** (Проверка подлинности) обеспечивает проверку подлинности во время входа, а также по именам пользователей и определенным пользователями паролям.
- и **Authorization** (Авторизация) выполняется при входе. После завершения сеанса проверки подлинности запускается сеанс авторизации с<br>использованием проверенного имени пользователя. Сервер TACACS+ проверяет привилегии пол

Протокол TACACS+ обеспечивает целостность сети благодаря обмену шифрованными данными протокола между устройством и сервером TACACS+.

Страница **[TACACS+ Settings](#page-86-0)** (Параметры TACACS+) содержит настройки TACACS+ для порта управления в диапазоне как определенные пользователем, так и настройки по умолчанию.

Чтобы открыть страницу **[TACACS+ Settings](#page-86-0)** (Параметры TACACS+), выберите **System** (Система)→ **Management Security** (Безопасность управления)→ **TACACS+** на панели дерева.

<span id="page-86-0"></span>**Рис. 6-50. Страница TACACS+ Settings (Параметры TACACS+)** 

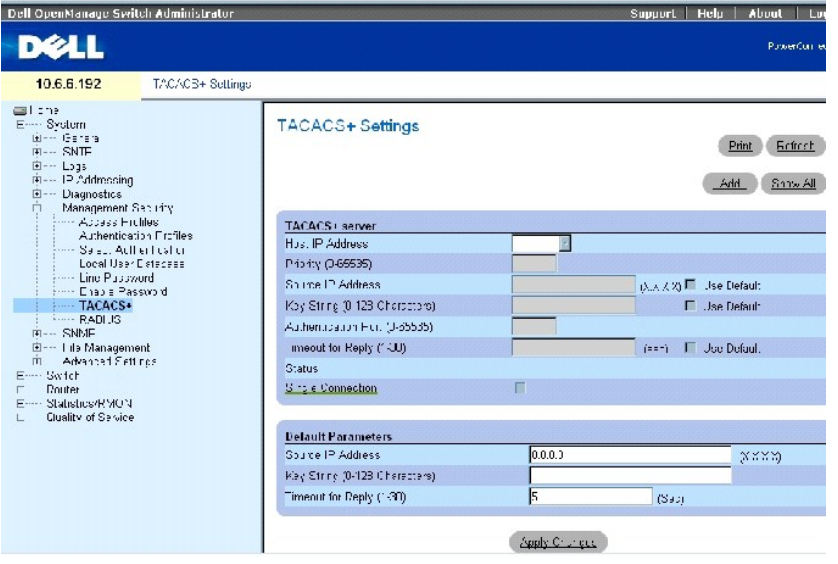

Страница параметры **[TACACS+](#page-86-0)** содержит следующие поля.

**Host IP Address** (IP-адрес хоста) - определяет IP-адрес сервера TACACS+.

**Priority (0-65535)** (Приоритет) - определяет порядок, в котором используются серверы TACACS+. Значение по умолчанию: 0.

**Source IP Address** (IP-адрес источника) - IP-адрес устройства источника, используемый для сеанса TACACS+ между устройством и сервером TACACS+.

Key String (0-128 Characters) (Строка ключа (1-128 символов)) - определяет проверку подлинности и ключ шифрования обмена данными TACACS+<br>между устройством и сервером TACACS+. Этот ключ должен соответствовать шифрованию, и

**Authentication Port** (0-65535) (Порт проверки подлинности) - порт проверки подлинности, через который осуществляется обмен данными во время сеансов TACACS+. По умолчанию это порт 49.

**Timeout for Reply (1-30)** (Время для ответа) - время ожидания ответа при обмене данными между устройством и сервером TACACS+. Диапазон значений: 1-30 секунд.

**Status** (Состояние) - состояние соединения между устройством и сервером TACACS+. Возможные значения:

**Connected** (Соединение установлено) - между устройством и сервером TACACS+ установлено соединение.

**Not Connected** (Соединение не установлено) - отсутствует соединение между устройством и сервером TACACS+.

**Single Connection** (Одно соединение) - когда выбран этот параметр, поддерживается одно открытое соединение между устройством и сервером<br>TACACS+.

В качестве параметров TACACS+ по умолчанию используются параметры по умолчанию, определенные пользователем. Параметры по умолчанию применяются для вновь определенных серверов TACACS+. Если значения по умолчанию не определены, для новых серверов TACACS+ используются<br>системные настройки по умолчанию. Далее показаны настройки TACACS+ по умолчанию:

**Source IP Address** (IP-адрес источника) - IP-адрес устройства источника, используемый по умолчанию для сеанса TACACS+ между устройством и сервером TACACS+.

**Key String (0-128 Characters)** (Строка ключа (1-128 символов)) - используемые по умолчанию проверка подлинности и ключ шифрования обмена данными TACACS+ между устройством и сервером TACACS+.

**Timeout for Reply (1-30)** - (Время для ответа) - время ожидания ответа при обмене данным между устройством и сервером TACACS+.

**ПРИМЕЧАНИЕ.** Вышеупомянутые значения также следует использовать и на странице **[OOB TACACS+ Settings](#page-31-0)** (Параметры TACACS+ OOB) (**System** (Система)→ **Out-of- Band-Port** (Порт вне диапазона)→ **TACACS+**).

#### **Определение параметров TACACS+**

- 1. Откройте страницу **[TACACS+ Settings](#page-86-0)** (Параметры TACACS+).
- 2. Определите поля.
- 3. Нажмите кнопку **Apply Changes** (Применить изменения).

Параметры TACACS+ для данного устройства будут изменены.

#### **Добавление сервера TACACS+**

- 1. Откройте страницу **[TACACS+ Settings](#page-86-0)** (Параметры TACACS+).
- 2. Нажмите кнопку **Add** (Добавить).

Откроется страница **Add** TACACS+ **Host** (Добавление хоста TACACS+).

- 3. Определите поля.
- 4. Нажмите кнопку **Apply Changes** (Применить изменения).

Будет добавлен сервер TACACS+, а устройство будет обновлено.

# **Удаление сервера TACACS+ из списка серверов TACACS+**

- 1. Откройте страницу **[TACACS+ Settings](#page-86-0)** (Параметры TACACS+).
- 2. Нажмите кнопку **Show All** (Показать все).

Откроется страница **TACACS+ Table** (Таблица TACACS+).

- 3. Выберите запись таблицы **TACACS+ Table**.
- 4. Установите флажок **Remove** (Удалить).
- 5. Нажмите кнопку **Apply Changes** (Применить изменения).

Будет удален сервер TACACS+, а устройство будет обновлено.

## **Определение серверов TACACS+ с помощью команд консоли**

В следующей таблице приведены команды консоли для настройки полей, отображаемых на странице [TACACS+ Settings](#page-86-0) (Параметры TACACS+).

#### **Таблица 6-37. Команды консоли для настройки параметров TACACS+**

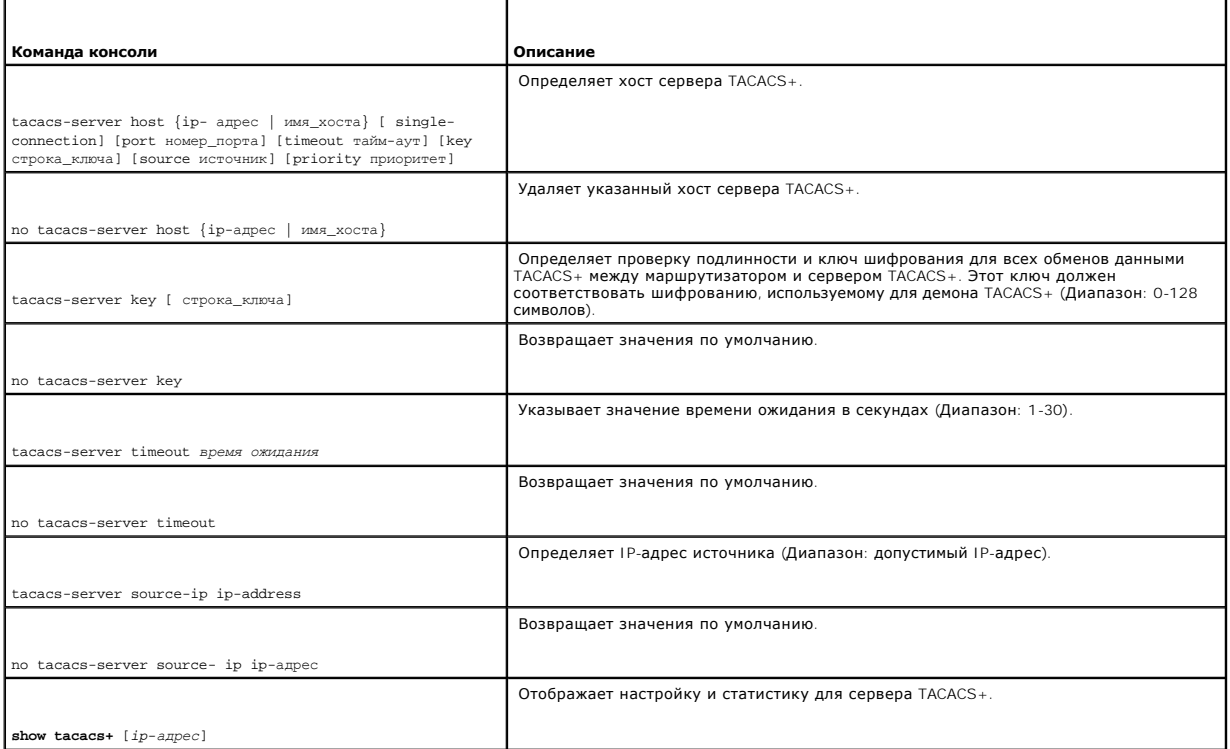

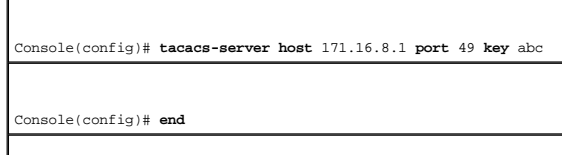

Далее приведен пример команд консоли.

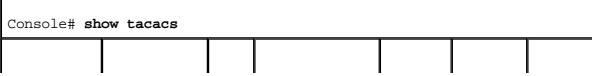

<span id="page-89-1"></span>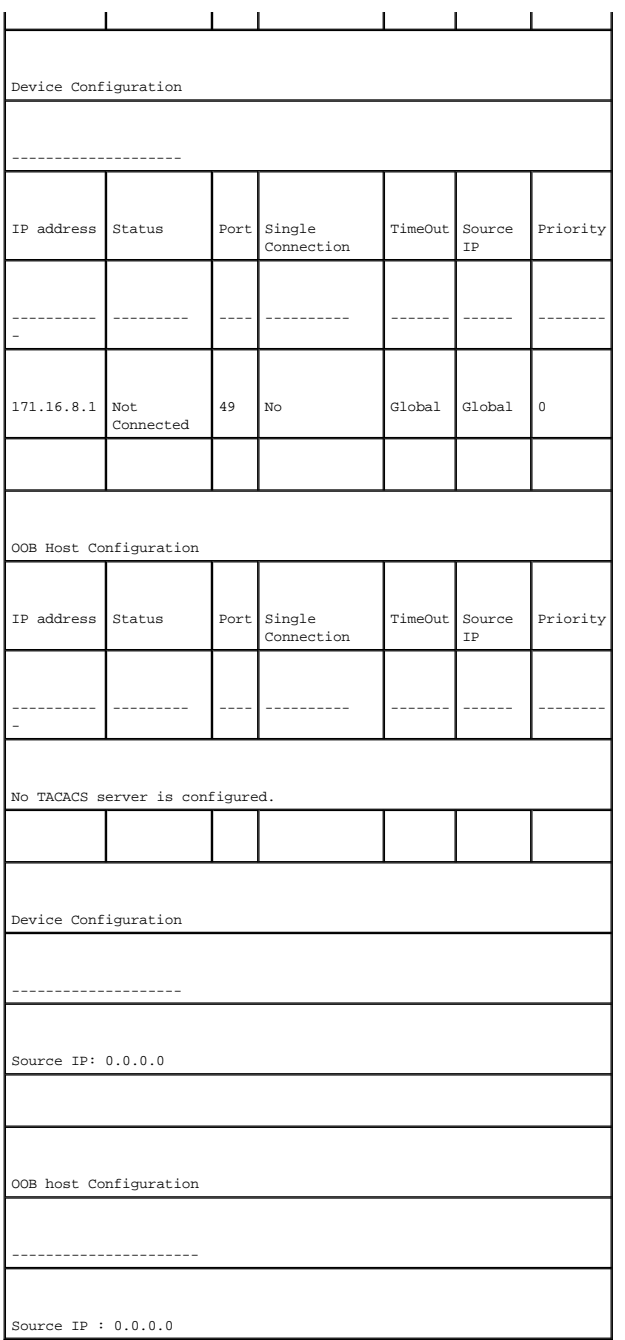

# <span id="page-89-0"></span>**Настройка параметров RADIUS**

Cepверы RADIUS (RADIUS - Remote Authorization Dial-In User Service) обеспечивают дополнительную защиту сетей. На RADIUS сервере ведется база<br>данных пользователей, содержащая данные проверки подлинности для каждого пользов

- l Доступ Telnet
- l Доступ по Интернету
- l Доступ к коммутатору с консоли

Страница **[RADIUS Settings](#page-90-0)** (Параметры RADIUS) содержит параметры сервера RADIUS, определяемые пользователем, и параметры по умолчанию.

<span id="page-90-1"></span>Чтобы открыть страницу **[RADIUS Settings](#page-90-0)** (Параметры RADIUS), выберите **System Management** (Управление системой)→ **Security** (Безопасность)→ **RADIUS** на панели дерева

<span id="page-90-0"></span>**Рис. 6-51. Страница RADIUS Settings (Параметры RADIUS)** 

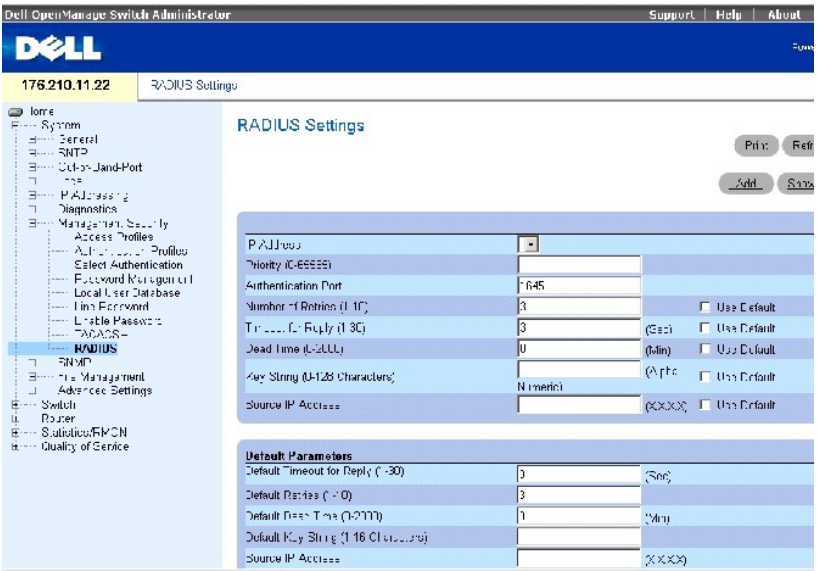

Страница **[RADIUS Settings](#page-90-0)** (Параметры RADIUS) содержит следующие поля.

**IP Address** (IP-адрес) - IP-адрес порта проверки подлинности.

**Priority (0-65535)** (Приоритет) - указывает приоритет порта. Возможны следующие значения: 0-65535.

**Authentication Port** (Порт проверки подлинности) - указывает порт проверки подлинности, который используется для проверки подлинности сервера RADIUS.

**Number of Retries (1-10)** (Число повторных попыток) - число запросов, переданных серверу RADIUS, прежде чем произошла ошибка. Возможные<br>значения этого поля: 1 - 10. Значение по умолчанию: 3. Если для хоста не определено

Timeout for Reply (1-30) (Время для ответа) - время (в секундах), в течение которого устройство ожидает ответа от сервера RADIUS. Возможные<br>значения этого поля: 1 - 30. Значение по умолчанию: 3. Если для хоста не определе значение. Чтобы использовать значения по умолчанию, нажмите кнопку **Use Default** (Использовать значения по умолчанию).

Dead Time (0-2000) (Время отключения) - определяет время (в минутах), в течение которого сервер RADIUS не принимает запросы на обработку.<br>Диапазон значений: 0-2000. Если для хоста не определено значение, для каждого хоста

**Key String (0-128 Characters)** (Строка ключа (1-128 символов)) - строка ключа, используемая для проверки подлинности и шифрования всех данных<br>RADIUS, передаваемых между устройством и сервером RADIUS. Этот ключ должен соо

**Source IP Address** (IP-адрес источника) - IP-адрес для устройства, подключающегося к серверу RADIUS.

#### **ПРИМЕЧАНИЕ.** Параметры по умолчанию для этой страницы определяются пользователем.

**Default Retries (1-10)** (Число повторных попыток по умолчанию) - число запросов по умолчанию, передаваемых серверу RADIUS, прежде чем произошла ошибка.

**Default Timeout for Reply (1-30)** (Время на ответ по умолчанию) - число запросов по умолчанию, переданных серверу RADIUS прежде, чем произошла ошибка. Возможные значения этого поля: 1 - 30.

**Default Dead time (0-2000)** (Время отключения по умолчанию) - определяет время по умолчанию (в минутах), в течение которого сервер RADIUS не принимает запросы на обработку. Диапазон значений: 0-2000.

Default Key String (0-128 characters) (Строка ключа по умолчанию (1-128 символов)) - строка ключа по умолчанию, используемая для проверки<br>подлинности и шифрования всех данных RADIUS, передаваемых между устройством и серве

**Source IP Address** (IP-адрес источника) - IP-адрес по умолчанию для устройства, подключающегося к серверу RADIUS.

#### **Добавление сервера RADIUS**

- 1. Откройте страницу **[RADIUS Settings](#page-90-0)** (Параметры RADIUS).
- 2. Нажмите кнопку **Add** (Добавить), чтобы отобразить страницу **Add RADIUS Server** (Добавить сервер RADIUS).
- 3. Определите поля в диалоговом окне.
- 4. Нажмите кнопку **Apply Changes** (Применить изменения).

Новый сервер RADIUS будет добавлен, а устройство обновлено.

#### **Определение параметров RADIUS**

- 1. Откройте страницу **[RADIUS Settings](#page-90-0)** (Параметры RADIUS).
- 2. Определите поля в диалоговом окне.
- 3. Нажмите кнопку **Apply Changes** (Применить изменения).

Параметры RADIUS для данного устройства будут изменены.

#### **Изменение параметров сервера RADIUS**

- 1. Откройте страницу **[RADIUS Settings](#page-90-0)** (Параметры RADIUS).
- 2. Нажмите кнопку **Show All** (Показать все), чтобы отобразить список **RADIUS Servers List** (Список серверов RADIUS).
- 3. Измените значения в полях диалогового окна.
- 4. Нажмите кнопку **Apply Changes** (Применить изменения).

Параметры RADIUS будут сохранены, а устройство обновлено.

### **Удаление сервера RADIUS из списка серверов RADIUS**

- 1. Откройте страницу **[RADIUS Settings](#page-90-0)** (Параметры RADIUS).
- 2. Нажмите кнопку **Show All** (Показать все), чтобы отобразить список **RADIUS Servers List** (Список серверов RADIUS).
- 3. Выберите сервер RADIUS и установите флажок **Remove** (Удалить).

Сервер RADIUS будет удален из списка.

# **Определение серверов RADIUS с помощью команд консоли**

В следующей таблице приведены эквивалентные команды консоли для определения полей, отображаемых на странице **[RADIUS Settings](#page-90-0)** (Параметры RADIUS).

## **Таблица 6-38. Команды консоли для сервера RADIUS**

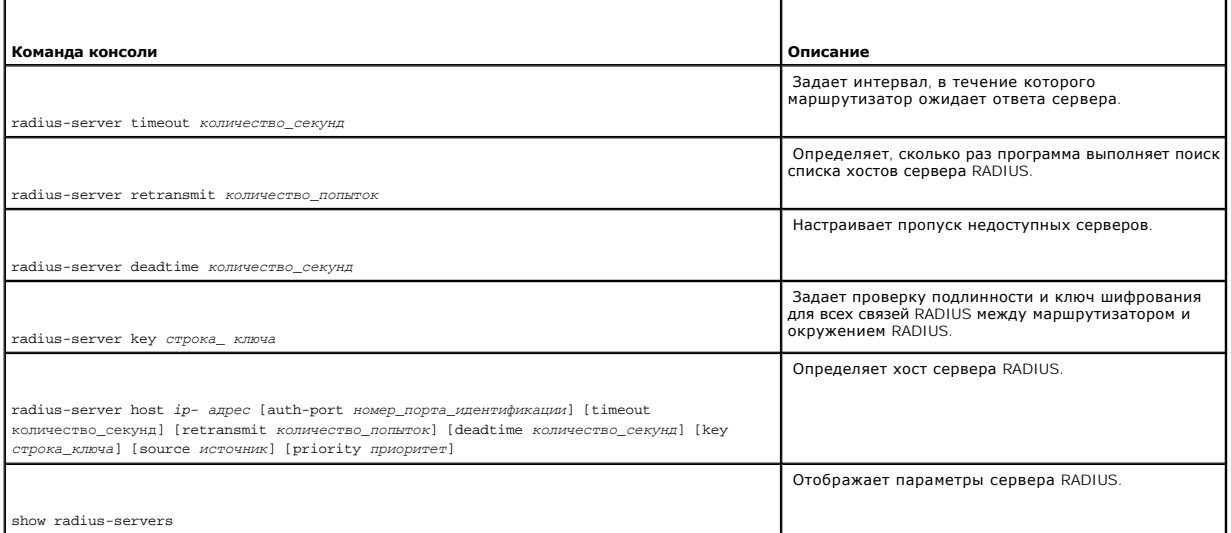

#### Далее приведен пример команд консоли:

Console (config)# radius-server timeout 5

Console (config)# radius-server retransmit 5

Console (config)# radius-server deadtime 10

Console (config)# radius-server key dell-server

Console (config)# radius-server host 196.210.100.1 auth-port 127 timeout 20

Console# show radius-servers

IP Address Auth Acct TimeOut Retransmit Deadtime Source IP Priority

-------- ---- ---- ------ --------- ------- ------- ------

172.16.1.1 164 51646 3 3 0 01 172.16.1.2 164 51646 3 3 0 02

# **Определение параметров SNMP**

<span id="page-93-2"></span>Протокол *SNMP* (Simple Network Management Protocol) обеспечивает способ управления устройствами в сети. Устройство поддерживает протокол SNMP версии 1, 2 и 3.

**ПРИМЕЧАНИЕ**. По умолчанию на устройстве автоматически включается протокол SNMP версии 2. Чтобы включить протокол SNMP версия 3, для<br>устройства должен быть определен локальный идентификатор механизма. Локальный идентифика

## **SNMP версии 1 и версии 2**

Агент SNMP поддерживает список переменных, которые используются для управления устройством. Эти переменные задаются в базе данных *Management Information Base (*MIB).База данных МІВ содержит переменные, которые контролируются агентом. Агент задает SNMP формат<br>спецификации МІВ и формат для доступа к информации через сеть. Управление правами доступа к доступа.

## **SNMP версии 3**

По протоколу SNMP версии 3 также осуществляется контроль доступа и применяется новый механизм системных прерываний для устройств распределения питания (PDU), поддерживающих протоколы SNMP версии 1 и 2. Кроме того, для протокола SNMP версии 3 определяется модель USM<br>(User Security Model), которая включает в себя следующее.

- l **Authentication** (Проверка подлинности) обеспечивает сохранность и проверку подлинности источника данных.
- P**rivacy** (Конфиденциальность) предотвращает раскрытие содержания сообщения. Для шифрования используется режим CBC (Cipher-Bock-<br>Сhaining). Для сообщения по протоколу SNMP включается или проверка подлинности, или и пров
- l **Timeliness** (Своевременность) предотвращает отсрочку или дублирование сообщений. Агент SNMP сравнивает входящее сообщение с<br> данными о времени сообщения.
- l **Key Management** (Управление ключами) генерация ключа, обновления ключа и использование ключа.

Устройство поддерживает фильтры уведомлений SNMP на основе идентификаторов объекта (OID). Система использует идентификаторы объекта (OID) для управления функциями устройства. Протокол SNMP версии 3 поддерживает следующие функции.

- l Безопасность
- l Функция контроля доступа
- l Системные прерывания

Ключи проверки подлинности и конфиденциальности изменяются в модели [USM \(User Security Model\)](#page-102-0) протокола SNMP версии 3.

Используйте страницу SNMP для определения параметров SNMP. Чтобы открыть страницу SNMP, выберите **System** (Система)→ **SNMP** на панели дерева.

## <span id="page-93-0"></span>**Определение общих параметров SNMP**

Для включения SNMP и уведомлений о проверке подлинности используйте страницу **[Global Parameters](#page-93-1)** (Общие параметры).

Чтобы открыть страницу **[Global Parameters](#page-93-1)** (Общие параметры), выберите **System** (Система)→ **SNMP**→ **Global Parameters** (Общие параметры) на *панели дерева.*

<span id="page-93-1"></span>**Рис. 6-52. Страница Global Parameters (Общие параметры)**

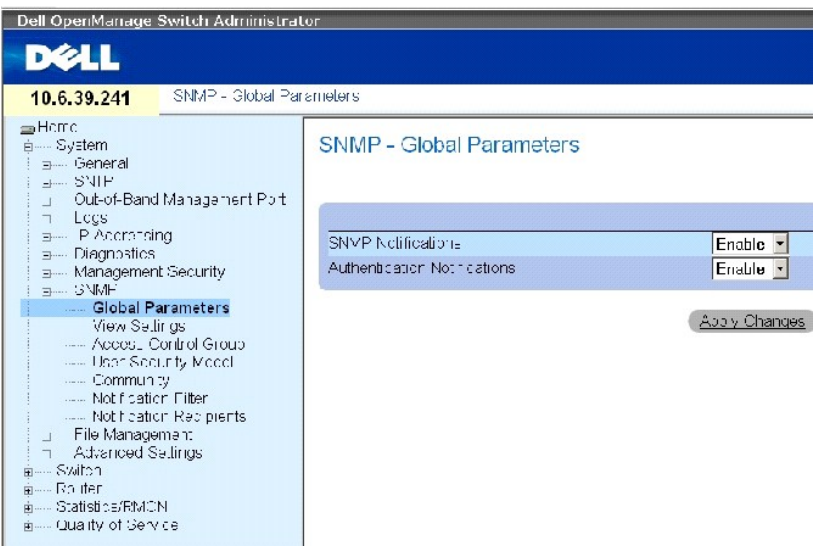

Страница **[Global Parameters](#page-93-1)** (Общие параметры) содержит следующие параметры.

**SNMP Notifications** (Уведомления SNMP) - включает или отключает отправку устройством уведомлений SNMP.

**Authentication Notifications** (Уведомления о проверке подлинности) - включает или отключает отправку системных прерываний SNMP при ошибке проверки подлинности.

#### **Включение уведомлений SNMP**

- 1. Откройте страницу **[Global Parameters](#page-93-1)** (Общие параметры).
- 2. Выберите **Enable** (Включить) в поле **SNMP Notifications** (Уведомления SNMP).
- 3. Нажмите кнопку **Apply Changes** (Применить изменения).

Уведомления SNMP будут включены, а устройство обновлено.

#### **Включение уведомлений о проверке подлинности**

- 1. Откройте страницу **[Global Parameters](#page-93-1)** (Общие параметры).
- 2. Выберите **Enable** (Включить) в поле **SNMP Notifications** (Уведомления SNMP).
- 3. Нажмите кнопку **Apply Changes** (Применить изменения).

Уведомления о проверке подлинности будут включены, а устройство обновлено.

## **Включение уведомлений SNMP с помощью команд консоли**

В следующей таблице приведены эквивалентные команды консоли для определения полей, отображаемых на странице **[Global Parameters](#page-93-1)** (Общие параметры).

#### **Таблица 6-39. Команды консоли для уведомлений SNMP**

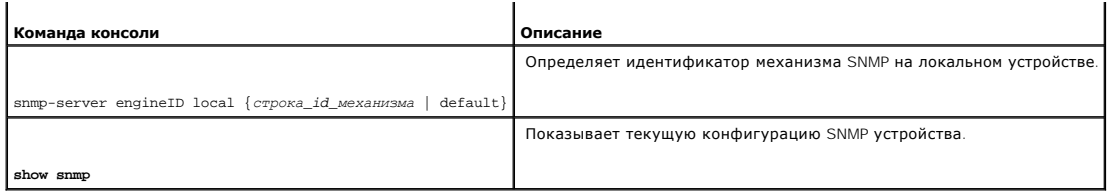

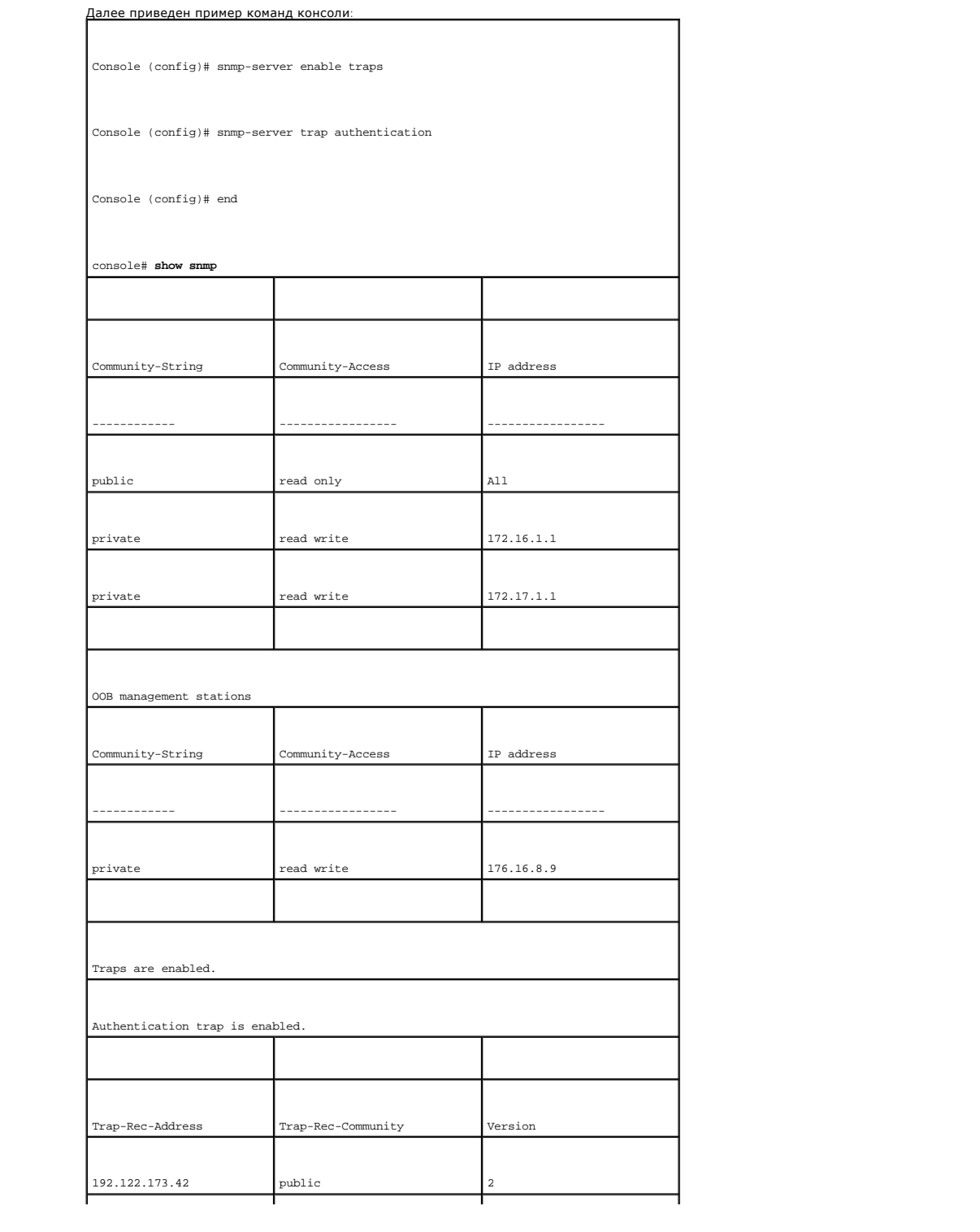

<span id="page-96-1"></span>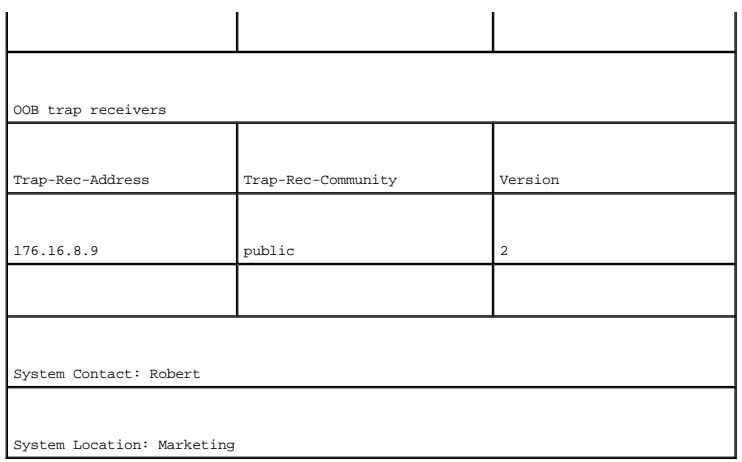

# **Определение представлений SNMP**

Представления SNMP обеспечивают или блокируют доступ к функциям или аспектам функций. Например, можно определить вид, который<br>устанавливает, что SNMP-группа А имеет доступ к маршрутизации только для чтения, тогда как SNMP

Для определения представлений SNMP используйте страницу **[SNMP View Setting](#page-96-0)** (Параметры представления SNMP).

Чтобы открыть страницу **[SNMP View Setting](#page-96-0)** (Параметры представления SNMP)**,** выберите **System** (Система)→ **SNMP**→ **View Settings** (Параметры представлений SNMP) на панели дерева.

<span id="page-96-0"></span>**Рис. 6-53. Страница SNMP View Setting (Параметры представления SNMP)** 

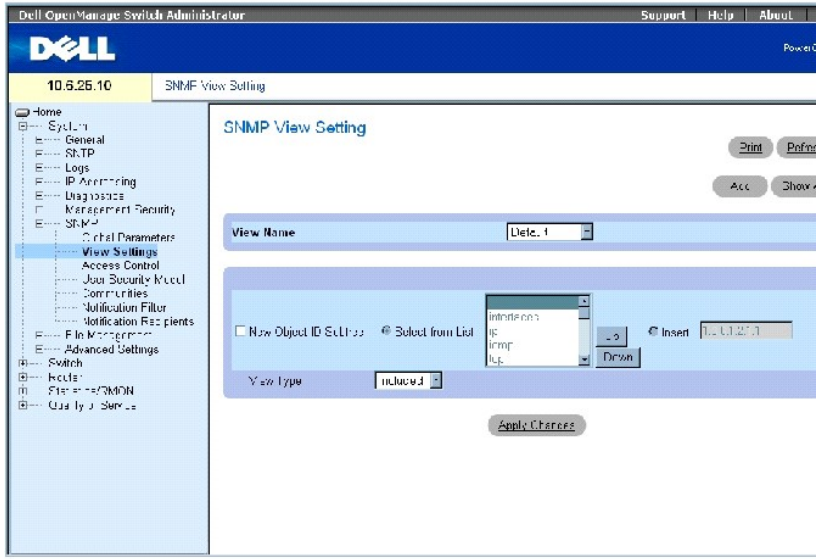

Страница **[SNMP View Setting](#page-96-0)** (Параметры представления SNMP) содержит следующие поля.

**View Name** (Имя вида) - содержит список видов, определенных пользователем. Имя вида может содержать не более 30 буквенно-цифровых символов.

<span id="page-97-2"></span>**New Object ID Subtree** (Новая ветвь идентификатора объекта) - указывает наличие или отсутствие идентификатора объекта функции устройства в представлении SNMP.

**View Type** (Тип представления) - разрешает доступ к выбранной функции или подфункции в представлении SNMP.

## **Добавление представления**

- 1. Откройте страницу **[SNMP View Setting](#page-96-0)** (Параметры представления SNMP).
- 2. Нажмите кнопку **Add** (Добавить).

Откроется страница **[Add A View](#page-97-0)** (Добавление представления)

### <span id="page-97-0"></span>**Рис. 6-54. Страница Add A View (Добавление представления)**

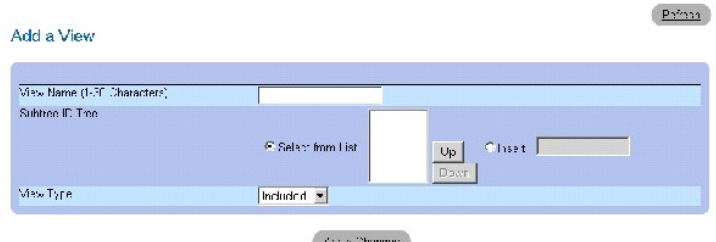

- 3. Определите соответствующие поля.
- 4. Нажмите кнопку **Apply Changes** (Применить изменения).

Будет добавлено представление SNMP, а устройство обновлено.

#### **Отображение таблицы представлений**

- 1. Откройте страницу **[SNMP View Setting](#page-96-0)** (Параметры представления SNMP).
- 2. Нажмите кнопку **Show All** (Показать все).

Откроется страница **[View Table](#page-97-1)** (Таблица представлений).

#### <span id="page-97-1"></span>**Рис. 6-55. Страница View Table (Таблица представлений)**

#### View Table

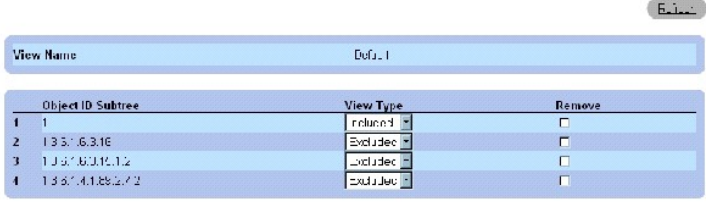

Apply Changes

### **Удаление представлений SNMP**

1. Откройте страницу **[SNMP View Setting](#page-96-0)** (Параметры представления SNMP).

2. Нажмите кнопку **Show All** (Показать все).

Откроется страница **[View Table](#page-97-1)** (Таблица представлений).

- 3. Выберите представление SNMP.
- 4. Установите флажок **Remove** (Удалить).
- 5. Нажмите кнопку **Apply Changes** (Применить изменения).

Представление SNMP будет удалено, а устройство обновлено.

## **Определение представлений SNMP с помощью команд консоли**

В следующей таблице приведены команды консоли для определения полей, отображаемых на странице **[SNMP View Setting](#page-96-0)** (Параметры представления SNMP).

## **Таблица 6-40. Команды консоли для определения представления SNMP**

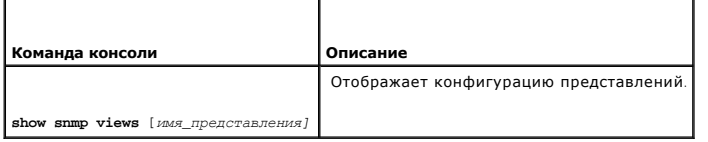

## Далее приведен пример команд консоли:

Console (config)# **snmp-server view** user1 1 **included**

Console (config)# **end** 

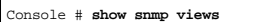

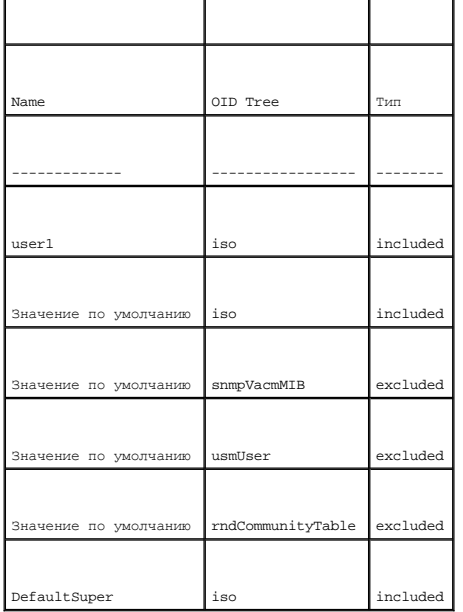

# <span id="page-99-1"></span>**Определение контроля доступа по протоколу SNMP**

На странице <u>[Access Control Group](#page-99-0)</u> (Группа контроля доступа) представлена информация для создания групп SNMP и назначения привилегий доступа<br>по протоколу SNMP. **Выделив** группы, администраторы сети могут назначать права д

При использовании SNMP функций порт вне диапазона рассматривается как самостоятельное устройство. Можно выбрать просмотр только MIB вне диапазона, MIB устройства или всех MIB.

Чтобы открыть страницу **[Access Control Group](#page-99-0)** (Группа контроля доступа), выберите **System** (Система)→ **SNMP**→ **Access Control** (Контроль доступа) на *панели дерева.*

<span id="page-99-0"></span>**Рис. 6-56. Страница Access Control Group (Группа контроля доступа)** 

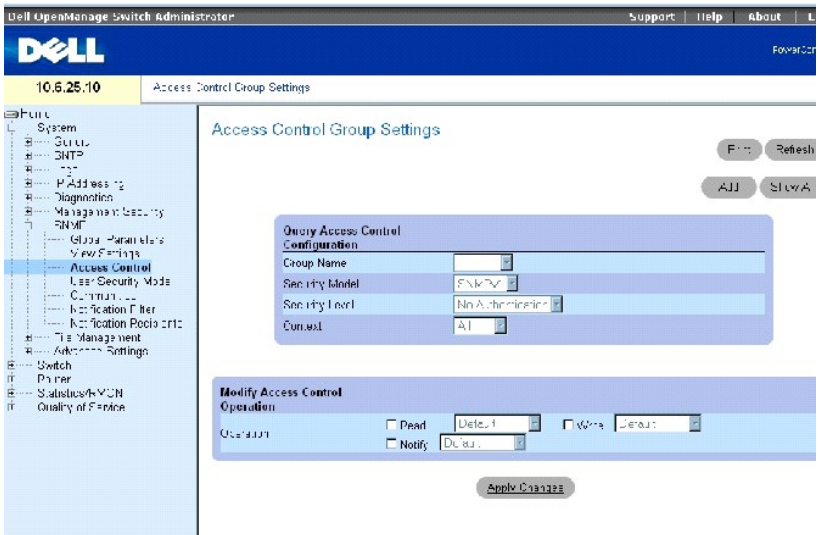

Страница **[Access Control Group](#page-99-0)** (Группа контроля доступа) содержит следующие поля.

**Group Nam**e (Имя группы) - содержит список групп, определенных пользователем, к которым применяются правила контроля доступа. Имя группы<br>может содержать не более 30 буквенно-цифровых символов.

**Security Model** (Модель безопасности) - определяет версию SNMP, используемую для группы. Возможные значения:

**SNMPv1** (SNMP версия 1) - для группы определен протокол SNMP версии 1.

**SNMPv2** (SNMP версия 2) - для группы определен протокол SNMP версии 2.

**SNMPv3** (SNMP версия 3) - для группы определен протокол SNMP версии 3.

**Security Level** (Уровень безопасности) - уровень безопасности, применяемый к группе. Уровни безопасности применяются только для групп SNMP версии 3. Возможные значения:

**No Authentication** (Нет проверки подлинности) - для группы не назначаются ни проверка подлинности, ни уровни безопасности для обеспечения конфиденциальности данных.

<span id="page-100-1"></span>**Authentication** (Проверка подлинности) - проверка подлинности сообщений SNMP без их шифрования.

**Privacy** (Конфиденциальность) - проверка подлинности сообщений SNMP с их шифрованием.

**Operation** (Работа) - определяет права доступа группы. Возможные значения:

Read (Чтение) - выберите представление, которое запрещает доступ к управлению для просмотра содержания агента. Если ни одно<br>представление не выбрано, то возможен просмотр всех объектов кроме таблицы сообществ, пользовател

**Write** (Запись) - выберите представление, в котором разрешен доступ для чтения и записи содержания агента, но запрещен доступ к управлению сообществом.

**Notify** (Уведомление) - выберите представление, в котором разрешена отправка системных прерываний SNMP или сообщений.

**Context** (Контекст) - контекст, для которого настроена группа доступа. Возможные значения:

**Router** (Маршрутизатор) - группа доступа настроена для управления внутри диапазона.

**OOB** (Вне диапазона) - группа доступа настроена для управления вне диапазона.

**All** (Все) - группа доступа настроена для управления как внутри, так и вне диапазона.

#### **Определение групп SNMP**

- 1. Откройте страницу **[Access Control Group](#page-99-0)** (Группа контроля доступа).
- 2. Нажмите кнопку **Add** (Добавить).

Откроется страница **[Add an Access Control Group](#page-100-0)** (Добавление группы контроля доступа).

<span id="page-100-0"></span>**Рис. 6-57. Страница Add an Access Control Group (Добавление группы контроля доступа)** 

Reliesh

Add an Access Control Configuration

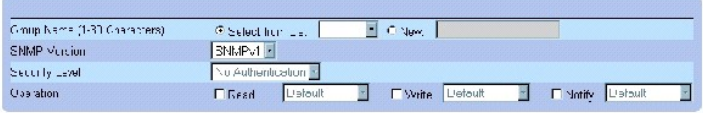

**Apply Changes** 

- 3. Определите поля.
- 4. Нажмите кнопку **Apply Changes** (Применить изменения).

Группа будет добавлена, а устройство обновлено.

#### **Отображение таблицы доступа**

- 1. Откройте страницу **[Access Control Group](#page-99-0)** (Группа контроля доступа).
- 2. Нажмите кнопку **Show All** (Показать все).

<span id="page-101-1"></span>Откроется страница **[Access Table](#page-101-0)** (Таблица доступа).

<span id="page-101-0"></span>**Рис. 6-58. Страница Access Table (Таблица доступа)** 

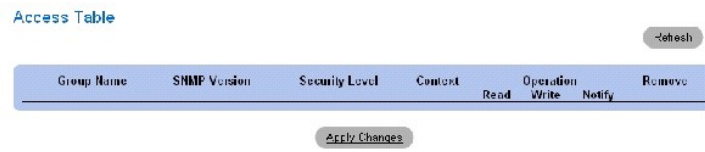

#### **Удаление группы**

- 1. Откройте страницу **[Access Control Group](#page-99-0)** (Группа контроля доступа).
- 2. Нажмите кнопку **Show All** (Показать все).

Откроется страница **[Access Table](#page-101-0)** (Таблица доступа).

- 3. Выберите группу.
- 4. Установите флажок **Remove** (Удалить).
- 5. Нажмите кнопку **Apply Changes** (Применить изменения).

Группа будет удалена, а устройство обновлено.

## **Определение контроля доступа SNMP с помощью команд консоли**

В следующей таблице приведены эквивалентные команды консоли для определения полей, отображаемых на странице **[Access Control Group](#page-99-0)** (Группа контроля доступа).

#### **Таблица 6-41. Команды консоли для определения контроля доступа SNMP**

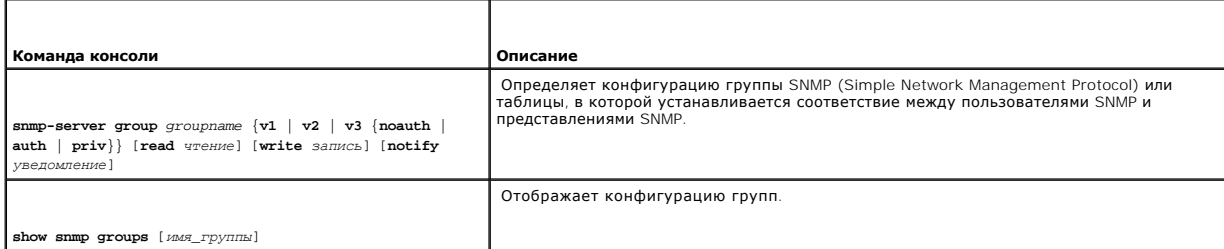

### Далее приведен пример команд консоли.

Console (config)# snmp-server group user-group v3 priv read user- view

# **Назначение уровня безопасности SNMP пользователя**

С помощью страницы **[SNMPv3 User Security Model \(USM\)](#page-102-0)** (Модель USM протокола SNMP версии 3) можно назначить группу SNMP пользователей

<span id="page-102-1"></span>системы и определить метода проверки подлинности пользователей.

Чтобы открыть страницу **[SNMPv3 User Security Model \(USM\)](#page-102-0)** (Модель USM протокола SNMP версии 3)**,** выберите **System** (Система)→ **SNMP**→ **User Security Model** (Модель USM) на *панели дерева.*

<span id="page-102-0"></span>**Рис. 6-59. Страница SNMPv3 User Security Model (USM) (Модель USM протокола SNMP версии 3)** 

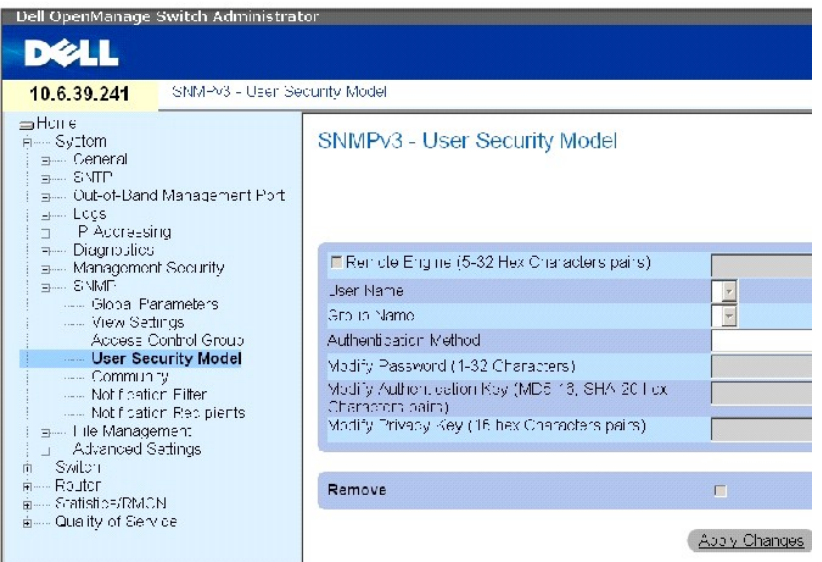

Страница **[SNMPv3 User Security Model \(USM\)](#page-102-0)** (Модель USM протокола SNMP версии 3) содержит следующие поля.

**Engine ID** (Идентификатор механизма) - определяет удаленное устройство, поддерживающее протокол SNMP версии 3, к которому подключен<br>выбранный пользователь.

**Remote Engine ID** (Идентификатор удаленного механизма) - показывает, что пользователь определен на удаленном устройстве, поддерживающем SNMP версии 3. Если определен идентификатор механизма, удаленные устройства получают уведомления.

**User Name** (Имя пользователя) - содержит список имен пользователя, определенных пользователем.

**Group Name** (Имя группы) - содержит список групп SNMP, определенных пользователем. Группы SNMP определяются на странице **[Access Control Group](#page-99-0)** (Группа контроля доступа).

**Authentication Method** (Метод проверки подлинности) - определяет метод проверки подлинности, используемый для определения подлинности пользователей. Возможные значения:

**None** (Нет) - проверка подлинности пользователей не используется.

**MD5 Password** (Пароль MD5) - проверка пользователей осуществляется с использованием уровня проверки подлинности HMAC-MD5-96. Пользователь должен указать пароль.

**SHA Password** (Пароль SHA) - проверка пользователей осуществляется с использованием уровня проверки подлинности HMAC-SHA-96. Пользователь должен ввести пароль.

**MD5 Key** (Ключ MD5) - проверка подлинности пользователей осуществляется с использованием уровня проверки подлинности HMAC-MD5-96. Пользователь должен ввести ключи проверки подлинности и конфиденциальности данных.

<span id="page-103-2"></span>**SHA Key** (Ключ SHA) - проверка подлинности пользователей осуществляется с использованием уровня HMAC-SHA-96. Пользователь должен ввести ключи проверки подлинности и конфиденциальности данных.

**Password (0-32 Characters)** (Пароль (0-32 символов)) - изменяет определенный пользователем пароль для группы. Пароли могут содержать не более 32 символов. Пароли определяются только при использовании метода проверки подлинности MD5 или SHA Password (Пароль MD5 или Пароль SHA).

**Authentication Key** (MD5-16; SHA-20 hexa chars) (Ключ проверки подлинности (MD5-16; SHA-20 шестнадцатеричных символов)) - определяет ключ<br>проверки подлинности. Ключ проверки подлинности определяется только при использова SHA Key (Ключ SHA).

**Privacy Key** (16 hexa chars) (Ключ конфиденциальности (16 шестнадцатеричных символов)) - указывает пароль для проверки подлинности и генерации ключа DES для обеспечения конфиденциальности данных. Ключ конфиденциальности определяется только при использовании метода<br>проверки подлинности MD5 Key (Ключ MD5) или SHA Key (Ключ SHA).

**Remove** (Удалить) - когда установлен этот флажок, удаляет указанного пользователя из указанной группы.

#### **Добавление пользователей SNMP версии 3 в группу**

1. Откройте страницу **[SNMPv3 User Security Model \(USM\)](#page-102-0)** (Модель USM протокола SNMP версии 3).

2. Нажмите кнопку **Add** (Добавить).

Откроется страница **[Add SNMPv3 User Name](#page-103-0)** (Добавление имени пользователя SNMP версии 3).

<span id="page-103-0"></span>**Рис. 6-60. Страница Add SNMPv3 User Name (Добавление имени пользователя SNMP версии 3)** 

Refrest

Add User Name

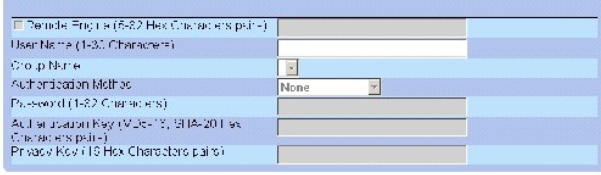

Apply Changes

- 3. Определите соответствующие поля.
- 4. Нажмите кнопку **Apply Changes** (Применить изменения).
- 5. Пользователь будет добавлен к группе, а устройство обновлено.

## **Просмотр таблицы USM (User Security Model)**

- 1. Откройте страницу **[SNMPv3 User Security Model \(USM\)](#page-102-0)** (Модель USM протокола SNMP версии 3).
- 2. Нажмите кнопку **Show All** (Показать все).

Откроется страница **[SNMPv3 User Security Model Table](#page-103-1)** (Таблица модели USM протокола SNMP версии 3)

<span id="page-103-1"></span>**Рис. 6-61. Страница SNMPv3 User Security Model Table (Таблица модули USM протокола SNMP версии 3)**

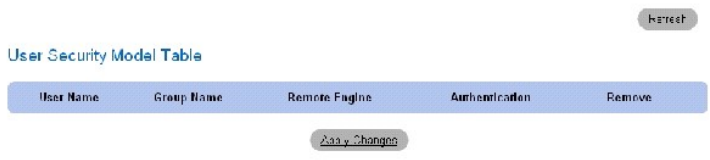

# **Удаление записи в таблице USM (User Security Model)**

- 1. Откройте страницу **[SNMPv3 User Security Model \(USM\)](#page-102-0)** (Модель USM протокола SNMP версии 3).
- 2. Нажмите кнопку **Show All** (Показать все).

Откроется страница **[SNMPv3 User Security Model Table](#page-103-1)** (Таблица модели USM протокола SNMP версии 3)

- 3. Выберите запись.
- 4. Установите флажок **Remove** (Удалить).
- 5. Нажмите кнопку **Apply Changes** (Применить изменения).

Запись будет удалена, а устройство обновлено.

## **Определение пользователей SNMP с помощью команд консоли**

В следующей таблице приведены команды консоли для определения полей, отображаемых на странице **[SNMPv3 User Security Model \(USM\)](#page-102-0)** (Модель USM протокола SNMP версии 3).

#### **Таблица 6-42. Команды консоли для определения пользователя SNMP**

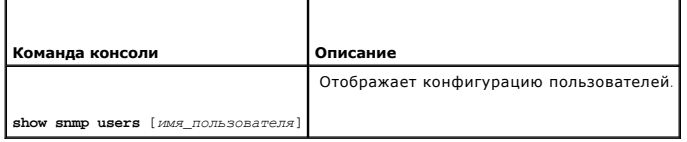

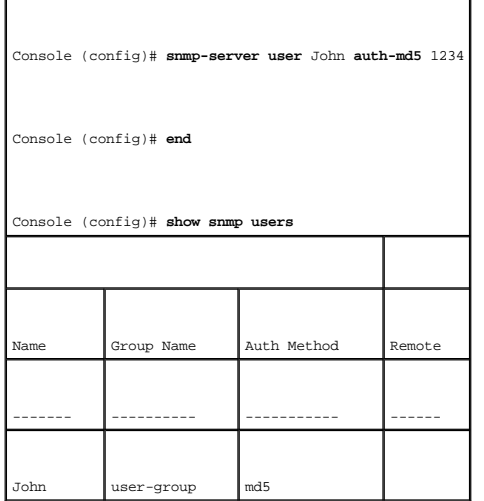

# <span id="page-105-1"></span>**Определение сообщества**

Управление правами доступа осуществляется путем определения сообществ на странице <u>[SNMPv1, 2 Community](#page-105-0)</u> (Сообщество SNMP версии 1 и 2). При<br>изменении имен сообществ изменяются также и права доступа. Сообщества SNMP опреде 2.

Чтобы открыть страницу **[SNMPv1, 2 Community](#page-105-0)** (Сообщество SNMP версии 1, 2), выберите **System** (Система)→ **SNMP**→ **Communities** (Сообщества) на панели дерева.

<span id="page-105-0"></span>**Рис. 6-62. Страница SNMPv1, 2 Community (Сообщество SNMP версии 1, 2)** 

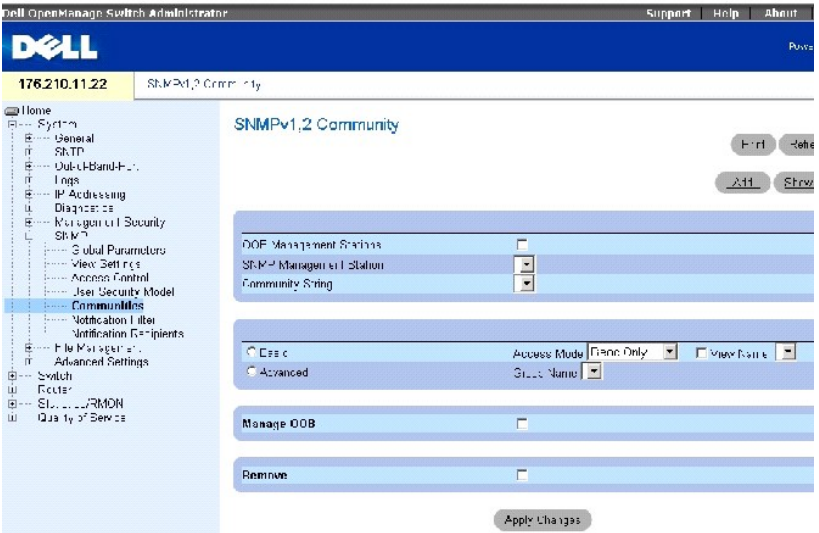

Страница **[SNMPv1, 2 Community](#page-105-0)** (Сообщество SNMP версии 1, 2) содержит следующие поля.

**OOB Management Station** (Станция управления ООВ) - установите этот флажок, чтобы создать отдельное сообщество SNMP для порта вне диапазона.<br>Если этот флажок не установлен, доступ к устройству осуществляется со станции уп

**SNMP Management Station** (Станция управления SNMP) - содержит список IP-адресов станции управления, для которой были определены строки сообщества.

**ПРИМЕЧАНИЕ.** Использовать одно и тоже сообщество для настройки портов вне диапазона и внутри диапазона могут только привилегированные пользователи.

**Community String** (Строка сообщества) - содержит список строк сообщества, определенных пользователем, которые являются паролем и используются для проверки подлинности станции управления SNMP на устройстве. Строка сообщества может содержать не более 20 символов.

**Basic** (Основной) - включает режим SNMP Basic (Основной SNMP) для выбранного сообщества. Возможные значения:

**Access Mode** (Режим доступа) - определяет права доступа для сообщества. Возможные значения:

**Read-Only** (Только чтение) - доступ к управлению ограничивается доступом только для чтения, изменения сообщества невозможны.

**Read-Write** (Чтение и запись) - при доступе к управлению можно выполнять чтение и запись и вносить изменения в конфигурацию устройства, но не сообщества.

<span id="page-106-1"></span>**SNMP-Admin** (Администратор SNMP) - пользователь имеет доступ ко всем параметрам конфигурации устройства, а также имеет право изменять сообщество.

**View Name** (Имя представления) - содержит список представлений SNMP, определенных пользователем.

**Advanced** (Расширенный) - содержит список групп, определенных пользователем. При выборе режима SNMP Advanced (Расширенный SNMP) правила контроля доступа SNMP, определенные для группы, будут включены для выбранного сообщества. В режиме Advanced (Расширенный) группы SNMP<br>включаются для определенных сообществ SNMP. Режим SNMP Advanced (Расширенный SNMP) опре

**Manage OOB** (Управление OOB) - если этот флажок установлен, управление SNMP станциями управления вне диапазона, подключенными к устройству, осуществляется только через порт вне диапазона.

**Remove** (Удалить) - когда установлен этот флажок, сообщество удаляется.

#### **Определение нового сообщества**

- 1. Откройте страницу **[SNMPv1, 2 Community](#page-105-0)** (Сообщество SNMP версии 1, 2).
- 2. Нажмите кнопку **Add** (Добавить).

Откроется страница **[Add SNMPv1,2 Community](#page-106-0)** (Добавление сообщества SNMP версии 1, 2).

## <span id="page-106-0"></span>**Рис. 6-63. Страница Add SNMPv1,2 Community (Добавление сообщества SNMP версии 1, 2)**

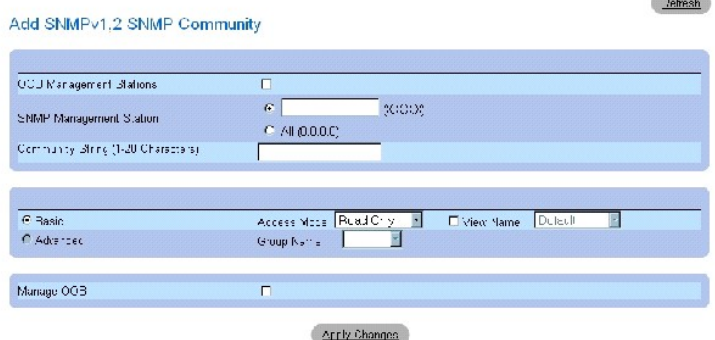

3. Заполните соответствующие поля.

В дополнение к полям на странице <u>[SNMPv1, 2 Community](#page-105-0)</u> (Сообщество SNMP версии 1, 2) страница <u>[Add SNMPv1,2 Community](#page-106-0)</u> (Добавление<br>сообщества SNMP версии 1, 2) содержит поле **All (0.0.0.0)** (Все), которое указывает, опред управления или для всех станций управления.

4. Нажмите кнопку **Apply Changes** (Применить изменения).

Новое сообщество будет сохранено, а устройство обновлено.

#### **Удаление сообществ**

- 1. Откройте страницу **[SNMPv1, 2 Community](#page-105-0)** (Сообщество SNMP версия 1, 2).
- 2. Нажмите кнопку **Show All** (Показать все).

Откроется страница **SNMPv1, 2 Community Table** (Таблица сообщества SNMP версия 1, 2).

- <span id="page-107-1"></span>3. Выберите сообщество и установите флажок **Remove** (Удалить).
- 4. Нажмите кнопку **Apply Changes** (Применить изменения).

Запись сообщества будет удалена, а устройство обновлено.

#### **Настройка сообществ с помощью команд консоли**

В следующей таблице приведены эквивалентные команды консоли для определения полей, отображенных на странице **[SNMPv1, 2 Community](#page-105-0)** (Сообщество SNMP версия 1, 2).

#### **Таблица 6-43. Команды консоли для сообщества SNMP**

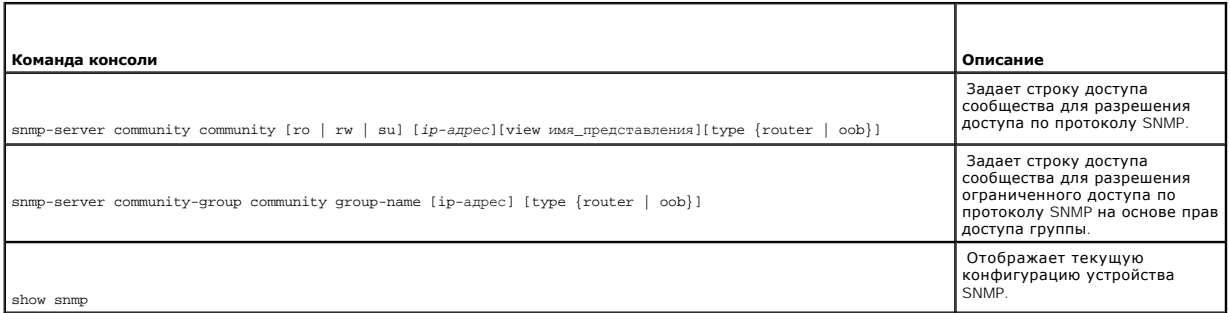

Далее приведен пример команд консоли:

Console (config)# snmp-server community dell ro 10.1.1.1

# **Определение фильтров уведомлений SNMP**

Страница <u>[Notification Filter](#page-107-0)</u> (Фильтр уведомлений) разрешает фильтрацию системных прерываний на основе идентификаторов объекта (OID). Каждый<br>идентификатор объекта (OID) связан с функцией или подфункцией устройства. С пом

Чтобы открыть страницу **[Notification Filter](#page-107-0)** (Фильтр уведомлений)**,** выберите **System** (Система)→ **SNMP**→ **Notification Filters** (Фильтры уведомлений) на *панели дерева*.

<span id="page-107-0"></span>**Рис. 6-64. Страница Notification Filter (Фильтр уведомлений)**
<span id="page-108-1"></span>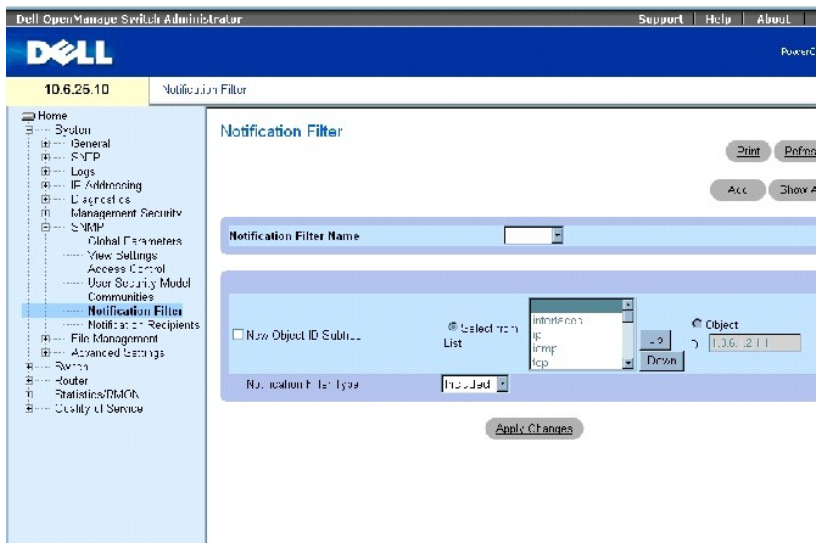

Страница **[Notification Filter](#page-107-0)** (Фильтр уведомлений) содержит следующие поля.

**Notification Filter Name** (Имя фильтра уведомлений) - содержит список фильтров уведомлений, определенных пользователем. Имя фильтра уведомлений может содержать не более 30 символов.

**New Object Identifier Subtree** (Новая ветвь идентификатора объекта) - идентификатор объекта, для которого отправляются или блокируются<br>уведомления. Если к идентификатору объекта (OID) применяется фильтр, системные прерыв

**Notification Filter Type** (Тип фильтра уведомлений) - указывает, какой вид уведомлений - сообщения или системные прерывания с учетом идентификатора объекта (OID) - отправляется получателю системных прерываний.

**Excluded** (Отправка исключена) - запрещает отправку системных прерываний или сообщений OID.

**Included** (Отправка включена) - отправляет системные прерывания или сообщения OID.

#### **Добавление фильтров SNMP**

- 1. Откройте страницу **[Notification Filter](#page-107-0)** (Фильтр уведомлений).
- 2. Нажмите кнопку **Add** (Добавить).

Откроется страница **[Add Filter](#page-108-0)** (Добавление фильтра)

<span id="page-108-0"></span>**Рис. 6-65. Страница Add Filter (Добавление фильтра)** 

<span id="page-109-1"></span>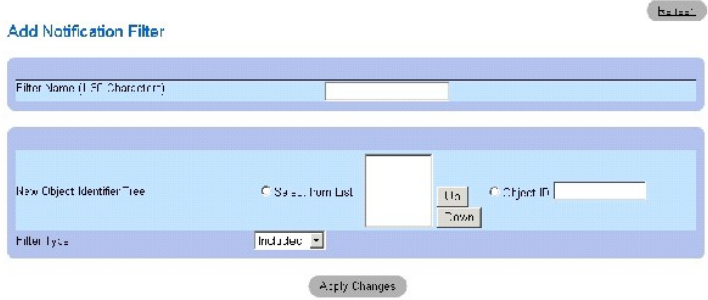

- 3. Определите соответствующие поля.
- 4. Нажмите кнопку **Apply Changes** (Применить изменения).

Новый фильтр будет добавлен, а устройство обновлено.

# **Отображение таблицы фильтров**

- 1. Откройте страницу **[Notification Filter](#page-107-0)** (Фильтр уведомлений).
- 2. Нажмите кнопку **Show All** (Показать все).

Откроется страница **[Filter Table](#page-109-0)** (Таблица фильтров).

### <span id="page-109-0"></span>**Рис. 6-66. Страница Filter Table (Таблица фильтров)**

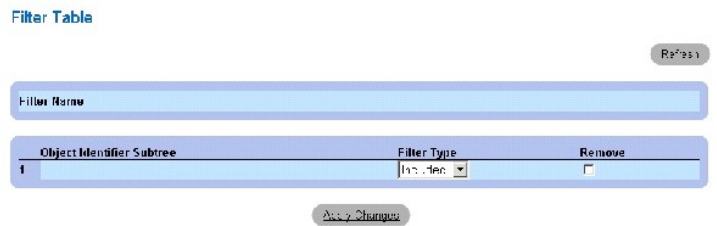

### **Удаление фильтра**

- 1. Откройте страницу **[Notification Filter](#page-107-0)** (Фильтр уведомлений).
- 2. Нажмите кнопку **Show All** (Показать все).

Откроется страница **[Filter Table](#page-109-0)** (Таблица фильтров).

- 3. Выберите запись в **[Filter Table](#page-109-0)** (Таблицу фильтров).
- 4. Установите флажок **Remove** (Удалить).

Запись фильтра будет удалена, а устройство обновлено.

### **Настройка фильтров уведомлений с помощью команд консоли**

В следующей таблице приведены эквивалентные команды консоли для определения полей, отображенных на странице **[Notification Filter](#page-107-0)** (Фильтр уведомлений).

### <span id="page-110-1"></span>**Таблица 6-44. Команды консоли для фильтров уведомлений SNMP**

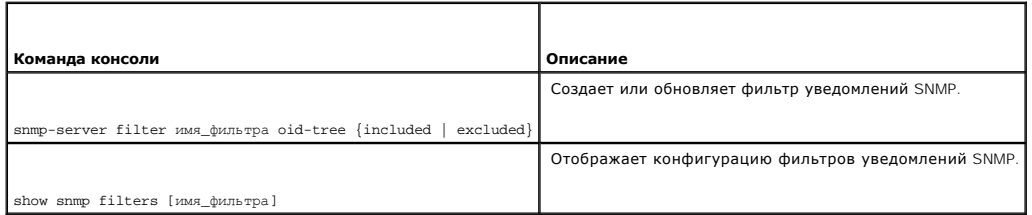

### Далее приведен пример команд консоли:

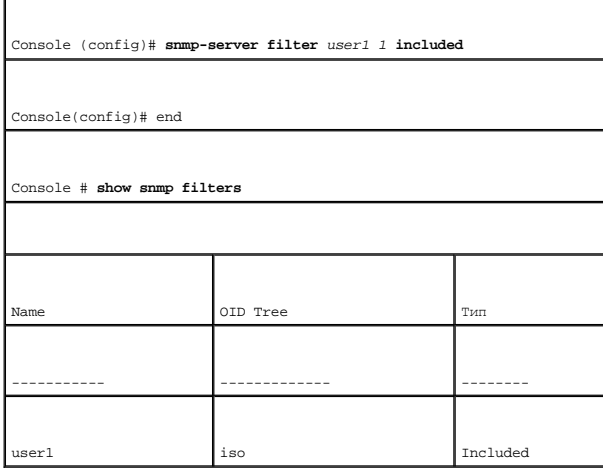

# **Определение получателей уведомлений SNMP**

На странице <u>[Notification Recipients](#page-110-0)</u> (Получатели уведомлений) представлена информация по настройке фильтров, которые указывают, отправляются<br>ли системные прерывания определенным пользователям, а также тип системных преры функции.

- l Определение объектов системных прерываний управления
- l Фильтрация системных прерываний
- l Выбор параметров генерации системных прерываний
- l Обеспечение проверок контроля доступа

Чтобы открыть страницу **[Notification Filter](#page-110-0)** (Фильтр уведомлений), выберите **System** (Система)→ **SNMP**→ **Notification Recipient** (Получатель уведомлений) на панели дерева.

<span id="page-110-0"></span>**Рис. 6-67. Страница Notification Recipients (Получатели уведомлений)** 

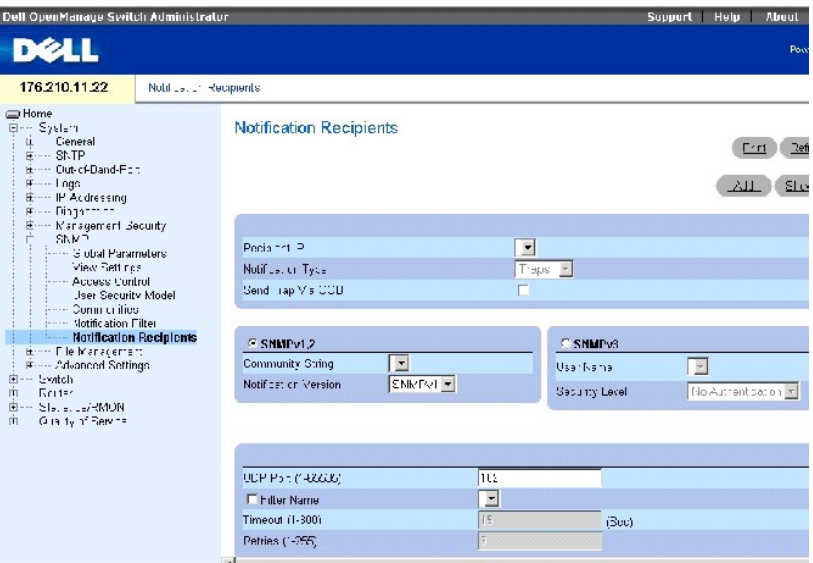

Страница **[Notification Recipients](#page-110-0)** (Получатели уведомлений) содержит следующие поля.

**Recipient IP** (IP получателя) - содержит IP-адреса получателей уведомлений, определенных пользователем.

**Notification Type** (Тип уведомлений) - тип отправленного уведомления. Возможные значения:

**Trap** (Системное прерывание) - отправляются системные прерывания.

**Inform** (сообщение) - отправляются сообщения.

**SNMPv1,2** (SNMP версия 1, 2) - для выбранного получателя включен протокол SNMP версии 1 или 2. Возможные значения:

**Community String** (Строка сообщества) - содержит список строк сообщества. Выберите одну строку для отправки с уведомлением.

**Notification Version** (Версия уведомления) - определяет версию уведомления. Возможные значения:

**SNMP V1** - отправляются системные прерывания SNMP версии 1.

**SNMP V2** - отправляются системные прерывания или сообщения SNMP версии 2.

**SNMPv3** - для выбранного получателя включен протокол SNMP версии 3. Возможные значения:

**User Name** (Имя пользователя) - содержит список пользователей. Выберите одного, чтобы генерировать уведомления.

**Security Level** (Уровень безопасности) - уровень безопасности, применяемый к уведомлениям. Возможные значения:

**No Authentication** (Нет проверки подлинности) - не производится ни проверка подлинности, ни шифрование пакета.

<span id="page-112-1"></span>**Authentication** (Проверка подлинности) - производится проверка подлинности пакета.

**Privacy** (Конфиденциальность) - производится и проверка подлинности и шифрование пакета.

**UDP Port (1-65535)** (Порт UDP) - порт UDP, используемый для отправки уведомлений. Значение по умолчанию: 162.

**Filter Name** (Имя фильтра) - установите этот флажок, чтобы применить к уведомлениям фильтр SNMP, определенный пользователем, и выбрать фильтр SNMP из списка.

**Timeout (1-300)** (Тайм-аут) - время ожидания устройства (в секундах) перед повторной отправкой сообщений. Значение по умолчанию: 15 секунд.

**Retries (1-255)** (Повторные попытки) - максимальное число повторных попыток отправки устройством запросов. Значение по умолчанию: 3.

**Remove Notification Recipient** (Удаление получателя уведомлений) - когда установлен этот флажок, удаляет выбранного получателя уведомлений.

#### **Добавление нового получателя уведомлений**

- 1. Откройте страницу **[Notification Recipients](#page-110-0)** (Получатели уведомлений).
- 2. Нажмите кнопку **Add** (Добавить).

Откроется страница **[Add Notification Recipient](#page-112-0)** (Добавление получателя уведомлений).

<span id="page-112-0"></span>**Рис. 6-68. Страница Add Notification Recipient (Добавление получателя уведомлений)**

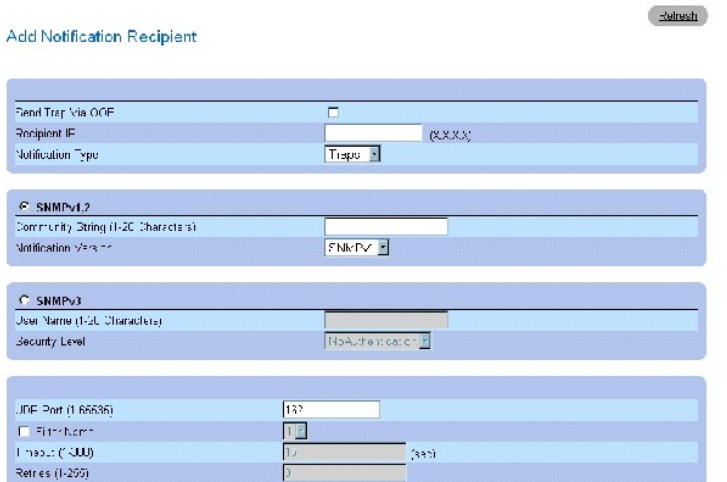

- 3. Определите соответствующие поля.
- 4. Нажмите кнопку **Apply Changes** (Применить изменения).

Получатель уведомлений будет добавлен, а устройство обновлено.

### **Отображение таблиц получателей уведомлений**

1. Откройте страницу **[Notification Recipients](#page-110-0)** (Получатели уведомлений).

<span id="page-113-1"></span>2. Нажмите кнопку **Show All** (Показать все).

Откроется страница **[Notification Recipients Table](#page-113-0)** (Таблица получателей уведомлений).

<span id="page-113-0"></span>**Рис. 6-69. Страница Notification Recipients Table (Таблица получателей уведомлений)** 

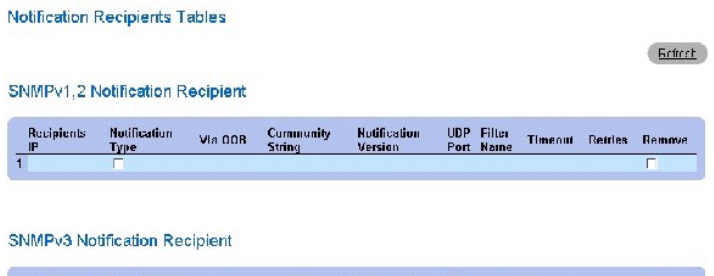

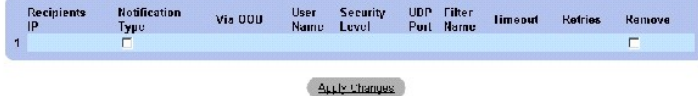

#### **Удаление получателей уведомлений**

- 1. Откройте страницу **[Notification Recipients](#page-110-0)** (Получатели уведомлений).
- 2. Нажмите кнопку **Show All** (Показать все).

Откроется страница Notification Recipients Table (Таблица получателей уведомлений).

- 3. Выберите одного или более получателей уведомлений в таблице SNMPV1,2 Notification Recipient (Получатель уведомлений SNMP версии 1, 2)<br>и/или SNMPv3 Notification Recipient (Получатель уведомлений SNMP версии 3).
- 4. Нажмите кнопку **Apply Changes** (Применить изменения).

Получатели будут удалены, а устройство обновлено.

### **Определение получателей уведомлений SNMP с помощью команд консоли**

В следующей таблице приведены команды консоли для определения полей, отображаемых на странице **[Notification Recipients](#page-110-0)** (Получатели уведомлений).

### **Таблица 6-45. Команды консоли для определения получателей уведомлений SNMP**

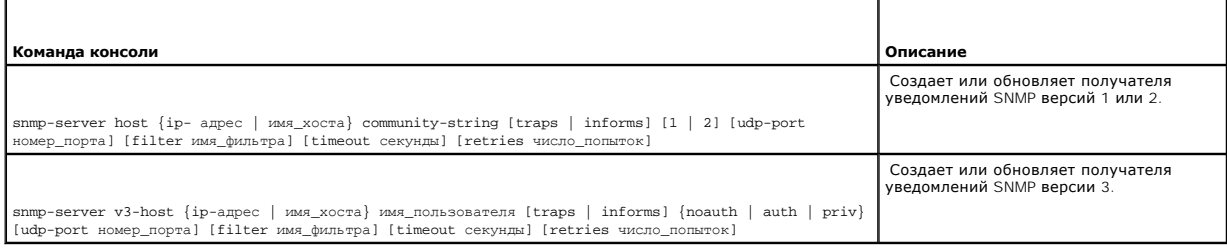

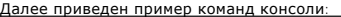

Console (config)# **snmp-server host** 12.1.1.1 Dell-community

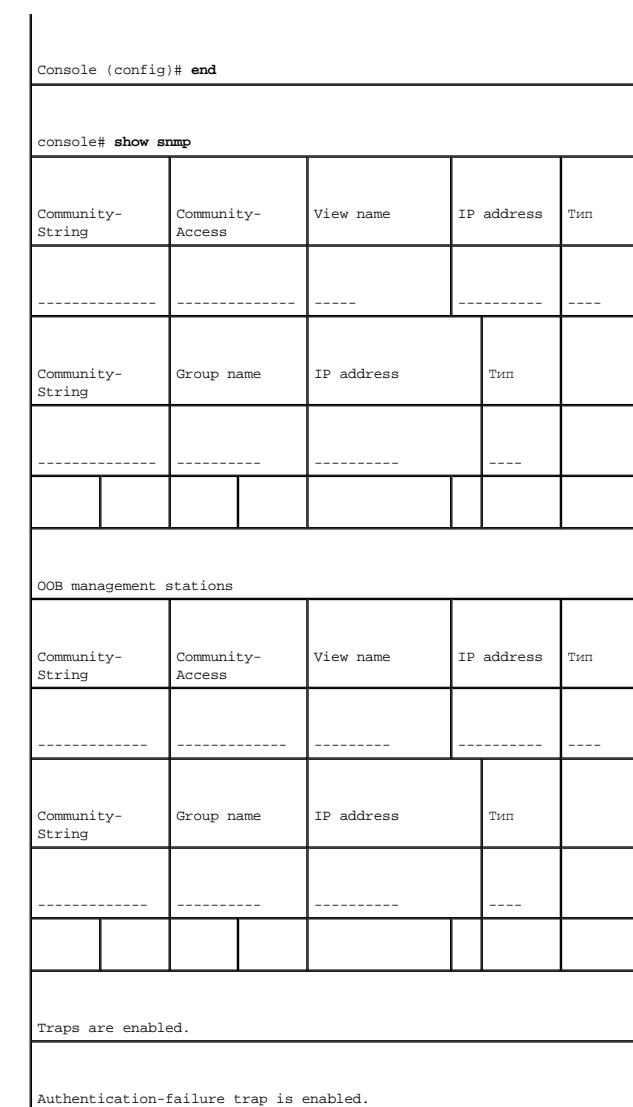

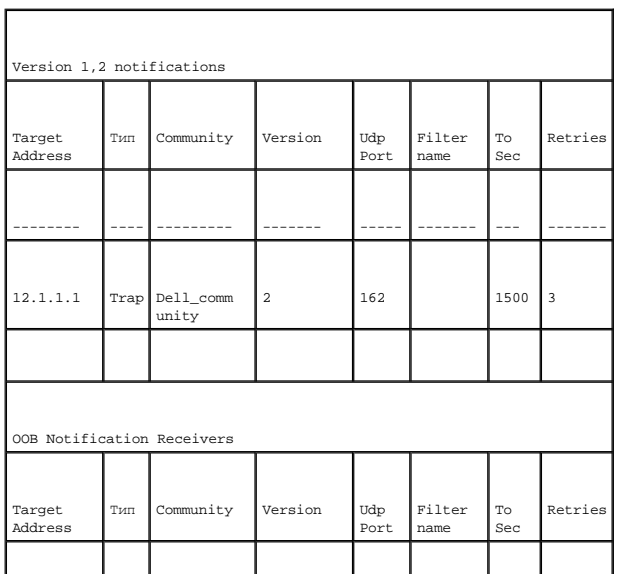

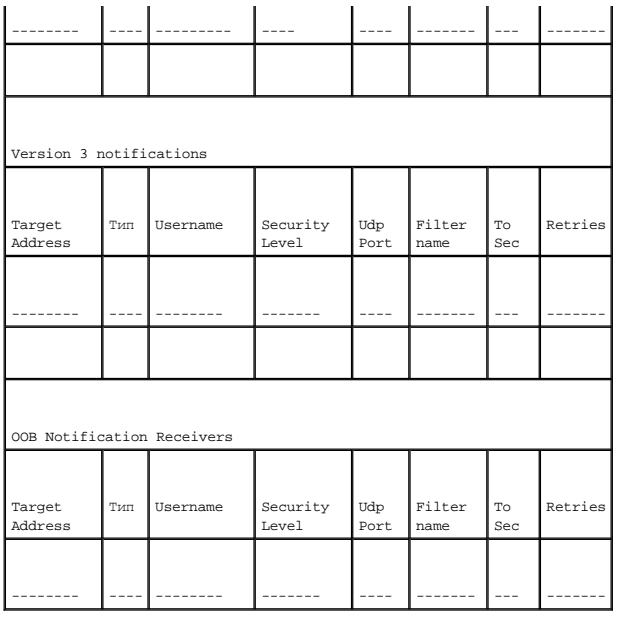

# **Управление файлами**

Для управления программным обеспечением устройства, файлами образов и файлами настройки используйте страницу **File Management** (Управление файлами). Файлы можно передавать или загружать через сервер TFTP.

# **Обзор управления файлами**

Управление файловой структурой состоит из следующих элементов:

- l **Startup configuration file** (Файл настройки для запуска) сохраняет полную настройку устройства при отключении или перезагрузке устройства. Файл для запуска хранит команды настройки, и в нем можно сохранить команды настройки из файла рабочей настройки.
- ו Running configuration file (Файл рабочей настройки) содержит все команды файла для запуска, а также все команды, введенные во время<br>текущего сеанса. После отключения или перезагрузки устройства все команды, сохраненны запуска все команды файла для запуска копируются в файл рабочей настройки и применяются к устройству. Во время сеанса все новые введенные команды добавляются к существующим командам файла рабочей настройки. Команды не переписываются. Чтобы изменить файл<br>запуска, нужно перед отключением устройства скопировать файл рабочей настройки в файл настройки запуске устройства команды копируются обратно в файл рабочей настройки из файла настройки для запуска.
- l **Backup Configuration File** (Резервный файл настройки) содержит резервную копию настройки устройства.Резервный файл настройки изменяется, когда в него копируется файл рабочей настройки или файл для запуска. Копируемые в файл команды заменяют существующие<br>команды, сохраненные в резервном файле. Содержимое резервного файла можно скопировать либо в настройки запуска.
- l **Image Files** (Файлы образа системные образы) System images сохраняются в двух секторах Flash, называемых образами (Image 1 и Image 2). Активный образ хранит активную копию, другой образ - вторую копию. Устройство загружается и запускается из активного образа. Если<br>активный образ поврежден, система автоматически загружается из неактивного образа. Эта функ процессе обновления программы загрузки.

Чтобы открыть страницу **File Management** (Управление файлами), выберите **System** (Система)→ **File Management** (Управление файлами) на панели дерева.

# **Загрузка файлов**

Страница **[File Download from Server](#page-116-0)** (Загрузка файлов с сервера) содержит поля для загрузки программного обеспечения с сервера TFTP на устройство. Файл образа, также может быть загружен со страницы **File Download from Server** (Загрузка файлов с сервера).

Чтобы открыть страницу **[File Download From Server](#page-116-0)** (Загрузка файлов с сервера), выберите **System** (Система)→ **File Management** (Управление

<span id="page-116-1"></span>файлами)→ **File Download** (Загрузка файла) на панели дерева.

<span id="page-116-0"></span>**Рис. 6-70. Страница File Download from Server (Загрузка файлов с сервера)** 

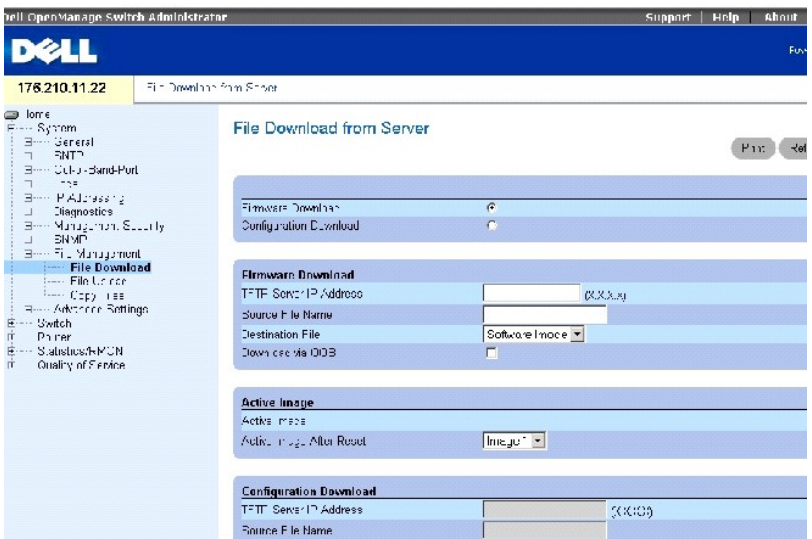

Страница **[File Download From Server](#page-116-0)** (Загрузка файлов с сервера) содержит следующие поля.

**Firmware Download** (Загрузка микропрограммы) - когда выбран этот параметр, будет загружаться файл микропрограммы. Если выбран этот параметр, поля **Configuration Download** (Загрузка настройки) недоступны.

Configuration Download (Загрузка настройки) - когда выбран этот параметр, будет загружаться файл настройки. Если выбран параметр Configuration<br>Download (Загрузка настройки), поля Firmware Download (Загрузка микропрограммы

**Firmware TFTP Server IP Address** (IP-адрес сервера TFTP для загрузки микропрограмм) - IP-адрес сервера TFTP, с которого загружаются файлы.

**Firmware Source File Name** (Имя исходного файла микропрограммы) - файл микропрограммы для загрузки.

**Firmware Destination File** (Файл назначения для микропрограммы) - определяет, в какой файл будет загружен файл: в файл образа или загрузочный файл.

**Firmware Download via OOB** (Загрузка микропрограммы через OOB) - загружает микропрограмму через порт управления вне диапазона.

**Active Image** (Активный образ) - текущий активный файл образа.

**Active Image After Reset** (Активный образ после перезагрузки) - файл образа, который станет активным после перезагрузки устройства. Возможные значения:

**Image 1** - файл Image 1 будет активен после перезагрузки устройства.

**Image 2** - файл Image 2 будет активен после перезагрузки устройства.

**Configuration File TFTP Server IP Address** (IP-адрес сервера TFTP для файла настройки) - IP-адрес сервера TFTP, с которого загружаются файлы настройки.

**Configuration File Source File Name** (Имя файла источника для файла настройки) - файл настройки, который необходимо загрузить.

**Configuration File Destination** (Целевой файл настройки) - файл, в который будет загружен файл настройки. Возможные значения:

**Running Configuration** (Рабочая настройка) - загружает файлы рабочей настройки.

**Startup Configuration** (Настройка для запуска) - загружает файлы настройки запуска.

**Backup Configuration** (Резервная настройка) - загружает резервные файлы настройки.

**Configuration Download via OOB** (Загрузка настройки через OOB) - загружает файлы настройки через порт управления вне диапазона.

### **Загрузка файлов**

- 1. Откройте страницу **[File Download from Server](#page-116-0)** (Загрузка файлов с сервера).
- 2. Проверьте IP-адрес сервера TFTP и убедитесь, что образ программы или загрузочный файл доступны для загрузки с этого сервера TFTP.
- 3. Заполните поля **TFTP Server IP Address** (IP-адрес сервера TFTP), **Source File Name** (Имя файла источника) (полный путь без IP- адреса сервера TFTP) и **Destination File** (Целевой файл) (образ программы или загрузочный образ).
- **ПРИМЕЧАНИЕ**. Образ из файла заменяет неактивный образ. Рекомендуется определить неактивный образ, который станет активным после<br>сброса, а затем выполнить сброс устройства после загрузки.
- 4. Нажмите кнопку **Apply Changes** (Применить изменения).

Программное обеспечение будет загружено на устройство.

### **Активизация файла образа**

- 1. Откройте страницу **[File Download from Server](#page-116-0)** (Загрузка файлов с сервера).
- 2. Выберите образ, который необходимо активизировать, в раскрывающемся меню **Active Image After Reset** (Активный образ после перезагрузки).
- 3. Нажмите кнопку **Apply Changes** (Применить изменения).

Файл образа будет выбран.

**И ПРИМЕЧАНИЕ**. Для активизации выбранного файла образа перезагрузите устройство. Подробнее о перезагрузке устройства см. в разделе *«*[Восстановление заводских параметров устройства](#page-14-0)».

### **Загрузка файлов с сервера с помощью команд консоли**

В следующей таблице приведены команды консоли для определения полей, отображаемых на странице **[File Download From Server](#page-116-0)** (Загрузка файлов с сервера).

#### **Таблица 6-46. Команды консоли для загрузки**

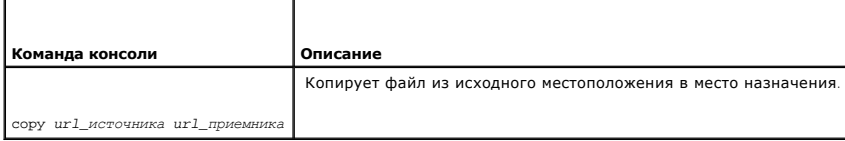

### <span id="page-118-1"></span>Далее приведен пример команд консоли.

Console # copy tftp://172.16.101.101/file1 image

Accessing file 'file1' on 172.16.101.101...

Loading file1 from 172.16.101.101:

!!!!!!!!!!!!!!!!!!!!!!!!!!!!!!!!!!!!!!!!!!!!!!!!!!!!!!!!!!!!!!!!!! !!!!!!!!!!!!!!!!!!!!!!!!!!!!!!!!!!!!!!!!!!!!!!!!!!!!!!!!!!!!!!!!!! !!!!!!!!!!!!!!!!!!!!!!!!!!!!!!!!!!!!!!!!!!!!!!!!!!!!!!!!!!!!!!!!!! !!!!!!!!!!!!!!!!!!!!!!!!!!!!!!!!!!!!!!!!!!!!!!!!!!!!!!!!!!!!!!!!!! !!!!!!!!!!!!!!!!!!!!!!!!!!!!!!!!!!!!!!!!!!

[OK]

Copy took 0:01:11 [hh:mm:ss]

**ПРИМЕЧАНИЕ.** Каждый знак «!» показывает, что загрузка выполняется успешно.

# **Передача файлов на сервер**

Страница <u>[File Upload to Server](#page-118-0)</u> (Передача файлов на сервер) содержит поля для передачи файлов с сервера TFTP на устройство.Файл образа также<br>можно передать со страницы <u>File Upload to Server</u> (Передача файлов на сервер).

Чтобы открыть страницу **[File Upload to Server](#page-118-0)** (Передача файлов на сервер), выберите **System** (Система)→ **File Management** (Управление файлами)→ **File Upload** (Передача файла) на панели дерева.

<span id="page-118-0"></span>**Рис. 6-71. Страница File Upload to Server (Передача файлов на сервер)** 

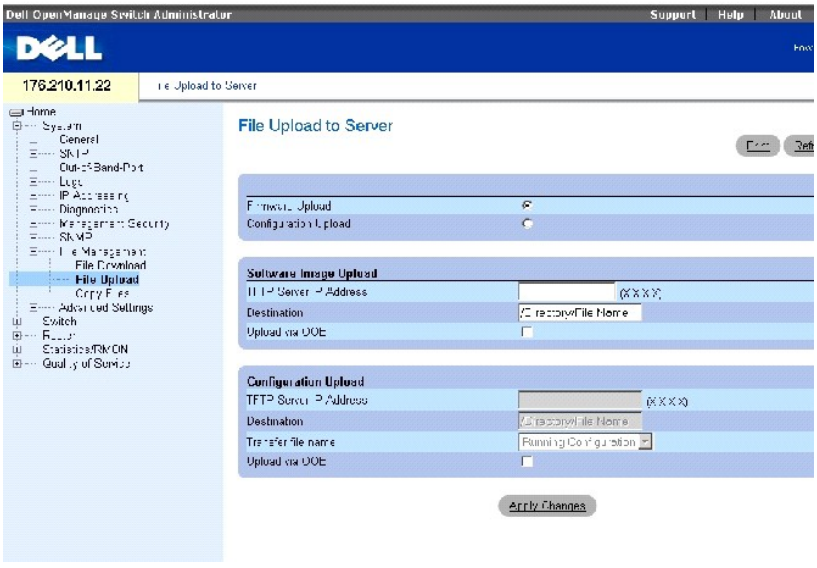

Страница **[File Upload to Server](#page-118-0)** (Загрузка файлов на сервер) содержит следующие поля.

**Firmware Upload** (Передача микропрограммы) - когда параметр выбран, передается файл микропрограммы. Если выбран параметр **Firmware Upload** (Передача микропрограммы), поля **Configuration Upload** (Передача настройки) недоступны.

Configuration Upload (Передача настройки) - когда параметр выбран, передается файл настройки. Если выбран параметр Configuration Upload<br>(Передача настройки), поля Firmware Upload (Передача микропрограммы) недоступны.

**Software Image Upload TFTP Server IP Address** (IP-адрес сервера TFTP для передачи образа программы) - IP-адрес сервера TFTP, на который передается образ программы.

**Software Image Upload Destination** (Место назначения передачи образа программы) - путь к файлу образа программы, куда передается файл.

**Software Image** Upload via OOB (Передача образа программы через OOB) - указывает, что образ программы будет передаваться через порт управления вне диапазона.

C**onfiguration Upload TFTP Server IP Address** (IP-адрес сервера TFTP для передачи настройки) - IP-адрес сервера TFTP, на который передается файл<br>настройки.

**Configuration Upload Destination** (Место назначения передачи настройки) - определяет путь к файлу настройки, куда выполняется передача файла.

**Configuration Upload Transfer File Name** (Имя передаваемого файла настройки) - программный файл, в который выполняется передача настройки. Возможные значения этого поля:

**Running Configuration** (Рабочая настройка) - передает текущий файл настройки.

**Startup Configuration** (Настройка для запуска) - передает файлы настройки для запуска.

**Backup Configuration** (Резервная настройка) - передает файлы резервной настройки.

**Configuration** Upload via OOB (Выгрузка настройки через OOB) - указывает, что передача файлов настройки осуществляется через порт управления вне диапазона.

### **Передача файлов на сервер**

- 1. Откройте страницу **[File Upload to Server](#page-118-0)** (Передача файлов на сервер).
- 2. Определите требуемые поля на странице.
- 3. Нажмите кнопку **Apply Changes** (Применить изменения).

Программное обеспечение будет загружено на сервер.

### **Передача файлов на сервер с помощью команд консоли**

В следующей таблице приведены команды консоли, для определения полей, отображенных на странице **[File Upload to Server](#page-118-0)** (Передача файлов на сервер).

#### **Таблица 6-47. Команды консоли для передачи файлов**

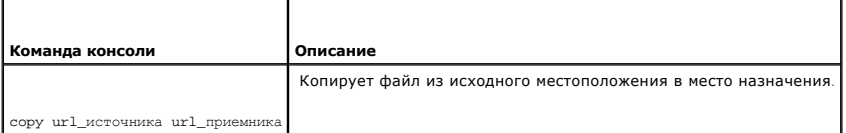

<span id="page-120-1"></span>Далее приведен пример команды консоли:

-----------------------------------------------------

console#copy image tftp:16.1.1.200/file1

### **Копирование файлов**

Используйте страницу **[Copy Files](#page-120-0)** (Копировать фалы) для копирования и восстановления настроек по умолчанию.

Чтобы открыть страницу **[Copy Files](#page-120-0)** (Копирование файлов), выберите **System** (Система)→ **File Management** (Управление файлами)→ **Copy** (Копирование) на панели дерева.

<span id="page-120-0"></span>**Рис. 6-72. Страница Copy Files (Копирование файлов)** 

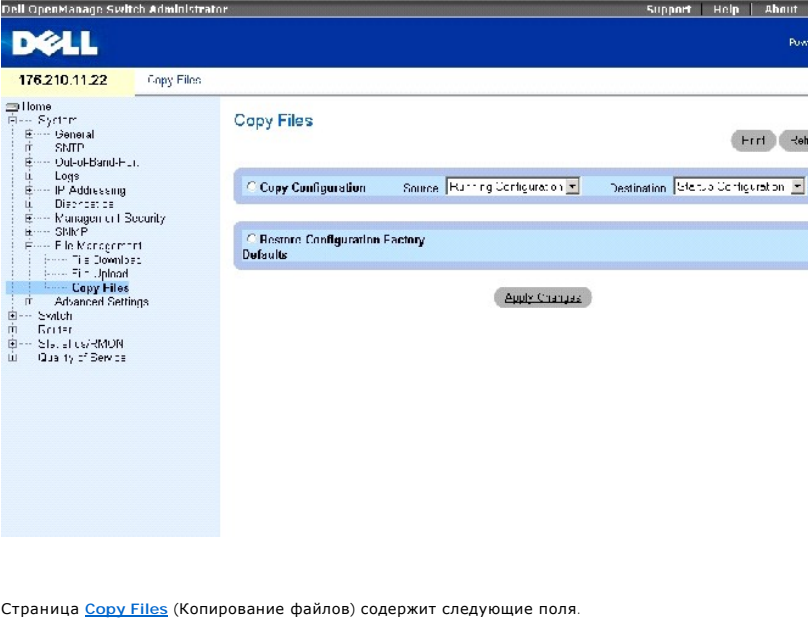

**Copy Configuration** (Копирование настройки) - определяет файл настройки, который должен быть скопирован.

**Source** (Исходный) - исходный файл, из которого копируются настройки (рабочая, запуска, резервная).

**Destination** (Целевой) - целевой файл, в который копируются настройки (запуска, резервная).

**Restore Configuration Factory Default**s (Восстановить заводские файлы настройки) - когда выбран этот параметр, восстанавливаются заводские файлы<br>настройки по умолчанию. Если параметр не выбран, используются текущие парам

**И ПРИМЕЧАНИЕ**. При копировании файлов в текущую настройку добавляются только данные настройки, сам файл не заменяется.

### <span id="page-121-1"></span>**Копирование файлов**

- 1. Откройте страницу **[Copy Files](#page-120-0)** (Копирование файлов).
- 2. Выберите **Copy** (Копировать) или **Restore** (Восстановить) и заполните поля.
- 3. Нажмите кнопку **Apply Changes** (Применить изменения).

Файл будет скопирован.

#### **Копирование файлов с помощью команд консоли**

В следующей таблице приведены команды консоли для определения полей, отображаемых на странице **[Copy Files](#page-120-0)** (Копирование файлов).

#### **Таблица 6-48. Команды консоли для копирования файлов**

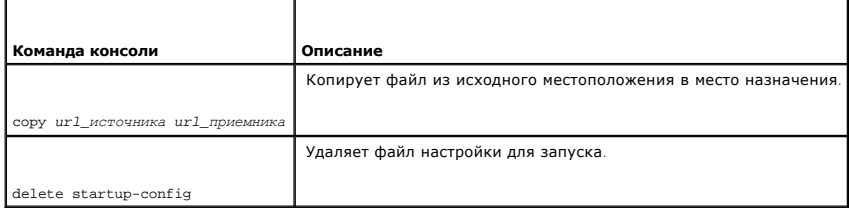

### Далее приведен пример команд консоли.

console# delete startup-config

# **Определение расширенных параметров**

Расширенные параметры используются для настройки прочих глобальных атрибутов устройства. Изменения для этих атрибутов применяются только<br>после сброса устройства. Выберите System (Система)→ **Advanced Settings** (Расширенны

Страница **Advanced Settings** (Расширенные параметры) содержит ссылки для настройки общих параметров.

# **Настройка общих параметров**

Используйте страницу **[General Settings](#page-121-0)** (Общие параметры), чтобы определить общие параметры устройства.

Чтобы открыть страницу **[General Settings](#page-121-0)** (Общие параметры), выберите **System** (Система)→ **Advanced Settings** (Расширенные параметры)→ **General** (Общие) на панели дерева.

<span id="page-121-0"></span>**Рис. 6-73. Страница General Settings (Общие параметры)** 

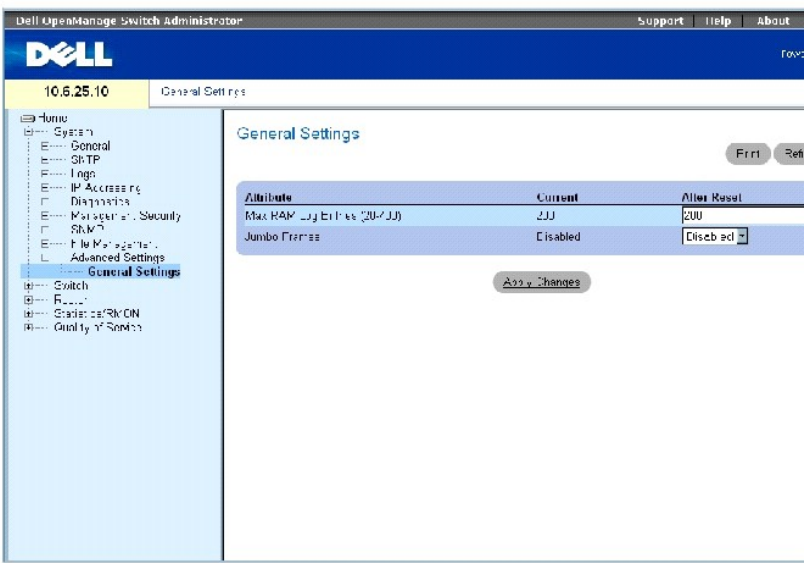

Страница [General Settings](#page-121-0) (Общие параметры) содержит следующие поля.

**Current** (Текущее) - максимальное число записей.

**After Reset** (После перезагрузки) - максимальное число записей после перезагрузки устройства. При вводе значения в столбце выделяется память для поля таблицы.

**Max RAM Log Entries (20-400)** (Максимальное число записей журнала ОЗУ) - максимальное число записей в таблице журнала ОЗУ. Значение по умолчанию - 200 записей.

**Jumbo Frames** (Большие кадры) - разрешает передачу тех же данных, но меньшим числом пакетов. Это уменьшает объем служебной информации,<br>время обработки и перерывы. Можно включить внутренние кадры, включив большие кадры.

# **Включение поддержки больших пакетов**

- 1. Откройте страницу **[General Settings](#page-121-0)** (Общие параметры).
- 2. Выберите значение **Enabled** (Включено) в поле **Jumbo packets** (Большие пакеты).
- 3. Нажмите кнопку **Apply Changes** (Применить изменения).

Поддержка больших пакетов включена для устройства.

### **Просмотр общих параметров с помощью команд консоли**

В следующей таблице приведены команды консоли для определения полей, отображаемых на странице **[General Settings](#page-121-0)** (Общие параметры).

### **Таблица 6-49. Команды консоли для определения общих параметров**

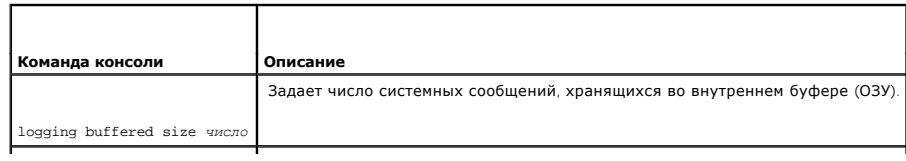

port jumbo-frame

### Далее приведен пример команд консоли.

Console (config)# logging buffered size 300

Console (config)#port jumbo-frame

[Назад на страницу Содержание](file:///c:/data/network/pc6024/ru/ug/index.htm)

# **Информация о настройке коммутатора**

**Системы Dell™ PowerConnect™ 6024/6024F** 

- [Настройка безопасности сети](#page-124-0)
- [Настройка портов](#page-145-0)
- [Настройка адресных таблиц](#page-158-0)
- [Настройка протокола](#page-163-0) GARP
- [Настройка протокола](#page-164-0) STP
- [Настройка сетей](#page-184-0) VLAN
- 
- [Объединение портов](#page-199-0)
- [Поддержка пересылки многоадресного трафика](#page-203-0)

В этом разделе описаны все системные операции и приведены общие сведения о настройке безопасности сети, портов, адресных таблиц, протокола GARP, групп VLAN, протокола STP, объединения портов и многоадресной поддержки.

# <span id="page-124-0"></span>**Настройка безопасности сети**

Используйте страницу Network Security (Безопасность сети) для настройки безопасности сети с помощью списков управления доступом и<br>заблокированных портов.Чтобы открыть страницу Network Security (Безопасность сети), выбери (Безопасность сети).

На странице **Network Security** (Безопасность сети) приведены ссылки, позволяющие настроить проверку подлинности на основе порта, безопасность<br>портов, ACL, основанные на IP-адресах, ACL, основанные на MAC-адресах и привязк

### **Проверка подлинности на основе порта (802.1x)**

Проверка подлинности на основе порта обеспечивает проверку подлинности пользователей системы на основе портов через внешний сервер. Только прошедшие проверку подлинности и одобренные пользователи системы могут передавать и принимать данные. Проверка подлинности портов<br>выполняется с помощью сервера RADIUS, использующего протокол EAP (Extensible Authentication

Сеть 802.1x состоит из трех компонентов, указанных ниже.

- l **Удостоверения** определяет порт, для которого выполняется проверка подлинности перед разрешением доступа к системе.
- l **Просители** указывает хост, подключенный к проверенному порту, запрашивающему доступ к службам системы.
- 1 **Сервер проверки подлинности** указывает внешний сервер, например сервер RADIUS, который выполняет проверку подлинности от имени<br>администратора, а также указывает, может ли пользователь получить доступ к службам систем

Проверка подлинности на основе портов формирует два состояния доступа.

- l **Controlled Access** (Управляемый доступ) разрешает связь между пользователем и системой, если пользователь прошел проверку.
- l **Uncontrolled Access** (Неконтролируемый доступ) разрешает неконтролируемый обмен данными независимо от состояния порта.

Устройство в настоящее время поддерживает проверку подлинности на основе порта с помощью серверов RADIUS.

#### **Расширенная проверка подлинности на основе порта**

Расширенная проверка подлинности на основе порта позволяет нескольким хостам подключаться к одному порту. Расширенная проверка подлинности на основе порта требует авторизации только одного хоста, чтобы доступ к системе имели все хосты. Если порт не проходит авторизацию, всем подключенным хостам будет отказано в доступе к сети.

<span id="page-125-1"></span>Расширенная проверка подлинности на основе порта позволяет использовать проверку подлинности на основе группы VLAN. Определенные группы VLAN в коммутаторе всегда являются доступными, даже если порты, подключенные к группе VLAN, не прошли авторизацию. Например, для передачи<br>голоса по IP не требуется проверка подлинности, а для трафика передачи данных требу требуется проверка подлинности. Непрошедшие проверку группы VLAN доступны для пользователей, даже если порты, подключенные к группе VLAN,<br>определены как проверенные.

Расширенная проверка подлинности на основе порта реализована в следующих режимах.

- l **Single Host Mode** (Режим одного хоста) разрешает доступ к порту только проверенному хосту.
- ı Multiple Host Mode (Режим нескольких хостов) позволяет нескольким хостам подключаться к одному порту.Требуется авторизация только<br>одного хоста, чтобы доступ к сети имели все хосты. В случае неудачной проверки подлинн

### **Настройка проверки подлинности на основе порта**

Страница **[Port Based Authentication](#page-125-0)** (Проверка подлинности на основе порта) содержит поля для настройки проверки подлинности на основе порта.

Чтобы открыть страницу **[Port Based Authentication](#page-125-0)** (Проверка подлинности на основе порта), выберите **Switch** (Коммутатор)→ **Network Security** (Безопасность сети)→ **Port Based Authentication** (Проверка подлинности на основе порта).

<span id="page-125-0"></span>**Рис. 7-1. Страница Port Based Authentication (Проверка подлинности на основе порта)** 

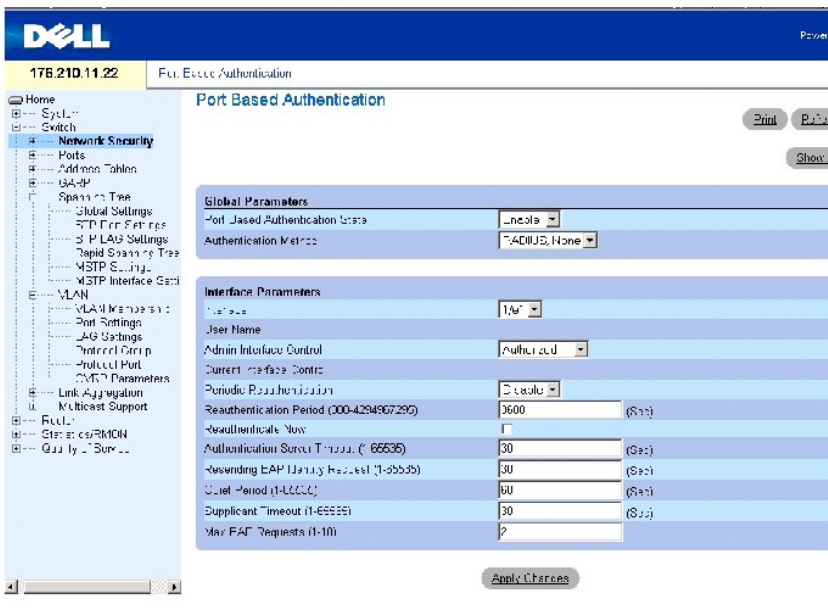

Страница **[Port Based Authentication](#page-125-0)** (Проверка подлинности на основе порта) содержит следующие поля:

**Port Based Authentication State** (Состояние проверки подлинности на основе порта) - позволяет выполнять проверку подлинности на основе порта для устройства. Возможные значения:

**Enable** (Включено) - выполняется проверка подлинности на основе порта для устройства.

**Disable**(Выключено) - отключена проверка подлинности на основе порта для устройства.

**Authentication Method** (Метод проверки подлинности) - используемый метод проверки подлинности. Возможные значения:

**RADIUS, None** (RADIUS, Нет) - сообщает, что проверка подлинности на основе порта сначала выполняется на сервере RADIUS. Если сервер RADIUS недоступен, метод проверки подлинности не используется. Однако, если произойдет сбой, то порт останется неавторизованным и доступ не будет получен.

**RADIUS** - сообщает, что проверка подлинности выполняется на сервере RADIUS.

**None** (Нет) - сообщает, что метод проверки подлинности не используется.

**Interface** (Интерфейс) - содержит список интерфейсов для проверки подлинности.

**User Name** (Имя пользователя) - имя пользователя, настроенное на сервере RADIUS.

**Admin Interface Control** (Управление интерфейсом) - определяет состояние авторизации порта. Возможные значения:

**Auto** (Авто) - позволяет использовать проверку подлинности каждого порта. Авторизация интерфейса включается или выключается в зависимости от обмена данными между устройством и клиентом в ходе проверки подлинности.

**Authorized** (Авторизирован) - устанавливает интерфейс в состояние авторизации без проверки подлинности. Интерфейс посылает и получает нормальный трафик без проверки подлинности клиента на основе порта.

**Unauthorized** (Неавторизирован) - запрещает доступ к выбранной системе интерфейса и переводит интерфейс в неавторизованное состояние. Устройство не обеспечивает проверку подлинности клиента через интерфейс.

**Current Interface Control** (Текущее управление интерфейсом) - текущее состояние авторизации порта. Звездочка отображается, если порт в данный момент не работает.

**Periodic Reauthentication** (Периодическое повторение проверки подлинности) - для выбранного порта, если это возможно, выполняется периодическая проверка подлинности.

Reauthentication Period (300-4294967295) (Период повторения проверки подлинности) - определяет время, по истечении которого для выбранного<br>порта будет выполнена повторная проверка подлинности. Значение этого поля указывае

**Reauthenticate Now** (Немедленная повторная проверка подлинности) - выполняет повторную проверку подлинности выбранного порта.

**Authentication Server Timeout (1-65535)** (Время ответа сервера проверки подлинности) - определяет время, которое проходит, прежде чем устройство посылает повторный запрос серверу проверки подлинности. Значение этого поля указывается в секундах. Значение по умолчанию: 30 секунд.

**Resending EAP Identity Request (1-65535)** (Повторная отправка запроса EAP) - определяет время до повторной отправки запроса EAP. Значение этого поля указывается в секундах. Значение по умолчанию: 30 секунд.

Quiet Period (1-65535) (Период молчания) - определяет время, в течение которого устройство остается в состоянии молчания после обмена данными<br>в ходе неудачной проверки подлинности. Возможные значения поля: 0-65535. Значен 60 секунд.

**Supplicant Timeout (1-65535)** (Тайм-аут просителя) - определяет время до повторной отправки запросов EAP пользователю. Значение этого поля указывается в секундах. Значение по умолчанию: 30 секунд.

Max EAP Requests (1-10) (Максимальное число запросов EAP) - максимальное число попыток отправки запросов EAP перед возобновлением процесса<br>проверки подлинности, если устройство не получает ответ. Возможные значения поля:

### <span id="page-127-1"></span>**Отображение таблицы проверки подлинности на основе порта**

- 1. Откройте страницу **[Port Based Authentication](#page-125-0)** (Проверка подлинности на основе порта).
- 2. Нажмите кнопку **Show All** (Показать все).

Откроется страница **[Port Based Authentication Table](#page-127-0)** (Таблица проверки подлинности на основе порта).

#### <span id="page-127-0"></span>**Рис. 7-2. Таблица Port Based Authentication Table (Таблица проверка подлинности на основе порта)**

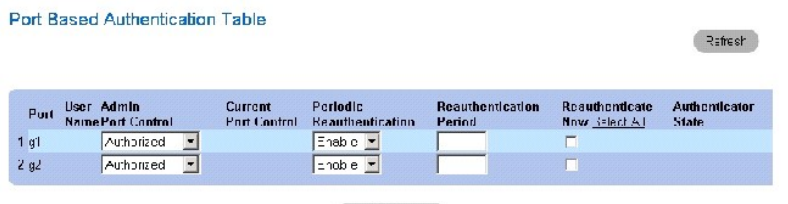

Apply Changes

Таблица **[Port Based Authentication Table](#page-127-0)** (Таблица проверки подлинности на основе порта) содержит следующие поля:

Ŷ.

**Copy Parameters From Port No.** (Копировать параметры из порта №) - порт, из которого копируются параметры.

**Termination Cause** (Причина завершения) - причина, по которой была завершена проверка подлинности на основе порта.

**Copy To** (Копировать в) - копирование параметров одного порта в выбранные порты.

**Select All** (Все порты) - выбор всех портов в таблице **[Port Based Authentication Table](#page-127-0)** (Таблица проверки подлинности на основе порта).

### **Копирование параметров в таблицу [Port Based Authentication Table](#page-127-0) (Таблица проверки подлинности на основе порта)**

- 1. Откройте страницу **[Port Based Authentication](#page-125-0)** (Проверка подлинности на основе порта).
- 2. Нажмите кнопку **Show All** (Показать все).

Откроется страница **[Port Based Authentication Table](#page-127-0)** (Таблица проверки подлинности на основе порта).

- 3. Выберите интерфейс в поле **Copy Parameters from** (Копировать параметры из).
- 4. Установите флажок **Copy to** (Копировать в), чтобы определить интерфейс, для которого будут скопированы параметры проверки подлинности на основе порта.
- 5. Нажмите кнопку **Apply Changes** (Применить изменения).

Параметры будут скопированы в порт выбранный в таблице **[Port Based Authentication Table](#page-127-0)** (Таблица проверки подлинности на основе порта), а устройство обновлено.

#### **Включение проверки подлинности на основе порта с использованием команд консоли**

[В следующей таблице приведены команды консоли для включения проверки подлинности на основе порта](#page-125-0), соответствующие полям на странице **Port Based Authentication** (Проверка подлинности на основе порта).

# **Таблица 7-1. Команды консоли для проверки подлинности на основе порта**

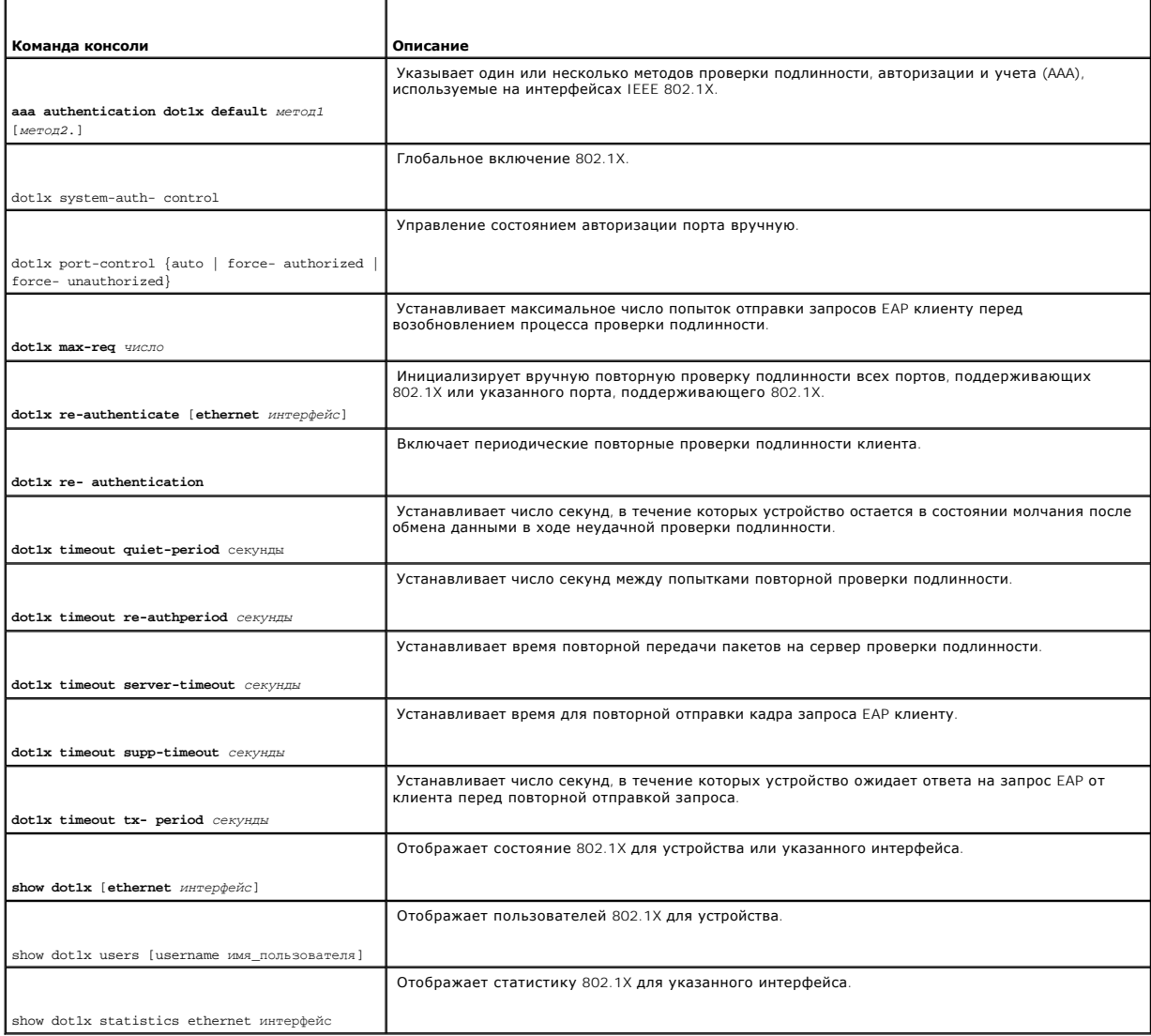

٦

# Далее приведен пример команд консоли.

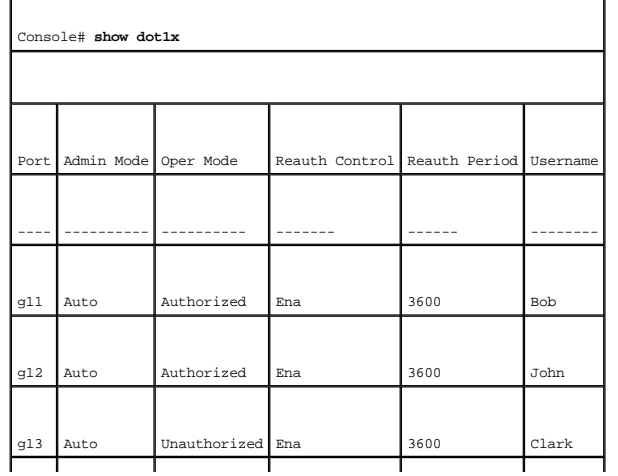

<span id="page-129-1"></span>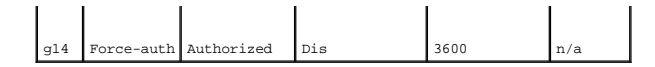

### **Настройка расширенной проверки подлинности на основе порта**

Страница **[Multiple Hosts](#page-129-0)** (Несколько хостов) содержит информацию, позволяющую определить параметры расширенной проверки подлинности на основе порта для определенных портов.

Чтобы открыть страницу **[Multiple Hosts](#page-129-0)** (Несколько хостов), выберите **Switch** (Коммутатор)→ **Network Security** (Безопасность сети)→ **Multiple Hosts** (Несколько хостов).

<span id="page-129-0"></span>**Рис. 7-3. Страница Multiple Hosts (Несколько хостов)** 

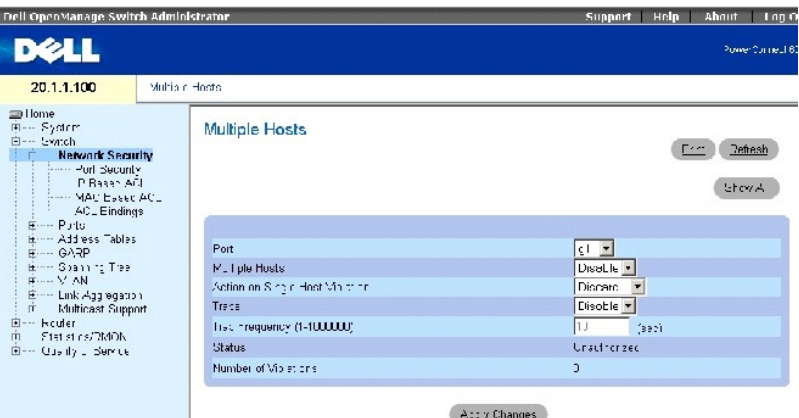

Страница **[Multiple Hosts](#page-129-0)** (Несколько хостов) содержит следующие поля:

**Port** (Порт) - номер порта, для которого включен режим расширенной проверки подлинности на основе порта.

**Multiple Hosts** (Несколько хостов) - включает или отключает один хост для авторизации нескольких хостов для доступа к системе. Этот параметр необходимо включить, чтобы отключить фильтрацию на входе или использовать защиту блокировки для выбранного порта.

Action on Single Host Violation (Действие при нарушении доступа одного хоста) - определяет действие, которое необходимо применять для пакетов,<br>поступающих в режиме одного хоста от хоста, МАС-адрес которого отличается от М

**Forward** (Переслать) - пересылает пакет от неизвестного источника, но MAC-адреса не распознаются.

**Discard** (Отвергнуть) - отбрасывает пакеты от любого неизвестного источника. Это значение по умолчанию.

**Discard Shutdown** (Игнорировать завершение работы) - отбрасывает пакеты от любого неизвестного источника и блокирует порт. Порты останутся выключенными, пока не будет выполнена их активизация или сброс устройства.

**Traps** (Системные прерывания) - включает или отключает отправку системных прерываний на хост в случае нарушения доступа.

<span id="page-130-1"></span>**Trap Frequency** (1-1000000) (Частота системных прерываний) - определяет временной интервал между отправками системных прерываний на хост. Значение по умолчанию: 10 секунд.

**Status** (Состояние) - состояние хоста. Возможные значения:

**Unauthorized** (Неавторизован) - означает, что управление портом является *Force Unauthorized* (Принудительно не авторизовано), соединение порта закрыто или порт управляется автоматически (Auto), но проверка подлинности клиента не была произведена через порт.

**Not in auto mode** (Автоматический режим отключен) - указывает, что управление портом является *Forced Authorized* (Принудительно авторизовано) и клиенты имеют полный доступ к порту.

**Single-host Lock** (Блокировка одного хоста) - указывает, что портом управляется автоматически (*Auto*) и была произведена проверка подлинности одного клиента через порт.

**No Single Host** (Не один хост) - указывает, что включен параметр Multiple Host (Несколько хостов).

**Number of Violations** (Число нарушений) - число пакетов, поступивших на интерфейс в режиме одного хоста от хоста, MAC-адрес которого отличается от MAC-адреса клиента (просителя).

### **Отображение таблицы [Multiple Hosts Table](#page-130-0) (Таблица нескольких хостов)**

- 1. Откройте страницу **[Multiple Hosts](#page-129-0)** (Несколько хостов).
- 2. Нажмите кнопку **Show All** (Показать все).

Откроется страница **[Multiple Hosts Table](#page-130-0)** (Таблица нескольких хостов).

### <span id="page-130-0"></span>**Рис. 7-4. Страница Multiple Hosts Table (Таблица нескольких хостов)**

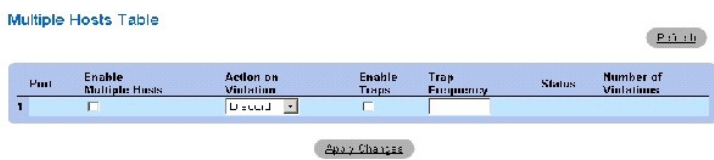

**Включение нескольких хостов с использованием команд консоли**

В следующей таблице приведены команды консоли для включения расширенной проверки подлинности на основе порта, соответствующие полям на странице **[Multiple Hosts](#page-129-0)** (Несколько хостов).

### **Таблица 7-2. Команды консоли для нескольких хостов**

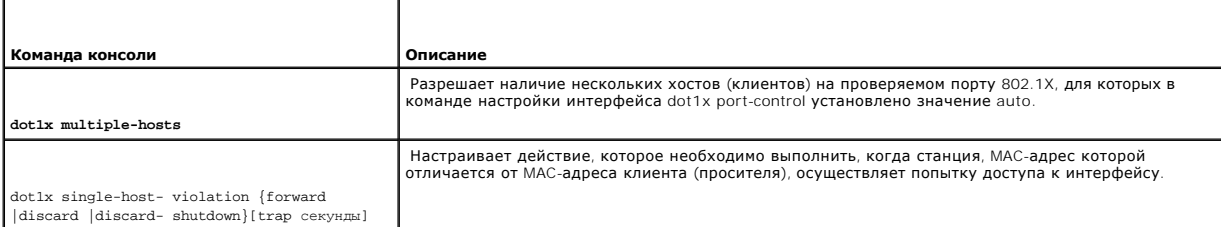

<span id="page-131-1"></span>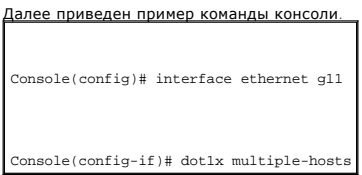

### **Проверка подлинности пользователей**

Страница **[Authenticated Users](#page-131-0)** (Проверяемые пользователи) отображает список доступа пользователей к портам.

Чтобы открыть страницу <u>[Authenticated Users](#page-131-0)</u> (Проверка подлинности пользователей), **выберите** Switch (Коммутатор)→ Network Security<br>(Безопасность сети)→ **Authenticated Users** (Проверка подлинности пользователей).

<span id="page-131-0"></span>**Рис. 7-5. Страница Authenticated Users (Проверка подлинности пользователей)** 

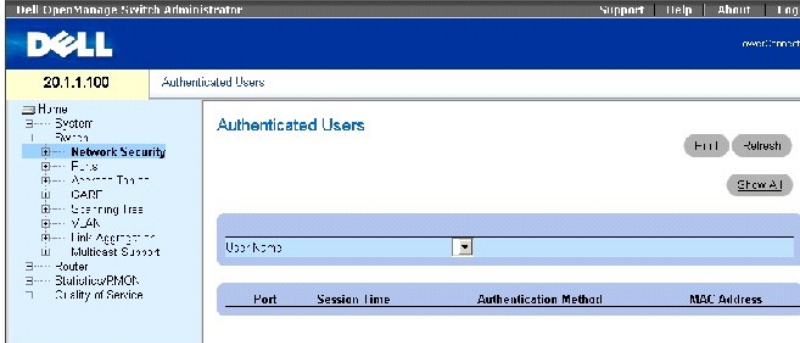

Страница **[Authenticated Users](#page-131-0)** (Проверка подлинности пользователей) содержит следующие поля:

**User Name** (Имя пользователя) - список пользователей, авторизированных с использованием сервера RADIUS.

**Port** (Порт) - отображает номера портов, используемых для проверки подлинности. Порты отображаются по имени пользователя.

**Session Time** (Время сеанса) - время с момента входа пользователя на устройство. Формат поля **дни:часы:минуты:секунды**, например 3 дня: 2 часа: 4 минуты: 39 секунд.

**Authentication Method** (Метод проверки подлинности) - метод, использовавшийся при последней проверке подлинности. Возможные значения:

**Remote** (Удаленно) - проверка подлинности пользователя выполняется на удаленном сервере.

**None** (Нет) - проверка подлинности пользователя не выполнялась.

**MAC Address** (MAC-адрес) - MAC-адрес просителя.

### <span id="page-132-1"></span>**Отображение таблицы проверки подлинности пользователей**

- 1. Откройте страницу **[Authenticated Users](#page-131-0)** (Проверка подлинности пользователей).
- 2. Нажмите кнопку **Show All** (Показать все).

Откроется страница **[Authenticated Users Table](#page-132-0)** (Таблица проверки подлинности пользователей):

<span id="page-132-0"></span>**Рис. 7-6. Страница Authenticated Users Table (Таблица проверки подлинности пользователей)** 

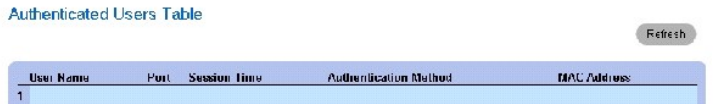

### **Отображение проверки подлинности пользователей с помощью команд консоли**

В следующей таблице приведены эквивалентные команды консоли для проверки подлинности пользователей, соответствующие полям на странице [Authenticated Users](#page-131-0) (Проверка подлинности пользователя).

#### **Таблица 7-3. Команды консоли для добавления имени пользователя**

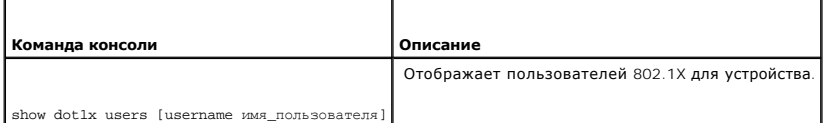

#### Далее приведен пример команд консоли.

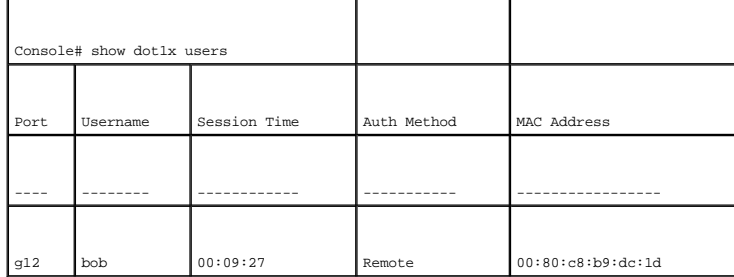

# **Настройка безопасности портов**

Безопасность сети можно повысить, если разрешить доступ к определенным портам только пользователям с определенными MAC-адресами. MAC-адреса определяются динамически в процессе подключения или настраиваются статически. Функция безопасногото протом пров<br>пакеты и определяет, откуда был получен пакет для определенных портов. Доступ к заблокированным портам разреш порт, пересылаются, игнорируются без системного прерывания, игнорируются с системным прерыванием или входной порт отключается.

Функция безопасности **Locked Port** (Заблокированный порт) позволяет сохранить список MAC-адресов в файле конфигурации. Этот список MACадресов можно восстановить после перезагрузки устройства.

<span id="page-133-1"></span>Отключенные порты можно активизировать только на странице **[Port Configuration](#page-145-1)** (Настройка порта).

Чтобы открыть страницу **[Port Security](#page-133-0)** (Безопасность портов), выберите **Switch** (Коммутатор)→ **Network Security** (Безопасность сети)→ **Port Security** (Безопасность портов).

### <span id="page-133-0"></span>**Рис. 7-7. Страница Port Security (Безопасность портов)**

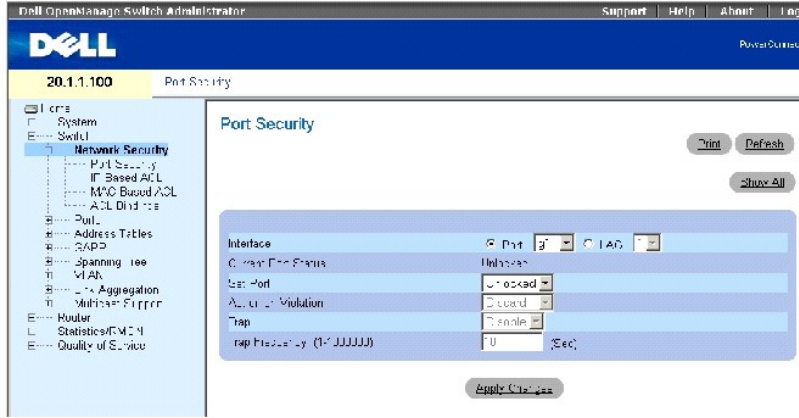

**Interface** (Интерфейс) - указывает, включена ли функция безопасности блокировки портов или LAG.

**Current Port Status** (Текущее состояние порта) - указывает, что в настоящий момент порт заблокирован, отключен или разблокирован.

Set Port (Установка порта) - включает блокировку порта. Если порт заблокирован, все текущие адреса, которые динамически определяются<br>коммутатором для этого порта, преобразуются в статические МАС-адреса. Если порт разблоки

**Action on Violation** (Действие при нарушении) - действие, применяемое к пакетам, поступившим на порт. если порт разблокирован, поле отображается серым цветом. Возможные значения:

**Discard** (Отвергнуть) - отбрасывает пакеты от любого неизвестного источника. Это значение по умолчанию.

**Forward** (Переслать) - пересылает пакеты от неизвестного источника. MAC-адрес для них не определяется.

**Shutdown** (Завершить работу) - отбрасывает пакеты от любого неизвестного источника и отправляет системное прерывание. Кроме того,<br>входной порт отключается.

**Trap** (Прерывание) - включает или отключает отправку системных прерываний при получении пакета на заблокированный порт.

**Trap Frequency** (Частота системных прерываний) - время в секундах, которое проходит между системными прерываниями.

#### **Определение заблокированного порта**

- 1. Откройте страницу **[Port Security](#page-133-0)** (Безопасность портов).
- 2. Выберите тип и номер интерфейса.
- 3. В раскрывающемся меню **Set Port** (Установка порта) выберите значение **Locked** (Заблокирован).
- 4. Заполните необходимые поля.

5. Нажмите кнопку **Apply Changes** (Применить изменения).

Заблокированный порт будет добавлен в Port Security Table (Таблицу безопасности портов), а устройство обновлено.

### **Копирование параметров в таблицу заблокированных портов**

- 1. Откройте страницу **[Port Security](#page-133-0)** (Безопасность портов).
- 2. Нажмите кнопку **Show All** (Показать все), чтобы отобразить страницу **Port Security Table** (Таблица безопасности портов).

Поля страницы Port Security Table (Таблица безопасности портов) соответствуют полям на странице **Port Security** (Безопасность портов).

3. В поле **Copy Parameters from** (Копировать параметры из) выберите интерфейс в раскрывающемся меню **Port** (Порт) или **LAG**.

Параметры безопасности портов, определенные для этого интерфейса, будут скопированы в выбранный интерфейс, см. шаг 5.

4. Установите флажок **Copy to** (Копировать в) для выбора интерфейсов, в которые будут скопированы определения безопасности портов.

ИЛИ

Нажмите **Select All** (Выбрать все) для копирования определений во все порты или группы LAG.

5. Нажмите кнопку **Apply Changes** (Применить изменения).

Параметры будут скопированы в выбранные порты или группы LAG в **Port Security Table** (Таблица безопасности портов), а устройство обновлено.

### **Настройка безопасности заблокированных портов с помощью команд консоли**

В следующей таблице приведены команды консоли для настройки функции безопасности заблокированных портов, соответствующие полям на странице **[Port Security](#page-133-0)** (Безопасность портов).

### **Таблица 7-4. Команды консоли для настройки безопасности заблокированных портов**

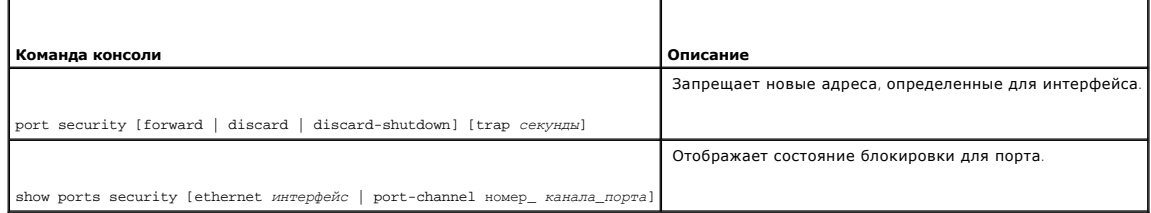

Далее приведен пример команд консоли.

Console(config)# **interface ethernet** g1

Console (config-if)# **port security forward trap** 100

Console (config-if)# **exit** 

<span id="page-135-1"></span>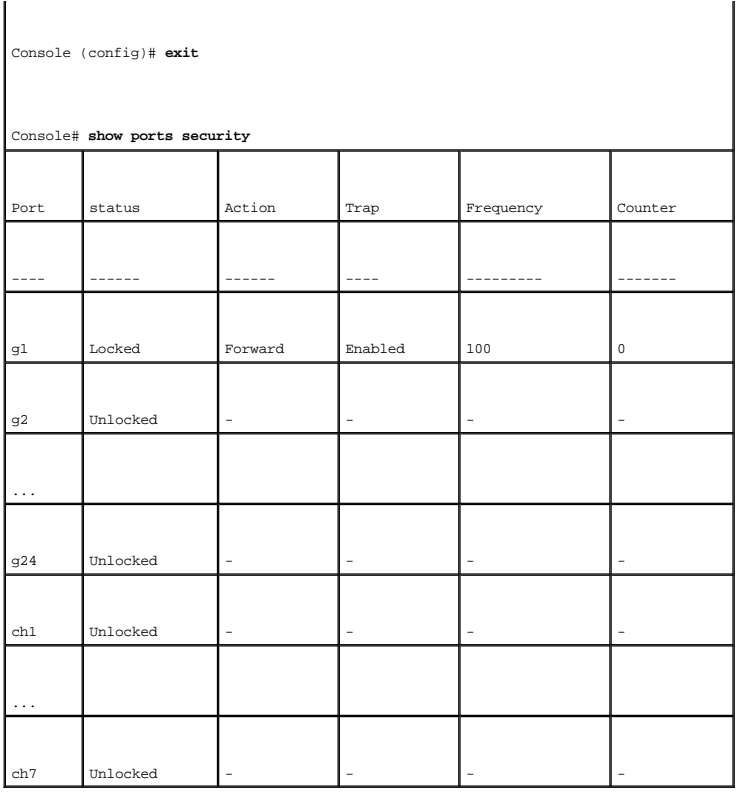

# <span id="page-135-2"></span>**Определение списков ACL, основанных на IP-адресах**

Списки управления доступом (ACL) позволяют сетевым администраторам определять классификационные действия и правила для определенных<br>входных портов. Коммутатор поддерживает до 1024 списков ACL. Пакеты, поступающие на входн отбрасываются и входной порт отключается. Если они отбрасываются, пользователь может отключить порт.

Например, администратор сети может определить правило ACL, которое устанавливает, что порт с номером 20 может получать пакеты TCP, но если будет получен пакет UDP, этот пакет будет отброшен.

Списки ACL состоят из элементов управления доступом (ACE), которые создают фильтры, определяющие классификации трафиков. Во всех списках ACL может быть определено 1024 записи ACE.

Используйте страницу **[Add ACE to IP Based ACL](#page-135-0)** (Добавление ACE в ACL, основанный на IP-адресах) для определения записи ACE основанной на IPадресе.

Чтобы открыть страницу <u>[Add ACE to IP Based ACL](#page-135-0)</u> (Добавление ACE в ACL, основанный на IP-адресах), выберите **Switch** (Коммутатор)→ **Network**<br>**Security** (Безопасность сети)→ **IP Based ACL** (ACL на основе IP).

<span id="page-135-0"></span>**Рис. 7-8. Добавление ACE в ACL, основанный на IP-адресах** 

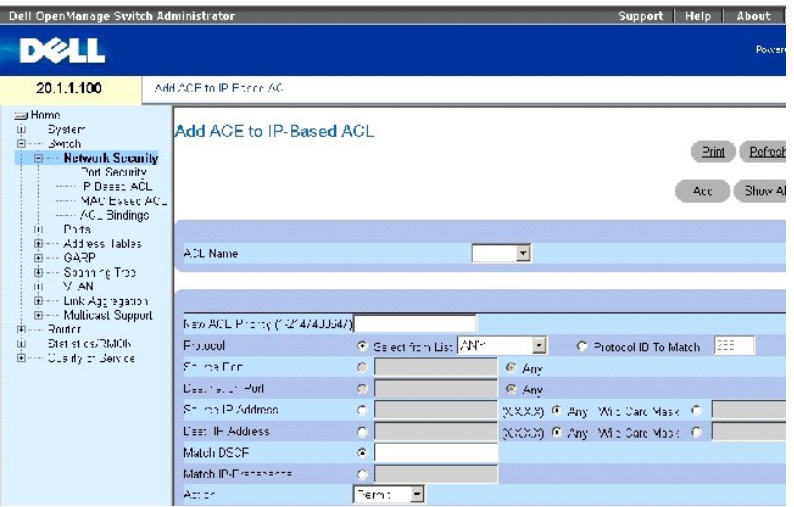

Страница **[Add ACE to IP Based ACL](#page-135-0)** (Добавление ACE в ACL, основанный на IP-адресах) содержит следующие поля:

**ACL Name** (Имя ACL) - определенный пользователем список ACL.

**New ACE Priority** (Новый приоритет ACE) - приоритет ACE, определяющий, какая запись ACE соответствует пакету на основе схемы первого совпадения.

**Protocol** (Протокол) - включает создание новой записи ACE, основанной на определенном протоколе.

**Select from List** (Выбор из списка) - щелкните, чтобы выбрать из списка протокол, на котором может быть основана запись ACE.

**Protocol ID To Match** (Идентификатор протокола для сопоставления) - щелкните, чтобы добавить определенный пользователем протокол, пакеты которого будут сопоставляться с записью ACE.

**И ПРИМЕЧАНИЕ**. Для выбора всех протоколов используйте значение «any».

**Source Port** (Порт-источник) - исходный порт TCP/UDP. Это поле активно только в том случае, если выбрано значение **800/6-TCP** или **800/17-UDP** в раскрывающемся меню **Select from List** (Выбор из списка).

**Destination Port** (Порт-приемник) - порт назначения TCP/UDP. Это поле активно только в том случае, если выбрано значение **800/6-TCP** или **800/17- UDP** в раскрывающемся меню **Select from List** (Выбор из списка).

**Source IP Address** (IP-адрес источника) - сопоставляет IP-адрес исходного порта, на который адресованы пакеты, с записью ACE.

**Wild Card Mask** (Маски ввода) - маска ввода IP-адреса источника. Маски ввода указывают, какие биты используются, а какие игнорируются. Маска ввода 255.255.255.255 указывает, что никакие биты не важны. Маска ввода 0.0.0.0 указывает, что все биты важны.

**Dest. IP Address** (IP-адрес назначения) - сопоставляет IP-адрес порта назначения, на который адресованы пакеты, с записью ACE.

**Wild Card Mask** (Маска ввода) - маска ввода для IP-адреса назначения. Выберите **Match DSCP** (Соответствие DSCP) или **Match IP Precedence** (Соответствие приоритету IP):

<span id="page-137-1"></span>**Match DSCP** (Соответствие DSCP) - сопоставляет значение пакетов DSCP с записью ACE. При сравнении пакетов с записями ACL используется значение DSCP или значение приоритета пакета IP.

M**atch IP Precedence** (Соответствие приоритета IP) - сопоставляет значение приоритета IP-пакетов с записью АСЕ. При сравнении пакетов с<br>записями ACL используется значение DSCP или значение приоритета пакета IP.

**Action** (Действие) - операция передачи для ACL. Возможные значения:

**Permit** (Разрешить) - пересылает пакеты, отвечающие критериям ACL.

**Deny** (Запретить) - отбрасывает пакеты, отвечающие критериям ACL.

**Shutdown** (Завершение работы) - отбрасывает пакет, отвечающий критериям ACL, и отключает порт, на который он был адресован. Порты можно снова активизировать на странице **Ports Configuration** (Настройка портов), см. раздел «[Определение настройки портов](#page-145-3)».

Чтобы просмотреть все ACE, связанные с ACL, нажмите **Show All** (Показать все).

### **Добавление в ACL, основанный на IP-адресах**

- 1. Откройте страницу **[Add ACE to IP Based ACL](#page-135-0)** (Добавление ACE в ACL, основанный на IP-адресах)*.*
- 2. Щелкните **Add** (Добавить), чтобы отобразить страницу **[Add IP Based ACL](#page-137-0)** (Добавление ACL, основанного на IP-адресах).

### <span id="page-137-0"></span>**Рис. 7-9. Добавление ACL, основанного на IP-адресах**

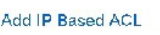

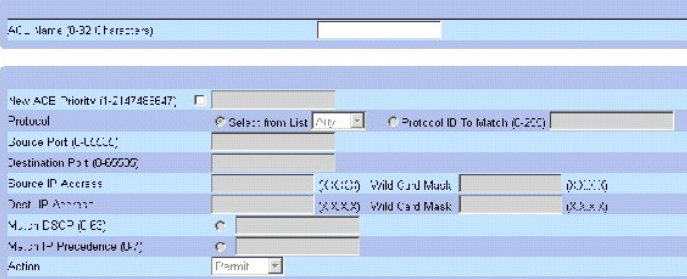

### Apply Changes

- 3. Введите значение в поле **ACL Name** (Имя ACL)*.*
- 4. Установите флажок **New ACE Priority** (Новый приоритет ACE) и введите значения во все поля на странице.
- 5. Нажмите кнопку **Apply Changes** (Применить изменения).

Список ACL, основанный на IP-адресах, будет определен, а устройство обновлено.

### **Изменение записи ACE, основанной на IP-адресах**

**ПРИМЕЧАНИЕ.** Запись ACE может быть изменена, только когда список ACL, в котором она находится, не связан с интерфейсом.

- 1. Откройте страницу **[Add ACE to IP Based ACL](#page-135-0)** (Добавление ACE в ACL, основанный на IP-адресах).
- 2. Нажмите кнопку **Show All** (Показать все) для отображения всех записей ACE в списке ACL.
- 3. Выберите нужный список ACL в поле **ACL Name** (Имя ACL).
- 4. Выполните необходимые изменения в полях.
- 5. Нажмите кнопку **Apply Changes** (Применить изменения).

Запись ACE, основанная на IP-адресах, будет изменена, а устройство обновлено.

### **Добавление новой записи ACE в список ACL, основанный на IP-адресах**

- 1. Откройте страницу **[Add ACE to IP Based ACL](#page-135-0)** (Добавление ACE в ACL, основанный на IP-адресах).
- 2. Выберите нужный список ACL в поле **ACL Name** (Имя ACL).
- 3. Определите поля в диалоговом окне.
- 4. Нажмите кнопку **Apply Changes** (Применить изменения).

Запись ACE будет присвоена списку ACL, основанному на IP-адресах.

5. Нажмите кнопку **Apply Changes** (Применить изменения) и укажите новые параметры для дополнительных записей ACE в существующем списке ACL

### **Изменение порядка записей ACE в ACL**

- 1. Откройте страницу **[Add ACE to IP Based ACL](#page-135-0)** (Добавление ACE в ACL, основанный на IP-адресах) и выберите необходимый список ACL в раскрывающемся меню **ACL Name** (Имя ACL).
- 2. Нажмите кнопку **Show All** (Показать все).

Откроется страница **ACEs Associated with IP-ACL** (Записи ACE, связанные с ACL, основанным на IP-адресах).

- 3. Введите значение приоритета для необходимой сортировки записей ACE.
- 4. Нажмите кнопку **Apply Changes** (Применить изменения).

Порядок записей ACE будет изменен, а устройство обновлено.

### **Удаление списков ACL**

- 1. Откройте страницу **[Add ACE to IP Based ACL](#page-135-0)** (Добавление ACE в ACL, основанный на IP-адресах) и выберите необходимый список ACL в раскрывающемся меню **ACL Name** (Имя ACL).
- 2. Нажмите кнопку **Show All** (Показать все).

Откроется страница **ACEs Associated with IP-ACL** (Записи ACE, связанные с ACL, основанным на IP-адресах).

- 3. Установите флажок **Remove ACL** (Удалить ACL).
- 4. Нажмите кнопку **Apply Changes** (Применить изменения).

Список ACL, основанный на IP-адресах, будет удален, а устройство обновлено.

#### **Назначение записей ACE, основанных на IP-адресах, для списков ACL с помощью команд консоли**

В следующей таблице приведены эквивалентные команды консоли, позволяющие назначить записи АСЕ, основанные на IP-адресах, спискам АСL, как<br>показано на странице <u>Add ACE to IP Based ACL</u> (Добавление АСЕ в АСL, основанный на

#### **Таблица 7-5. Команды консоли для назначения записей ACE, основанных на IP-адресах, для списков ACL**

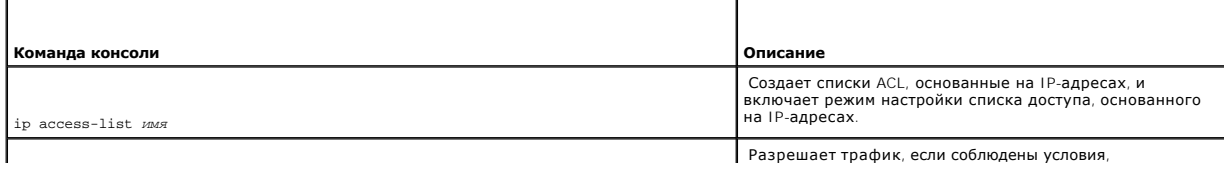

<span id="page-139-1"></span>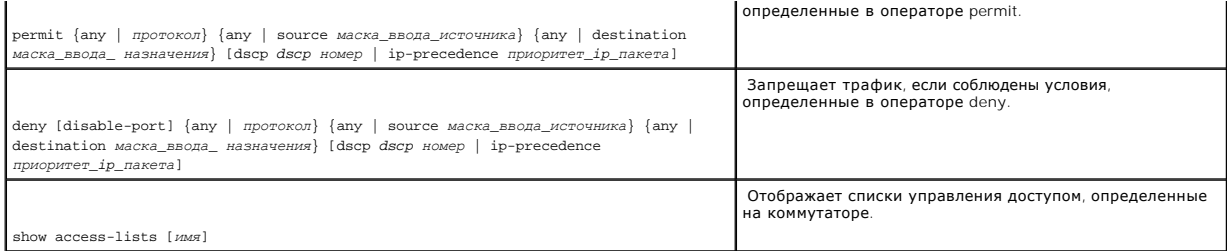

#### Далее приведен пример команд консоли.

Console (config)# **ip access-list** Dell

Console (config-ip-al)# **permit** rsvp 12.1.1.1 0.0.0.0 **any** dscp 56

Console (config-ip-al)# **deny any** 192.1.1.10 0.0.0.255 **any** 

#### Console# **show access-lists**

IP access list one

permit ip host 12.1.1.1 any

permit rsvp host 176.30.40.1 any

Console# show access-lists

#### IP access list Dell

permit rsvp 12.1.1.1 0.0.0.0 any dscp 56

deny any 192.1.1.10 0.0.0.255 any

### **Определение списков ACL, основанных на MAC-адресах**

На странице <u>[Add ACE to MAC Based ACL](#page-139-0)</u> (Добавление ACE в ACL, основанный на MAC-адресах) администраторы сети могут определить список ACL,<br>основанный на MAC-адресах.Описание списков ACL см. в разделе «<u>Определение списков </u>

Чтобы открыть страницу <u>[Add ACE to MAC Based ACL](#page-139-0)</u> (Добавление ACE в ACL, основанный на MAC-адресах), выберите **Switch** (Коммутатор)→ **Network**<br>**Security** (Безопасность сети)→ **MAC based ACL** (ACL, основанный на MAC-адрес

<span id="page-139-0"></span>**Рис. 7-10. Добавление ACE в ACL, основанный на MAC-адресах** 

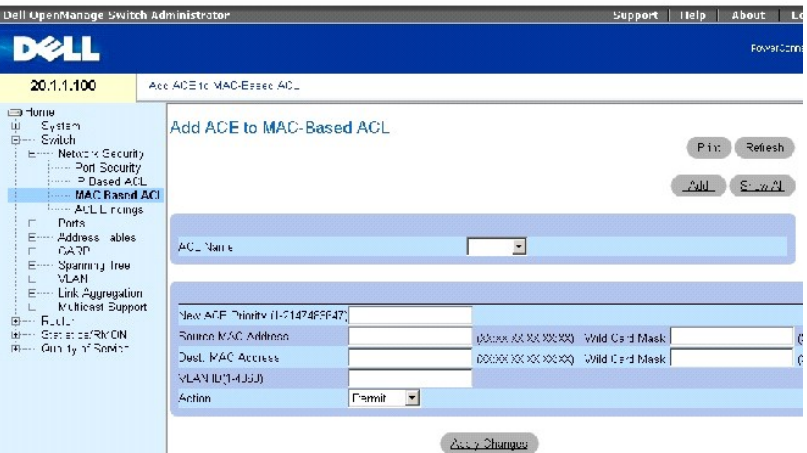

Страница **[Add ACE to MAC Based ACL](#page-139-0)** (Добавление ACE в ACL, основанный на MAC-адресах) содержит следующие поля:

**ACL Name** (Имя ACL) - список ACL, определенный пользователем.

**New ACE Priority** (Новый приоритет ACE) - приоритет ACE, определяющий, какой ACE соответствует пакету на основе схемы первого совпадения.

**Source MAC Address** (MAC-адрес источника) - сопоставляет MAC-адрес источника, с которого адресованы пакеты, с записью ACE.

Wild Card Mask (Маска ввода) - маска ввода для МАС-адреса источника. Подстановочные символы используются для замены всего МАС-адреса<br>источника или его части. Маски ввода указывают, какие биты используются, а какие игнорир важных битов. Маска ввода 00.00.00.00.00.00 указывает, что все биты важны.<br>Например, если MAC-адрес источника - E0:3B: 4A:C2:CA:E2, а маска ввода - 00:3B:4A:C2:CA:FF, то используются первые два бита MAC-адреса, а последние два игнорируются.

**Destination MAC Address** (MAC-адрес назначения) - сопоставляет MAC-адрес назначения, куда адресованы пакеты, с записью ACE.

**Wild Card Mask** (Маска ввода) - маска ввода для MAC-адреса назначения. Подстановочные символы используются для замены всего MAC-адреса назначения или его части.

**VLAN ID** (Идентификатор сети VLAN) - сопоставляет идентификатор сети VLAN пакета с записью ACE. Возможные значения: 1-4094.

**Action** (Действие) - указывает операцию передачи для ACL. Возможные значения этого поля:

**Permit** (Разрешить) - пересылает пакеты, отвечающие критериям ACL.

**Deny** (Запретить) - отбрасывает пакеты, отвечающие критериям ACL.

**Shutdown** (Завершение работы) - отбрасывает пакет, отвечающий критериям ACL, и отключает порт, на который он был адресован. Порты можно снова активизировать на странице **Ports Configuration** (Настройка портов), см. раздел «[Определение настройки портов](#page-145-3)».

#### **Добавление ACL, основанного на MAC-адресах**

1. Откройте страницу **[Add ACE to MAC Based ACL](#page-139-0)** (Добавление ACE в ACL, основанный на MAC-адресах)*.* 

<span id="page-141-1"></span>2. Щелкните **Add** (Добавить), чтобы открыть страницу **[Add MAC Based ACL](#page-141-0)** (Добавление ACL, основанного на MAC-адресах).

#### <span id="page-141-0"></span>**Рис. 7-11. Добавление ACL, основанного на MAC-адресах**

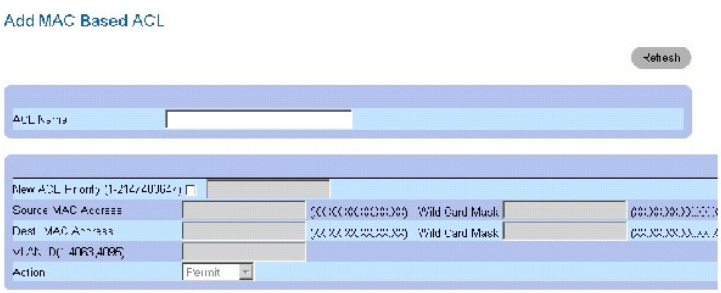

- 3. Введите значение в поле **ACL Name** (Имя ACL).
- 4. Для добавления записи АСЕ в созданный список ACL установите флажок New ACE Priority (Новый приоритет АСЕ) и определите поля Source<br>МАС addresses (МАС-адрес источника), Destination MAC addresses (МАС-адрес назначения
- 5. Нажмите кнопку **Apply Changes** (Применить изменения).

Список ACL, основанный на MAC- адресах, будет определен, а устройство обновлено.

#### **Изменение записи ACE, основанной на MAC-адресах**

- 1. Откройте страницу **[Add ACE to MAC Based ACL](#page-139-0)** (Добавление ACE в ACL, основанный на MAC-адресах)*.*
- 2. Выберите нужный список ACL в поле **ACL Name** (Имя ACL).
- 3. Измените необходимые поля.
- 4. Нажмите кнопку **Apply Changes** (Применить изменения).

Поля будут изменены, а устройство обновлено.

### **Добавление ACE в список ACL, основанный на MAC-адресах**

**И ПРИМЕЧАНИЕ**. Запись ACE может быть добавлена только в том случае, если список ACL не связан с интерфейсом.

- 1. Откройте страницу **[Add ACE to MAC Based ACL](#page-139-0)** (Добавление ACE в ACL, основанный на MAC-адресах)*.*
- 2. Выберите нужный список ACL в поле **ACL Name** (Имя ACL).
- 3. Определите поля New ACE Priority (Новый приоритет ACE), Source MAC addresses (МАС-адрес источника), Destination MAC addresses (МАС-<br>адрес назначения), VLAN ID (Идентификатор VLAN) и Action (Действие).
- 4. Нажмите кнопку **Apply Changes** (Применить изменения).

Запись ACE будет присвоена списку ACL, основанному на MAC-адресах.

**ПРИМЕЧАНИЕ.** Для добавления записи ACE в существующий список ACL нажмите кнопку **Apply Changes** (Применить изменения) и укажите новые параметры записи ACE.

### **Отображение записей ACE из списка ACL**

- 1. Откройте страницу **[Add ACE to MAC Based ACL](#page-139-0)** (Добавление ACE в ACL, основанный на MAC-адресах)*.*
- 2. Нажмите кнопку **Show All** (Показать все) для отображения страницы **ACEs Associated with MAC ACL** (Записи ACE, связанные с ACL, основанным на MAC-адресах).

### **Удаление списков ACL**

**И ПРИМЕЧАНИЕ**. Список ACL может быть удален только в том случае, если он не связан с интерфейсом.

- 1. Выберите ACL.
- 2. Откройте страницу **[Add ACE to MAC Based ACL](#page-139-0)** (Добавление ACE в ACL, основанный на MAC-адресах)*.*
- 3. Нажмите кнопку **Show All** (Показать все) для отображения страницы **ACEs Associated with MAC ACL** (Записи ACE, связанные с ACL, основанным на MAC-адресах).
- 4. Установите флажок **Remove ACL** (Удалить ACL).
- 5. Нажмите кнопку **Apply Changes** (Применить изменения).

Список ACL, основанный на MAC- адресах, будет удален, а устройство обновлено.

# **Удаление записи ACE из списка ACL**

- 1. Выберите ACL.
- 2. Откройте страницу **[Add ACE to MAC Based ACL](#page-139-0)** (Добавление ACE в ACL, основанный на MAC-адресах).
- 3. Нажмите кнопку **Show All** (Показать все) для отображения страницы **ACEs Associated with MAC ACL** (Записи ACE, связанные с ACL, основанным на MAC-адресах).
- 4. Установите флажок **Remove ACE** (Удалить ACE) в строке ACE, которую необходимо удалить.
- 5. Нажмите кнопку **Apply Changes** (Применить изменения).

Список ACL, основанный на MAC- адресах, будет удален, а устройство обновлено.

### **Назначение записей ACE, основанных на MAC-адресах, для списков ACL с помощью команд консоли**

В следующей таблице приведены команды консоли, позволяющие назначить записи ACE, основанные на MAC-адресах, спискам ACL, как показано на<br>странице <u>[Add ACE to MAC Based ACL](#page-139-0)</u> (Добавление ACE в ACL, основанный на MAC-адресах

#### **Таблица 7-6. Команды консоли для записей ACE, основанных на MAC-адресах**

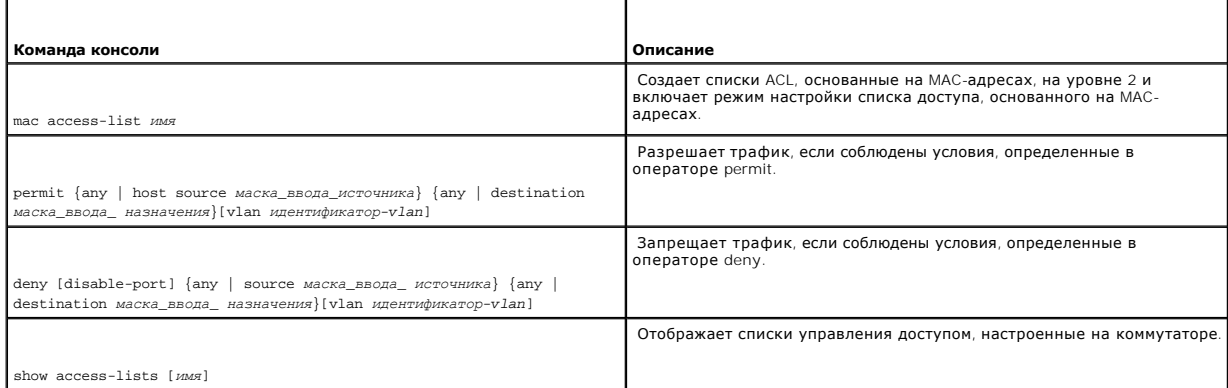

### Далее приведен пример команд консоли.

Console (config)# **mac access-list** dell

Console (config-mac-al)# **permit** 6:6:6:6:6:6 0:0:0:0:0:0 **any vlan** 4

# <span id="page-143-1"></span>**Настройка привязки списков ACL**

Когда выполняется связь списка ACL с интерфейсом, все правила, определенные в записях ACE, применяются для выбранного интерфейса. Используйте<br>страницу <u>[ACL Bindings](#page-143-0)</u> (Привязки ACL) для назначения списков ACL методам класс

Чтобы открыть страницу **[ACL Bindings](#page-143-0)** (Привязки ACL), выберите **Switch** (Коммутатор)→ **Network Security** (Безопасность сети)→ **ACL Binding** (Привязки ACL).

### <span id="page-143-0"></span>**Рис. 7-12. Привязки ACL**

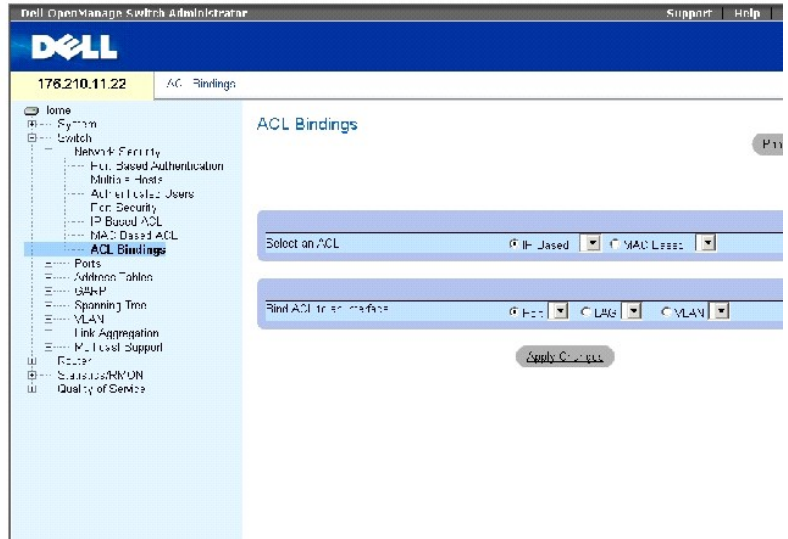

Страница **[ACL Bindings](#page-143-0)** (Привязки ACL) содержит следующие поля:

**Select an ACL** (Выбрать ACL) - тип списка ACL, с которым сравниваются входящие пакеты. Пакеты могут сравниваться со списком ACL, основанным на IP-адресах или на MAC-адресах.

**Bind ACL to Interface** (Привязать список ACL к интерфейсу) - показывает интерфейс и его тип, к которому привязан список ACL. Можно подключить список ACL к порту, LAG или VLAN.

### **Назначение списка ACL для интерфейса**

- 1. Откройте страницу **[ACL Bindings](#page-143-0)** (Привязки ACL).
- 2. Выберите тип ACL в поле **Select ACL** (Выберите ACL).
- 3. Выберите в поле **Bind ACL to an Interface** (Привязать интерфейс к списку ACL) интерфейс, с которым связан ACL.

**ПРИМЕЧАНИЕ.** Каждый раз, когда список ACL назначается для порта, группы LAG или VLAN, потоки с этого входящего интерфейса, которые не соответствуют списку ACL, сравниваются с правилом по умолчанию (опускание несоответствующих пакетов).

4. Нажмите кнопку **Apply Changes** (Применить изменения).

Список ACL будет привязан к интерфейсу.
# **Удаление записи из таблицы привязки ACL**

- 1. Откройте страницу **[ACL Bindings](#page-143-0)** (Привязки ACL).
- 2. Нажмите кнопку **Show All** (Показать все), чтобы отобразить страницу **ACL Bindings Table** (Таблица привязки ACL).
- 3. Установите флажок **Remove** (Удалить) для записи, которую необходимо удалить.
- 4. Нажмите кнопку **Apply Changes** (Применить изменения).

Выбранная запись будет удалена из таблицы, а устройство обновлено.

## **Отображение таблицы привязки ACL**

- 1. Откройте страницу **[ACL Bindings](#page-143-0)** (Привязки ACL).
- 2. Нажмите кнопку **Show All** (Показать все), чтобы отобразить страницу **ACL Bindings Table** (Таблица привязки ACL).

Поля страницы **ACL Bindings Table** (Таблица привязки ACL) такие же, как на странице **[ACL Bindings](#page-143-0)** (Привязки ACL).

## **Скопируйте параметры в таблицу привязки ACL**

- 1. Откройте страницу **[ACL Bindings](#page-143-0)** (Привязки ACL).
- 2. Нажмите кнопку **Show All** (Показать все), чтобы отобразить страницу **ACL Bindings Table** (Таблица привязки ACL).
- 3. Выберите интерфейс в поле **Copy from** (Копировать из).
- 4. Выберите порт/транк в раскрывающемся меню **Port/LAG** или **VLAN**.

Определения для интерфейса будут скопированы в выбранный порт/транк.

- 5. Установите флажок **Copy to** (Копировать в) для записи, которую необходимо изменить, или нажмите **Select All** (Выбрать все) для копирования определений для всех возможных портов/транков.
- 6. Нажмите кнопку **Apply Changes** (Применить изменения).

Параметры будут скопированы в выбранные порты/транки в *ACL Bindings Table* (Таблица привязки ACL), а устройство обновлено.

# **Назначение принадлежности к списку ACL с помощью команд консоли**

В следующей таблице приведены команды консоли, соответствующие действиям по назначению членства в ACL страницы **[ACL Bindings](#page-143-0)** (Привязки ACL).

#### **Таблица 7-7. Команды консоли привязки ACL**

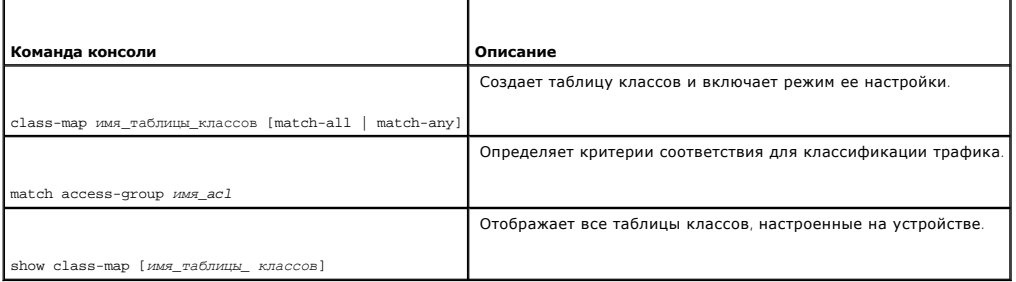

Далее приведен пример команд консоли.

Console (config)# class-map class1 match-all

<span id="page-145-1"></span>Console (config-cmap)# match access-group dell Console (config-cmap)# exit Console(config)# exit Console> exit Console> show class-map class1 Class Map match-all class1 (id4)

# **Настройка портов**

На странице **Ports** (Порты) находятся ссылки для настройки работы портов, в том числе таких функций, как контроль «лавины», зеркалирование<br>портов и виртуальное тестирование портов.

Чтобы открыть страницу **Ports** (Порты), выберите **Switch** (Коммутатор)→ **Ports** (Порты).

# **Определение настройки портов**

Используйте страницу **[Port Configuration](#page-145-0)** (Настройка портов) для определения параметров портов.

Чтобы открыть страницу **[Port Configuration](#page-145-0)** (Настройка портов), выберите **Switch** (Коммутатор)→ **Ports** (Порты)→ **Port Configuration** (Настройка портов) на панели дерева.

<span id="page-145-0"></span>**Рис. 7-13. Страница Port Configuration (Настройка портов)** 

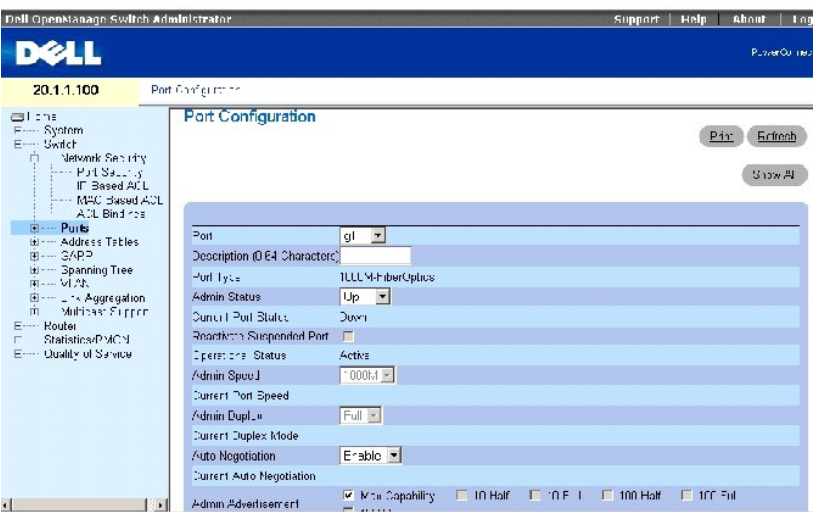

Страница **[Port Configuration](#page-145-0)** (Настройка портов) содержит следующие поля:

**Port** (Порт) - номер порта, для которого определяются параметры.

**Description** (Описание) (0-64 символов) - краткое описание интерфейса, например Ethernet.

**Port Type** (Тип порта) - тип порта.

**Admin Status** (Состояние администрирования) - включает или отключает пересылку трафика через порт.

**Current Port Status** (Текущее состояние порта) - показывает, в работоспособном ли состоянии находится в настоящий момент порт.

**Reactivate Suspended Port** (Возврат отключенного порта к работе) - заново активизирует порт, если он был отключен системой безопасности.

**Operational Status** (Рабочее состояние) - показывает рабочее состояние порта. Возможные значения этого поля:

**Suspended** (Приостановлен) - порт активен и в настоящий момент не получает и не передает трафик.

**Active** (Активен) - порт активен и в настоящий момент получает и передает трафик.

**Disable** (Отключен) - порт отключен и в настоящий момент не получает и не передает трафик.

**Admin Speed** (Администрирование скорости) - настроенная скорость порта. Тип порта определяет доступные параметры скорости. Значение скорости порта может быть изменено только в том случае, если порт отключен.

**Current Port Speed** (Текущая скорость порта) - показывает скорость синхронизации порта (в битах в секунду).

**Admin Duplex** (Администрирование дуплексного режима) - скорость порта в дуплексном режиме (в битах в секунду). Значение **Full** (Дуплексный)<br>указывает, что интерфейс поддерживает передачу между устройством и клиентом одно (Полудуплексный) указывает, что интерфейс поддерживает передачу между устройством и клиентом только в одном направлении в каждый момент времени.

**Current Duplex Mode** (Дуплексный режим) - показывает дуплексный режим синхронизации порта.

**Auto Negotiation** (Автоматическое согласование) - включает автоматическое согласование для порта.<br>Автоматическое согласование - это протокол между двумя партнерами по связи, который позволяет порту оповестить партнера по скорости передачи, возможности работы в дуплексном режиме и управления потоком.

**Current Auto Negotiation** (Текущее автоматическое согласование) - показывает текущую настройку автоматического согласования.

**Admin Advertisement** (Объявление администрирования) - указывает возможности, объявляемые портом. Возможные значения:

**Max Capability** (Максимальная производительность) - указывает все параметры скорости портов и дуплексного режима, которые можно использовать.

**10 Half** (10 полудуплексный) - указывает, что порт объявляет параметры скорости 10 Мбит/с и полудуплексного режима.

**10 Full** (10 дуплексный) - указывает, что порт объявляет параметры скорости 10 Мбит/с и дуплексного режима.

**100 Half** (100 полудуплексный) - указывает, что порт объявляет параметры скорости 100 Мбит/с и полудуплексного режима.

**100 Full** (100 дуплексный) - указывает, что порт объявляет параметры скорости 100 Мбит/с и дуплексного режима.

**1000 Full** (1000 дуплексный) - указывает, что порт объявляет параметры скорости 1000 Мбит/с и дуплексного режима.

**Current Advertisement** (Текущее объявление) - порт объявляет скорость соседнему порту для начала согласования. Возможные значения полей указаны в поле Admin Advertisement (Объявление администрирования).

**Neighbor Advertisement** (Объявление соседнего порта) - соседний порт (тот, к которому подключается выбранный интерфейс) объявляет возможности<br>для начала согласования. Возможные значения указаны в поле Admin Advertisement

**Back Pressure** (Обратное давление) - включает режим обратного давления для порта. Режим обратного давления используется с полудуплексным режимом, чтобы отключить получение сообщений на порты. Функция обратного давления не поддерживается для портов вне диапазона.

**Current Back Pressure** (Текущий режим обратного давления) - текущая настройка режима обратного давления.

**Flow Control** (Управление потоком) - включает или отключает управление потоком или включает автоматическое согласование управления потоком для порта.

**Current Flow Control** (Текущее управление потоком) - текущая настройка управления потоком.

**MDI/MDIX** - позволяет устройству определять, какой используется кабель - перекрестный и неперекрестный.

В концентраторах и коммутаторах специально используется противоположная схема подключения проводов, чем на конечных станциях. Поэтому при подключении концентратора или коммутатора к конечной станции можно использовать соединение напрямую кабелем Ethernet, так как провода совпадают. При соединении между собой двух концентраторов/коммутаторов или двух конечных станций используют перекрестный кабель, который<br>соединяет правильные пары. Функция автоматического выбора MDIX не работает на портах не поддерживается для портов вне диапазона.

Возможные значения:

**Media Dependent Interface with Crossover (MDIX)** - используется для концентраторов и коммутаторов.

**Media Dependent Interface (MDI)** - используется для конечных станций.

**Current MDI/MDIX** (Текущий MDI/MDIX) - указывает текущие настройки устройства MDIX. Возможные значения этого поля:

**MDI** - для параметра MDI установлено значение MDI.

**MDIX** - для параметра MDI установлено значение MDIX.

**Auto** (Авто) - значение задается автоматически.

**LAG** - показывает, что порт входит в группу LAG.

**PVE** - включает порт как Private VLAN Edge (PVE). Если порт определен как PVE, он обходит базу данных пересылки (FDB) и пересылает весь<br>одноадресный, многоадресный и широковещательный трафик на групповое соединение (за и

## **Определение параметров порта**

- 1. Откройте страницу **[Port Configuration](#page-145-0)** (Настройка портов).
- 2. Выберите порт в поле **Port** (Порт).
- 3. Заполните доступные поля в диалоговом окне.
- 4. Нажмите кнопку **Apply Changes** (Применить изменения).

Параметры порта будут сохранены для этого устройства.

# **Отображение таблицы портов**

- 1. Откройте страницу **[Port Configuration](#page-145-0)** (Настройка портов).
- 2. Нажмите кнопку **Show All** (Показать все), чтобы отобразить страницу **Port Configuration Table** (Таблица настройки портов).

# **Настройка портов с помощью команд консоли**

В следующей таблице приведены команды консоли для настройки портов, как показано на странице [Port Configuration](#page-145-0) (Настройка портов).

## **Таблица 7-8. Команды консоли для настройки портов**

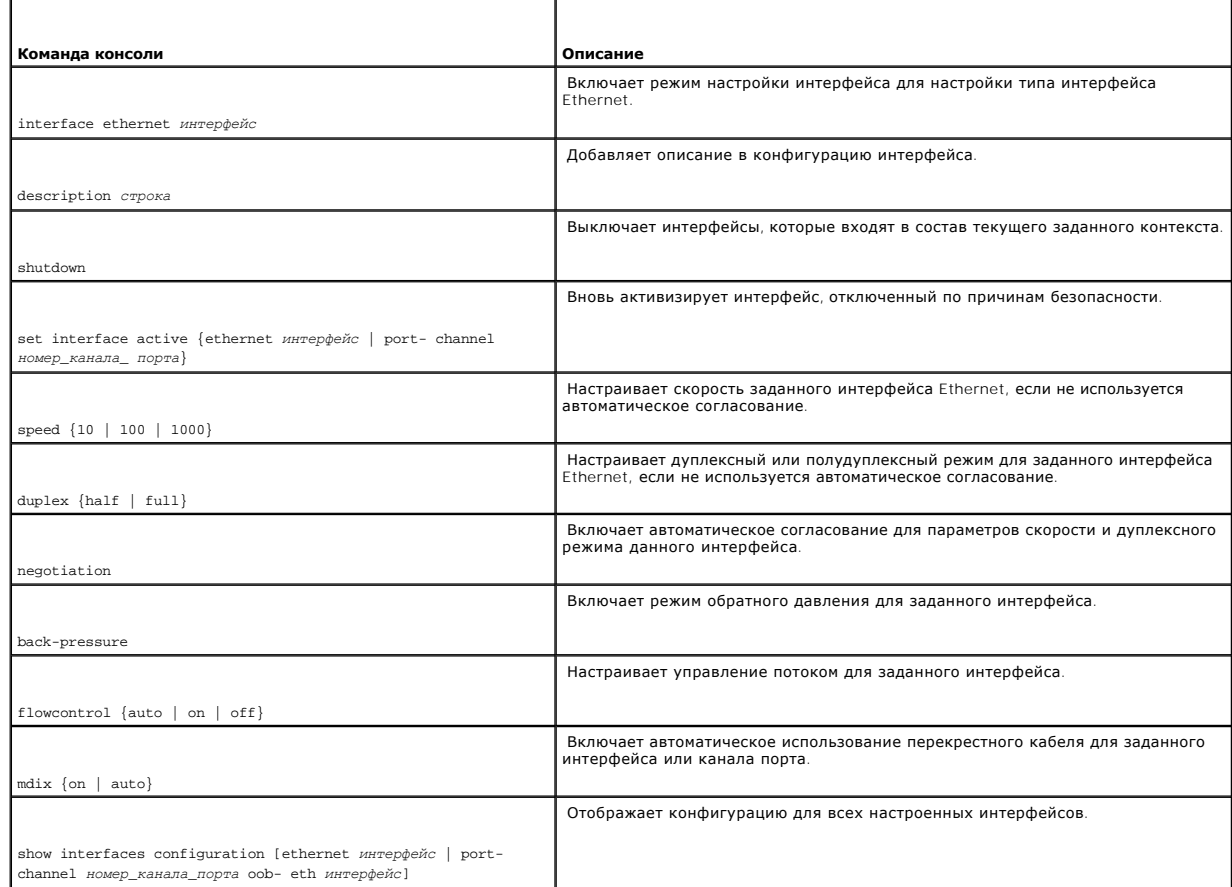

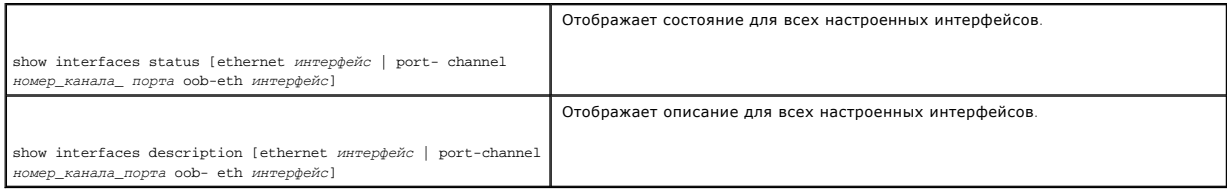

#### Далее приведен пример команд консоли.

Console (config)# interface ethernet g18

Console (config-if)# description RD\_SW#3

Console (config-if)# speed 100

Console (config-if)# shutdown

Console (config-if)# no shutdown

Console (config-if)# duplex full

Console (config-if)# negotiation

Console(config-if)# back pressure

Console(config-if)# flowcontrol on

Console (config-if)# mdix auto

Console(config-if)# exit

Console(config)# exit

Console> set interface active ethernet g9

# Console> show interfaces status

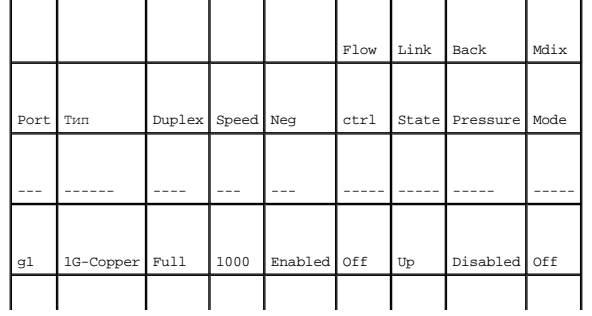

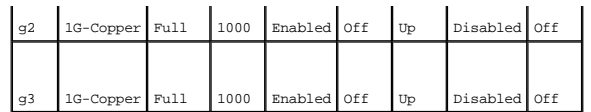

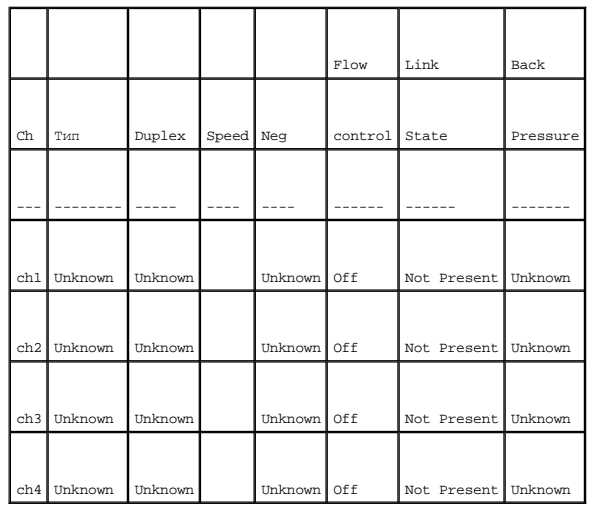

Console# show interfaces configuration

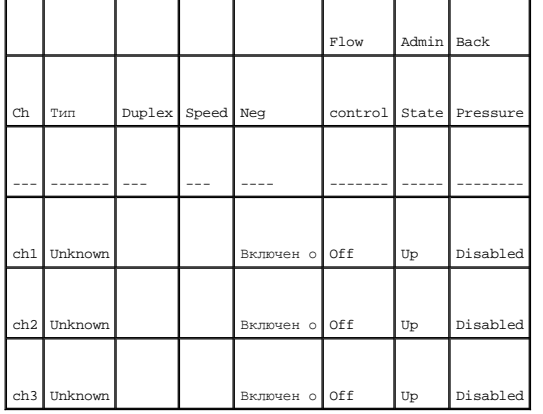

Console# show interfaces description ethernet 1

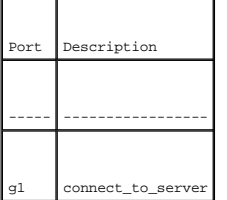

# **Определение настройки LAG**

Многоуровневые коммутаторы поддерживают объединение нескольких каналов в один логический канал с суммарной пропускной способностью,<br>который называется группой объединенных каналов (LAG). LAG также называют транками или об

<span id="page-151-1"></span>Для настройки параметров LAG используйте страницу <u>[LAG Configuration](#page-151-0)</u> (Настройка LAG). Коммутатор поддерживает в каждой системе до семи портов<br>на группу LAG и семь групп LAG. Если конфигурация порта изменяется, пока он яв

Дополнительную информацию об объединении портов и назначении портов в группы LAG см. в разделе «[Объединение портов](#page-199-0)».

Чтобы открыть страницу **[LAG Configuration](#page-151-0)** (Настройка LAG), выберите **Switch** (Коммутатор)→ **Ports** (Порты)→ **LAG Configuration** (Настройка LAG) на панели дерева.

<span id="page-151-0"></span>**Рис. 7-14. Страница LAG Configuration (Настройка LAG)** 

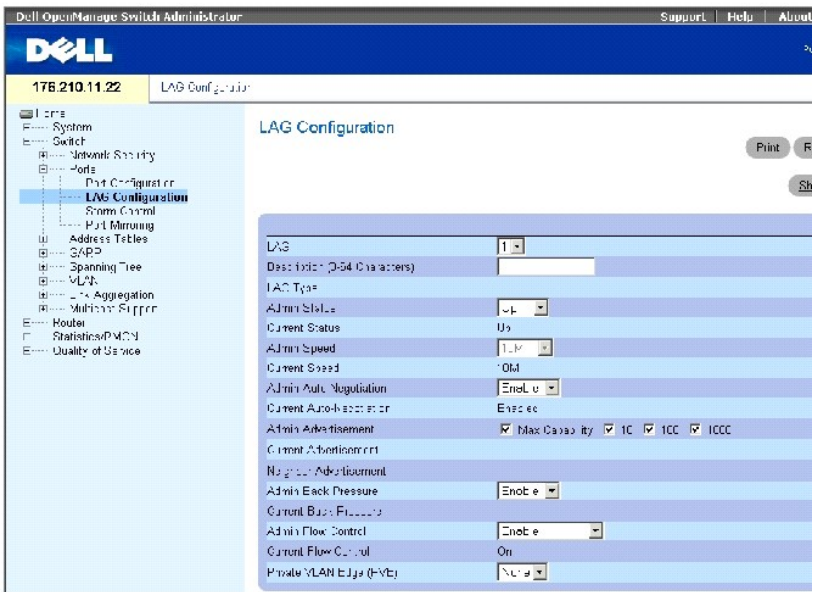

Страница **[LAG Configuration](#page-151-0)** (Настройка LAG) содержит следующие поля.

**LAG** - содержит список номеров LAG.

**Description (0-64 Characters)** (Описание (0-64 символов)) - описание порта.

**LAG Type** (Тип LAG) - типы портов, входящих в состав LAG.

**Admin Status** (Состояние администрирования) - включает или отключает пересылку трафика через выбранную группу LAG.

**Current Status** (Текущее состояние) - показывает, работает ли в данный момент группа LAG.

**Admin Speed** (Администрирование скорости) - скорость, на которой работает LAG.

**Current Speed** (Текущая скорость) - текущая скорость, на которой работает LAG.

**Admin Auto Negotiation** (Администрирование автоматического согласования) - включает или отключает автоматическое согласование для группы LAG.<br>Автоматическое согласование - это протокол между двумя партнерами по связи, ко

своей скорости передачи, возможности работы в дуплексном режиме и управлении потоком (управление потоком по умолчанию выключено).

**Current Auto Negotiation** (Текущее автоматическое согласование) - показывает текущую настройку автоматического согласования.

**Admin Advertisement** - (Объявление администрирования) - указывает возможности, объявляемые LAG. Возможные значения:

**Max Capability** (Максимальная производительность) - указывает все параметры скорости LAG и дуплексного режима, которые можно использовать.

**10** - указывает, что LAG объявляет параметры скорости 10 Мбит/с и дуплексного режима.

**100** - указывает, что LAG объявляет параметры скорости 100 Мбит/с и дуплексного режима.

**1000** - указывает, что LAG объявляет параметры скорости 1000 Мбит/с и дуплексного режима.

**Current Advertisement** (Текущее объявление) - LAG объявляет возможности соседней LAG для начала согласования. Возможные значения полей указаны в поле Admin Advertisement (Объявление администрирования).

**Neighbor Advertisement** (Объявление соседней LAG) - соседняя LAG (та, к которой подключается выбранный интерфейс) объявляет возможности для начала согласования. Возможные значения указаны в поле Admin Advertisement (Объявление администрирования).

**Admin Back Pressure** (Обратное значение) - включает или отключает режим обратного давления на устройстве. Режим обратного давления<br>используется с полудуплексным режимом, чтобы отключить получение сообщений на порты.

**Current Back Pressure** (Текущий режим обратного давления) - указывает, включен или выключен режим обратного давления.

**Admin Flow Control** (Управление потоком) - включает или отключает управление потоком или включает автоматическое согласование управления потоком для LAG.

**Current Flow Control** (Текущее управление потоком) - определяемая пользователем настройка управления потоком.

## **Определение параметров LAG**

- 1. Откройте страницу **[LAG Configuration](#page-151-0)** (Настройка LAG).
- 2. Выберите группу LAG в поле **LAG**.
- 3. Введите значения в имеющиеся поля.
- 4. Нажмите кнопку **Apply Changes** (Применить изменения).

Параметры группы LAG будут сохранены для этого устройства.

#### **Отображение таблицы настройки LAG**

- 1. Откройте страницу **[LAG Configuration](#page-151-0)** (Настройка LAG).
- 2. Нажмите кнопку **Show All** (Показать все), чтобы отобразить страницу **LAG Configuration Table** (Таблица настройки LAG).

# **Настройка групп LAG с помощью команд консоли**

В следующей таблице приведены эквивалентные команды консоли для настройки групп LAG, как показано на странице [LAG Configuration](#page-151-0) (Настройка LAG).

#### **Таблица 7-9. Команды консоли для настройки LAG**

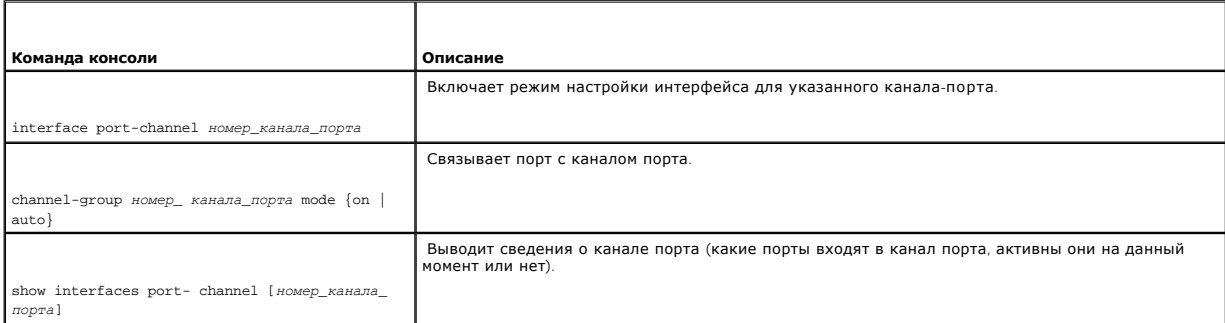

#### Далее приведен пример команд консоли.

Console (config)# interface ethernet g5

Console (config-if)# channel-group 1 mode on

Console(config-if)# exit

Console# show interfaces port-channel

Channel Port

------------ ----------------------------------

Ch 1 Active g1, g2, g5 Inactive g3

Ch 2 Active g2

Ch 3 Inactive g8

# **Включение контроля «лавины»**

Широковещательная «лавина» - это результат чрезмерного количества широковещательных сообщений, одновременно переданных по сети на один<br>порт. Ответы на пересылаемые сообщения перегружают сеть, уменьшая ее ресурсы или вызыв

Коммутатор измеряет скорость входящих широковещательных многоадресных пакетов для каждого порта и отбрасывает пакеты при превышении<br>установленного значения скорости. Контроль «лавины» включается для каждого устройства пут

Чтобы включить и настроить контроль «лавины», используйте страницу Storm Control (Контроль «лавины»). Чтобы открыть страницу Storm Control<br>(Контроль «лавины»), выберите Switch (Коммутатор)→ Ports (Порты)→ Storm Control (

## **Рис. 7-15. Страница Storm Control (Контроль «лавины»)**

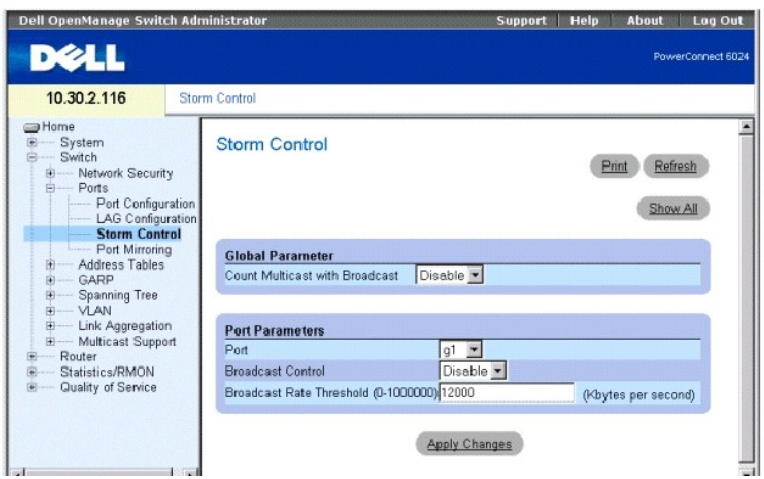

**Count Multicast with Broadcast** (Подсчитывать многоадресные и широковещательные) - **Enable** (Включено) выполняется подсчет широковещательного и многоадресного трафика; **Disable** (Отключено) выполняется подсчет только широковещательного трафика.

**Port** (Порт) - порт, для которого включен контроль «лавины».

**Broadcast Control** (Управление широковещательными передачами) - включает или отключает пересылку пакетов неизвестного типа на устройство.

**Broadcast Rate Threshold** (Порог скорости широковещательных пакетов) - максимальная скорость (в килобайтах в секунду), при которой пересылаются<br>неизвестные пакеты. Диапазон значений от 0 до 148800. Значение по умолчанию: меньше 64 Кбит/с, значение округляется до 64 Кбит/с.

## **Изменение параметров контроля «лавины» порта**

- 1. Откройте страницу **Storm Control** (Контроль «лавины»).
- 2. Заполните поля на этой странице.
- 3. Нажмите кнопку **Apply Changes** (Применить изменения).

Параметры контроля «лавины» порта будут сохранены для этого устройства.

## **Копирование параметров в таблицу параметров контроля «лавины»**

- 1. Откройте страницу **Storm Control** (Контроль «лавины»).
- 2. Нажмите кнопку **Show All** (Показать все), чтобы отобразить страницу **Storm Control Settings Table** (Таблица параметров контроля «лавины»).
- 3. В поле **Copy Parameters from Port** (Копировать параметры из порта) выберите порт, из которого необходимо скопировать параметры.
- 4. Установите флажок Copy to (Копировать в), чтобы определить интерфейсы, в которые будут скопированы параметры контроля «лавины», или<br>нажмите кнопку Select All (Выбрать все) для копирования определений во все порты.
- 5. Нажмите кнопку **Apply Changes** (Применить изменения).

Параметры будут скопированы в выбранные порты в **Storm Control Settings Table** (Таблице параметров контроля «лавины»), а устройство обновлено.

**Настройка контроля «лавины» с помощью команд консоли**

В следующей таблице приведены эквивалентные команды консоли для настройки контроля «лавины», как показано на странице **Storm Control** (Контроль «лавины»).

#### **Таблица 7-10. Команды консоли для настройки контроля «лавины»**

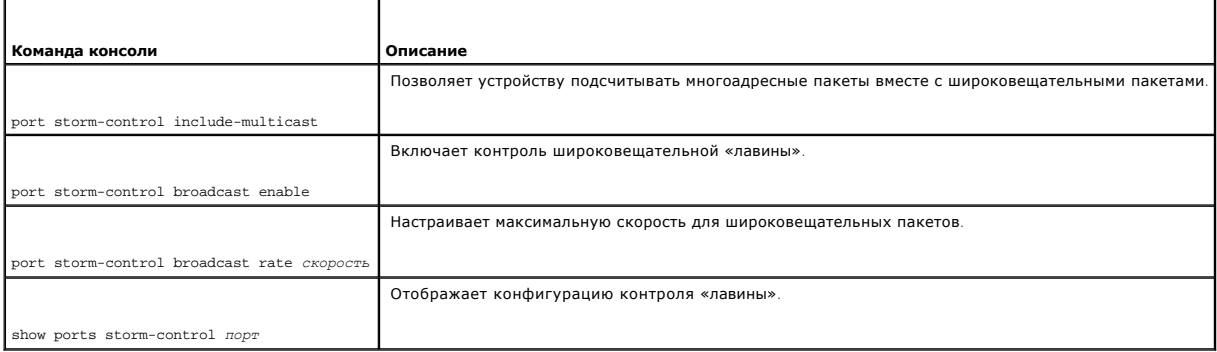

#### Далее приведен пример команд консоли.

Console(config)# port storm-control include-multicast

Console (config)# interface ethernet g1

Console(config-if)# port storm-control broadcast enable

Console(config-if)# port storm-control broadcast rate 100000

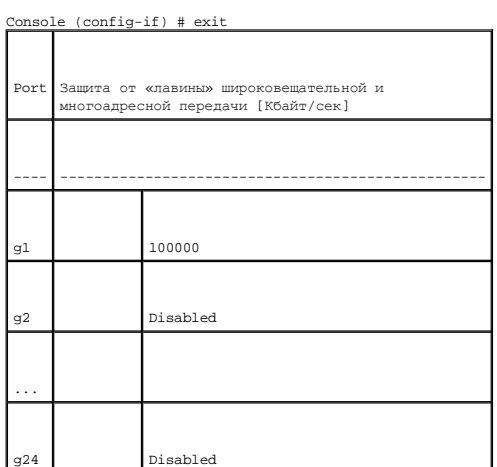

# **Определение сеансов с зеркалированием портов**

Зеркалирование портов контролирует и дублирует сетевой трафик путем пересылки копий входящих и исходящих пакетов с одного порта на другой (контролирующий). Зеркалирование портов можно использовать как средство диагностики и отладки. Зеркалирование портов также позволяет контролировать работу коммутатора.

Администраторы сети настраивают зеркалирование портов, выбирая определенный порт для копирования всех пакетов и разные порты, с которых

## <span id="page-156-1"></span>копируются пакеты. Перед настройкой зеркалирования портов учтите следующее.

- l Контролируемые порты не могут работать быстрее, чем контролирующие.
- l Допустимое максимальное количество исходных портов восемь.
- l За один раз может быть настроен только один сеанс зеркалирования.

К портам, настроенным как порты назначения, применяются следующие ограничения.

- l Порты нельзя настроить в качестве портов-источников.
- l Порты не могут входить в группу LAG.
- l Для этого порта не настроены интерфейсы IP.
- l Для этого порта не включен протокол GVRP.
- l Порт не входит в сеть VLAN.
- l Можно определить только один порт назначения.

К портам, настроенным как порты-источники, применяются следующие ограничения.

- l Порты-источники не могут входить в группу LAG.
- l Порты нельзя настроить в качестве портов назначения.
- l Все пакеты помечаются при их передаче из порта назначения.
- l Все пакеты TX должны контролироваться на одном порте.

Чтобы открыть страницу **[Port Mirroring](#page-156-0)** (Зеркалирование портов), выберите **Switch** (Коммутатор)→ **Ports** (Порты)→ **Port Mirroring** (Зеркалирование портов) на панели дерева.

# <span id="page-156-0"></span>**Рис. 7-16. Страница Port Mirroring (Зеркалирование портов)**

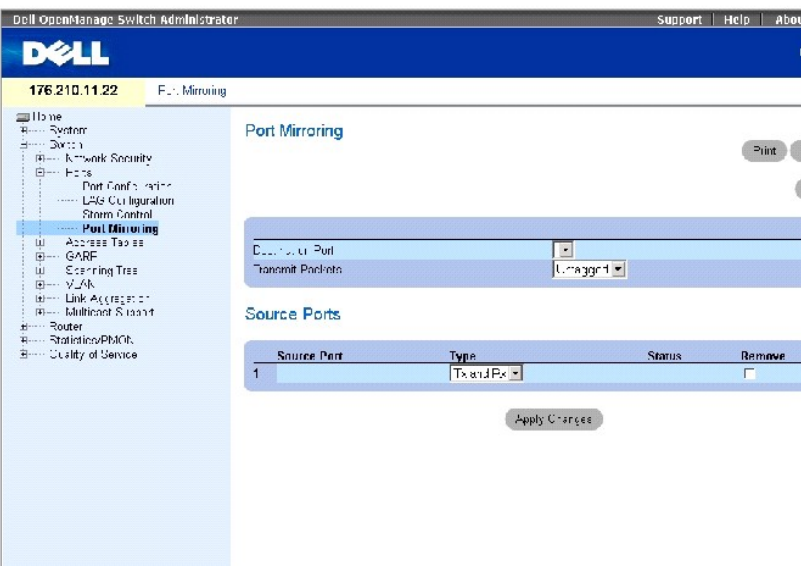

Страница **[Port Mirroring](#page-156-0)** (Зеркалирование портов) содержит следующие поля:

**Destination Port** (Порт назначения) - содержит список номеров портов, из которых можно копировать трафик.

**Transmit Packets** (Передача пакетов) - указывает, помечаются или не помечаются пакеты при их передаче из порта назначения.

**Source Port** (Порт-источник) - номер порта, в который копируется трафик.

**Type** (Тип) - определяет тип контролируемого трафика. Возможные значения этого поля:

- **TX**  контролирует только переданные пакеты.
- **RX**  контролирует только полученные пакеты.

**TX and RX** (TX и RX) - контролирует переданные и полученные пакеты.

**Status** (Состояние) - показывает, выполняется ли в настоящий момент контроль порта (**Active**) или не выполняется (**Not Ready**).

**Remove** (Удалить) - если этот флажок установлен, удаляется сеанс зеркалирования портов.

#### **Добавление сеанса с зеркалирования портов**

1. Откройте страницу **Port Mirroring** (Зеркалирование портов).

- 2. Щелкните **Add** (Добавить), чтобы отобразить страницу **Add Source Port** (Добавление порта-источника).
- 3. В раскрывающемся списке **Source Port** (Порт-источник) выберите исходный порт.
- 4. Нажмите кнопку **Apply Changes** (Применить изменения).

Новый сеанс зеркалирования включен для порта, а устройство обновлено.

## **Изменение сеанса с зеркалирования портов**

- 1. Откройте страницу **Port Mirroring** (Зеркалирование портов).
- 2. Измените поля.
- 3. Нажмите кнопку **Apply Changes** (Применить изменения).

Поля для сеанса зеркалирования портов будут изменены, а устройство обновлено.

#### **Удаление сеанса с зеркалирования портов**

- 1. Откройте страницу **Port Mirroring** (Зеркалирование портов).
- 2. Установите флажок **Remove** (Удалить).
- 3. Нажмите кнопку **Apply Changes** (Применить изменения).

Сеанс с зеркалированием портов будет удален, а устройство обновлено.

# **Настройка сеанса с зеркалированием портов с помощью команд консоли**

В следующей таблице приведены команды консоли, соответствующие полям страницы **[Port Mirroring](#page-156-0)** (Зеркалирование портов) для настройки сеанса с зеркалированием портов.

# **Таблица 7-11. Команды консоли для настройки сеанса зеркалирования портов**

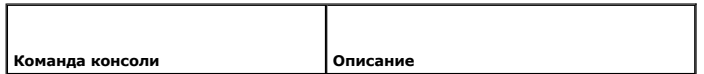

<span id="page-158-1"></span>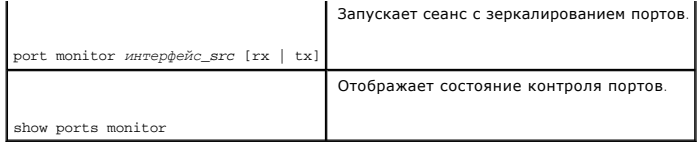

Далее приведен пример команд консоли.

Console(config-if)# **port monitor** g2

# **Настройка адресных таблиц**

MAC-адреса хранятся в базе данных статических или динамических адресов. Статические адреса определяются пользователем. Динамические адреса распознаются системой и удаляются по истечении времени ожидания. Пакет, адресованный приемнику, хранящемуся в одной из баз данных,<br>немедленно пересылается на порт. Таблицы статических и динамических адресов могут быть отс Кроме того, адреса можно добавить в таблицы статических и динамических адресов.

Чтобы открыть страницу **Address Tables** (Таблицы адресов), выберите **Switch** (Коммутатор)→ **Address Table** (Таблицы адресов) на панели дерева.

# **Определение статических адресов**

На странице **Static Address** (Статические адреса) приведен список всех статических МАС-адресов.Статические адреса можно добавлять и удалять со<br>страницы Static MAC Address Table (Таблица статических МАС-адресов). Чтобы отк **Switch** (Коммутатор)→ **Address Table** (Таблицы адресов)→ **Static Address** (Статические адреса) на панели дерева.

<span id="page-158-0"></span>**Рис. 7-17. Страница Static MAC Address (Статические MAC-адреса)** 

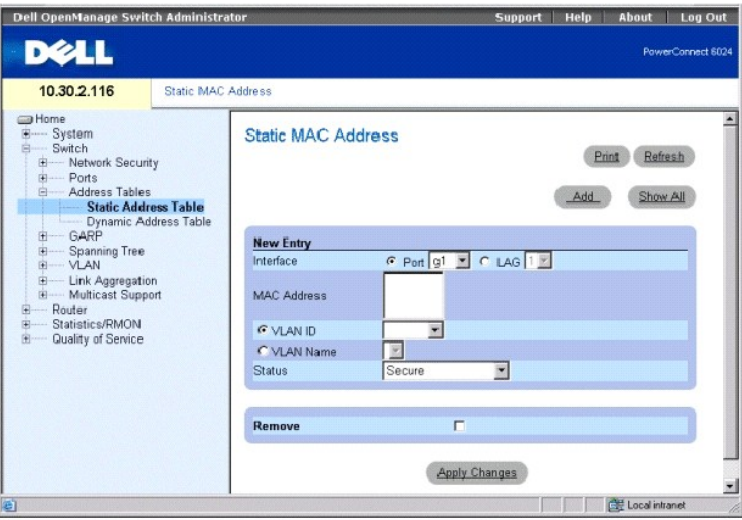

**Interface** (Интерфейс) - порт или группа LAG, для которых назначены статические MAC-адреса.

**MAC Address** (MAC-адрес) - список MAC-адрес в текущем списке статических адресов.

**ПРИМЕЧАНИЕ.** Отображаются только MAC-адреса, назначенные для указанного интерфейса и VLAN. Чтобы просмотреть MAC-адреса, назначенные другой группе VLAN, выберите VLAN в окне выбора VLAN.

**VLAN ID** (Идентификатор сети VLAN) - номер группы VLAN, связанной с MAC-адресом.

**VLAN Name** (Имя сети VLAN) - имя сети VLAN, задаваемое пользователем.

**Status** (Состояние) - состояние MAC-адреса. Возможные значения:

**Secure** (Защищенный) - гарантирует, что MAC-адрес заблокированного порта не будет удален.

**Permanent** (Постоянный) - показывает, что MAC-адрес является постоянным.

**Delete on Reset** (Удаляется при перезагрузке) - показывает, что MAC-адрес удаляется при перезагрузке устройства.

**Delete on Timeout** (Удаляется по истечении времени ожидания) - показывает, что MAC-адрес удаляется по истечении времени ожидания.

## **Добавление статического MAC-адреса**

- 1. Откройте страницу **Static MAC Address** (Статические MAC-адреса).
- 2. Щелкните **Add** (Добавить), чтобы отобразить страницу **Add Static MAC Address** (Добавление статического MAC-адреса).
- 3. Заполните поля.
- 4. Нажмите кнопку **Apply Changes** (Применить изменения).

Новый статический адрес будет добавлен в **Static MAC Address Table** (Таблицу статических MAC-адресов), а устройство обновлено.

# **Изменение статического MAC-адреса в таблице статических адресов**

- 1. Откройте страницу **Static MAC Address** (Статические MAC-адреса).
- 2. Измените поля.
- 3. Нажмите кнопку **Apply Changes** (Применить изменения).

Статический MAC-адрес будет изменен, а устройство обновлено.

#### **Удаление статического адреса из таблицы статических адресов**

- 1. Откройте страницу **Static MAC Address** (Статические MAC-адреса).
- 2. Нажмите кнопку **Show All** (Показать все), чтобы открыть страницу **Static MAC Address Table** (Таблица статических MAC-адресов).
- 3. Выберите запись таблицы.
- 4. Установите флажок **Remove** (Удалить).
- 5. Нажмите кнопку **Apply Changes** (Применить изменения).

Статический адрес будет удален, а устройство обновлено.

#### **Настройка параметров статических адресов с помощью команд консоли**

[В следующей таблице приведены эквивалентные команды консоли для настройки параметров статических адресов](#page-158-0), как показано на странице **Static MAC Address** (Статические MAC-адреса).

## <span id="page-160-1"></span>**Таблица 7-12. Команды консоли настройки статических адресов**

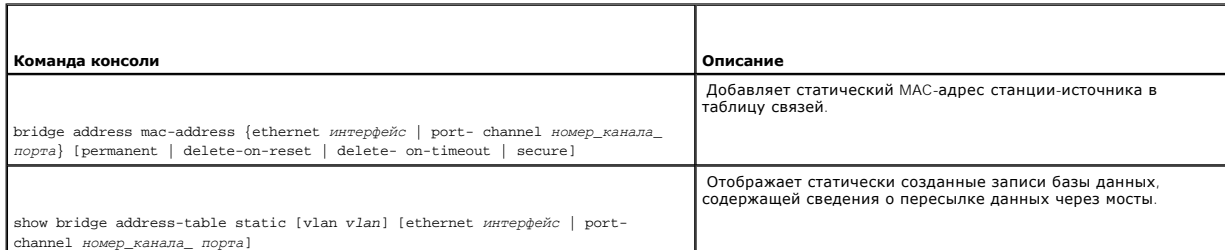

## Далее приведен пример команд консоли.

console (config)# interface vlan 1 console

(config-vlan)# bridge address 3aa2.64b3.a245 ethernet g8 permanent....

Console (config-vlan)# exit

Console(config)# exit

Console> show bridge address-table static

Aging time is 300 sec

Vlan Mac Address Port Type

------ --------------------- ------ -------------------

1 3a:a2:64:b3:a2:45 g8 permanent

# **Просмотр динамических адресов**

На странице **Dynamic Addresses Table** (Таблица динамических адресов) приведены сведения по запросу данных в таблице динамических адресов, в<br>том числе типа интерфейса, MAC-адреса, VLAN и ключа для сортировки таблицы. Пакет адресов, пересылаются непосредственно на эти порты.

**[Dynamic Address Table](#page-160-0)** (Таблица динамических адресов) содержит информацию о сроке хранения, после которого динамические MAC-адреса удаляются из таблицы.

Чтобы открыть страницу <u>[Dynamic Address Table](#page-160-0)</u> (Таблица динамических адресов), выберите Switch (Коммутатор)→ Address Tables (Таблицы адресов)<br>→ Dynamic Addresses Table (Таблица динамических адресов) на панели дерева.

<span id="page-160-0"></span>**Рис. 7-18. Страница Dynamic Address Table (Таблица динамических адресов)** 

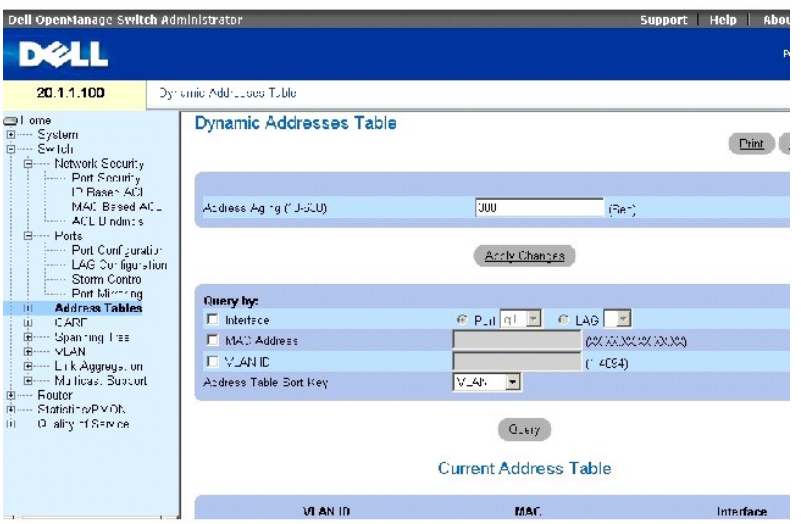

Страница **[Dynamic Address table](#page-160-0)** (Таблица динамических адресов) содержит следующие поля:

**Address Aging (10-630)** (Срок хранения адреса) - определяет срок хранения (в секундах) перед удалением MAC-адреса. Значение по умолчанию: 300 секунд.

**[Dynamic Address Table](#page-160-0)** (Таблица динамических адресов) может работать со следующими запросами:

**Port** (Порт) - интерфейс, запрошенный для адреса.

**MAC Address** (MAC-адрес) - MAC-адрес, запрошенный для адреса.

**VLAN ID** (Идентификатор сети VLAN) - номер VLAN (для которой назначен MAC-адрес), запрошенный для адреса.

**Address Table Sort Key** (Ключ для сортировки таблицы адресов) - определяет, сортируется ли таблица динамических адресов по адресу, VLAN или интерфейсу.

# **Определение срока хранения**

- 1. Откройте страницу **[Dynamic Address Table](#page-160-0)** (Таблица динамических адресов).
- 2. Определите поле **Address Aging** (Срок хранения).
- 3. Нажмите кнопку **Apply Changes** (Применить изменения).

Срок хранения будет изменен, а устройство обновлено.

# **Опрос таблицы динамических адресов**

- 1. Откройте страницу **[Dynamic Address Table](#page-160-0)** (Таблица динамических адресов).
- 2. Определите, по какому параметру нужно выполнить запрос таблицы **Dynamic Address Table** (Таблица динамических адресов).

*З*аписи можно запрашивать по полю **Port** (Порт), **MAC Address** (MAC-адрес) или **VLAN ID** (Идентификатор сети VLAN).

3. Нажмите кнопку **Query** (Запрос).

Будет выполнен запрос по таблице динамических адресов.

## **Сортировка таблицы динамических адресов**

- 1. Откройте страницу **[Dynamic Address Table](#page-160-0)** (Таблица динамических адресов).
- 2. В раскрывающемся меню **Address Table Sort Key** (Ключ сортировки таблицы адресов) выберите поле, по которому будут отсортированы адреса по адресу, идентификатору VLAN или интерфейсу.
- 3. Нажмите кнопку **Query** (Запрос).

Таблица динамических адресов отсортирована.

# **Таблица текущих адресов**

Таблица текущих адресов содержит параметры динамических адресов, по которым пакеты передаются непосредственно на порты. Таблица текущих адресов содержит следующие поля:

- l **VLAN ID** (Идентификатор сети VLAN) указывает значение метки VLAN.
- l **MAC** (MAC-адрес) указывает MAC-адрес.
- l **Port** (Порт) указывает номер порта.

# **Опрос и сортировка динамических адресов с помощью команд консоли**

В следующей таблице приведены команды консоли, [соответствующие полям для опроса и сортировки динамических адресов на странице](#page-160-0) <u>Dynamic</u><br><u>Address Table</u> (Таблица динамических адресов).

## **Таблица 7-13. Команды консоли для опроса и сортировки динамических адресов**

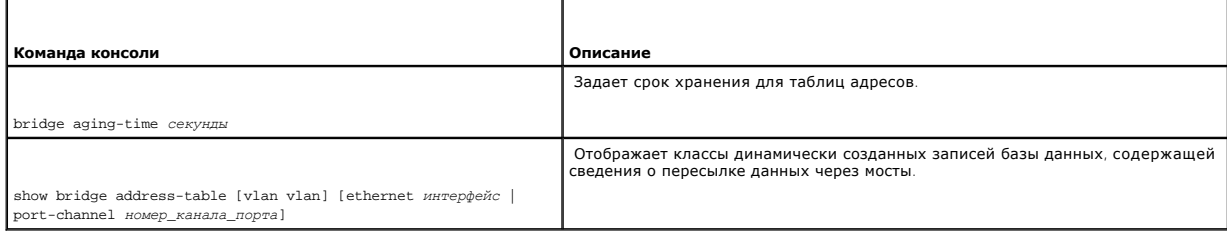

#### Далее приведен пример команд консоли.

Console (config)# bridge aging-time 300

Console(config)# exit

Console# show bridge address-table

Aging time is 300 sec

vlan mac address port type

<span id="page-163-1"></span>---- -------------- ----- -----

1 0060.704C.73FF g8 dynamic

1 0060.708C.73FF g8 dynamic

200 0010.0D48.37FF g9 static

# **Настройка протокола GARP**

Протокол GARP (Generic Attribute Registration Protocol) - это протокол общего назначения, регистрирующий любые возможности связи в сети или<br>сведения о принадлежности. Протокол GARP определяет набор устройств, заинтересова многоадресной передачи.

Чтобы открыть страницу **GARP**, выберите **Switch** (Коммутатор) → **GARP** на панели дерева.

# **Определение таймеров GARP**

На странице **GARP Timers** (Таймеры GARP) приведены параметры для включения протокола GARP на устройстве. Чтобы открыть страницу **GARP Timers**<br>(Таймеры GARP), выберите **Switch** (Коммутатор)→ **GARP→ GARP Timers** (Таймеры G

<span id="page-163-0"></span>**Рис. 7-19. Страница GARP Timers (Таймеры GARP)** 

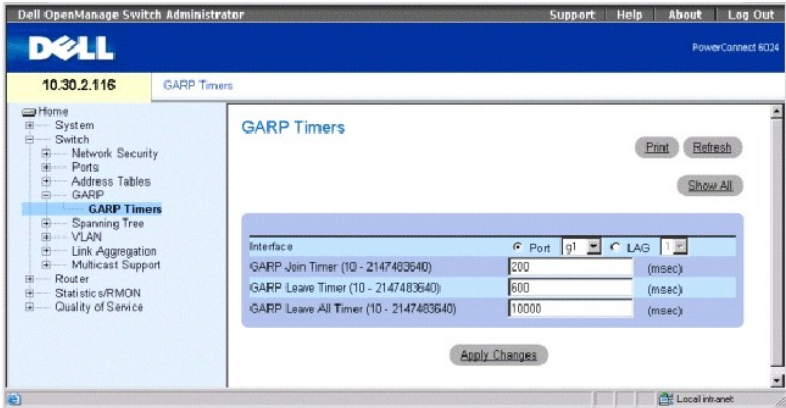

Страница **[GARP Timers](#page-163-0)** (Таймеры GARP) содержит следующие поля:

**Interface** (Интерфейс) - определяет, где включен таймер - для порта или группы LAG.

**GARP Join Timer (10 - 2147483640)** (Таймер соединения GARP) - показывает время в миллисекундах, когда передаются модули PDU. Возможные значения поля: 10-2147483640. Значение по умолчанию: 200 мсек.

**GARP Leave Timer (10 - 2147483640**) (Таймер отключения GARP) - время (в миллисекундах), в течение которого устройство ожидает, прежде чем

<span id="page-164-1"></span>выйти из состояния GARP. Отсчет времени Leave Time (Время отключения) активируется при отправке/получении сообщения Leave All Time (Время полного отключения) и отменяется при получении сообщения Join (Соединение). Время отключения должно быть больше или равно трехкратному<br>времени соединения. Возможные значения поля: 0-2147483640. Значение по умолчанию: 600

**GARP Leave All Timer (10 - 2147483640)** (Таймер полного отключения GARP) - время (в миллисекундах), в течение которого все устройства ожидают,<br>прежде чем выйти из состояния GARP. Время полного отключения должно быть боль Значение по умолчанию: 10000 мсек.

## **Определение таймеров GARP**

- 1. Откройте страницу **GARP Timers** (Таймеры GARP).
- 2. Заполните поля.
- 3. Нажмите кнопку **Apply Changes** (Применить изменения).

Параметры GARP будут сохранены на устройстве.

#### **Копирование параметров в таблицу таймеров GARP**

- 1. Откройте страницу **GARP Timers** (Таймеры GARP).
- 2. Нажмите кнопку **Show All** (Показать все), чтобы отобразить страницу **GARP Timers Table** (Таблица таймеров GARP).
- 3. Выберите интерфейс в поле **Copy Parameters from** (Копировать параметры из).
- 4. Выберите интерфейс в раскрывающемся меню **Port** (Порт) или **LAG**.
- 5. Определения для интерфейса будут скопированы в выбранный интерфейс. См. шаг 6.
- 6. Установите флажок **Сору to** (Копировать в), чтобы определить интерфейс, для которого будут скопированы параметры таймера GARP, или<br>нажмите **Select AII** (Выбрать все) для копирования определений во все порты или групп
- 7. Нажмите кнопку **Apply Changes** (Применить изменения).

Параметры будут скопированы в выбранные порты или группы LAG в GARP Timers Table (Таблица таймеров GARP), а устройство обновлено.

# **Определение таймеров GARP с помощью команд консоли**

[В таблице](#page-164-0) 7-14 приведены команды консоли для определения таймеров GARP, как показано на странице **Garp Timers** (Таймеры GARP).

#### <span id="page-164-0"></span>**Таблица 7-14. Команды консоли для определения таймеров GARP**

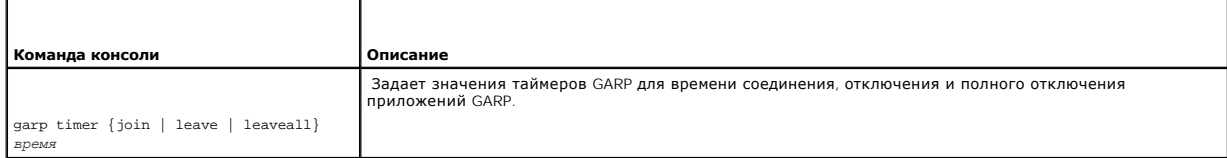

#### Далее приведен пример команд консоли.

Console (config)# interface ethernet g8

Console (config-if)# garp timer leave 900

# **Настройка протокола STP**

<span id="page-165-2"></span>Протокол STP (Spanning Tree Protocol) предоставляет древовидную топологию для любого расположения мостов. STP обеспечивает также единственный путь между конечными станциями сети и исключает циклы. Циклы появляются, когда между хостами существует несколько альтернативных маршрутов. Циклы в расширенной сети могут привести к тому, что мосты будут пересылать трафик неограниченно, в результате чего увеличится трафик и снизится производительность сети. Устройство поддерживает следующие версии протоколов STP: **Classic STP** (Классический STP), **Rapid STP** (Быстрый STP) и **Multiple STP** (Множественный STP). Classic STP (Классический STP) - обеспечивает единственный путь между конечными станциями сети и исключает циклы. Дополнительную информацию<br>о настройке классического STP см. в разделе «<mark>[Определение общих параметров](#page-165-0) STP</mark>». Быстрый STP (RSTP) выявляет и использует топологию сети, обеспечивая лучшую сходимость для протокола STP без образования циклов пересылки. Дополнительную информацию о настройке RSTP см. в разделе «**[Определение протокола](#page-175-0) RSTP**». Множественный STP (MSTP) предоставляет полную связность для пакетов, назначаемых любым VLAN. MSTP основан на протоколе RSTP. Кроме того, по протоколу MSTP передаются пакеты, назначенные разным VLAN через разные области MST. Области MST действуют как один мост. Протокол MSTP<br>повышает системную отказоустойчивость и обеспечивает выравнивание нагрузки. Дополнител **[Определение протокола](#page-177-0) MST**.

<span id="page-165-0"></span>Чтобы открыть страницу **Spanning Tree**, выберите **Switch** (Коммутатор) → **Spanning Tree** на панели дерева.

# **Определение общих параметров STP**

На странице **[Spanning Tree Global Settings](#page-165-1)** (Общие параметры STP) приведены параметры для включения протокола STP на устройстве.

Чтобы открыть страницу **[Spanning Tree Global Settings](#page-165-1)** (Общие параметры STP), выберите **Switch** (Коммутатор)→ **Spanning Tree** (Протокол STP)→ **Global Settings** (Общие параметры) на панели дерева.

<span id="page-165-1"></span>**Рис. 7-20. Общие параметры STP** 

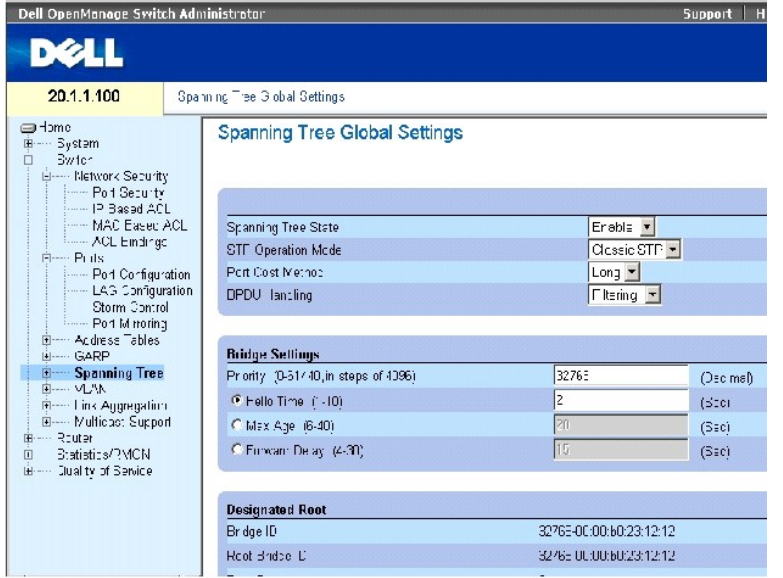

Страница **[Spanning Tree Global Settings](#page-165-1)** (Общие параметры STP) содержит следующие поля:

**Spanning Tree State** (Состояние Spanning Tree) - включает или отключает протоколы STP, RSTP или MSTP для устройства.

STP Operation Mode (Режим работы STP) - режим включения протокола STP на устройстве. Возможные значения этого поля: Classic STP (Классический<br>STP), Rapid STP (Быстрый STP) и Multiple STP (Множественный STP).

**Path Cost Method** (Метод определения стоимости пути) - определяет метод, используемый для назначения стоимости пути по умолчанию для портов STP. Возможные значения:

**Long** (Длинный) - метод определения стоимости пути с диапазоном 1-200000000.

**Short** (Короткий) - метод определения стоимости пути с диапазоном 1-65535. Этот метод используется по умолчанию.

Стоимость пути по умолчанию назначается для разных интерфейсов в зависимости от выбранного метода.

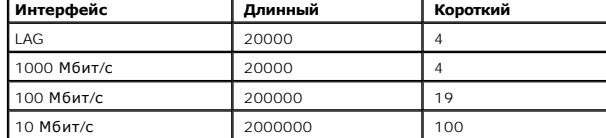

**BPDU Handling** (Обработка BPDU) - определяет обработку пакетов BPDU, когда протокол Spanning Tree отключен для интерфейса. Допустимые<br>значения: Filtering (Фильтр) и Flooding (Лавина). Значение по умолчанию: Flooding (Лав

**Priority (0-65535)** (Приоритет от 0 до 65535) - значение приоритета для моста. Когда коммутаторы или мосты работают по протоколу STP, каждому<br>из них назначается приоритет. После обмена пакетами BPDU коммутатор с низшим з

**Hello Time (1-10)** (Интервал отправки) - интервал отправки конфигурационных сообщений с корневого моста (в секундах). Значение по умолчанию: 2.

**Max Age (6-40)** (Максимальное время) - максимальное время, которое мост ожидает перед выполнением изменения топологии (в секундах). Значение по умолчанию: 20.

**Forward Delay (4-30)** (Задержка пересылки) - время, в течение которого мост находится в состоянии распознавания и прослушивания перед<br>пересылкой пакетов (в секундах). Значение по умолчанию: 5.

**Bridge ID** (Идентификатор моста) - идентификатор моста.

**Root Bridge ID** (Идентификатор корневого моста) - идентификатор корневого моста.

**Root Port** (Корневой порт) - номер порта, предлагающего путь от данного моста к корневому с наименьшими затратами. Этот параметр имеет значение, если мост не является корневым. Значение по умолчанию: 0.

**Root Path Cost** (Стоимость пути к корню) - стоимость пути от данного моста к корню.

**Topology Changes Counts** (Количество изменений топологии) - общее количество изменений состояния STP.

**Last Topology Change** (Последнее изменение топологии) - общее время, прошедшее с момента последнего изменения топологии. Выводится в формате «часы-минуты-секунды», например: 5 часов 10 минут и 4 секунды.

## **Определение общих параметров STP**

- 1. Откройте страницу **[Spanning Tree Global Settings](#page-165-1)** (Общие параметры STP).
- 2. Выберите порт в раскрывающемся списке **Select a Port** (Выбор порта).
- 3. Выберите значение **Enable** (Включить) в поле **Spanning Tree State** (Состояние Spanning Tree).
- 4. Выберите режим **STP** в поле **STP Operation Mode** (Режим работы STP) и определите настройки моста.
- 5. Нажмите кнопку **Apply Changes** (Применить изменения).

STP включен для этого устройства.

## **Изменение общих параметров STP:**

- 1. Откройте страницу **[Spanning Tree Global Settings](#page-165-1)** (Общие параметры STP).
- 2. Определите поля в диалоговом окне.
- 3. Нажмите кнопку **Apply Changes** (Применить изменения).

Параметры протокола STP будут изменены, а устройство обновлено.

# **Определение общих параметров протокола STP с помощью команд консоли**

[В следующей таблице приведены эквивалентные команды консоли для определения общих параметров](#page-165-1) STP, как отображается на странице <u>Spanning</u><br><u>Tree Global Settings</u> (Общие параметры STP).

#### **Таблица 7-15. Команды консоли для определения общих параметров STP**

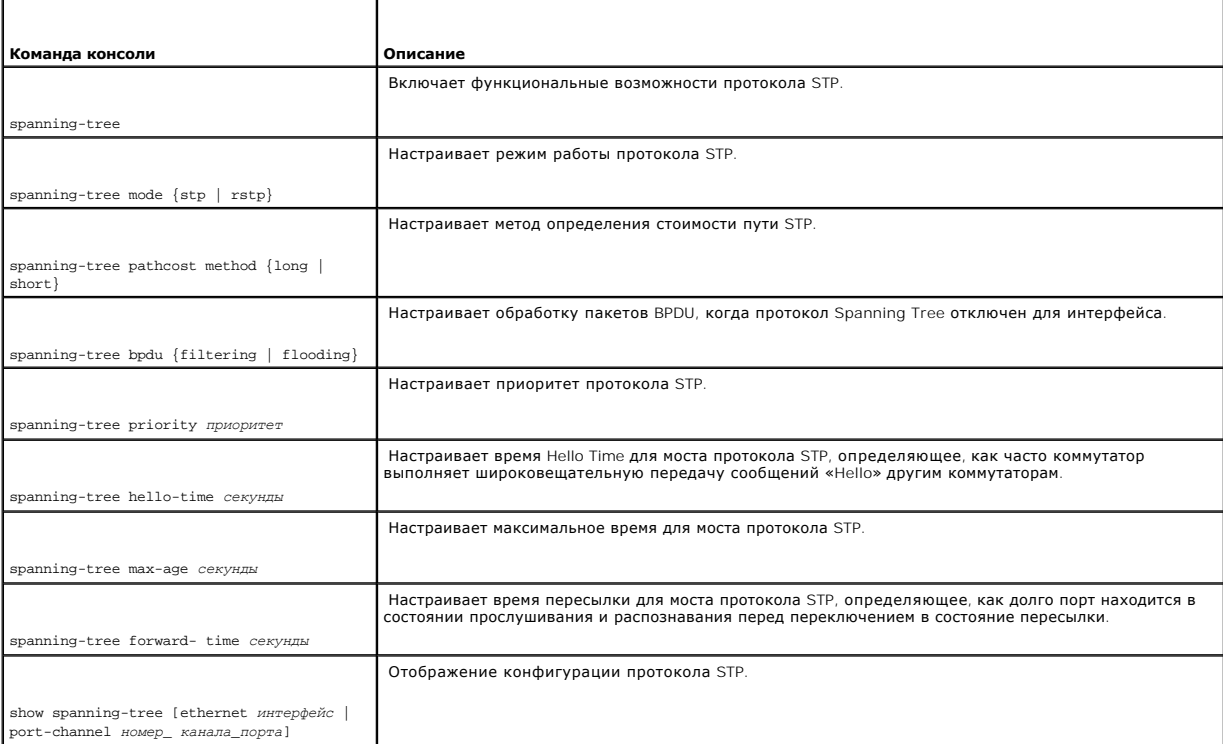

Далее приведен пример команд консоли.

Console(config)# **spanning-tree** 

Console(config)# **spanning-tree mode rstp** 

Console(config)# **spanning-tree priority** 12288

Console(config)# **spanning-tree hello-time** 5

Console(config)# **spanning-tree max-age** 10

Console(config)# **spanning-tree forward-time** 25

Console (config)# **exit** 

Console# **show spanning-tree** 

Spanning tree enabled mode RSTP

Root ID Priority 32768

Address 0001.4297.e000

Cost 57

Port g1

Hello Time 2 sec Max Age 20 sec Forward Delay 15 sec

Bridge ID Priority 32769

Address 0002.4b29.7a00

Hello Time 2 sec Max Age 20 sec Forward Delay 15 sec

Number of topology changes 8 last change occurred 00:37:24 ago

Times: hold 1, topology change 35, notification 2

hello 2, max age 20, forward delay 15

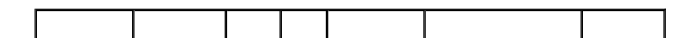

<span id="page-169-1"></span>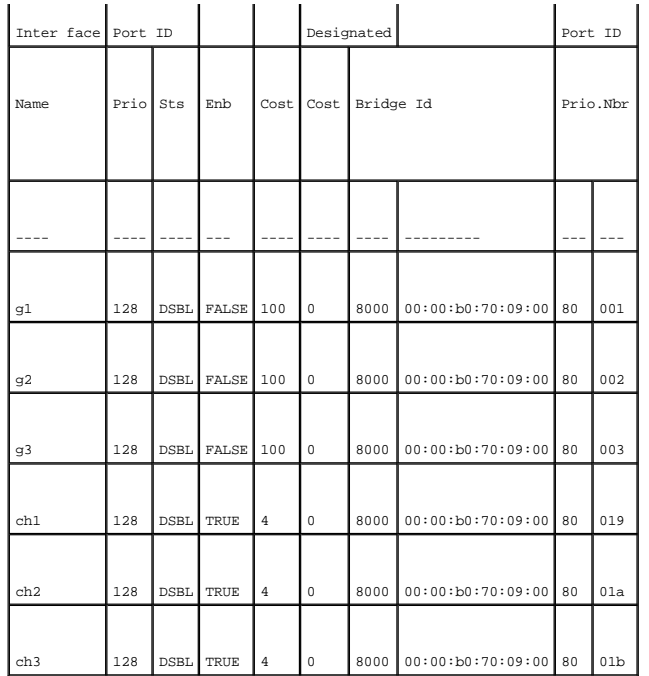

# **Определение параметров STP для порта**

Чтобы назначать свойства STP для отдельных портов, используйте страницу **[STP Port Settings](#page-169-0)** (Параметры STP для порта).

Чтобы открыть страницу **[STP Port Settings](#page-169-0)** (Параметры STP для порта), выберите **Switch** (Коммутатор)→ **Spanning Tree** (Протокол STP)→ **Port Settings** (Параметры порта) на панели дерева.

<span id="page-169-0"></span>**Рис. 7-21. Страница STP Port Settings (Параметры STP для порта)** 

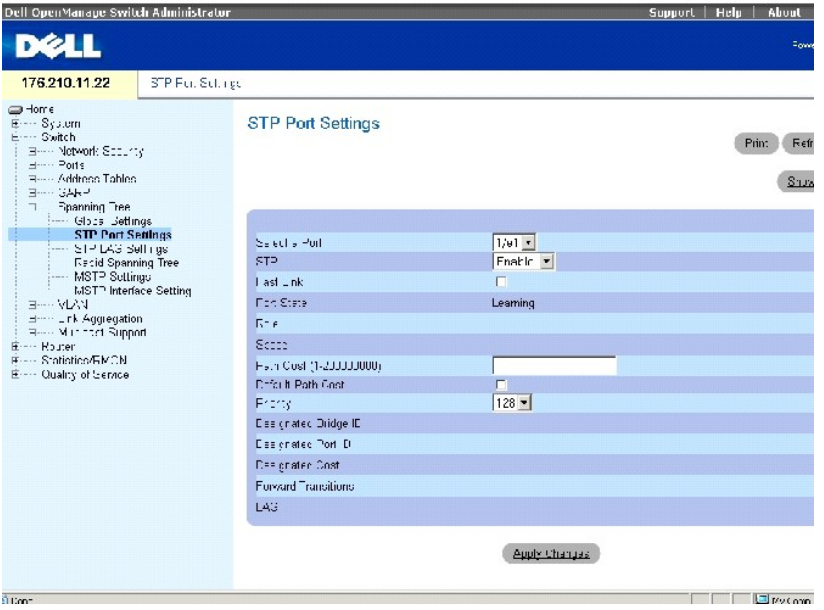

Страница **[STP Port Settings](#page-169-0)** (Параметры порта STP) содержит следующие поля:

**Select a Port** (Выбор порта) - порт, для которого включен протокол STP.

**STP** (Протокол STP) - включает или отключает протокол STP для порта.

**Fast Link** (Быстрая связь) - при установке этого флажка включается режим быстрой связи для порта. Если режим быстрой связи для порта включен, то для параметра Port State (Состояние порта) автоматически устанавливается состояние Forwarding (Пересылка) сразу после появления связи. Режим<br>Fast Link (Быстрая связь) оптимизирует время, которое требуется протоколу STP дл потребоваться от 30 до 60 секунд.

**Port State** (Состояние порта) - показывает текущее состояние протокола STP для порта. Если этот параметр включен, он определяет, какое действие<br>пересылки выполняется для трафика. Ниже перечислены возможные состояния порт

**Disabled** (Отключено) - протокол STP отключен на этом порте. Порт будет передавить весь трафик при распознавании MAC-адреса.

**Blocking** (Блокирование) - порт в данный момент заблокирован, и его нельзя использовать для передачи трафика или распознавания MACадресов.

**Listening** (Прослушивание) - порт в данный момент находится в режиме прослушивания. Порт не может ни пересылать трафик, ни распознавать MAC-адреса.

**Learning** (Распознавание) - порт в данный момент находится в режиме распознавания. Порт не может пересылать трафик, но может распознавать новые MAC-адреса.

**Forwarding** (Пересылка) - порт в данный момент находится в режиме пересылки. Порт может пересылать трафик и распознавать новые MACадреса.

**Speed** (Скорость) - скорость, на которой работает порт.

**Path Cost (1-200,000,000)** (Стоимость пути) - доля, которую этот порт вносит в стоимость пути к корню. Стоимость пути может иметь большее или меньшее значение и используется для пересылки трафика в случае переопределения маршрута пути.

**Default Path Cost** (Стандартная стоимость пути) - указывает, что назначена стандартная стоимость пути в соответствии с методом, выбранным на<br>странице <u>Spanning Tree Global Settings</u> (Общие параметры STP).

**Priority (0-240)** (Приоритет от 0 до 240) - значение приоритета для порта. Значение приоритета влияет на выбор порта, когда мост имеет два порта, соединенных в петлю.

**Designated Bridge ID** (Идентификатор назначенного моста) - идентификатор назначенного моста.

**Designated Port ID** (Идентификатор назначенного порта) - идентификатор выбранного порта.

**Designated Cost** (Назначенная стоимость) - стоимость порта, участвующего в топологии STP. Порты с меньшей стоимостью блокируются с меньшей вероятностью, когда STP определяет циклы.

**Forward Transitions** (Передача при пересылке) - показывает, сколько раз порт изменял свое состояние с **Forwarding** (Пересылка) на **Disabled** (Отключено).

**LAG** - группа LAG, с которой связан порт.

# **Включение STP для порта**

- 1. Откройте страницу **[STP Port Settings](#page-169-0)** (Параметры STP для порта).
- 2. Выберите значение **Enabled** (Включено) в поле **STP Port Status** (Состояние STP для порта).
- 3. Определите поля **Fast Link** (Быстрая связь), **Path Cost** (Стоимость пути) и **Priority** (Приоритет).
- 4. Нажмите кнопку **Apply Changes** (Применить изменения).

Протокол STP будет включен на этом порте.

## **Изменение параметров STP для порта**

- 1. Откройте страницу **[STP Port Settings](#page-169-0)** (Параметры STP для порта).
- 2. Измените поля **Priority** (Приоритет), **Fast Link** (Быстрая связь), **Path Cost** (Стоимость пути) и **Fast Link** (Быстрая связь).
- 3. Нажмите кнопку **Apply Changes** (Применить изменения).

Параметры STP для порта будут изменены, а устройство обновлено.

#### **Отображение таблицы STP для порта**

- 1. Откройте страницу **[STP Port Settings](#page-169-0)** (Параметры STP для порта).
- 2. Нажмите кнопку **Show All** (Показать все).

Откроется страница **STP Port Table** (Таблица STP для порта).

# **Определение параметров STP для порта с помощью команд консоли**

В следующей таблице приведены команды консоли, соответствующие полям для определения параметров STP для порта на странице <u>[STP Port Settings](#page-169-0)</u><br>(Параметры STP для порта).

## **Таблица 7-16. Команды консоли для определения параметров STP для порта**

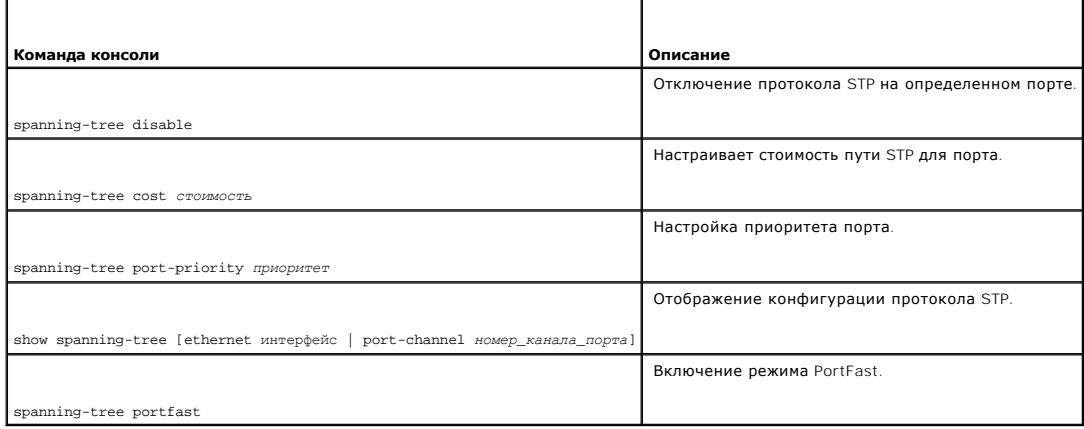

Далее приведен пример команд консоли.

Console (config)# **interface ethernet** g5

<span id="page-172-1"></span>Console(config-if)# **spanning-tree disable** 

Console(config-if)# **spanning-tree cost** 35000

Console(config-if)# **spanning-tree port-priority** 96

Console(config-if)# **spanning-tree portfast** 

Console (config-if)# **exit** 

Console (config)# **exit** 

Console# **show spanning-tree ethernet** g1

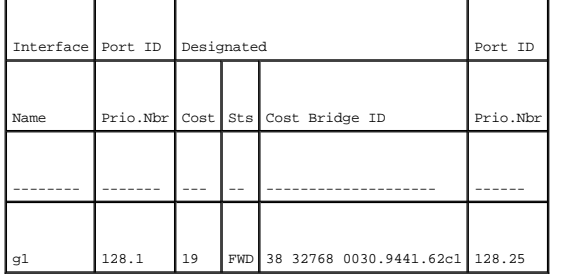

 $\overline{\phantom{0}}$ 

 $\overline{\phantom{0}}$ 

Spanning tree enabled

Type: point-to-point (configured

: auto)

Port Fast: no (configured: no)

# **Определение параметров STP для LAG**

Чтобы назначить параметры STP для объединенных портов, используйте страницу <u>[STP LAG Settings](#page-172-0)</u> (Параметры STP для LAG). Чтобы открыть страницу<br>**STP LAG Settings** (Параметры STP для LAG), выберите **Switch** (Коммутатор)→ дерева.

<span id="page-172-0"></span>**Рис. 7-22. Страница STP LAG Settings (Параметры STP для LAG)** 

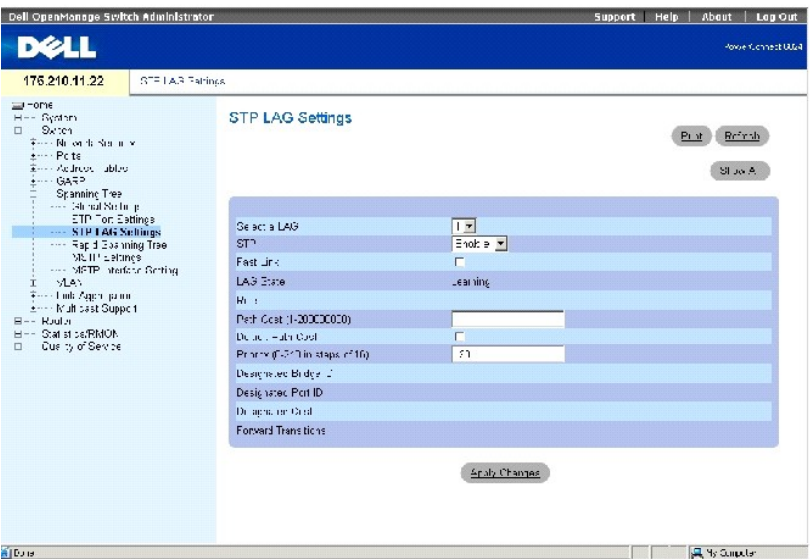

Страница **[STP LAG Settings](#page-172-0)** (Параметры STP для LAG) содержит следующие поля:

**Select a LAG** (Выбор LAG) - номер LAG, для которого необходимо изменить параметры STP.

**STP** (Протокол STP) - включает или отключает протокол STP для группы LAG.

Fast Link (Быстрая связь) - включает режим быстрой связи для LAG. Если режим быстрой связи для группы LAG включен, то LAG State (Состояние LAG)<br>автоматически переводится в состояние Forwarding (Пересылка) сразу после появ

**LAG State** (Состояние LAG) - текущее состояние протокола STP для группы LAG. Если этот параметр включен, действие пересылки, которое<br>выполняется с трафиком, определяется по состоянию LAG. Если мост выявляет неполадки в р (Оборвано). Ниже указаны возможные состояния LAG.

**Disabled** (Отключено) - протокол STP отключен для LAG. LAG будет передавить весь трафик при распознавании MAC-адресов.

**Blocking** (Блокирование) - группа LAG в данный момент заблокирована и не может использоваться для передачи трафика или распознавания MAC-адресов.

**Listening** (Прослушивание) - LAG находится в режиме прослушивания и не может использоваться для передачи трафика или распознавания MACадресов.

**Learning** (Распознавание) - LAG находится в режиме распознавания и не может пересылать трафик, но может распознавать новые MAC-адреса.

**Forwarding** (Пересылка) - LAG находится в режиме передачи и может пересылать трафик и распознавать новые MAC-адреса.

**Broken** (Оборвано) - LAG функционирует не правильно, и ее нельзя использовать для пересылки трафика.

**Path Cost (1-200000000)** (Стоимость пути) - доля, которую эта группа LAG вносит в стоимость пути к корню. Стоимость пути может иметь большее<br>или меньшее значение и используется для пересылки трафика в случае переопределе

Default Path Cost (Стандартная стоимость пути) - указывает, что назначена стандартная стоимость пути в соответствии с методом, выбранным на<br>странице Spanning Tree Global Settings (Общие параметры STP). стоиность нути, указывает, что

**Priority (0-240)** (Приоритет) - значение приоритета для LAG. Значение приоритета влияет на выбор LAG, когда на мосту два порта соединены в<br>петлю. Значения приоритета находятся в диапазоне 0-240 с шагом 16.

**Designated Bridge ID** (Идентификатор назначенного моста) - идентификатор назначенного моста.

**Designated Port ID** (Идентификатор назначенного порта) - идентификатор назначенного порта.

**Designated Cost** (Назначенная стоимость) - стоимость порта, участвующего в топологии STP. Порты с меньшей стоимостью блокируются с меньшей вероятностью, когда STP определяет циклы.

**Forward Transitions** (Передача при пересылке) - показывает, сколько раз **LAG State** (Состояние LAG) изменялось с **Forwarding** (Пересылка) на **Disabled** (Отключено).

## **Изменение параметров STP для группы LAG**

1. Откройте страницу **STP LAG Settings** (Параметры STP для LAG).

- 2. Выберите LAG в раскрывающемся меню **Select a LAG** (Выбор LAG).
- 3. Выполните необходимые изменения в полях.
- 4. Нажмите кнопку **Apply Changes** (Применить изменения).

Параметры STP для группы LAG будут изменены, а устройство обновлено.

## **Определение параметров STP для LAG с помощью команд консоли**

В следующей таблице приведены команды консоли для определения параметров STP для LAG.

# **Таблица 7-17. Команды консоли для определения параметров STP для LAG**

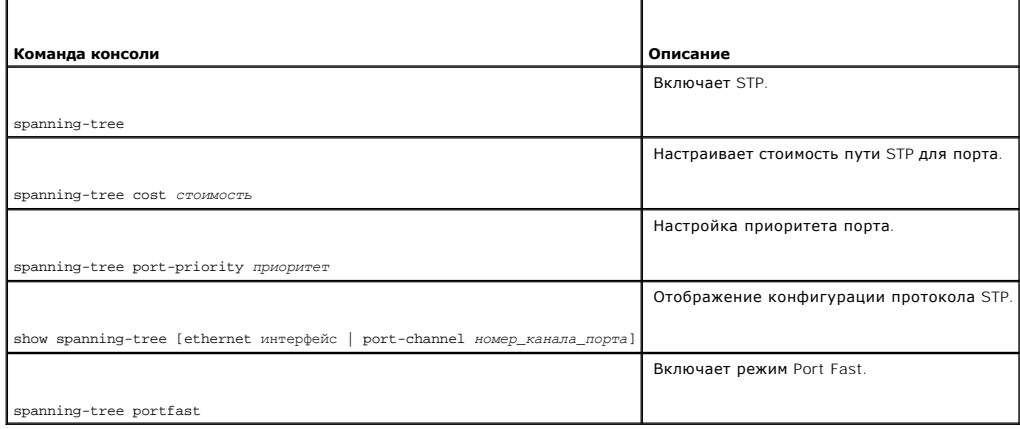

Далее приведен пример команд консоли.

Console(config)# interface port-channel 1

<span id="page-175-1"></span>Console(config-if)# spanning-tree disable

Console(config-if)# spanning-tree cost 35000

Console(config-if)# spanning-tree port-priority 96

Console(config-if)# spanning-tree portfast

Console(config-if)# exit

Console(config)# exit

Console# show spanning-tree port-channel 1

Interface Port ID Designated Port ID

Name Prio Sts Enb Cost Cost Bridge Id Prio.Nbr

------ ---- ------ ----- -------- --------- --------------------- ch1 96 DSBL FALSE 35000 0 32768 00:00:b0:11:00:00 96 25

Spanning tree disabled

Port Fast: yes (configured: yes)

Type: point-to-point (configured: auto)

Number of transitions to forwarding state: 0

# <span id="page-175-0"></span>**Определение протокола RSTP**

Если классический протокол spanning tree не позволяет выполнить пересылку циклов Layer 2 в общей топологии сети, период сходимости может<br>достигать 30-60 секунд. Эта задержка позволяет определить возможные циклы, а также р

Протокол RSTP (Rapid Spanning Tree Protocol) выявляет и использует топологию сети, обеспечивая лучшую сходимость для протокола STP без<br>образования циклов пересылки. Чтобы открыть страницу Rapid Spanning Tree (RSTP), выбе **Rapid Spanning Tree** (Протокол RSTP) на панели дерева.

**Рис. 7-23. Страница Rapid Spanning Tree (RSTP)** 

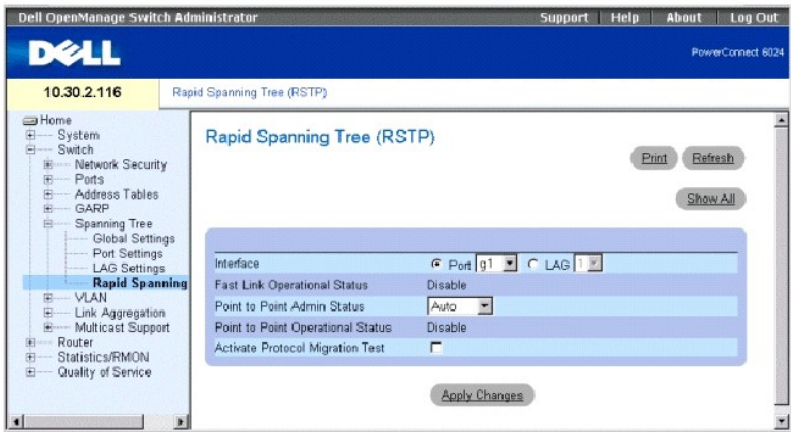

**Interface** (Интерфейс) - порт или LAG, для которого включен протокол RSTP.

Fast Link Operational Status (Рабочее состояние быстрой связи) - указывает, включен или выключен режим быстрой связи для порта или LAG. Если для<br>порта включен режим быстрой связи, то он автоматически переводится в состоян

**Point-to-Point Admin Status** (Состояние администрирования соединения «точка-точка») - включает или отключает для устройства возможность<br>установки соединения «точка-точка» или определяет возможность автоматического соедин

Чтобы установить связь через соединение «точка-точка», PPP сначала посылает пакеты LCP (Link Control Protocol) и настройки для проверки соединения канала передачи данных. После установки соединения согласовывается дополнительное оборудование в соответствии с требованиями<br>протокола LCP, PPP источника посылает пакеты Network Control Protocols (NCP) для выбо уровня сети. После настройки каждого из выбранных протоколов уровня сети пакеты с каждого протокола уровня сети могут посылаться по каналу<br>связи. Канал остается настроенным для связи до тех пор, пока он не будет закрыт с внешнее событие. Это реальный тип соединения порта коммутатора. Он может отличаться от административного состояния.

**Point-to-Point Operational Status** (Рабочее состояние соединения «точка-точка») - показывает рабочее состояние соединения «точка-точка».

**Activate Protocol Migration Test** (Активизировать тест миграции протокола) - если установлен этот флажок, то PPP разрешено посылать пакеты LCP (Link Control Protocol) для проверки и настройки соединения для передачи данных.

# **Включение RSTP**

- 1. Откройте страницу Rapid Spanning Tree (RSTP).
- 2. Определите поля **Point-to-Point Admin**, **Point-to-Point Oper** и **Activate Protocol Migration**.
- 3. Нажмите кнопку **Apply Changes** (Применить изменения).

Протокол Rapid STP будет включен, а устройство обновлено.

# **Отображение таблицы Rapid Spanning Tree (RSTP)**

- 1. Откройте страницу Rapid Spanning Tree (RSTP).
- 2. Нажмите кнопку **Show All** (Показать все).

Откроется страница **Rapid Spanning Tree (RSTP) Table** (Таблица Rapid Spanning Tree (RSTP)).

**Определение параметров Rapid STP с помощью команд консоли**

<span id="page-177-1"></span>В следующей таблице приведены эквивалентные команды консоли для определения параметров Rapid RSTP, как показано на странице **RSTP**.

## **Таблица 7-18. Команды консоли для определение параметров Rapid STP**

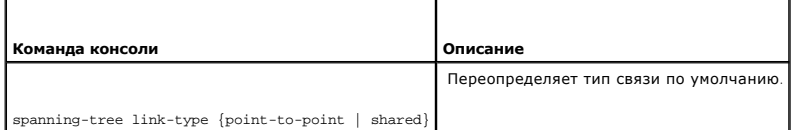

Далее приведен пример команд консоли.

Console (config)# **interface ethernet** g5

<span id="page-177-0"></span>Console(config-if)# **spanning-tree link-type shared** 

# **Определение протокола MST**

Протокол MSTP (Multiple Spanning Tree Protocol) сопоставляет сети VLAN в экземплярах STP.

Протокол MSTP обеспечивает другой сценарий выравнивания нагрузки. Например, при блокировке порта A в одном экземпляре STP этот порт переходит в состояние пересылки в другом экземпляре STP. На странице <u>MSTP Settings</u> (Параметры MSTP) можно определить до шестнадцати<br>экземпляров MSTP для устройства.

Кроме того, пакеты, назначенные разным VLAN, передаются через разные пути в областях MST. Областями являются один или несколько мостов Multiple Spanning Tree с одинаковой настройкой MSTP. В настройке MST определяется область MST, к которой принадлежит устройство. В настройке<br>содержится имя, версия и область, к которой принадлежит устройство.

Чтобы открыть страницу <u>MSTP Settings</u> (Параметры MSTP), выберите Switch (Коммутатор)→ Spanning Tree (Протокол STP)→ MSTP Region Configuration<br>(Настройка области MSTP) на панели дерева.

## <span id="page-177-2"></span>**Рис. 7-24. Страница MSTP Settings (Параметры MSTP)**

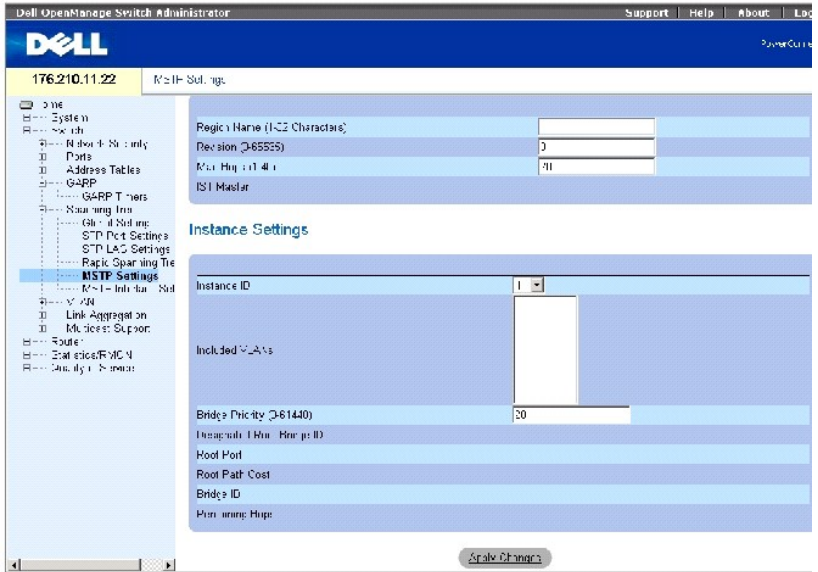

<span id="page-178-1"></span>Страница **[MSTP Settings](#page-177-2)** (Параметры MSTP) содержит следующие поля:

**Region Name (1-32)** (Имя области) - указывает имя области MST, определяемое пользователем.

**Revision (0-65535)** (Версия) - указывает 16-битное число без знака, определяющее версию текущей настройки MST. Номер версии необходим для настройки MST.

Max Hops (1-40) (Максимальное число узлов) - указывает общее число узлов, возникающих в определенной области, перед тем как пакеты BPDU<br>будут отброшены. После того как пакеты BPDU будут отброшены, срок хранения информации

**IST Master** (Мастер IST) - указывает идентификатор мастера Internal Spanning Tree. IST Master (Мастер IST) - корень указанной реализации (реализация - 0).

**Instance ID** (Идентификатор экземпляра) - указывает идентификатор экземпляра протокола STP. Диапазон значений поля: 1-15.

**Included VLANs** (Включаемые VLAN) - привязка выбранных VLAN к выбранному экземпляру. Каждая группа VLAN принадлежит только одному экземпляру.

**Bridge Priority** (0-61440) (Приоритет моста) - указывает приоритет устройства для выбора экземпляра протокола STP.

**Designated Root Bridge ID** (Идентификатор назначенного корневого моста) - указывает идентификатор моста с самой низкой стоимостью пути к корню экземпляра.

**Root Port** (Корневой порт) - указывает корневой порт выбранного экземпляра.

**Root Path Cost** (Стоимость пути к корю) - указывает стоимость пути выбранного экземпляра к корню области.

**Bridge ID** (Идентификатор моста) - указывает идентификатор моста выбранного экземпляра.

**Remaining Hops** (Осталось узлов) - указывает оставшееся число узлов до следующей сети назначения.

# **Отображение страницы MSTP VLAN to Instance Mapping Table (Таблица привязки экземпляра к MSTP VLAN)**

- 1. Откройте страницу **[MSTP Settings](#page-177-2)** (Параметры MSTP).
- 2. Нажмите кнопку **Show All** (Показать все).

Откроется страница [MSTP VLAN to Instance Mapping Table](#page-178-0) (Таблица привязки экземпляра к MSTP VLAN):

<span id="page-178-0"></span>**Рис. 7-25. Страница MSTP VLAN to Instance Mapping Table (Таблица привязки экземпляра к MSTP VLAN)** 

# MSTP VLAN to Instance Mapping Table

Instance ID<br>||1.15| VLAN  $\begin{array}{c}\n\sqrt{2} \text{ and } \\
\sqrt{2} \text{ and } \\
\sqrt{2} \text{ and } \\
\sqrt{2} \text{ and } \\
\sqrt{2} \text{ and } \\
\sqrt{2} \text{ and } \\
\sqrt{2} \text{ and } \\
\sqrt{2} \text{ and } \\
\sqrt{2} \text{ and } \\
\sqrt{2} \text{ and } \\
\sqrt{2} \text{ and } \\
\sqrt{2} \text{ and } \\
\sqrt{2} \text{ and } \\
\sqrt{2} \text{ and } \\
\sqrt{2} \text{ and } \\
\sqrt{2} \text{ and } \\
\sqrt{2} \text{ and } \\
\sqrt{2} \text{ and } \\
\sqrt{2} \text{ and } \\
\sqrt{$  $\mathbf{1}$  $\mathbf{2}$  $\boxed{0}$  $\frac{3}{4}$  $\overline{u}$  $\overline{0}$ 

 $\langle\Delta\mathbf{q}\rangle$ le Chaman

# **Определение экземпляров MST с помощью команд консоли**

[В следующей таблице приведены эквивалентные команды консоли для определения групп экземпляров](#page-177-2) MST, как отображается на странице <u>MSTP</u><br><u>Settings</u> (Параметры MSTP).

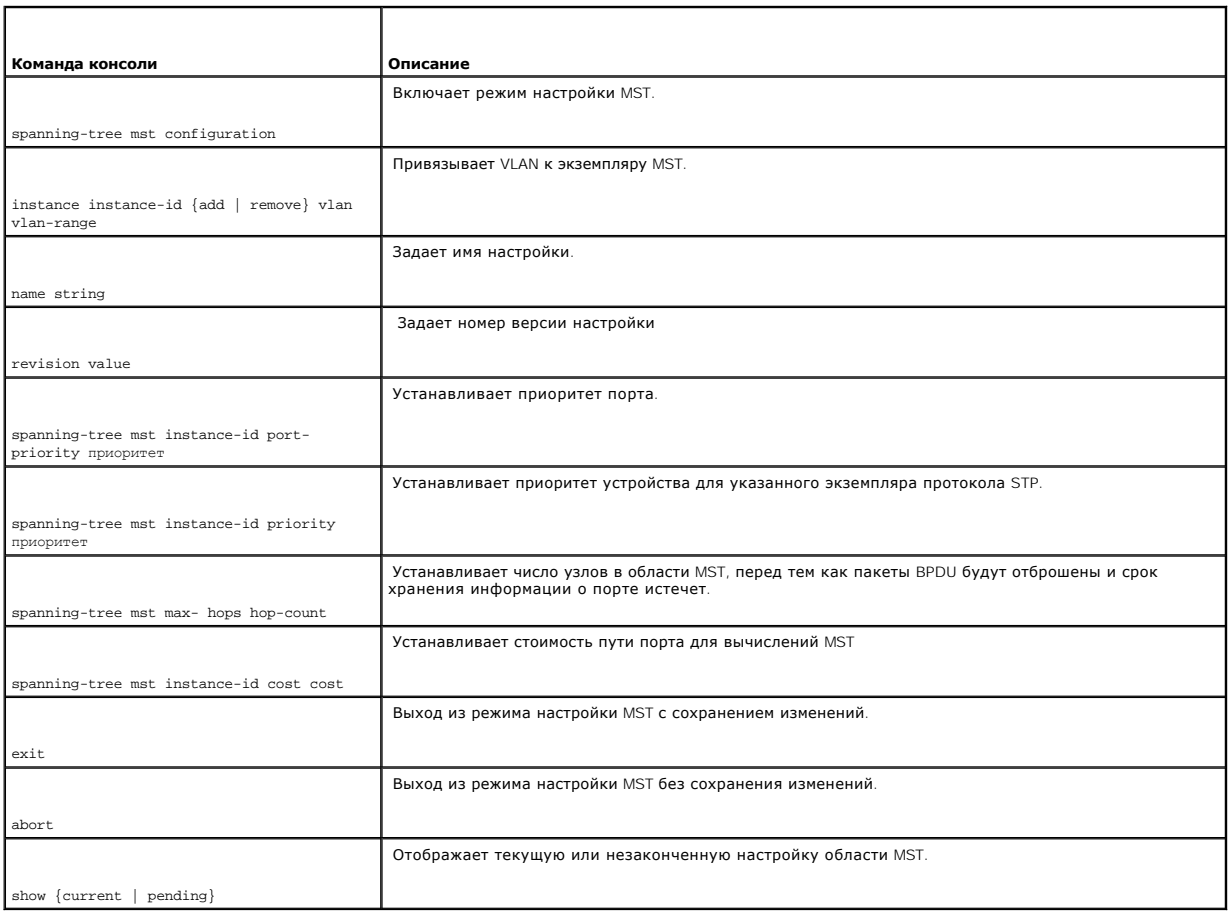

# **Таблица 7-19. Команды консоли для экземпляров MSTP**

Далее приведен пример команд консоли.

Console(config)# spanning-tree mst configuration
<span id="page-180-1"></span>Console(config-mst)# instance 1 **add** vlan 10-20

Console(config-mst)# name region1

Console(config-mst)# revision 1

Console(config)# spanning-tree mst configuration

Console(config-mst)# instance 2 **add** vlan 21-30

Console(config-mst)# name region1

Console(config-mst)# revision 1

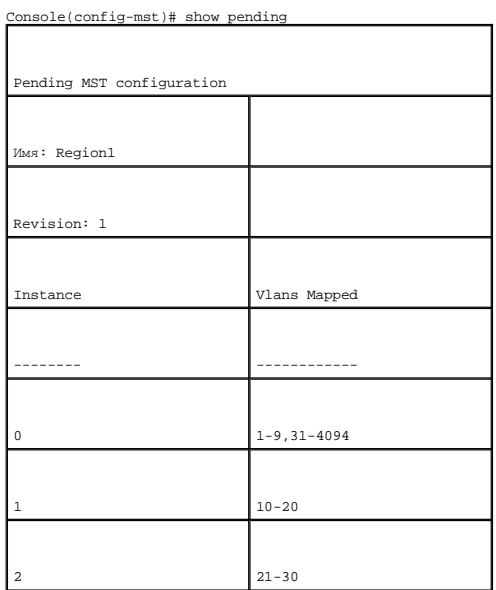

# **Определение параметров интерфейса MSTP**

Страница [MSTP Interface Setting](#page-180-0) (Параметры интерфейса MSTP) позволяет назначить параметры MSTP для определенных интерфейсов.

Чтобы открыть страницу <u>[MSTP Interface Setting](#page-180-0)</u> (Параметры интерфейса MSTP), выберите Switch (Коммутатор)→ Spanning Tree (Протокол STP)→ MSTP<br>Interface Setting (Параметры интерфейса MSTP) на панели дерева.

<span id="page-180-0"></span>**Рис. 7-26. Страница MSTP Interface Setting (Параметры интерфейса MSTP)** 

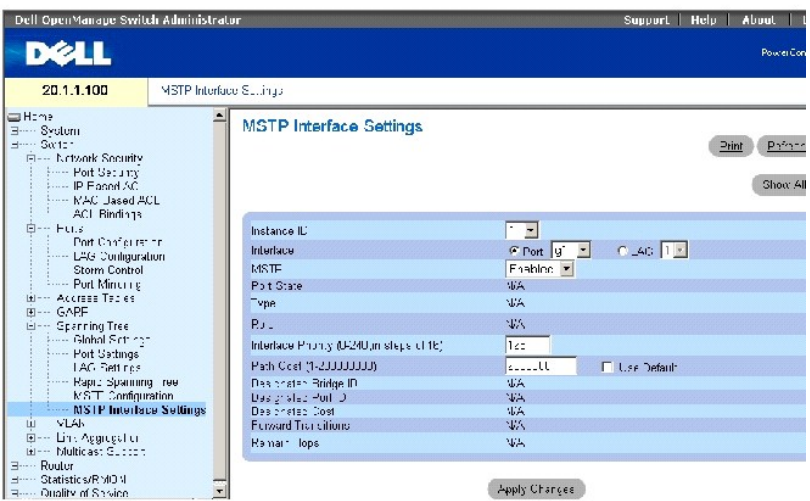

Страница **[MSTP Interface Setting](#page-180-0)** (Параметры интерфейса MSTP) содержит следующие параметры:

**Instance ID** (Идентификатор экземпляра) - перечисляет экземпляры MSTP, настроенные на устройстве. Возможные значения поля: 0-15.

**Interface** (Интерфейс) - назначает порты или LAG для выбранного экземпляра MSTP.

**Port State** (Состояние порта) - указывает, включен или выключен порт в определенном экземпляре.

**Type** (Тип) - указывает, является ли порт для MSTP двухточечным или он подключен к концентратору, а также является ли порт внутренним для области MST или граничным. Если порт является граничным, параметр также указывает, работает ли устройство на другом конце линии в режиме RSTP или STP

**Role** (Роль) - указывает роль порта, назначаемого алгоритмом STP для указания для путей STP. Возможные значения:

**Root** (Корневой) - предоставляет путь с наименьшими затратами для пересылки пакетов в корневое устройство.

**Designated** (Назначенный) - указывает порт или группу LAG, с помощью которых назначенное устройство подключено к LAN.

**Alternate** (Альтернативный) - предлагает альтернативный путь к корневому устройству из интерфейса.

**Backup** (Резервный) - предлагает резервный путь к указанной LAN. Резервные порты требуются только в том случае, когда два порта соединены<br>в петлю с помощью соединения «точка-точка». Резервные порты также необходимы, когд общим доступом.

**Disabled** (Отключено) - указывает, что порт не участвует в соединении по протоколу STP.

**Interface Priority** (Приоритет интерфейса) - определяет приоритет интерфейса для указанного экземпляра. Значения приоритета находятся в диапазоне 0-240 с шагом 16. Значение по умолчанию: 128.

**Path Cost** (Стоимость пути) - указывает долю, которую порт вносит в экземпляр протокола STP. Значение должно всегда быть в диапазоне: 1- 200000000.

<span id="page-182-1"></span>Default Path Cost (Стандартная стоимость пути) - указывает, что назначена стандартная стоимость пути в соответствии с методом, выбранным на<br>странице <u>Spanning Tree Global Settings</u> (Общие параметры STP). **COMMODE TREE GROBBELS**, Tree Global Settings (Общие параметры STP).

**Designated Bridge ID** (Идентификатор назначенного моста) - номер идентификатора моста, связывающего соединение или общую LAN с корнем.

**Designated Port ID** (Идентификатор назначенного порта) - номер идентификатора порта на назначенном мосту, связывающем соединение или общую LAN с корнем.

**Designated Cost** (Назначенная стоимость) - стоимость пути от соединения или общей LAN к корню.

**Forward Transitions** (Передача при пересылке) - показывает, сколько раз порт изменял свое состояние на **forwarding** (пересылка).

**Remain Hops** (Осталось узлов) - указывает оставшееся число узлов до следующей сети назначения.

### **Просмотр страницы MSTP Interface Table (Таблица интерфейса MSTP)**

- 1. Откройте страницу **[MSTP Interface Setting](#page-180-0)** (Параметры интерфейса MSTP).
- 2. Нажмите кнопку **Show All** (Показать все).

Откроется страница [MSTP Interface Table](#page-182-0) (Таблица интерфейса MSTP):

## <span id="page-182-0"></span>**Рис. 7-27. Страница MSTP Interface Table (Таблица интерфейса MSTP)**

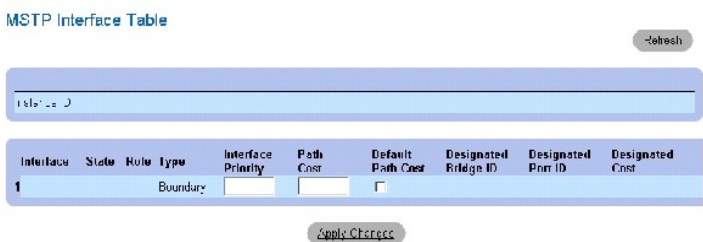

# **Определение интерфейса MSTP с помощью команд консоли**

[В следующей таблице приведены эквивалентные команды консоли для определения интерфейсов](#page-180-0) MSTP, как отображается на странице MSTP Interface Setting (Параметры интерфейса MSTP).

#### **Таблица 7-20. Команды консоли для интерфейса MSTP**

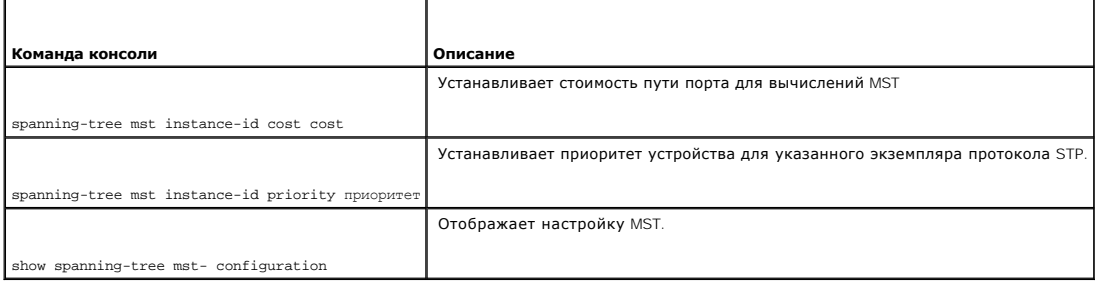

Далее приведен пример команд консоли.

Console (config)# **interface ethernet** g9

Console (config-if) # **spanning-tree mst** 1 **cost** 4

Console (config-if)# **spanning-tree mst** 1 **port-priority** 142

#### Console (config-if)# **end**

Console# show spanning-tree

Spanning tree enabled mode MSTP

Default port cost method: long

###### MST 0 Vlans Mapped: 1-9, 21-4094

CST Root ID Priority 32768

Address 00:01:42:97:e0:00

Path Cost 20000

Root Port 1 (ig)

Hello Time 2 sec Max Age 20 sec Forward Delay 15 sec

IST Master ID Priority 32768

Address 00:02:4b:19:7a:00

Path Cost 10000

Rem hops 19

Bridge ID Priority 32768

Address 00:02:4b:29:7a:00

Hello Time 2 sec Max Age 20 sec Forward Delay 15 sec

Max hops 20

# **Настройка сетей VLAN**

VLAN - это логические подгруппы сети, созданные программным, а не аппаратным путем. Группы VLAN объединяют пользовательские станции и<br>сетевые устройства в одну группу независимо от того, к какому физическому сегменту LAN эффективным поток сетевого трафика в пределах подгрупп. Группы VLAN, управляемые с помощью программы, уменьшают время реализации изменений, добавлений и перемещений в сети.

Минимальное число портов в VLAN не ограничено. Группы VLAN могут объединяться по модулям, по устройствам, по стеку или любым другим логическим<br>соединениям, поскольку группы VLAN определяются на уровне программы, а не с по

Сети VLAN работают на уровне Layer 2. Поскольку они изолируют трафик внутри себя, для обеспечения трафика между группами VLAN необходим маршрутизатор уровня Layer 3, поддерживающий соответствующий уровень протокола. Маршрутизаторы уровня Layer 3 идентифицируют сегменты и<br>координируют их с сетями VLAN. Группы VLAN - это широковещательные и многоадресные до передается только в той сети VLAN, где он создается.

Маркировка сетей VLAN обеспечивает способ передачи информации VLAN между группами VLAN. При маркировке VLAN к заголовкам пакета присоединяется метка размером 4 байта. Метка VLAN указывает, к какой сети VLAN принадлежит пакет. Метки VLAN присоединяются к пакету на<br>конечной станции или сетевом устройстве. Метки VLAN также содержат сведения о приорит

Совместное использование сетей VLAN и протокола GVRP позволяет менеджерам сети объединять узлы сети в широковещательные домены. Широковещательный и многоадресный трафик ограничивается только передающей группой.

Чтобы отобразить страницу **VLAN**, выберите **Switch** (Коммутатор)→ **VLAN** на панели дерева.

# **Определение принадлежности к группе VLAN**

Используйте страницу **VLAN Membership** (Принадлежность к VLAN), чтобы определить группы VLAN.

Чтобы открыть страницу **VLAN Membership** (Принадлежность к VLAN), выберите **Switch** (Коммутатор)→ **VLAN**→ **VLAN Membership** (Принадлежность к VLAN) на панели дерева.

**Рис. 7-28. Страница VLAN Membership (Принадлежность VLAN)** 

<span id="page-185-1"></span>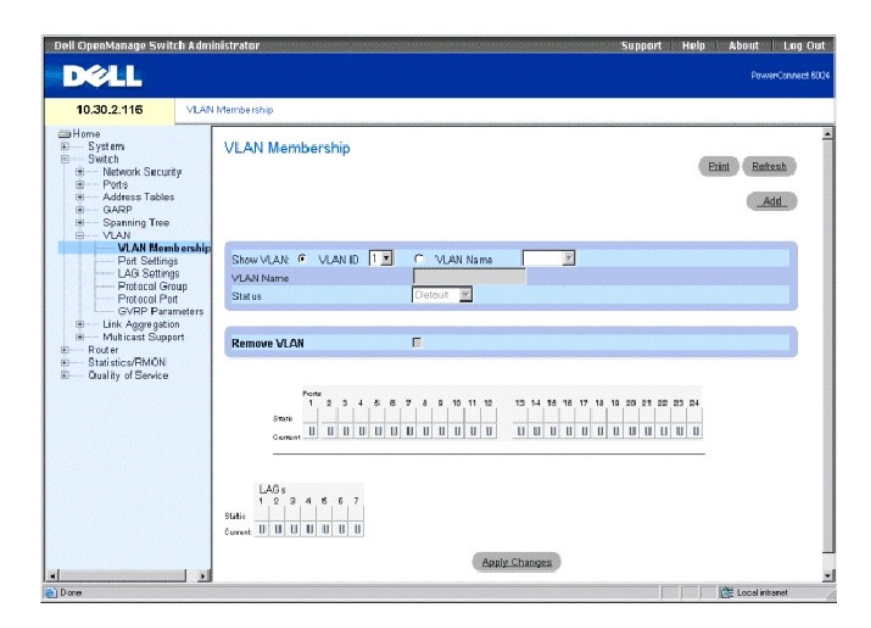

Страница **VLAN Membership** (Принадлежность VLAN) содержит <u>VLAN Membership Table</u> (Таблица принадлежности VLAN) и <u>[VLAN Port Membership Table](#page-186-0)</u><br>(Таблица принадлежности портов VLAN).

## <span id="page-185-0"></span>**Таблица принадлежности VLAN**

Страница **VLAN Membership Table** (Таблица принадлежности VLAN) содержит параметры для включения портов в состав VLAN. Коммутатор<br>поддерживает одновременно до 4095 групп VLAN. Однако в действительности можно создать только

- l Группы VLAN с номерами от 4064 до 4094 зарезервированы устройством для внутреннего использования.
- l VLAN 1 это группа VLAN по умолчанию, все порты которой по умолчанию принадлежат этой группе.
- l VLAN 4095 определена как «Игнорируемая VLAN».

**Show VLAN** (Отобразить VLAN) - выводит информацию по конкретной группе VLAN в соответствии с идентификатором VLAN или именем VLAN.

**VLAN Name** (Имя сети VLAN) - показывает имя сети VLAN, задаваемое пользователем.

**Status** (Состояние) - указывает тип VLAN. Возможные значения:

**Dynamic** (Динамическая) - показывает, что VLAN была динамически создана при использовании протокола GVRP.

**Static** (Статическая) - показывает, что VLAN определена пользователем.

**Remove VLAN** (Удалить VLAN) - когда установлен этот параметр, VLAN удаляется из таблицы принадлежности VLAN.

### **Добавление новых сетей VLAN**

- 1. Откройте страницу **VLAN Membership** (Принадлежность VLAN).
- 2. Щелкните **Add** (Добавить), чтобы отобразить страницу **Create New VLAN** (Создание новой VLAN).
- 3. Введите идентификатор и имя VLAN.
- 4. Нажмите кнопку **Apply Changes** (Применить изменения).

<span id="page-186-1"></span>Новая группа VLAN будет добавлена, а устройство обновлено.

#### **Изменение групп принадлежности VLAN**

- 1. Откройте страницу **VLAN Membership** (Принадлежность VLAN).
- 2. Выберите сеть VLAN в раскрывающемся списке **Show VLAN** (Отобразить VLAN).
- 3. Выполните необходимые изменения в полях.
- 4. Нажмите кнопку **Apply Changes** (Применить изменения).

Информация о принадлежности VLAN будет изменена, а устройство обновлено.

### **Удаление групп принадлежности VLAN**

- 1. Откройте страницу **VLAN Membership** (Принадлежность VLAN).
- 2. Выберите сеть VLAN в поле **Show VLAN** (Отобразить VLAN).
- 3. Установите флажок **Remove VLAN** (Удалить VLAN).
- 4. Нажмите кнопку **Apply Changes** (Применить изменения).

Группа VLAN будет удалена, а устройство обновлено.

## **Определение групп принадлежности VLAN с помощью команд консоли**

В следующей таблице приведены эквивалентные команды консоли для определения принадлежности групп VLAN, как показано на странице **VLAN Membership** (Принадлежность VLAN).

### **Таблица 7-21. Команды консоли для определения принадлежности VLAN**

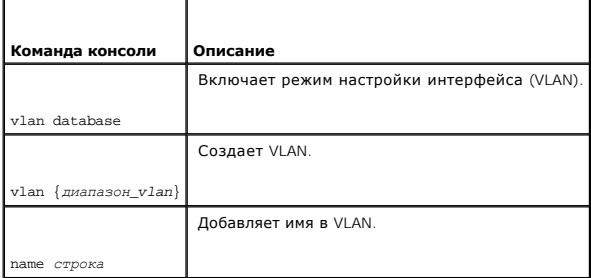

### Далее приведен пример команд консоли.

console (config)#interface vlan 1972

console (config-if)#name Marketing

### <span id="page-186-0"></span>**Таблица принадлежности портов VLAN**

Таблица портов VLAN содержит таблицу портов для назначения портов в группы VLAN. Принадлежность портов к VLAN определяется путем<br>переключения параметров **Port Control** (Управление портом). Порты могут иметь следующие знач

#### **Таблица 7-22. Таблица принадлежности портов VLAN**

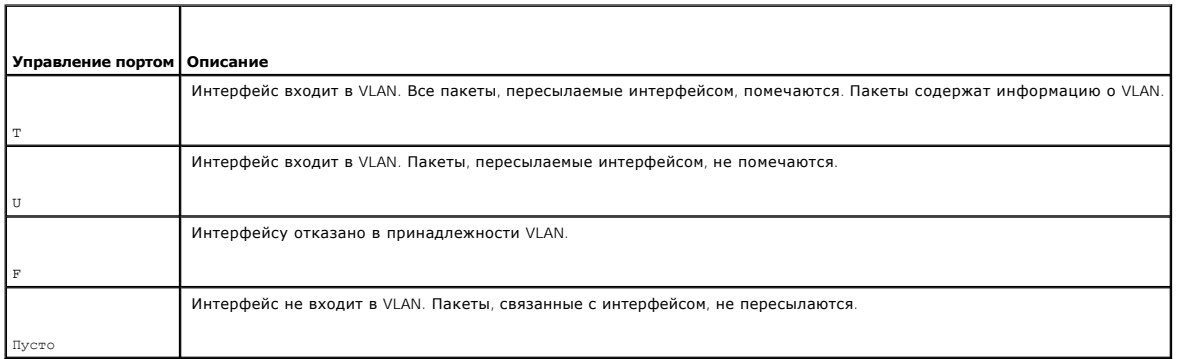

В **VLAN Port Membership Table** (Таблица принадлежности портов VLAN) отображаются порты и состояния портов, а также группы LAG.

### **Назначение портов в группу VLAN**

- 1. Откройте страницу **VLAN Membership** (Принадлежность VLAN).
- 2. Нажмите кнопку **VLAN ID** (Идентификатор VLAN) или **VLAN Name** (Имя VLAN) и выберите VLAN в раскрывающемся меню.
- 3. Выберите порт в **Port Membership Table** (Таблица принадлежности портов) и назначьте значение для порта.
- 4. Нажмите кнопку **Apply Changes** (Применить изменения).

Порт будет назначен в группу VLAN, а устройство будет обновлено.

## **Удаление VLAN**

- 1. Откройте страницу **VLAN Membership** (Принадлежность VLAN).
- 2. Нажмите кнопку **VLAN ID** (Идентификатор VLAN) или **VLAN Name** (Имя VLAN) и выберите VLAN в раскрывающемся меню.
- 3. Установите флажок **Remove VLAN** (Удалить VLAN).
- 4. Нажмите кнопку **Apply Changes** (Применить изменения).

Группа VLAN будет удалена, а устройство обновлено.

## **Назначение портов в VLAN с помощью команд консоли**

Следующая таблица содержит команды консоли для назначения портов в группы VLAN.

### **Таблица 7-23. Команды консоли для назначения портов в группы VLAN**

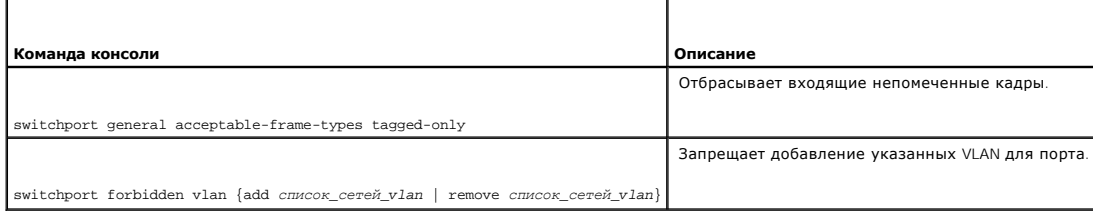

Console (config)# interface ethernet g1

Console(config-if)#switchport general acceptable-frame-types tagged-only

Console (config-if)#switchport forbidden vlan add 234-256

# **Определение параметров VLAN для порта**

Для изменения параметров управления портами, входящими в состав сети VLAN, используйте страницу **VLAN Port Settings** (Параметры VLAN для порта).<br>Идентификатор по умолчанию VLAN (PVID) для порта настраивается на странице

Чтобы открыть страницу **VLAN Port Settings** (Параметры VLAN для порта), выберите **Switch** (Коммутатор)→ **VLAN**→ **Port Settings** (Параметры порта) на панели дерева.

**Рис. 7-29. Страница VLAN Port Settings (Параметры VLAN для порта)** 

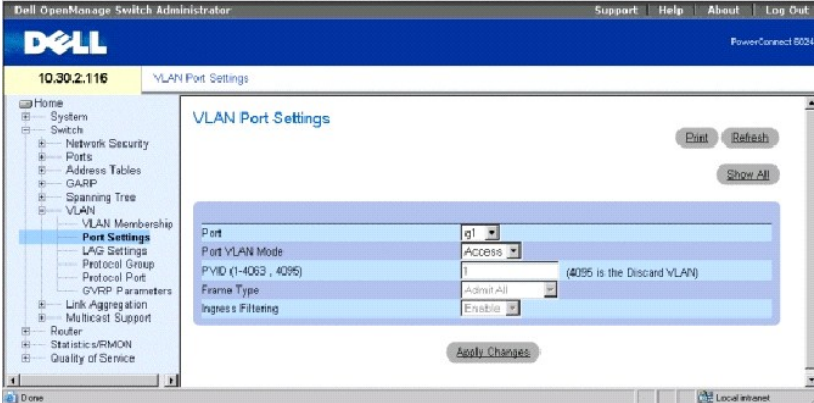

**Port** (Порт) - номер порта, входящего в VLAN.

**Port VLAN Mode** (Режим порта VLAN) - показывает режим работы порта. Возможные значения:

**General** (Общий) - порт принадлежит нескольким группам VLAN, каждая из них определена пользователем как помеченная или непомеченная (дуплексный режим 802.1Q).

Access (Доступен) - порт принадлежит к одной непомеченной группе VLAN. Когда порт находится в режиме доступа (Access), типы пакетов,<br>которые принимаются на порт (packet type), нельзя назначить. Кроме того, невозможно вклю доступа.

**Trunk** (Транк) - порт принадлежит VLAN, в которой помечаются все порты (кроме необязательной одной «родной» VLAN).

**PVID (1-4063, 4095)** - присваивает идентификатор VLAN непомеченным пакетам. Допустимые значения поля: 1-4063 и 4095. VLAN 4095 определяется<br>в соответствии со стандартом и принятой практикой в отрасли, как «discard VLAN»

**Frame Type** (Тип кадра) - тип кадров, принимаемый портом. Возможные значения:

**Admit Tag Only** (Разрешить только помеченные) - показывает, что порт принимает только помеченные кадры.

**Admit All** (Разрешить все) - показывает, что порт принимает и помеченные, и непомеченные кадры.

**Ingress Filtering** (Фильтрация на входе) - включает или отключает фильтрацию на входе для порта. При фильтрации на входе отклоняются кадры,<br>метка VLAN которых не совпадает с портом VLAN.

#### **Назначение параметров порта**

- 1. Откройте страницу **VLAN Port Settings** (Параметры VLAN для порта).
- 2. Выберите порт, для которого необходимо назначить параметры, в раскрывающемся списке **Port** (Порт).
- 3. Введите значения в необходимые поля и нажмите кнопку **Apply Changes** (Применить изменения).

Параметры порта VLAN будут определены, а устройство будет обновлено.

### **Отображение таблицы портов VLAN**

- 1. Откройте страницу **VLAN Port Settings** (Параметры VLAN для порта).
- 2. Нажмите кнопку **Show All** (Показать все), чтобы отобразить страницу **VLAN Port Table** (Таблица портов VLAN).
- **ПРИМЕЧАНИЕ**. Если выбран порт **Access** (Доступ), типы пакетов, которые принимаются на порт (packet type), нельзя назначить. Кроме того,<br>невозможно включить или отключить входящий фильтр на порте доступа.

## **Назначение портов в VLAN с помощью команд консоли**

Следующая таблица содержит команды консоли для назначения портов в группы VLAN.

## **Таблица 7-24. Команды консоли для назначения портов в группы VLAN**

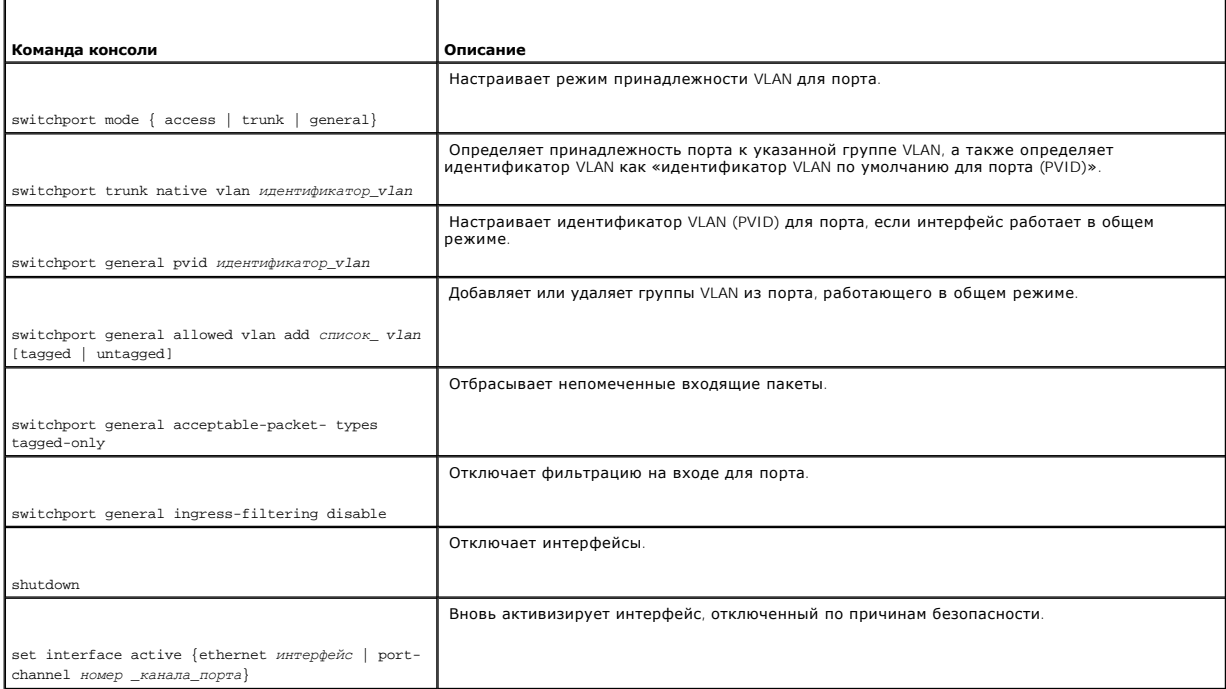

Далее приведен пример команд консоли.

Console (config)# interface ethernet g8

Console (config-if)# switchport mode access

console (config-if)# switchport trunk native vlan 123

Console (config-if)# switchport general pvid 234

Console (config-if)# switchport general allowed vlan add 1,2,5,6 tagged

Console (config-if)# switchport general acceptable-packet-types tagged-only

# **Определение параметров группы LAG группы VLAN**

На странице **VLAN LAG Settings** (Параметры группы LAG сети VLAN) приведены параметры для управления группами LAG, входящими в состав VLAN.<br>Сети VLAN состоят из отдельных портов или групп LAG. Непомеченные пакеты, поступа

#### **Рис. 7-30. Страница VLAN LAG Settings (Параметры группы LAG сети VLAN)**

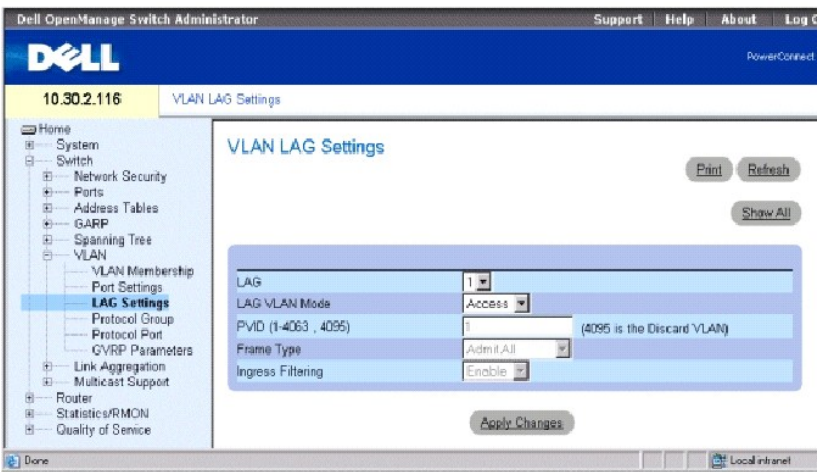

**LAG** - номер LAG, входящей в сеть VLAN.

**LAG VLAN Mode** (Режим LAG VLAN) - указывает режим VLAN LAG. Возможные значения:

**General** (Общий) - порт принадлежит нескольким группам VLAN, каждая из них определена пользователем как помеченная или непомеченная (дуплексный режим 802.1Q).

**Access** (Доступна) - группа LAG принадлежит одной непомеченной группе VLAN.

**Trunk** (Транк) - LAG принадлежит группе VLAN, в которой все порты помечаются (кроме необязательной «родной» VLAN).

**PVID (1-4063, 4095)** - присваивает идентификатор VLAN непомеченным пакетам. Допустимые значения поля: 1-4063 и 4095. VLAN 4095 определяется в соответствии со стандартом и принятой практикой в отрасли, как «discard VLAN». Пакеты, определенные в эту группу VLAN, опускаются.

**Frame Type** (Тип кадра) - тип пакетов, принимаемый группой LAG. Возможные значения:

**Admit Tag Only** (Разрешить только помеченные) - группа LAG принимает только помеченные пакеты.

**Admit All** (Разрешить все) - группа LAG принимает и помеченные, и непомеченные пакеты.

**Ingress Filtering** (Фильтрация на входе) - включает или отключает фильтрацию на входе для LAG. При фильтрации на входе отклоняются пакеты,<br>метка VLAN которых не совпадает с LAG VLAN.

#### **Назначение параметров VLAG**

- 1. Откройте страницу **VLAN LAG Settings** (Параметры группы LAG сети VLAN).
- 2. Выберите LAG в раскрывающемся меню **LAG** и заполните поля на странице.
- 3. Нажмите кнопку **Apply Changes** (Применить изменения).

Параметры группы LAG сети VLAN будут определены, а устройство обновлено.

## **Отображение таблицы групп LAG для VLAN**

- 1. Откройте страницу **VLAN LAG Settings** (Параметры группы LAG сети VLAN).
- 2. Нажмите кнопку **Show All** (Показать все), чтобы отобразить страницу **VLAN LAG Table** (Таблица VLAN LAG).

# **Назначение групп LAG в сети VLAN с помощью команд консоли**

В следующей таблице приведены эквивалентные команды консоли для назначения групп LAG группам VLAN, как показано на странице **VLAN LAG Settings** (Параметры группы LAG сети VLAN).

#### **Таблица 7-25. Команды консоли для назначения групп LAG VLAN**

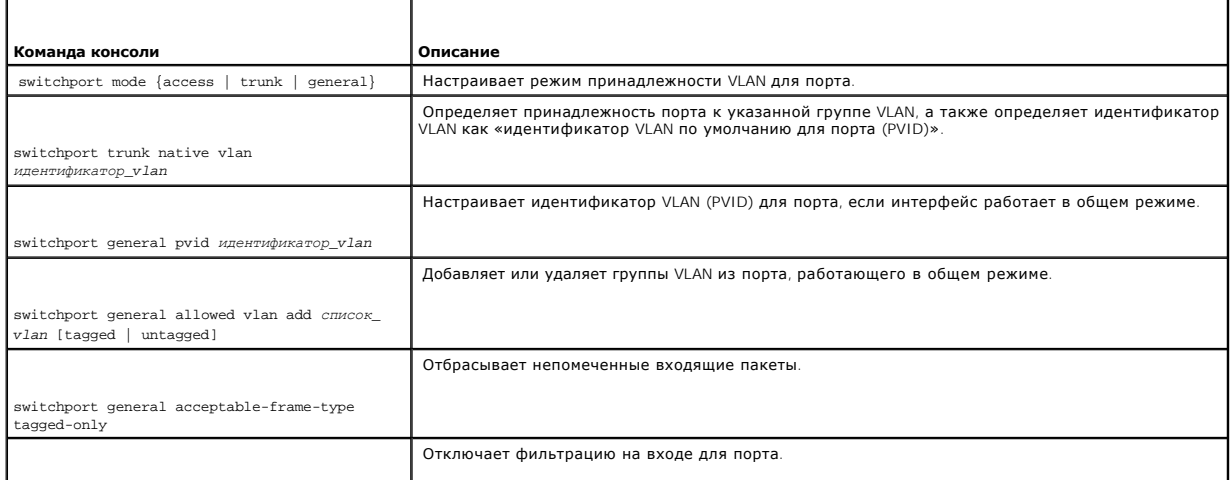

switchport general ingress-filtering disable

Далее приведен пример команд консоли.

Console (config-if)# switchport mode access

Console (config-if)# switchport trunk native vlan 123

Console (config-if)# switchport general pvid 234

Console (config-if)# switchport general allowed vlan add 1,2,5,6 tagged

Console (config-if)# switchport general acceptable-frame-type tagged-only

# **Определение групп протоколов VLAN**

Страница **Protocol Group** (Группа протоколов) содержит информацию об именах протоколов и типе Ethernet группы VLAN. Интерфейсы можно<br>классифицировать как интерфейс на основе определенного протокола. При классификации инт

## **Рис. 7-31. Таблица Protocol Group (Группа протоколов)**

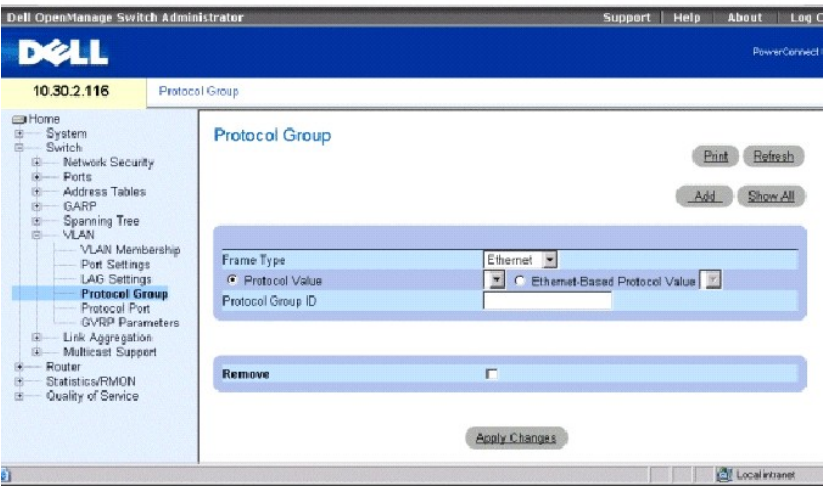

**Frame Type** (Тип кадра) - тип пакетов. Возможные значения поля: **Ethernet**, **RFC1042** и **LLC Other**.

**Protocol Value** (Значение протокола) - определенное пользователем имя протокола.

**Ethernet-Based Protocol Value** - тип группы протокола Ethernet.

**Protocol Group ID** (Идентификатор группы протоколов) - номер идентификатора группы VLAN.

## **Добавление группы протоколов**

- 1. Откройте страницу **Protocol Group** (Группа протоколов).
- 2. Щелкните **Add** (Добавить), чтобы отобразить страницу **Assign Protocol to Group** (Назначить протокол группе).
- 3. Введите значения в поля и нажмите кнопку **Apply Changes** (Применить изменения).

Будет назначена группа протоколов, а устройство обновлено.

### **Назначение параметров группе протоколов VLAN**

- 1. Откройте страницу **Protocol Group** (Группа протоколов).
- 2. Введите значения в поля и нажмите кнопку **Apply Changes** (Применить изменения).

Параметры группы протоколов VLAN будут определены, а устройство обновлено.

#### **Удаление протоколов из таблицы группы протоколов**

- 1. Откройте страницу **Protocol Group** (Группа протоколов).
- 2. Нажмите кнопку **Show All** (Показать все), чтобы отобразить страницу **Protocol Group Table** (Таблица группы протоколов).
- 3. Установите флажок **Remove** (Удалить) для группы протоколов, которую необходимо удалить.
- 4. Нажмите кнопку **Apply Changes** (Применить изменения).

Протокол будет удален, а устройство обновлено.

#### **Определение групп протоколов VLAN с помощью команд консоли**

В следующей таблице приведены команды консоли для настройки групп протоколов.

### **Таблица 7-26. Команды консоли для определения групп протоколов VLAN**

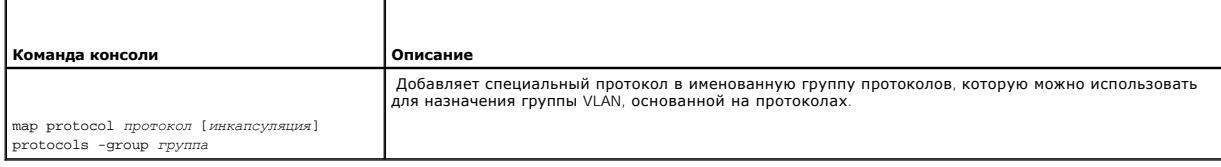

Следующий пример протокол ip-arp назначается для группы «213»:

Console (config)# vlan database

Console (config-vlan)# map protocol ip-arp protocols-group 213

# **Добавление портов в протокол**

Страница **Protocol Port** (Порт протокола) используется для добавления интерфейса в группу протоколов.

Чтобы открыть страницу **Protocol Port** (Порт протокола), выберите **Switch** (Коммутатор)→ **VLAN**→ **Protocol Port** (Порт протокола) на панели дерева.

#### **Рис. 7-32. Страница Protocol Port (Порт протокола)**

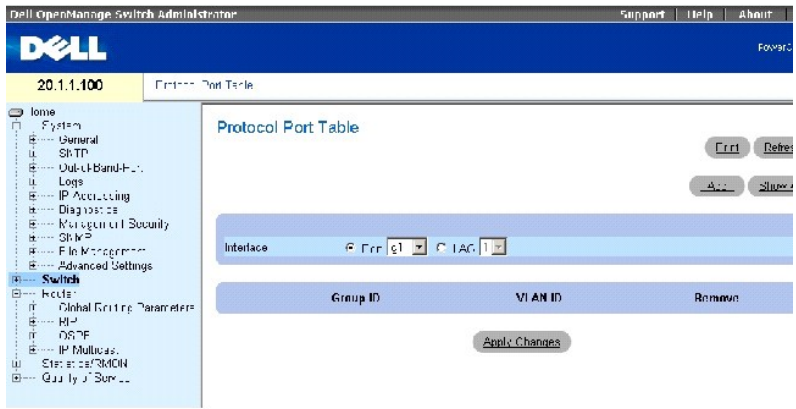

**Interface** (Интерфейс) - номер порта или группы LAG добавляемых в группу протоколов.

**Protocol Group ID** (Идентификатор группы протоколов) - идентификатор группы протоколов, в которую добавляется интерфейс. Идентификатор<br>группы протоколов определяется в таблице группы протоколов.

**VLAN ID** (Идентификатор сети VLAN) - связывает интерфейс с идентификатором VLAN, определенным пользователем. Идентификатор VLAN<br>определяется на странице **Create a New VLAN** (Создание новой VLAN). Порт протокола может быт или имени VLAN.

**VLAN Nam**e (Имя сети VLAN) - связывает интерфейс с именем VLAN, определенным пользователем. Имя VLAN определяется на странице Create a New<br>**VLAN** (Создание новой VLAN). Это поле доступно только на странице **Add Protocol** 

**Remove** (Удалить) - когда установлен этот флажок, порт, назначенный для VLAN или группы протоколов, удаляется.

### **Добавление нового порта протокола**

- 1. Откройте страницу **Protocol Port Table** (Таблица группы протоколов).
- 2. Щелкните **Add** (Добавить), чтобы отобразить страницу **Add Protocol Port** (Добавление порта протокола).
- 3. Введите значения в полях диалогового окна и нажмите кнопку **Apply Changes** (Применить изменения).

Новая группа протоколов VLAN будет добавлена в **Protocol Port Table** (Таблица группы протоколов), а устройство обновлено.

### **Определение портов протокола с помощью команд консоли**

Следующая таблица содержит команды консоли для определение портов протокола.

#### **Таблица 7-27. Команды консоли для определение портов протокола**

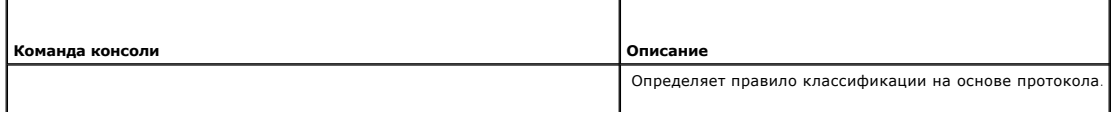

switchport general map protocols-group *группа* vlan *идентификатор\_ vlan* 

В следующем примере определяется правило классификации на основе протокола группы протоколов 1 для VLAN 8:

Console (config-if)# switchport general map protocols-group 1 vlan 8

# **Настройка протокола GVRP**

Протокол GVRP (GARP VLAN Registration Protocol) специально предусмотрен для автоматического распределения информации о принадлежности VLAN<br>между мостами, поддерживающими VLAN. Протокол GVRP позволяет таким мостам автомати мостам, не настраивая отдельно каждый мост, и регистрировать принадлежность к VLAN.

Чтобы минимизировать требования к памяти при работе протокола GVRP, нужно добавить к стандартным переменным две специальные настраиваемые переменные:

- l **Maximum number of GVRP VLANs** (Максимальное количество сетей VLAN с GVRP) количество сетей VLAN с протоколом GVRP, которые могут участвовать в работе протокола GVRP.
- l **Maximum number of GVRP VLANs after Reset** (Максимальное количество сетей VLAN с GVRP после сброса) для настройки используется максимальное количество сетей VLAN с GVRP после сброса. Это значение становится действительным только после сброса параметров.

В максимальное количество VLAN с протоколом GVRP входят все группы VLAN, участвующие в работе GVRP, независимо от того, статические они или динамические.

При определении максимального количества сетей VLAN, участвующих в GVRP, путем настройки максимального количества сетей VLAN с протоколом GVRP после сброса, нужно учитывать следующее.

- l Максимальное количество сетей VLAN с протоколом GVRP по умолчанию равно 255.
- l Максимальное количество VLAN ограничивает (через управляющую переменную Max VLANs MIB) максимальное количество VLAN с протоколом **GVRP**

Чтобы гарантировать правильную работу протокола GVRP, установите для максимального количества групп VLAN с протоколом GVRP значение, которое существенно больше суммы.

- l количества всех статических групп VLAN, настроенных на данных момент или ожидающих настройки;
- l количества всех динамических VLAN, входящих в протокол GVRP, настроенных на данных момент (начальное количество динамических сетей VLAN с протоколом GVRP равно 255) или ожидающих настройки.

Страница **GVRP Global Parameters** (Общие параметры GVRP) позволяет глобально включить GVRP. Протокол GVRP можно также включить для<br>отдельных интерфейсов. Чтобы открыть страницу **GVRP Global Parameters** (Общие параметры G **Parameters** (Параметры GVRP) на панели дерева.

**Рис. 7-33. Страница GVRP Global Parameters (Общие параметры GVRP)** 

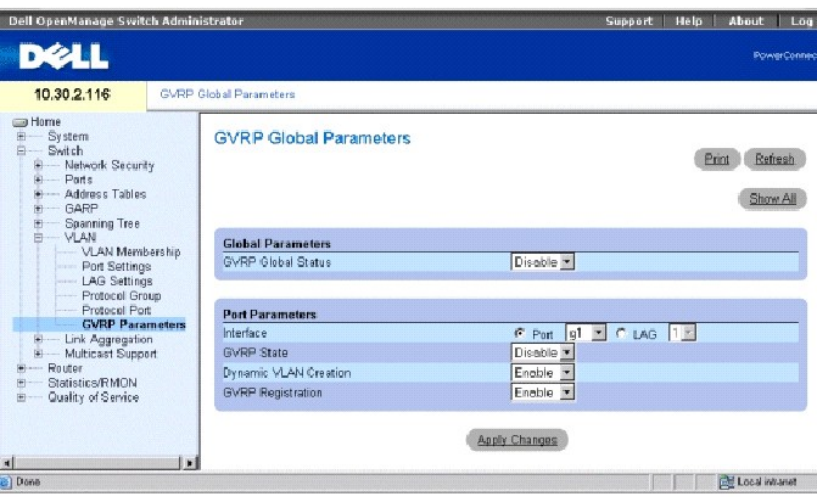

**GVRP Global Status** (Общее состояние GVRP) - включает или отключает использование протокола GVRP на устройстве. GVRP по умолчанию отключен.

**Interface** (Интерфейс) - порт или группа LAG, для которой включен протокол GVRP.

**GVRP State** (Состояние GVRP) - включает или отключает использование протокола GVRP для интерфейса.

**Dynamic VLAN Creation** (Динамическое создание VLAN) - позволяет или запрещает создавать VLAN по протоколу GVRP.

**GVRP Registration** (Регистрация GVRP) - отображает состояние регистрации GVRP.

# **Включение GVRP на устройстве**

- 1. Откройте страницу **GVRP Global Parameters** (Общие параметры GVRP).
- 2. Выберите значение **Enable** (Включить) в поле **GVRP Global Status** (Общее состояние GVRP).
- 3. Нажмите кнопку **Apply Changes** (Применить изменения).

Протокол GVRP будет включен на этом устройстве.

# **Включение регистрации группы VLAN по протоколу GVRP**

- 1. Откройте страницу **GVRP Global Parameters** (Общие параметры GVRP).
- 2. Для необходимого интерфейса выберите значение **Enable** (Включить) в поле **GVRP Global Status** (Общее состояние GVRP).
- 3. Выберите значение **Enable** (Включить) в поле **GVRP Registration** (Регистрация GVRP).
- 4. Нажмите кнопку **Apply Changes** (Применить изменения).

Регистрация сети VLAN по протоколу GVRP будет включена для порта, а устройство будет обновлено.

### **Настройка протокола GVRP с помощью команд консоли**

В следующей таблице приведены эквивалентные команды консоли для настройки GVRP, как показано на странице **GVRP Global Parameters** (Общие параметры GVRP).

## **Таблица 7-28. Команды консоли для настройки общих параметров протокола GVRP**

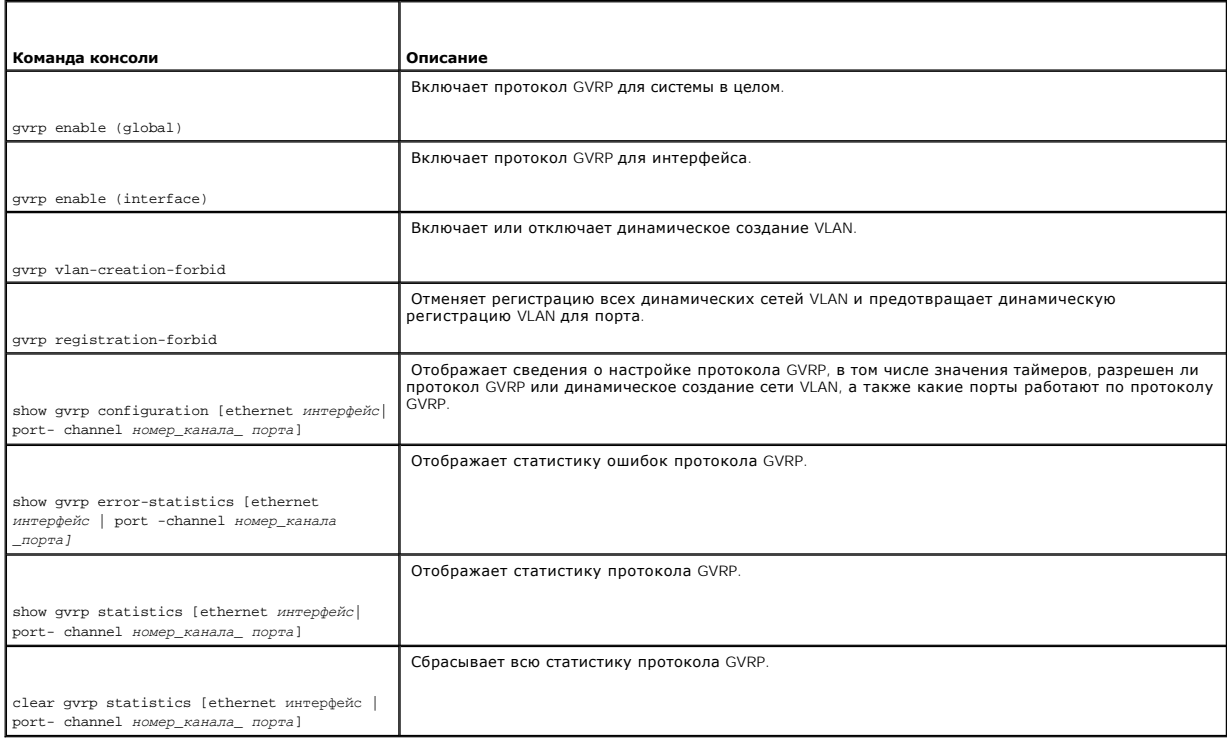

#### Далее приведен пример команд консоли.

Console (config)# gvrp enable

Console (config)# interface ethernet g8

Console (config-if)# gvrp enable

Console (config-if)# gvrp vlan-creation-forbid

Console (config-if)# gvrp registration-forbid

Console> show gvrp configuration

GVRP Feature is currently Enabled on the device.

Maximum VLANs: 4063, Maximum VLANs after reset: 4063.

Port(s) GVRP-Status Registration Dynamic VLAN Timers(milliseconds)

Creation Join Leave Leave All

-------- ----------- ------------ ------------ ---- ----- ---------

g1 Disabled Normal Enabled 200 600 10000

...

g7 Disabled Normal Enabled 200 600 10000

g8 Enabled Forbidden Disabled 200 600 10000

g9 Disabled Normal Enabled 200 600 10000

...

g24 Disabled Normal Enabled 200 600 10000

ch1 Disabled Normal Enabled 200 600 10000

...

ch7 Disabled Normal Enabled 200 600 10000

...

Console> show gvrp statistics

GVRP statistics:

----------------

Legend:

rJE : Join Empty Received rJIn : Join In Received

rEmp : Empty Received rLIn : Leave In Received

rLE : Leave Empty Received rLA: Leave All Received

sJE : Join Empty Sent sJIn : Join In Sent

sEmp : Empty Sent sLIn : Leave In Sent

sLE : Leave Empty Sent sLA: Leave All Sent

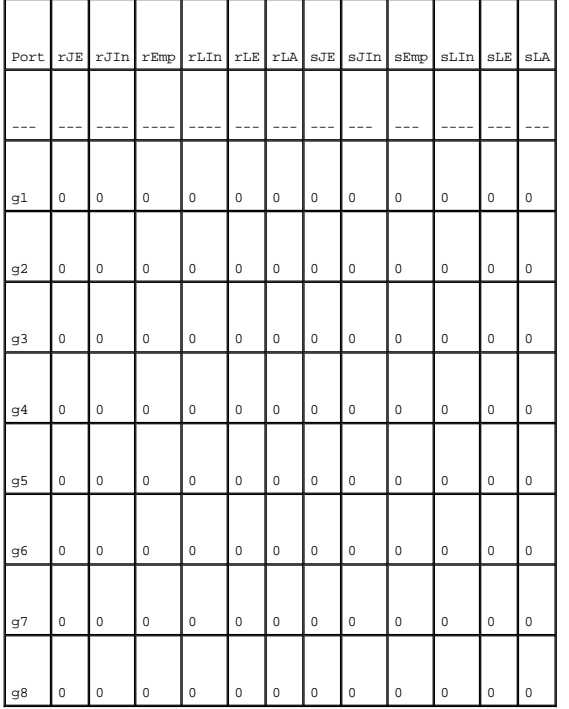

Console# clear gvrp statistics ethernet g8

# **Объединение портов**

Объединение каналов оптимизирует использование портов, связывая между собой группу портов и формируя одну объединенную группу каналов LAG.<br>Объединение портов увеличивает пропускную способность между устройствами, увеличив

Коммутатор поддерживает статические группы LAG и группы LAG с протоколом LACP. Группы LAG протокола LACP согласовывают объединенные каналы<br>портов с LACP-портами других устройств. Если порты других устройств также являются

При настройке объединения портов выполняйте следующие инструкции.

- l Все порты в группе LAG должны быть одинакового типа.
- l VLAN не должна быть настроена для этого порта.
- l Порт не должен быть назначен для другой группы LAG.
- l Существует MAC-адрес, который можно назначить для порта.
- l Режим автоматического согласования не должен быть настроен для этого порта.
- l Порт должен работать в дуплексном режиме.
- l Все порты в группе LAG должны иметь одинаковые режимы входного фильтра и пометки.
- l Все порты в группе LAG должны иметь одинаковые режимы обратного давления и управления потоком.
- l Все порты в группе LAG должны иметь одинаковые приоритеты.
- l Все порты в группе LAG должны иметь одинаковые типы трансивера.
- l PowerConnect 6024/6024F поддерживает до семи групп LAG.
- l Порты могут быть сконфигурированы как LACP только в том случае, если они не являются частью предварительно настроенной группы LAG.

Порты, добавляемые в группу LAG, теряют индивидуальные настройки. Когда порты удаляются из группы LAG, для них применяются первоначальные настройки.

Коммутатор использует функцию хеширования, чтобы определить, какие передаются пакеты и по какой части объединенного канала. Функция хеширования выравнивает статическую загрузку на компоненты объединенного канала. Коммутатор рассматривает объединенный канал как один логический порт.

Чтобы открыть страницу **Link Aggregation** (Объединение каналов), выберите **Switch** (Коммутатор)→ **Link Aggregation** (Объединение каналов) на панели дерева.

# **Определение параметров протокола LACP**

Объединенные порты можно связать в группы портов объединенного канала. Каждая группа состоит из портов с одинаковой скоростью, работающих в дуплексном режиме.

Порты в группе LAG могут содержать разные типы носителей, если порты работают с одной скоростью. Объединенные каналы можно настроить<br>вручную или автоматически, включив протокол LACP (Link Aggregation Control Protocol) на

Используйте страницу **LACP Parameters** (Настройка LACP) для настройки групп LAG протокола LACP.Чтобы открыть страницу **LACP Parameters** (Параметры LACP), выберите **Switch** (Коммутатор)→ **Link Aggregation** (Объединение каналов)→ **LACP Parameters** (Параметры LACP) на панели дерева.

#### **Рис. 7-34. Страница LACP Parameters (Параметры LACP)**

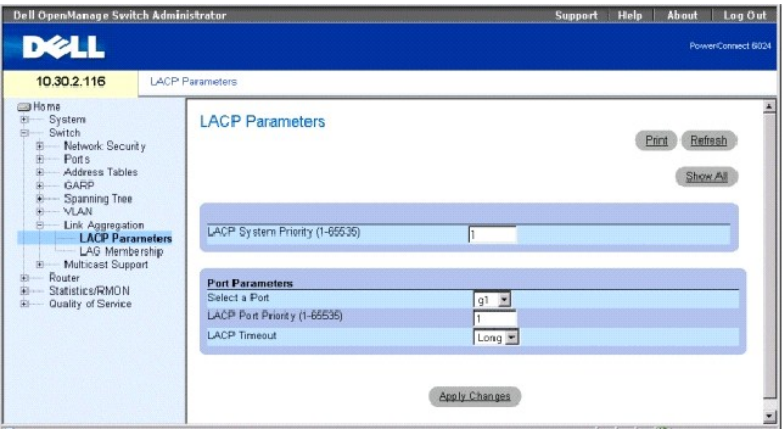

Страница **LACP Parameters** (Параметры LACP) содержит разделы для определения глобальных параметров и параметров порта.

**LACP System Priority (1-65535)** (Приоритет системы LACP) - значение приоритета LACP для общих параметров. Значение по умолчанию: 1.

**Select a Port** (Выбор порта) - номер порта, для которого назначены значения времени ожидания и приоритета.

**LACP Port Priority** (1-65535) (Приоритет порта LACP) - значение приоритета LACP для порта.

**LACP Timeout** (Тайм-аут LACP) - административный тайм-аут LACP. Возможные значения:

**Short** (Короткая) - определяет малое время ожидания.

**Long** (Длинная) - определяет большое время ожидания.

### **Определение общих параметров объединенных каналов**

- 1. Откройте страницу **LACP Parameters** (Параметры LACP).
- 2. Укажите значение полей **LACP System Priority** (Приоритет системы LACP) и **LACP Timeout** (Тайм-аут LACP).
- 3. Нажмите кнопку **Apply Changes** (Применить изменения).

Параметры будут определены, а устройство обновлено.

## **Определение параметров портов объединенного канала**

- 1. Откройте страницу **LACP Parameters** (Параметры LACP).
- 2. Перейдите к таблице **Port Parameters** (Параметры портов).
- 3. Выберите порт, для которого необходимо определить параметры.
- 4. Укажите значение полей **LACP System Priority** (Приоритет LACP-системы) и **LACP Timeout** (Пауза LACP).
- 5. Нажмите кнопку **Apply Changes** (Применить изменения).

Параметры будут определены, а устройство обновлено.

#### **Отображение таблицы параметров LACP**

- 1. Откройте страницу **LACP Parameters** (Параметры LACP).
- 2. Нажмите кнопку **Show All** (Показать все), чтобы отобразить страницу **LACP Parameters Table** (Таблица параметров LACP).

### **Настройка параметров LACP с помощью команд консоли**

В следующей таблице приведены эквивалентные команды консоли для настройки параметров LACP, как показано на странице **Link Aggregation** (Объединение канала).

### **Таблица 7-29. Команды консоли для настройки параметров LACP**

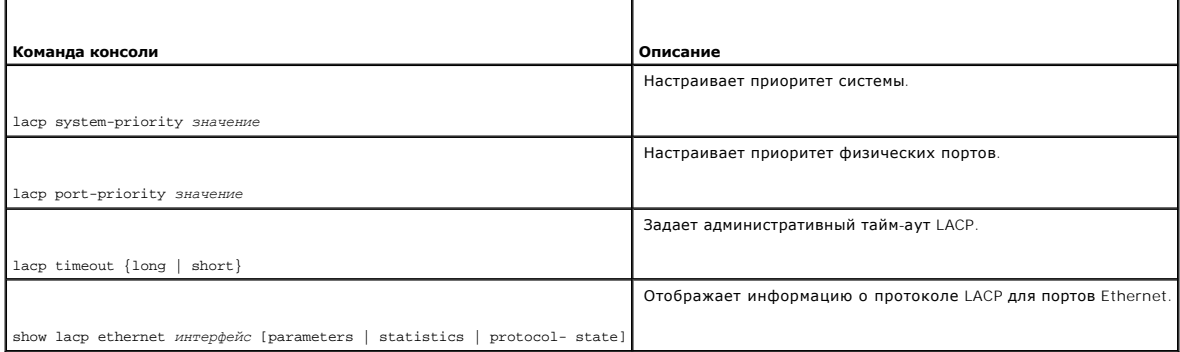

Console (config)# lacp system-priority 120

Console (config)# interface ethernet g8

Console (config-if)# lacp port-priority 247

Console (config-if)# lacp timeout long

Console(config-if)# exit

Console# show lacp ethernet g1 statistics

Port 1 LACP Statistics:

LACP PDUs sent:2

LACP PDUs received:2

# **Определение принадлежности к группе LAG**

Коммутатор поддерживает семь групп LAG и семь портов на каждую группу LAG. Используйте страницу **LAG Membership** (Членство в LAG) для<br>назначения портов для группы LAG. Чтобы открыть страницу **LAG Membership** (Членство в

**Рис. 7-35. Страница LAG Membership Page (Принадлежность LAG)** 

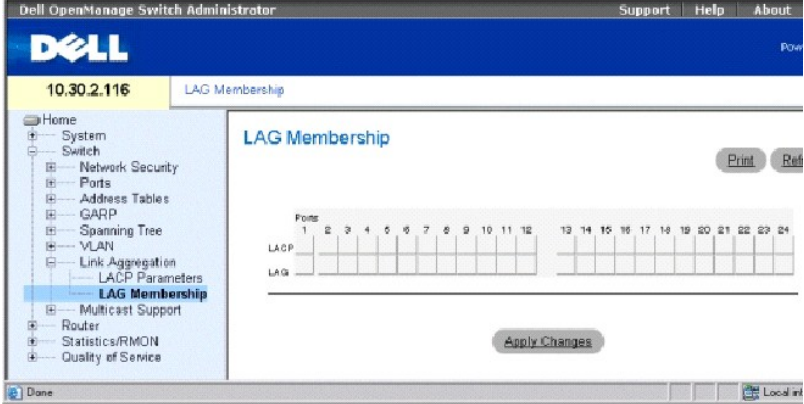

**LACP** - добавляет порт в группу LAG, используя протокол LACP.

**LAG** - добавляет порт в группу LAG и указывает LAG, к которой принадлежит порт.

### **Добавление порта в группу LAG**

- 1. Откройте страницу **LAG Membership** (Принадлежность в LAG).
- 2. Переключите кнопку под номером порта, чтобы присвоить статическую настройку и номер LAG.
- 3. Переключите кнопку в строке LACP, выбрав значение **L**, чтобы добавить порт в группу LAG с помощью LACP
- 4. Нажмите кнопку **Apply Changes** (Применить изменения).

Порт будет добавлен в группу LAG, а устройство обновлено.

### **Включение портов в группы LAG с помощью команд консоли**

В следующей таблице приведены команды консоли, соответствующие полям для включения портов в группы LAG на странице **LAG Membership** (Членство в LAG).

## **Таблица 7-30. Команды консоли для определения принадлежности LAG**

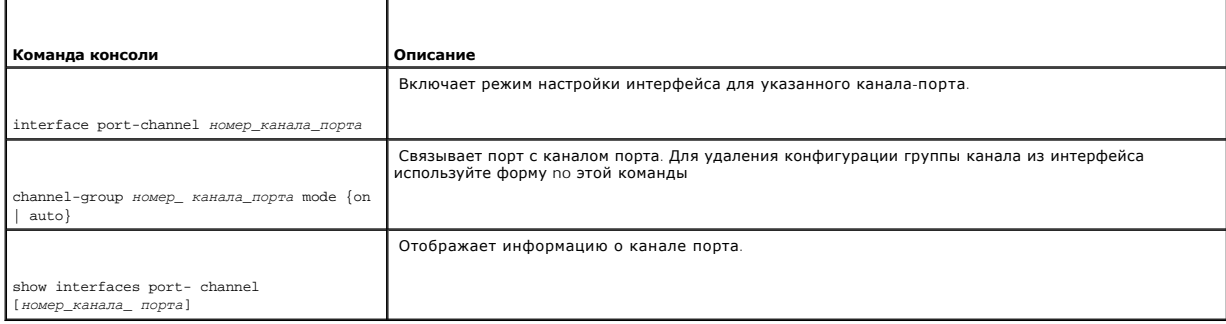

Console(config)# interface port-channel 1

Console (config-if)# channel-group 1 mode on

Console# show interfaces port-channel

Channel Port

------------ ----------------------------------

Ch 1 Active g1, g2 Inactive g3

Ch 2 Active g2

Ch 3 Inactive g8

# **Поддержка пересылки многоадресного трафика**

Пересылка многоадресного трафика позволяет пересылать один пакет по нескольким адресам. Служба многоадресной пересылки уровня L2 основана

<span id="page-204-1"></span>на коммутаторе L2, который получает один пакет, адресованный определенным адресам. Она создает копии пакета и передает их на соответствующие порты.

Это устройство поддерживает следующие функции.

l **Forwarding L2 Multicast Packets** (Пересылка многоадресных пакетов L2) - включает пересылку многоадресных пакетов Layer 2. Фильтрация многоадресной рассылки Layer 2 включена по умолчанию и не настраивается пользователем.

**ПРИМЕЧАНИЕ.** Система поддерживает фильтр многоадресной рассылки для 256 групп многоадресной рассылки.

г Filtering L2 Multicast Packets (Фильтрация многоадресных пакетов L2) - включает пересылку пакетов Layer 2 на интерфейсы. Если фильтрация<br>многоадресного трафика отключена, многоадресные пакеты «лавиной» рассылаются на в

Чтобы открыть страницу **Multicast Support** (Поддержка многоадресного трафика), выберите **Switch** (Коммутатор)→ **Multicast Support** (Поддержка многоадресного трафика) на панели дерева.

## **Определение общих параметров многоадресной передачи**

Переключение Layer 2 пересылает многоадресные пакеты на все соответствующие порты VLAN по умолчанию, при этом пакет рассматривается как многоадресная передача. Пересылка многоадресного трафика является эффективной, но не оптимальной, поскольку и несоответствующие порты<br>получают пакеты многоадресной рассылки. Избыточные пакеты вызывают увеличение сетевого выполнять пересылку пакетов Layer 2 на набор портов.

Когда наблюдение на базе IGMP включено глобально для всей системы, все пакеты IGMP отправляются на процессор. Процессор анализирует входящие пакеты и определяет, какие порты и в какие многоадресные группы собираются вступить, какие порты обладают многоадресными маршрутизаторами, генерирующими запросы IGMP, и какие протоколы маршрутизации передают пакеты и многоадресный трафик.

Порты, запрашивающие добавление в определенную группу многоадресной передачи, выдают отчет IGMP, в котором указано, что группа многоадресной передачи принимает записи. В результате этого создается база данных фильтров многоадресной рассылки.

Чтобы включить наблюдение на базе протокола IGMP на устройстве, используйте страницу **Multicast Global Parameters** (Общие параметры передачи многоадресного трафика).Чтобы открыть страницу **Multicast Global Parameters** (Общие параметры передачи многоадресного трафика), выберите **Switch** (Коммутатор)→ **Multicast Support** (Поддержка многоадресного трафика)→ **Global Parameters** (Общие параметры) на панели дерева.

<span id="page-204-0"></span>**Рис. 7-36. Страница Multicast Global Parameters (Общие параметры передачи многоадресного трафика)** 

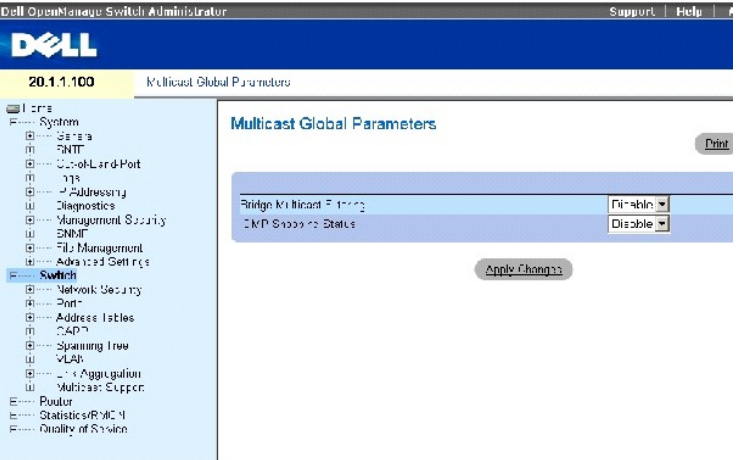

Страница **[Multicast Global Parameters](#page-204-0)** (Общие параметры передачи многоадресного трафика) содержит следующие поля.

**Bridge Multicast Filtering** (Фильтрация многоадресного трафика через мост) - включает или отключает фильтрацию многоадресного трафика через мост. Значение по умолчанию: отключено.

**IGMP Snooping Status** (Состояние наблюдения по протоколу IGMP) - включает или отключает наблюдение по протоколу IGMP на устройстве. Значение по умолчанию: отключено.

#### **Включение на устройстве фильтрации многоадресного трафика через мост**

- 1. Откройте страницу **Multicast Global Parameters** (Общие параметры передачи многоадресного трафика).
- 2. Выберите **Enable** (Включено) в поле **Bridge Multicast Filtering** (Фильтрация многоадресного трафика через мост).
- 3. Нажмите кнопку **Apply Changes** (Применить изменения).

На устройстве будет включена Bridge Multicast (Мостовая многоадресная передача).

#### **Включение на устройстве наблюдения на базе IGMP**

- 1. Откройте страницу **Multicast Global Parameters** (Общие параметры передачи многоадресного трафика).
- 2. Выберите **Enable** (Включено) в поле **IGMP Snooping Status** (Состояние наблюдения на базе IGMP).
- 3. Нажмите кнопку **Apply Changes** (Применить изменения).

Наблюдение на базе IGMP будет включено на этом устройстве.

### **Включение передачи многоадресного трафика и наблюдения на базе IGMP с помощью команд консоли**

В следующей таблице приведены эквивалентные команды консоли для включения многоадресной пересылки и наблюдения на базе IGMP, как показано на странице Multicast Support (Поддержка многоадресной пересылки).

### **Таблица 7-31. Команды консоли для включения передачи многоадресного трафика и наблюдения на базе IGMP**

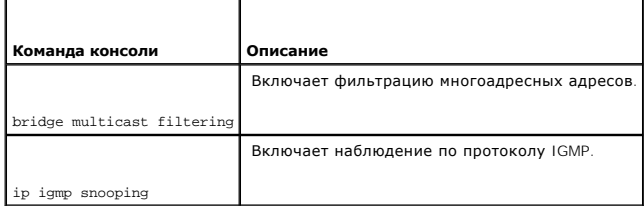

Далее приведен пример команд консоли.

Console (config)# bridge multicast filtering

Console (config)# ip igmp snooping

# **Добавление записей адресов многоадресной передачи моста**

На странице **Bridge Multicast Group** (Группа многоадресной передачи моста) показаны порты и группы LAG, связанные с группой службы<br>многоадресной передачи, в таблицах **Ports** (Порты) и **LAG**.Таблицы Port и LAG также отража многоадресной передачи. Порты можно добавлять в существующую группу или в новые группы службы многоадресной передачи. Страница Bridge<br>Multicast Group (Группа многоадресной передачи моста) позволяет создавать новые группы Чтобы открыть страницу Bridge Multicast Group (Группа многоадресной передачи моста), выберите Switch (Коммутатор)→ Multicast Support<br>(Поддержка многоадресного трафика)→ Bridge Multicast Address (Адрес многоадресной перед

**Рис. 7-37. Страница Bridge Multicast Group (Группа многоадресной передачи моста)** 

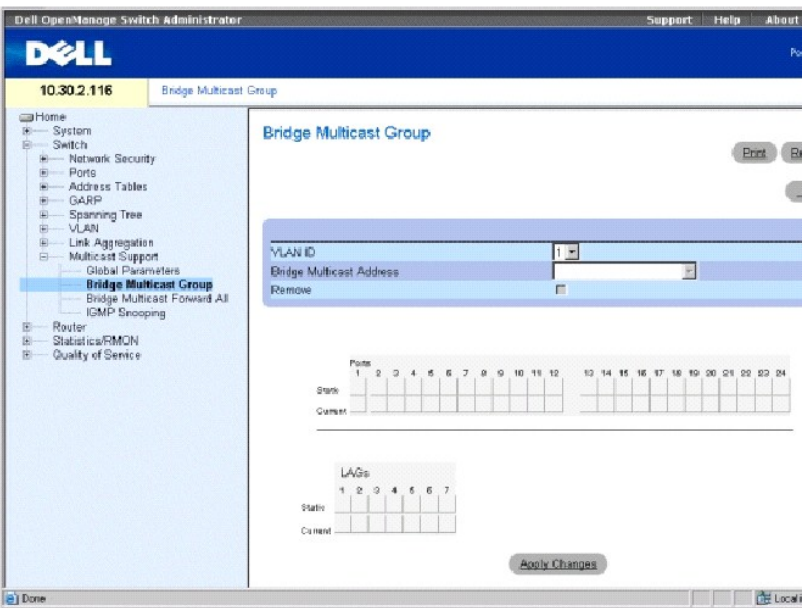

**VLAN ID** (Идентификатор VLAN) - определяет VLAN и содержит информацию об адресе группы многоадресной передачи.

**Bridge Multicast Address** (Адрес многоадресной передачи моста) - идентифицирует MAC/IP-адрес группы многоадресной передачи.

**Remove** (Удалить) - когда установлен этот флажок, адрес многоадресной передачи моста удаляется.

**Ports** (Порты) - порты, которые можно добавить в службу многоадресной передачи.

**LAGs** (Группы LAG) - группы LAG, которые можно добавить в службу многоадресной передачи.

В следующей таблице приведены параметры управления записями портов и групп LAG для IGMP.

**Таблица 7-32. Параметры управления таблицей записей портов/LAG для IGMP**

| Управление портом   Описание |                                                                                                    |
|------------------------------|----------------------------------------------------------------------------------------------------|
|                              | Показывает, что порт/группа LAG добавлена в группу многоадресной передачи динамически в текущей строке.    |
|                              | Связывает порт с многоадресной группой в качестве статического члена в строке Static (Статический).        |
|                              | Показывает, что порт/группа LAG присоединена к многоадресной группе статически в строке Current (Текущий). |
|                              | Показывает, что запись порта/группы LAG в группу многоадресной передачи запрещена.                         |
| <b>Blank</b>                 | Показывает, что порт не связан с группой многоадресной передачи.                                           |

**Добавление адресов многоадресной передачи моста**

- 1. Откройте страницу **Bridge Multicast Group** (Группа многоадресной передачи моста).
- 2. Нажмите кнопку **Add**, чтобы отобразить страницу **Add Bridge Multicast Group** (Добавление группы многоадресной передачи моста).

Einel

## **Рис. 7-38. Страница Add Bridge Multicast Group (Добавление группы многоадресной передачи моста)**

#### Add Bridge Multicast Group

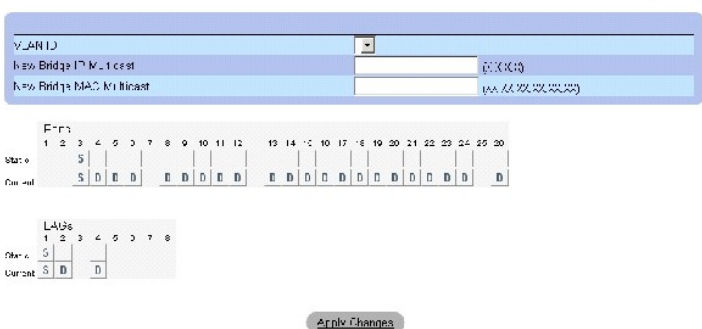

- 3. Определите поля **VLAN ID** (Идентификатор VLAN) и **New Bridge Multicast Address** (Новый адрес многоадресной передачи моста).
- 4. Переключите порт на значение **S**, чтобы добавить его в выбранную группу многоадресной передачи.
- 5. Переключите порт на значение **F**, чтобы запретить добавление определенных адресов многоадресной передачи для определенного порта.
- 6. Нажмите кнопку **Apply Changes** (Применить изменения).

Адрес многоадресной передачи моста будет добавлен в многоадресную группу, а устройство обновлено.

#### **Определение портов для получения службы многоадресной пересылки**

- 1. Откройте страницу **Bridge Multicast Group** (Группа многоадресной передачи моста).
- 2. Определите поля **VLAN ID** (Идентификатор VLAN) и **Bridge Multicast Address** (Адрес многоадресной передачи моста).
- 3. Переключите порт на значение **S**, чтобы добавить его в выбранную группу многоадресной передачи.
- 4. Переключите порт на значение **F**, чтобы запретить добавление определенных адресов многоадресной передачи для определенного порта.
- 5. Нажмите кнопку **Apply Changes** (Применить изменения).

Порт будет назначен в группу многоадресной передачи, а устройство обновлено.

### **Назначение групп LAG для получения службы многоадресной пересылки**

- 1. Откройте страницу **Bridge Multicast Group** (Группа многоадресной передачи моста).
- 2. Определите поля **VLAN ID** (Идентификатор VLAN) и **Bridge Multicast Address** (Адрес многоадресной передачи моста).
- 3. Переключите LAG на значение **S**, чтобы добавить его в выбранную группу многоадресной передачи.
- 4. Переключите LAG на значение **F**, чтобы запретить добавление определенных адресов многоадресной передачи для определенной группы LAG.
- 5. Нажмите кнопку **Apply Changes** (Применить изменения).

Группа LAG будет назначена в группу многоадресной передачи, а устройство обновлено.

### **Управление записями службы многоадресной пересылки с помощью команд консоли**

В следующей таблице приведены эквивалентные команды консоли для управления записями службы многоадресной пересылки, как показано на странице **Bridge Multicast Group** (Группа многоадресной передачи моста).

## **Таблица 7-33. Команды консоли для управления записями службы многоадресной пересылки**

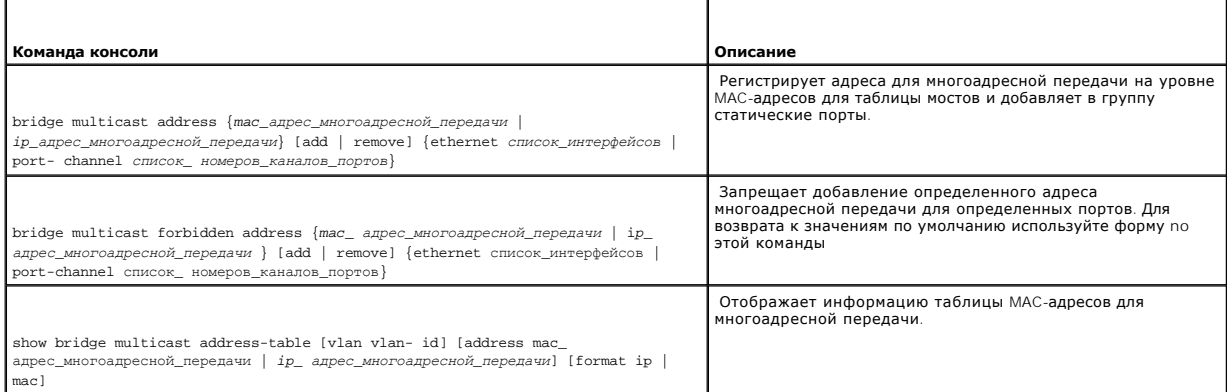

#### Далее приведен пример команд консоли.

console#config

console(config)#vlan database

console(config-if)#vlan 8

console(config-if)#exit

console(config)#interface range ethernet g1-9

console(config-if)# switchport mode general

console(config-if)# switchport general allow vlan add 8

console(config)#interface vlan 8

Console(config-if)# bridge multicast address 0100.5e02.0203

add ethernet g1-9

Console(config-if)# exit

Console(config)# exit

Console # show bridge multicast address-table

Vlan MAC Address type Ports

---- -------------- ----- -----------

1 0100.5e02.0203 static g1, g2

19 0100.5e02.0208 static g1-8

19 0100.5e02.0208 dynamic g 9-11

Forbidden ports for multicast addresses:

Vlan MAC Address Ports

---- -------------- -------------------

1 0100.5e02.0203 g8

19 0100.5e02.0208 g8

Console# configuration

Console (config) # interface vlan 8

Console(config-if)# bridge multicast address 0100.5e02.0203

Console (config-if)# bridge multicast forbidden address 0100.5e02.0203 add ethernet g9

# **Назначение параметров многоадресной пересылки всем**

Страница **Bridge Multicast Forward All** (Многоадресная передача моста всем) позволяет включить привязку портов или групп LAG к коммутатору,<br>связанному с соседним маршрутизатором или коммутатором для многоадресной пересылк

Чтобы открыть страницу Bridge Multicast Forward All (Многоадресная передача моста всем), выберите Switch (Коммутатор)→ Multicast Support<br>(Поддержка многоадресного трафика)→ Bridge Multicast (Многоадресная передача моста) моста всем) на панели дерева.

**Рис. 7-39. Страница Bridge Multicast Forward All (Многоадресная передача моста всем)** 

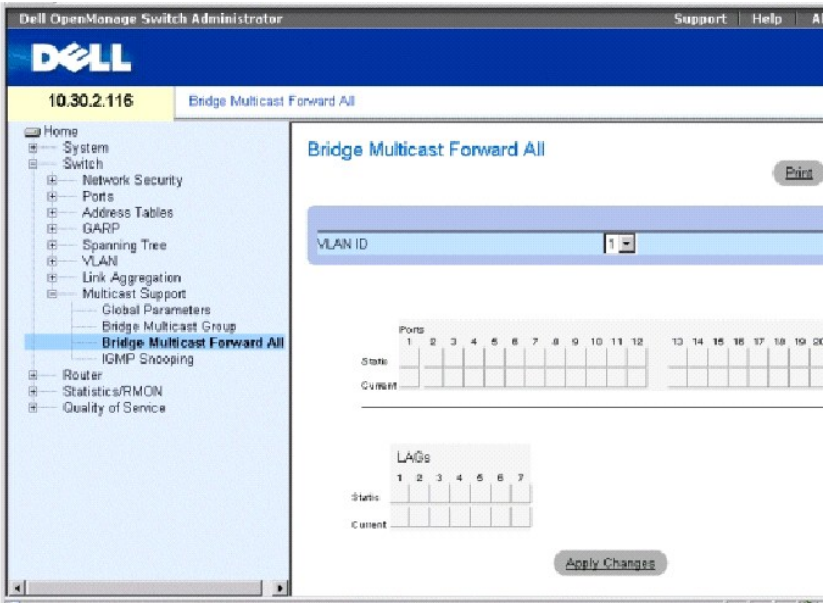

**VLAN ID** (Идентификатор VLAN) - определяет VLAN пакета и содержит информацию об адресе группы многоадресной передачи.

**Ports** (Порты) - порты, которые можно добавить в службу многоадресной передачи.

**LAGs** (Группы LAG) - группы LAG, которые можно добавить в службу многоадресной передачи.

В следующей таблице приведены параметры управления настройками маршрутизатора и портов.

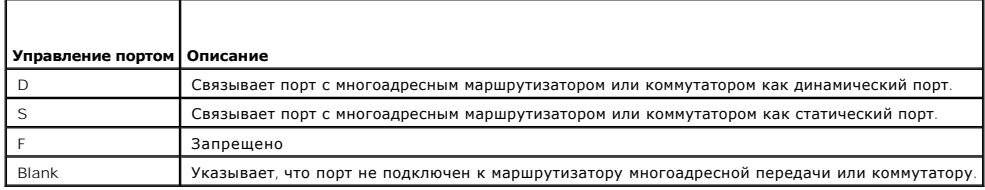

**Таблица 7-34. Параметры управления маршрутизатором/портами для многоадресной передачи моста всем**

### **Привязка порта к маршрутизатору или коммутатору многоадресной передачи**

- 1. Откройте страницу **Bridge Multicast Forward All** (Многоадресная передача моста всем).
- 2. Определите поле **VLAN ID** (Идентификатор VLAN).
- 3. Выберите порт в таблице **Ports** (Порты) и назначьте значение для порта.
- 4. Нажмите кнопку **Apply Changes** (Применить изменения).

Порт не подключен к маршрутизатору или коммутатору многоадресной передачи.

## **Привязка группы LAG к маршрутизатору или коммутатору многоадресной передачи**

- 1. Откройте страницу **Bridge Multicast Forward All** (Многоадресная передача моста всем).
- 2. Определите поле **VLAN ID** (Идентификатор VLAN).
- 3. Выберите порт в таблице **LAGs** (Группы LAG) и укажите значение LAG.

4. Нажмите кнопку **Apply Changes** (Применить изменения).

Группа LAG привязывается к маршрутизатору или коммутатору многоадресной передачи.

### **Управление группами LAG и портами, связанными с маршрутизаторами многоадресной передачи с помощью команд консоли**

В следующей таблице приведены эквивалентные команды консоли для управления группами LAG и портами, привязанными к маршрутизаторам<br>многоадресной передачи, как показано на странице **Bridge Multicast Forward All** (Многоадрес

#### **Таблица 7-35. Команды консоли для управления группами LAG и портами, привязанными к маршрутизаторам многоадресной передачи**

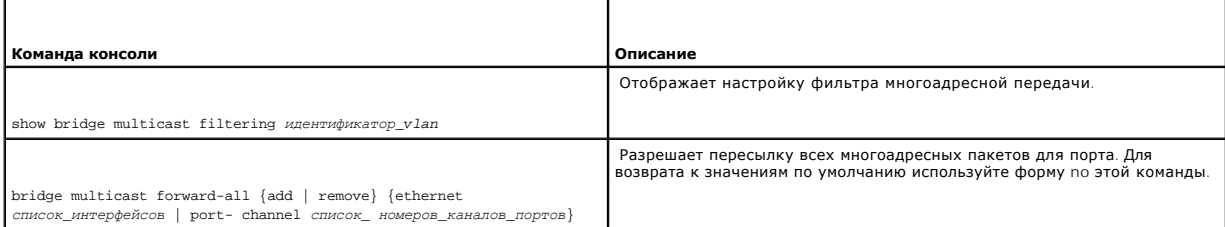

#### Далее приведен пример команд консоли.

Console # show bridge multicast filtering 1

Filtering: Disabled

VLAN: 1

Forward-All

Port Static Status

------ --------- ---------

g1 - Filter

g2 - Filter

...

console# config

console(config)#vlan database

console(config-if)#vlan 8

console(config-vlan)#exit

console(config)#interface range ethernet g1-9

console(config-if)# switchport mode general

console(config-if)# switchport general allow vlan add 8

console(config)#interface vlan 8

Console(config-if)# bridge multicast address 0100.5e02.0203

add ethernet g1-9

Console(config-if)# exit

Console(config)# exit

Console# configuration

Console (config)# interface VLAN 1

Console (config-if)# bridge multicast forward-all add ethernet g8

# **Наблюдение по протоколу IGMP**

Чтобы добавить записи IGMP, используйте страницу **IGMP Snooping** (Наблюдение по протоколу IGMP). Чтобы открыть страницу **IGMP Snooping**<br>(Наблюдение по протоколу IGMP), выберите Switch (Коммутатор)→ **Multicast Support** (П

**Рис. 7-40. Страница IGMP Snooping (Наблюдение по протоколу IGMP)** 

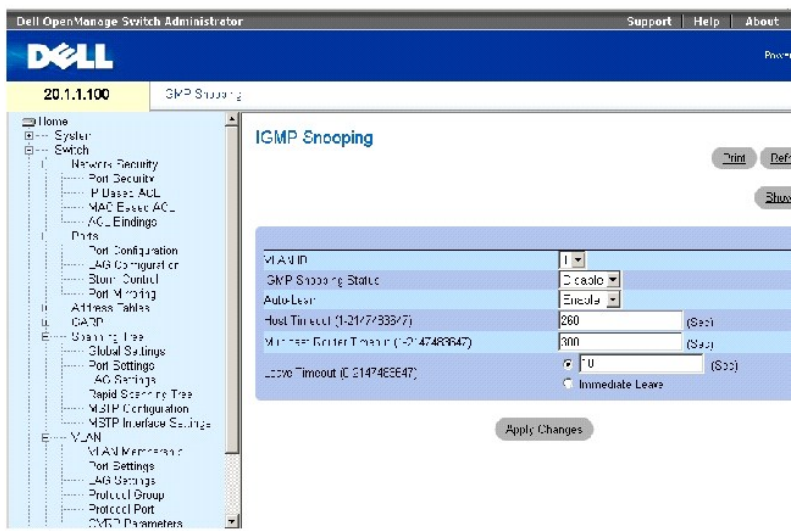

**VLAN ID** (Идентификатор сети VLAN) - указывает идентификатор VLAN.

**IGMP Snooping Status** (Состояние наблюдения по протоколу IGMP) - включает или отключает наблюдение по протоколу IGMP для VLAN.

**Auto Learn** (Автоматическое распознавание) - включает или отключает автоматическое распознавание на устройстве.

**Host Timeout (1-2147483647)** (Время ожидания хоста) - время, по истечении которого запись наблюдения по протоколу IGMP устаревает. Значение по умолчанию: 260 секунд.

**Multicast Router Timeout (1-2147483647)** (Время ожидания многоадресного маршрутизатора) - время, по истечении которого запись многоадресного маршрутизатора устаревает.Значение по умолчанию: 300 секунд.

**Leave Timeout (0-2147483647)** (Время старения) - время в секундах после получения сообщения портом и до истечения срока хранения. **Userdefined** (Определено пользователем) позволяет определить интервал времени ожидания, а **Immediate Leave** (Немедленно) определяет время ожидания немедленного выхода.Значение по умолчанию: 10 секунд.

### **Включение на устройстве наблюдения на базе IGMP**

- 1. Откройте страницу **IGMP Snooping** (Наблюдение по протоколу IGMP).
- 2. Выберите идентификатор VLAN для устройства, на котором будет включено наблюдение на базе протокола IGMP.
- 3. Выберите **Enable** (Включено) в поле **IGMP Snooping Status** (Состояние наблюдения на базе IGMP).
- 4. Заполните поля на этой странице.
- 5. Нажмите кнопку **Apply Changes** (Применить изменения).

Наблюдение на базе IGMP будет включено на этом устройстве.

### **Отображение таблицы наблюдения по протоколу IGMP**

- 1. Откройте страницу **IGMP Snooping** (Наблюдение по протоколу IGMP).
- 2. Нажмите кнопку **Show All** (Показать все), чтобы отобразить таблицу **IGMP Snooping Table** (Таблица наблюдения по протоколу IGMP).

**Настройка наблюдения по протоколу IGMP с помощью команд консоли**

В следующей таблице приведены команды консоли для настройки функции безопасности заблокированных портов, соответствующие полям на странице **IGMP Snooping** (Наблюдение по протоколу IGMP).

### **Таблица 7-36. Команды консоли для настройки наблюдения по протоколу IGMP**

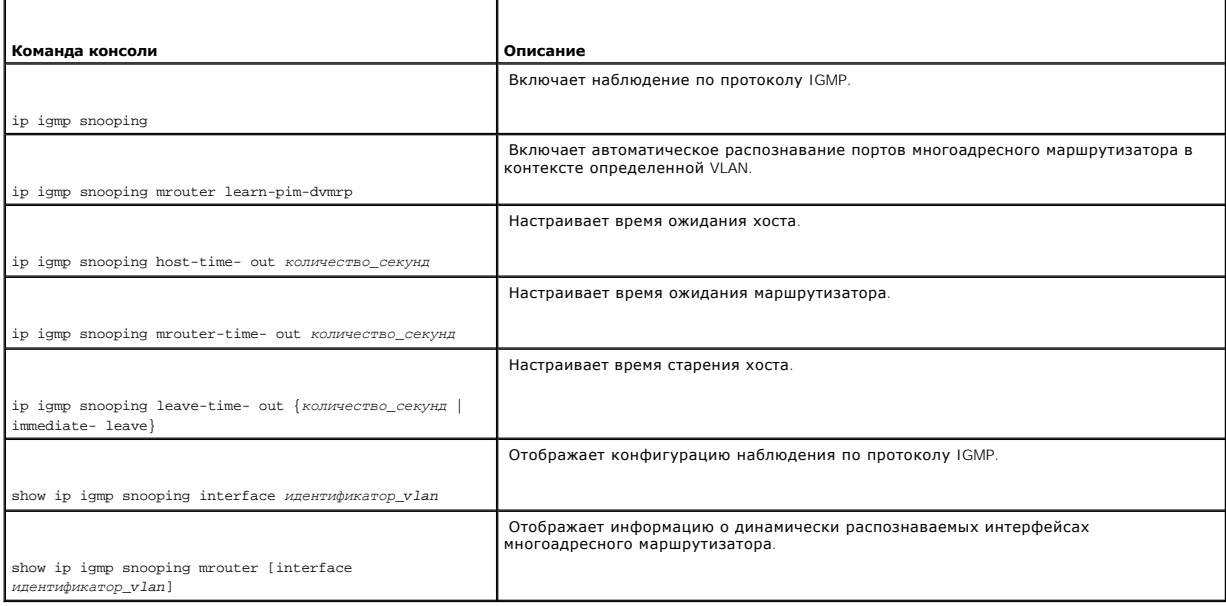

### Далее приведен пример команд консоли.

Console (config)# ip igmp snooping

Console (config)# interface vlan 1

Console (config-if)# ip igmp snooping mrouter learn-pim-dvmrp

Console (config-if)# ip igmp snooping host-time-out 300

Console (config-if)# ip igmp snooping mrouter-time-out 200

Console(config-if)# exit

Console (config)# interface vlan 1

Console (config-if)# ip igmp snooping leave-time-out 60

Console(config-if)# exit

Console(config)# exit

Console # show ip igmp snooping interface 1000

IGMP Snooping is globally enabled

IGMP Snooping is enabled on VLAN 1000

IGMP host timeout is 300 sec

IGMP Immediate leave is disabled. IGMP leave timeout is 10 sec

IGMP mrouter timeout is 200 sec

Automatic learning of multicast router ports is enabled

Console> show igmp-snooping mrouter

VLAN Ports

------- -----------------------------------------

2 g9

[Назад на страницу Содержание](file:///c:/data/network/pc6024/ru/ug/index.htm)
# <span id="page-216-3"></span>**Настройка маршрутизации**

- **Системы Dell™ PowerConnect™ 6024/6024F**
- [Обзор маршрутизации](#page-216-0)
- [Настройка глобальной](#page-216-1) IP -маршрутизации
- [Настройка протокола](#page-230-0) RIP
- [Настройка параметров и фильтров](#page-236-0) OSPF
- [Настройка многоадресной маршрутизации](#page-253-0) IP

# <span id="page-216-0"></span>**Обзор маршрутизации**

Устройства в различных подсетях обмениваются данными друг с другом с использованием маршрутизатора Layer 3 между группами VLAN.<br>Маршрутизация по умолчанию включена на коммутаторе. Однако необходимо настроить хотя бы один маршрутизацию сетевого трафика. Маршруты настраиваются либо статически, либо с использованием протокола RIP (Routing Information Protocol) или<br>OSPF (Open Shortest Path First).

Более подробную информацию о протоколе RIP см. в разделе «[Настройка протокола](#page-230-0) RIP».

Более подробную информацию о протоколе OSPF см. в разделе «[Настройка параметров и фильтров](#page-236-0) OSPF».

# <span id="page-216-1"></span>**Настройка глобальной IP -маршрутизации**

Страница **Global Routing Parameters** (Параметры глобальной маршрутизации) содержит ссылки для настройки маршрутизации. Маршрутизация всегда<br>включена, но она включается только в том случае, если система имеет один или неск **Parameters** (Параметры глобальной маршрутизации), выберите **Router**→ (Маршрутизатор), **Global Routing Parameters** (Параметры глобальной маршрутизации) на панели дерева.

Эта страница **Global Routing Parameters** (Параметры глобальной маршрутизации) содержит ссылки, которые позволяют выполнить следующие процедуры.

- l [Настройка таблицы](#page-216-2) IP Forwarding (Пересылка IP)
- l [Настройка статичных](#page-219-0) IP-маршрутов
- l [Настройка](#page-221-0) VRRP
- l [Настройка проверки подлинности для маршрутизации](#page-224-0) MD5
- l [Настройка параметров цепочки ключей](#page-227-0) MD5

# <span id="page-216-2"></span>**Настройка таблицы IP Forwarding (Пересылка IP)**

Используйте страницу **IP Forwarding** (Пересылка IP) для просмотра параметров маршрутизации, по которым выполняется пересылка IP-трафика. На этой странице приведен список IP-маршрутов для выбранных IP-адресов назначения, включая IP-маршруты, которые определяются статически или динамически. IP-маршруты основаны на масках сети, ближайших узлах, метрике и протоколах пересылки. Эти параметры определяют, как выполняется<br>пересылки или отбрасывание конкретных пакетов. Когда на интерфейсе настраивается

Чтобы открыть страницу **IP Forwarding** (Пересылка IP), выберите **Rout**er (Маршрутизатор)→ **Global Routing Parameters** (Параметры глобальной<br>маршрутизации)→ **IP Forwarding** (Пересылка IP) на панели дерева.

**Рис. 8-1. Страница IP Forwarding (Пересылка IP)** 

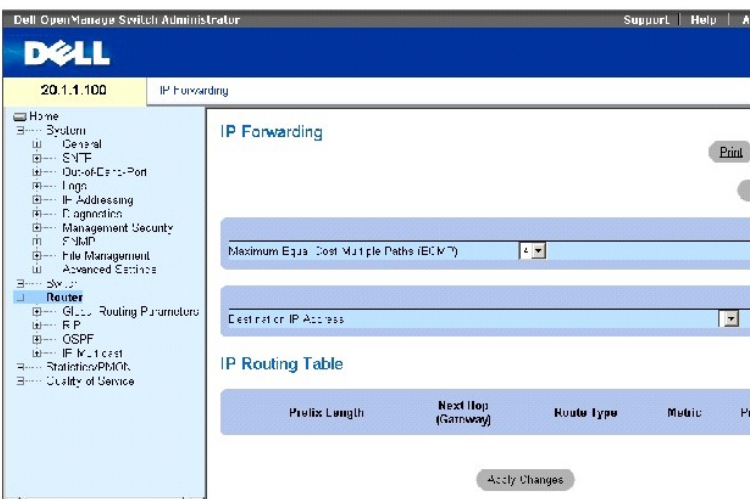

Maximum Equal Cost Multipaths (ECMP) (Максимальное число путей с одинаковой стоимостью) - значение ECMP, которое необходимо определить при<br>пересылке IP-пакетов. Значение ECMP показывает, сколько имеется путей от маршрутиз в силу только после сброса устройства.

**Destination IP Address** (IP-адрес назначения) - IP-сеть назначения.

**Prefix Length** (Длина префикса) - число бит, образующих префикс IP-адреса назначения. Длина находится в диапазоне 1-32 бит.

**Next Hop (Gateway)** (Ближайший узел (шлюз)) - адрес следующего маршрутизатора в маршруте до сети назначения.

**Route Type** (Тип маршрута) - показывает, как выполняется маршрутизация. Возможные значения:

**Remote** (Удаленный) - пакет пересылается.

**Reject** (Отклонить) - пакет отбрасывается.

**Local** (Локальный) - пакет отправляется в локальную сеть.

**Metric** (Метрика) - число узлов до сети назначения.

**Protocol** (Протокол) - протокол маршрутизации, по которому был добавлен этот маршрут.

## **Отображение таблицы пересылки IP**

**Таблица IP Forwarding** (Пересылка IP) содержит список всех IP-маршрутов в системе.

- 1. Откройте страницу **IP Forwarding** (Пересылка IP).
- 2. Нажмите кнопку **Show All** (Показать все), чтобы отобразить таблицу **IP Forwarding** (Пересылка IP).

**Просмотр таблицы пересылки IP с помощью команд консоли**

В следующей таблице приведены команды консоли для просмотра таблицы IP Forwarding (Пересылка IP).

## **Таблица 8-1. Команды консоли для пересылки IP**

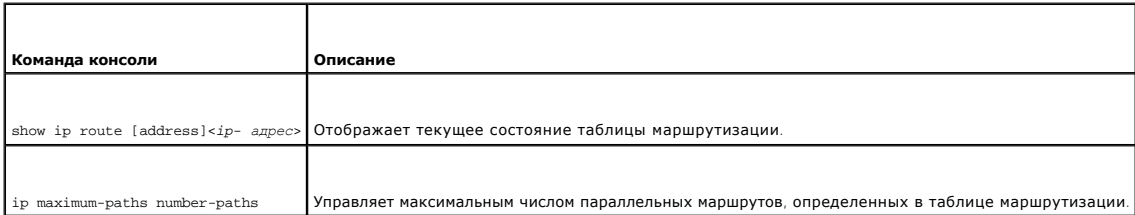

## Далее приведен пример команд консоли.

Console (config)# interface ip 10.10.10.2

Console (config-ip)# ip maximum-paths 2

Console (config-ip)# exit

Console(config)# exit

Console# exit

Console> show ip route

Коды: C - подключен, S - статический, R - RIP, O - OSPF, E - внешний OSPF

R 10.0.0.0/8 отклонен

C 10.0.1.1/32 подключен напрямую, Loopback0

C 10.0.1.0/24 подключен напрямую, Ethernet g1

C 10.0.2.0/24 подключен напрямую, Ethernet g2

R 10.8.2.0/24 [230/50] через 10.0.2.2, 00:17:19, Ethernet g2

S 10.9.1.0/24 [5/2] через 10.0.1.2, 17:19:18, Ethernet g1

S 10.9.1.0/24 [5/3] через 10.0.2.2, Backup Not Active

O 10.8.1.0/24 [30/2000] через 10.0.1.2, 00:39:08, Ethernet g1

```
S 172.1.0.0/16 [5/3] через 10.0.1.1, 18:21:58, Ethernet g1
```
S 172.1.1.0/24 [5/3] через 10.0.2.1, 17:12:19, Ethernet g1

S 172.1.1.1/32 [5/3] через 10.0.3.1, 19:51:18, Ethernet g1

<span id="page-219-0"></span>Максимальное число параллельных путей: 2

# **Настройка статичных IP-маршрутов**

Для определения статичных маршрутов используйте страницу **IP Static Route** (Статичный IP-маршрут).

Чтобы открыть страницу **IP Static Route** (Статичный IP-маршрут), выберите **Router** (Маршрутизатор)→ **Global Routing Parameters** (Параметры глобальной маршрутизации)→ **IP Static Route** (Статичный IP-маршрут) на панели дерева.

**Рис. 8-2. Страница IP Static Route (Статичный IP-маршрут)** 

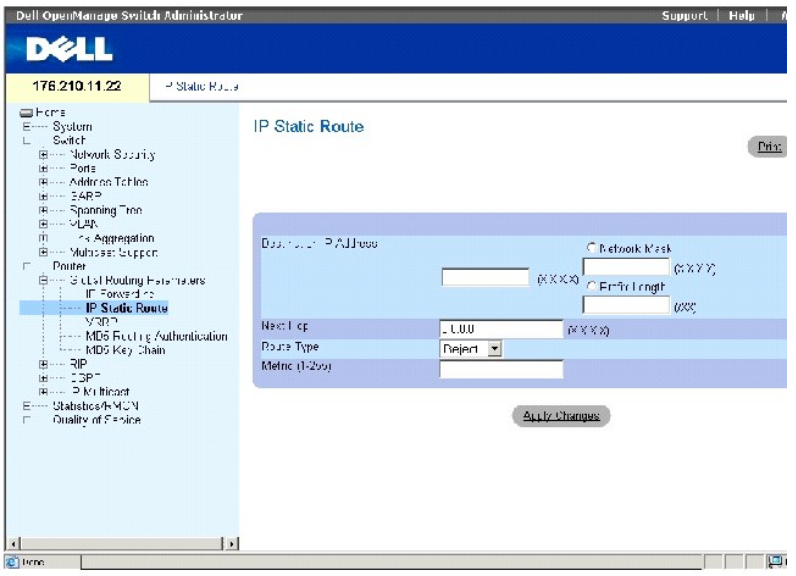

**Destination IP Address** (IP-адрес назначения) - IP-сеть назначения статичного маршрута.

**Network Mask** (Маска сети) - маска сети назначения для этого маршрута.

**Prefix Length** (Длина префикса) - число бит, образующих префикс IP-адреса назначения. Длина находится в диапазоне 1-32 бит.

**Next Hop** (Ближайший узел) - показывает адрес следующей системы в маршруте.

**Route Type** (Тип маршрута) - показывает, как выполняется маршрутизация. Возможные значения:

**Remote** (Удаленный) - пакет пересылается.

**Reject** (Отклонить) - пакет отбрасывается.

**Local** (Локальный) - пакет отправляется в локальную сеть.

**Metric (1-255)** (Метрика (1-255)) - число узлов до сети назначения.

# **Добавление статичных IP-маршрутов**

**И ПРИМЕЧАНИЕ**. В качестве шлюза можно определить только маршрутизатор, подключенный напрямую.

- 1. Откройте страницу **IP Static Route** (Статичный IP-маршрут).
- 2. Определите поля на странице.

**ПРИМЕЧАНИЕ.** Если выбрать для параметра **Route Type** (Тип маршрута) значение **Reject** (Отклонить), то сеть назначения станет недоступной.

Чтобы определить статичный маршрут до узла, находящегося в удаленной сети, выберите значение **Remote** (Удаленный) для параметра **Route Type** (Тип маршрута).

Чтобы определить статичный маршрут до узла, находящегося в локальной сети, выберите значение **Local** (Локальный) для параметра **Route Type** (Тип маршрута).

Destination IP Address (IP-адрес назначения) и Network Mask (Маска сети) соответствует адресу удаленной сети. The Next Hop (Следующий<br>узел) - это адрес маршрутизатора, который напрямую подключен к коммутатору.

**Destination IP Address** (IP-адрес назначения) - адрес узла. В поле **Next Hop** (Следующий узел) необходимо указать значение 0.0.0.0.

3. Нажмите кнопку **Apply Changes** (Применить изменения).

Новый статичный маршрут будет добавлен, а устройство обновлено.

# **Удаление статичного IP-маршрута**

- 1. Откройте страницу **IP Static Route** (Статичный IP-маршрут).
- 2. Нажмите кнопку **Show All** (Показать все), чтобы отобразить таблицу **IP Static Route Table** (Таблица статичных IP-маршрутов).
- 3. Установите флажок **Remove for the Destination IP address** (Удалить для IP-адреса назначения) для статичного маршрута, который необходимо удалить.
- 4. Нажмите кнопку **Apply Changes** (Применить изменения).

Статический маршрут будет удален, а устройство обновлено.

# **Настройка таблицы статических IP-маршрутов с помощью команд консоли**

В следующей таблице приведены команды консоли для настройки таблицы статических IP-маршрутов.

### **Таблица 8-2. Команды консоли для таблицы статических IP-маршрутов**

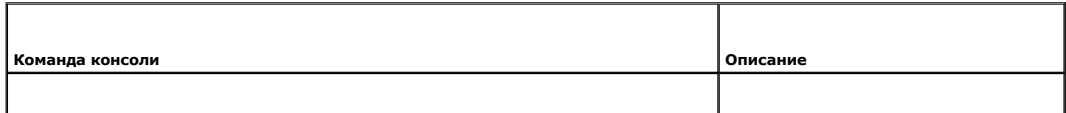

<span id="page-221-1"></span>ip route префикс {*маска* | *длина-префикса*} *шлюз* [metric *расстояние*] [reject- route] Устанавливает статические IP-маршруты.

Далее приведен пример команд консоли.

Console (config)# ip route 172.16.0.0 255.255.0.0 131.16.1.1

# <span id="page-221-0"></span>**Настройка VRRP**

Протокол VRRP (Virtual Router Redundancy Protocol) (VRRP) определяет протокол, который динамически назначает обязанности виртуальной<br>маршрутизации одному из маршрутизаторов VRRP в локальной сети (главному маршрутизатору). восстановление в случае отказа и передачу обязанностей маршрутизации, если главный маршрутизатор станет недоступен.

Преимущество VRRP заключается в том, что он исключает явление отказа одной точки, характерное для среды маршрутизации, предоставляя более доступный путь по умолчанию, и в то же время исключает необходимость настройки динамической маршрутизации или протоколов обнаружения маршрутизатора на каждом оконечном узле.

Страница **Virtual Router Redundancy Protocol (VRRP)** (Протокол VRRP) позволяет настроить параметры маршрутизации VRRP для коммутатора. Чтобы открыть страницу **Virtual Router Redundancy Protocol (VRRP)** (Протокол VRRP), выберите **Router** (Маршрутизатор)→ **Global Routing Parameters** (Параметры глобальной маршрутизации)→ **VRRP** на панели дерева.

#### **Рис. 8-3. Страница Virtual Router Redundancy Protocol (VRRP) (Протокол VRRP)**

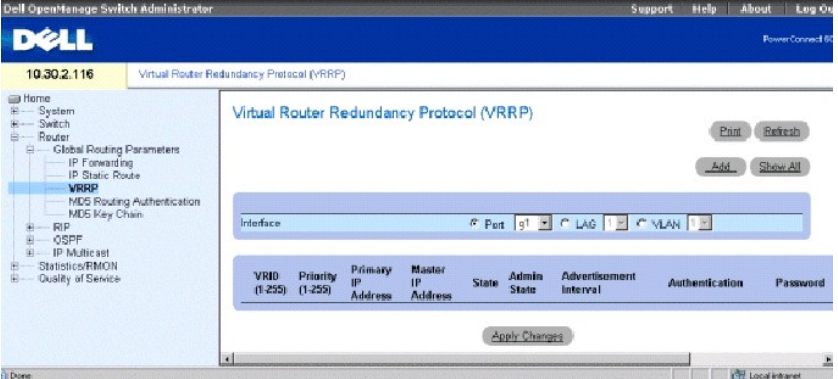

**Interface** (Интерфейс) - тип и число интерфейсов, подключенных к маршрутизатору VRRP.

**VRID** (1-255) - идентификатор виртуального маршрутизатора.

**Priority** (Приоритет) (1-255) - приоритет маршрутизатора, используемый в процессе выбора виртуального маршрутизатора. Значение может<br>определять, заменяет ли маршрутизатор VRRP с высоким приоритетом маршрутизатор VRRP с н

**Primary IP Address** (Основной IP-адрес) - виртуальный IP-адрес, определенный с виртуальным маршрутизатором. Основной IP-адрес выбирается из числа реальных адресов интерфейса, настроенных на маршрутизаторе VRRP.

**Master IP Address** (Основной IP-адрес) - маршрутизатор VRRP, который является управляющим для этого виртуального маршрутизатора.

**State** (Состояние) - текущее состояние маршрутизатора. Возможные значения:

Master (Основной) - маршрутизатор работает как маршрутизатор пересылки для IP-адресов, связанных с виртуальным маршрутизатором.<br>Основной маршрутизатор отвечает на запросы ARP со связанными IP-адресами в цели ARP, пересыла (VMAC) в качестве MAC-адреса назначения и принимает пакеты, связанные с виртуальными IP-адресами (только в том случае, если маршрутизатор обладает собственными связанными IP-адресами).

**Initialize** (Инициализировать) - маршрутизатор ожидает события запуска. При получении события запуска маршрутизатор переходит в соответствующее состояние.

**Backup** (Резервирование) - маршрутизатор является резервным для основного маршрутизатора. Маршрутизатор постоянно контролирует, имеется ли основной маршрутизатор, с помощью периодической рассылки объявлений или рассылки специальных объявлений с основного<br>маршрутизатора, информирующих о том, что он выключается.

**Admin State** (Состояние администрирования) - показывает, работает ли маршрутизатор.

**Advertisement Interval**(Интервал между объявлениями) - показывает частоту, с которой передаются отправления, когда маршрутизатор является основным.

**Authentication** (Проверка подлинности) - показывает, если не выполняется проверки подлинности, а также используются ли пароли для проверки подлинности обмена данными по протоколу VRRP.

**Password** (Пароль) - пароль используется для проверки подлинности обмена данными по протоколу VRRP.

**Preempt** (Вне очереди) - когда установлен этот флажок, маршрутизаторы VRRP с высоким приоритетом заменяют маршрутизаторы с низким приоритетом.

**Remove** (Удалить) - когда этот флажок установлен, запись VRRP удаляется из таблицы VRRP.

## **Добавление маршрутизаторов в группу VRRP**

- 1. Откройте страницу **Virtual Router Redundancy Protocol (VRRP)** (Протокол VRRP)*.*
- 2. Щелкните **Add** (Добавить), чтобы отобразить страницу **Add VRRP Interface** (Добавление интерфейса VRRP).

### **Рис. 8-4. Добавление интерфейса VRRP**

# Add VRRP Interface

Refresh

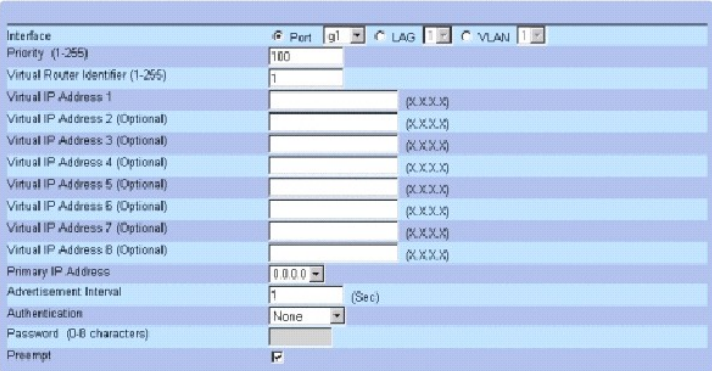

Apply Changes

3. Определите поля.

Для получения сведений о полях см. раздел «[Настройка](#page-221-0) VRRP»

**ПРИМЕЧАНИЕ.** Чтобы можно было *включить* состояние администрирования, необходимо предварительно определить интерфейсы VRRP.

4. Нажмите кнопку **Apply Changes** (Применить изменения).

Новый интерфейс VRRP будет добавлен, а устройство обновлено.

**ПРИМЕЧАНИЕ**. В случае ввода недопустимого виртуального IP-адреса появится предупреждение, но виртуальный маршрутизатор будет<br>добавлен. Рекомендуется удалить эту запись из таблицы виртуальных маршрутизаторов.

# **Изменение маршрутизаторов VRRP**

- 1. Откройте страницу **Virtual Router Redundancy Protocol (VRRP)** (Протокол VRRP)*.*
- 2. Выберите интерфейс в поле **Interface** (Интерфейс).
- 3. Определите поля, как необходимо.
- 4. Нажмите кнопку **Apply Changes** (Применить изменения).

## **Удаление записи VRRP**

- 1. Откройте страницу **Virtual Router Redundancy Protocol (VRRP)** (Протокол VRRP)*.*
- 2. Нажмите кнопку **Show All** (Показать все), чтобы отобразить таблицу **VRRP Table**.
- 3. Выберите запись таблицы.
- 4. Установите флажок **Remove** (Удалить).
- 5. Нажмите кнопку **Apply Changes** (Применить изменения).

Запись VRRP будет удалена, а устройство обновлено.

# **Настройка VRRP с помощью команд консоли**

В следующей таблице приведены команды консоли для настройки VRRP.

## **Таблица 8-3. Команды консоли для VRRP**

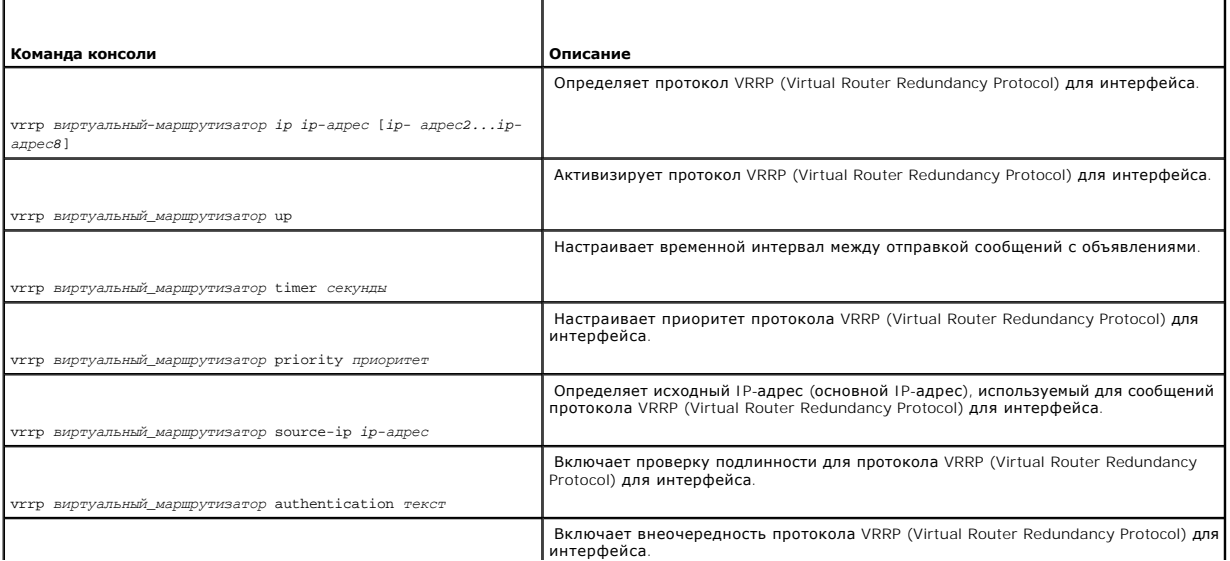

<span id="page-224-1"></span>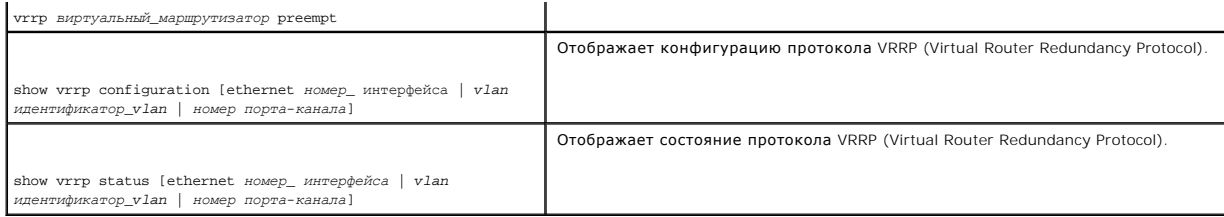

## **Настройка VRRP с помощью команд консоли**

Далее приведен пример команд консоли.

Console (config)# interface ethernet g8

Console(config-if)# vrrp 45 ip 172.16.1.1 172.16.2.1

Console(config-if)# vrrp 45 up

Console(config-if)# vrrp 45 timer 100

Console(config-if)# vrrp 45 priority 150

Console(config-if)# vrrp 45 source-ip 168.192.1.1

Console(config-if)# vrrp 45 authentication Dell

Console(config-if)# vrrp 45 preempt

Console(config-if)# exit

<span id="page-224-0"></span>Console(config)# exit

# **Настройка проверки подлинности для маршрутизации MD5**

Ключи MD5 используются в алгоритме проверки подлинности Message Digest-5. Для каждого ключа можно определить время начала и окончания для<br>отправки и приема. Можно настроить ключи, которые являются активными, срок действия (Идентификатор ключа) для пакета.

Для определения ключей и управления ими используйте страницу MD5 Routing Authentication (Проверка подлинности для маршрутизации MD5).Чтобы<br>открыть страницу MD5 Routing Authentication (Проверка подлинности для маршрутизац дерева.

## <span id="page-224-2"></span>**Рис. 8-5. Проверка подлинности для маршрутизации MD5**

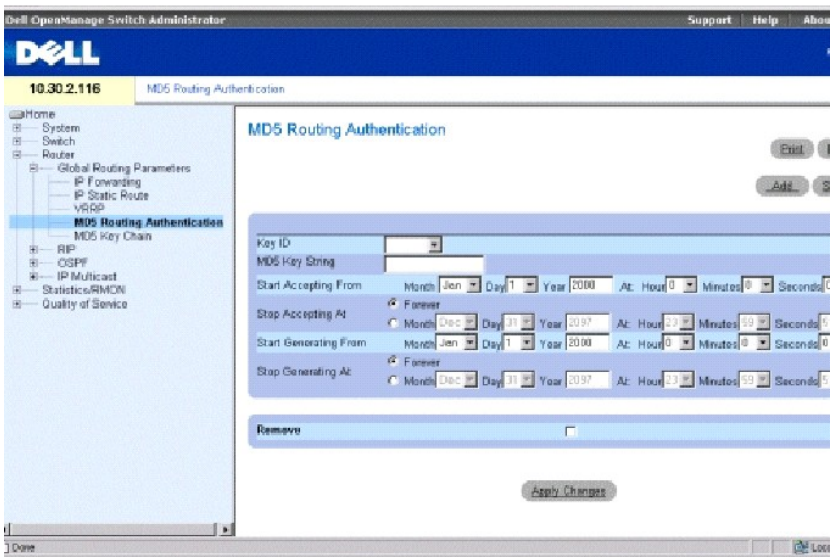

**Key ID** (Идентификатор ключа) - определяет идентификатор ключа.

**MD5 Key String** (Строка ключа MD5) - показывает пароль, который используется для проверки подлинности при маршрутизации.

**Start Accepting From** (Начать прием с) - дата и время, когда ключ MD5 начинает принимать трафик с указанным ключом MD5. В поле **Start Accept** (Начать прием) используется следующий формат **месяц день год: час минута секунда***.*

**Stop Accepting At** (Прекратить прием) - дата и время, когда ключ MD5 перестает принимать трафик с указанным ключом MD5. В поле **Stop Accept**<br>(Начать прием) используется следующий формат **месяц день год: час минута секунд** трафика с указанным ключом MD5 не устанавливается никаких ограничений.

**Start Generating From** (Начать генерацию с) - дата и время, когда пакеты протокола пересылаются с помощью ключей MD5. В поле **Start Generate** (Начать генерацию) используется следующий формат **месяц день год: час минута секунда**.

Stop Generating At (Прекратить генерацию) - дата и время, когда прекращается пересылка пакетов протокола с помощью ключей MD5. В поле Stop<br>Generate (Начать генерацию) используется следующий формат **месяц день год: час мин** для приема трафика с указанным ключом MD5 не устанавливается никаких ограничений.

**Remove** (Удалить) - когда этот флажок установлен, ключ MD5 удаляется.

# **Добавление ключа MD5**

- 1. Откройте страницу **[MD5 Routing Authentication](#page-224-2)** (Проверка подлинности для маршрутизации MD5).
- 2. Щелкните **Add** (Добавить), чтобы отобразить страницу **Add MD5 Key** (Добавление ключа MD5).

**Рис. 8-6. Добавление ключа MD5** 

# Add MD5 Key

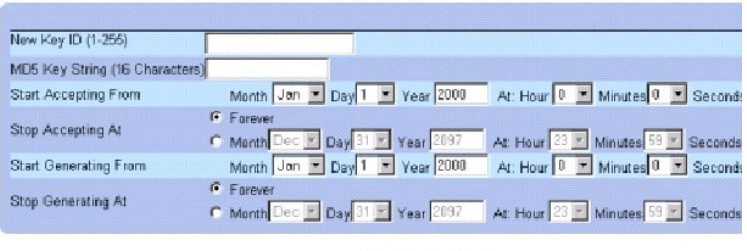

Apply Changes

- 3. Определите поля в диалоговом окне.
- 4. Нажмите кнопку **Apply Changes** (Применить изменения).

Новый ключ MD5 добавится в таблицу **MD5 Key Table** (Таблица ключей MD5), а устройство будет обновлено.

# **Изменение ключа MD5**

- 1. Откройте страницу **[MD5 Routing Authentication](#page-224-2)** (Проверка подлинности для маршрутизации MD5).
- 2. В раскрывающемся меню **Entry No.** (Номер записи) выберите ключ MD5, который необходимо изменить.
- 3. Измените значения в полях диалогового окна.
- 4. Нажмите кнопку **Apply Changes** (Применить изменения).

Новый ключ MD5 изменится, а устройство будет обновлено.

## **Удаление ключа MD5**

- 1. Откройте страницу **[MD5 Routing Authentication](#page-224-2)** (Проверка подлинности для маршрутизации MD5).
- 2. Нажмите кнопку **Show All** (Показать все), чтобы отобразить таблицу **MD5 Key Table** (Таблица ключей MD5).
- 3. Выберите запись в поле **Key ID** (Идентификатор ключа).
- 4. Установите флажок **Remove** (Удалить).
- 5. Нажмите кнопку **Apply Changes** (Применить изменения).

Ключ MD5 будет удален, а устройство обновлено.

# **Настройка проверки подлинности MD5 с помощью команд консоли**

В следующей таблице приведены команды консоли для настройки проверки подлинности MD5.

## **Таблица 8-4. Команды консоли для проверки подлинности MD5**

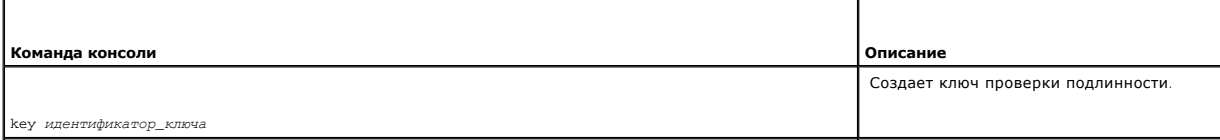

<span id="page-227-1"></span>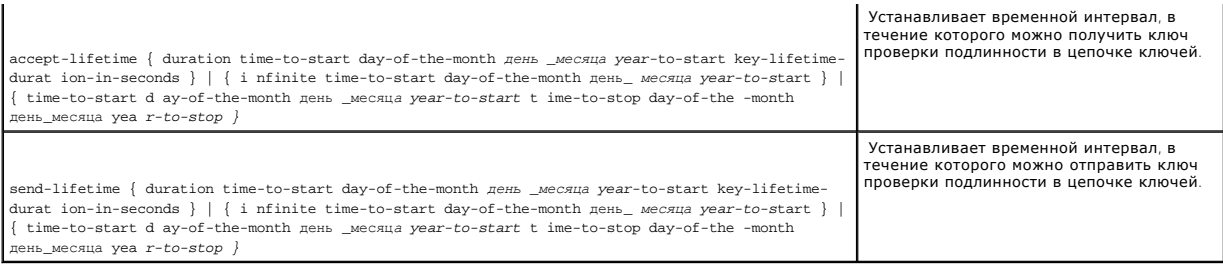

#### Далее приведен пример команд консоли.

Console (config)# key 3

Console (config-key)# accept-lifetime duration 13:30:00 Jan 25 2002 7200

Console (config-key)# send-lifetime duration 14:00:00 Jan 25 2002 3600

# <span id="page-227-0"></span>**Настройка параметров цепочки ключей MD5**

После определения ключей они группируются в так называемую «цепочку ключей». Для каждого интерфейса маршрутизатора можно назначить<br>одновременно несколько ключей. Ключи можно группировать в цепочки для удобства их назначен

Для определения цепочки ключей и назначения в них ключей используйте страницу MD5 Key Chain Settings (Параметры цепочки ключей MD5). Чтобы<br>открыть страницу MD5 Key Chan Settings (Параметры цепочки ключей MD5), выберите R

#### <span id="page-227-2"></span>**Рис. 8-7. Параметры цепочки ключей MD5**

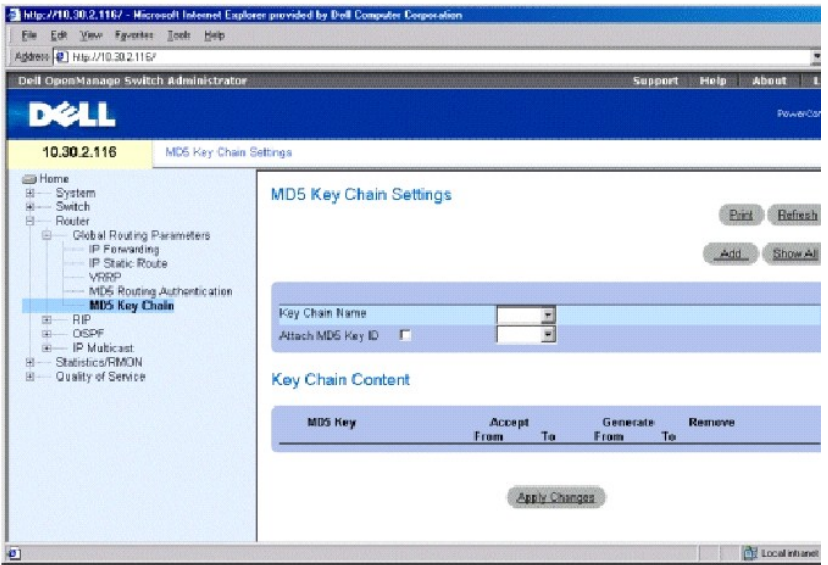

**Key Chain Name** (Имя цепочки ключей) - имена цепочки ключей, определяемые пользователем.

**Attach MD5 Key ID**(Приложить идентификатор ключа MD5) - показывает строковый идентификатор ключа, присоединенный к цепочке ключей.

**MD5 Key** (Ключ MD5) - ключ, принадлежащий цепочке ключей.

**Accept From** (Принимать с) - дата и время, когда выбранный ключ MD5 начинает принимать трафик с указанным ключом MD5. В поле **Accept From** (Принимать с) используется следующий формат **месяц день год: час минута секунда**. Поле Accept From (Принимать с) - ключ, определяемый на<br>странице <u>[MD5 Routing Authentication](#page-224-2)</u> (Проверка подлинности для маршрутизации MD5).

**Accept To** (Принимать no) - дата и время, когда выбранный ключ MD5 прекращает принимать трафик с указанным ключом MD5. В поле используется следующий формат **месяц день год: час минута секунда**. Поле **Accept To** (Принимать с) - ключ, определяемый на странице **MD5 Routing Authentication** ([Проверка подлинности для маршрутизации](#page-224-2) MD5).

Generate From (Генерировать с) - дата и время, когда выбранный ключ MD5 начинает пересылать трафик. В поле Generate From (Генерировать с)<br>установлен следующий формат **месяц день год: час минута секунда**. Поле Generate Fro **[MD5 Routing Authentication](#page-224-2)** (Проверка подлинности для маршрутизации MD5).

Generate To (Генерировать по) - дата и время, когда выбранный ключ MD5 прекращает пересылать трафик. В поле Generate To (Генерировать по)<br>установлен следующий формат **месяц день год: час минута секунд**а. Поле Generate To

**Remove** (Удалить) - когда этот флажок установлен, ключ MD5 удаляется из таблицы MD5 Key Chain Table (Таблица цепочек ключей MD5).

## **Добавление цепочки ключей MD5**

- 1. Откройте страницу **[MD5 Key Chain Settings](#page-227-2)** (Параметры цепочки ключей MD5).
- 2. Щелкните **Add** (Добавить), чтобы отобразить страницу **Add Key Chain** (Добавление цепочки ключей).
- 3. Введите значения в полях **New Key Chain Name** (Имя новой цепочки ключей) и **Attach MD5 Key No.** (Приложить номер ключа MD5).
- 4. Нажмите кнопку **Apply Changes** (Применить изменения).

Новая цепочка ключей MD5 добавится в таблицу MD5 Key Chain Table (Таблица цепочек ключей MD5)*,* а устройство будет обновлено.

#### **Изменение цепочки ключей MD5**

- 1. Откройте страницу **[MD5 Key Chain Settings](#page-227-2)** (Параметры цепочки ключей MD5).
- 2. Измените значения полей **Name** (Имя) и **Key Chain ID** (Идентификатор цепочки ключей).
- 3. Нажмите кнопку **Apply Changes** (Применить изменения).

Новая цепочка ключей MD5 изменится, а устройство будет обновлено.

## **Удаление цепочки ключей MD5**

- 1. Откройте страницу **[MD5 Key Chain Settings](#page-227-2)** (Параметры цепочки ключей MD5).
- 2. Нажмите кнопку **Show All** (Показать все), чтобы отобразить таблицу **MD5 Key Chain Table** (Таблица цепочек ключей MD5).
- 3. Выберите запись в поле **Key Chain Name** (Имя цепочки ключей).
- 4. Установите флажок **Remove** (Удалить).
- 5. Нажмите кнопку **Apply Changes** (Применить изменения).

Новая цепочка ключей MD5 удалится, а устройство будет обновлено.

# **Настройка цепочек ключей с помощью команд консоли**

В следующей таблице приведены команды консоли для настройки цепочек ключей.

# **Таблица 8-5. Команды консоли для настройки цепочки ключей**

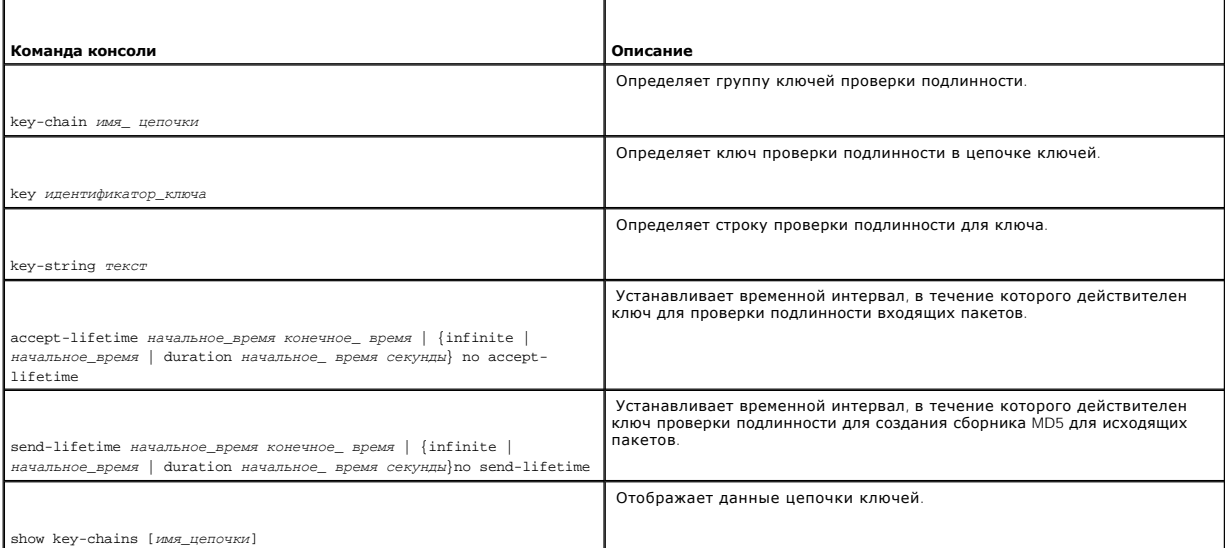

Далее приведен пример команд консоли.

Console (config)# key chain M

Console (config-key-chain)# key 1

Console (config-key)# key-string mountain

Console (config-key)# accept-lifetime duration 13:30:00 Jan 25 2002 7200

Console (config-key)# send-lifetime duration 14:00:00 Jan 25 2002 3600

Console (config-key)# exit

Console(config)# exit

Console# show key-chains

key chain internal

key 1

accept: 13:30:00 Jan 25 2002 duration 7200

<span id="page-230-1"></span>send: 14:00:00 Jan 25 2002 duration 3600

key 2

accept: 14:30:00 Jan 25 2002 duration 7200

send: 15:00:00 Jan 25 2002 duration 3600

key chain external

key 1

accept: 13:30:00 Jan 25 2002 until 15:30:00 Jan 25 2002

send: 14:00:00 Jan 25 2002 until 15:00:00 Jan 25 2002

key 2

accept: 14:30:00 Jan 25 2002 until 16:30:00 Jan 25 2002

send: 15:00:00 Jan 25 2002 until 16:00:00 Jan 25 2002

25 2002

# <span id="page-230-0"></span>**Настройка протокола RIP**

Протокол RIP (Routing Information Protocol) - это наиболее часто используемый стандарт Интернета для внутренних протоколов шлюза. Протокол выполняет широковещательную передачу данных маршрутизации для определение наискорейшего маршрута до следующего места назначения. RIP -<br>это протокол дистанционно-векторной маршрутизации, который идеально подходит для малых узлов. Обновления маршрутизации содержат пары значений, состоящих из IP-адреса и расстояния до узла.

Протокол RIP версии 2 выполняет следующее.

- l Поддерживает маски подсетей.
- l Предоставляет методы проверки подлинности.
- l Поддерживает протоколы маршрутизации.
- l Обеспечивает большее распространение и предъявляет меньшие требования к размеру полосы пропускания.

Протокол RIP настраивается на странице **RIP**. Чтобы открыть страницу **RIP**, выберите **Router** (Маршрутизатор)→ **RIP** на панели дерева.

# **Определение общих параметров RIP**

<span id="page-231-1"></span>Страница **RIP Global Parameters** (Общие параметры RIP) содержит поля для включения протокола RIP на устройстве, обеспечивая перераспределение трафика OSPF и статических маршрутов.

Выберите **Router** (Маршрутизатор)→ **RIP Global Parameters** (Общие параметры) на панели дерева, чтобы отобразить страницу **RIP Global Parameters** (Общие параметры RIP).

**Рис. 8-8. Страница RIP Global Parameters (Общие параметры RIP)** 

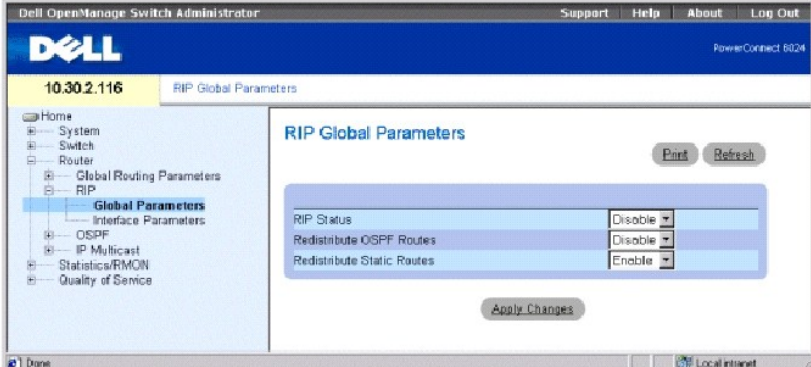

**RIP Status** (Состояние RIP) - включает или отключает протокол RIP на устройстве.

**Redistribute OSPF Routes** (Перераспределение маршрутов OSPF) - когда включен этот параметр, выполняется перераспределение маршрутов из OSPF<br>в RIP. Перераспределение маршрутов подразумевает импорт сторонних интерфейсов ма

**Redistribute Static Routes** (Перераспределение статических маршрутов) - когда включен этот параметр, выполняется перераспределение маршрутов из статических маршрутов в RIP.

### <span id="page-231-0"></span>**Включение RIP, перераспределения маршрутов OSPF, перераспределения статических маршрутов**

- 1. Откройте страницу **RIP Global Parameters** (Общие параметры RIP).
- 2. Выберите **Enabled** (Включен) в поле общего параметра RIP, который необходимо включить.
- 3. Нажмите кнопку **Apply Changes** (Применить изменения).

RIP будет включен на устройстве.

# **Настройка общих параметров RIP с помощью команд консоли**

В следующей таблице приведены команды консоли для настройки общих параметров RIP.

#### **Таблица 8-6. Команды консоли для настройки общих параметров RIP**

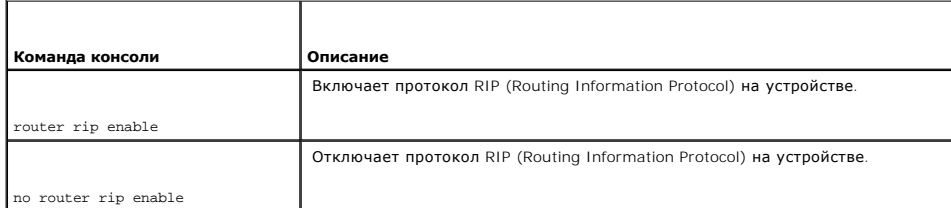

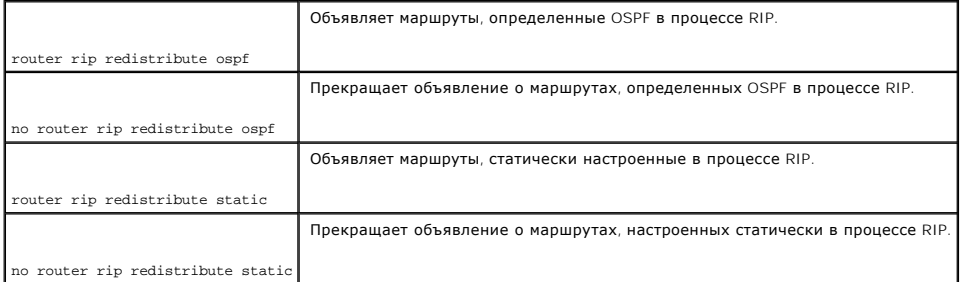

#### Далее приведен пример команд консоли.

Console (config)# router rip enable

Console (config)# router rip redistribute ospf

Console (config)# router rip redistribute static

Console (config)# no router rip enable

Console (config)# no router rip redistribute ospf

Console (config)# no router rip redistribute static

# **Определение параметров интерфейса RIP**

Используйте страницу RIP Interface Parameters (Параметры интерфейса RIP) для определения IP-адресов, для которых включен протокол RIP,<br>определения метрики маршрутов, включения функции автоотправки, определения виртуальног

**ПРИМЕЧАНИЕ.** Чтобы определить интерфейс RIP, необходимо включить протокол RIP. Для получения дополнительной информации см. раздел «Вилина» советственное исторические развития статических маршрутов OSPF, [перераспределения статических маршрутов](#page-231-0) OSPF, перераспределения

Чтобы открыть страницу **RIP Interface Parameters** (Параметры интерфейса RIP), выберите **Router** (Маршрутизатор)→ **RIP**→ **RIP Interface Parameters** (Параметры интерфейса RIP) на панели дерева.

**Рис. 8-9. Страница RIP Interface Parameters (Параметры интерфейса RIP)** 

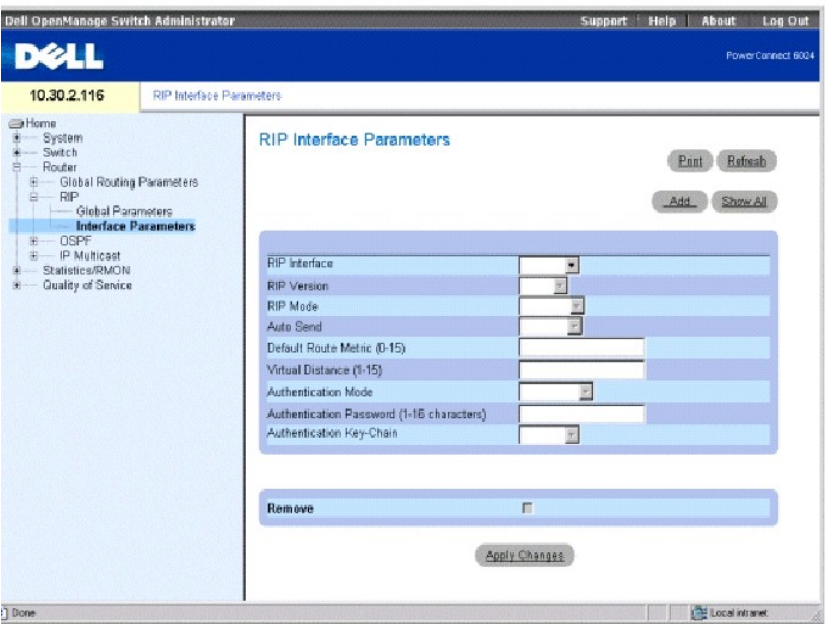

**RIP Interface** (Интерфейс RIP) - текущий IP-адрес интерфейса.

**RIP Version** (Версия RIP) - тип передаваемого RIP. Возможные значения:

**Вер. 1** - передает обновления RIP, соответствующие RFC 1058.

**Вер. 2** - указывает, что устройство передает обновления RIP 2.

**RIP Mode** (Режим RIP) - тип управления RIP. Возможные значения:

**RX** - на устройстве выполняется прием широковещательной передачи RIP.

**RX & TX** - на устройстве выполняется прием и широковещательная передача RIP.

**Auto Send** - (Автопередача) - разрешает устройству отправлять сообщения RIP только с использованием метрики по умолчанию, что позволяет<br>станциям определить адрес маршрутизатора по умолчанию. В результате маршрутизатор не

Если обновление RIP принимается на интерфейсе, функция **Auto Send** (Автопередача) отключается для этого интерфейса и передаются полные<br>обновления RIP. Если устройство обнаружит другое сообщение RIP, функция **Auto Send** (А

Default Route Metric (1-16) (Метрика маршрута по умолчанию (1-16)) - метрика записи маршрута по умолчанию в RIP обновляет создаваемый на этом<br>интерфейсе. Значение нуль указывает, что маршрут по умолчанию не создается.

**Virtual Distance (1-16)** Виртуальное расстояние (1-16)) - виртуальное число узлов, назначенное для интерфейса. Это позволяет точно настроить алгоритм маршрутизации RIP.

**Authentication Mode** (Режим проверки подлинности) - тип проверки подлинности интерфейса, пароль или ключ MD5, используемые для проверки подлинности сообщений RIP версии. 2.

**Authentication Password** (Пароль для проверки подлинности) - пароль для проверки подлинности.

**Authentication Key-Chain** (Цепочка ключей для проверки подлинности) - цепочка ключей для проверки подлинности.

**Remove** (Удалить) - когда установлен этот флажок, удаляется интерфейс RIP.

# **Добавление интерфейса RIP**

- 1. Откройте страницу **RIP Interface Parameters** (Параметры интерфейса RIP).
- 2. Щелкните Add (Добавить), чтобы отобразить страницу **New RIP Interface** (Добавление нового интерфейса RIP).
- 3. Заполните поля на этой странице.

На этой странице те же поля, что и на странице **RIP Interface Parameters** (Параметры интерфейса RIP).

4. Нажмите кнопку **Apply Changes** (Применить изменения).

## **Изменение параметров интерфейса RIP**

- 1. Откройте страницу **RIP Interface Parameters** (Параметры интерфейса RIP).
- 2. Выполните необходимые изменения в полях.
- 3. Нажмите кнопку **Apply Changes** (Применить изменения).

Параметры интерфейса RIP будут изменены, а устройство обновлено.

# **Удаление интерфейса RIP**

- 1. Откройте страницу **RIP Interface Parameters** (Параметры интерфейса RIP).
- 2. С помощью раскрывающегося меню **RIP Interface** (Интерфейс RIP) выберите интерфейс RIP.
- 3. Установите флажок **Remove** (Удалить).
- 4. Нажмите кнопку **Apply Changes** (Применить изменения).

Интерфейс RIP будет удален, а устройство обновлено.

## **Настройка интерфейсов RIP с помощью команд консоли**

В следующей таблице приведены команды консоли для настройки общих параметров RIP.

#### **Таблица 8-7. Команды консоли для настройки RIP**

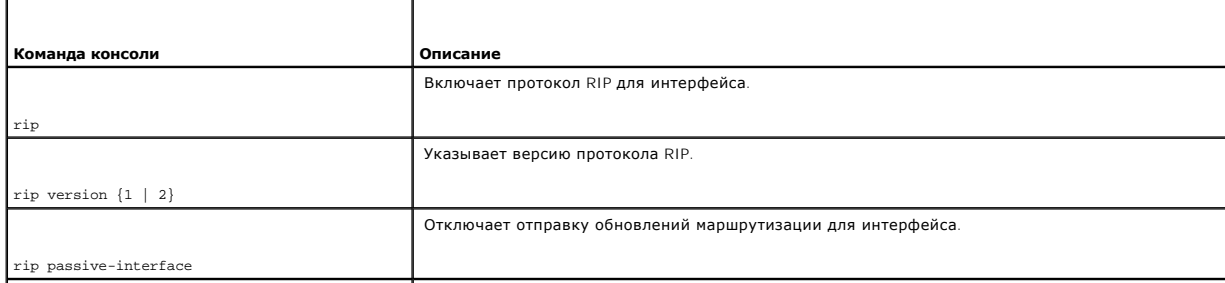

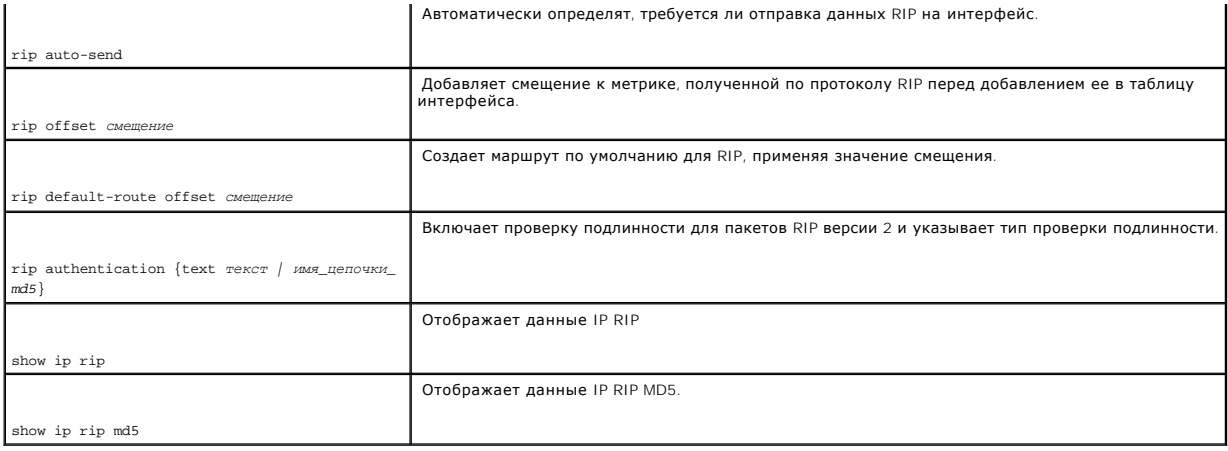

# Далее приведен пример команд консоли.

Console (config)# router rip enable

Console(config)# interface ip 100.1.1.1

Console(config-ip)# rip

Console(config-ip)# rip version 1

Console(config-ip)# rip passive interface

Console(config-ip)# rip auto-send

Console(config-ip)# rip offset 5

Console(config-ip)# rip default-route offset 5

Console(config-ip)# rip authorization text dell

Console (config-ip)# exit

Console(config)# exit

Console# show ip rip

RIP включен.

OSPF leaking is enabled.

<span id="page-236-1"></span>Static leaking is enabled.

Interface State Ver Offset Default Route Passive Auto Send Auth

176.16.0.0/16 Enabled 2 1 Disabled No Yes MD5

192.168.0.0/16 Enabled 2 1 Disabled No No Текст

# <span id="page-236-0"></span>**Настройка параметров и фильтров OSPF**

OSPF (Open Shortest Path First) - это внутренний протокол шлюза, позволяющий маршрутизаторам обмениваться сообщениями о состоянии каналов для сбора информации о сети и определения наилучшего маршрута на основании расстояния между узлами сети.

OSPF - это протокол состояния канала, а не дистанционно-векторной маршрутизации, и поэтому для него необходима меньшая полоса пропускания, чем для RIP. Для включения и определения OSPF используется:

- l [Настройка параметров](#page-236-2) OSPF
- l [Настройка областей](#page-238-0) OSPF
- l [Настройка виртуальных соединений](#page-240-0) OSPF
- l [Просмотр таблицы состояния канала](#page-248-0)
- l [Просмотр таблицы состояния внешних каналов](#page-249-0)
- l [Просмотр таблицы соседей](#page-250-0) OSPF

# <span id="page-236-2"></span>**Настройка параметров OSPF**

OSPF находит лучший маршрут по расстоянию между узлами. OSPF включается на странице **OSPF Parameters** (Параметры OSPF). Чтобы открыть<br>страницу **OSPF Parameters** (Параметры OSPF), выберите **Router** (Маршрутизатор)→ **OSPF** 

**Рис. 8-10. Страница OSPF Global Parameters (Общие параметры OSPF)** 

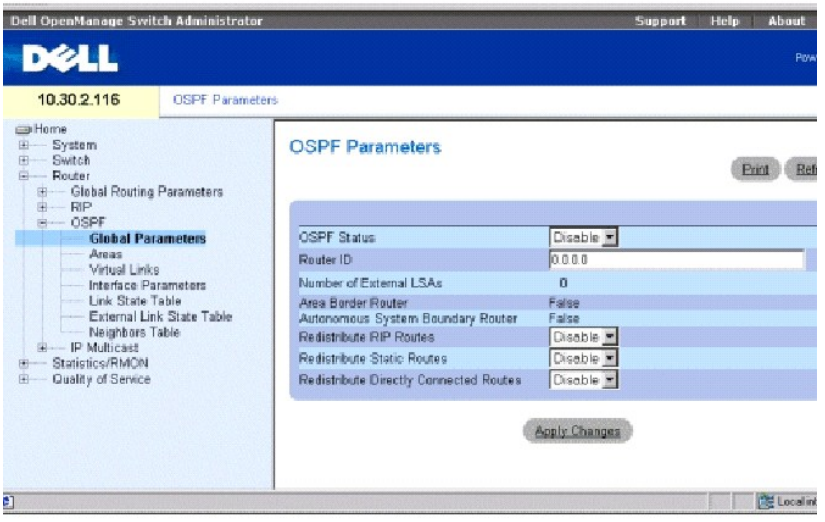

**OSPF Status** (Состояние OSPF) - включает протокол OSPF по крайней мере для одного интерфейса или отключает его для всех интерфейсов.

**Router ID** (Идентификатор маршрутизатора) - номер идентификатора маршрутизатора. По умолчанию в качестве идентификатора маршрутизатора используется IP-адрес устройства. **Router ID** (Идентификатор маршрутизатора) - это дополнительное поле, в качестве значения по умолчанию для<br>которого используется наименьший IP-интерфейс устройства.

**Number of External LSAs** (Число внешних LSA) - число внешних оповещений о состоянии канала (LSA) в базе данных состояния канала.

**Area Border Router (ABR)** (Граничный маршрутизатор области) - указывает, что устройство является граничным маршрутизатором области. Если<br>устройство настроено как ABR, оно подключено к двум или более областям. Одна област

**Autonomous System Boundary Router (ASBR)** (Граничный маршрутизатор автономной системы) - указывает, что устройство настроено как ASBR. Если<br>устройство настроено как ASBR, устройство может импортировать данные маршрутизац

**Redistribute RIP Routes** (Перераспределение маршрутов RIP) - включает или отключает перераспределение маршрутов, вставленных в таблицу IP<br>маршрутизации протоколом RIP для объявления OSPF как внешних маршрутов.

**Redistribute Static Routes** (Перераспределение статических маршрутов) - включает объявление всех статически настроенных маршрутов как внешних маршрутов OSPF или отключает перераспределение статических маршрутов.

**Redistribute Directly Connected Routes** (Перераспределение маршрутов подключенных напрямую) - включает объявление всех внешних маршрутов как<br>внешних маршрутов OSPF или отключает перераспределение внешних маршрутов, подкл

## **Включение OSPF**

- 1. Откройте страницу **OSPF Parameters** (Параметры OSPF).
- 2. Определите поля **OSPF Status** (Состояние OSPF), **Router ID** (Идентификатор маршрутизатора), **Redistribute RIP Routes** (Перераспределение маршрутов RIP), **Redistribute Static Routes** (Перераспределение статических маршрутов) и **Redistribute Directly Connected Routes** (Перераспределение маршрутов, подключенных напрямую).
- 3. Нажмите кнопку **Apply Changes** (Применить изменения).

OSPF включен на устройстве.

**ПРИМЕЧАНИЕ**. Процессы OSPF можно удалить только с помощью команды консоли clear ip ospf process.

### **Включение OSPF с помощью команд консоли**

В следующей таблице приведены команды консоли для включения OSPF.

#### **Таблица 8-8. Команды консоли для включения OSPF**

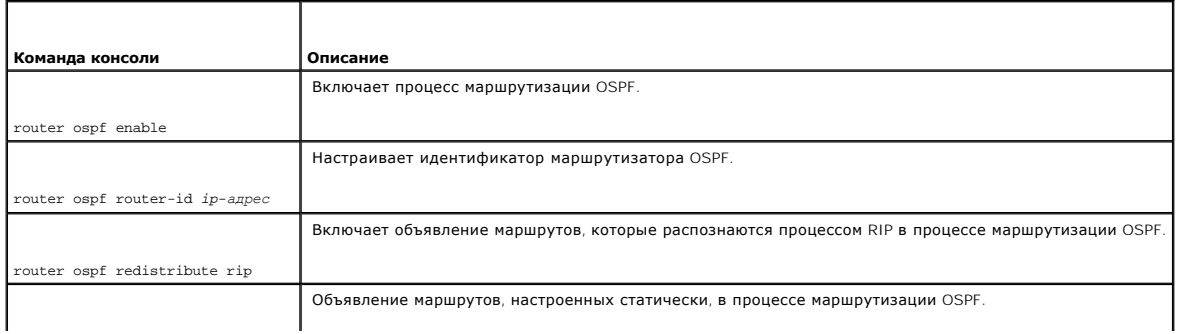

<span id="page-238-1"></span>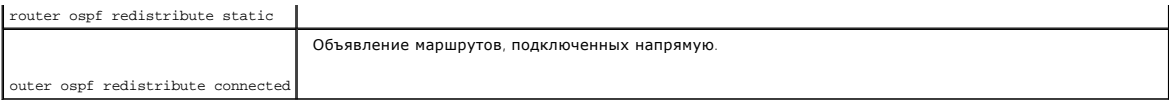

#### Далее приведен пример команд консоли.

Console (config)# router ospf enable

Console (config)# router ospf router-id 196.127.2.1

Console (config)# router ospf redistribute rip

Console (config)# router ospf redistribute static

# <span id="page-238-0"></span>**Настройка областей OSPF**

Страница **OSPF Ar**eas (Области OSPF) содержит информацию для определения и изменения областей OSPF, внутри которых определяются<br>интерфейсы и виртуальные каналы. После создания области OSPF протокол OSPF автоматически вклю

Чтобы открыть страницу **OSPF Areas** (Области OSPF), выберите **Router** (Маршрутизатор)→ **OSPF Areas** (Области) на панели дерева.

# **Рис. 8-11. Страница OSPF Areas (Области OSPF)**

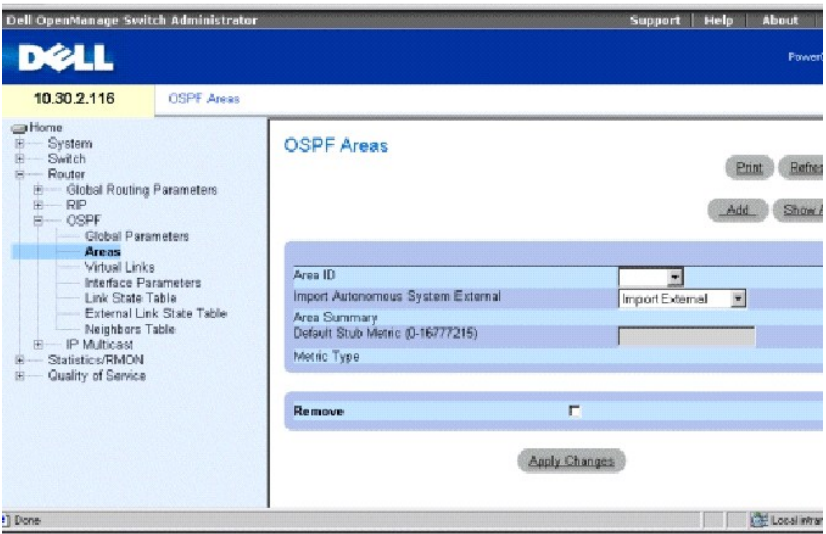

**Area ID** (Идентификатор области) - идентификатор области. в формате IP-адреса.

**Import Autonamous System External** (Импорт внешних автономной системы) - показывает, является ли эта область областью «заглушки». Возможные значения:

**Import External** (Импорт внешних) - внешние объявления о состоянии канала автономной системы (LSA) можно импортировать в область.

**Import No External** (Импорт не внешних) - внешние объявления LSA невозможно импортировать в область; поэтому эта область называется областью «заглушки».

**Area Summary** (Сводка по областям) - управляет импортом сводки по областям LSA в тупиковые области. Эта переменная не оказывает влияние на другие области. Возможные значения:

**No Area Summary** (Без сводки по областям) - указывает, что эта область является полностью тупиковой областью.

**Send Area Summary** (Отправить сводку по областям) - указывает, что эта область не полностью является областью «заглушки».

Область «заглушки» - это область, в которую не попадают внешние объявления LSA. Области, которые являются полностью тупиковыми,<br>используют маршрут по умолчанию для достижения только мест назначения, являющихся внешними дл маршрутизацию по умолчанию в тупиковой области.

Default Stub Metric (0-16777216) (Метрика тупиковой области по умолчанию (0-16777216)) - метрика маршрута по умолчанию, созданного для<br>тупиковой области. Тупиковые области не импортируют внешние AS. Поэтому маршрут по умо

**Metric Type** (Тип метрики) - тип метрики протокола.

**Remove** (Удалить) - когда установлен этот флажок, IP-адрес удаляется из таблицы областей OSPF.

# **Определение новой области OSPF**

- 1. Откройте страницу **OSPF Areas** (Области OSPF).
- 2. Щелкните **Add** (Добавить), чтобы отобразить страницу **Add an OSPF Area** (Добавление области OSPF).
- 3. Введите значения в полях диалогового окна.

**ПРИМЕЧАНИЕ.** Поле **Stub Metric** (Метрика тупиковой области) определяется для граничных маршрутизаторов области.

4. Нажмите кнопку **Apply Changes** (Применить изменения).

Новая область будет добавлена в таблицу областей OSPF.

## **Изменение параметров области OSPF**

- 1. Откройте страницу **OSPF Areas** (Области OSPF).
- 2. Выберите **Area ID** (Идентификатор области).

Отобразятся параметры для области OSPF.

- 3. Выполните необходимые изменения в полях.
- 4. Нажмите кнопку **Apply Changes** (Применить изменения).

Параметры области будут изменены и сохранены на устройстве.

# **Удаление области OSPF**

1. Откройте страницу **OSPF Areas** (Области OSPF).

- <span id="page-240-1"></span>2. Нажмите кнопку **Show All** (Показать все), чтобы отобразить таблицу областей OSPF*.*
- 3. Выберите область OSPF и установите флажок **Remove** (Удалить).
- 4. Нажмите кнопку **Apply Changes** (Применить изменения).

Область OSPF будет удалена из таблицы, а устройство обновлено.

# **Определение областей OSPF с помощью команд консоли**

В следующей таблице приведены команды консоли для определения областей OSPF.

# **Таблица 8-9. Команды консоли для определения областей OSPF**

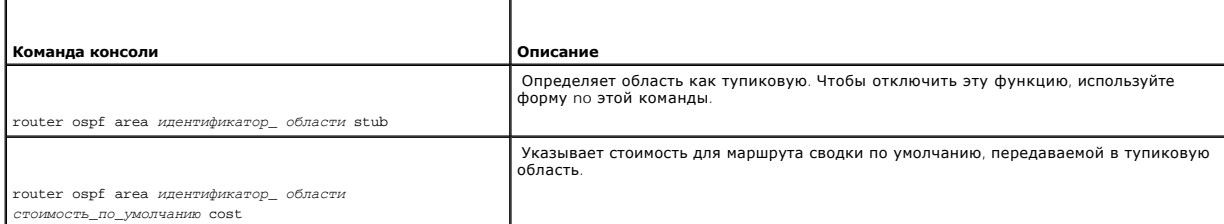

#### Далее приведен пример команд консоли.

Console (config)# router ospf enable

Console (config)# router ospf area 7.7.7.7 stub

<span id="page-240-0"></span>Console (config)# router ospf area 192.168.3.1 default-cost 10000

# **Настройка виртуальных соединений OSPF**

OSPF требует, чтобы все области были связаны между собой с помощью магистральной области. Однако если область не подсоединена к магистрали, можно соединить два граничных маршрутизатора области с помощью виртуального канала. Виртуальные каналы определяются путем настройки<br>виртуального соседа. Виртуальные каналы можно настраивать через тупиковую область.

Определите виртуальные каналы на странице Virtual Links (Виртуальные каналы). Чтобы открыть страницу Virtual Links (Виртуальные каналы),<br>выберите Router (Маршрутизатор)→ OSPF→ Virtual Links (Виртуальные каналы) на панели

**Рис. 8-12. Страница Virtual Links (Виртуальные каналы)** 

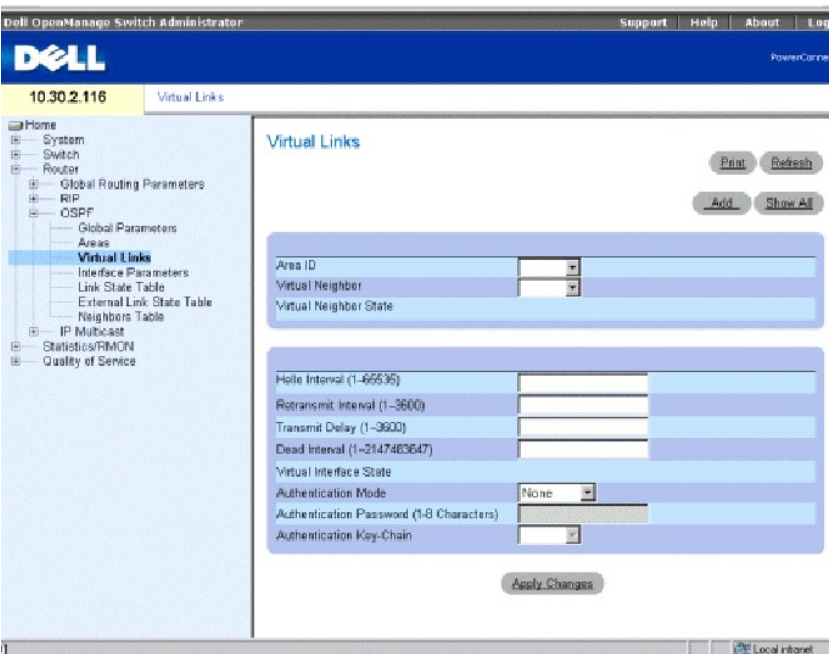

**Area ID** (Идентификатор области) - Идентификатор области интерфейса OSPF транзитной области.

**Virtual Neighbor** (Виртуальный сосед) - идентификатор маршрутизатора виртуального соседа.

**Virtual Neighbor State** (Состояние виртуального соседа) - состояние виртуального соседа.

Hello Interval (1-65535) (Интервал приветствия (1-65535)) - время в секундах между Hello-пакетами. Все устройства, подключенные к общей сети,<br>должны иметь одинаковый интервал приветствия. Значение по умолчанию: 10 секунд.

**Retransmit Interval (0-3600)** (Интервал повторной передачи (0-3600)) - время (в секундах) между повторной передачей объявлений о состоянии канала (LSA) для соседних узлов, принадлежащих интерфейсу. Значение должно быть больше ожидаемой задержки обратной передачи между двумя<br>маршрутизаторами, подключенными к сети. Значение по умолчанию: 5 секунд.

Transmit Delay(0-3600) (Задержка передачи (0-3600)) - приблизительное время (в секундах), необходимое для отправки пакета о состоянии канала<br>для интерфейса. Объявления LSA в пакете обновления имеют свой возраст, которые у по умолчанию: 1 секунда.

**Dead Interval (0-2147483647)** (Интервал отключения (1-2147483647)) - время в секундах, по истечении которого маршрутизатор, не посылающий пакеты Hello, отключается. Значение должно быть кратным значению **Hello Interval** (Интервал приветствия). Все маршрутизаторы, подключенные к<br>общей сети, должны иметь одинаковое значение для этого параметра. Значение по ум

**Virtual Interface State** (Состояние виртуального интерфейса) - показывает состояние виртуального интерфейса.

**Authentication Mode** (Режим проверки подлинности) - тип проверки подлинности интерфейса, пароль или ключ MD5, используемые для проверки подлинности сообщений о состоянии канала OSPF.

**Authentication Password (1-8 Characters)** (Пароль проверки подлинности (1-8 символов) - пароль (восемь символов или менее), используемый для проверки сообщений о состоянии канала OSPF.

**Authentication Key-Chain** (Цепочка ключей проверки подлинности) - цепочка ключей MD5, используемая для проверки подлинности сообщений о состоянии канала OSPF.

### **Добавление виртуального канала**

- 1. Откройте страницу **Virtual Links** (Виртуальные каналы).
- 2. Щелкните **Add** (Добавить), чтобы отобразить страницу **Add a Virtual Link** (Добавление виртуального канала).

# **Рис. 8-13. Страница Add a Virtual Link (Добавление виртуального канала)**

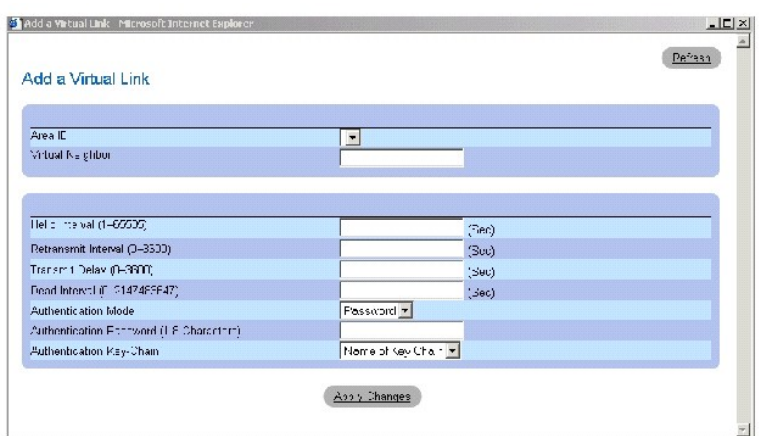

- 3. Определите поля на странице.
- 4. Нажмите кнопку **Apply Changes** (Применить изменения).

Буден добавлен новый виртуальный канал OSPF.

## **Изменение виртуальных каналов**

- 1. Откройте страницу **Virtual Links** (Виртуальные каналы).
- 2. Выберите идентификатор области в раскрывающемся меню **Area ID** (Идентификатор области).

Отобразятся параметры для поля.

- 3. Измените необходимые поля.
- 4. Нажмите кнопку **Apply Changes** (Применить изменения).

Параметры виртуального канала OSPF будут изменены и сохранены на устройстве.

# **Удаление виртуального канала OSPF**

- 1. Откройте страницу **Virtual Links** (Виртуальные каналы).
- 2. Нажмите кнопку **Show All** (Показать все), чтобы отобразить таблицу **Virtual Links Table** (Таблица виртуальных каналов).
- 3. Выберите виртуальный канал.

Появятся параметры полей для записи таблицы.

- 4. Установите флажок **Remove** (Удалить).
- 5. Нажмите кнопку **Apply Changes** (Применить изменения).

Виртуальный канал будет удален, а устройство обновлено.

# **Просмотр виртуальных каналов OSPF с помощью команд консоли**

В следующей таблице приведены команды консоли для определения областей OSPF.

## **Таблица 8-10. Команды консоли для виртуальных каналов OSPF**

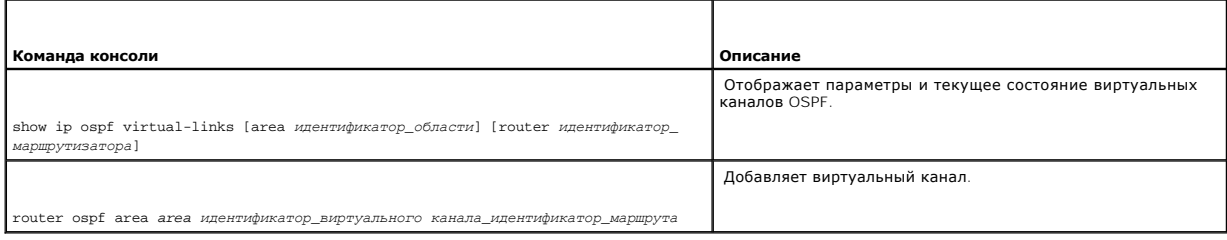

## Далее приведен пример команд консоли.

Console (config)# show ip ospf virtual-links

Virtual Link to router 192.168.101.2 is up

Virtual link has simple password authentication

Transit area 0.0.0.1

Transmit Delay is 1 sec, State POINT\_TO\_POINT

Timer intervals configured, Hello 10, Dead 40, Retransmit 5

Adjacency State FULL

Console (config)#router ospf area 176.16.1.0 virtual-link 176.16.8.7

Console (config)#router ospf area 176.16.1.0 virtual-link 176.16.8.7

# **Настройка параметров интерфейса OSPF**

После определения общих параметров OSPF можно настроить протокол OSPF для каждого интерфейса.

Функция автосоздания позволяет автоматически настроить OSPF для каждого интерфейса после определения области. Интерфейсы OSPF также могут определяться пользователем. Таблица интерфейсов OSPF включает IP-маршрутизацию, используя данные OSPF.

Чтобы открыть страницу **Interface Parameters** (Параметры интерфеса), выберите **Router** (Маршрутизатор)→ **OSPF**→ **Interface Parameters** (Параметры интерфейса) на панели дерева.

**Рис. 8-14. Страница Interface Parameters (Параметры интерфейса)** 

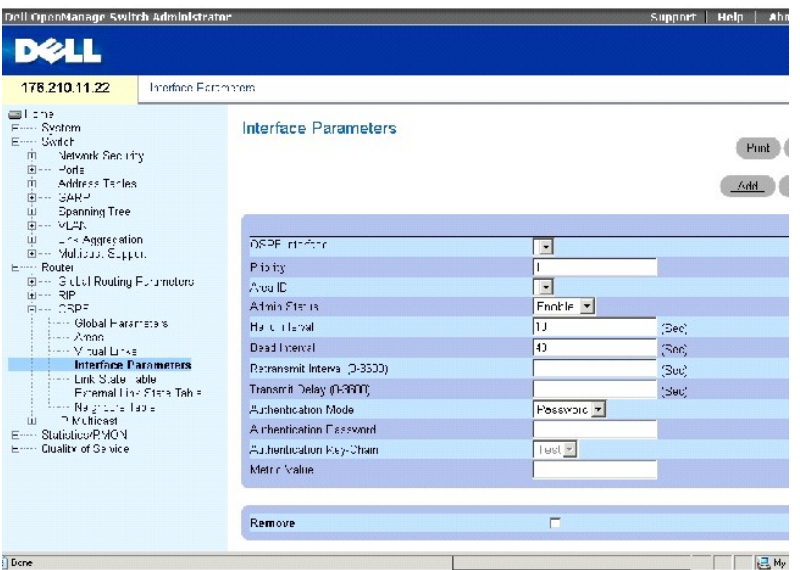

**OSPF Interface** (Интерфейс OSPF) - IP-адрес интерфейса OSPF.

**Priority** (Приоритет) - приоритет интерфейса. Значение 0 показывает, что устройство нельзя определить в качестве устройства назначения в текущей сети. Если несколько устройств имеют одинаковый приоритет, используется идентификатор маршрутизатора. Возможные значения поля: 0-255. Значение по умолчанию: 1.

**Area ID** (Идентификатор области) - идентификатор области интерфейса OSPF.

**Admin Status** (Состояние администрации) - включает или отключает процессы OSPF.

Hello Interval (Интервал приветствия) - временной интервал в секундах между Hello-пакетами. Все устройства, подключенные к общей сети, должны<br>иметь одинаковый интервал приветствия. Возможные значения поля: 1-65535. Значен

Dead Interval (Интервал отключения) - интервал времени в секундах, по истечении которого маршрутизатор, не посылающий пакеты Hello,<br>отключается. Значение должно быть кратным значению Hello Interval (Интервал приветствия). должны иметь одинаковое значение для этого параметра. Возможные значения поля: **1-2147483647.** По умолчанию это четырехкратное значение **Hello Interval** (Интервала приветствия).

**Retransmit Interval (0-3600)** (Интервал повторной передачи (0-3600)) - интервал времени в секундах между повторной передачей объявлений о<br>состоянии канала (LSA) для соседних узлов, принадлежащих интерфейсу. Значение долж

Transmit Delay (0-3600) (Задержка передачи (0-3600)) - приблизительное время (в секундах), необходимое для отправки пакета о состоянии канала<br>для интерфейса. Объявления LSA в пакете обновления имеют свой возраст, которые

**Authentication Mode** (Режим проверки подлинности) - тип проверки подлинности интерфейса, пароль или ключ MD5, используемые для проверки подлинности сообщений о состоянии канала OSPF.

**Authentication Password** (Пароль проверки подлинности) - пароль, используемый для проверки сообщений о состоянии канала OSPF. Максимальная длина пароля составляет восемь символов.

**Authentication Key-Chain** (Цепочка ключей проверки подлинности) - цепочка ключей MD5, используемая для проверки подлинности сообщений о состоянии канала OSPF.

Refresh

**Metric Value** (Значение метрики) - метрика для этого типа услуги для интерфейса. Возможные значения поля: **1-65535**.

**Remove** (Удалить) - когда установлен этот флажок, интерфейс OSPF удаляется.

# **Добавление интерфейса OSPF**

- 1. Откройте страницу **Interface** Parameters (Параметры интерфейса).
- 2. Нажмите кнопку **Add** (Добавить), чтобы отобразить страницу **Add OSPF Interface** (Добавление OSPF интерфейса).

**Рис. 8-15. Добавление интерфейса OSPF** 

# Add OSPF Interface

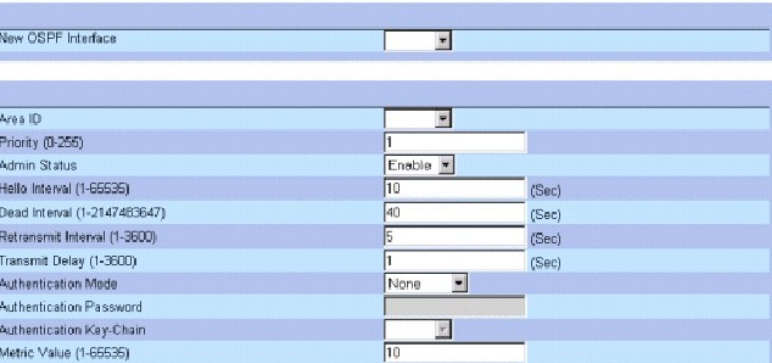

Apply Changes

- 3. Заполните поля на этой странице*.*
- 4. Нажмите кнопку **Apply Changes** (Применить изменения).

Будет добавлен новый интерфейс OSPF для устройства.

# **Изменение параметров OSPF**

- 1. Откройте страницу **Interface** Parameters (Параметры интерфейса)*.*
- 2. Выберите интерфейс OSPF, чтобы отобразить параметры полей для записи таблицы.
- 3. Измените необходимые параметры.
- 4. Нажмите кнопку **Apply Changes** (Применить изменения).

Параметры интерфейса OSPF изменятся и сохранятся на устройстве.

# **Удаление интерфейса OSPF**

1. Откройте страницу **Interface** Parameters (Параметры интерфейса)*.* 

- 2. Нажмите кнопку **Show All** (Показать все), чтобы отобразить таблицу **OSPF Interface Table** (Таблица интерфейса OSPF).
- 3. Выберите интерфейс OSPF.
- 4. Установите флажок **Remove** (Удалить).
- 5. Нажмите кнопку **Apply Changes** (Применить изменения).

Интерфейс OSPF удалится.

# **Определение интерфейсов OSPF с помощью команд консоли**

В следующей таблице приведены команды консоли для определения интерфейсов OSPF.

## **Таблица 8-11. Команды консоли для интерфейса OSPF**

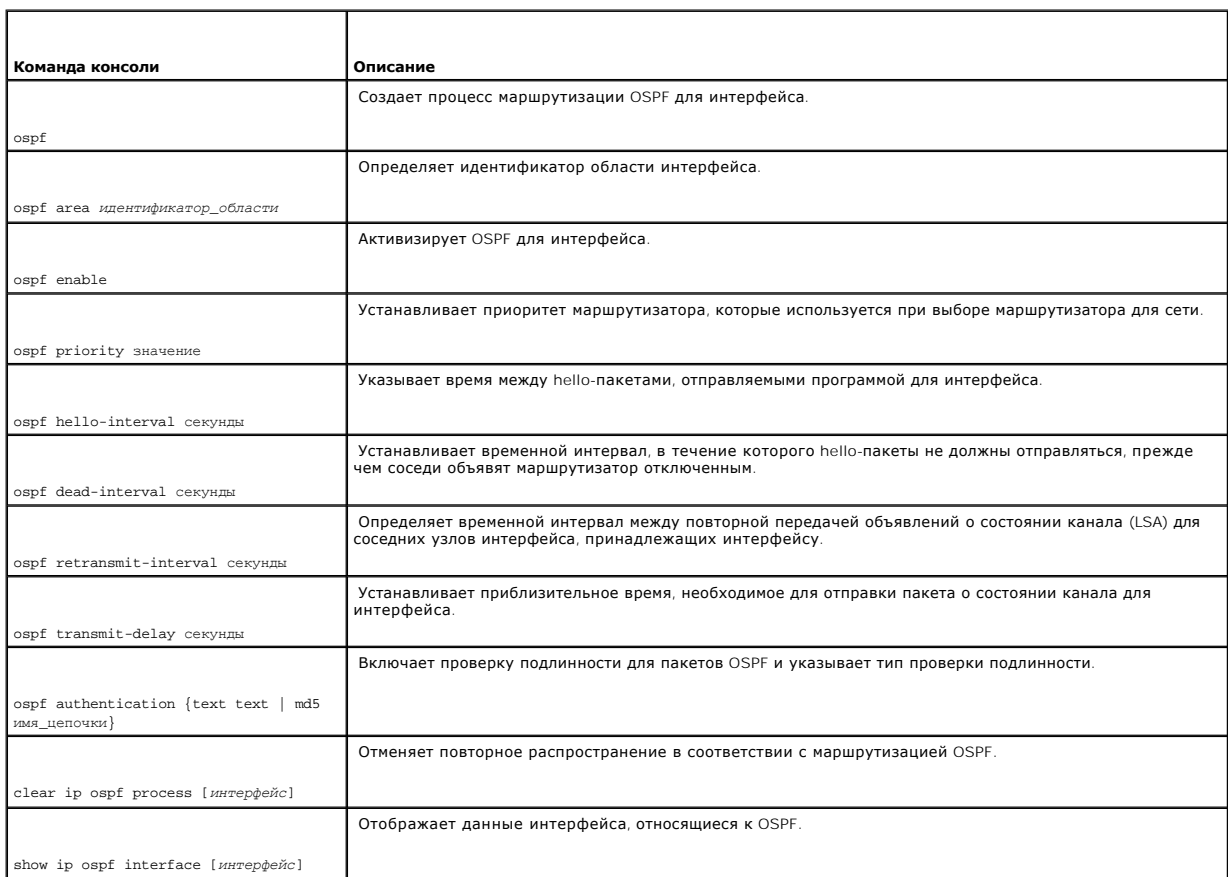

# Далее приведен пример команд консоли.

Console(config)# interface ip 1.100.100.100

Console(config-ip)# ospf

Console(config-ip)# ospf area 192.168.2.1

Console(config-ip)# ospf enable

Console(config-ip)# ospf priority 100

Console(config-ip)# ospf hello-interval 100

Console(config-ip)# ospf dead-interval 100

Console(config-ip)# ospf retransmit-interval 60

Console(config-if)# ospf retransmit-delay 60

Console(config-ip)# ospf authentication text abab

Console(config-ip)# ospf authentication md5 mychain

Console (config-ip)# exit

Console(config)# exit

Console# clear ip ospf process 192.168.3.1

Console# exit

Console# show ip ospf interface 192.168.1.1

IP interface 192.168.1.1/16 is up, OSPF is enabled

Area 0.0.0.0, Router ID 192.77.99.1, Network Type BROADCAST, Cost: 10

Interface has simple password authentication

Transmit Delay is 1 sec, State OTHER, Priority 1

Designated Router id 192.168.1.11, Interface address 192.168.1.11

Backup Designated router id 192.168.1.28, Interface addr 192.168.1.28

Timer intervals configured, Hello 10, Dead 60, Retransmit 5

Neighbor Count is 8, Adjacent neighbor count is 2

<span id="page-248-1"></span>Adjacent with neighbor 192.168.1.28 (Backup Designated Router)

# <span id="page-248-0"></span>**Просмотр таблицы состояния канала**

Страница **OSPF Link State Table** (Таблица состояний каналов OSPF) содержит данные объявления о состоянии канала для областей, к которым<br>подключено устройство. Выберите **Router** (Маршрутизатор)→ **OSPF→ Link State Table** (

**Рис. 8-16. Таблица состояния каналов OSPF** 

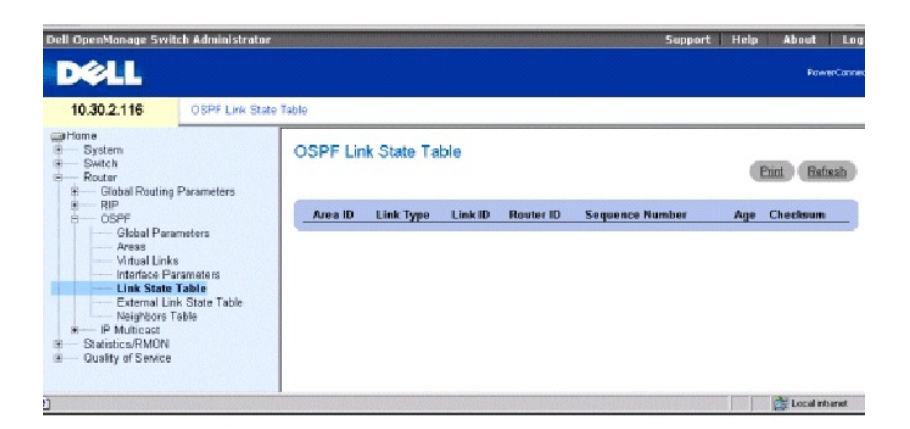

**Area ID** (Идентификатор области) - идентификатор области.

**Link Type** (Тип канала) - показывает тип канала для области.

**Link ID** (Идентификатор канала) - часть домена маршрутизации, описываемая объявлением. Это либо идентификатор маршрутизатора, либо IP-адрес.

**Router ID** (Идентификатор маршрутизатора) - исходный маршрутизатор в автономной системе.

**Sequence Number** (Номер по порядку) - порядковый номер канала. Порядковый номер определяет старые и дублирующиеся объявления о состоянии<br>канала. Чем больше порядковый номер, тем позднее отправлено объявление.

**Age** (Срок действия) - указывает на срок действия объявления о состоянии канала в секундах.

**Checksum** (Контрольная сумма) - контрольная сумма полных данных объявления, исключая значение **Age** (Срок действия).

# **Просмотр таблицы состояния каналов OSPF с помощью команд консоли**

В следующей таблице приведены команды консоли для просмотра таблицы OSPF Link State Table (Таблица состояния каналов OSPF).

**Таблица 8-12. Каналы консоли для просмотра состояния каналов OSPF**

<span id="page-249-1"></span>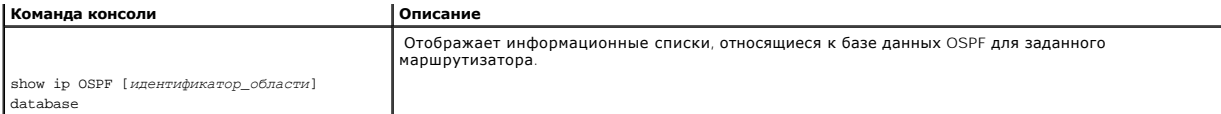

## Далее приведен пример команд консоли.

console> show ip ospf database

OSPF Router with ID 200.1.1.11

Router Link States(Area 0)

Link ID ADV Router Age Seq# Checksum Link count

200.1.1.8 200.1.1.8 1381 0x8000010D 0xEF60 2

200.1.1.11 200.1.1.11 1460 0x800002FE 0xEB3D 4

200.1.1.12 200.1.1.12 2027 0x80000090 0x875D 3

200.1.1.27 200.1.1.27 1323 0x800001D6 0x12CC 3

Net Link States(Area 0)

Link ID ADV Router Age Seq# Checksum

140.1.1.27 200.1.1.27 1323 0x8000005B 0xA8EE

141.1.1.11 200.1.1.11 1461 0x8000005B 0x7AC

# <span id="page-249-0"></span>**Просмотр таблицы состояния внешних каналов**

Таблица External Link State (Состояние внешних каналов) содержит данные объявления о состоянии каналов. Данные таблицы состояния внешних<br>каналов получает от источников, отличных от маршрутов OSPF. Чтобы открыты страницу

#### **Рис. 8-17. Таблица состояния внешних каналов**

<span id="page-250-1"></span>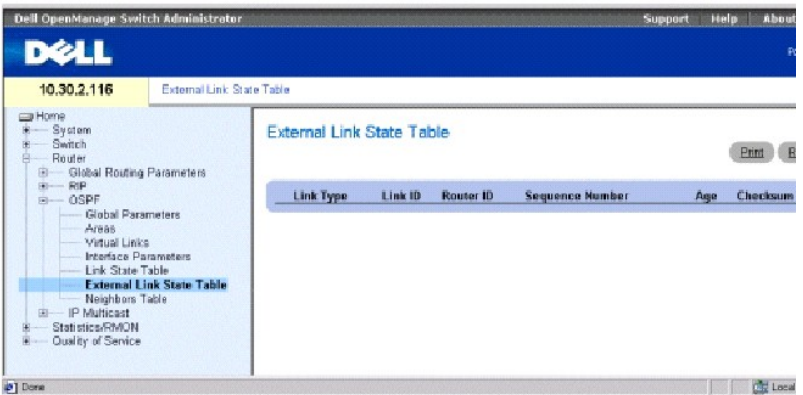

**Link Type** (Тип канала) - тип внешнего канала. Каждое объявление о состоянии канала имеет определенный формат. Это поле всегда является внешним каналом.

**Link ID** (Идентификатор канала) - часть домена маршрутизации, описываемая объявлением. Это либо идентификатор маршрутизатора, либо IP-адрес.

**Router ID** (Идентификатор маршрутизатора) - исходный маршрутизатор в автономной системе.

**Sequence Number** (Номер по порядку) - порядковый номер внешнего канала. Порядковый номер определяет старые и дублирующиеся объявления о<br>состоянии канала. Чем больше порядковый номер, тем позднее отправлено объявление.

**Age** (Cрок действия) - показывает срок действия объявления о состоянии канала в секундах.

**Checksum** (Контрольная сумма) - контрольная сумма полных данных объявления, исключая значение **Age** (Срок действия).

# **Просмотр таблицы состояния внешних каналов OSPF с помощью команд консоли**

В следующей таблице приведены команды консоли для просмотра таблицы внешних маршрутов OSPF.

## **Таблица 8-13. Команды консоли для просмотра таблицы внешних маршрутов OSPF**

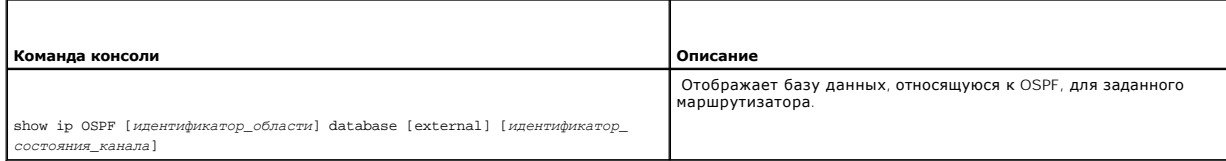

Далее приведен пример команд консоли.

Console> show ip ospf database

# <span id="page-250-0"></span>**Просмотр таблицы соседей OSPF**

В таблице соседей OSPF описаны все соседи в местонахождении маршрутизатора субъекта. Чтобы открыть страницу **Neighbor Tabl**e (Таблица<br>соседей), выберите **Router** (Маршрутизатор)→ **OSPF Neighbors Table** (Таблица соседей)

**Рис. 8-18. Таблица соседей** 

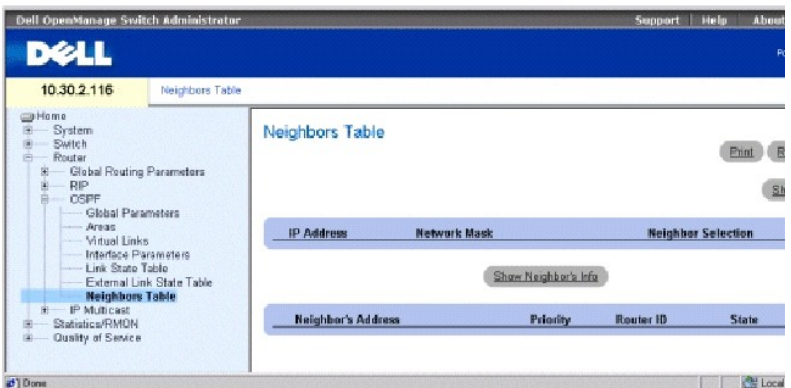

**IP Address** (IP-адрес) - IP-адрес, который использует этот сосед в своем IP-адресе источника.

**Network Mask** (Маска сети) - маска сети соседнего интерфейса.

**Neighbor Selection** (Выбор соседей) - указывает, какие необходимо отображать данные о соседях устройства.

**Neighbor's Address** (Адрес соседа) - IP-адрес соседа.

**Priority** (Приоритет) - приоритет соседа.

**Router ID** (Идентификатор маршрутизатора) - идентификатор маршрутизатора соседа.

**State** (Состояние) - текущее состояние соседа.

## **Отображение списка соседей**

- 1. Откройте страницу **OSPF Neighbors Table** (Таблица соседей OSPF).
- 2. В столбце **Neighbor Selection** (Выбор соседей) нажмите кнопку выбора соседа, данные которого требуется просмотреть*.*
- 3. Выберите **Show Neighbor's Info** (Показать данные соседа).

Данные соседа отобразятся внизу страницы.

# **Отображение таблицы всех соседей**

- 1. Откройте страницу **Neighbors Table** (Таблица соседей).
- 2. Нажмите кнопку **Show All** (Показать все), чтобы отобразить таблицу **All Neighbors Table** (Таблица всех соседей).

**Просмотр данных соседей OSPF с помощью команд консоли**
В следующей таблице приведены команды консоли для просмотра таблицы данных соседей OSPF.

### **Таблица 8-14. Команды консоли для просмотра соседей OSPF**

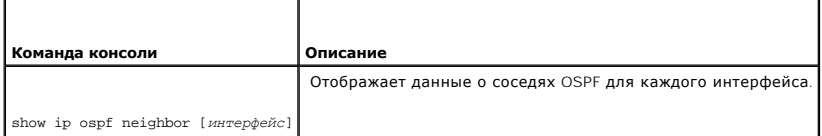

### Далее приведен пример команд консоли.

Console> show ip ospf neighbor

ID Pri State Address IP-interface

------------ --- ------------ ------------ ------------

192.168.1.11 1 FULL /DR 192.168.1.11 192.168.1.1

192.168.1.12 2 FULL /DROTHER 192.168.1.12 192.168.1.1

192.168.2.11 1 FULL /DR 192.16 8.2.11 192.168.2.1

192.168.2.12 2 FULL /DROTHER 192.168.2.12 192.168.2.1

Console> show ip ospf neighbor 192.168.1.1

Neighbor 192.168.1.11, Address 192.168.1.11

In the area 0.0.0.0

Neighbor priority is 1, State is FULL

Options 2

Neighbor 192.168.1.12, Address 192.168.1.12

In the area 0.0.0.0

Neighbor priority is 2, State is FULL

Options 2

# **Настройка многоадресной маршрутизации IP**

Многоадресная маршрутизация максимально увеличивает ресурсы сети. Один хост посылает данные группе узлов (а не отдельному узлу) внутри IP-сети<br>с использованием IP-адреса многоадресной группы. Многоадресная маршрутизация I следующих протоколов:

- l **Internet Group Member Protocol (IGMP)** (Протокол IGMP) предоставляет метод для обнаружения, в котором заинтересованы клиенты во время приема определенных передач.
- l D**istance Vector Multicast Routing Protocol (DVMRP)** (Протокол дистанционно-векторной многоадресной маршрутизации (DVMRP)) позволяет маршрутизаторам определять дерево передачи и копировать пакеты внутри дерева маршрутизации.

## **Определение общих параметров IPM**

Включение многоадресной маршрутизации IP выполняется на странице **IPM Global Parameters** (Общие параметры IPM). Чтобы открыть страницу **IPM**<br>Global Parameters (Общие параметры IPM), выберите **Router** (Маршрутизатор)→ **IP** (Общие параметры) на панели дерева.

#### **Рис. 8-19. Общие параметры IPM**

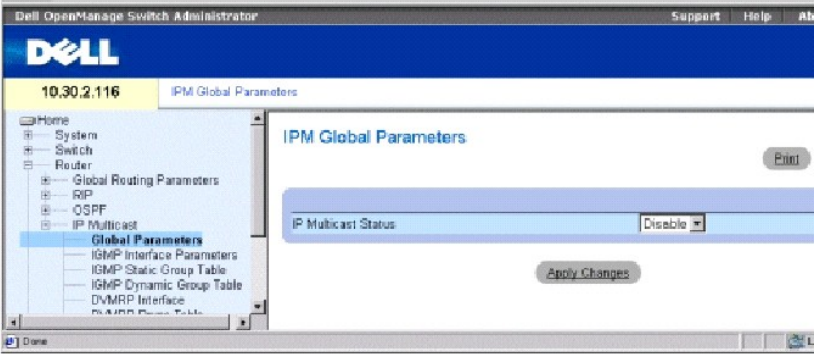

**IP Multicast Status** (Состояние IP многоадресной передачи) - включает или отключает маршрутизацию IPM на устройстве.

#### **Включение маршрутизации IPM на устройстве**

- 1. Откройте страницу **IPM Global Parameters** (Общие параметры RIP).
- 2. Выберите **Enable** (Включено) в поле **IPM Multicast Status** (Состояние многоадресного IP).
- 3. Нажмите кнопку **Apply Changes** (Применить изменения).

Многоадресная маршрутизация IP включена на устройстве.

# **Включение многоадресной маршрутизации с помощью команд консоли**

В следующей таблице приведены команды консоли для включения многоадресной маршрутизации.

**Таблица 8-15. Команды консоли для многоадресной маршрутизации**

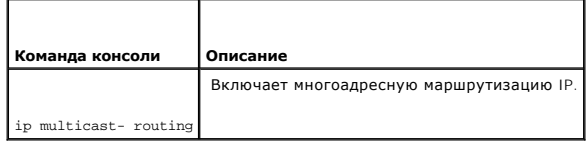

Далее приведен пример команд консоли.

Console (config)# ip multicast-routing

## **Определение параметров интерфейса IGMP**

Протокол IGMP (Internet Group Membership Protocol) устанавливает принадлежность узла группе многоадресной передачи. Протокол IGMP позволяет узлу уведомлять маршрутизаторы о том, что они могут получать многоадресные пакеты, адресованные определенной многоадресной группе. Чтобы<br>открыть страницу IGMP Interface Parameters (Параметры интерфейса IGMP), выберите **R** передача IP)→ **IGMP Interface Parameters** (Параметры интерфейса IGMP) на панели дерева.

#### **Рис. 8-20. Параметры интерфейса IGMP**

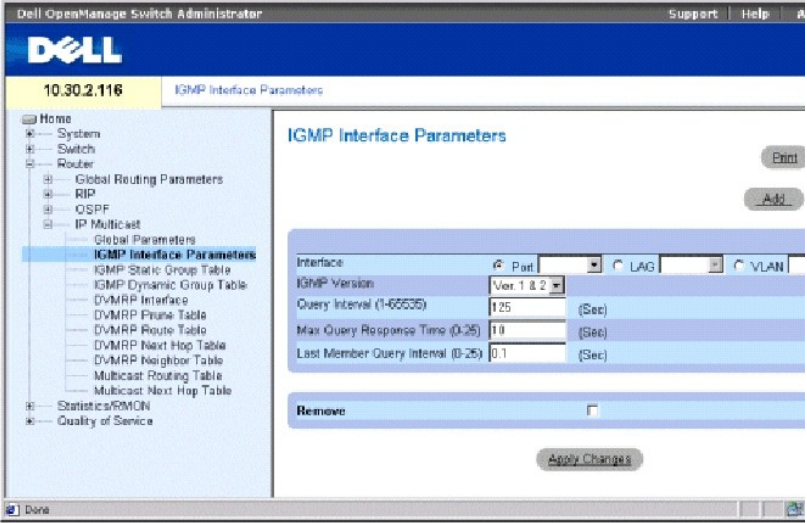

**Interface** (Интерфейс) - содержит список IP-адресов интерфейсов, для которых включен протокол IGMP.

**IGMP Version** (Версия IGMP) - текущая программного обеспечения IGMP. Значение по умолчанию: **Ver. 1&2**.

**Query Interval (1-65535)** (Интервал запроса (1-65535)) - время в секундах между передачей сообщений запроса. Можно настроить число сообщений<br>IGMP передаваемых в подсети, изменяя значение поля Query Interval (Интервал зап

Мах Query Response Time (0-25) (Максимальное время ответа на запрос (0-25)) - максимальное время ответа на запросы IGMP. Время ответа<br>определяет количество трафика для каждой подсети. Изменение времени ответа влияет на об больше проходит времени между ответами узлов. Значение по умолчанию: 10 секунд.

Last Member Query Interval (0-25)(Интервал запроса последнего члена (0-25)) - изменяет задержку перед выходом для сети. Чем меньше значение,<br>тем меньше времени требуется для определения потери последнего члена группы. Зна

**Remove** (Удалить) - когда установлен этот флажок, удаляется интерфейс IGMP.

## **Добавление интерфейса IGMP**

- 1. Откройте страницу **IGMP Interface Parameters** (Параметры интерфейса IGMP).
- 2. Нажмите кнопку **Add** (Добавить), чтобы отобразить страницу **Add an IGMP Interface** (Добавить интерфейс IGMP).
- 3. Выберите интерфейс в раскрывающемся меню **New Interface** (Новый интерфейс).
- 4. Заполните поля на этой странице.
- 5. Нажмите кнопку **Apply Changes** (Применить изменения).

Будет добавлен новый интерфейс IGMP для устройства.

### **Изменение интерфейса IGMP**

- 1. Откройте страницу **IGMP Interface Parameters** (Параметры интерфейса IGMP).
- 2. Выберите интерфейс, который необходимо изменить.
- 3. Измените необходимые поля.
- 4. Нажмите кнопку **Apply Changes** (Применить изменения).

Параметры интерфейса IGMP изменятся и сохранятся на устройстве.

### **Удаление интерфейса IGMP**

- 1. Откройте страницу **IGMP Interface Parameters** (Параметры интерфейса IGMP).
- 2. Нажмите кнопку **Show All** (Показать все), чтобы отобразить страницу **IGMP Interface Table** (Таблица интерфейса IGMP).
- 3. Выберите интерфейс IGMP и установите флажок **Remove** (Удалить).
- 4. Нажмите кнопку **Apply Changes** (Применить изменения).

Интерфейс IGMP будет удален.

### **Настройка параметров интерфейса IGMP с помощью команд консоли**

В следующей таблице приведены команды консоли для настройки параметров интерфейса IGMP.

#### **Таблица 8-16. Команды консоли для настройки параметров интерфейса IGMP**

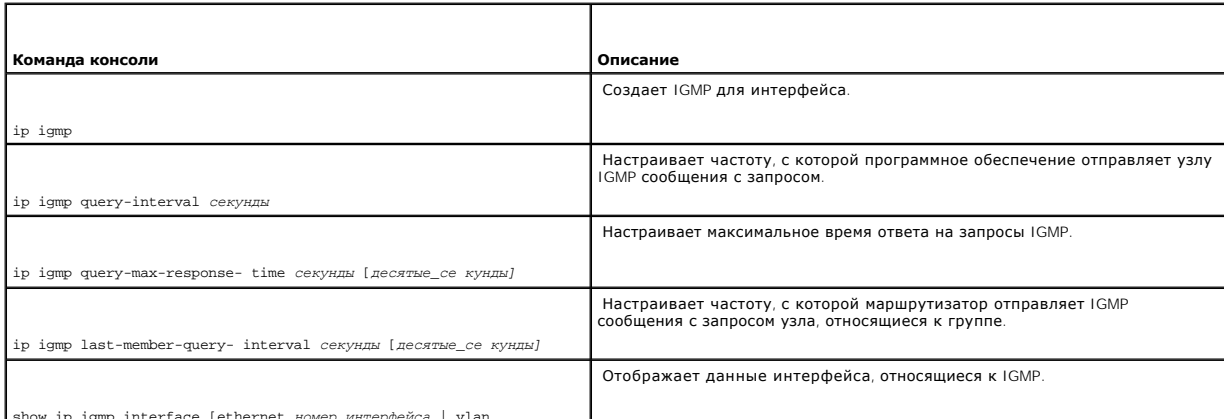

 $isp$  igmp interface [ethernet *номер\_интерфе* 

Далее приведен пример команд консоли.

Console (config)# interface ethernet g1

Console (config-if)# ip igmp

Console (config-if)# ip igmp query-interval 60

Console (config-if)# ip igmp query-max-response-time 20

Console (config-if)# ip igmp last-member-query-interval 200

Console(config-if)# exit

Console(config)# exit

Console# disable

Console> show ip igmp interface

Interface Version Query Last Max Querier Interval Member response router

[sec] [mSec] [Sec]

--------- ------- ------- ------ -------- ---

eth g1 2 60 1000 10 198.92.37.33

eth g2 60 1000 10 198.92.36.131

# **Определение статических групп интерфейсов IGMP**

Таблица **IGMP Static Group Table** (Таблица статической группы IGMP) включает статическое определение группы IGMP для определенного интерфейса.

Чтобы открыть страницу IGMP **Static Group Table** (Таблица статической группы IGMP), выберите **Router** (Маршрутизатор)→ **IP Multicast**<br>(Многоадресная передача IP)→ **IGMP Static Group Table** (Таблица статической группы IGM

**Рис. 8-21. Таблица статической группы IGMP** 

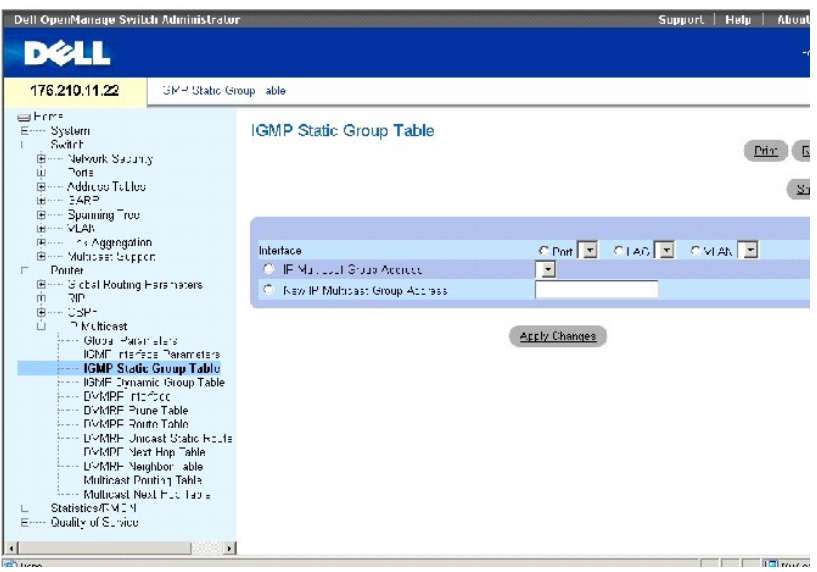

**Interface** (Интерфейс) - определенный порт VLAN или группа LAG, для которых назначена определенная многоадресная группа.

**IP Multicast Group Address** (IP-адрес многоадресной группы) - IP-адрес многоадресной группы, назначенный для интерфейса.

**New IP Multicast Group Address (Новый IP-адрес многоадресной группы)** *-* новый IP-адрес многоадресной группы, назначенный для интерфейса.

#### **Назначение интерфейса для многоадресной группы**

- 1. Откройте IGMP **Static Group Table** (Таблица статической группы IGMP).
- 2. Выберите интерфейс в поле **Interface** (Интерфейс).
- 3. Выберите IP-адрес в поле **Multicast Group Address** (Адрес многоадресной группы) или определите новый адрес многоадресной группы в поле **New Multicast Group Address** (Новый адрес многоадресной группы).
- 4. Нажмите кнопку **Apply Changes** (Применить изменения).

## **Отображение таблицы статического интерфейса группы**

- 1. Откройте IGMP **Static Group Table** (Таблица статической группы IGMP).
- 2. Нажмите кнопку **Show All** (Показать все), чтобы отобразить **Static Interface Grouping Table** (Таблица статической группировки интерфейсов).

#### На странице находятся следующие поля:

- l **Interface** (Интерфейс) IP-адрес группы многоадресной передачи, к которой принадлежит порт.
- l **IP Multicast Group** (Группа многоадресной передачи IP) группа многоадресной передачи IP, к которой принадлежит интерфейс.
- l **Group Up Time** (Время группировки) показывает в делениях время, прошедшее после создания записи. Время указывается в формате «часыминуты-секунды».
- ı **Last Reporter** (Последний генератор) последний элемент, добавляемый в группу многоадресной передачи IP. Если в группу многоадресной<br> передачи IP не добавлено элементов, значение будет 0.0.0.0.
- l **Remove** (Удалить) когда установлен этот флажок, интерфейс IGMP удаляется.

#### **Настройка статического интерфейса группы с помощью команд консоли**

В следующей таблице приведены команды консоли для статической группировки интерфейсов.

# **Таблица 8-17. Команды консоли для настройки статического интерфейса группы**

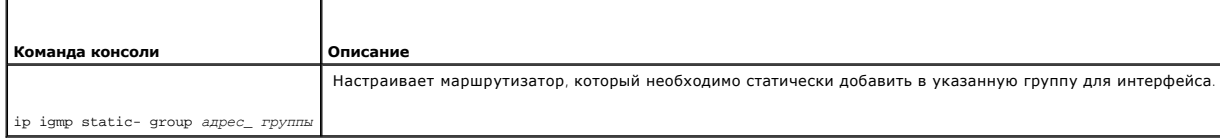

#### Далее приведен пример команд консоли.

Console (config)# interface ethernet g5

Console (config-if)# ip igmp static-group 192.168.4.1

# **Просмотр таблицы динамической группы IGMP**

Таблица **IGMP Dynamic Group Table** (Таблица динамической группы IGMP) отображает данные IGMP относительно каждой группы многоадресной передачи IP, элементы которой были динамически назначены для интерфейса на физическом порту.

Чтобы открыть таблицу IGMP Dynamic Group Table (Таблица динамической группы IGMP), выберите Router (Маршрутизатор)→ IP Multicast<br>(Многоадресная передача IP)→ IGMP Dynamic Group Table (Таблица динамической группы IGMP) на

#### **Рис. 8-22. Таблица динамической группы IGMP**

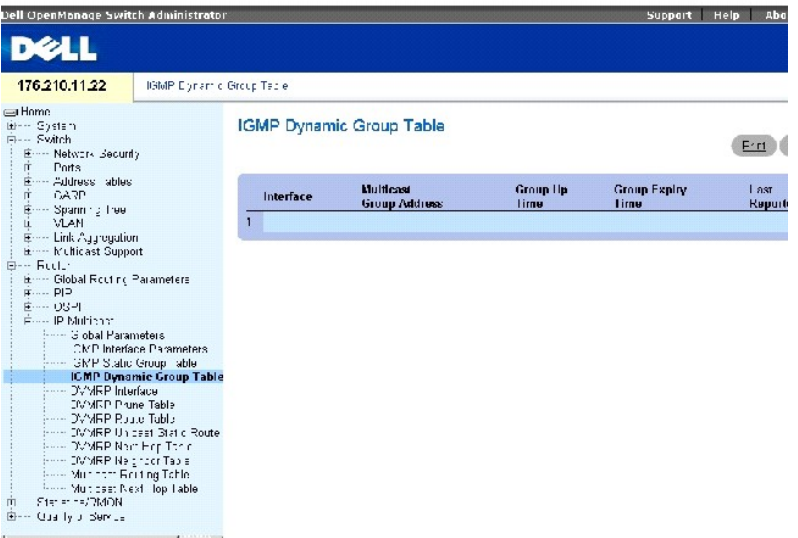

**Interface** (Интерфейс) - указывает интерфейс, принадлежащий группе многоадресной передачи IP.

**Multicast Group Address** (Адрес группы многоадресной передачи) - адрес группы многоадресной передачи IGMP.

**Group Up Time** (Время группировки) - показывает в делениях время, прошедшее после создания записи. Время указывается в формате «часы-минутысекунды».

**Group Expiry Time** (Срок действия группы) - период времени, по истечении которого динамическая запись считается устаревшей. Время указывается в

формате «часы-минуты-секунды».

Last **Reporter** (Последний генератор) - последний элемент, добавляемый в группу многоадресной передачи IP. Если в группу многоадресной передачи<br>IP не добавлено элементов, значение будет 0.0.0.0.

### **Просмотр групп IGMP с помощью команд консоли**

В следующей таблице приведены команды консоли для просмотра групп IGMP.

#### **Таблица 8-18. Команды консоли для просмотра групп IGMP**

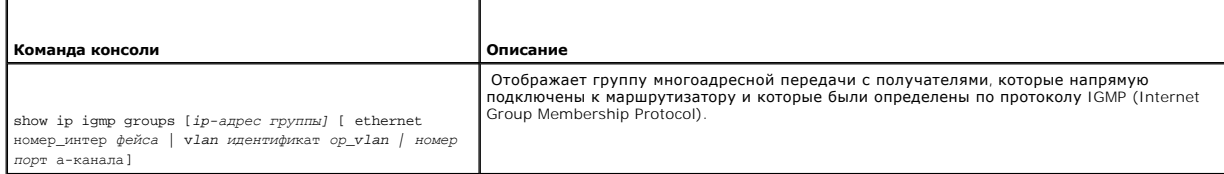

### Далее приведен пример команд консоли:

Console> show ip igmp groups

Group Address Interface Uptime Expires Last Reporter

------------------------------------------------------

239.255.255.254 eth g1 1w0d 00:02:19 172.21.200.159

224.0.1.40 eth g3 1w0d 00:02:15 172.21.200.1

224.0.1.40 eth g3 1w0d 00:02:1 static

224.0.1.1 eth g1 1w0d 00:02:11 172.21.200.11

224.9.9.2 eth g1 1w0d 00:02:17 172.21.200.155

232.1.1.1 eth g1 5d21h 00:02:11 172.21.200.206

# **Настройка интерфейсов DVMRP**

Протокол DVMRP (Distance Vector Multicast Routing Protocol) использует алгоритм многоадресной пересылки на обратном пути (RPF) для создания<br>деревьев многоадресной доставки на основе источников. DVMRP - это протокол провер

Страница **[DVMRP Interface](#page-260-0)** (Интерфейс DVMRP) содержит информацию о настройке интерфейса DVMRP.

<span id="page-260-1"></span>Чтобы открыть страницу **[DVMRP Interface](#page-260-0)** (Интерфейс DVMRP), выберите **Router** (Маршрутизатор)→ **IP Multicast** (Многоадресная передача IP)→ **DVMRP Interface** (Интерфейс DVMRP) на панели дерева.

<span id="page-260-0"></span>**Рис. 8-23. Интерфейс DVMRP** 

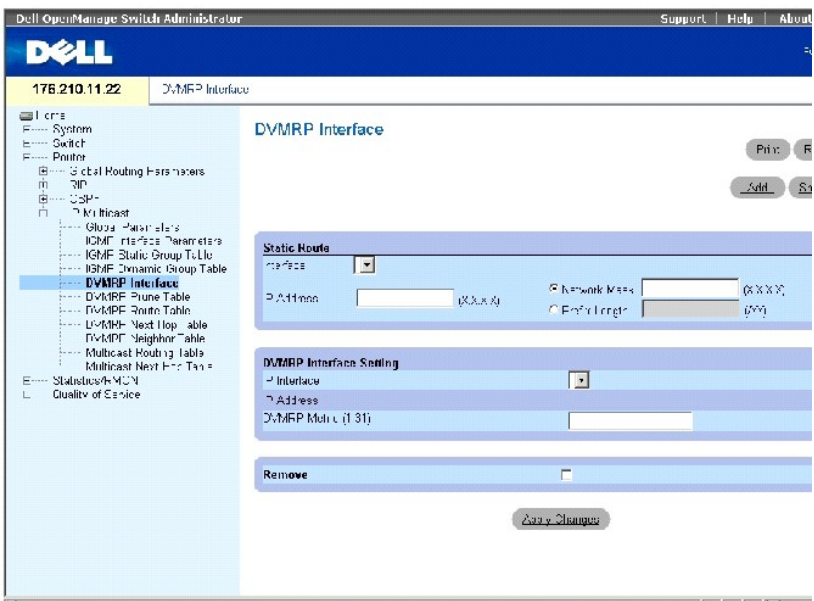

Страница **[DVMRP Interface](#page-260-0)** (Интерфес DVMRP) содержит следующие поля.

**STATIC ROUTE** (СТАТИЧНЫЙ МАРШРУТ)

**Interface** (Интерфейс) - номер интерфейса, для которого включен протокол DVMRP.

**IP Address (X.X.X.X)** (IP-адрес (X.X.X.X)) - указывает IP-адрес источника, для которого включен протокол DVMRP.

**Network Mask (X.X.X.X)** (Маска сети (X.X.X.X)) - указывает маску подсети исходного IP-адреса.

**Prefix Length /XX)** (Длина префикса /XX) - указывает число бит, образующих префикс исходного IP-адреса или сетевую маску исходного IP-адреса.

**DVMRP INTERFACE SETTING** (НАСТРОЙКА ИНТЕРФЕЙСА DVMRP)

**IP Interface** (Интерфейс) - номер интерфейса, для которого включен протокол DVMRP.

**IP Address** (IP-адрес) - указывает IP-адрес источника, для которого включен протокол DVMRP.

**DVMRP Metric (1-31)** (Метрика DVMRP (1-31)) - показывает расстояние, используемое для расчета вектора расстояния. Метрика DVMRP - это<br>расстояние интерфейса между маршрутизатором, генерирующим отчет, и исходной сетью. Зна

**Remove** (Удалить) - когда установлен этот флажок, интерфейс DVMRP удаляется.

## **Добавление нового интерфейса DVMRP**

- 1. Откройте страницу **[DVMRP Interface](#page-260-0)** (Интерфейс DVMRP).
- 2. Щелкните **Add** (Добавить), чтобы отобразить страницу **Add a DVMRP Interface** (Добавление DVMRP интерфейса).
- 3. Определите номер интерфейса и метрику DVMRP.
- 4. Нажмите кнопку **Apply Changes** (Применить изменения).

Интерфейс DVMRP будет добавлен в список **IP Interface (IP-интерфейсов)**, а устройство обновлено.

## **Изменение интерфейса DVMRP**

- 1. Откройте страницу **[DVMRP Interface](#page-260-0)** (Интерфейс DVMRP).
- 2. Выберите интерфейс в списке **IP Interface** (IP-интерфейс).
- 3. Измените необходимые поля.
- 4. Нажмите кнопку **Apply Changes** (Применить изменения).

Интерфейс DVMRP будет добавлен в список **DVMRP Interface List** (Список интерфейсов DVMRP), а устройство обновлено.

## **Удаление интерфейса DVMRP**

- 1. Откройте страницу **[DVMRP Interface](#page-260-0)** (Интерфейс DVMRP).
- 2. Выберите интерфейс в списке **IP Interface** (IP-интерфейс).
- 3. Установите флажок **Remove** (Удалить).
- 4. Нажмите кнопку **Apply Changes** (Применить изменения).

Измененный интерфейс DVMRP будет удален из списка **IP Interface** (IP-интерфейсов), а устройство удалено.

# **Настройка интерфейсов DVMRP с помощью команд консоли**

В следующей таблице приведены команды консоли для настройки и просмотра интерфейсов DVMRP.

#### **Таблица 8-19. Команды консоли для DVMRP**

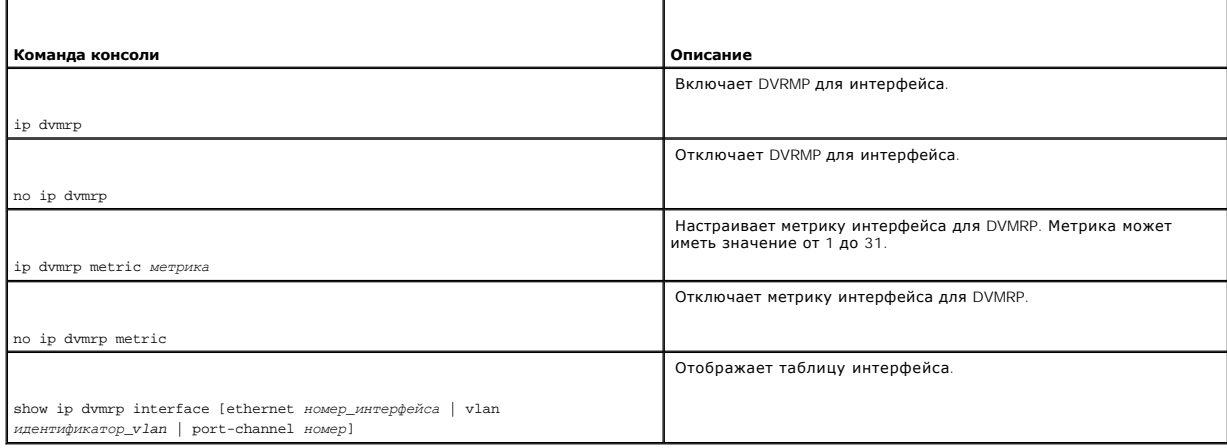

Далее приведен пример команды консоли:

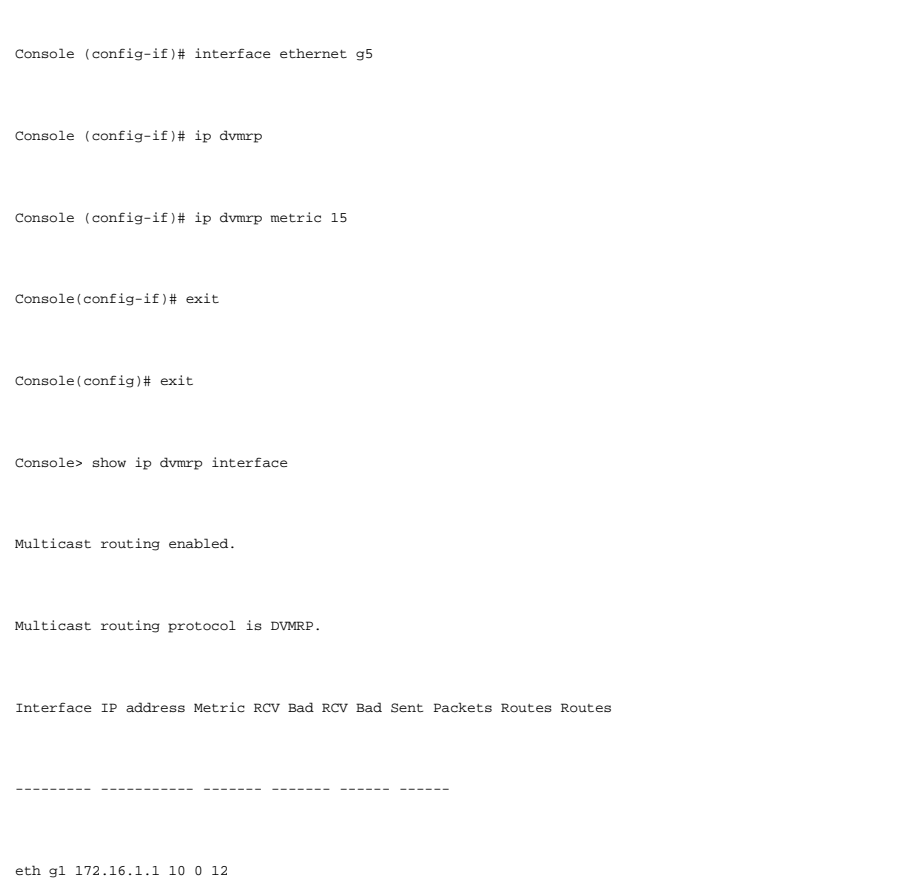

# **Таблица усечения DVMRP**

На странице DVMRP Prune Table (Таблица усечения DVMRP) показано состояние усечения восходящего потока маршрутизаторов. Чтобы открыть<br>страницу DVMRP Prune Table (Таблица усечения DVMRP), выберите Router (Маршрутизатор)→ I

**Рис. 8-24. Таблица усечения DVMRP** 

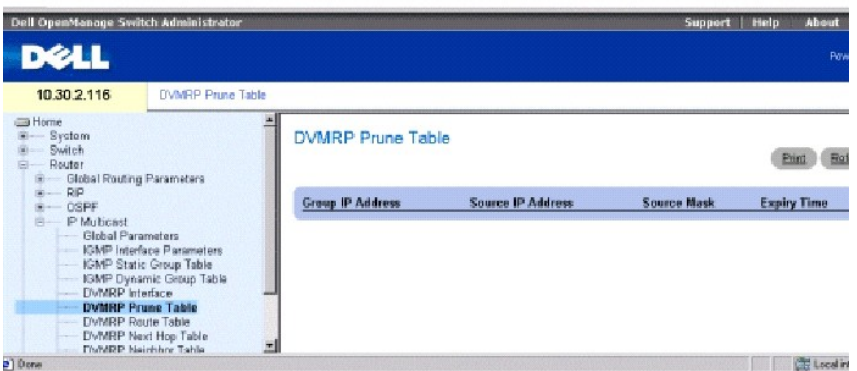

**Group IP Address** (IP-адрес группы) - IP-адрес группы усечения.

**Source IP Address** (IP-адрес источника) - IP-адрес источника для усечения.

**Source Mask** (Маска источника) - IP-маска источника для усечения.

**Expiry Time** (Время истечения срока) - оставшееся время, прежде чем восходящий поток будет усечен.

## **Просмотр таблицы усечения DVMRP с помощью команд консоли**

В следующей таблице приведены команды консоли для просмотра таблицы усечения.

## **Таблица 8-20. Команды консоли таблицы DVRMP**

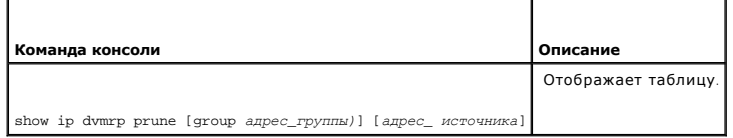

#### Далее приведен пример команды консоли:

Console> show ip dvmrp prune

Group Source Expiry Time

------------- ------------ --------

224.192.78.88 171.68.0.0/16 00:02:52

224.192.78.89 171.68.0.0/16 00:08:52

# **Таблица маршрутизации DVMRP**

Страница **DVMRP Route Table** (Таблица маршрутизации DVMRP) содержит сведения о маршрутах, определенных с помощью обмена данными<br>маршрутизации DVMRP. Чтобы открыть страницу **DVMRP Route Tabl**e (Таблица маршрутизации DVMRP

**Рис. 8-25. Таблица маршрутизации DVMRP** 

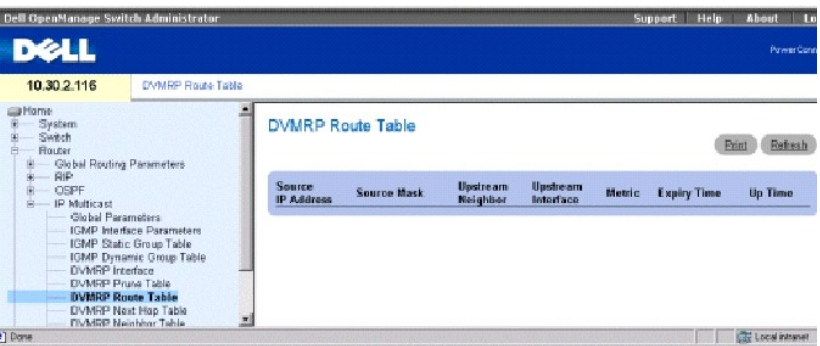

**Source IP Address** (IP-адрес источника) - IP-адрес источника информации многоадресной маршрутизации.

**Source Mask** (Маска источника) - сетевая маска IP-адреса источника.

**Upstream Neighbor** (Сосед восходящего потока) - IP-адрес соседа RPF восходящего потока, с которого принимаются датаграммы IP источника.

**Upstream Interface** (Интерфейс восходящего потока) - IP-адрес интерфейса восходящего потока.

**Metric** (Метрика) - расстояние до исходной подсети, выраженное в числе узлов.

**Expiry Time** (Время истечения срока) - время до истечения срока хранения записи.

**Up Time** (Время работы) - время, прошедшее с момента распознавания маршрутизатора другим маршрутизатором.

## **Просмотр таблицы маршрутизации DVMRP с помощью команд консоли**

В следующей таблице приведены команды консоли для просмотра таблицы маршрутизации DVMRP.

## **Таблица 8-21. Команды консоли для таблицы маршрутизации DVRMP**

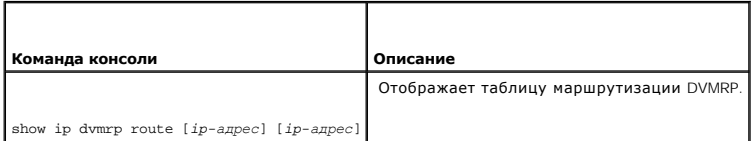

Далее приведен пример команды консоли:

Console> show ip dvmrp route

Source Neighbor Interface Metric Expiry Up Time Time

------------------------------------------------------

171.68.0.0/16 192.168.1.2816 eth g116 11016 100:02:5216 107:55:50

# **Таблица ближайших узлов DVMRP**

Страница **DVMRP Next Hop Tabl**e (Таблица ближайших узлов DVMRP) содержит сведения относительно следующего узла для исходящего интерфейса<br>для пакетов иногоадресной передачи IP. Чтобы открыть страницу **DVMRP Next Hop Table** 

**Рис. 8-26. Таблица ближайших узлов DVMRP** 

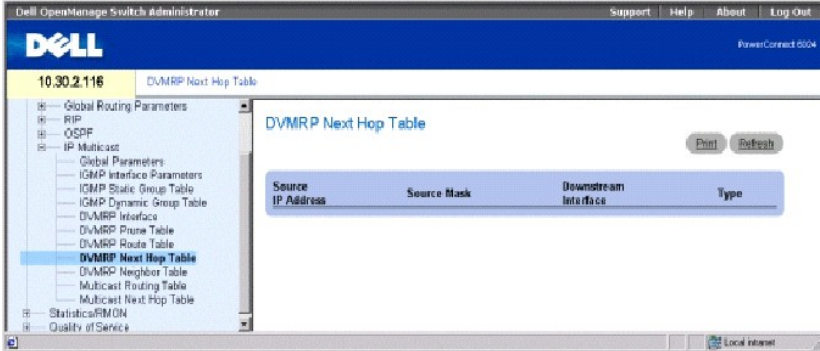

**Source IP Addres**s (IP-адреса источника) - IP-адрес источника для следующего узла исходящего интерфейса.

**Source Mask** (Маска источника) - маска источника для следующего узла исходящего интерфейса.

**Downstream Interface** (Интерфейс нисходящего потока) - исходящий интерфейс ближайшего узла.

**Type** (Тип) - указывает тип ближайшего узла. Возможные значения:

**Branch** (Ветвь) - указывает, что имеется еще один узел после этого узла.

**Leaf** (Лист) - указывает, что это последний узел маршрута.

## **Просмотр таблицы ближайших узлов DVMRP с помощью команд консоли**

В следующей таблице приведены команды консоли для просмотра таблицы ближайших узлов DVMRP.

### **Таблица 8-22. Команды консоли для просмотра таблицы ближайших узлов DVMRP**

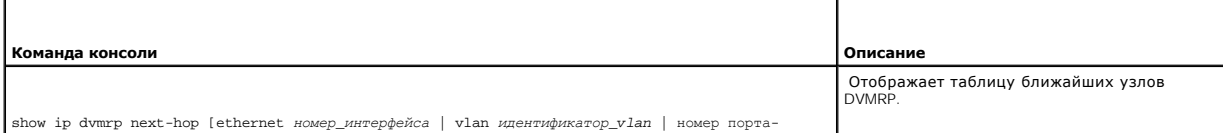

*канала*]

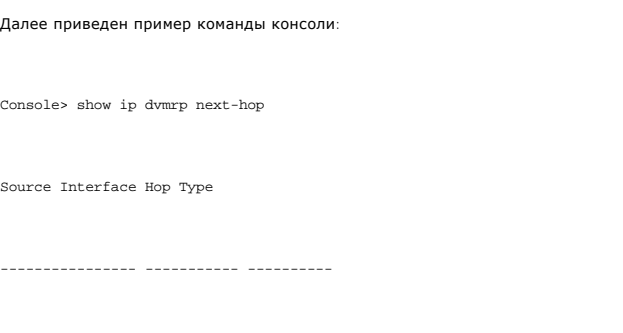

198.92.37.100/32 eth g2 Leaf

# **Таблица соседей DVMRP**

Страница **DVMRP Neighbor Table** (Таблица соседей DVMRP) содержит сведения об интерфейсах соседних портов. Соседи DVMRP обнаруживаются с<br>помощью сообщений DVMRP. Чтобы открыть страницу **DVMRP Neighbor Table** (Таблица сосе

**Рис. 8-27. Таблица соседей DVMRP** 

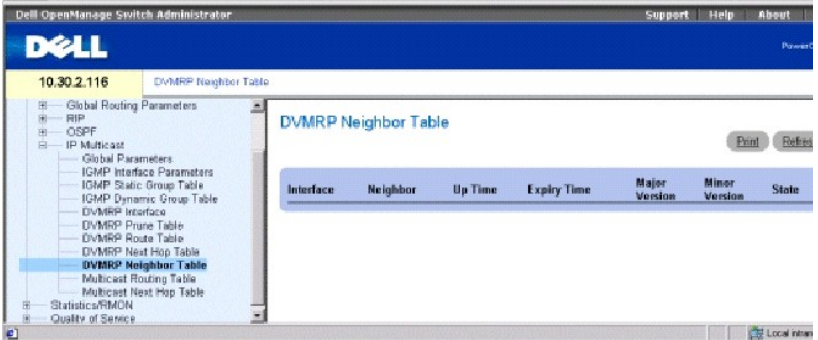

**Interface** (Интерфейс) - номер интерфейса, для которого включен протокол DVMRP.

**Neighbor** (Сосед) - IP-адрес соседнего интерфейса.

**Up Time** (Время работы) - время, прошедшее с того момента, когда соседний интерфейс стал соседом.

**Expiry Time** (Время истечения срока) - показывает минимальное время до завершения работы интерфейса.

**Major Version** (Основная версия) - номер основной версии соседнего маршрутизатора.

**Minor Version** (Младшая версия) - номер младшей версии соседнего маршрутизатора.

**State** (Состояние) - состояние соседнего устройства.

## <span id="page-267-1"></span>**Просмотр таблицы соседей DVMRP с помощью команд консоли**

В следующей таблице приведены команды консоли для просмотра таблицы соседей DVMRP.

### **Таблица 8-23. Команды консоли для просмотра таблицы соседей DVMRP**

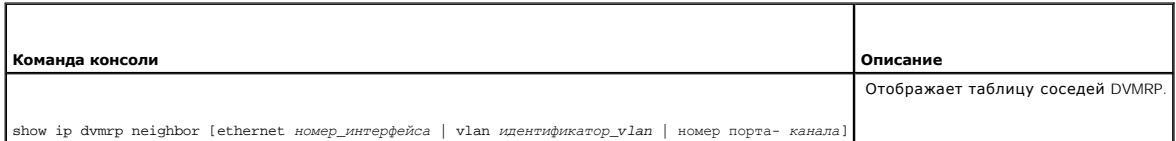

Далее приведен пример команды консоли:

Console> show ip dvmrp neighbor ethernet g1

Interface Neighbor Up Expiry Version Capabilities RCV Bad State Time Time Routes Routes

--------- ------------ -------- ------ ------- --

eth g1 192.168.1.28 2 0:20:00 0:02:55 3.255 L,P,G,M 11 0 Active

eth g1 192.168.1.10 2 0:20:00 0:02:55 3.255 L,P,G,M 18 0 Active

eth g2 192.168.1.28 2 0:20:00 0:02:55 3.255 L,P,G,M 11 0 Active

eth g2 192.168.1.89 2 0:20:00 0:02:55 3.255 L,P,G,M 18 0 Active

# **Просмотр таблицы многоадресной маршрутизации IP**

Таблица IP Multicast (IPM) Routing Table (Таблица маршрутизации многоадресной передачи IP) содержит сведения о маршрутизации многоадресной<br>передачи IP-пакетов от определенного источника до группы многоадресной передачи IP

Чтобы открыть страницу IP Multicast (IPM) Routing Table (Таблица маршрутизации многоадресной передачи IP), выберите Router (Маршрутизатор)→<br>IP Multicast (Многоадресная передача IP)→ Multicast Routing Table (Таблица маршр

<span id="page-267-0"></span>**Рис. 8-28. Таблица маршрутизации многоадресной передачи IP (IPM)** 

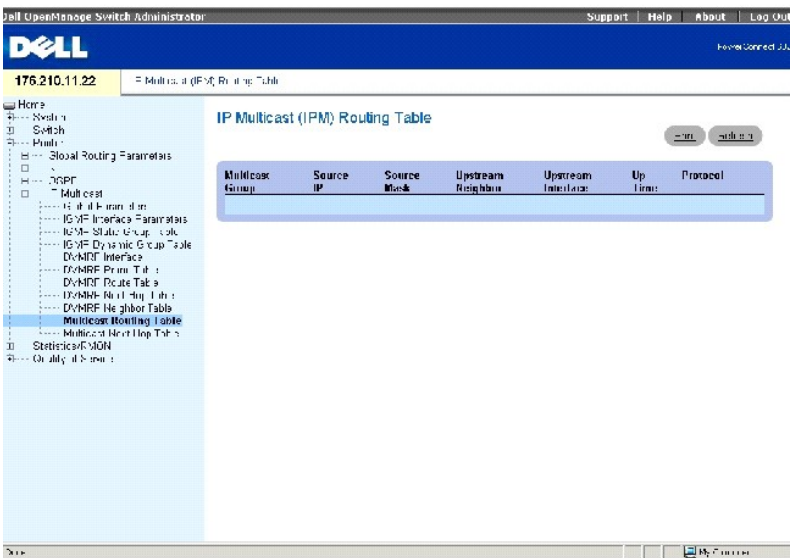

Таблица **[IP Multicast \(IPM\) Routing Table](#page-267-0)** (Таблица маршрутизации многоадресной передачи IP (IPM)) содержит следующие поля.

**Multicast Group** (Группа многоадресной передачи) - IP-адрес группы многоадресной передачи.

**Source IP** (IP-адрес источника) - IP-адрес устройства источника, для которого назначены данные многоадресной передачи.

**Source Mask** (Маска источника) - маска всего IP-адреса источника или его части.

**Upstream Neighbor** (Сосед восходящего потока) - IP-адрес следующего устройства восходящего потока, с которого принимаются пакеты на IP-адрес.

**Upstream Interface** (Интерфейс восходящего потока) - номер порта, на который передаются и принимаются пакеты многоадресной передачи.

**Up Time** (Время работы) - показывает время, прошедшее с момента получения маршрутизатором данных многоадресной передачи.

**Protocol** (Протокол) - определяет тип протокола, используемого для определения данных многоадресной передачи. Для этого проекта возможно<br>только значение DVMRP, которое показывает, что для определения данных многоадресной

### **Отображение таблицы многоадресной маршрутизации IP с помощью команд консоли**

В следующей таблице приведены команды консоли для просмотра таблицы многоадресной маршрутизации IP.

### **Таблица 8-24. Команды консоли для таблицы многоадресной маршрутизации IP**

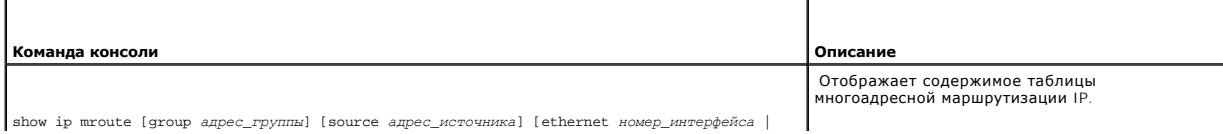

*vlan идентификатор\_vlan* | *номер\_порта канала*]

Далее приведен пример команд консоли.

Console> show ip mroute

Group Source Upstream Interface Up Time Expiry Time Owner

------------------------------------------------------

224.0.255.1 198.92.37.100/32 10.20.37.33 eth g1 20:20:00 0:02:55 dvmrp

224.0.255.1 199.92.37.100/32 10.20.37.33 eth g1 1d:4h:20m 0:02:55 dvmrp

224.1.255.1 198.92.37.100/32 10.20.37.33 eth g1 21:20:00 0:02:55 dvmrp

224.1.255.1 199.92.37.100/32 10.20.37.33 eth g1 1d:5h:20m 0:02:55 dvmrp

224.8.255.1 179.82.17.200/32 10.20.37.33 vlan 127 1w:1d:2h 0:02:55 dvmrp

224.8.255.1 179.82.17.200/32 10.20.37.33 vlan 128 3m:2w:2d 0:02:55 dvmrp

224.8.255.1 179.82.17.200/32 10.20.37.33 vlan 129 1y:2m:2w 0:02:55 dvmrp

224.9.255.1 179.82.17.200/32 10.20.37.33 p-c 7 1d:5h:20m 0:02:55 dvmrp

# **Просмотр таблицы ближайших узлов многоадресной передачи IP**

Страница IPM Next Hop Table (Таблица ближайших узлов IPM) содержит сведения о ближайших узлах многоадресной передачи. Чтобы открыть<br>страницу, выберите Router (Маршрутизатор)→ IP Multicast (Многоадресная передача IP)→ Mul многоадресной передачи) на панели дерева.

**Рис. 8-29. Таблица ближайших узлов IPM** 

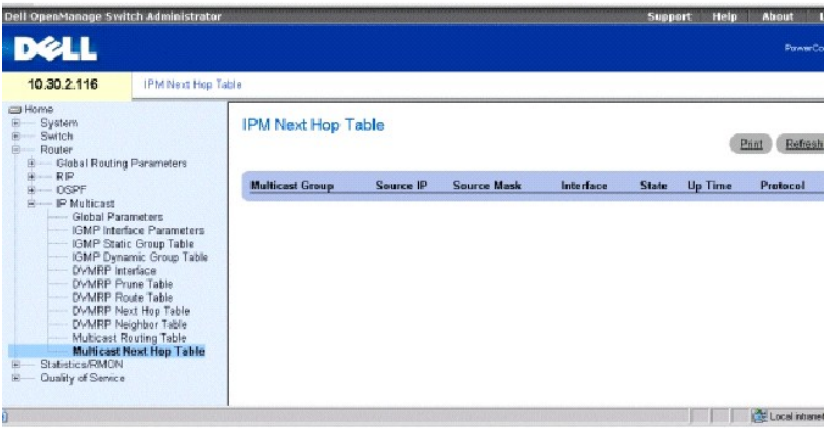

**Multicast Group** (Группа многоадресной передачи) - IP-адрес группы многоадресной передачи.

**Source IP** (IP-адрес источника) - IP-адрес устройства источника, для которого назначены данные многоадресной передачи.

**Source Mask** (Маска источника) - маска всего IP-адреса источника или его части.

**Interface** (Интерфейс) - номер порта, на который передаются и принимаются пакеты многоадресной передачи.

**State** (Состояние) - указывает, что порт и ближайший узел используются для передачи многоадресных пакетов. Возможные значения:

**Pruned** (Усечен) - порт и ближайший узел не используются для передачи многоадресных пакетов.

**Forwarding** (Пересылка) - порт и ближайший узел в настоящий момент используются для передачи многоадресных пакетов.

**Up Time** (Время работы) - указывает время, прошедшее с момента получения маршрутизатором данных многоадресной передачи.

**Protocol** (Протокол) - тип протокола, используемого для определения данных многоадресной передачи. Для этого продукта возможно только значение **DVMRP**, которое показывает, что для определения данных многоадресной передачи использовался протокол дистанционно-векторной многоадресной маршрутизации.

## **Отображение таблицы ближайших узлов IPM с помощью команд консоли**

В следующей таблице приведены команды консоли для просмотра таблицы ближайших узлов многоадресной передачи IP.

#### **Таблица 8-25. Команды консоли для просмотра таблицы ближайших узлов IPM**

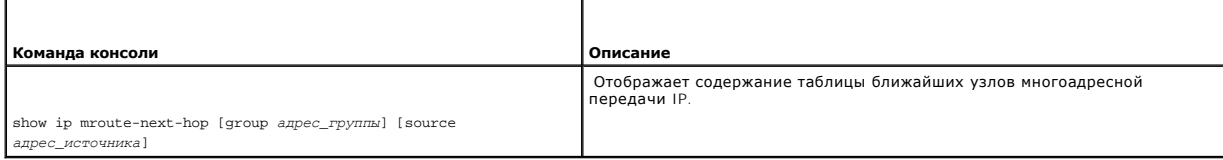

Далее приведен пример команд консоли.

Console> show ip mroute-next-hop

Group Source Interface Up Time Expiry Time State Owner

----------- ---------------- ------- -------- ------- ------- ----

224.0.255.1 198.92.37.100/32 eth g2 2 0:20:00 0:02:55 Forward igmp

224.0.255.1 199.92.37.100/32 eth g2 1 :4d:20m 0:02:55 Forward igmp

224.1.255.1 198.92.37.100/32 eth g2 2 1:20:00 0:02:55 Forward dvmrp

224.1.255.1 199.92.37.100/32 eth g2 1 :4d:20m 0:02:55 Forward dvmrp

[Назад на страницу Содержание](file:///c:/data/network/pc6024/ru/ug/index.htm)

# **Настройка качества обслуживания**

**Системы Dell™ PowerConnect™ 6024/6024F** 

- [Обзор качества обслуживания](#page-272-0)
- [Настройка общих параметров](#page-275-0) QoS
- [Настройка основного режима](#page-294-0) QoS
- [Настройка расширенного режима](#page-297-0) QoS

Страница Quality of Service (Качество обслуживания) содержит ссылки на основные страницы настройки качества обслуживания (QoS). Чтобы<br>открыть страницу, выберите Quality of Service (Качество обслуживания) на панели дерева.

# <span id="page-272-0"></span>**Обзор качества обслуживания**

Сетевой трафик обычно является непредсказуемым, и единственной общей гарантией, которую может предоставить сетевой администратор, - это приложить все усилия для обеспечения максимально возможной скорость доставки трафика. Чтобы решить эту задачу, сетевые администраторы<br>применяют качество обслуживания (QoS) во всей сети. Это гарантирует, что приоритеты сет сети и связано с двумя основными функциями.

- l Классификация входящего трафика по классам обработки на основе атрибута, включая:
	- ¡ входящий интерфейс;
	- ¡ содержание пакета;
	- ¡ сочетание этих атрибутов.
- l Обеспечение различных механизмов для определения принадлежности ресурсов сети различным классам обработки, включая:
	- ¡ назначение сетевого трафика для определенной аппаратной очереди;
	- ¡ назначение внутренних ресурсов;
	- ¡ формирование трафика.

В настоящем документе термины класс обслуживания (CoS) и качество обслуживания (QoS) используются в следующем контексте.

- l Класс обслуживания предоставляет различное обслуживание трафика Layer 2. Класс обслуживания относится к классификации трафика по классам, которые обрабатываются как единое целое, без отдельных настроек для каждого потока. Качество обслуживания обычно связывают со<br>службой 802.1p, которая классифицирует потоки согласно их приоритетам Layer 2, в соотв
- l Качество обслуживания относится к трафику Layer 2 и выше. Качество обслуживания поддерживает индивидуальные настройки для каждого потока, даже внутри одного класса трафика.

Функция качества обслуживания содержит следующие компоненты:

- l **Access Control Lists (ACLs)** (Списки управления доступом ACL) используются для определения того, какой трафик может попадать в систему, а какой должен быть отброшен. Настройки класса обслуживания и качества обслуживания применяются только для трафика, отвечающего<br>определенным критериям. Списки АСL используются для обеспечения качество обслуживания и безопас
- l **Traffic Classification** (Классификация трафика) классифицирует каждый входящий пакет по принадлежности к заданному классу трафика на основе содержания пакета и контекст
- Assignment to Hardware Queues (Назначение для аппаратных очередей) распределяет входящие пакеты по очередям пересылки. Пакеты<br>пересылаются в определенную очередь для обработки в соответствии с классом трафика, к котором механизмом классификации.
- l **Traffic Class-Handling Attributes** (Атрибуты обработки классов трафика) применяет различные механизмы качества обслуживания и классов обслуживания для различных классов, включая:
	- ¡ управление полосой пропускания;
	- ¡ формирование;
	- ¡ ограничение.

#### **Списки управления доступом**

Списки ACL проверяют входящие пакеты и классифицируют их по логическим группам на основе различных критериев. Для групп ACL определены

специальные действия, которые выполняются с каждым пакетом, который попадает по классификации в эту группу. Списки ACL разрешает следующие действия:

- l пересылка;
- l запрет;
- l запрет и отключение порта.

Списки ACL используются для следующих основных целей.

- l В качестве механизма обеспечения безопасности, разрешающего или запрещающего попадание пакетов в группу. Этот механизм описан в разделе, посвященном безопасности сети.
- l В качестве механизма классификации пакетов по классам трафика, для которых выполняются различные действия CoS/QoS.

Списки ACL содержат множество классификационных правил и действий. Элемент управления доступом (ACE) состоит из одного классификационного правила и соответствующего действия. Один список ACL может содержать один или несколько элементов ACE.

Последовательность элементов ACE внутри списка ACL является важной, поскольку они применяются по методу первого подходящего. Элементы ACE обрабатываются последовательно, начиная с первого элемента АСЕ. Если пакет совпадает с классификацией АСЕ, выполняется действие АСЕ, и<br>обработка списка ACLACL прекращается. Если требуется обработать несколько списков ACL, обработки всех этих списков. При использовании настройки отбрасывания трафика по умолчанию пользователю требуется в явном виде разрешить<br>весь разрешенный трафик, включая трафик управления, например telnet, HTTP или SNMP,

Можно определить два типа списков ACL.

- l **IP ACL** применяется только к пакетам IP. Все поля классификации связаны с IP-пакетами.
- l **MAC ACL** применяется к любому пакету, включая пакеты, не являющиеся IP-пакетами. Поля классификации основаны только на полях Layer 2.

Списки ACL можно применить для интерфейса двумя способами:

- ι Policy (Политика) в этой форме списки ACL группируются вместе в более сложную структуру, называемую политикой. Политика может<br> содержать как списки ACL, так и правила качества обслуживания (QoS). Пользователь може «[Расширенный режим](#page-275-1) QoS»).
- I **Simple** (Простой) в простой форме для интерфейса применяется один список ACL (МАС или IP). Несмотря на то, что политику нельзя применять<br>- для интерфейса, можно применить основные правила качества обслуживания (QoS вывода (см. раздел «[Основной режим](#page-274-0) QoS»).

### **Привязка к очередям**

Можно выбрать поведение доверия или выбрать поля службы вывода, включая:

l **VLAN Priority Tags (VPT)** (Метки приоритета VLAN) - метки VPT привязываются к очередям вывода на основе VPT. Сопоставление очередям может настраивать пользователь. По умолчанию используется следующее сопоставление меток VPT очередям вывода. Queue 1 (Очередь 1)<br>имеет самый низкий приоритет, как показано в следующей таблице.

#### **Таблица 10-1. Таблица сопоставления VPT по умолчанию**

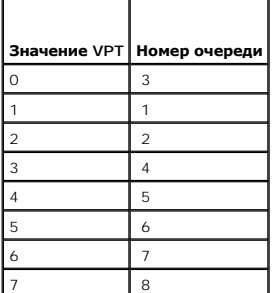

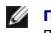

**ПРИМЕЧАНИЕ.** Сопоставление метки VPT с очередью вывод выполняется по всей системе и может включаться или отключаться для каждого порта отдельно.

l **802.1p Port-Based** (802.1p на основе портов) - для непомеченных при поступлении пакетов по умолчанию назначается метка VPT по

<span id="page-274-1"></span>умолчанию, которая может устанавливаться пользователям отдельно для каждого порта. После назначения метки VPT пакет обрабатывается<br>так, как будто он уже был получен с этим тегом. Сопоставление меток VPT очередям вывода ос

l **Layer 3 Predefined Field** (Предварительно определенное поле Layer 3) - пользователь может настроить в системе использование IP DSCP входящего пакета для очередей приоритета вывода. Сопоставление IP DSCP приоритетной очереди задается для целой системы. Если активен<br>этот режим, пакет не IP всегда будет попадать по классификации в очередь с максимально в

#### **Таблица 10-2. Таблица сопоставления DSCP по умолчанию**

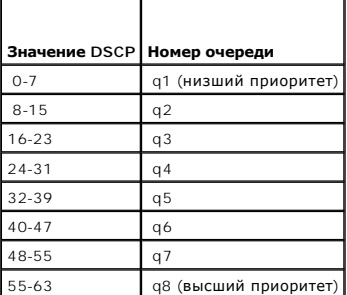

**ПРИМЕЧАНИЕ.** Значения DSCP 3, 11, 19, 27, 35, 43, 51 и 59 сопоставляются с q1, q2 ... q8. Эти параметры не изменяются.

- Layer **4 Predefined Fields** (Предварительно определенные поля Layer 4) настраивают использование в системе порта назначения TCP/UDP<br>входящего пакета для сопоставления пакета с очередями приоритета вывода. Сопоставление очередью настраивается для целой системы в двух отдельных таблицах. Его можно включать или отключать отдельно для каждого порта.
- l **None** (Нет) весь трафик будет попадать по классификации в очередь с максимально возможной скоростью доставки.

После постановки пакетов в определенную очередь можно применить различные службы, используя выбранный метод классификации. Можно настроить график для очередей вывода, следующие методы:

- l строгий приоритет;
- l режим WRR (Weighted Round Robin);
- l сочетание этих методов.

Схемы графиков указываются для каждой системы. Значения весов WRR для очередей можно назначать в любом порядке. Параметры весов можно назначать отдельно для каждого порта.

Для каждого интерфейса или очереди можно также настроить следующее формирование на выходе:

- l объем данных;
- l гарантированная скорость передачи данных (CIR);
- l действия в случае превышения ограничения для трафика.

# **Режимы QoS**

В PowerConnect 6024/6024F возможно использование QoS в основном и расширенном режимах QoS.

## <span id="page-274-0"></span>**режима QoS**

В основном режиме QoS можно активизировать один режим доверия, включая:

- l VPT
- l DSCP
- l TCP
- l UDP

<span id="page-275-2"></span>l None (Нет)

Кроме того, один список ACL, основанный на MAC- или IP-адресах, может быть напрямую подключен к интерфейсу (дополнительную информацию см. в разделе [Настройка безопасности сети](file:///c:/data/network/pc6024/ru/ug/configud.htm#1289570)). На основе определенной классификации в очередь вывода назначаются только пакеты, имеющие признак действия **Forward** (Пересылка).

Для правильной конфигурации выходной очереди можно установить следующие основные режимы обслуживания:

- l **Minimum Delay** (Минимальная задержка) для очереди назначается политика строгого приоритета, а трафик назначается для очереди с высшим приоритетом.
- l **Best Effort** (Максимально возможная скорость доставки) трафик назначается для очереди с низшим приоритетом
- l **Bandwidth Assignments** (Назначение полосы пропускания) полосу пропускания можно настраивать путем настройки схемы графиков WRR и выбора весовых коэффициентов прав.

#### <span id="page-275-1"></span>**расширенного режима QoS**

Расширенный режим качества обслуживания (QoS) определяет правила для указания классификации потока и назначает систему правил, относящихся к управлению полосой пропускания. Правила определяются в списках управления классификацией (CCL).

Списки управления классификацией (ССL) устанавливаются в соответствии с классификацией, определенной в списке АСL, и их нельзя определить,<br>пока не будет определен действительный список АСL. Когда списки управления кассифи применяются в той последовательности, в какой они отображаются в политике. К порту можно подключить только одну политику.

В расширенном режиме QoS списки ACL могут быть назначены непосредственно для интерфейса. Однако для интерфейса нельзя одновременно применять и политику, и список ACL.

После назначения пакетов для определенной очереди можно применить такие службы, как настройка очередей вывода для схемы графика или<br>настройка формирования на выходе для размера последовательности, CIR или CBS для каждого

#### **Пример настройки службы**

Расширенный режим QoS можно использовать для назначения следующих служб для сетевого трафика:

- l **Best Effort** (Максимально возможная скорость доставки) трафик назначается для очереди с низшим приоритетом.
- l **802.1p** значение VPT устанавливается в соответствии с классификацией.
- l **IP DSCP**  значение устанавливается в соответствии с классификацией.
- l **Minimum Delay** (Минимальная задержка) для очереди назначается политика строгого приоритета, а трафик назначается для очереди с высшим приоритетом.
- l **Ingress Metering/Rate Limiting** (Измерение на входе/Ограничение скорости) задается максимальная величина полосы пропускания, свыше которой весь трафик отбрасывается. Это выполняется путем установки измерителя трафика на входе, настроенного на максимальную полосу<br>пропускания, и настройки четкой политики для отбрасывания трафика. Для эффективной настро для конкретного выходного порта не должна превышать его скорость.

# <span id="page-275-0"></span>**Настройка общих параметров QoS**

Страница **QoS Global Parameters** (Общие параметры QoS) содержит ссылки на страницы QoS, на которых включается функция QoS, назначаются<br>значения и перенастраивается сопоставление параметров DSCP, определяется управление оч Чтобы открыть эту страницу, выберите **Quality of Service** (Качество обслуживания)→ **QoS Global Parameters** (Общие параметры QoS) на панели дерева.

### **Определение параметров QoS**

Используйте страницу **QoS Global Settings** (Общие параметры QoS) для выбора режима QoS и настройки класса обслуживания CoS по умолчанию для входящего трафика на выбранном интерфейсе. Чтобы открыть эту страницу, выберите **Quality of Service** (Качество обслуживания)→ **QoS Global** 

**Parameters** (Общие параметры QoS)→ **QoS Settings** (Параметры QoS) на панели дерева.

#### **Рис. 10-1. Страница общие параметры QoS**

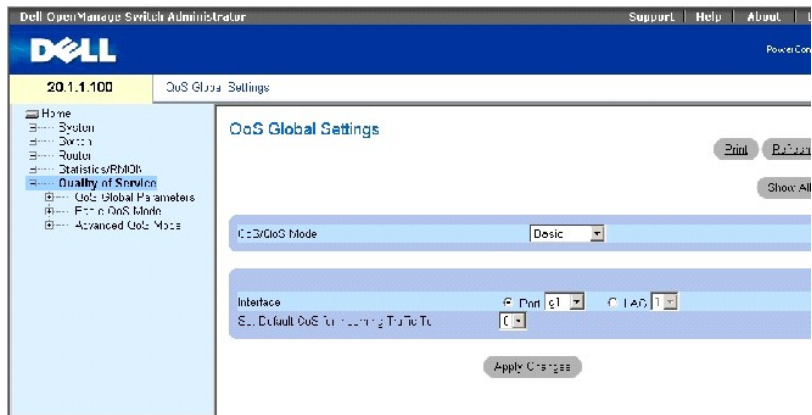

**QoS Mode** (Режим QoS) - включает или отключает основной или расширенный режим QoS. Основной режим включен по умолчанию.

**И ПРИМЕЧАНИЕ**. При переключении между основным и расширенным режимами QoS некоторые настройки могут быть потеряны.

**Interface** (Интерфейс) - порт или группа LAG, для которых определена политика CoS по умолчанию.

Set Default CoS for Incoming Traffic To (Задать CoS по умолчанию для входящего трафика) - определяет значение по умолчанию CoS для входящих<br>пакетов, для которых не определена метка VLAN. Возможные значения поля: 0-7. По у

### **Выбор режима обслуживания**

- 1. Откройте страницу **QoS Settings** (Параметры QoS).
- 2. Выберите режим обслуживания в поле **QoS Mode** (Режим QoS).
- 3. Нажмите кнопку **Apply Changes** (Применить изменения).

Режим QoS будет выбран, а устройство обновлено.

## **Установка значения по умолчанию CoS для входящего трафика на интерфейсе**

- 1. Откройте страницу **QoS Settings** (Параметры QoS).
- 2. Выберите интерфейс и выберите в раскрывающемся списке значение CoS по умолчанию для входящего трафика.
- 3. Нажмите кнопку **Apply Changes** (Применить изменения).

Будет установлено значение CoS по умолчанию для входящего трафика интерфейса, а устройство обновлено.

### **Копирование параметров интерфейса QoS**

- 1. Откройте страницу **QoS Settings** (Параметры QoS).
- 2. Нажмите кнопку **Show All** (Показать все), чтобы отобразить страницу **QoS Interface Settings Table** (Таблица параметров интерфейса QoS).
- 3. Выберите интерфейс, из которого необходимо скопировать параметры QoS во все интерфейсы или в интерфейсы, перечисленные в QoS Interface Settings Table (Таблица параметров интерфейса QoS).
- 4. Установите флажок **Copy to** (Копировать в), чтобы определить каждый интерфейс, для которого будут скопированы параметры QoS, или нажмите Select All (Выбрать все) для копирования параметров QoS во все перечисленные интерфейсы.

5. Нажмите кнопку **Apply Changes** (Применить изменения).

# **Рис. 10-2. Страница таблицы параметров интерфейса QoS**

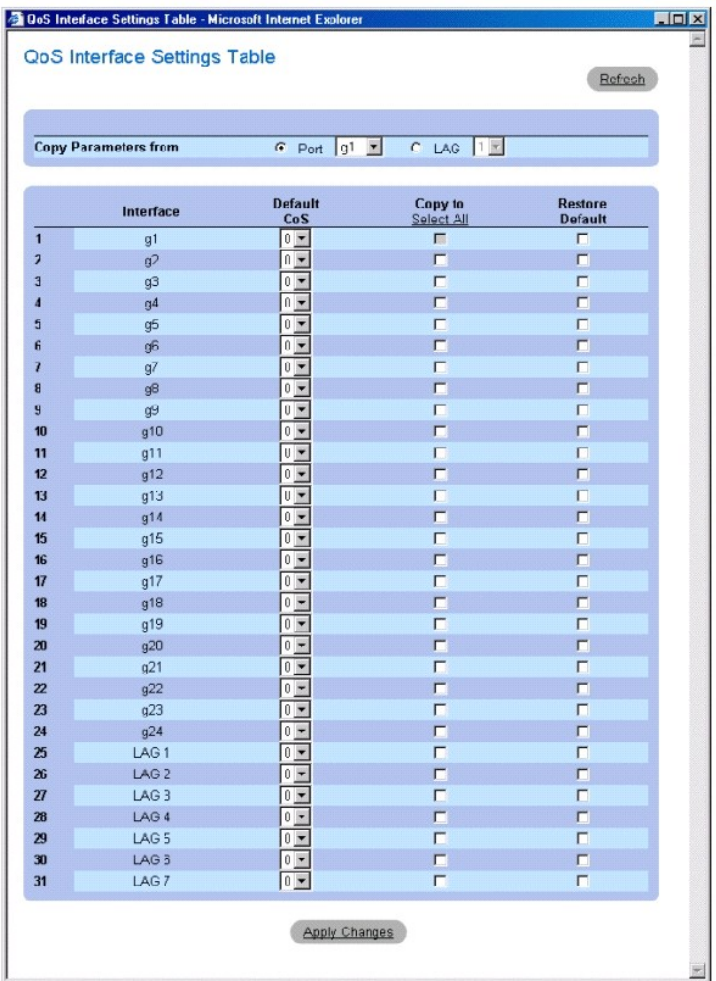

# **Определение параметров QoS с помощью команд консоли**

# **Таблица 10-3. Команды консоли для определения параметров QoS**

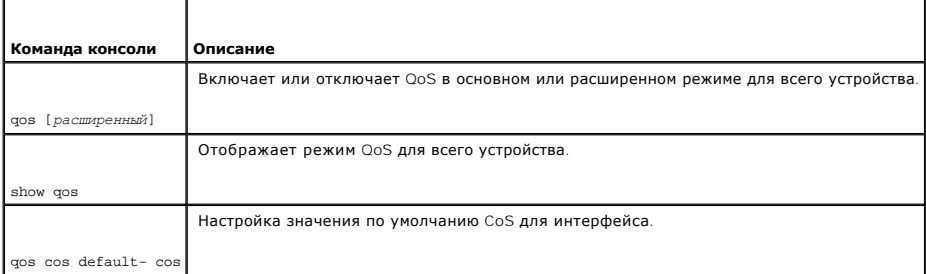

<span id="page-278-1"></span>Console(config)# qos

Console (config)# interface ethernet g5

Console (config-if)# qos cos 3

Console(config-if)# exit

Console(config)# exit

Console# show qos

QoS: basic

Basic trust: vpt

# **Определение параметров полосы пропускания**

Для определения параметров полосы пропускания определенного входящего интерфейса используйте страницу Bandwidth Settings (Параметры<br>полосы пропускания). Изменение графика очередей влияет на общие параметры очередей. Чтоб

<span id="page-278-0"></span>**Рис. 10-3. Параметры полосы пропускания** 

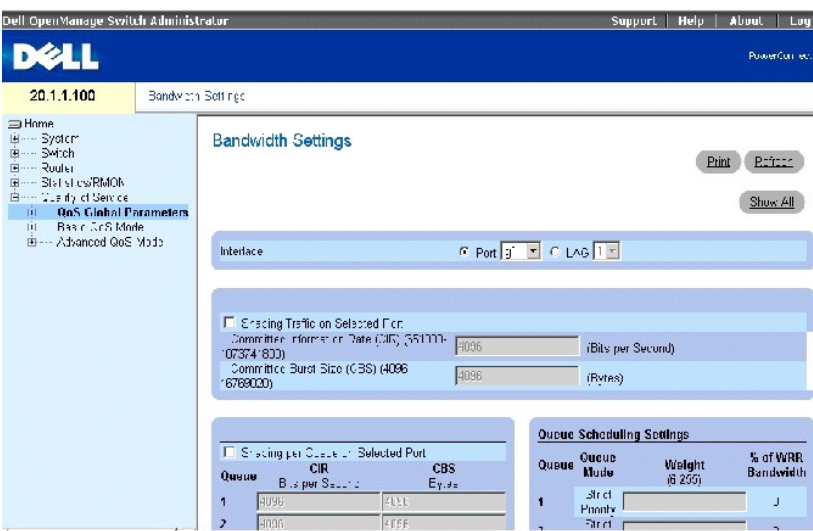

Страница **[Bandwidth Settings](#page-278-0)** (Параметры полосы пропускания) содержит следующие поля.

**Interface** (Интерфейс) - порт или группа LAG, для которых определяются параметры полосы пропускания.

**Shaping Traffic on Selected Port** (Формирование трафика для выбранного порта) - настраивает гарантированную скорость передачи данных (CIR) и гарантированный объем данных (CBS) для интерфейса. Возможно одновременное использование формирования для очереди и интерфейса.<br>Формирование определяется по наименьшей из указанных величин.

**Shaping per Queue on Selected Port** (Формирование очереди для выбранного порта) - настраивает CIR и CBS для отдельных очередей. Возможно<br>одновременное использование формирования для очереди и интерфейса. Формирование опр

**Queue Scheduling Settings** (Параметры планирования очереди) - настраивает веса для каждой очереди WRR.

**WRR Weight (0-255)** (Bec WRR (0-255)) - назначает веса для каждой очереди WRR. Очереди WRR определены для каждого порта и имеют диапазон 6-<br>255. Для каждой очереди можно установить значение веса 0, в этом случае она пере

## **Формирование трафика для выбранного интерфейса**

- 1. Откройте страницу **Bandwidth Settings** (Параметры полосы пропускания).
- 2. Выберите интерфейс.
- 3. Установите флажок **Shaping Traffic on Selected Port** (Формирование трафика для выбранного порта).
- 4. Введите значение CIR и CBS для интерфейса.
- 5. Нажмите кнопку **Apply Changes** (Применить изменения).

Значения CIR и CBS будут настроены для выбранного интерфейса, а устройство обновлено.

#### **Формирование трафика для отдельных очередей**

- 1. Откройте страницу **Bandwidth Settings** (Параметры полосы пропускания).
- 2. Выберите интерфейс.
- 3. Установите флажок **Shaping per Queue on Selected Port** (Формирование очереди для выбранного порта).
- 4. Введите значения CIR и CBS для каждой очереди.
- 5. Нажмите кнопку **Apply Changes** (Применить изменения).

Значения CIR и CBS будут настроены для каждой очереди выбранного интерфейса, а устройство обновлено.

#### **Настройка параметров планирования очереди для порта**

1. Откройте страницу **Bandwidth Settings** (Параметры полосы пропускания).

**ПРИМЕЧАНИЕ.** Используйте страницу **Global Queue Settings** (Общие параметры очереди) для изменения общих параметров планирования очереди.

- 2. Для каждой из восьми очередей настройте значение **Strict Priority** (Строгий приоритет) или введите значение **Weight** (Вес).
- 3. Для каждой очереди, которая установлена как очередь WRR для системы в целом, необходимо ввести вес.

Весовой коэффициент определяет частоту, с которой планировщик удаляет пакеты из каждой очереди. Коэффициент для каждой очереди определяется весом очереди, деленным на сумму всех весов очередей (нормализованный вес). Таким образом задается полоса пропускания для каждой очереди.

4. Нажмите кнопку **Apply Changes** (Применить изменения).

Устройство будет обновлено.

#### **Отображение таблицы параметров полосы пропускания порта**

- 1. Откройте страницу **Bandwidth Settings** (Параметры полосы пропускания).
- 2. Нажмите кнопку **Show All** (Показать все), чтобы отобразить страницу **Port Bandwidth Settings Table** (Таблица параметров полосы пропускания порта).

**Рис. 10-4. Таблица параметров полосы пропускания порта** 

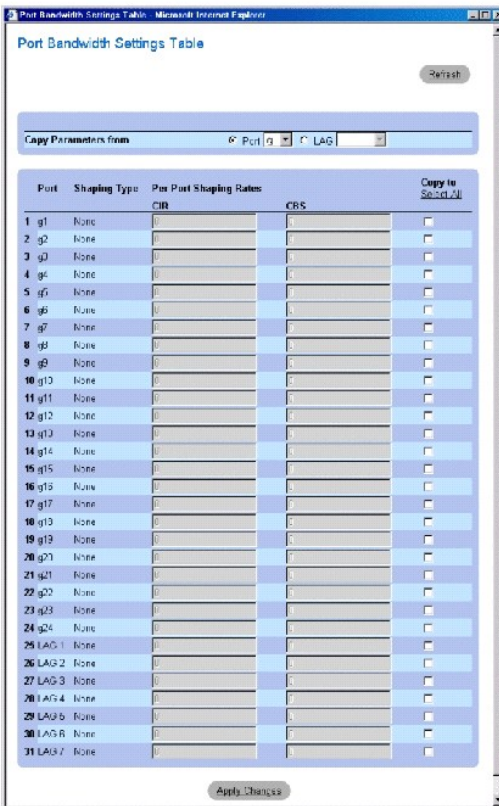

**Shaping Type** (Тип формирования) - возможно формирование по портам, по очередям, по тому и другому, а также оно может совсем не выполняться.

**Per Port Shaping Rates** (Скорости формирования по портам) - CIR и CBS определяются по портам. Для просмотра формирования по очередям используйте страницу редактирования.

### **Копирование параметров полосы пропускания порта**

- 1. Откройте страницу **Bandwidth Settings** (Параметры полосы пропускания).
- 2. Нажмите кнопку **Show All** (Показать все), чтобы отобразить страницу **Port Bandwidth Settings Table** (Таблица параметров полосы пропускания порта).
- 3. Выберите интерфейс, из которого необходимо скопировать параметры полосы пропускания порта во все интерфейсы или в интерфейсы, перечисленные в Port Bandwidth Settings Table (Таблице параметров полосы пропускания порта).
- 4. Установите флажок Copy to (Копировать в), чтобы определить каждый интерфейс, для которого будут скопированы параметры полосы<br>пропускания порта или нажмите Select All (Выбрать все) для копирования параметров полосы пр
- 5. Нажмите кнопку **Apply Changes** (Применить изменения).

### **Определение параметров полосы пропускания порта с помощью команд консоли**

**Таблица 10-4. Команды консоли для параметров полосы пропускания порта**

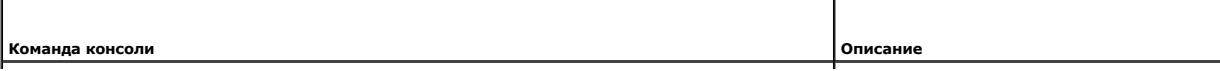

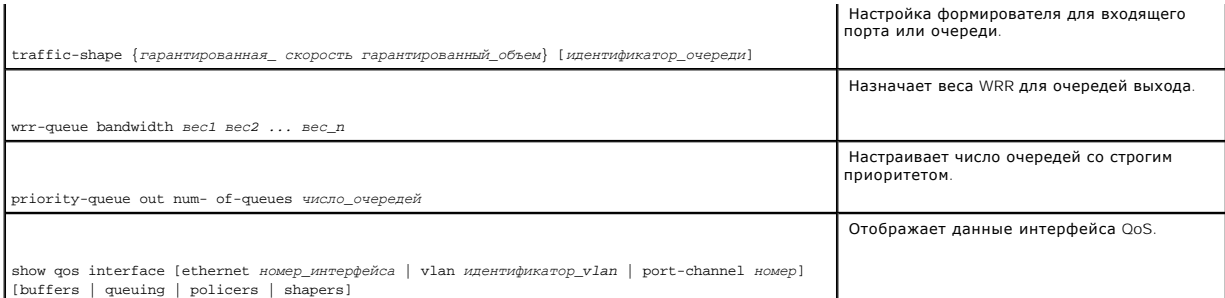

## Далее приведен пример команд консоли.

Console (config)# interface ethernet g5

Console(config-if)# traffic-shape 124000 96000

Console(config-if)# wrr-queue bandwidth 1 2 3 4 5 6 7 8

Console(config-if)# exit

Console(config)# priority-queue out num-of-queues 2

Console(config)# exit

Console> show qos interface ethernet g1 buffers

Ethernet g1

Notify Q depth:

qid-size

1 - 125

2 - 125

3 - 125

4 - 125

5 - 125

 $125 - 6$ 

7 - 125

8 - 125

qid WRED thresh0 thresh1 thresh2

1 dis 100 100 100

2 dis 100 100 100

3 dis 100 100 100

4 dis 100 100 100

5 Ena N/A N/A N/A

6 Ena N/A N/A N/A

7 Ena N/A N/A N/A

8 Ena $\rm N/A$   $\rm N/A$   $\rm N/A$ 

qid MinDP0 MaxDP0 ProbDP0 MinDP1 MaxDP1 ProbDP1 MinDP2 MaxDP2 ProbDP2 weight

1 N/A N/A N/A N/A N/A N/A N/A N/A N/A N/A

 $2$  N/A N/A N/A N/A N/A N/A N/A N/A N/A

3 N/A N/A N/A N/A N/A N/A N/A N/A N/A N/A

4 N/A N/A N/A N/A N/A N/A N/A N/A N/A N/A

5 50 60 13 65 80 6 85 95 4 2

6 50 60 13 65 80 6 85 95 4 2

7 50 60 13 65 80 6 85 95 4 2

8 50 60 13 65 80 6 85 95 4 2

Console> show qos interface ethernet g1 queueing

# **Определение общих параметров очереди**

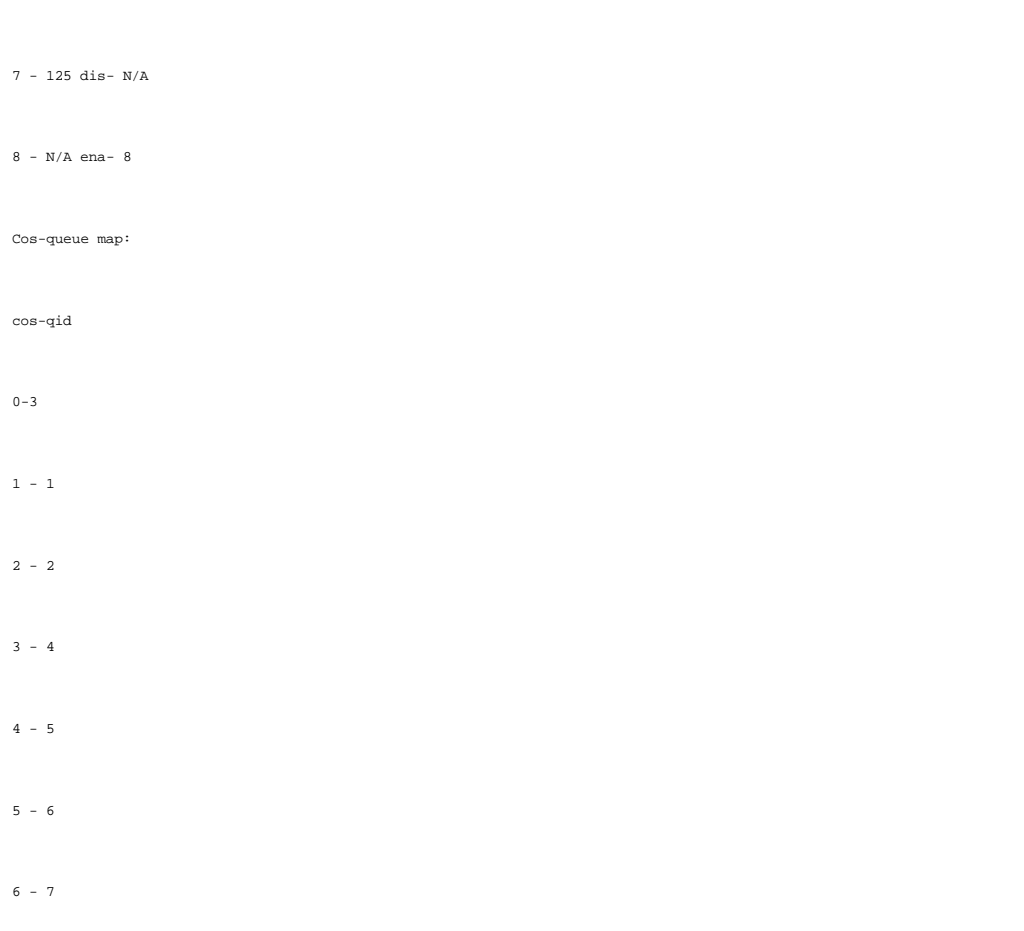

6 - 125 dis- N/A

5 - N/A ena- 5

4 - 125 dis- N/A

3 - 125 dis- N/A

2 - 125 dis- N/A

1 - 125 dis- N/A

qid-weights Ef - Priority

wrr bandwidth weights and EF priority:

Ethernet g1

<span id="page-284-1"></span>Для общего изменения параметров планирования очереди используйте страницу [Global Queue Settings](#page-284-0) (Общие параметры очереди).

Чтобы открыть эту страницу, выберите **Quality of Service** (Качество обслуживания)→ **QoS Global Parameters** (Общие параметры QoS)→ **Queue**  Settings (Параметры очереди) на панели дерева

### <span id="page-284-0"></span>**Рис. 10-5. Общие параметры очереди**

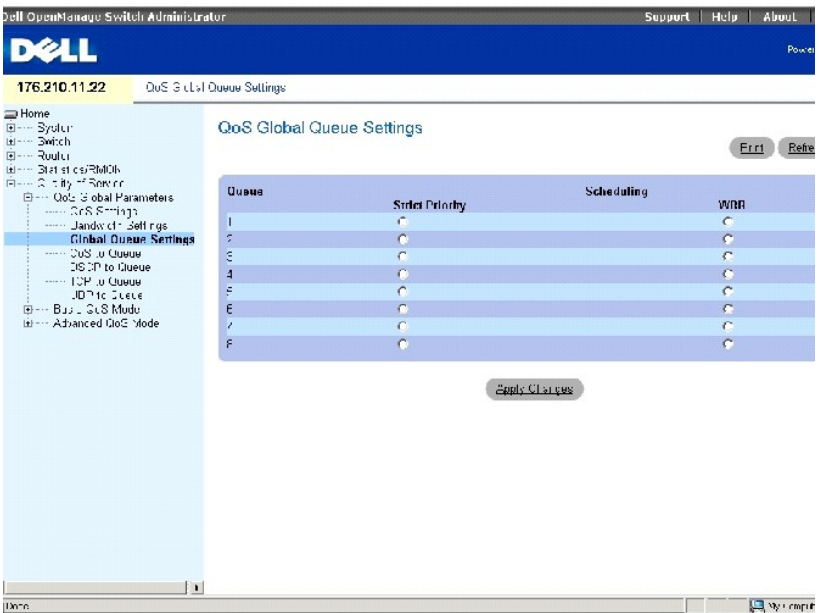

Страница [Global Queue Settings](#page-284-0) (Общие параметры очереди) содержит следующие поля.

**Queue** (Очередь) - указывает на номер очереди.

**Strict Priority** (Строгий приоритет) - показывает, что планирование трафика основано строго на приоритете очереди. Это значение по умолчанию для очередей.

**WRR** - показывает, что планирование трафика основано на весах Weighted Round Robin (WRR) для назначенных очередей выхода. Весы WRR определяются на странице **[Bandwidth Settings](#page-278-0)** (Параметры полосы пропускания).

# **Настройка общих параметров планирования очереди**

- 1. Откройте страницу **Global Queue Settings** (Общие параметры очереди).
- 2. Для каждой очереди выберите **Strict Priority** (Строгий приоритет) или **WRR** (Weighted Round Robin)**.**

Параметры WRR устанавливаются для порта на странице **Bandwidth Settings** (Параметры полосы пропускания).

При выборе параметра для любой очереди автоматически выбирается тип планирования для следующих очередей. Каждая очередь перед выбранной очередью использует противоположный тип планирования приоритетов. Например, если выбрано Strict Priority (Строгий приоритет)<br>для очереди 6, для очередей 7 и 8 будет также выбран параметр Strict Priority (Строгий параметр **WRR**.

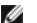

**ПРИМЕЧАНИЕ.** Как минимум две очереди необходимо настроить как очереди WRR.

3. Нажмите кнопку **Apply Changes** (Применить изменения), чтобы обновить устройство.

## **Определение привязки CoS к очереди**

На странице CoS to Queue Mapping Table (Таблица привязки CoS к очереди) можно выполнить привязку значений CoS к определенной очереди. Чтобы<br>открыть эту страницу, выберите Quality of Service (Качество обслуживания)→ QoS G (Привязка CoS к очереди) на панели дерева.

**Рис. 10-6. Страница CoS to Queue Mapping Table Page (Таблица привязки CoS к очереди)** 

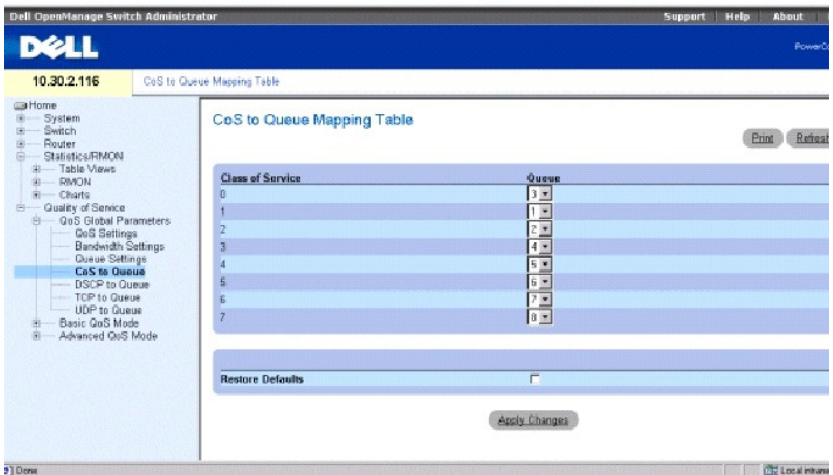

**Class of Service** (Класс обслуживания) - метка приоритета VLAN 802.1Q во входящих пакетах.

**Queue** (Очередь) - привязка CoS к выбранной очереди. Возможны следующие значения для очереди: **1-8**.

Входящие пакеты с определенным значением CoS привязываются к определенной очереди, если для CoS включен **Trust** (Доверенный режим).

**Restore Defaults** (Восстановить значения по умолчанию) - восстанавливает для всех очередей значения параметров класса по умолчанию.

### **Привязка CoS к очередям**

- 1. Откройте страницу **CoS to Queue Mapping Table** (Таблица привязки CoS к очереди).
- 2. Выберите очередь для каждой записи **Class of Service** (Класс обслуживания).
- 3. Нажмите кнопку **Apply Changes** (Применить изменения).

Значение CoS будет привязано к очередям, а устройство обновлено.

#### **Восстановление значения по умолчанию для привязки CoS к очередям:**

- 1. Откройте страницу **CoS to Queue Mapping Table** (Таблица привязки CoS к очереди).
- 2. Выберите **Restore Defaults** (Восстановить значения по умолчанию).
- 3. Нажмите кнопку **Apply Changes** (Применить изменения).

Для параметров привязки CoS к очередям будут установлены значения по умолчанию, а устройство обновлено.

# **Привязка значений CoS к очередям с помощью команд консоли**

Следующая таблица содержит команды консоли для привязки значений CoS к очередям.

### **Таблица 10-5. Команды консоли для привязки значений CoS к очередям**

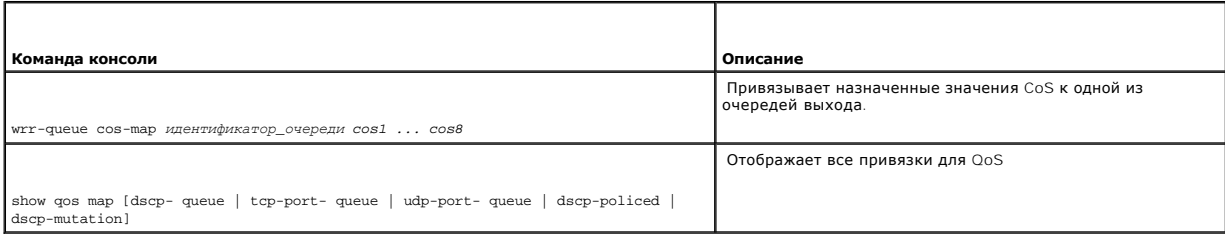

Далее приведен пример команд консоли.

console(config)# wrr-queue cos-map 7 246

console(config)# show qos map dscp-queue

Dscp-queue map:

d1 : d2 0 1 2 3 4 5 6 7 8 9

--------------------------------------------

0 : 01 01 01 01 01 01 01 01 02 02

1 : 02 02 02 02 02 02 03 03 03 03

2 : 03 03 03 03 04 04 04 04 04 04

3 : 04 04 05 05 05 05 05 05 05 05

4 : 06 06 06 06 06 06 06 06 07 07

5 : 07 07 07 07 07 07 08 08 08 08

6 : 08 08 08 08

console(config)# show qos map tcp-port-queue

Tcp port-queue map:

5 : 50 51 52 53 54 55 56 57 58 59

4 : 40 41 42 43 44 45 46 47 48 49

3 : 30 31 32 33 34 35 36 37 38 39

2 : 20 21 22 23 24 25 26 27 28 29

1 : 10 11 12 13 14 15 16 17 18 19

0 : 00 01 02 03 04 05 06 07 08 09

--------------------------------------------

d1 : d2 0 1 2 3 4 5 6 7 8 9

Policed-dscp map:

console(config)# show qos map dscp-policed

8000 1

----- -----

Udp port-queue map:

console(config)# show qos map udp-port-queue

6002 3

6000 1

6001 2

Port queue

8001 2

----- ------

Port queue
$6: 60 61 62 63$ 

console(config)# show qos map dscp-mutation

Dscp-dscp mutation map:

d1 :d2 0 1 2 3 4 5 6 7 8 9

--------------------------------------------

0 : 00 01 02 03 04 05 06 07 08 09

1 : 10 11 12 13 14 15 16 17 18 19

2 : 20 21 22 23 24 25 26 27 28 29

3 : 30 31 32 33 34 35 36 37 38 39

4 : 40 41 42 43 44 45 46 47 48 49

5 : 50 51 52 53 54 55 56 57 58 59

 $6 : 60 61 62 63$ 

# **Определение привязки DSCP к очереди**

На странице DSCP to Queue Mapping (Привязка DSCP к очереди) можно выполнить привязку значений DSCP к определенной очереди. Чтобы открыть<br>эту страницу, выберите Quality of Service (Качество обслуживания)→ QoS Global Param

**Рис. 10-7. Страница DSCP to Queue Mapping (Привязка DSCP к очереди)** 

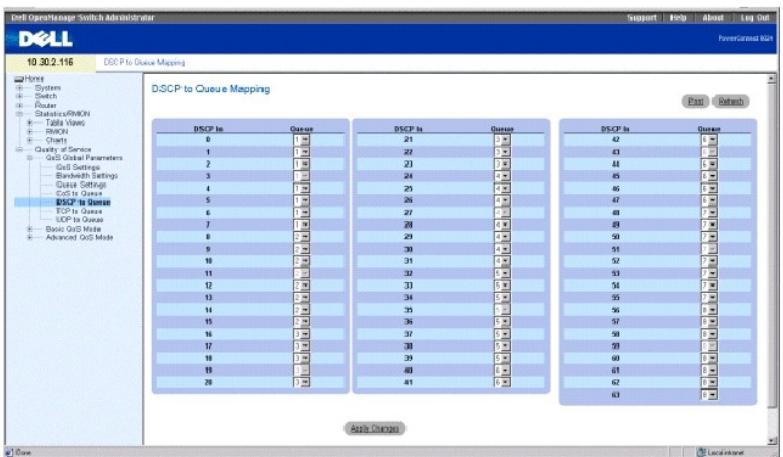

**DSCP In** (DSCP входящего пакета) - показывает значение DSCP (Differentiated Services Code Point) во входящем пакете

**Queue** (Очередь) - привязка значения DSCP к выбранной очереди.

Входящие пакеты с определенным значением DSCP привязываются к определенной очереди, если для DSCP включен **Trust** (Доверенный режим).<br>Значения DSCP 3, 11, 19, 27, 35, 43, 51 и 59 сопоставляются с q1, q2 … q8. Эти параметр

## **Привязка DSCP к очередям**

- 1. Откройте страницу **DSCP to Queue Mapping** (Привязка DSCP к очереди).
- 2. Выберите очередь для каждого уровня DSCP.
- 3. Нажмите кнопку **Apply Changes** (Применить изменения).

Значение DSCP будет привязано к очередям, а устройство обновлено.

## **Привязка значений DSCP к очередям с помощью команд консоли**

## **Таблица 10-6. Команды консоли для привязки DSCP к очередям**

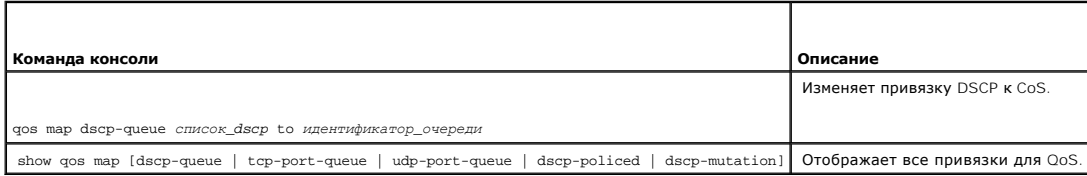

#### Далее приведен пример команд консоли.

console(config)# qos map dscp-queue 33 40 41 to 1

Console(config)# exit

console# show qos map dscp-queue

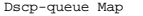

d1: d2 0 1 2 3 4 5 6 7 8 9

----------------------------

0: 01 01 01 01 01 01 02 02

1: 02 02 02 02 02 03 03 03

2: 03 03 03 04 04 04 04 04

3: 04 04 05 05 05 05 05 05

4: 06 06 06 06 06 06 07 07

5: 07 07 07 07 08 08 08 08

6: 08 08 08 08

# **Определение привязки QoS TCP к очереди**

На странице QoS TCP to Queue (Привязка QoS TCP к очереди) можно выполнить привязку порта TCP к очереди. Чтобы открыть эту страницу, выберите<br>Quality of Service (Качество обслуживания)→ QoS Global Parameters (Общие параме

**Рис. 10-8. Страница QoS TCP to Queue (Привязка QoS TCP к очереди)** 

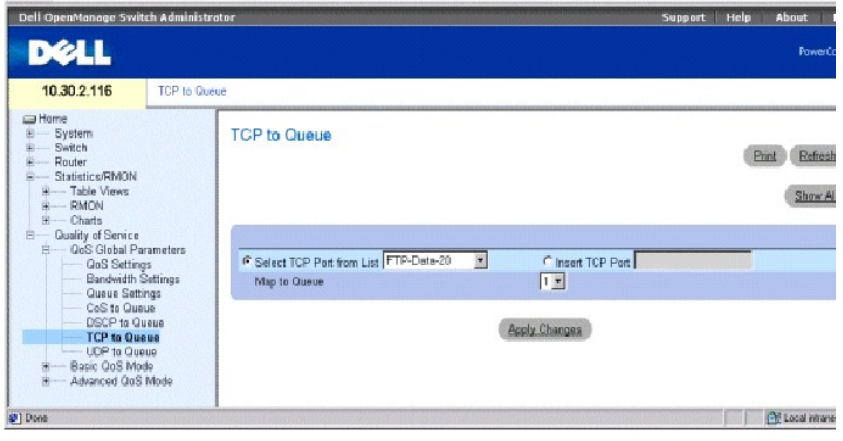

**Select TCP Port from List** (Выбор порта TCP в списке) - выбирает известный порт TCP для привязки к очереди.

**Insert TCP Port** (Добавить порт TCP) - позволяет вручную ввести порт TCP для привязки к очереди.

**Map to Queue** (Привязка к очереди) - определяет очередь, к которой привязан указанный порт TCP.

### **Привязка известного порта TCP к очереди**

- 1. Откройте страницу **TCP to Queue** (Привязка TCP к очереди).
- 2. Выберите параметр **Select TCP Port from List** (Выбор порта TCP в списке).
- 3. Выберите порт TCP.
- 4. Выберите очередь в списке **Map to Queue** (Привязка к очереди).
- 5. Нажмите кнопку **Apply Changes** (Применить изменения).

Порт TCP будет привязан к указанной очереди, а устройство обновлено.

### **Привязка неуказанного порта TCP к очереди**

- 1. Откройте страницу **QoS TCP to Queue** (Привязка QoS TCP к очереди).
- 2. Выберите параметр **Insert TCP Port** (Добавить порт TCP).
- 3. Введите номер порта TCP и его описание в поле **Insert TCP Port** (Добавить порт TCP).
- 4. Выберите очередь в списке **Map to Queue** (Привязка к очереди).
- 5. Нажмите кнопку **Apply Changes** (Применить изменения).

Порт TCP будет привязан к указанной очереди, а устройство обновлено.

## **Удаление привязки порта TCP к очереди**

- 1. Откройте страницу **QoS TCP to Queue** (Привязка QoS TCP к очереди).
- 2. Нажмите кнопку **Show All** (Показать все), чтобы отобразить страницу **TCP to Queue Mapping Table** (Таблица привязки TCP к очереди).
- 3. Установите флажок **Remove** (Удалить) для каждого порта TCP, для которого необходимо удалить привязку к очереди.
- 4. Нажмите кнопку **Apply Changes** (Применить изменения).

### **Определение привязки портов TCP к очереди командами консоли**

#### **Таблица 10-7. Команды консоли для привязки портов TCP к очереди**

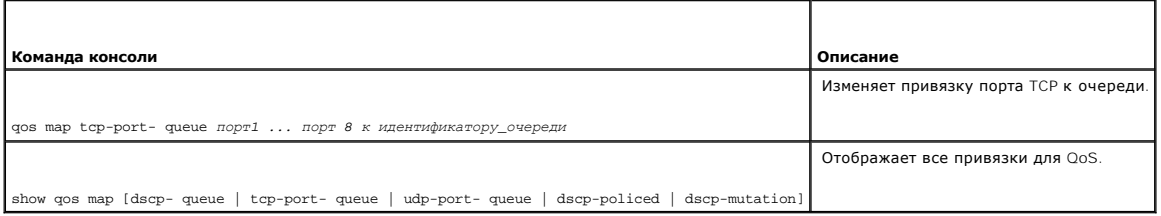

#### Далее приведен пример команд консоли.

console(config)# qos map tcp-port-queue 2000 80 to 2

console(config)# exit

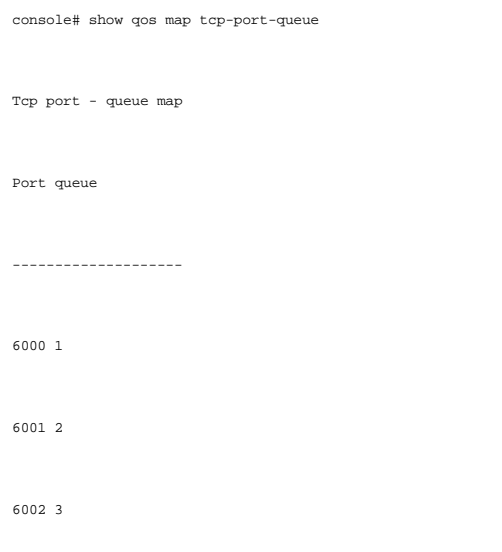

# **Определение привязки QoS UDP к очереди**

На странице QoS UDP to Queue (Привязка QoS UDP к очереди) можно выполнить привязку порта UDP к очереди. Чтобы открыть эту страницу,<br>выберите Quality of Service (Качество обслуживания)→ QoS Global Parameters (Общие параме

### **Рис. 10-9. Страница UDP to Queue (Привязка UDP к очереди)**

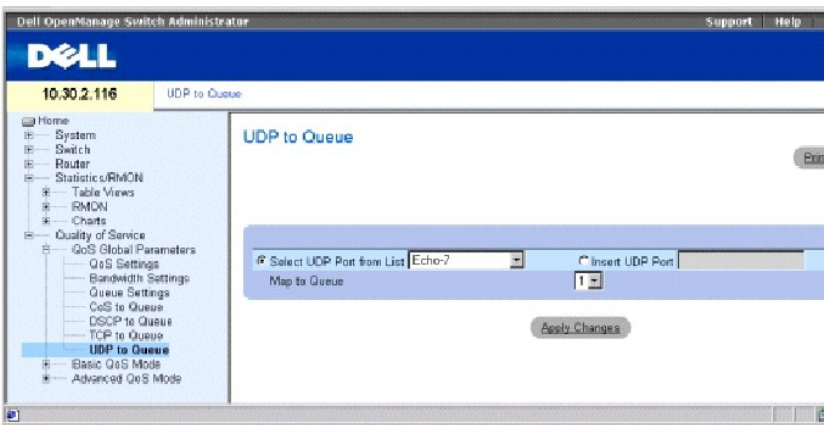

**Select UDP Port from List** (Выбор порта UDP в списке) - выбирает известный порт UDP для привязки к очереди.

**Insert UDP Port** (Добавить порт UDP) - позволяет вручную ввести порт UDP для привязки к очереди.

**Map to Queue** (Привязка к очереди) - определяет очередь, к которой привязан указанный порт UDP.

## **Привязка известного порта UDP к очереди**

- 1. Откройте страницу **UDP to Queue** (Привязка порта UDP к очереди).
- 2. Выберите параметр **Select UDP Port from List** (Выбор порта UDP в списке).
- 3. Выберите порт UDP.
- 4. Выберите очередь в списке **Map to Queue** (Привязка к очереди).
- 5. Нажмите кнопку **Apply Changes** (Применить изменения).

Порт UDP будет привязан к указанной очереди, а устройство обновлено.

### **Привязка неуказанного порта UDP к очереди**

- 1. Откройте страницу **UDP to Queue** (Привязка порта UDP к очереди).
- 2. Выберите параметр **Insert UDP Port** (Добавить порт UDP).
- 3. Введите номер порта UDP в поле **Insert UDP Port** (Добавить порт UDP).
- 4. Выберите очередь в списке **Map to Queue** (Привязка к очереди).
- 5. Нажмите кнопку **Apply Changes** (Применить изменения).

Порт UDP будет привязан к указанной очереди, а устройство обновлено.

## **Удаление привязки порта UDP к очереди**

- 1. Откройте **страницу UDP** to Queue (Привязка порта UDP к очереди).
- 2. Нажмите кнопку **Show All** (Показать все), чтобы отобразить страницу **UDP to Queue Mapping Table** (Таблица привязки UDP к очереди).
- 3. Установите флажок **Remove** (Удалить) для каждого из портов UDP, для которых необходимо удалить привязку очереди.
- 4. Нажмите кнопку **Apply Changes** (Применить изменения).

## **Определение привязки портов UDP к очереди командами консоли**

#### **Таблица 10-8. Команды консоли для привязки портов UDP к очереди**

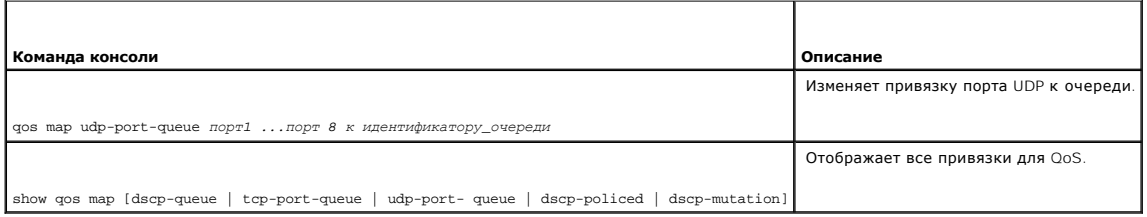

Далее приведен пример команд консоли.

console(config)# qos map udp-port-queue 68 to 1

console(config)# exit

console# show qos map udp-port-queue

Udp port-queue map:

Port queue

----- -----

8000 1

8001 2

# **Настройка основного режима QoS**

На странице Basic QoS Mode (Основной режим QoS) приведены ссылки на страницы QoS, на которых настраивается режим доверия и перезапись<br>DSCP. Чтобы открыть страницу Basic QoS Mode (Основной режим QoS), выберите Quality of (Основной режим QoS) на панели дерева.

## **Определение основных параметров основного режима QoS**

Для настройки общего режима доверия, который устанавливается для указанных интерфейсов, используйте страницу Basic QoS Settings (Параметры<br>основного режима QoS). Пакеты, поступающие в домен QoS, классифицируются на границ можно настроить режим доверия для портов.

Значения DSCP можно перезаписать на административной границе домена QoS. Если два домена QoS имеют различные определения DSCP, можно<br>перезаписать значения DSCP. Карта DSCP применяется только для входящих портов, которых

Чтобы открыть страницу Basic QoS Settings (Параметры основного режима QoS), выберите Quality of Service (Качество обслуживания)→ Basic QoS<br>Mode (Основной режим QoS)→ Basic QoS Settings (Параметры основного режима QoS) на

### **Рис. 10-10. Страница Basic QoS Settings (Параметры основного режима QoS)**

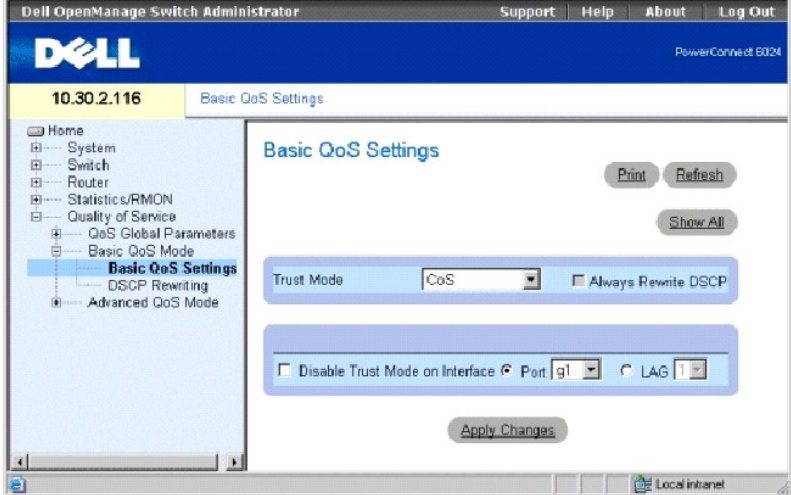

Trust Mode (Режим доверия) - выбирает режим доверия. Если метка CoS, метка DSCP и привязки TCP/UDP пакета сопоставлены с другими очередями, то<br>Trust Mode (Режим доверия) определяет очередь, в которую определяется пакет. В

**CoS** - устанавливает значение CoS для режима доверия на устройстве. Привязка CoS определяет очередь пакетов.

**DSCP** - устанавливает значение DSCP для режима доверия на устройстве. Привязка DSCP определяет очередь пакетов.

**TCP/UDP Port** (Порт TCP/UDP) - устанавливает порт TCP/UDP для режима доверия на устройстве. Привязка порта TCP/UDP определяет очередь пакетов.

Always Rewrite DSCP (Всегда перезаписывать DSCP) - перезаписывает метку DSCP пакета в соответствии с настройкой перезаписи DSCP для QoS.<br>Параметр Always Rewrite DSCP (Всегда перезаписывать DSCP) можно выбрать только в том установлено значение **DSCP**.

**Disable Trust Mode on Interface** (Отключить режим доверия для интерфейса) - отключает режим доверия для выбранного порта или группы LAG.

**Interface** (Интерфейс) - порт или группа LAG, для которого отключен режим доверия.

### **Установка режима доверия**

- 1. Откройте страницу **Basic QoS Settings** (Параметры основного режима QoS).
- 2. Выберите **Trust Mode** (Режим доверия).
- 3. Если для параметра **Trust Mode** (Режим доверия) установлено значение **DSCP**, выберите параметр **Always Rewrite DSCP** (Всегда перезаписывать DSCP), чтобы все метки DSCP перезаписывались как привязанные.
- 4. Нажмите кнопку **Apply Changes** (Применить изменения).

Будет выбран режим доверия, а устройство обновлено.

#### **Отключение режима доверия для интерфейса:**

- 1. Откройте страницу **Basic QoS Settings** (Параметры основного режима QoS).
- 2. Нажмите кнопку **Show All** (Показать все), чтобы отобразить страницу **Basic QoS Settings Table** (Таблица параметров интерфейса QoS).
- 3. Выберите параметр **Disable Trust Mode** (Отключить режим доверия) для всех интерфейсов, для которых необходимо отключить режим доверия.
- 4. Нажмите кнопку **Apply Changes** (Применить изменения).

### **Определение параметров основного режима QoS с помощью команд консоли**

#### **Таблица 10-9. Команды консоли для определения параметров основного режима QoS**

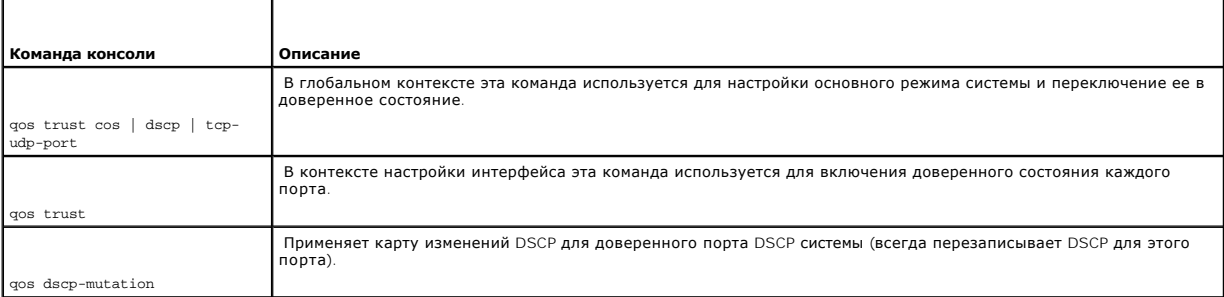

#### Далее приведен пример команд консоли.

console(config)# qos trust dscp

console(config)# qos dscp-mutation

Console (config)# interface ethernet g5

Console (config-if) qos trust

## **Определение параметров перезаписи QoS DSCP**

Для настройки метода перезаписи меток DSCP используйте страницу **QoS DSCP R**ewriting (Перезапись DSCP для QoS). Чтобы открыть эту страницу,<br>выберите **Quality of Service** (Качество обслуживания)→ Basic **QoS Settings** (Пар на панели дерева.

**Рис. 10-11. Страница QoS DSCP Rewriting (Перезапись DSCP для QoS)** 

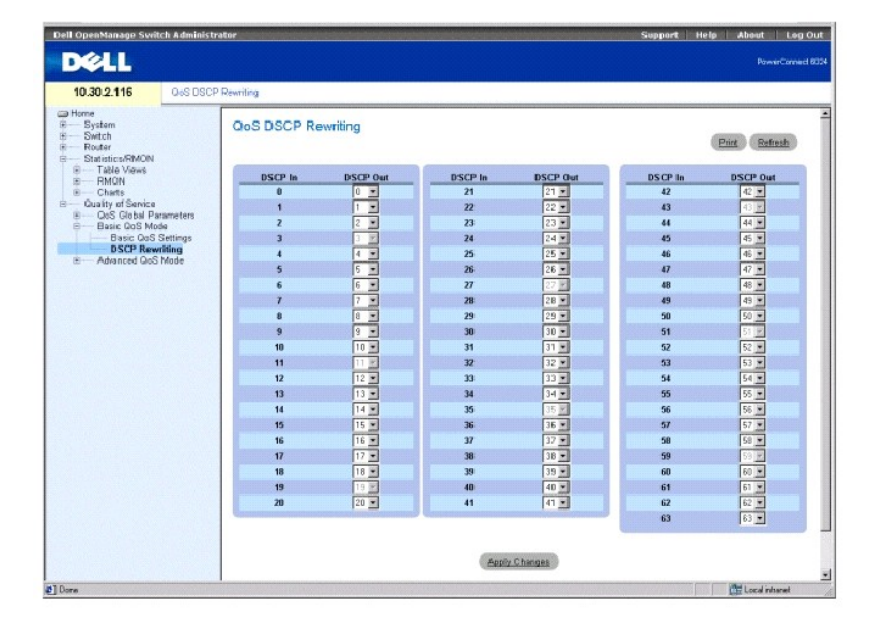

**DSCP In** (DSCP входящего пакета) - метка DSCP во входящем пакете.

**DSCP Out** (DSCP исходящего пакета) - метка DSCP в исходящих пакетах.

#### **Настройка перезаписи DSCP**

- 1. Откройте страницу **QoS DSCP Rewriting** (Перезапись DSCP для QoS).
- 2. Для каждой из меток **DSCP In** (DSCP входящего пакета) выберите значение **DSCP Out** (DSCP исходящего пакета) в раскрывающемся списке.
- 3. Нажмите кнопку **Apply Changes** (Применить изменения).

Перезапись DSCP будет настроена, а устройство обновлено.

## **Настройка перезаписи DSCP с помощью команд консоли**

### **Таблица 10-10. Команды консоли для настройки перезаписи DSCP**

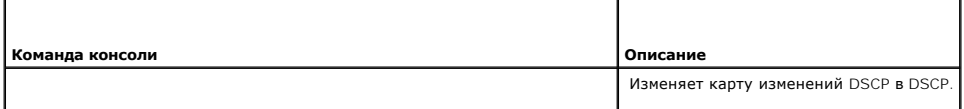

qos map dscp- mutation *dscp\_входящего пакета* to *dscp\_исходящего пакета* 

Далее приведен пример команд консоли для определения карты изменений DSCP:

console(config)# qos map dscp-mutation 1 2 4 5 6 to 63

# **Настройка расширенного режима QoS**

На странице **Advanced QoS Mode** (Расширенный режим QoS) приведены ссылки на страницы QoS для настройки расширенных параметров. Чтобы<br>открыть эту страницу, выберите **Quality of Service** (Качество обслуживания)→ **Advanced** 

# **Определение параметров привязки QoS DSCP**

Когда трафик превысит ограничения, установленные пользователем, воспользуйтесь страницей QoS DSCP Mapping (Привязка QoS DSCP) для<br>настройки метки DSCP, которая должна использоваться вместо меток входящих пакетов DSCP. Чт

**Рис. 10-12. Страница QoS DSCP Mapping (Привязка QoS DSCP)** 

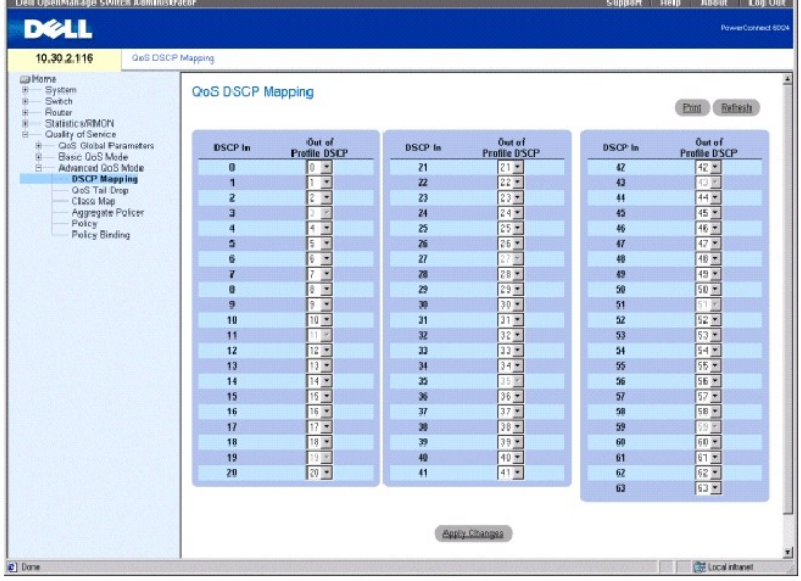

**DSCP In** (DSCP входящего пакета) - метка DSCP во входящем пакете.

**Out of Profile DSCP** (Внепрофильный DSCP) - устанавливает новую метку DSCP для входящей метки.

### **Настройка привязки DSCP**

- 1. Откройте страницу **QoS DSCP Mapping** (Привязка QoS DSCP).
- 2. Выберите значение в раскрывающемся меню **Out of Profile DSCP** (Внепрофильный DSCP).

Это значение заменить значение метки **DSCP In** (DSCP входящего пакета).

3. Нажмите кнопку **Apply Changes** (Применить изменения).

Привязка DSCP будет настроена, а устройство обновлено.

### **Настройка привязки DSCP с помощью команд консоли**

#### **Таблица 10-11. Команды консоли для привязки DSCP**

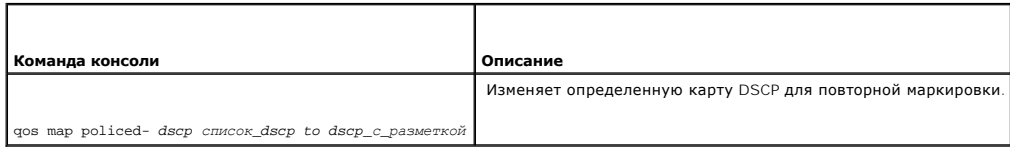

Далее приведен пример команд консоли для сопоставления значений DSCP 12 и 18 значению 56 при попадании за пределы профиля:

console(config)# qos map policed-dscp 12 18 to 56

# **Определение параметров отбрасывания конца очереди QoS**

Отбрасывание конца очереди возникает при переполнении буфера последовательностью пакетов. Несколько последних пакетов в<br>последовательности отбрасываются вследствие ограниченного места в буфере. Для определения параметров

#### **Рис. 10-13. Страница QoS Tail Drop (Отбрасывание конца очереди QoS)**

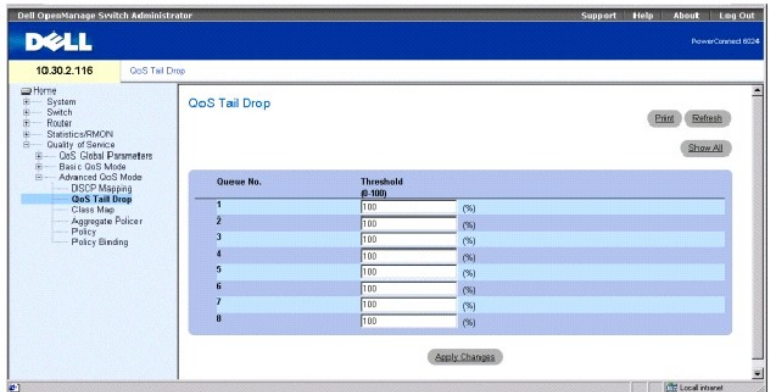

**Queue No.** (Номер очереди) - указывает очередь, для которой применяются параметры отбрасывания конца очереди.

**Threshold (1-100)** (Пороговое значение (1-100)) - пороговое значение отбрасывания конца очереди в процентах. При поступлении пакета<br>выполняется сравнение с этим значением и, если оно превышено, пакеты отбрасываются до те

## **Настройка порогового значения отбрасывания конца очереди**

1. Откройте страницу **QoS Tail Drop** (Отбрасывание конца очереди QoS).

- 2. Выберите пороговое значение для каждой очереди.
- 3. Нажмите кнопку **Apply Changes** (Применить изменения).

Будет настроено пороговое значение отбрасывания конца очереди, а устройство обновлено.

#### **Настройка параметров отбрасывания конца очереди для интерфейса**

- 1. Откройте страницу **QoS Tail Drop** (Отбрасывание конца очереди QoS).
- 2. Нажмите кнопку **Show All** (Показать все), чтобы отобразить страницу **Tail Drop Table** (Отбрасывание конца очереди QoS).
- 3. Выберите состояние для каждого интерфейса.
- 4. Нажмите кнопку **Apply Changes** (Применить изменения).
- 5. Состояние отбрасывания конца очереди будет определено для интерфейсов.

### **Определение параметров отбрасывания конца очереди QoS с помощью команд консоли**

**Таблица 10-12. Команды консоли для настройки параметров отбрасывания конца очереди**

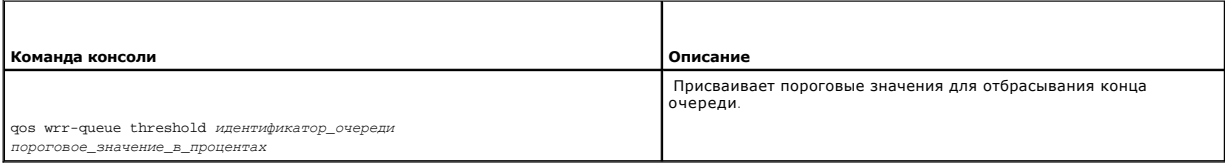

Далее приведен пример команд консоли для определения параметров отбрасывания конца очереди:

console(config)# qos wrr-queue threshold 8 80

# **Определение таблицы классов QoS**

Список АСL, основанный на IP-адресах, и список АСL, основанный на МАС-адресах, образуют таблицу классов. Таблицы классов настраиваются в<br>соответствии с критериями пакета и сопоставляются с пакетами на основе схемы первого

Для определения и редактирования таблицы классов используйте страницу QoS **Class Map** (Таблица классов QoS). Чтобы открыть эту страницу,<br>выберите Quality of Service (Качество обслуживания)→ Advanced QoS Mode (Расширенный

**Рис. 10-14. Страница QoS Class Map (Таблица классов QoS)** 

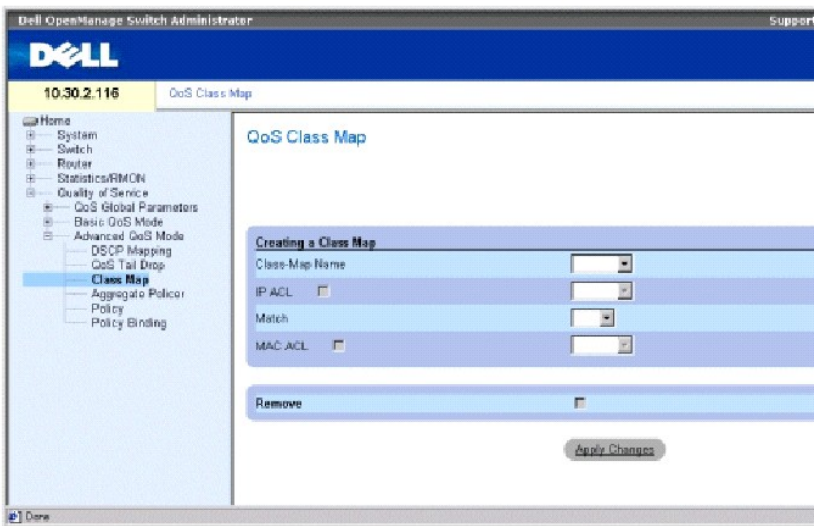

**Class-Map Name** (Имя таблицы классов) - определенное пользователем имя таблицы классов.

**IP ACL** - список ACL на основе IP-адресов из списка управления доступом (ACL) на основе IP. Дополнительную информацию об определении списков<br>ACL на основе IP-адресов см. в разделе «<u>[Определение списков](file:///c:/data/network/pc6024/ru/ug/configud.htm#1295430) ACL. основанных на</u>

**Match** (Соответствие) - критерии используются для сопоставления IP-адресов и/или MAC-адресов с адресом списка ACL. Возможные значения:

**And** (И) - должно выполняться соответствие как со списком ACL на основе MAC-адреса, так и со списком ACL на основе IP-адреса.

**Or** (Или) - должно выполняться соответствие как со списком ACL на основе MAC-адреса, так и со списком ACL на основе IP-адреса.

MAC ACL - список MAC ACL из списка управления доступом на основе MAC-адреса. Информацию об определении списков ACL на основе MAC-адресов см.<br>В разделе «Определение списков ACL, основанных на MAC-адресах». в разделе [«Определение списков](file:///c:/data/network/pc6024/ru/ug/configud.htm#1134324) ACL

**Remove** (Удалить) - когда установлен этот флажок, таблица классов удаляется из таблицы классов.

### **Добавление таблицы классов**

- 1. Откройте страницу **QoS Class Map** (Таблица классов QoS).
- 2. Нажмите кнопку **Add** (Добавить), чтобы отобразить страницу **Add a Class-Map** (Добавление таблицы классов).
- 3. Введите имя таблицы классов (не более 16 символов) в поле **Class-Map Name** (Имя таблицы классов).
- 4. Выполните одно из следующих действий.
	- l Для подключения списка ACL на основе IP-адресов к таблице классов установите флажок **IP ACL** и выберите список IP ACL в раскрывающемся меню.
	- l Для подключения списка ACL на основе MAC-адресов к таблице классов установите флажок **MAC ACL** и выберите список MAC ACL в раскрывающемся меню.
- 5. Выберите параметр **And** (И) или **Or** (Или) в раскрывающемся меню **Match** (Соответствие), если установлены оба флажка: **IP ACL** и **MAC ACL**.
- 6. Нажмите кнопку **Apply Changes** (Применить изменения).

Таблица классов будет создана, а устройство обновлено.

### **Изменение таблицы классов**

- 1. Откройте страницу **QoS Class Map** (Таблица классов QoS).
- 2. Выберите таблицу классов в р**аскрывающемся** меню Class-Map Name (Имя таблицы классов).
- 3. Измените необходимые поля на этой странице.
- 4. Нажмите кнопку **Apply Changes** (Применить изменения).
- 5. Таблица классов будет изменена, а устройство обновлено.

## **Удаление таблицы классов**

- 1. Откройте страницу **QoS Class Map** (Таблица классов QoS).
- 2. Выберите таблицу классов в раскрывающемся меню **Class-Map Name** (Имя таблицы классов).
- 3. Установите флажок **Remove** (Удалить).
- 4. Нажмите кнопку **Apply Changes** (Применить изменения).

Таблица классов будет удалена, а устройство обновлено.

# **Отображение таблицы классов**

- 1. Откройте страницу **QoS Class Map** (Таблица классов QoS).
- 2. Нажмите кнопку **Show All** (Показать все), чтобы отобразить страницу **Class Map Table** (Таблица классов).

## **Определение таблицы классов QoS с помощью команд консоли**

**Таблица 10-13. Команды консоли для таблицы классов QoS**

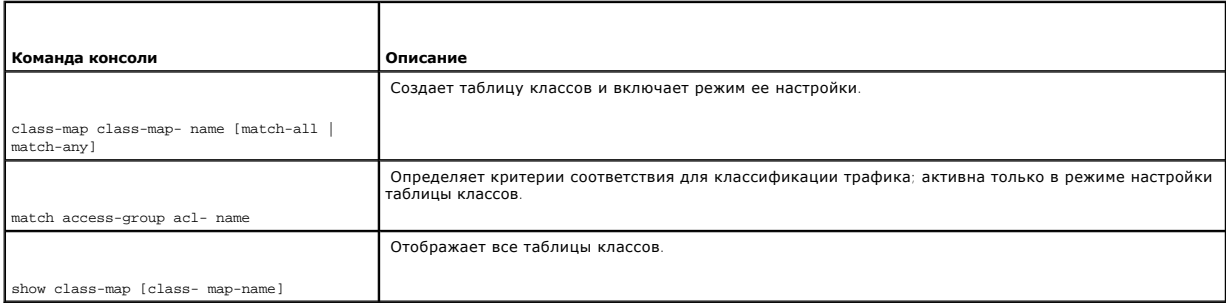

#### Далее приведен пример команд консоли.

console(config)# class-map class1 match-all

console(config-cmap)# match access-group dell

console(config-cmap)# exit

console(config)# exit

console> show class-map class1

Class Map match-all class1 (id4)

# **Определение общих ограничителей скорости QoS**

После классификации пакета начинается процесс ограничения скорости. Ограничитель скорости определяет ограничение полосы пропускания для входящего трафика на классифицированном потоке, также определяются действия для пакетов, превышающих эти ограничения. К таким действиям<br>относятся пересылка пакетов, отбрасывание пакетов или повторная пометка пакетов с исп

Коммутатор поддерживает ограничители скорости для отдельных потоков и общие ограничители.

Общие ограничители устанавливают ограничения на группу потоков. Общий ограничитель скорости нельзя удалить, если он используется в карте<br>политики. Сначала удалите общий ограничитель скорости из всех карт политики с помощь

Используйте страницу QoS **Aggregate Policer** (Общий ограничитель скорости QoS) для указания ограничений полосы пропускания и определения<br>действий с пакетами, которые не удовлетворяют требованиям. Чтобы открыть эту страни **Advanced QoS Mode** (Расширенный режим QoS)→ **Aggregate Policer** (Общий ограничитель скорости) на панели дерева.

### **Рис. 10-15. Страница QoS Aggregate Policer (Общий ограничитель скорости QoS)**

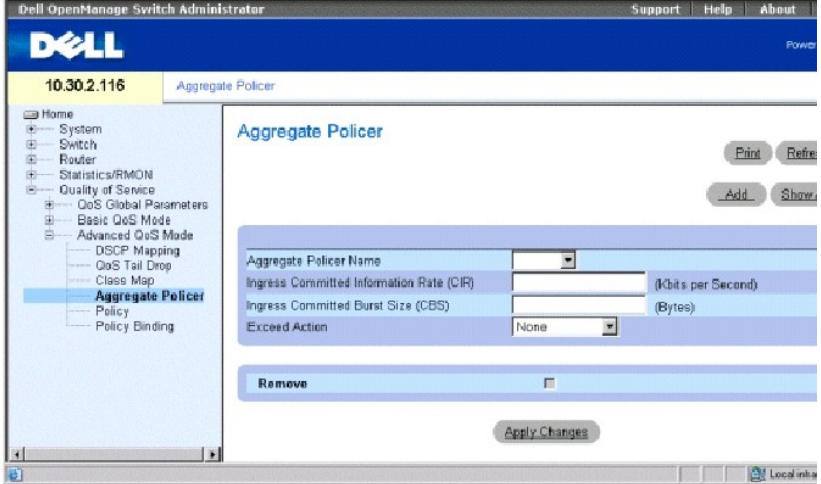

**Aggregate Policer Name** (Имя общего ограничителя скорости) - определяет имя общего ограничителя скорости.

**Ingress Committed Information Rate (CIR)** (Гарантированная скорость передачи данных на входе) - CIR в битах в секунду.

**Ingress Committed Burst Size (CBS)** (Гарантированный объем данных на входе) - CBS в байтах в секунду.

**Exceed Action** (Действие при превышении) - назначенное действие в случае превышения ограничений входящим трафиком. Возможные значения:

**Drop** (Отбросить) - пакеты, превышающие ограничения, отбрасываются.

**Remark DSCP** (Повторно пометить DSCP) - пакеты, превышающие ограничения, пересылаются повторно или отмечаются с новым значением DSCP.

**None** (Нет) - пакеты, превышающие ограничение, пересылаются.

**Remove** (Удалить) - когда установлен этот флажок, общий ограничитель скорости удаляется из Aggregate Policer Table (Таблицы общего ограничителя скорости).

### **Добавление общего ограничителя скорости**

- 1. Откройте страницу QoS **Aggregate Policer** (Общий ограничитель скорости QoS).
- 2. Нажмите кнопку **Add** (Добавить), чтобы отобразить страницу **Add Aggregate Policer** (Добавление общего ограничителя скорости).
- 3. Введите значения в полях диалогового окна и нажмите кнопку **Apply Changes** (Применить изменения).

Будет создан общий ограничитель скорости, а устройство обновлено.

### **Удаление общего ограничителя скорости**

- 1. Откройте страницу QoS **Aggregate Policer** (Общий ограничитель скорости QoS).
- 2. Выберите общий ограничитель скорости в раскрывающемся меню.
- 3. Установите флажок **Remove** (Удалить) и нажмите кнопку **Apply Changes** (Применить изменения).

Общий ограничитель скорости будет удален, а устройство обновлено.

### **Изменение общего ограничителя скорости**

- 1. Откройте страницу QoS **Aggregate Policer** (Общий ограничитель скорости QoS).
- 2. Нажмите кнопку **Show All** (Показать все), чтобы отобразить страницу **Aggregate Policer Table** (Таблица общего ограничителя скорости).
- 3. Измените данные в таблице для необходимых ограничителей скорости.
- 4. Нажмите кнопку **Apply Changes** (Применить изменения).

### **Определение общих ограничителей скорости с помощью команд консоли**

### **Таблица 10-14. Команды консоли для определения общих ограничителей скорости**

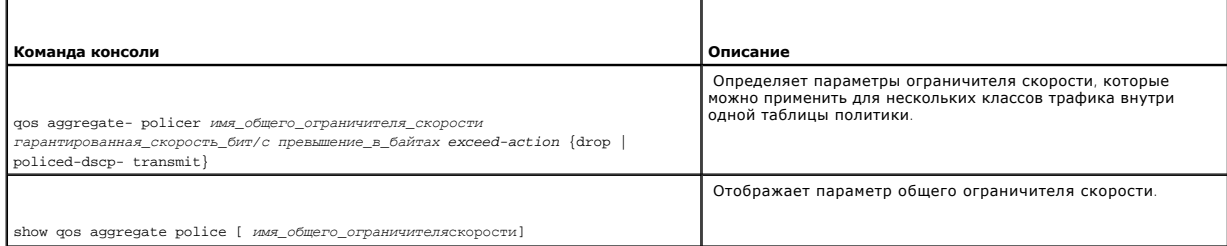

#### Далее приведен пример команд консоли.

console# qos aggregate policer policer1 124000 96000 exceed-action drop

console> show gos aggregate police policerl

aggregate-policer policer1 96000 4800 exceed-action drop

not used by any policy map

# **Определение политик**

Политика - это совокупность классов, каждый из которых является сочетанием таблицы классов и действия QoS, которое применяется к соответствующему трафику. Классы применяются по методу первого подходящего.

Перед настройкой политик для классов, удовлетворяющих критериям, определенным к таблице классов, необходимо определить таблицу классов или<br>указать таблицу политики, которую необходимо создать, изменить или в которую необх настраивать в таблице политик только в том случае, если определенные классы удовлетворяют критериям.

Общий ограничитель скорости можно применять для нескольких классов в одной таблице политик, однако, общий ограничитель скорости нельзя использовать для различных карт политик. Общий ограничитель скорости определяется в том случае, если он используется одновременно для<br>нескольких классов. Ограничители скорости на одном порту не могут использоваться вместе Трафик с двух различных портов можно объединять с целью ограничения скорости.

Чтобы открыть страницу QoS Policy (Политика QoS), выберите **Quality of Service** (Качество обслуживания)→ **Advanced QoS Mode** (Расширенный режим QoS)→ **Policy** (Политика) на панели дерева.

#### **Рис. 10-16. Страница QoS Policy (Политика QoS)**

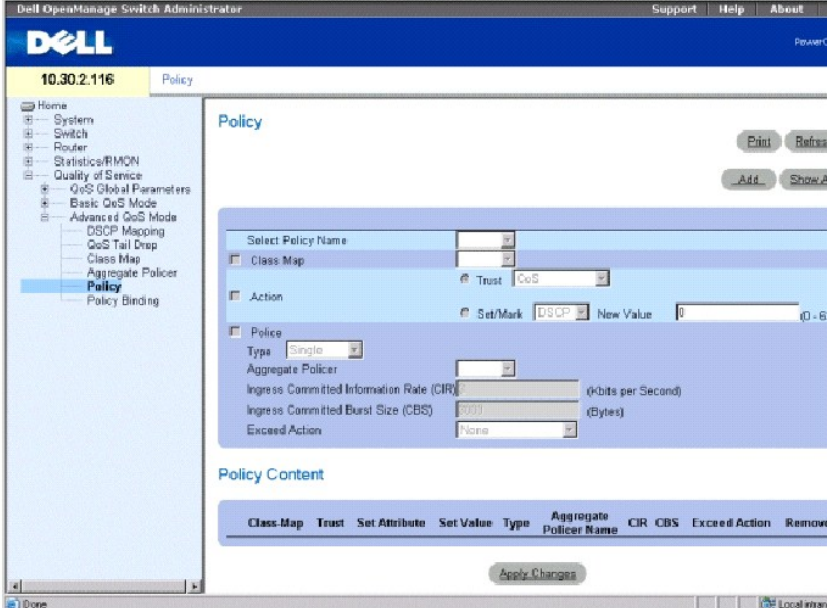

**Select Policy Name** (Выбор имени политики) - выбирает имя политики.

**Class Map** (Таблица классов) - выбирает таблицу классов для классов.

**Action** (Действие) - дополнительное действие для класса. Возможные значения:

Trust (Доверие) - включает режим доверия для класса. Эта команда используется для определения режима доверия ОоЅ для заданного трафика.<br>Если заданный тип является доверенным, механизм ОоЅ назначает пакет в очередь, испол

**Set/Mark** (Задать/пометить) - настройка доверия вручную.

**New Value** (Новое значение) - значение для выбранного метода **Set/Mark** (Задать/пометить).

**Police Type** (Тип ограничителя) - тип ограничителя для класса. Возможные значения:

**Aggregate** (Общий) - настраивает использование для класса определенного общего ограничителя скорости, выбранного в раскрывающемся<br>меню. Общий ограничитель скорости определяется в том случае, если он используется одноврем

**Single** (Одиночный) - настраивает использование для класса вручную настроенных скоростей передачи данных и действий в случае превышения ограничений.

**Aggregate Policer** (Общий ограничитель скорости) - определяемые пользователем общие ограничители скорости.

Ingress Committed Information Rate (CIR) (Гарантированная скорость передачи данных на входе) - CIR в битах в секунду. Это поле используется<br>только в том случае, если для параметра Police (Ограничитель) указано значение Si

**Ingress Committed Burst Size (CBS)** (Гарантированный объем данных на входе) - CBS в байтах в секунду. Это поле используется только в том случае, если для параметра **Police** (Ограничитель) указано значение **Single** (Одиночный).

**Exceed Action** (Действие при превышении) - действие, назначаемое для входящих пакетов при превышении CIR. Это поле используется только в том случае, если для параметра **Police** (Ограничитель) указано значение **Single** (Одиночный). Возможные значения:

**Drop** (Отбросить) - пакеты, превышающие определенное значение CIR, отбрасываются.

**Remark DSCP** (Повторно пометить DSCP) - пакеты, превышающие определенное значение CIR, помечаются новым значением DSCP.

**None** (Нет) - пакеты, превышающие определенное значение CIR, пересылаются.

### **Добавление политики и ее первого класса**

- 1. Откройте страницу **QoS Policy** (Политика QoS).
- 2. Нажмите кнопку **Add** (Добавить), чтобы отобразить страницу **Create New Advanced Mode Policy** (Создание новой политики расширенного режима).

**Рис. 10-17. Страница Create New Advanced Mode Policy (Создание новой политики расширенного режима)** 

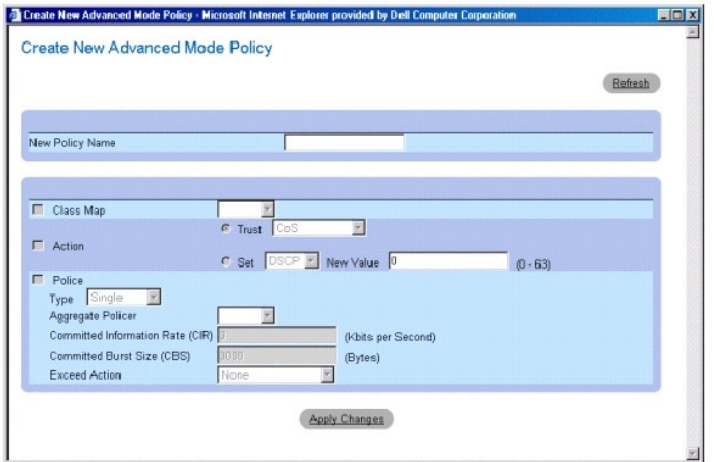

- 3. Введите имя для политики в поле **New Policy Name** (Имя новой политики).
- 4. Выполните одно из следующих действий.
	- l Для настройки таблицы для класса щелкните **Class Map** (Таблица классов) и выберите таблицу классов в раскрывающемся меню.
	- l Чтобы настроить действие доверия для класса, щелкните **Action** (Действие), выберите **Trust** (Доверие), а затем выберите метод доверия в раскрывающемся меню.
	- l Чтобы настроить действия Set/Mark (Задать/пометить), щелкните **Set** (Задать), выберите метод в раскрывающемся меню и введите значение в поле **New Value** (Новое значение).
- 5. Если требуется настроить ограничение скорости для класса, щелкните **Police** (Ограничитель) и выберите тип ограничения скорости в раскрывающемся меню.
	- l Для общего ограничителя скорости выберите общий ограничитель скорости в раскрывающемся меню **Aggregate Policer** (Ограничитель скорости).
	- l Для одиночного ограничителя скорости введите данные в полях **Committed Information Rate (CIR)** (Гарантированная скорость передачи данных), **Committed Burst Size (CBS)** (Гарантированный объем данных) и **Exceed Action** (Действие при превышении).
- 6. Нажмите кнопку **Apply Changes** (Применить изменения).

Будет создана политика и ее первый класс, а устройство обновлено.

## **Добавление класса**

- 1. Откройте страницу **QoS Policy** (Политика QoS).
- 2. Выберите политику в раскрывающемся списке.
- 3. Измените информацию в полях на странице и нажмите кнопку **Apply Changes** (Применить изменения).

Класс будет добавлен в политику, а устройство обновлено.

#### **Удаление политик.**

- 1. Откройте страницу **QoS Policy** (Политика QoS).
- 2. Нажмите кнопку **Show All** (Показать все), чтобы отобразить страницу **Policy Table** (Таблица политик).
- 3. Установите флажок **Remove** (Удалить) для каждой политики, которую необходимо удалить, а затем нажмите кнопку **Apply Changes** (Применить изменения).

Политики будут удалены из системы, а устройство обновлено.

#### **Определение политик с помощью команд консоли**

**Таблица 10-15. Команды консоли для политики**

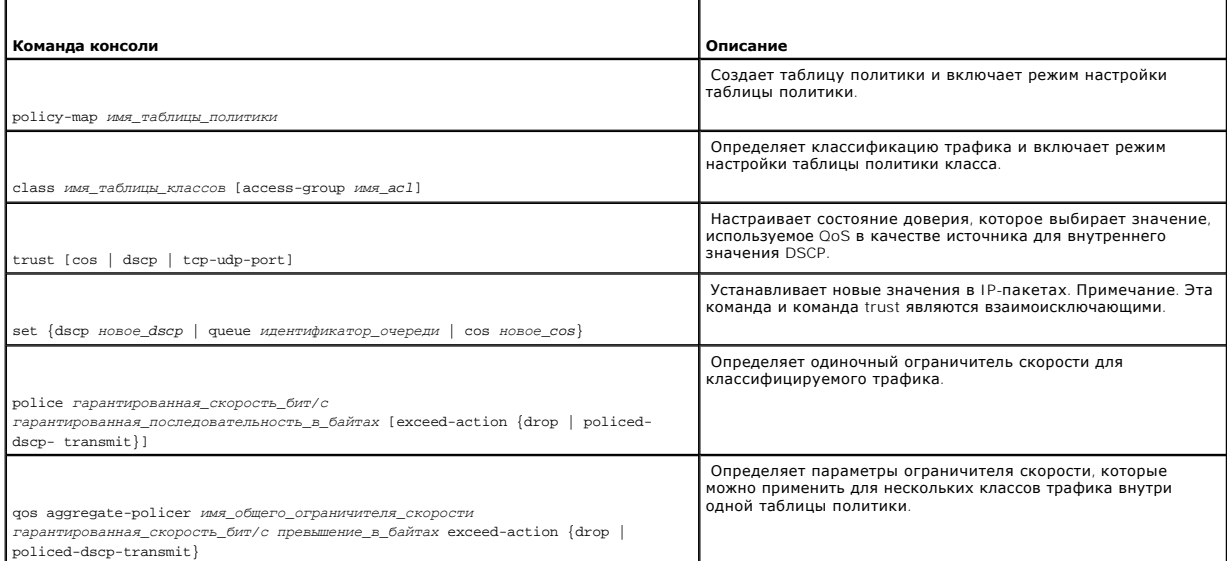

 $\mathbf{r}$ 

Далее приведен пример команд консоли.

console(config)# policy map policy1

console(config-pmap)# class class1 access-group dell

console(config-pmap)# trust cos

console(config-pmap)# set dscp 56

console(config-pmap)# police 124000 96000 exceed-action drop

console(config-pmap)# exit

console(config)# qos aggregate-policer policer1 124000 96000 exceed-action drop

# **Определение политики для интерфейса**

Используйте страницу QoS Policy Binding (Привязка политики QoS) для реализации политик для интерфейсов. Чтобы открыть эту страницу, выберите<br>Quality of Service (Качество обслуживания)→ Advanced QoS Mode (Расширенный режи

**Рис. 10-18. Страница QoS Policy Binding (Привязка политики QoS)** 

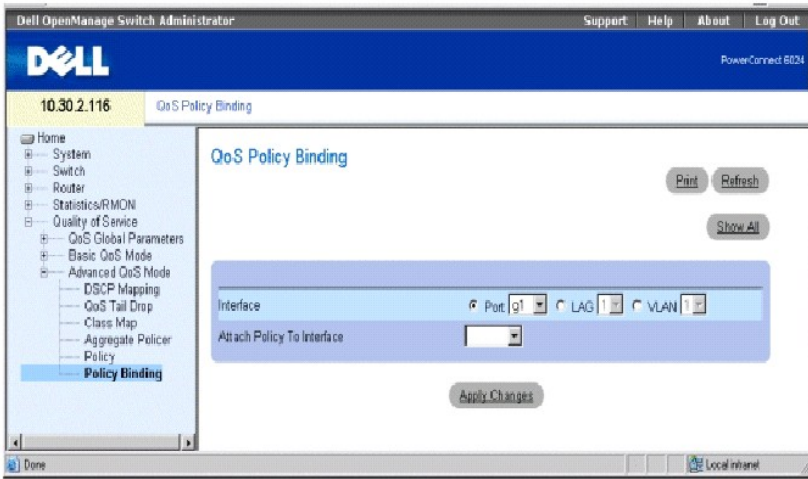

**Interface** (Интефейс) - выбор интерфейса.

**Attach Policy to Interface** (Привязка политики к интерфейсу) - привязка политики к интерфейсу.

**И ПРИМЕЧАНИЕ**. Таблица политик, содержащая команду настройки класса set или trust policy-map или имеющая классификацию ACL, которую нельзя добавить для входного интерфейса.

### **Привязка политики к интерфейсу**

- 1. Откройте страницу **QoS Policy Binding** (Привязка политики QoS).
- 2. Выберите тип интерфейса.

Для интерфейса поддерживается только одна таблица политики. Однако одна и та же таблица политики может быть назначена для нескольких интерфейсов и направлений.

- 3. Выберите порт, номер группы LAG или VLAN в соответствующем раскрывающемся списке.
- 4. Выберите политику в раскрывающемся меню **Attach Policy to Interface** (Привязка политики к интерфейсу).
- 5. Нажмите кнопку **Apply Changes** (Применить изменения).

Выбранная политика будет применена для выбранного интерфейса, а устройство обновлено.

### **Удаление политики из интерфейсов**

- 1. Откройте страницу **QoS Policy Binding** (Привязка политики QoS).
- 2. Нажмите кнопку **Show All** (Показать все), чтобы отобразить страницу **PTI Reference Table** (Справочная таблица PTI).
- 3. Установите флажок **Remove** (Удалить) для каждого интерфейса, из которого необходимо удалить политику, и нажмите кнопку **Apply Changes** (Применить изменения).

Политика будет удалена из порта, но станется в системе.

### **Назначение политики для интерфейсов с помощью команд консоли**

## **Таблица 10-16. Команды консоли для назначения политики для интерфейса**

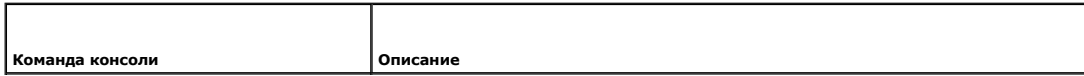

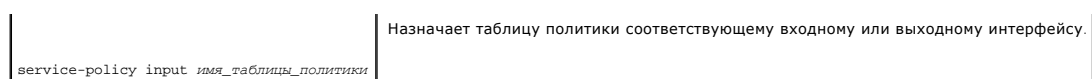

Далее приведен пример команд консоли.

console(config-if)# service-policy input policy1

[Назад на страницу Содержание](file:///c:/data/network/pc6024/ru/ug/index.htm)

# <span id="page-310-2"></span>**Настройка коммутатора Системы Dell™ PowerConnect™ 6024/6024F**

- [Общая информация по настройке](#page-310-0)
- [Прочие требования к настройке](#page-312-0)
- [Загрузка коммутатора](#page-313-0)
- [Обзор настройки](#page-315-0)
- [Начальная настройка](#page-316-0)
- [Расширенная настройка](#page-319-0)
- 
- [Загрузка программного обеспечения и перезагрузка](#page-324-0)
- [Пример процесса настройки](#page-326-0)
- [Функции меню](#page-340-0) Startup (Запуск)
- [Порт управления вне диапазона](#page-342-0)

В этом разделе описывается первоначальная настройка устройства.

После выполнения всех внешних соединений к устройству должен быть подключен терминал для контроля загрузки и других процедур. Порядок<br>процедур установки и настройки показан на <u>рис. 5-1</u>. В качестве начальной настройки вы

**ВНИМАНИЕ.** Перед дальнейшими действиями прочтите примечания к выпуску для этого продукта. Примечания к выпуску можно загрузить с веб-узла **support.dell.com**.

### <span id="page-310-1"></span>**Рис. 5-1. Процесс установки и настройки**

<span id="page-310-0"></span>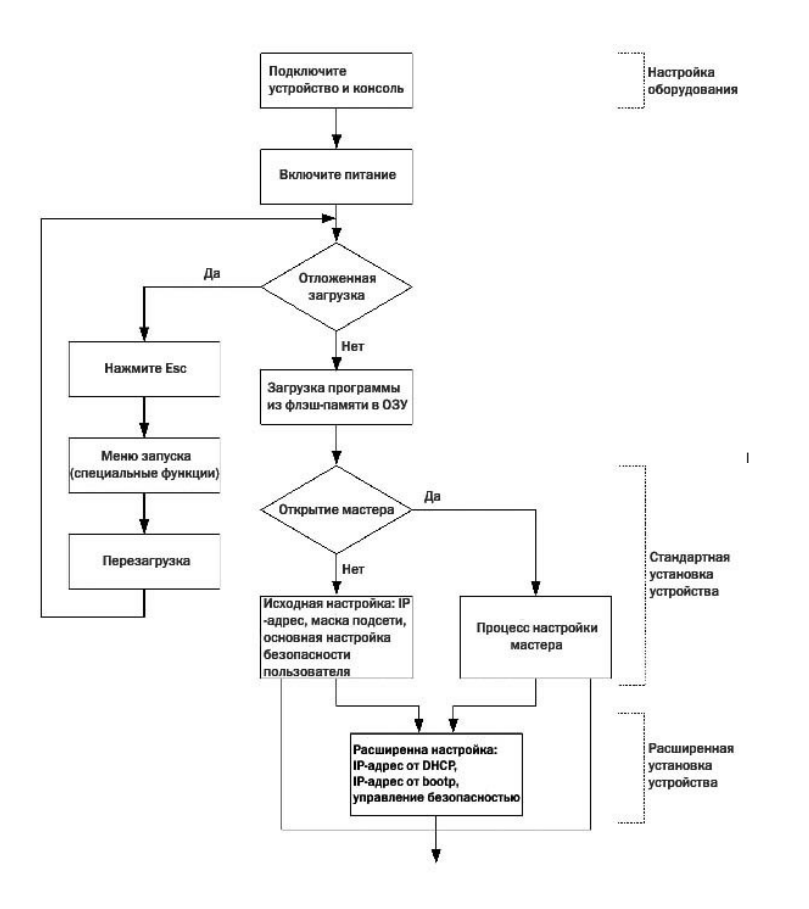

# Общие сведения о настройке

Коммутатор поставляется с предварительно определенными функциями и настройкой.

## Автоматическое согласование

Автоматическое согласование позволяет устройству сообщать о режимах работы и обмениваться информацией с другим устройством, которое<br>использует совместно с ним двухточечный сегмент линии связи. При этом оба устройства авто использования их возможностей

Автоматическое согласование полностью выполняется на физических уровнях во время установления связи без дополнительной настройки МАС или протоколов более высоких уровней. Автоматическое согласование позволяет портам выполнять следующие действия.

- 1 сообщать о своих характеристиках;
- подтверждать прием и распознавание общих режимов работы, которые используются обоими устройствами;
- 1 отвергать использование режимов работы, которые не являются общими для этих двух устройств;
- 1 настраивать наиболее производительный (из числа поддерживаемых обоими портами) режим работы для каждого порта.

Если порт коммутатора подсоединен к контроллеру сетевого интерфейса (NIC) рабочей станции или сервера, который не поддерживает или не ели порти и детрови на автосогласование, коммутируемый порт и NIC необходимо настроить вручную с помощью Web-браузера или команд консоли на<br>Одинаковую скорость передачи и дуплексный режим.

• ВНИМАНИЕ. Если станция на противоположной стороне канала попытается выполнить автосогласование с портом, для которого вручную настроен полнодуплексный режим, то в результате автосогласования вызывающая станция будет переведена в полудуплексный режим. Это<br>несоответствие может привести к существенным потерям кадров. Такие ситуации характерны для с

## Настройки по умолчанию для коммутируемых портов

В следующей таблице приведены описания настроек по умолчанию для переключаемых портов.

Таблица 5-1. Настройки порта по умолчанию

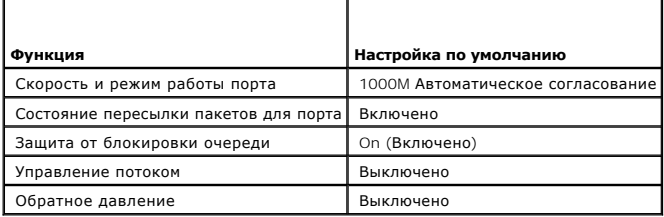

Ниже приведен пример изменения скорости порта g1 с использованием команд консоли:

Console(config)# interface ethernet gl

Console (config-if)# speed 100

#### Далее приведен пример включения управления потоком д1 для порта с помощью команд консоли:

Console(config)# interface ethernet gl

Console (config-if)# flowcontrol on

Далее приведен пример включения для порта обратного давления g1 с использованием команд консоли. Обратное давление работает только режима работы 10 Мбит/с.

Console(config)# interface ethernet g1

Console (config-if)# speed 10

Console(config-if)# back pressure (обратное давление)

# **Настройка подключения терминала**

Для коммутатора необходимо указать следующие параметры подключения терминала:

- l без контроля четности
- l 1 стоповый бит
- l 8 битов данных

# **Скорость передачи данных**

Для скоростей передачи может быть задано вручную одно из следующих значений:

- l 2400
- l 4800
- l 9600
- l 19200
- l 115200

**ПРИМЕЧАНИЕ**. Скорость передачи данных по умолчанию: 115200.

**И ПРИМЕЧАНИЕ**. При закрытии устройства не восстанавливается значение скорости передачи по умолчанию. Скорость необходимо специально настроить.

**ПРИМЕЧАНИЕ.** Скорость передачи, установленная для консоли, не сохраняется в файле общих настроек коммутатора. Она сохраняется непосредственно в постоянной памяти коммутатора.

Далее приведен пример настройки для изменения скорости передачи данных по умолчанию с помощью команд консоли:

console# configure console(config)# line console console(config-line)# speed 11520 0

<span id="page-312-0"></span>**Прочие требования к настройке**

Для загрузки встроенного программного обеспечения и настройки устройства необходимы следующие компоненты.

- l ASCII-терминал (или его эмуляция), подключенный (с помощью перекрестного кабеля) к последовательному порту на задней панели устройства.
- l Назначенный для коммутатора IP-адрес для дистанционного управления коммутатором с помощью Telnet, SSH и т. п.

<span id="page-313-0"></span>**ПРИМЕЧАНИЕ**. Процесс настройки определяет только один порт.

# **Загрузка коммутатора**

При включении питания с подключенным локальным терминалом коммутатор выполняет процедуру проверки при включении питания (POST).<br>Процедура POST выполняется каждый раз при инициализации устройства. Во время этой процедуры в

В случае обнаружения критической ошибки, выполнение программы прекращается. В случае успешной проверки POST в память ОЗУ загружается действующий образ исполняемого файла.

На терминале отображаются сообщения POST, которые показывают успешное или неудачное выполнение процедуры.

Чтобы загрузить коммутатор, выполните следующие действия.

- 1. Убедитесь, что кабель ASCII подсоединен к терминалу.
- 2. Подсоедините источник питания к коммутатору.
- 3. Включите питание.

При загрузке коммутатора в ходе выполнения теста определяется объем доступной памяти устройства, а затем продолжается загрузка. Далее приведен пример экрана теста POST:

Boot1 Checksum Test...............................PASS

Boot2 Checksum Test...............................PASS

Flash Image Validation Test.......................PASS

Testing CPU PCI Bus Device Configuration..........PASS

BOOT Version 1.0.0.13 Date 13-Aug-2003 Time 15:28:31

Autoboot in 2 seconds - press RETURN or Esc. to abort and enter prom.

Процесс загрузки длится около 30 секунд.

Сообщение автозагрузки, которое появляется в конце процедуры POST (на последних строках), указывает, что при загрузке проблем не обнаружено.

Во время загрузки можно воспользоваться меню **Startup** (Запуск), если необходимо выполнить специальные процедуры. Для входа в меню **Startup**<br>(Запуск) необходимо нажать клавишу «Esc> или «Enter> в течение первых двух секун

Если не прерывать загрузку системы нажатием клавиши <Esc> или <Enter>, то система продолжит распаковку и загрузку программного кода в ОЗУ. Программный код запускается из оперативной памяти и отображается список доступных системных портов и их состояние (включен или выключен).

И ПРИМЕЧАНИЕ. Следующий экран содержит пример настройки. Фактические адреса, номера версий и даты для разных устройств могут отличаться.

Preparing to decompress...

Decompressing SW from image-1

d04000

 $_{\rm OK}$ 

Running from RAM...

\*\* Running SW Ver. 1.0.1.06 Date 15-Sep-2003 Time 17:48:07 \*\*

HW version is 00.01.64

Base Mac address is:  $00:00:b0:16:00:00$ 

Dram size is: 256M bytes

Dram first block size is: 235520K bytes

Dram first PTR is: 0x1800000

Dram second block size is: 1984K bytes

Dram second PTR is: 0xFE00000

Flash size is: 16M

Tuning File info. Ver: 0.2.80 Creation date: Aug 20 2003 11:20:13

PowerConnect 6024

Tapi Version: v1.1a1-P18

Core Version: v1.1a1-P18

18-May-2003 16:24:41 %INIT-I-InitCompleted: Initialization task is completed

Start the sync process between devices 0 - 1

Sync OK

.

18-May-2003 16:24:41 %Box-W-PS-STAT-CHNG: PS# 1 status changed - not operational

18-May-2003 16:24:41 %Box-I-PS-STAT-CHNG: PS# 2 status changed - operational.

18-May-2003 16:24:41 %Box-W-FAN-STAT-CHNG: FAN# 1 status changed - operational.

18-May-2003 16:24:41 %Box-I-FAN-STAT-CHNG: FAN# 2 status changed - operational.

console> 18-May-2003 16:24:41 %DELL-I-STATUS: The product global status has chan

ged from ok to non-critical at time 900.

18-May-2003 16:24:42 %LINK-W-Down: g1

18-May-2003 16:24:42 %LINK-W-Down: g2

После успешной загрузки коммутатора появится системное приглашение (console>), и можно начинать процесс настройки коммутатора с помощью локального терминала. Однако перед настройкой коммутатора необходимо убедиться, что на устройстве установлена последняя версия программного последняя версия программного собственно и собстановлена последняя версия програм обеспечения. Если установлена не последняя версия, загрузите и установите последнюю версию. См. раздел «Загрузка программного обес перезагрузка».

# <span id="page-315-0"></span>**Обзор настройки**

Коммутатор поддерживает 10/100 Мбит/с порт управления Ethernet вне диапазона (OOB), который напрямую соединен с устройством. Этот порт поддерживает выполнение задач администратора по управлению системой. Порт вне диапазона обрабатывается как обычный IP-интерфейс для<br>системы, и через него доступны все интерфейсы системы. Порт вне диапазона не поддерживает Ethernet, отличный от порта вне диапазона) не выполняется коммутация или маршрутизация пакетов на порт вне диапазона.

Перед настройкой устройства необходимо получить у администратора сети следующую информацию:

- l IP-адрес порта вне диапазона;
- l IP-маска подсети для сети;
- l шлюз по умолчанию (маршрутизатор ближайшего узла) IP-адрес для настройки маршрута по умолчанию.

Существует два типа настройки. При начальной настройке определяются базовые функции конфигурации с основные настройки системы<br>безопасности. При расширенной настройке выполняется настройка динамических IP-адресов и дополни

**ВНИМАНИЕ.** После внесения любых изменений в настройку необходимо сохранить новую настройку перед перезагрузкой устройства. Чтобы сохранить настройку, введите следующую команду:

console# copy running-config startup-config

# <span id="page-316-0"></span>**Начальная настройка**

Выполнять начальную настройку можно с помощью мастера настройки или команд консоли. Если файл настройки устройства пустой, мастер настройки вводится автоматически. Можно активизировать команды консоли, нажав комбинацию клавиш [ctrl+z].

В руководстве дается информация о том, как использовать мастера настройки для начальной настройки устройства. Мастер настройки настраивает следующие поля.

- l IP-адрес строки сообщества SNMP и системы управления SNMP (необязательно)
- l Имя пользователя и пароль
- l IP-адрес устройства
- l Адрес шлюза по умолчанию вне диапазона

По завершении проверки POST и загрузки устройства отобразятся следующие сообщения.

Welcome to Dell Easy Setup Wizard

The Setup Wizard guides you through the initial switch configuration, and gets you up and running easily and quickly. You can also skip<br>the setup wizard, and enter CLI mode to manually configure the switch if you prefer.

You can exit the Setup Wizard at any time by entering [ctrl+Z].

The system will prompt you with a default answer; by pressing enter, you accept the default.

After you configure basic settings using the Setup Wizard, you can manage the device from the Out-of-band management port.

Would you like to enter the setup wizard? [Y/N] Y

1. При вводе [N] мастер настройки закроется. Если ответа на запрос не будет в течение 60 секунд, мастер настройки закроется автоматически, и<br>отобразится приглашение консоли. При вводе [Y] мастер настройки будет осуществля устройства.

**И ПРИМЕЧАНИЕ**. Если ответа на запрос не будет в течение 60 секунд, а к сети подключен сервер BootP, адрес можно получить с сервера BootP.

**ПРИМЕЧАНИЕ.** Можно в любой момент закрыть мастер настройки, нажав комбинацию клавиш [ctrl+z].

**Шаг мастера 1**

#### При вводе [Y] отобразится следующее сообщение.

The system is not setup for SNMP management by default. To manage the switch using SNMP (required for Dell Network Manager) you can:

- l Setup the initial SNMP version 2 account now.
- l Return later and setup the SNMP version 2 account. (For more information on setting up a SNMP version 2 account, see the user documentation).

Would you like to setup the SNMP management interface now? [Y/N] Y

2. Введите [N], чтобы пропустить шаг 2, или введите [Y], чтобы продолжить работу мастера настройки. При вводе [Y] отобразятся следующие сообщения.

To setup the SNMP management account you must specify the management system IP address and the «community string» or password that the particular management system uses to access the switch. The wizard automatically assigns the highest access level [Privilege Level 15] to<br>this account. You can use Dell Network Manager or other management interfaces to cha management system later. For more information on adding management systems, see the user documentation.

To add a management station:

Please enter the SNMP community string to be used:

Please enter the Management System IP address(A.B.C.D) or wildcard (0.0.0.0) to manage from any Management Station:

- 3. Введите следующие сведения.
	- ¡ Строку сообщества SNMP пользователя, например «MYSETUPWIZARD»
	- ¡ IP-адрес системы управления, например «0.0.0.0».
- 4. Нажмите клавишу Enter.

## **Шаг мастера 2**

Отобразится следующее:

Now we need to setup your initial privilege (Level 15) user account. This account is used to login to the CLI and Web interface. You may setup other accounts and change privilege levels later. For more information on setting up user accounts and changing privilege levels, see the user documentation.

To setup a user account:

Please enter the user name:

Please enter the user password:

Please reenter the user password:

5. Введите следующие сведения.

- ¡ Имя пользователя, например «admin»
- ¡ Пароль и подтверждение пароля.

**И ПРИМЕЧАНИЕ**. Если первый и второй пароли не совпадают, будет появляться запрос, пока они не станут одинаковыми.

6. Нажмите клавишу **Enter**.

### **Шаг мастера 3**

7. Отобразятся следующие сообщения.

Next, an IP address is setup. The IP address is defined on the OOB port. This is the IP address you use to access the CLI, Web interface, or SNMP interface for the switch.

To setup an IP address:

Please enter the device IP address(A.B.C.D):

Please enter the IP subnet mask (A.B.C.D or /nn):

8. Введите IP-адрес и IP-маску подсети, например 192.168.1.100, в качестве IP-адреса, а также 255.255.255.0 в качестве IP-маски подсети.

**ПРИМЕЧАНИЕ.** Каждый элемент IP-адреса должен начинаться с цифры, отличной от 0. Например, IP-адреса 001.100.192.6 и 192.001.10.3 являются недопустимыми.

9. Нажмите клавишу **Enter**.

## **Шаг мастера 4**

Отобразится следующее:

Finally, setup the default gateway. Please enter the gateway IP address from which this network is reachable (e.g. 192.168.1.1):

- 10. Введите шлюз по умолчанию.
- 11. Нажмите клавишу Enter. Отобразятся следующие сообщения (в каждом примере описаны разные параметры).

This is the configuration information that has been collected:

SNMP Interface = MYSETUPWIZARD@0.0.0.0

User Account setup = admin

Password = \*\*\*\*\*\*\*\*\*\*

Management IP address = 192.168.1.100 255.255.255.0

Default Gateway = 192.168.1.1

## **Шаг мастера 5**

### Отобразится следующее:

If the information is correct, please select (Y) to save the configuration, and copy to the start-up configuration file. If the information is incorrect, select (N) to discard configuration and restart the wizard: [Y/N]

12. Введите [N], чтобы не перезагружать мастер настройки, или введите [Y], чтобы завершить работу мастера настройки. При вводе [Y] отобразятся следующие сообщения

Configuring SNMP management interface.

Configuring user  $account$ ......

Configuring IP and subnet......

Thank you for using Dell Easy Setup Wizard. You will now enter CLI mode.

#### Шаг мастера 6

Отобразится приглашение команд консоли.

Теперь можно выполнять управление устройством либо через подключенный порт консоли, который уже подключен, либо удаленно через интерфейс вне диапазона, определенный во время начальной конфигурации.

# <span id="page-319-0"></span>Расширенная настройка

Этот раздел содержит информацию о динамическом выделении IP-адресов и управлении системой безопасности на основе механизма AAA (authentication, authorization, accounting - проверка подлинности, авторизация и учет).

При настройке/получении IP-адресов с использованием протоколов DHCP и BOOTP от этих серверов передается IP-адрес, а также может передаваться<br>маска подсети и шлюз по умолчанию.

# Получение IP-адреса от сервера DHCP

Если для получения IP-адреса используется протокол DHCP, то устройство работает как DHCP-клиент.

Чтобы получить IP-адрес от сервера DHCP, необходимо выполнить следующие действия:

- 1. Выберите и подсоедините любой порт к серверу DHCP или к подсети, в которой имеется сервер DHCP, чтобы получить IP-адрес.
- 2. Введите следующие команды, чтобы использовать выбранный порт для получения IP-адреса. В следующем примере команды зависят от типа<br>порта, используемого для настройки.
	- 1 Назначение динамических IP-адресов (для порта внутри диапазона).

console# configure

Console (config)# interface ethernet q 1

console(config-if)# ip address dhcp hostname <string>

Console (config-if) #  $ex$  it

1 Назначение динамических IP-адресов (для порта вне диапазона)

console# configure

console(config)# interface out-of-band-eth

console(config-oob)# ip address dhcp hostname dell

 $\texttt{console}(\texttt{config-} \texttt{oob}) \texttt{\# exit}$ 

console(config)# exit

Интерфейс получает IP-адрес автоматически.

### 3. Для проверки IP-адреса введите команду show ip interface в приглашении системы, как показано в следующем примере.

console#show ip interface

IP Address I/F Type Directed Broadcast

 $100.1.1.1/24$  vlan 1 static disable

OOB ip interfaces

Gateway IP Address Activity status

10.6.12.1 active

IP Address I/F Type

10.6.12.20/24 Oob-eth 1 dhcp

**И примечание**. Чтобы получить IP-адрес от сервера DHCP, не нужно удалять настройку устройства.

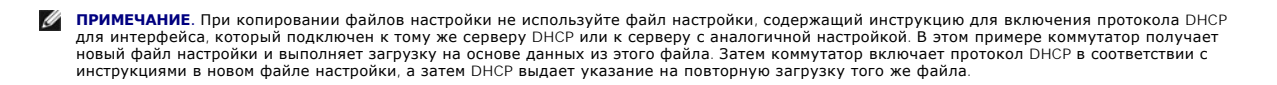

# Получение IP-адреса от сервера ВООТР

Поддерживается стандартный протокол ВООТР, позволяющий коммутатору автоматически загружать конфигурацию своего хоста IP с любого стандартного сервера ВООТР в сети. В этом случае устройство работает как клиент ВООТР.

Чтобы получить IP-адрес от сервера BOOTP:

- 1. Выберите и подсоедините любой порт к серверу ВООТР или к подсети, в которой имеется такой сервер, чтобы получить IP-адрес.
- 2. В командной строке системы введите команду delete startup configuration (удалить конфигурацию запуска), чтобы удалить запускаемую настройку из флэш-памяти.

Устройство перезагружается без настройки и через 60 секунд начинает посылать запросы ВООТР.

Устройство получает IP-адрес автоматически.

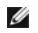

**И примечание**. Когда устройство начинает перезагружаться, любой ввод с терминала ASCII или клавиатуры автоматически отменяет процесс ВООТР до его завершения, и устройство не получает IP-адрес от сервера ВООТР.

Этот процесс показан в следующем примере:

console> enable

console# delete startup-config

Startup file was deleted

console# reload

You haven't saved your changes. Are you sure you want to continue  $(y/n)$  [n]?

This command will reset the whole system and disconnect your current session. Do you want to continue  $(y/n)$  [n]?

 $/*$  the device reboots \*/

Чтобы проверить IP-адрес, введите команду show ip interface.

Теперь для устройства настроен IP-адрес.

## Управление системой безопасности и настройка паролей

Безопасность системы обеспечивается механизмом AAA (authentication, authorization, accounting - проверка подлинности, авторизация и учетные записи), который управляет правами доступа и привилегиями пользователей, а также способами администрирования. ААА использует как локальные, так и улаленные пользовательские базы данных. Шифрование данных производится посредством механизма SSH

Система поставляется без настроенного пароля по умолчанию; все пароли определяются пользователем. Если определенный пользователем пароль<br>утрачен, то можно вызвать процедуру восстановления пароля из меню **Startup** (Запуск)

# Настройка паролей системы безопасности

Можно настроить пароли системы безопасности для следующих служб:

- 1 Console
- 1 Telnet
- $1$  SSH
- $1$  HTTP
- 1 HTTPS

И ПРИМЕЧАНИЕ. Пароли определяются пользователем

**ИТРИМЕЧАНИЕ**. При создании имени пользователя по умолчанию назначается приоритет «1», который разрешает доступ, но не дает прав на настройку. Для разрешения доступа и предоставления прав настойки устройства необходимо ус

### Настройка первоначального пароля консоли

Для настройки первоначального пароля консоли введите следующие команды:

console(config)# aaa authentication login default line

console(config)# aaa authentication enable default line

console(config)# line console

console(config-line)# login authentication default

console(config-line)# enable authentication default

console(config-line)# password george

- 1 Во время первоначальной регистрации в устройстве через сеанс консоли в ответ на приглашение ввести пароль введите деогде.
- 1 При установке режима устройства «включено» в ответ на приглашение ввести пароль введите george.

# Настройка первоначального пароля Telnet

Для настройки первоначального пароля Telnet введите следующие команды:

console(config)# aaa authentication login default line

console(config)# aaa authentication enable default line

console(config)# line telnet

console(config-line)# login authentication default

console(config-line)# enable authentication default

console(config-line)# password bob

- l При первоначальной регистрации в устройстве через сеанс Telnet введите пароль bob.
- l При установке режима устройства «включено» введите bob.

# **Настройка первоначального пароля SSH**

Для настройки начального пароля SSH введите следующие команды:

console(config)# aaa authentication login default line

console(config)# aaa authentication enable default line

console(config)# line ssh

console(config-line)# login authentication default

console(config-line)# enable authentication default

console(config-line)# password jones.

l При первоначальной регистрации в устройстве через сеанс SSH введите пароль jones.

l При установке режима устройства «включено» введите jones.

## **Настройка первоначального пароля HTTP**

Для настройки первоначального пароля HTTP введите следующие команды:

console(config)# ip http authentication local

console(config)# username admin password user1 level 15

### **Настройка первоначального пароля HTTPS:**

Для настройки первоначального пароля HTTPS введите следующие команды:

console(config)# ip https authentication local
console(config)# username admin password user1 level 15

**И ПРИМЕЧАНИЕ**. При каждом обновлении (установке новой версии) приложения программы управления устройством следует создавать новый сертификат crypto.

Сразу после настройки сеансов консоли, Telnet или SSH для использования HTTPS необходимо ввести следующие команды.

В программе обозревателя включите отображение на странице данных SSL 2.0 и последующих версий.

console(config)# crypto certificate generate key\_generate

console(config)# ip https server

При первом включении сеанса http или https в качестве имени пользователя введите admin, а в качестве пароля - user1.

**ПРИМЕЧАНИЕ.** Службы Http и Https требуют уровня доступа 15 и соединяются непосредственно с уровнем доступа настройки.

# **Загрузка программного обеспечения и перезагрузка**

#### **Загрузка программного обеспечения через XModem**

В этом разделе содержатся инструкции для загрузки программного обеспечения (системного и загрузочного образа) с помощью XModem, который<br>является протоколом передачи данных для обновления резервных файлов настройки.

Для загрузки загрузочного файла с помощью XModem:

1. Введите команду **console# xmodem: boot**.

Коммутатор готов к приему файлов по протоколу XModem и на экране появится следующий текст:

console# copy xmodem: boot

Please download program using XMODEM.

console#

2. Укажите путь для исходного файла в течение 20 секунд.

Если путь не будет указан в течение 20, истечет время ожидания команды.

Для загрузки файла образа программы с помощью XModem:

1. Введите команду **console# xmodem: image**.

Коммутатор готов к приему файлов по протоколу XModem.

2. Для запуска процесса передачи укажите путь к исходному файлу.

Далее приведен пример отображаемой на экране информации:

console# copy xmodem: image

Please download program using XMODEM.

console#

### **Загрузка программного обеспечения через сервер TFTP**

В этом разделе содержатся инструкции для загрузки программного обеспечения (системного и загрузочного образа) через сервер TFTP. Перед началом загрузки программного обеспечения необходимо настроить сервер TFTP.

Коммутатор загрузится и выполнит распаковку образа системы из флэш-памяти, где хранится копия образа системы. При загрузке нового образа он<br>сохраняется в другой области, выделяемой для дополнительной копии образа системы.

При следующей загрузке коммутатор распаковывает и запускает текущий активный образ системы, если не указано иначе.

Для загрузки образа через сервер TFTP:

- 1. Убедитесь, что IP-адрес настроен для одного из портов устройства, и проверьте соединение с сер вером TFTP с помощью команды ping.
- 2. Убедитесь, что файл, который нужно загрузить, сохранен на сервере TFTP (файл DOS).
- 3. Чтобы проверить номер версии программного обеспечения, запущенного на устройстве, введите команду **console# show version**.

Далее приведен пример отображаемой на экране информации:

```
console# show version
SW version 3.31.42 (date 22-Jul-2003 time 13:42:41)
Boot version 1.31.03 (date 01-Jun-2003 time 15:12:20)
HW version
```
4. Чтобы узнать, какой образ системы активен, введите команду **console# show bootvar**. Далее приведен пример отображаемой на экране информации:

console# show bootvar Images currently available on the Flash Image-1 active (selected for next boot) Image-2 not active console#

5. Чтобы скопировать образ системы на устройство, введите команду **console# copy tftp://{tftp address}/{file name} image**.

При загрузке нового образа он сохраняется в другой области, выделяемой для следующей копии образа системы (image-2, как указано в данном<br>примере). Далее приведен пример отображаемой на экране информации:

console# copy tftp://176.215.31.3/file1 image Accessing file file1 on 176.215.31.3...

Loading file1 from 176.215.31.3: !!!!!!!!!!!!!!!!!!!!!!!!!!!!!!!!!!!!!!!!!!!!!!!!!!!!!!!!!!!!!! !!!!!!!!!!!!!!!!!!!!!!!!!!!!!!!!!!!!!!!!!!!!!!!!!!!!!!!!!!!!!! !!!!!!!! Copy took 00:01:11 [hh:mm:ss]

Знаки восклицания указывают, что процесс не завершен. Точка указывает, что истекло время ожидания для процесса копирования. Несколько точек в строке показывают, что возникла ошибка в процессе копирования.

6. Выберите образ для следующей загрузки, введя системную команду **boot**. После этой команды введите команду **console# show bootvar**, чтобы проверить, что копия, указанная в качестве параметра в команде загрузки системы, выбрана для следующей загрузки.

Далее приведен пример отображаемой на экране информации:

console# boot system image-2 console# sh bootvar Images currently available on the Flash Image-1 active Image-2 not active (selected for next boot)

Если не выбрать образ для следующей загрузки путем ввода команды загрузки системы, то система выполнит загрузку с использованием текущего<br>активного образа (image-1, как указано в примере).

7. Введите команду **reload**. Появится следующее сообщение:

console# reload This command will reset the whole system and disconnect your current session. Do you want to continue  $(y/n)$  [n]?

8. Введите **Y**, чтобы перезагрузить коммутатор.

### **Загрузка загрузочного образа**

При загрузке нового загрузочного образа с сервера TFTP и программировании его во флэш-память обновляется загрузочный образ. Загрузочный образ загружается при включении питания коммутатора.

Для загрузки загрузочного файла через сервер TFTP:

- 1. Убедитесь, что IP-адрес настроен для одного из портов устройства, и проверьте соединение с сервером TFTP с помощью команды ping.
- 2. Убедитесь, что файл, который нужно загрузить (файл **RFB**), сохранен на сервере TFTP.
- 3. Чтобы проверить номера версий загрузочного образа, выполняющегося на устройстве, введите команду **console# show version**.

Далее приведен пример отображаемой на экране информации:

```
console# show version
SW version 3.31.42 (date 22-Jul-2003 time 13:42:41)
Boot version 1.31.03 (date 01-Jun-2003 time 15:12:20)
HW version 00.00.01 (date 01-May-2003 time 12:12:20)
```
4. Чтобы скопировать загрузочный образ в коммутатор, введите команду **console# copy tftp://{tftp address}/{file name} boot**.

Далее приведен пример отображаемой на экране информации:

console# copy tftp://176.215.31.3/6024\_boot-10013.rfb Erasing file ...done. !!!!!!!!!!!!!!!!!!!!!!!!!!!!!!!!!!!!!!!!!!!!!!!!!!!!!!!!!!!!!!!!!!!!!!!!!!!!!!!!!!!!!!!!!!!!!!!!!!!!!!!!!!!!!!!!!!!!!!!!!!!!!!!!!!!! Copy: 393232 bytes copied in 00:00:05 [hh:mm:ss]

#### 5. Введите команду **reload**.

Появится следующее сообщение:

console# reload

This command will reset the whole system and disconnect your current session. Do you want to continue (y/n) [n]?

6. Введите **Y**, чтобы перезагрузить коммутатор.

### Пример процесса настройки

В этом разделе представлены основные шаги, необходимые для установления удаленного сетевого соединения для администрирования с коммутатором. В этом разделе не поясняются различные возможные настройки коммутатора или соответствующие команды

.<br>В этом разделе также описан первоначальный доступ к коммутатору при заводских настройках и определениях. Если после ранее введенной<br>конфигурации возникают проблемы, то необходимо удалить файл загрузки настройки при вклю См. раздел «Настройки устройства по умолчанию».

### Требования для настройки устройства

Для этого примера необходимы следующие компоненты:

- 1 Коммутатор PowerConnect 6024/6024F
- 1 Рабочая станция, на которой установлены:
	- о сетевой адаптер;
	- о приложение терминала ASCII (например, Microsoft(r) Windows(r) HyperTerminal или Procomm Plus Terminal);
	- о приложение обозревателя.
- 1 Один кабель нуль-модема F2F
- 1 Кабель (кабели) UTP (категории 5) с прямым или перекрестным соединением

#### Первоначальное соединение

- 1. Для подключения коммутатора к рабочей станции используйте порт RS-232.
- 2. Установите для терминала ASCII следующие параметры и выберите соответствующий СОМ-порт.

В следующем примере показан экран программы HyperTerminal.

Рис. 5-2. Окно свойств HyperTerminal

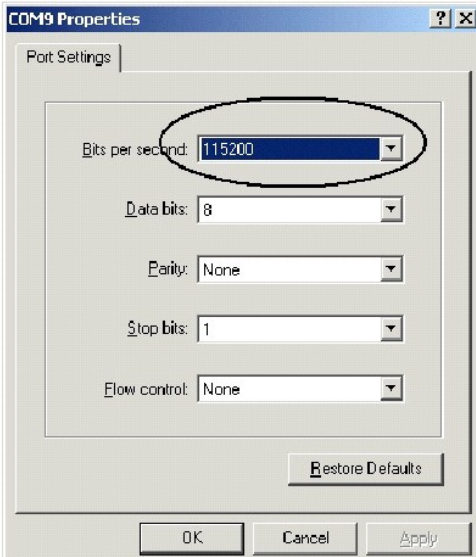

— ПРИМЕЧАНИЕ. Скорость передачи данных для нового устройства по умолчанию составляет 115200 бод. Устройство может быть настроено на<br>другую скорость передачи. Если использование при скорости передачи 115200 бод изображение

- 3. Для подключения рабочей станции к коммутатору используйте нуль-модемный кабель F2F.
- 4. Подключите кабель питания к устройству и включите устройство.

Появится следующий экран.

\*\*\*\*\*\*\*\*\*\*\*\*\*\*\*\* SYSTEM RESET \*\*\*\*\*\*\*\*\*\*\*\*\*\*\*\*\*

 $\text{Booting...}$ 

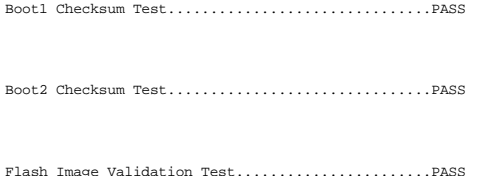

Testing CPU PCI Bus Configuration..................PASS

BOOT Version 1.0.0.13 Date 13-Aug-2003 Time 15:28:31

Autoboot in 2 seconds - press RETURN or Esc. to abort and enter prom.

На этом этапе, если необходимо, можно войти в меню Startup (Запуск), чтобы выполнить специальные процедуры. Если не входить в меню Startup<br>(Запуск), система продолжает операцию распаковки и загрузки программного кода в ОЗ

И примечание. Следующий экран содержит пример настройки. Фактические адреса, номера версий и даты для разных устройств могут отличаться.

Preparing to decompress...

Decompressing SW from image-1

 $0.4000$ 

 $O<sub>K</sub>$ 

Running from RAM...

\*\*\*\*\*\*\*\*\*\*\*\*\*\*\*\*\*\*\*\*\*\*\*\*\*\*\*\*\*\*\*\*\*\*\*\*\*\*\*\*\*\*\*\*\*\*\*\*\*\*\*\*\*\*\*\*\*\*\*\*\*\* \*\*\*\*\*\*\*

\*\*\* Running SW Ver. 1.0.1.06 Date 15-Sep-2003 Time 17:48:07 \*\*\*

\*\*\*\*\*\*\*\*\*\*\*\*\*\*\*\*\*\*\*\*\*\*\*\*\*\*\*\*\*\*\*\*\*\*\*\*\*\*\*\*\*\*\*\*\*\*\*\*\*\*\*\*\*\*\*\*\*\*\*\*\*\* \*\*\*\*\*\*\*

HW version is 00.01.64

Base Mac address is: 00:00:b0:16:00:00

Dram size is : 256M bytes

Dram first block size is : 235520K bytes

Dram first PTR is : 0x1800000

Dram second block size is : 1984K bytes

Dram second PTR is : 0xFE00000

Flash size is: 16M

Tuning File info. Ver: 0.2.80 Creation date: Aug 20 2003 11:20:13

PowerConnect 6024

Tapi Version: v1.1a1-P18

Core Version: v1.1a1-P18

18-May-2003 16:24:41 %INIT-I-InitCompleted: Initialization task is completed

Start the sync process between devices 0 - 1

<span id="page-330-1"></span>Sync OK

18-May-2003 16:24:41 %Box-W-PS-STAT-CHNG: PS# 1 status changed - not operational

.

18-May-2003 16:24:41 %Box-I-PS-STAT-CHNG: PS# 2 status changed - operational.

18-May-2003 16:24:41 %Box-W-FAN-STAT-CHNG: FAN# 1 status changed - operational.

18-May-2003 16:24:41 %Box-I-FAN-STAT-CHNG: FAN# 2 status changed - operational.

console> 18-May-2003 16:24:41 %DELL-I-STATUS: The product global status has chan

ged from ok to non-critical at time 900.

18-May-2003 16:24:42 %LINK-W-Down: g1

18-May-2003 16:24:42 %LINK-W-Down: g2

<span id="page-330-0"></span>Устройство готово к настройке.

### **Настройки устройства по умолчанию**

Для восстановления настроек устройства по умолчанию введите команду delete startup-config в приглашении привилегированного режима (#) и<br>перезагрузите устройство. После перезагрузки устройства для него будут восстановлены

console>

console> enable

console# delete startup-config

Startup file was deleted

console# reload

This command will reset the whole system and disconnect your current

session. Do you want to continue  $(y/n)$  [n]?

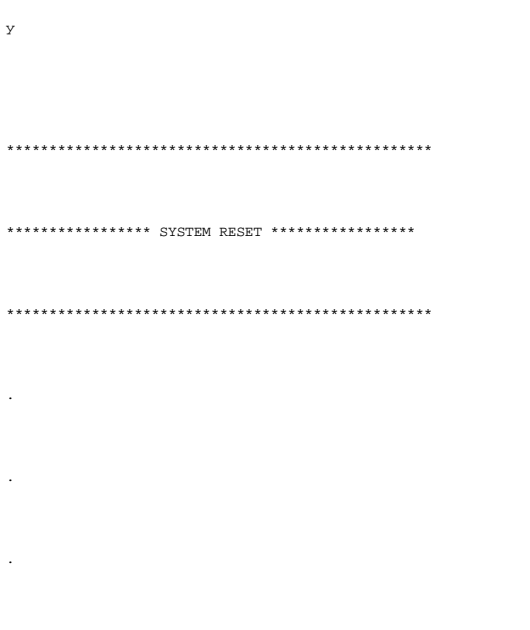

 $\mathcal{L}$ 

### Включение удаленного администрирования

1. Введите с консоли команду enable (включить), чтобы войти в режим экрана Privileged EXEC, как показано далее:

```
console> enable
```
console#

2. Подключите станцию управления (ПК) к устройству через один из портов Ethernet или через подключенную к устройству сеть с помощью кабеля CAT5.

В данном примере используется порт g1.

3. Проверьте (на терминале ASCII), что состояние интерфейса изменилось на «up» (включено), а STP находится в состоянии передачи (через 30<br>секунд), как показано далее:

Console#

 $01 - Jan - 2000 01:43:03$  %LINK-I-Up: Vlan 1

01-Jan-2000 01:43:03 %LINK-I-Up: gl

01-Jan-2000 01:43:34 %STP-I-PORTSTATUS: Port gl: STP status Forwarding

4. Введите с консоли команду config, чтобы войти в режим экрана Configuration (Настройка), следующим образом:

 $\texttt{consider}\ensuremath{\mathsf{f}}$   $\texttt{config}$ 

5. Введите с консоли команду interface vlan, чтобы войти в режим экрана VLAN Configuration (Настройка VLAN) через VLAN 1 по умолчанию (метка<br>= 1), следующим образом:

console(config)#interface vlan 1

console (config-if)#

6. Задайте IP-адрес для устройства, указав IP-адрес (в этом примере 50.1.1.1) группы VLAN, содержащей интерфейс, который подключен к<br>станции управления. Если станция управления подключена напрямую к интерфейсу, то IP-адре станция управления.

console(config)#

 $\texttt{console}(\texttt{config-if})\texttt{\#} \texttt{ip} \texttt{address} \texttt{50.1.1.1 225.0.0. 0}$ 

console (config-if) #

7. Если станция управления входит в удаленную сеть и не подключена непосредственно к интерфейсу, настройте статическую маршрутизацию.

Настроенный IP-адрес должен принадлежать к той же подсети, что и один из IP-интерфейсов устройства. В этом примере статический адрес  $50.1.1.100.$ 

Console (config-if) # ex it

console(config)# ip route 0.0.0.0.0.0.0.0 50.1.1.100

console(config)#

8. Введите команду ping с коммутатора, чтобы проверить соединение со станцией управления.

Перед отправкой команды ping для проверки соединения станции управления подождите 30 секунд, чтобы порт перешел в состояние пересылки<br>STP. IP-адрес станции управления (в этом примере) 50.1.1.2:

console(config)#

console(config)# exit

console# ping 50.1.1. 2

64 bytes from 50.1.1.2: icmp\_seq=1. time=0 ms

64 bytes from 50.1.1.2: icmp\_seq=2. time=0 ms

64 bytes from  $50.1.1.2$ : icmp\_seq=3. time=0 ms

64 bytes from 50.1.1.2: icmp\_seq=4. time=0 ms

 $---50.1.1.2$  PING Statistics----

4 packets transmitted, 4 packets received, 0% packet loss

round-trip (ms) min/avg/max = 0/0/0

console#

9. Определите имя пользователя и пароль для разрешения полного (уровень привилегий 15) доступа к устройству для удаленного пользователя (по протоколу HTTP и HTTPS).

В этом примере имя пользователя «Dell», пароль «Dell» и уровень привилегий 15. Уровень привилегий изменяется от 1 до 15, где 15 - самый<br>высокий уровень. Доступ к веб-интерфейсу предоставляется только на уровне 15.

console# config

console(config)# username Dell password Dell privilege 15

console(config)# ip http authentication local

console(config)# ip https authentication local

console(config)# crypto certificate generate key\_generate

Generating RSA private key, 1024 bit long modulus

console(config)# ip https server

#### 10. Определите имя пользователя и пароль, чтобы разрешить локальному пользователю доступ к консоли, Telnet или Web-серверу.

В этом примере имя пользователя и пароль «Dell», а уровень привилегий - 15.

console(config)# username Dell password Dell privilege 15

console(config)#

console(config)# aaa authentication login default line

console(config)# aaa authentication enable default line

console(config)# line console

console(config-line)# login authentication default

console(config-line)# enable authentication default

console(config-line)# password tom

console(config-line)# exit

console(config)# line telnet

console(config-line)# login authentication default

console(config-line)# enable authentication default

console(config-line)# password bob

console(config-line)# exit

console(config)# line ssh

console(config-line)# login authentication default

console(config-line)# enable authentication default

console(config-line)# password jones

console(config-line)# exit

11. Сохраните файл **running-config** в файл **startup-config**.

это позволит сохранить выполненную конфигурацию после перезагрузки устройства.

console(config-line)# exit

console(config)# exit

console# copy running-config startup-config

Устройство настроено и может управляться через Telnet, веб-интерфейс и другими способами.

### **Установка IP-адреса станции управления**

- 1. На станции управления выберите **Start** (Пуск)→ **Settings** (Настройка)→ **Network and Dial-up Connections** (Сетевые подключения).
- 2. Щелкните правой кнопкой мыши на сетевом соединении, которое используется для управления, и выберите пункт **Properties** (Свойства).

Появится окно свойств подключения.

**Рис. 5-3. Окно свойств подключения к локальной сети** 

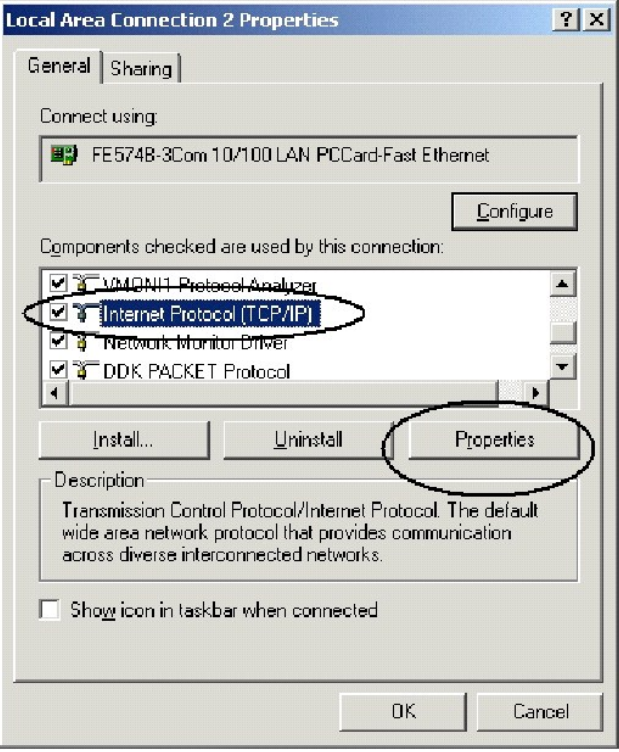

3. Выберите **Internet Protocol (TCP/IP)** (Протокол Интернета (TCP/IP)), а затем нажмите кнопку **Properties** (Свойства).

Появится окно **Internet Protocol (TCP/IP) Properties** (Свойства протокола Интернета (TCP/IP)).

**Рис. 5-4. Окно «Свойства протокола Интернета (TCP/IP)»** 

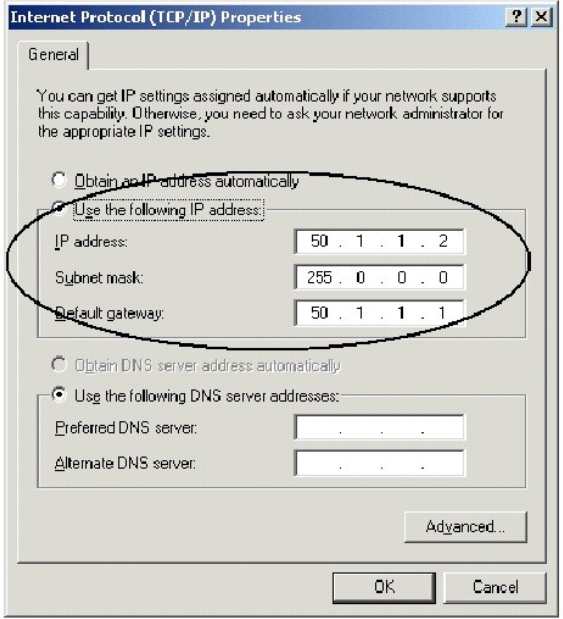

- 4. Выберите **Use the following IP address** (Использовать следующий IP-адрес).
- 5. Введите соответствующие адреса для станции управления в полях **IP address** (IP-адрес), **Subnet mask** (Маска подсети) и **Default gateway** (Основной шлюз).

ПРИМЕЧАНИЕ. Если станция управления подключена к маршрутизатору, а не напрямую к коммутатору 6024/6024F, основной шлюз должен<br>Соответствовать IP-адресу интерфейса маршрутизатора, подключенного к рабочей станции, который в

### Включение доступа через Telnet

Для доступа к устройству через Telnet используйте режим командной строки Windows/DOS или приложение Telnet. Не забудьте вести соответствующий<br>пароль. Соединение производится с адресом IP, определенным на устройстве.

После предоставления доступа использование команд аналогично непосредственному управлению устройством:

- 1. На станции управления выберите Start (Пуск)→ Run (Выполнить).
- 2. В окне Run (Выполнить) введите cmd и нажмите кнопку ОК.

Отобразится стандартный интерфейс командной строки Windows.

3. Введите команду Telnet и IP-адрес устройства, как показано далее:

Microsoft Windows 2000 [Version 5.00.2195]

(C) Copyright 1985-2000 Microsoft Corp.

 $C:\setminus \text{relnet } 50.1.1.1$ 

11-Aug-20 03 11:14:06 %MSCM-I-NEWTERM: New TELNET connection from 50.1.1.2

Password: \*\*\*

console> enable

 $\texttt{Password}: \texttt{***}$ 

console#show ip interface

Proxy ARP is disabled

IP Address I/F Type Directed Broadcast

100.1.1.1/24 vlan 1 static disable

00B ip interfaces

<span id="page-337-1"></span>Gateway IP Address Activity status ----------------------- ----------------------- 10.6.12.1 active IP Address I/F Type ----------------------- ---------------------- --------- 10.6.12.20/24 Oob-eth 1 dhcp Коммутатор отобразит состояние сеанса Telnet: console> 01-Jan-2000 02:39:04 %MSCM-I-NEWTERM: New TELNET connection from 50.1.1.2

01Jan-2000 02:39:11 %MSCM-I-TERMTERMINATED: TELNET connection from 50.1.1.2 terminated

### <span id="page-337-0"></span>**Включение доступа через веб-интерфейс (сервер HTTP)**

- 1. Чтобы предотвратить проблемы, которые могут возникать при использовании прокси-сервера HTTP, отключите настройку прокси-сервера (снимите флажок) в обозревателе.
	- a. В Microsoft Internet Explorer выберите **Сервис**→ **Свойства обозревателя.**
	- b. Откройте вкладку **Подключение** и нажмите кнопку **Настройка сети**, чтобы открыть окно **Настройка локальной сети**.
	- c. Снимите флажок **Использовать прокси-сервер** и нажмите кнопку **ОК**.

**Рис 5-5. Окно «Настройка локальной сети»** 

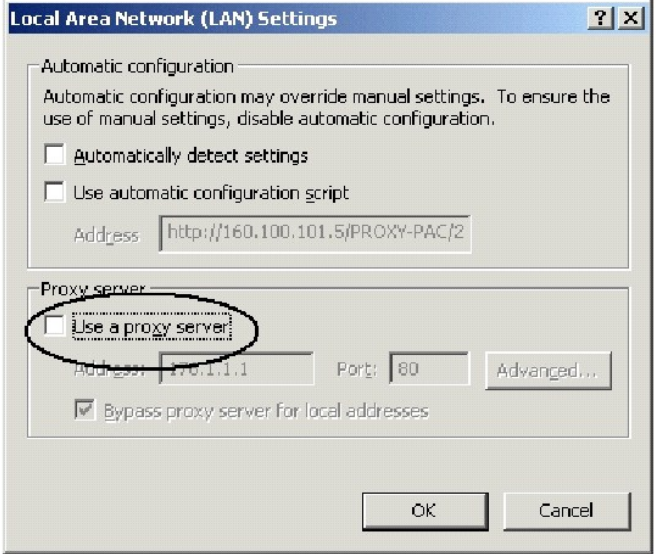

d. Нажмите кнопку **OK**, чтобы закрыть окно **Свойства обозревателя**.

2. В окне обозревателя введите IP-адрес, ранее настроенный на устройстве (с префиксом http:// или без него).

#### **Рис 5-6. Вход в веб-интерфейс**

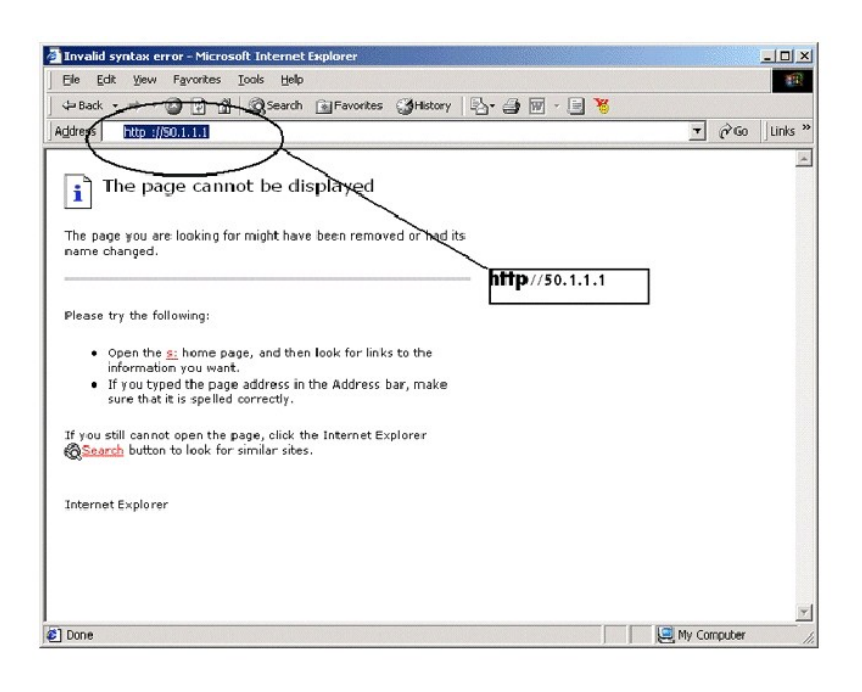

Отобразится окно ввода пароля.

3. Введите имя пользователя и пароль.

Отобразится страница Dell OpenManage Switch Administrator.

**ПРИМЕЧАНИЕ.** Если пароль не определен, допустим любой пароль.

**Рис. 5-7. Страница Dell OpenManage Switch Administrator** 

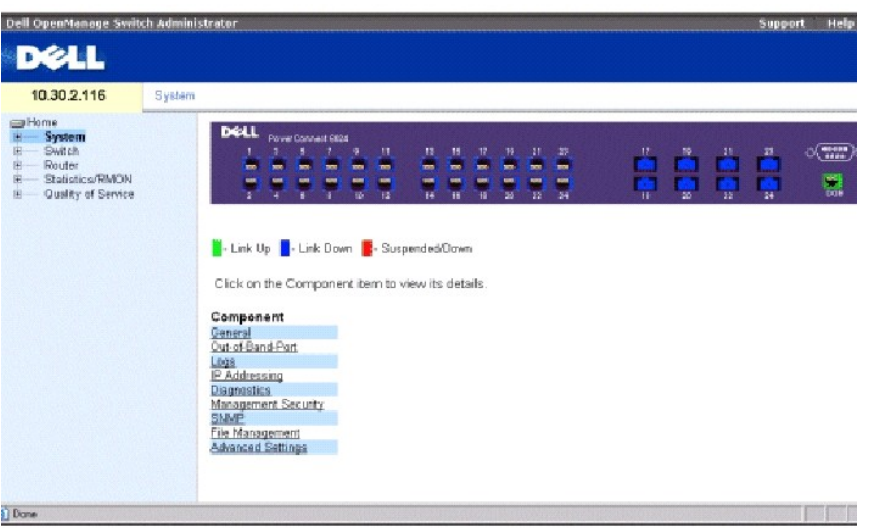

### **Настройка безопасного доступа для управления (HTTPS)**

При безопасном управлении с помощью стандартного обозревателя используется протокол безопасного соединения SSL (Secure Socket Layer).

Для безопасного управления устройством с помощью стандартного обозревателя выполните следующие действия:

1. Настройте коммутатор, разрешив использование сервера HTTPS, и создайте ключ защиты, используя команды **ip https server** и **crypto certificate generate key-generate**:

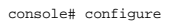

console(config)# ip https server

console(config)# crypto certificate generate key-generate

Generating RSA private key, 1024 bit long modulus

console(config)#

- 2. [Настройте станцию управление точно так же](#page-337-0), как и для обычного соединения HTTP (см. раздел »<u>Включение доступа через веб-интерфейс</u><br><u>(сервер HTTP)</u>»).
- 3. Установите соединение устройств по протоколу HTTPS, введя адрес https://<ip- адрес> устройства в окне обозревателя (необходимо использовать https):

**Рис. 5-8. Вход в веб-интерфейс с использованием безопасного соединения** 

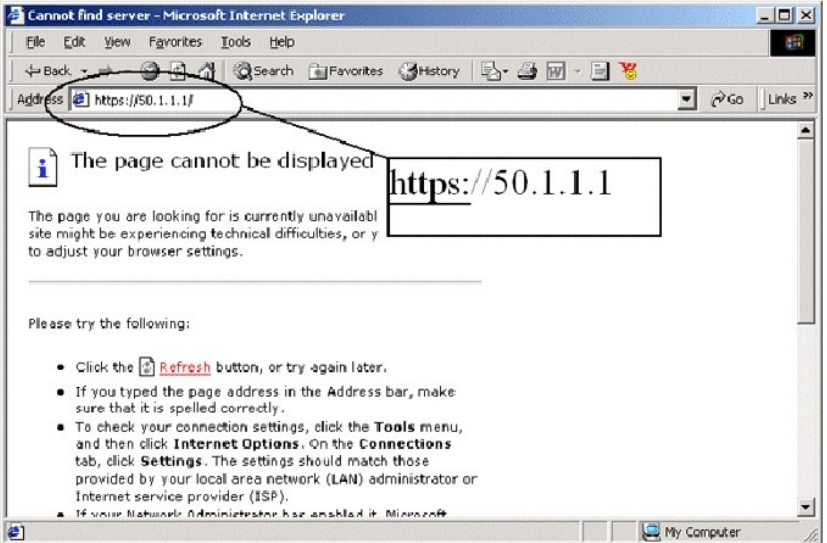

Отобразится окно **Предупреждение безопасности**.

- 4. Нажмите кнопку **Да**, чтобы принять сертификат безопасности (если проверка подлинности не выполняется третьей стороной).
- 5. Появится окно **Введите пароль доступа** к сети.
- 6. Введите имя пользователя и пароль.

Отобразится страница Dell OpenManage Switch Administrator для устройства.

# **Функции меню Startup (Запуск)**

В меню **Startup** можно выполнить дополнительные настройки.

Чтобы отобразить меню **Startup** (Запуск):

1. Во время процесса загрузки, после завершения первой части POST, нажмите <Esc> или <Enter> в течение первых двух секунд после появления следующего сообщения:

Autoboot in 2 seconds -press RETURN or Esc.to abort and enter prom.

Отобразится меню **Startup** (Запуск), содержащее следующие функции настройки:

[1] Download Software (Загрузка программного обеспечения)

[2] Erase Flash File (Удаление файла флэш-памяти)

- [3] Erase Flash Sectors (Удаление данных в секторах флэш-памяти)
- [4] Password Recovery Procedure ((Процедура восстановления пароля))
- [5] Enter Diagnostic Mode (Запуск режима диагностики)
- [6] Back Enter your choice or press 'ESC' to exit: (Введите нужный вариант или нажмите клавишу ESC для закрытия:)

В следующих разделах описаны параметры меню **Startup** (Запуск).Если в течение 25 секунд (по умолчанию) не будет выбран ни один из пунктов меню, истечет время ожидания команды.

Только персонал службы технической поддержки может выполнять операции в режиме Diagnostics (Диагностика). По этой причине параметры пункта<br>Enter Diagnostic Mode (Перейти в режим диагностики) меню Startup (Запуск) не описа

## **Download Software (Загрузка программного обеспечения)**

Используйте этот пункт, когда необходима загрузка новой версии программного обеспечения для замены поврежденных файлов или обновления системного программного обеспечения.

Чтобы загрузить программное обеспечение из меню **Startup** (Запуск).

1. в меню **Startup** (Запуск) нажмите <1>.

Отобразится следующая строка:

Загрузка кода с помощью XMODEM

2. При использовании HyperTerminal нажмите **Transfer** (Передача) в строке меню **HyperTerminal**.

3. В меню **Transfer** (Передача) выберите **Send File** (Отправить файл).

Появится окно **Send File** (Отправить файл).

- 4. Введите путь для файла, который должен быть загружен.
- 5. Убедитесь, что протокол определен как Xmodem.
- 6. Нажмите кнопку **Send** (Отправить).

Начнется загрузка программного обеспечения. Загрузка программного обеспечения занимает несколько минут. Приложение эмуляции<br>терминала, например HyperTerminal, может отображать состояние процесса загрузки.

После загрузки программного обеспечения устройство перезагружается автоматически.

### **Удаление файла флэш-памяти**

В некоторых случаях требуется стереть настройку устройства. Если настройка удалена, все параметры, настроенные с помощью команд консоли, веб-интерфейса или SNMP, должны быть настроены заново.

Чтобы удалить настройку устройства:

1. В меню **Startup** (Запуск) нажмите <2> на 6 секунд, чтобы удалить файл флэш-памяти.

Появится следующее сообщение:

Warning! About to erase a Flash file.

Are you sure (Y/N)? y

2. Нажмите клавишу <Y>.

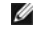

**ПРИМЕЧАНИЕ**. Не нажимайте <Enter>.

Появится следующее сообщение.

Write Flash file name (Up to 8 characters, Enter for none.):config File config (if present) will be erased after system initialization

======== Press Enter To Continue ========

3. Введите **config** в качестве имени файла флэш-памяти.

Настройка удалится, а устройство перезагрузится.

4. Выполните начальную настройку коммутатора.

### **Удаление данных в секторах флэш-памяти**

Для устранения неполадок может потребоваться удалить данные в секторах флэш-памяти. В случае удаления данных во флэш-памяти все файлы программного обеспечения необходимо загрузить и установить заново.

Чтобы удалить данные во флэш-памяти:

<span id="page-342-0"></span>1. В меню **Startup** (Запуск) нажмите <3> на 6 секунд.

Появится следующее сообщение:

Warning! About to erase Flash Memory! FLASH size = 16252928. blocks = 64 Are you sure (Y/N)

2. Подтвердите, нажав <Y>.

Появится следующее сообщение:

Enter First flash block (1 - 63):

3. Введите первый блок флэш-памяти, который необходимо очистить, и нажмите клавишу <Enter>.

Можно ввести значения от 1 до 64. Появится следующее сообщение:

Enter Last flash block (1 - 63):

- 4. Введите последний блок флэш-памяти, который необходимо очистить, и нажмите клавишу <Enter>.
- 5. Появится следующее сообщение:

Are you sure (Y/N)

6. Подтвердите, нажав <Y>.

Появится следующее сообщение:

Erasing flash blocks 1 - 63: Done.

### **Восстановление пароля**

Если пароль потерян, используйте пункт **Password Recovery** (Восстановление пароля) в меню **Startup** (Запуск).Эта процедура позволяет пользователю один раз войти в устройство без пароля.

Восстановление пароля возможно только с локального терминала:

1. В меню **Startup** (Запуск) выберите **[4]** и нажмите <Enter>.

Пароль будет удален.

2. Чтобы обеспечить безопасность устройства, заново настройте пароли для соответствующих методов управления.

## **Поддержка порта для управления вне диапазона**

Порт управления вне диапазона (ООВ) - 10/100 Мбит/с порт Ethernet, который можно использовать для прямого подключения к коммутатору с целью<br>выполнения функций администратора по управлению системой. Порт описывается как об интерфейсы

системы.

Никакие интерфейсы внутри диапазона недоступны через порт ООВ. Порт вне диапазона также недоступен ни через один из портов внутри<br>диапазона. Поскольку функции управления сетью можно выполнять с помощью порта вне диапазона выполнения всех функций по управлению сетью, включая веб-администрирование, загрузку/передачу настройку образа и настроек, Telnet; управление SNMP и т.д.

В отличие от портов внутри диапазона, порт вне диапазона не используется для маршрутизации и коммутации. Использование для управления сетью<br>порта ООВ вместо порта внутри диапазона гарантирует, что дополнительный 1-гигабит маршрутизации.

В следующих разделах приведены примеры команд OOB.

#### **Назначение динамических IP-адресов (для порта вне диапазона)**

console#configure

console(config) #interface out-of-band-eth

console(config-oob) #**ip address dhcp hostname** dell

console(config-oob) #**exit** 

console(config) #exit

console#

#### **Назначение статических IP- адресов (для порта вне диапазона)**

console> **enable** 

console# **configure**

console(config) #**interface out-of-band-eth** 

console(config-oob)#**ip address** 10.1.1.1 255.0.0.0

console(config-oob)#exit

console(config)#**ip default-gateway** 10.1.1.10

Console(config)# **exit** 

console#

#### **Назначение IP-адреса для шлюза по умолчанию**

console>

console> **enable** 

console# **configure**

console(config) #**interface out-of-band-eth** 

console(config-oob)#**ip address** 10.0.0.1 /8

console(config-oob)#**ip default-gateway** 10.1.1.1

console(config-oob)#

### **Проверка соединения путем передачи команды ping через порт вне диапазона**

console#**ping** oob/ 10.6.12.25

### **Копирование образа/загрузка**

copy tftp://oob/10.6.12.25/ves\_115.dos image

copy tftp://oob/10.6.12.25/boot\_013.rfb boot

#### **Установка для шлюза IP по умолчанию значения вне диапазона**

console# **configure** 

console(config)# **interface out-of-band-eth** 

console(config-oob)#**ip default-gateway** 10.1.1.10

### **Дополнительная информация**

Дополнительную информацию о настройке портов управления вне диапазона см. в разделе [«Настройка портов управления вне диапазона](file:///c:/data/network/pc6024/ru/ug/configub.htm#1248558) (OOB)».

## **Получение справки**

#### **Системы Dell™ PowerConnect™ 6024/6024F**

- [Техническая поддержка](#page-346-0)
- [Корпоративное обучение и сертификация](#page-348-0) Dell
- [Проблемы с заказом](#page-348-1)
- [Информация по продуктам](#page-348-2)
- [Возврат изделий для гарантийного ремонта или в счет кредита](#page-348-3)
- [Прежде чем позвонить](#page-348-4)
- [Обращение в](#page-349-0) Dell

### <span id="page-346-0"></span>**Техническая поддержка**

Для получения помощи в решении технических проблем см. инструкции по установке компонентов и поиску, устранению неисправностей в интерактивной справке на веб-узле технической поддержки Dell Support по адресу **support.dell.com**. Подробнее см. в разделе «Обслуживание, осуществляемое в интерактивном режиме».

Если проблему не удается решить с помощью обслуживания в интерактивном режиме, обратитесь в Dell по телефону для получения технической поддержки. См. раздел «[Обращение в](#page-349-0) Dell».

**ПРИМЕЧАНИЕ.** Позвоните в службу технической поддержки с телефона, расположенного недалеко от системы, чтобы сотрудники службы технической поддержки могли помочь вам с выполнением любых необходимых процедур.

**ПРИМЕЧАНИЕ.** Система обслуживания клиентов Dell через экспресс-код техобслуживания может быть недоступна в некоторых странах.

Когда автоматическая служба приема звонков Dell выдаст запрос на ввод кода экспресс-обслуживания, введите его, чтобы ваш звонок был<br>переадресован нужному специалисту службы технической поддержки. Если не имеется экспресс-**Accessories** (Сопутствующие средства Dell), дважды щелкните на пиктограмме **Express Service Code** (Экспресс-код техобслуживания) и далее следуйте инструкциям на экране.

Инструкции по работе со службой технической поддержки см. в разделе «[Техническая поддержка»](#page-347-0) и «[Прежде чем позвонить»](#page-348-4)

**ПРИМЕЧАНИЕ.** Некоторые из этих служб могут быть недоступны за пределами континентальной части США. Информацию о доступных справочных средствах можно получить в местном представительстве корпорации Dell.

### **Службы в Интернете**

Веб-сайт службы технической поддержки Dell находится по адресу: **support.euro.dell.com**. Чтобы получить доступ к справочной информации и инструментам, на странице **WELCOME TO DELL SUPPORT** выберите свой регион и укажите необходимые сведения.

Связаться с Dell по электронным каналам связи можно по следующим адресам.

l Интернет

**www.dell.com/**

**www.dell.com/ap/** (только для стран азиатско-тихоокеанского региона)

**www.dell.com/jp** (только для Японии)

**www.euro.dell.com** (только для стран Европы)

<span id="page-347-1"></span>**www.dell.com/la** (только для стран Латинской Америки)

**www.dell.ca** (только для Канады)

l Анонимный протокол передачи данных (FTP)

**ftp.dell.com/**

В качестве имени пользователя используйте user:anonymous, а в качестве пароля используйте ваш адрес электронной почты.

l Электронная служба поддержки

support@us.dell.com

apsupport@dell.com (только для стран азиатско-тихоокеанского региона)

**support.jp.dell.com** (только Япония)

**support.euro.dell.com** (только для стран Европы)

l Электронная служба распространения

sales@dell.com

apmarketing@dell.com (только для стран азиатско-тихоокеанского региона)

sales\_canada@dell.com (только для Канады)

l Электронная информационная служба

info@dell.com

### **Служба AutoTech**

Автоматизированная служба технической поддержки компании Dell—AutoTech—предоставляет записанные ответы на наиболее часто задаваемые вопросы клиентов компании по поводу их переносных и настольных компьютеров.

Для звонков в службу AutoTech пользуйтесь телефоном с кнопочным тональным набором, чтобы можно было выбирать темы, связанные с вашими вопросами.

Служба AutoTech работает круглосуточно без выходных. Доступ к ней можно получить также с помощью службы технической поддержки. См. контактную информацию для своего региона.

### **Автоматическая система отслеживания заказа**

<span id="page-347-0"></span>Чтобы проверить состояние заказа по продуктам Dell, можно посетить веб-узел **support.euro.dell.com** или позвонить в автоматическую систему отслеживания заказа. Вам будет задано несколько вопросов, записанных на магнитофонную ленту, чтобы служба могла идентифицировать ваш заказ<br>и выдать информацию о его исполнении. См. контактную информацию для своего региона

#### <span id="page-348-5"></span>**Служба технической поддержки**

Служба технической поддержки корпорации Dell доступна для обращения круглосуточно и без выходных. Она дает ответы на вопросы своих клиентов по любым аппаратным средствам Dell. Для предоставления быстрых и точных ответов на вопросы персонал службы технической поддержки использует компьютерную диагностику.

Чтобы обратиться в службу технической поддержки компании Dell, обратитесь к разделу «<u>Прежде чем позвонить</u>», а затем см. контактную<br>информацию для своего региона.

# <span id="page-348-0"></span>**Корпоративное обучение и сертификация Dell**

Информацию о корпоративном обучении и сертификации Dell можно найти в Интернете по адресу **www.dell.com/training**. Эти услуги могут быть доступны не во всех регионах.

### <span id="page-348-1"></span>**Проблемы с заказом**

Если при получении заказа возникают проблемы, например недостающие или незаказанные детали, ошибки в счете и т.д., свяжитесь с корпорацией Dell для их устранения. Во время звонка нужно иметь под рукой свой счет или упаковочный лист. См. контактную информацию для своего региона.

### <span id="page-348-2"></span>**Информация по продуктам**

Если потребуется узнать информацию о других продуктах, которые можно приобрести у Dell, или сделать заказ, посетите веб-сайт корпорации Dell по адресу: **www.dell.com**. Номер телефона, по которому можно связаться со специалистом по продажам, см. в списке контактных номеров для своего региона.

### <span id="page-348-3"></span>**Возврат изделий для гарантийного ремонта или в счет кредита**

Прежде чем возвращать изделия для гарантийного ремонта или в счет кредита, выполните следующие действия.

1. Обратитесь в корпорацию Dell, чтобы получить номер разрешения на возврат материала, и запишите его на наружной стороне коробки.

Соответствующий номер телефона см. в разделе контактной информации для своего региона.

- 2. Вложите в посылку копию счета и письмо с описанием причины возврата изделия.
- 3. Приложите копию, содержащую диагностическую информацию.
- 4. Если возврат осуществляется для обмена, приложите все дополнительные принадлежности, относящиеся к возвращаемому изделию (кабели питания, такие носители информации, как компакт-диски и дискеты, руководства и т.п.).
- 5. Для отправки оборудования используйте оригинальную или аналогичную упаковку.

Доставка производится за счет пользователя. Пользователь также сам должен страховать все возвращаемые изделия и принимать на себя риск потери посылки во время доставки в корпорацию Dell. Пакеты, отправляемые наложенным платежом (C.O.D.), не принимаются.

Изделия, не удовлетворяющие какому-либо из указанных выше требований, не принимаются и будут возвращены отправителю.

#### <span id="page-348-4"></span>**Перед тем, как позвонить**

<span id="page-349-1"></span>**ПРИМЕЧАНИЕ.** Прежде чем позвонить, подготовьте свой Express Service Code (Экспресс-код техобслуживания). С помощью этого кода автоматическая телефонная служба поддержки сможет быстро соединить вас с нужным специалистом.

Перед звонком в службу технической поддержки Dell следует включить компьютер и во время разговора находиться рядом с ним. Вас могут попросить ввести некоторые команды с клавиатуры, передать подробную информацию о ретрансляции во время выполнения действий или выполнить другие<br>действия для устранения неполадок, которые можно выполнить только в самой компьютерной под рукой.

**ПРЕДУПРЕЖДЕНИЕ. Перед обслуживанием любых компонентов внутри компьютера см.** *Информационное руководство по системе* **для ознакомления с важной информацией о безопасности.**

# <span id="page-349-0"></span>**Как связаться с корпорацией Dell**

Связаться с Dell по электронным каналам связи можно на следующих веб-сайтах.

- l **www.dell.com**
- l **support.euro.dell.com** (техническая поддержка)
- ı **premiersupport.dell.com** (техническая поддержка для образовательных, правительственных и медицинских учреждений, среднего и крупного<br> бизнеса, включая клиентов категории Premier, Platinum и Gold)

Веб-адреса для вашей страны содержатся в соответствующем разделе таблицы.

**ПРИМЕЧАНИЕ.** Бесплатные номера предназначены для использования только в тех странах, для которых они указаны.

Для обращения в корпорацию Dell пользуйтесь электронными адресами, кодами и телефонами, указанными в таблице. Чтобы выяснить, какие коды<br>следует использовать, обратитесь к оператору местной или международной телефонной сл

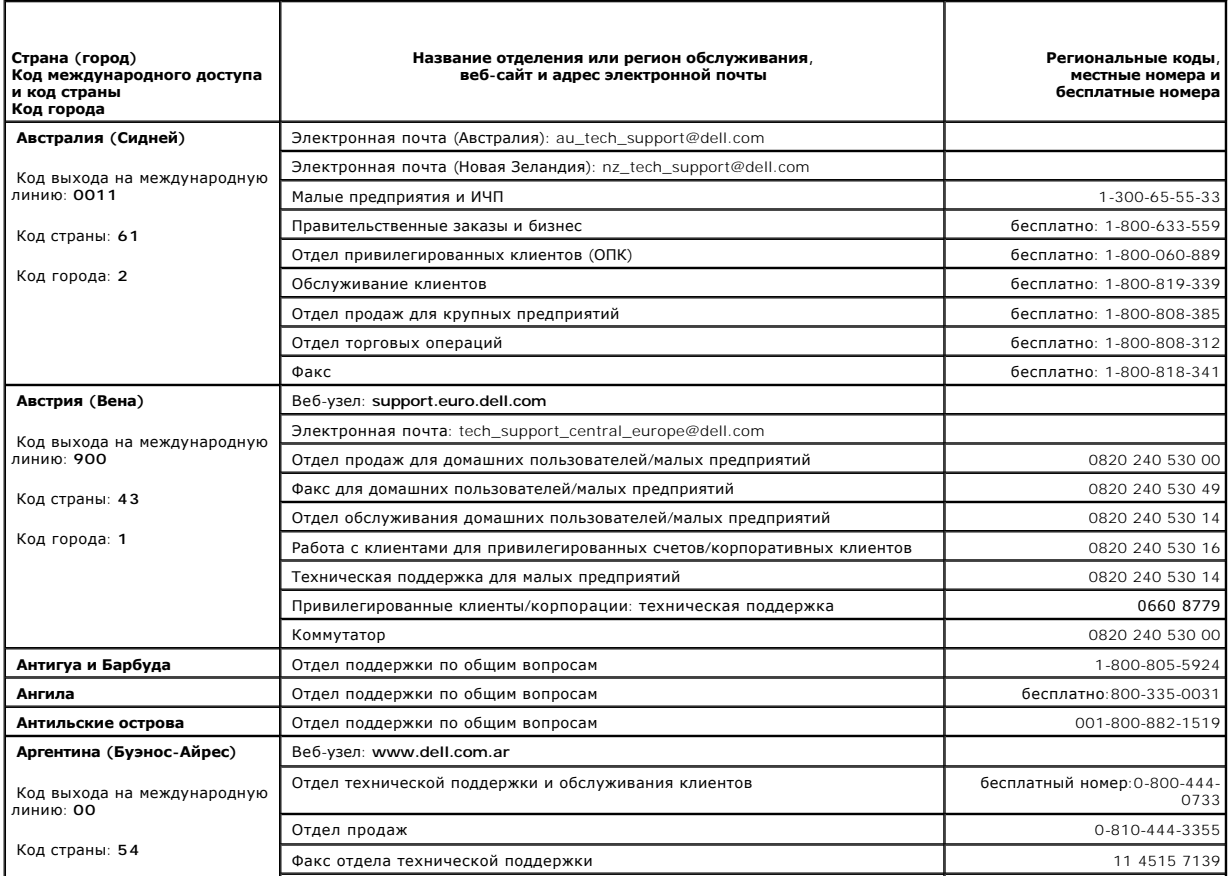

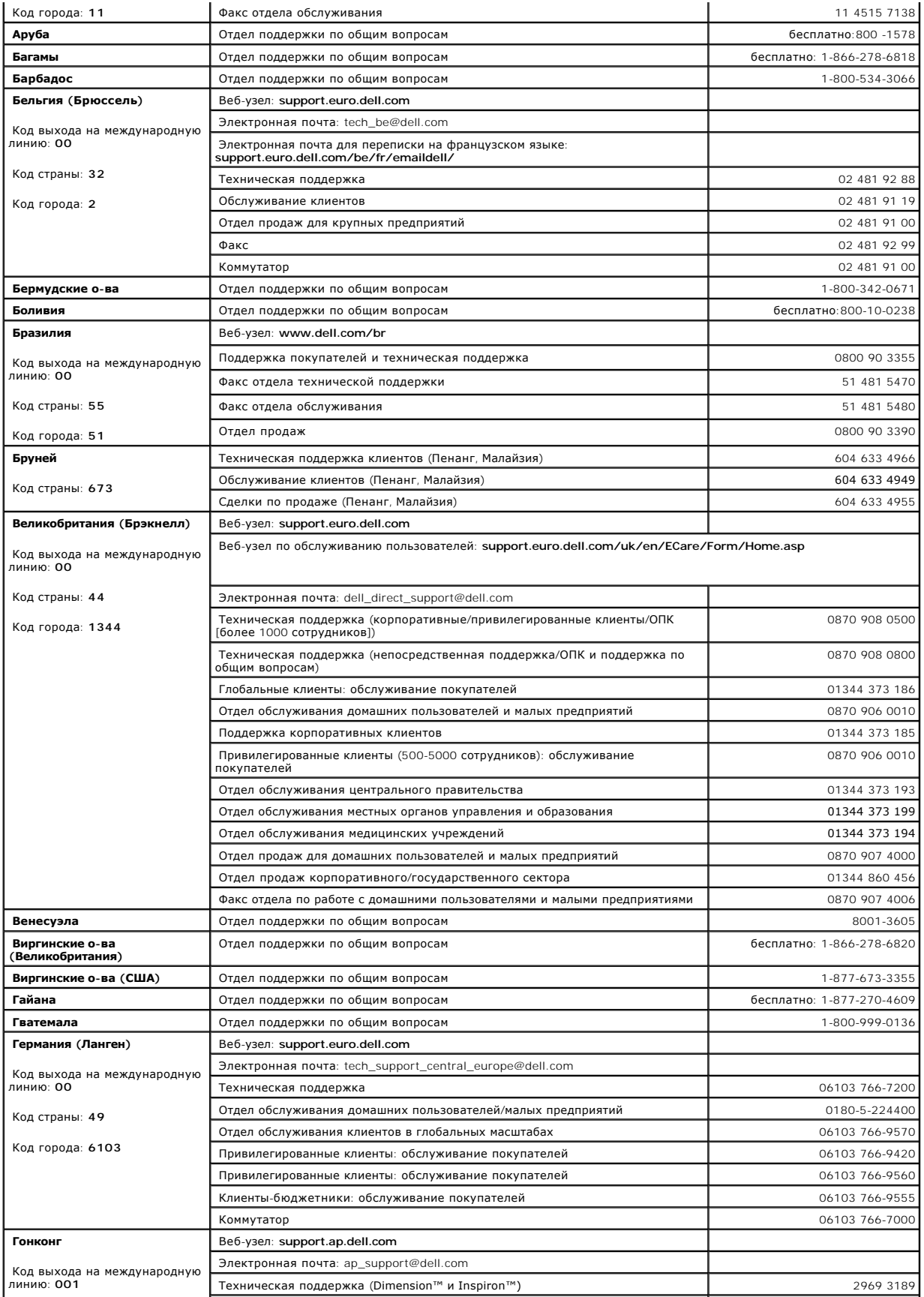

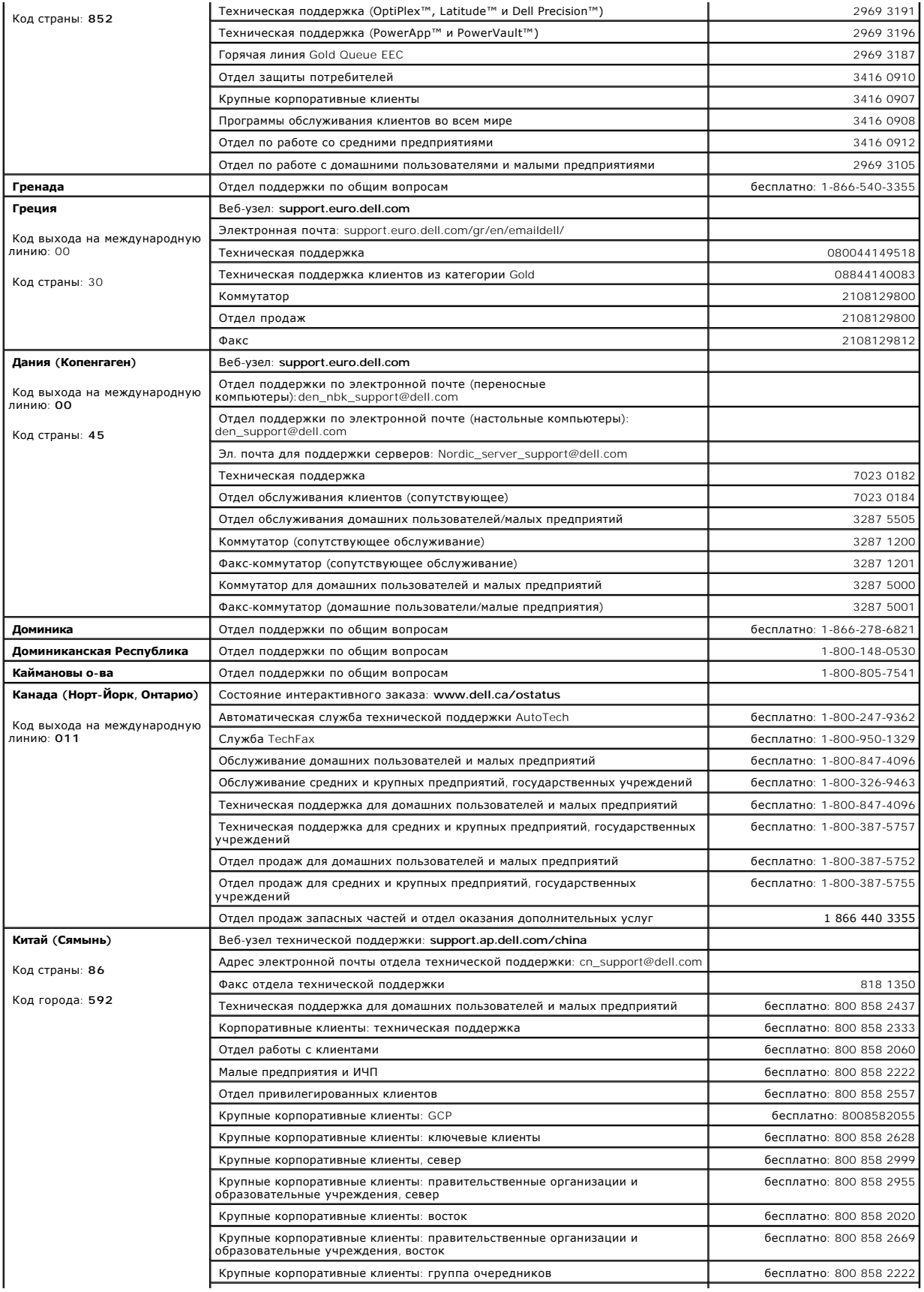

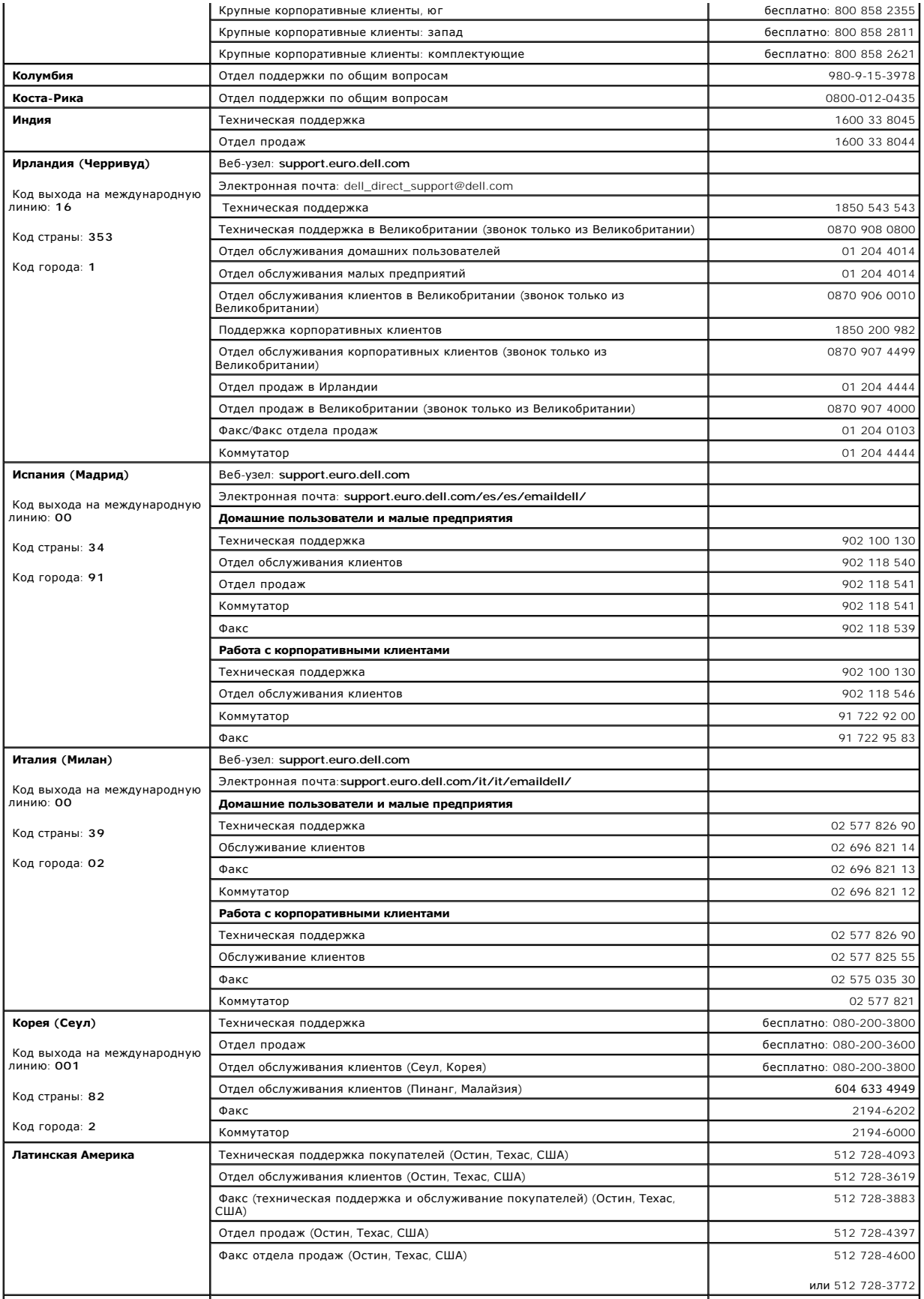

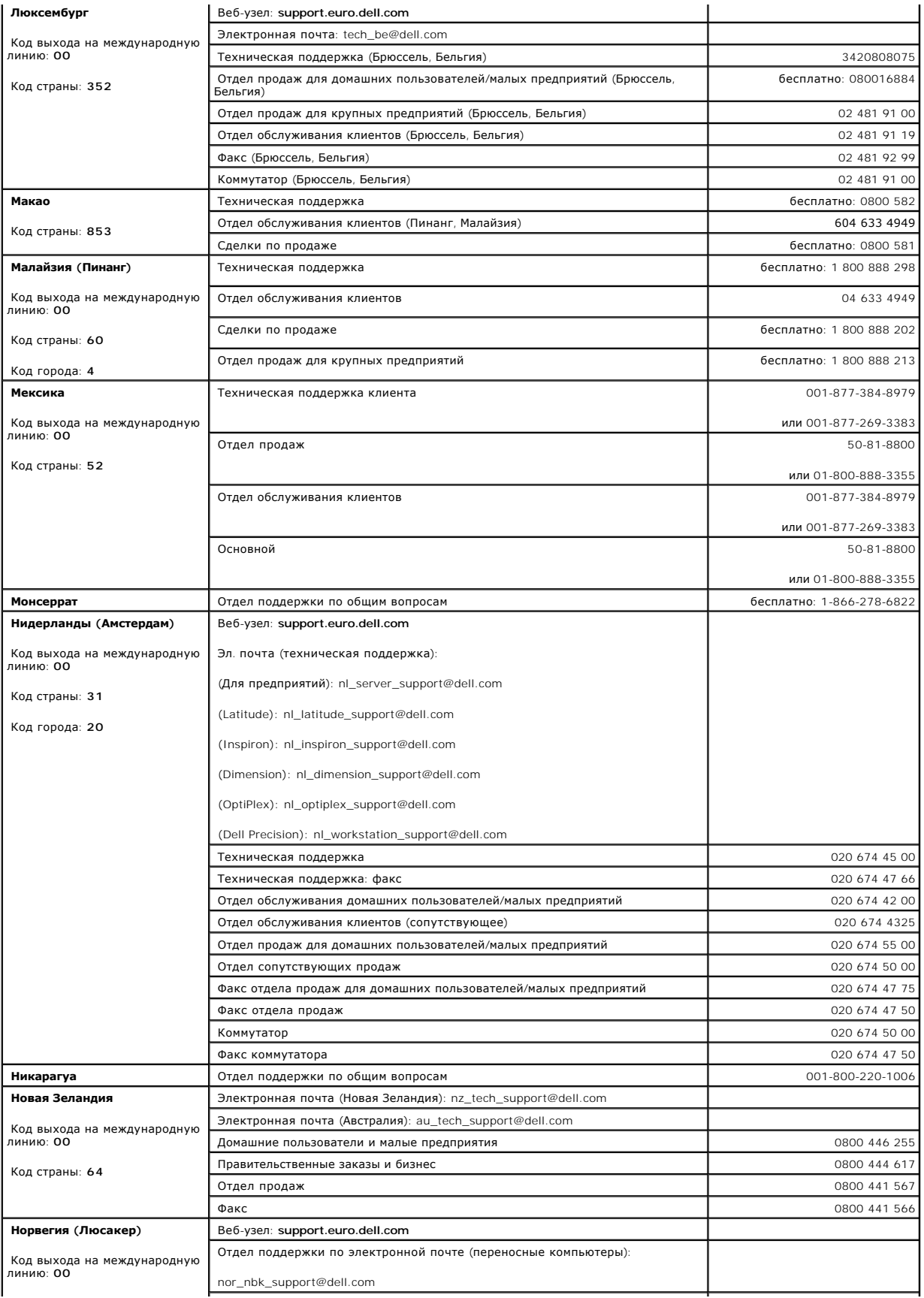

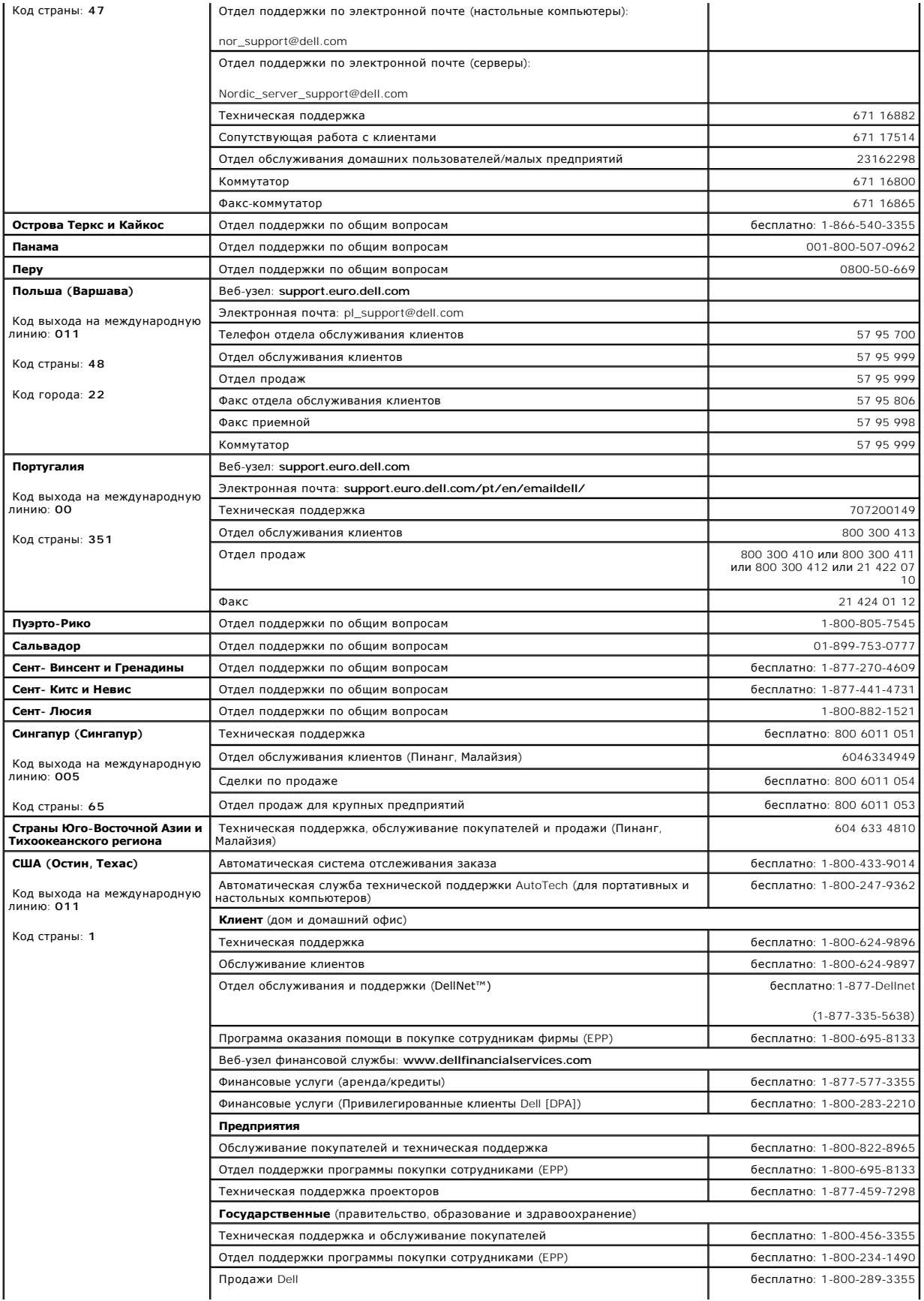

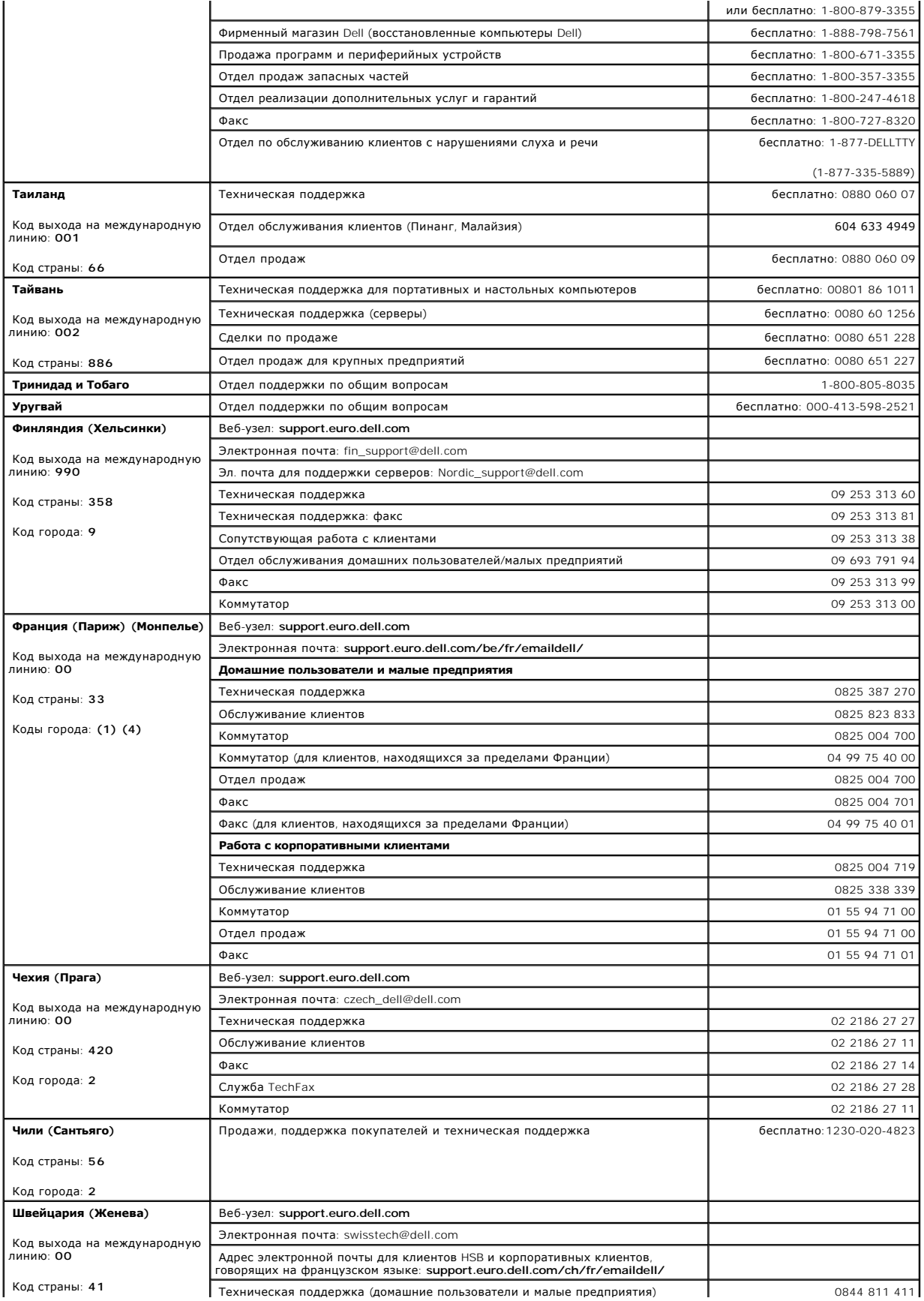

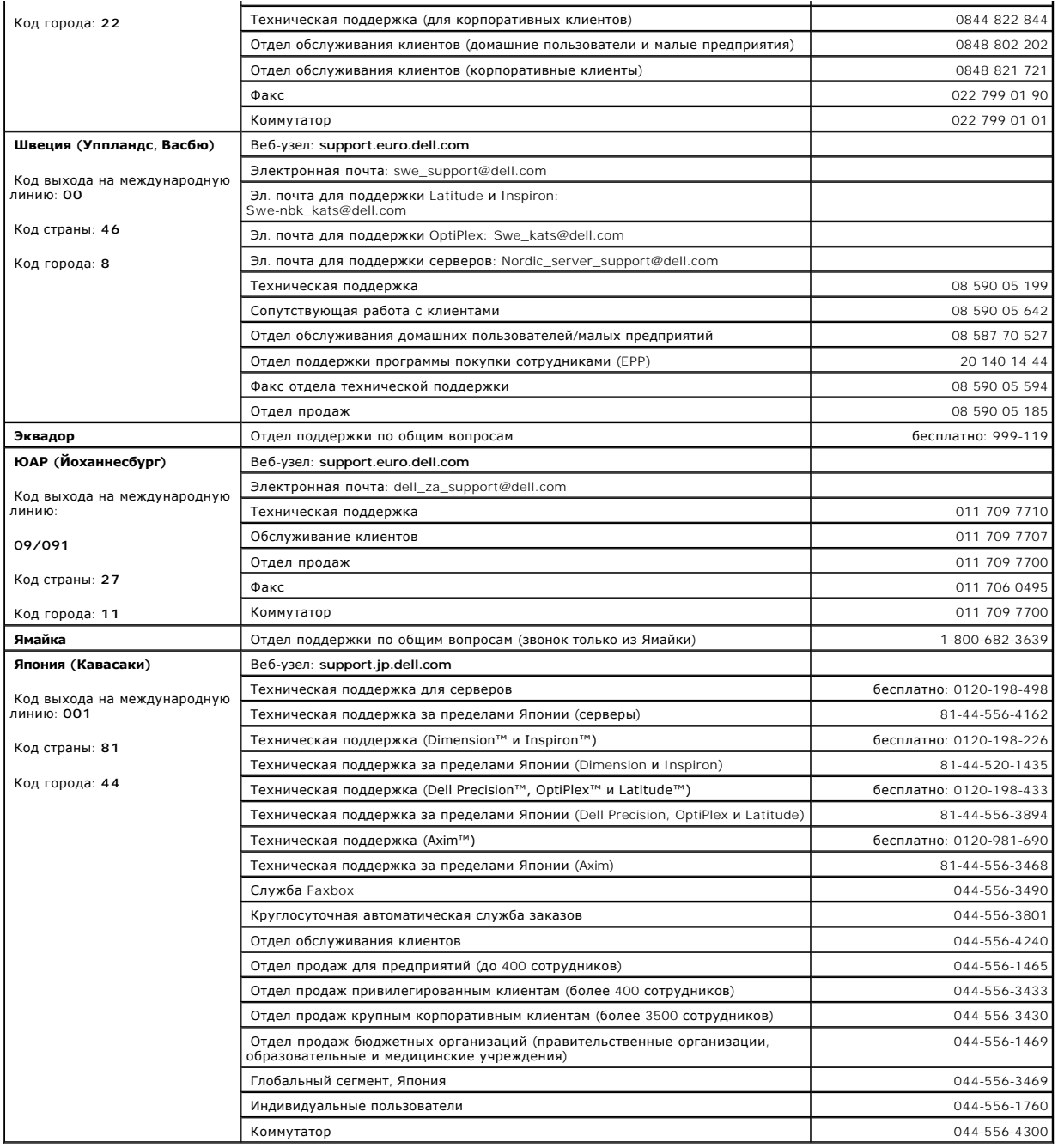

[Назад на страницу Содержание](file:///C:/data/Network/pc6024/RU/ug/index.htm)

#### <span id="page-357-3"></span>**Использование Dell OpenManage Switch Administrator Системы Dell™ PowerConnect™ 6024/6024F**

- 
- [Запуск приложения](#page-357-0)
- [Элементы интерфейса](#page-357-1) [Использование кнопок программы](#page-358-0) Switch Administrator
- 
- [Определение полей](#page-359-0)
- [Доступ к коммутатору с помощью команд консоли](#page-359-1)
- [Использование режима командной строки](#page-360-0)

### <span id="page-357-0"></span>**Запуск приложения**

- 1. Откройте веб-браузер.
- 2. Введите в строке адреса IP-адрес коммутатора (как определено в консоли) и нажмите клавишу <Enter>.

Для получения сведений о назначении IP-адреса для коммутатора см. раздел «[Начальная настройка](file:///C:/data/Network/pc6024/RU/ug/configur.htm#1136535)».

- 3. Когда отобразится окно **Enter Network Password** (Ввод сетевого пароля), введите имя пользователя и пароль.
- **ПРИМЕЧАНИЕ**. Для коммутатора не настроен пароль по умолчанию, поэтому настройка коммутатора без ввода пароля невозможна. Для<br>получения сведений о восстановлении утраченного пароля см. раздел «<u>Восстановление пароля</u>».
- **И ПРИМЕЧАНИЕ**. В паролях можно использовать буквы и цифры. При вводе учитывается состояние регистра.
- 4. Нажмите кнопку **OK**.
- 5. Откроется домашняя страница **Dell OpenManage Switch Administrator**.

# <span id="page-357-1"></span>**Элементы интерфейса**

Домашняя страница (см. рис[. 4-1](#page-357-2)) содержит следующие панели.

- l Панель дерева расположена в левой части домашней страницы и представляет собой развертываемое дерево параметров и их компонентов.
- l Панель устройства расположена с правой стороны домашней страницы и отображает вид устройства, информационную или табличную область и инструкции по настройке.

<span id="page-357-2"></span>**Рис. 4-1. Компоненты программы Switch Administrator** 

<span id="page-358-3"></span>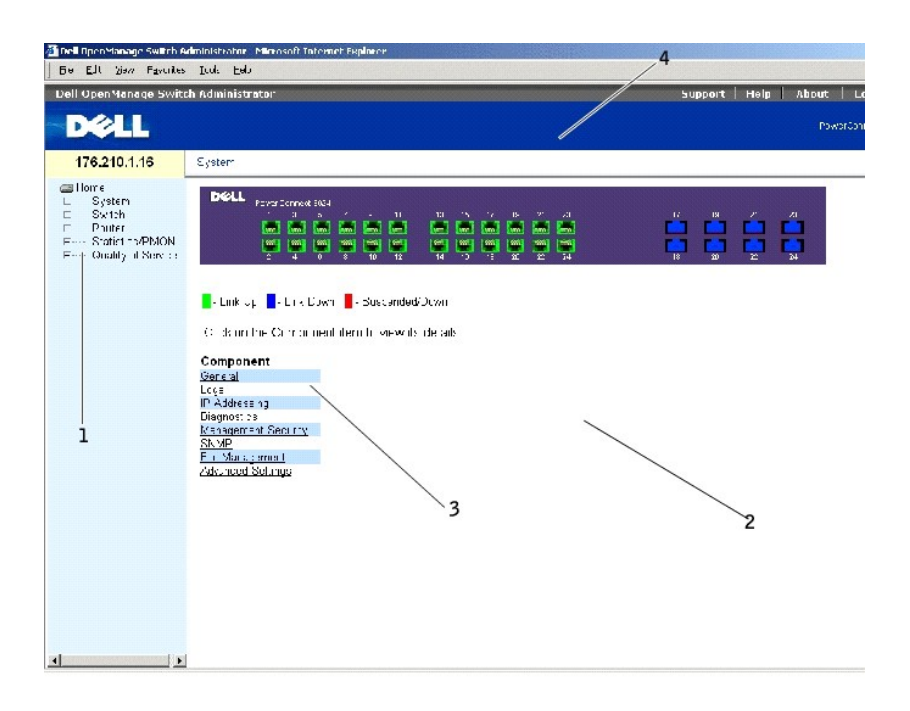

В [таблице](#page-358-1) 4-1 приведен список компонентов интерфейса с соответствующими номерами.

#### <span id="page-358-1"></span>**Таблица 4-1. Компоненты интерфейса**

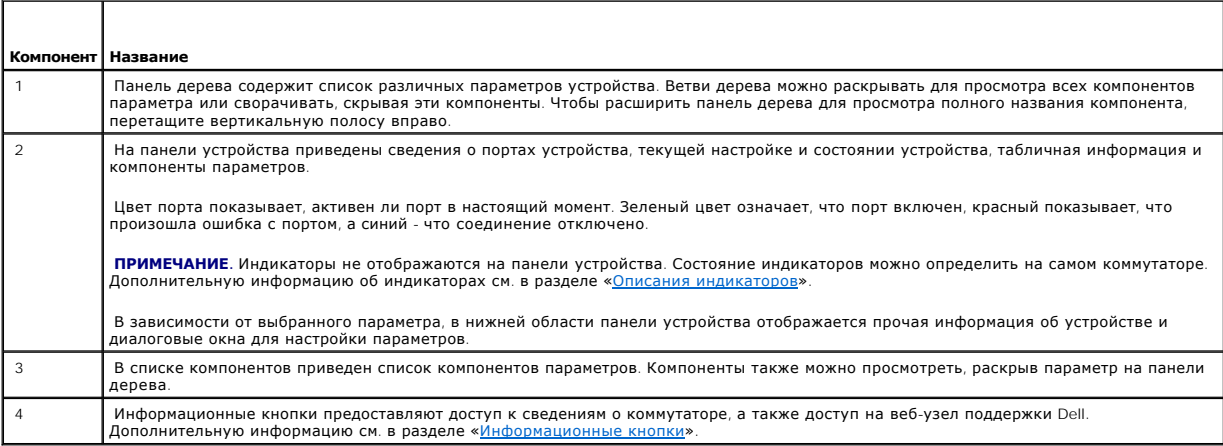

### <span id="page-358-0"></span>**Использование кнопок программы Switch Administrator**

### <span id="page-358-2"></span>**Информационные кнопки**

**Таблица 4-2. Информационные кнопки**

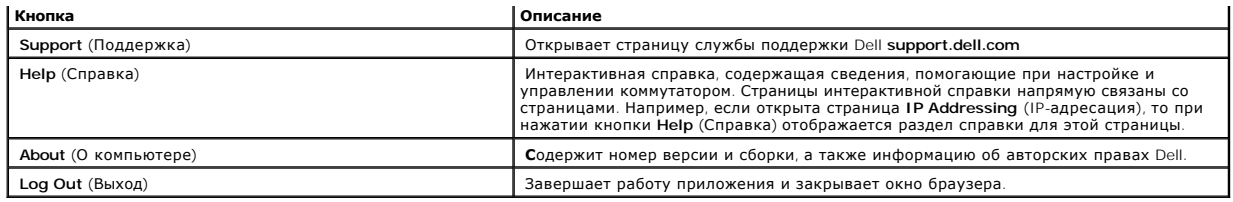

### **Кнопки управления устройством**

**Таблица 4-3. Кнопки управления устройством**

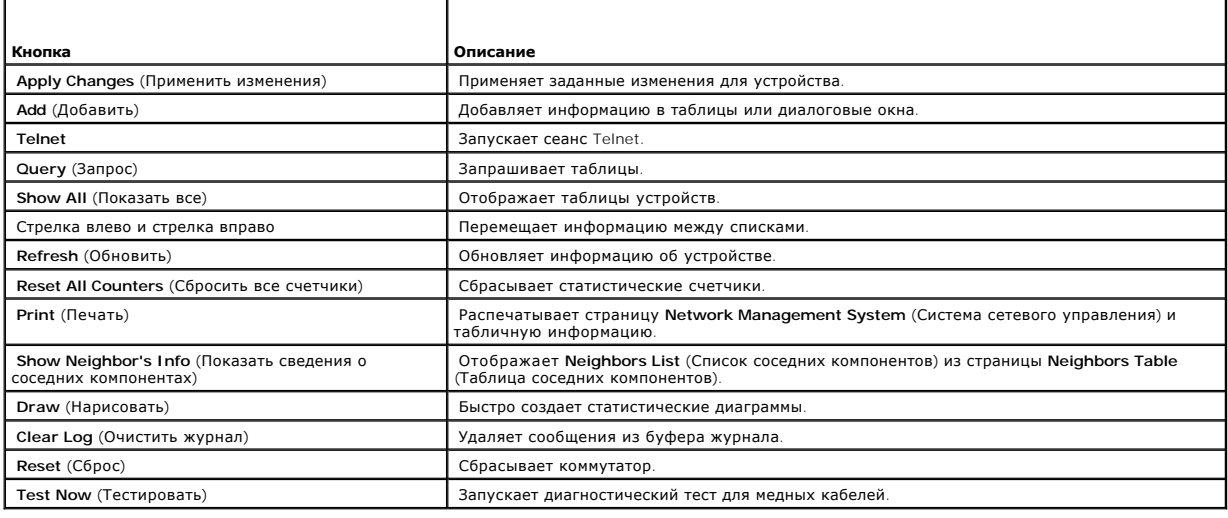

# <span id="page-359-0"></span>**Определение полей**

Поля, определенные пользователем, могут содержать от 1 до 159 символов, если на странице Dell OpenManage Switch Administrator не указано иное.

Можно использовать любые символы, за исключением следующих:

 $1 - \bar{\lambda}$ 

- $1$  /  $\,$
- $\bar{\Gamma}$  :
- $\mathbf{1}$  \*
- l ?
- $l \leq$
- $1 \rightarrow$
- $\vert 1 \vert \vert 1 \vert$
- 

# <span id="page-359-1"></span>**Доступ к коммутатору с помощью команд консоли**

Коммутатором можно управлять через прямое соединение с портом консоли или через соединение Telnet. Для получения сведений о портах
управления, находящихся вне диапазона, см. раздел [«Порт управления вне диапазона»](file:///C:/data/Network/pc6024/RU/ug/hardware.htm#1110988).

Использование режима командной строки аналогично вводу команд в системе Linux. Если доступ осуществляется через соединение Telnet, убедитесь, что устройство имеет определенный IP-адрес и рабочая станция, используемая для доступа к устройству, подключена к нему до начала использования команд консоли.

Для получения сведений о настройке начального IP-адреса см. раздел «[Начальная настройка](file:///C:/data/Network/pc6024/RU/ug/configur.htm#1136535)».

**И ПРИМЕЧАНИЕ**. Перед использованием консоли убедитесь, что клиент загружен.

## **Подключение консоли**

- 1. Включите питание коммутатора и дождитесь завершения запуска.
- 2. Когда появится приглашение консоли Console> введите команду enable и нажмите <Enter>.
- 3. Настройте устройство и введите необходимые команды для выполнения нужных задач.
- 4. По окончании выйдите из сеанса с помощью команды quit или exit.

**И ПРИМЕЧАНИЕ**. Если в систему войдет другой пользователь в режиме Privilege EXEC, то текущий пользователь будет отключен от системы, а в нее войдет новый пользователь.

## **Подключение Telnet**

Telnet - это протокол TCP/IP эмуляции терминала. Терминалы ASCII могут виртуально соединяться с локальным устройством через сеть, работающую по<br>протоколу TCP/IP. Telnet - это альтернатива терминалу с локальной регистрацие

Коммутатор поддерживает одновременно до четырех сеансов Telnet. Во время сеанса Telnet можно использовать все команды консоли.

Чтобы запустить сеанс Telnet:

- 1. Щелкните Пуск > Выполнить.
- 2. В окне **Запуск** программы введите Telnet <*IP-адрес*> в поле **Открыть**.
- 3. Нажмите кнопку **OK**, чтобы начать сеанс Telnet.

# **Использование режима командной строки**

## **Обзор режима командной строки**

Режим командной строки подразделяется на несколько командных режимов. Каждый из них имеет свой собственный набор команд. При вводе знака вопроса в строке консоли отображается список команд, доступных для данного командного режима.

В каждом режиме существует особая команда, позволяющая переключаться из одного командного режима в другой.

Во время инициализации сеанса командной строки (CLI) консоль находится в режиме User EXEC. В нем доступен только ограниченный набор команд. Этот уровень зарезервирован для задач, не изменяющих конфигурацию консоли, и используется для доступа к подсистемам настройки, таким как<br>режим командной строки (CLI). Для перехода на следующий уровень (Privileged EXEC) не

Режим Privileged EXEC обеспечивает доступ к общей настройке устройств. Для специальной настройки внутри устройства необходимо перейти в режим следующего уровня, Global Configuration. Пароль для входа не требуется.

Режим Global Configuration управляет настройкой устройства на глобальном уровне.

Режим Interface Configuration настраивает устройство на уровне физического интерфейса. Команды интерфейса, требующие выполнения подкоманд, расположены на другом уровне - Subinterface Configuration Mode (Режим конфигурации субинтерфейса). Пароль для входа не требуется.

# **Режим User EXEC**

После входа на устройство включается командный режим User EXEC. Приглашение на пользовательском уровне состоит из имени хоста, за которым следует символ угловой скобки (>). Например:

console>

**И ПРИМЕЧАНИЕ**. Имя хоста по умолчанию console, если оно не было изменено в ходе начальной настройки.

Команды режима User EXEC обеспечивают соединение с удаленными устройствами, временно изменяют установки терминала, выполняют основные тесты и отображают системную информацию.

Чтобы отобразить список команд режима User EXEC, введите в командной строке знак вопроса.

# **Режим Privileged EXEC**

Привилегированный доступ можно защитить от несанкционированного доступа и обеспечить рабочие параметры. Пароли отображаются на экране. При вводе учитывается состояние регистра.

Чтобы получить доступ к командам режима Privileged EXEC:

- 1. В строке приглашения введите команду enable и нажмите <Enter>.
- 2. Когда появится запрос на ввод пароля, введите пароль и нажмите клавишу <Enter>.

Приглашение режима Privileged EXEC состоит из имени хоста устройства, за которым следует символ решетки (#). Например:

console#

Чтобы отобразить список команд режима Privileged EXEC, введите знак вопроса в командной строке и нажмите клавишу <Enter>.

Для возврата из режима Privileged EXEC Mode в режим User EXEC Mode используйте любую из следующих команд: disable, exit/end или .<br>:Ctrl><Z>

Следующий пример иллюстрирует переход в режим privileged EXEC и возврат в режим User EXEC:

console> enable

Enter Password: \*\*\*\*\*\*

console#

console# disable

console>

Для перехода в предыдущий режим используйте команду **exit**. Например, можно переключиться из режима Interface Configuration в режим Global Configuration или из режима Global Configuration в режим Privileged EXEC.

# **Режим Global Configuration**

Команды режима Global Configuration применяются к системным функциям, а не к конкретному протоколу или интерфейсу.

Для перехода в режим Global Configuration в командной строке режима Privileged EXEC введите команду configure и нажмите клавишу <Enter>. В режиме Global Configuration отображается имя хоста устройства, за которым следует символ решетки # и (config).

console(config)#

Чтобы отобразить список команд режима Global Configuration, введите в командной строке знак вопроса.

Для возврата из режима Global Configuration в режим Privileged EXEC введите команду exit или используйте команду <Ctrl><Z>.

Следующий пример иллюстрирует переход в режим Global Configuration и возврат в режим Privileged EXEC:

console#

console#configure

console(config)#exit

console#

## **Режим Interface Configuration**

Команды режима Interface configuration изменяют специальные настройки IP-интерфейса, включая группу мостов, описание и т.д. Существуют<br>следующие режимы Interface Configuration (Настройки интерфейса).

- l **VLAN** содержит команды для создания и настройки сети VLAN в целом, например для создания сети VLAN и применения IP-адреса к сети VLAN.
- l **Port Channel** содержит команды для настройки групп LAG (Link Aggregation Groups).
- l **IP** содержит команды для управления IP-интерфейсами.
- l **Out-of-Band-Ethernet** содержит команды для управления и настройки управляющих соединений.

## **Примеры команд консоли**

Команды консоли предоставляются как примеры настройки. Для получения полного описания команд консоли с примерами см. Справочник по командам консоли коммутатора.

# **Описание аппаратного обеспечения**

**Системы Dell™ PowerConnect™ 6024/6024F** 

- [Описание портов](#page-363-0)
- [Компоненты оборудования](#page-364-1)
- [Описания индикаторов](#page-366-0)

В этом разделе содержится информация о характеристиках устройства и настройках аппаратного обеспечения модуля.

# <span id="page-363-0"></span>**Описание портов**

## **Коммутатор PowerConnect 6024**

Порты 1-16 назначены как порты 10/100/1000, а порты 17-24 - как комбинированные порты. Номера портов показаны на следующем рисунке.

Комбинированный порт представляет собой один логический порт, имеющий два физических подключения - подключенов Ма<br>Когда разъем вставлен в порт SFP, порт SFP будет активен до тех пор, пока не будет подключен медный разъем

**Рис. 2-1. Коммутатор PowerConnect 6024 с 24 портами 10/100/1000 Base-T** 

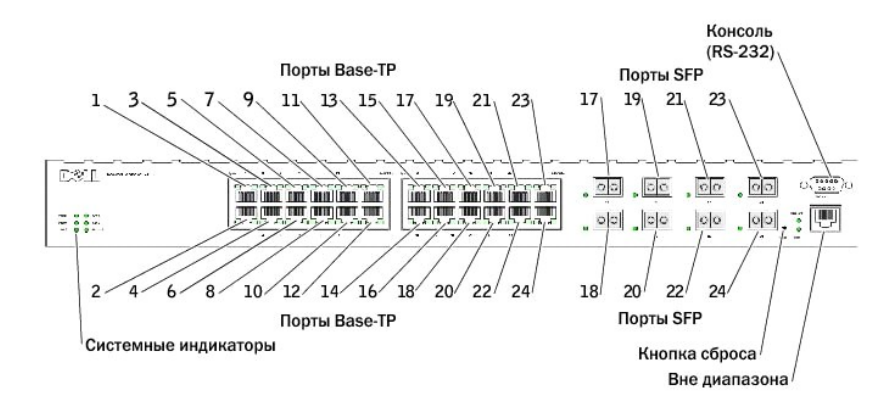

Коммутатор автоматически обнаруживает, какой кабель подключен к портам RJ-45 - перекрестный кабель или кабель прямого подключения. Порты<br>SFP поддерживают модули SX и LX.

Порты RJ-45 поддерживают дуплексный и полудуплексный режимы 10/100/1000 Мбит/с.

## **Коммутатор PowerConnect 6024F**

Порты PowerConnect 6024F отличаются от портов PowerConnect 6024 только назначением: Порты 1-16 назначены как порты SFP, а порты 17-24 назначены как комбинированные порты. Номера портов показаны на следующем рисунке.

Информацию о функциях портов см. в разделе описания портов для PowerConnect 6024.

**Рис. 2-2. Коммутатор PowerConnect 6024F с 24 портами SFP** 

<span id="page-364-0"></span>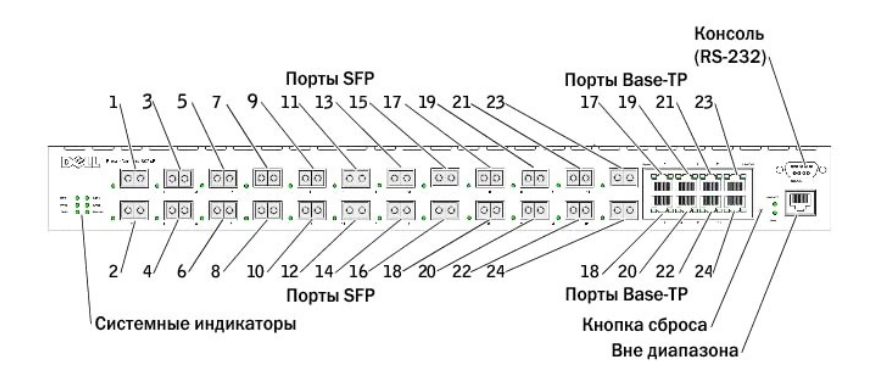

## **Поддержка порта для управления вне диапазона**

Порт управления вне диапазона (ООВ) - 10/100 Мбит/с порт Ethernet, который можно использовать для прямого подключения к коммутатору для<br>выполнения задач администратора по управлению системой. Порт вне диапазона описываетс доступны все интерфейсы системы.

Дополнительную информацию о настройке портов управления вне диапазона см. в разделе [«Порт управления вне диапазона»](file:///C:/data/Network/pc6024/RU/ug/configur.htm#1154565).

## **Порт консоли (RS-232)**

Порт консоли (RS-232) используется только для управления через последовательный интерфейс. Этот порт предоставляет прямое подключение к коммутатору и используется для доступа к консоли с терминала, подключенного к порту EIA/TIA-232.

Порт консоли поддерживает синхронную передачу данных (восемь битов данных, один стоповый бит, без контроля четности). Скорость передачи данных по умолчанию 115200 бод.

# <span id="page-364-1"></span>**Компоненты оборудования**

## **Фактические размеры**

Коммутатор имеет следующие физические размеры:

- l 440 x 460 x 44 мм (Ш x Г x В).
- l 17,32 x 18,11 x 1,73 дюйма (Ш x Г x В).

## **Источники питания**

Коммутатор поставляется с двумя внутренними источниками питания. Проверить их работу можно с помощью индикаторов. Дополнительную<br>информацию см. в разделе «<u>[Системные индикаторы](#page-367-0)</u>».

Чтобы заменить источник питания:

- 1. Выверните винты на задней панели и выньте неисправный источник питания.
- 2. Установите новый источник питания в слот и убедитесь, что он полностью вставлен внутрь коммутатора.

#### **Рис 2-3. Установка источника питания**

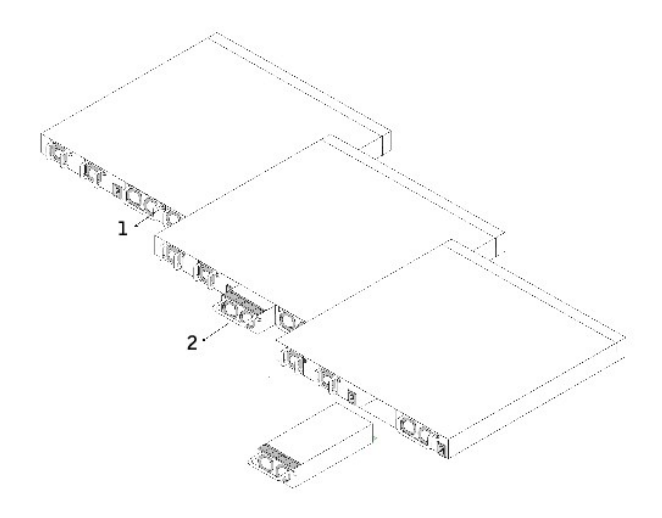

3. Установите винты и приверните источник питания.

4. Подключите каждый источник питания к отдельному внешнему источнику питания.

При подключении к различным источникам питания уменьшается вероятность сбоя коммутатора из-за перебоев в электропитании.

# **Кнопка Reset (Сброс)**

На передней панели коммутатора расположена кнопка сброса, предназначенная для сброса коммутатора вручную.

# **Система вентиляции**

В системе установлены два вентилятора. Проверить их работу можно с помощью индикаторов. Дополнительную информацию см. в разделе [«Системные индикаторы»](#page-367-0).

Чтобы заменить вентилятор:

- 1. Отверните два винта и осторожно извлеките неисправный вентилятор.
- 2. Аккуратно вставьте новый вентилятор в отсек.

**Рис. 2-4. Установка или замена вентилятора** 

<span id="page-366-3"></span>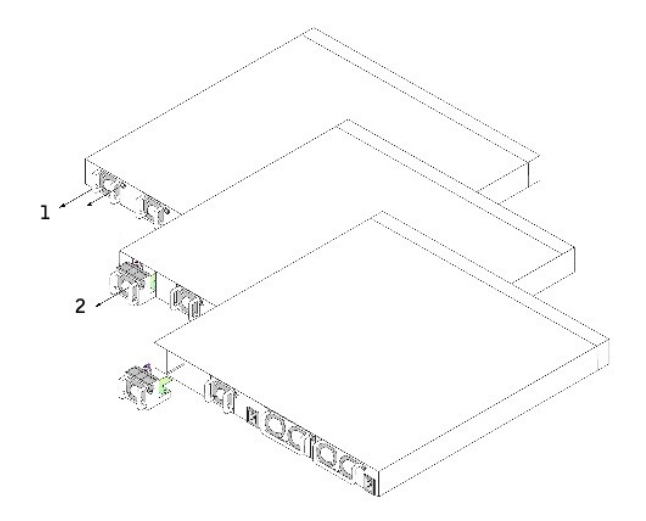

3. Установите винты и приверните вентилятор.

# <span id="page-366-0"></span>**Описания индикаторов**

На передней панели находятся светодиоды (индикаторы), которые показывают состояние связи, питания, вентиляторов и системы диагностики.

# **Индикаторы порта SFP**

[На рис](#page-366-1). 2-5 показаны индикаторы порта SFP, которые находятся рядом с каждым портом SFP.

<span id="page-366-1"></span>**Рис. 2-5. Индикаторы порта SFP** 

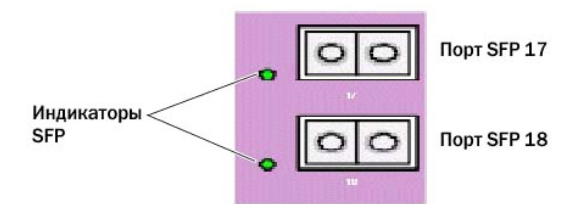

[В таблице](#page-366-2) 2-1 приведено описание индикаторов для порта SFP.

## <span id="page-366-2"></span>**Таблица 2-1. Описание индикаторов для порта SFP**

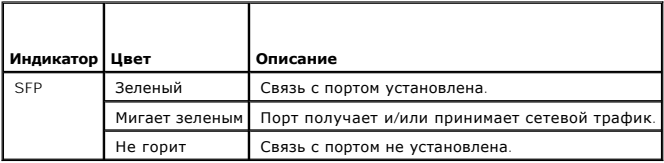

## <span id="page-367-1"></span>**Индикаторы порта 10/100/1000 Base-T**

У каждого порта 10/100/1000 Ваѕе-Т имеется два индикатора. Индикатор скорости расположен слева от порта, а индикатор связь/дуплекс/активность<br>расположен с правой стороны. На следующем рисунке показаны индикаторы порта 10/

**Рис. 2-6. Индикаторы порта 10/100/1000 Base-T** 

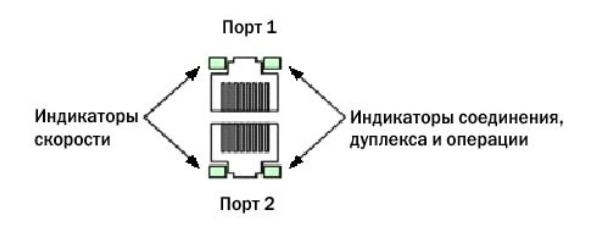

В [таблице](#page-367-2) 2-2 приведено описание индикаторов для порта 10/100/1000 Base-T.

#### <span id="page-367-2"></span>**Таблица 2-2. Описание порта 10/100/1000 Base-T**

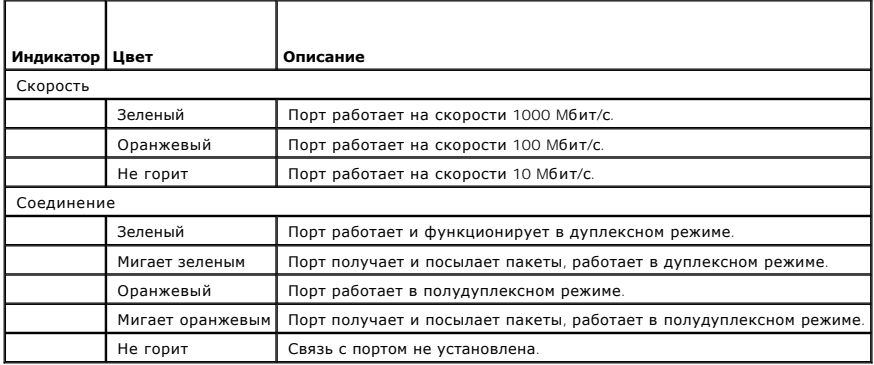

## <span id="page-367-0"></span>**Системные индикаторы**

Системные индикаторы, расположенные с левой стороны передней панели, предоставляют информацию об источниках питания, вентиляторах,<br>температурных условиях и диагностическую информацию.

На рис[. 2-7](#page-367-3) изображены системные индикаторы.

<span id="page-367-3"></span>**Рис. 2-7. Системные индикаторы** 

<span id="page-368-1"></span>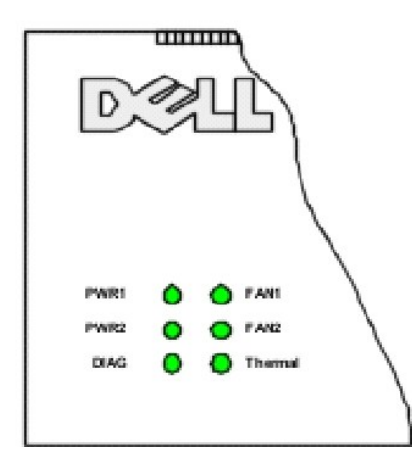

# В [таблице](#page-368-0) 2-3 приведено описание системных индикаторов.

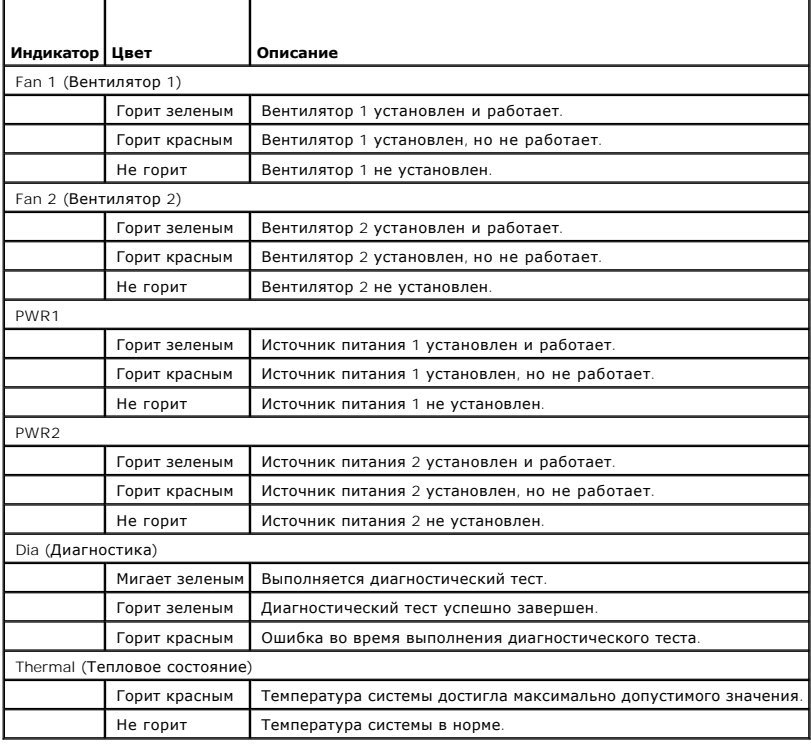

<span id="page-368-0"></span>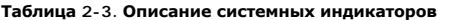

[Назад на страницу Содержание](file:///C:/data/Network/pc6024/RU/ug/index.htm)

#### [Назад на страницу Содержание](file:///C:/data/Network/pc6024/RU/ug/index.htm)

## **Введение**

#### **Системы Dell™ PowerConnect™ 6024/6024F**

- **Коммутатор [PowerConnect 6024](#page-369-0)**
- Коммутатор [PowerConnect 6024F](#page-369-1)
- [Документация по командам консоли](#page-369-2)
- [Функции](#page-370-0)

**ВНИМАНИЕ**. Перед дальнейшими действиями прочтите примечания к выпуску для этого продукта. Примечания к выпуску можно загрузить с веб-<br>узла support.dell.com.

Устройство Dell™ PowerConnect™ 6024/6024F представляет собой автономный коммутатор уровня Layer 3, дополняющий серию сетевых коммутаторов<br>Dell PowerConnect. Коммутатор имеет следующие особенности.

- l Корпус форм-фактора 1U, спроектированный для монтажа в стойку.
- l Порт управления вне диапазона для подключения к разъемам RJ-45 и RS-232.
- l Поддерживает все требования по обмену данными для многоуровневых коммутаторов, включая полный набор функций Layer 2, Layer 3+, безопасности и управления.
- l Возможность горячей замены источников питания и вентиляторов охлаждения.

## <span id="page-369-0"></span>**Коммутатор PowerConnect 6024**

Коммутатор PowerConnect 6024 содержит 24 порта 10/100/1000 Base-T RJ-45 с восьмью комбинированными портами SFP, поддерживающими режим автоматического определения скорости, управление потоком и дуплексный режим. Трансиверы SFP поставляются отдельно.

**Рис. 1-1. Коммутатор PowerConnect 6024** 

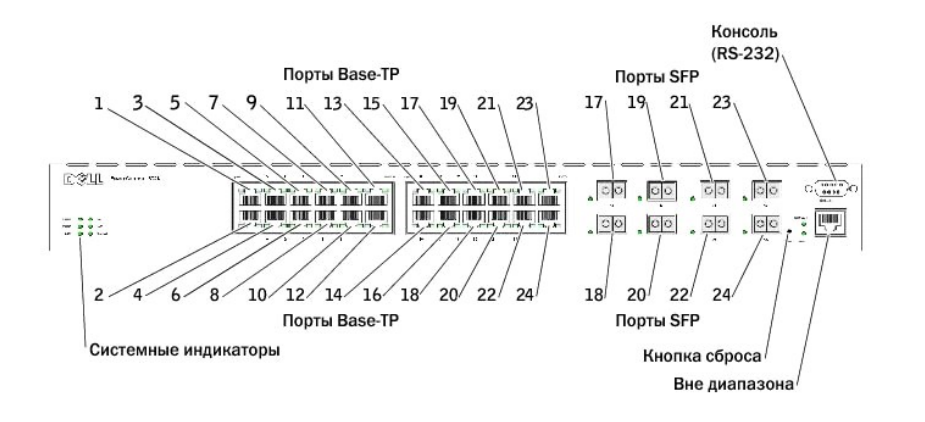

# <span id="page-369-1"></span>**Коммутатор PowerConnect 6024F**

Коммутатор PowerConnect 6024F содержит 24 порта SFP с 8 комбинированными портами 10/100/1000 Base-T RJ-45, поддерживающими режим автоматического определения скорости, управление потоком и дуплексный режим. Трансиверы SFP поставляются отдельно.

<span id="page-369-2"></span>**Рис. 1-2. Коммутатор PowerConnect 6024F** 

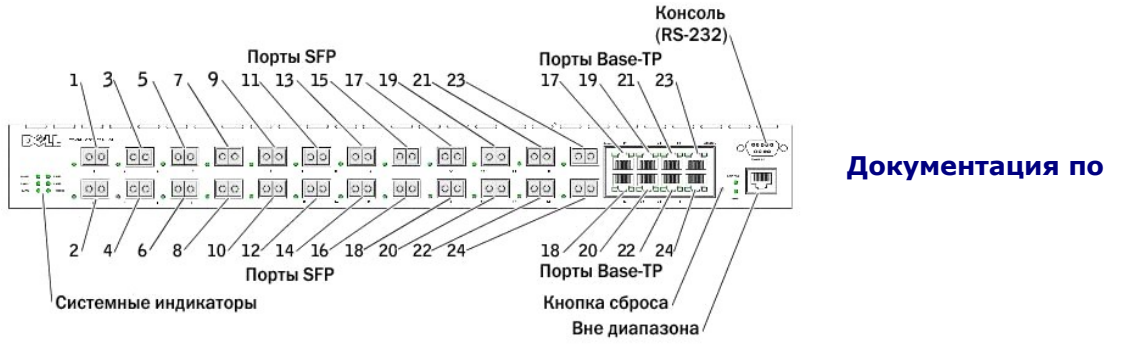

## **командам консоли**

*Справочное руководство по командам консоли* содержит сведения о командах консоли, используемых для настройки коммутатора. В документе приведено описание командной строки, синтаксис и значения по умолчанию.

## <span id="page-370-0"></span>**Функциональные возможности**

В этом разделе описаны функции коммутатора, настраиваемые пользователем. Для получения списка всех функций см. примечания к выпуску программного обеспечения.

## **Функции портов**

**Виртуальное тестирование кабеля (VCT)**

VCT определяет потенциальные проблемы связи при использовании медных кабелей, таких как обрыв или замыкание проводов кабеля, и отображает отчет по результатам.

#### **Поддержка больших кадров**

Большие кадры позволяют передавать данные меньшим числом пакетов, что уменьшает объем служебной информации, время обработки и перерывы.

## **Поддержка MDI/MDIX**

Коммутатор автоматически обнаруживает, какой кабель подключен - перекрестный кабель или кабель прямого подключения.

MDI (Media-Dependent Interface) - это стандарт кабелей для конечных станций, а стандарт кабелей для концентраторов и коммутаторов называется MDIX (Media-Dependent Interface with Crossover).

Дополнительную информацию о настройке MDI/MDI [для портов или объединенных групп каналов](file:///C:/data/Network/pc6024/RU/ug/configud.htm#1105485) (LAG) см. в разделе «Определение конфигурации порта» или «[Определение конфигурации](file:///C:/data/Network/pc6024/RU/ug/configud.htm#1151921) LAG».

#### **Аппаратная поддержка функции «Watchdog»**

Коммутатор использует аппаратную функцию «Watchdog» для определения неполадок и выполнения необходимых действий по их устранению, если программное обеспечение перестает отвечать на запросы.

#### **Автоматическое согласование**

Автоматическое согласование позволяет устройству сообщать о режимах работы. Функция автоматического согласования обеспечивает возможность обмена информацией между двумя устройствами, которые используют общий двухточечный сегмент линии связи, она также применяется для автоматической настройки обоих устройств, что позволяет максимально эффективно использовать их возможности передачи данных.

Коммутатор PowerConnect 6024/6024F улучшает автоматическое согласование тем, что обеспечивает объявление порта. С помощью объявления<br>порта системный администратор может настраивать объявляемую портом скорость.

Для получения сведений об автоматическом согласовании см. раздел «[Определение конфигурации порта»](file:///C:/data/Network/pc6024/RU/ug/configud.htm#1105485) или «[Определение конфигурации](file:///C:/data/Network/pc6024/RU/ug/configud.htm#1151921) LAG»

## **Поддержка управления потоком (IEEE 802.3X)**

Управление потоком позволяет низкоскоростным устройствам осуществлять связь с высокоскоростными устройствами. При этом высокоскоростные<br>устройства делают паузы между отправкой пакетов. Передача будет временно приостанавли

[Для получения сведений о настройке управления потоком для портов или объединенных групп каналов](file:///C:/data/Network/pc6024/RU/ug/configud.htm#1105485) (LAG) см. раздел «Определение конфигурации порта» или «[Определение конфигурации](file:///C:/data/Network/pc6024/RU/ug/configud.htm#1151921) LAG».

#### **Защита от блокировки очереди**

Защита от блокировки очереди (HOL) предотвращает задержку трафика и потерю пакетов в том случае, когда трафик направляется на одни и те же<br>наборы выходных портов. HOL блокирует пакеты очереди, и пакеты в начале очереди пе

#### **Поддержка обратного давления**

При дуплексном соединении приемник может предотвращать переполнение буфера путем захвата канала связи, делая его недоступным для дополнительного трафика.

[Для получения сведений о настройке обратного давления для портов или объединенных групп каналов](file:///C:/data/Network/pc6024/RU/ug/configud.htm#1105485) (LAG) см. раздел «Определение конфигурации порта» или «[Определение конфигурации](file:///C:/data/Network/pc6024/RU/ug/configud.htm#1151921) LAG».

## **Функции, поддерживающие MAC-адреса**

#### **Поддержка MAC-адресов**

Коммутатор поддерживает до 16000 MAC-адресов и резервирует определенные MAC-адреса для использования системой.

#### **Самораспознаваемые MAC-адреса**

Коммутатор позволяет автоматически распознавать MAC-адреса во входящих пакетах.

#### **Автоматическое время хранения MAC-адресов**

MAC-адреса, от которых за определенный период времени не поступает трафика, устаревают. Это позволяет предотвратить переполнение таблицы связей.

Для получения сведений о сроке хранения MAC-адресов см. раздел [«Просмотр динамических адресов](file:///C:/data/Network/pc6024/RU/ug/configud.htm#1287894)»

#### **Статические записи MAC**

Определяемые пользователем записи MAC-адресов сохраняются в таблице связей вместе с самораспознаваемыми адресами.

Дополнительную информацию о настройке статических MAC-адресов см. в разделе «[Определение статических адресов](file:///C:/data/Network/pc6024/RU/ug/configud.htm#1285466)».

**Коммутация, основанная на MAC-адресах, с поддержкой VLAN.**

Пакеты, полученные от неизвестного источника, отправляются на обработку процессору и добавляются в аппаратную таблицу, В дальнейшем пакеты, полученные или направленные по этим адресам, будут передаваться более эффективно.

#### **Поддержка передачи на несколько MAC-адресов**

Служба многоадресной передачи представляет собой службу широковещательной передачи, которая позволяет устанавливать соединения «один ко многим» и «многие ко многим». В многоадресных службах Layer 2 принимается один кадр, адресованный указанному адресу многоадресной передачи,<br>и создаются копии кадра, которые передаются на каждый соответствующий порт.

Для получения сведений о настройке поддержки многоадресных MAC-адресов см. раздел [«Поддержка пересылки многоадресного трафика](file:///C:/data/Network/pc6024/RU/ug/configud.htm#1105607)».

## **Функции Layer 2**

#### **Наблюдение по протоколу IGMP**

Наблюдение на базе протокола IGMP проверяет содержимое кадров IGMP, когда они пересылаются коммутатором от станций на многоадресные маршрутизаторы. Наблюдение позволяет коммутатору определить станции, которым необходимы многоадресные сеансы и которым маршрутизаторы посылают многоадресные кадры.

Для получения сведений о настройке наблюдения по протоколу IGMP см. раздел «[Наблюдение по протоколу](file:///C:/data/Network/pc6024/RU/ug/configud.htm#1154179) IGMP».

#### **Страница Port Mirroring**

Зеркалирование портов контролирует и дублирует сетевой трафик путем пересылки копий входящих и исходящих пакетов с одного порта на другой<br>(контролирующие).

Для получения сведений о зеркалировании портов см. раздел [«Определение сеансов с зеркалированием портов»](file:///C:/data/Network/pc6024/RU/ug/configud.htm#1294639).

#### **Защита от «лавины» широковещательной передачи**

Когда передаются кадры Layer 2, широковещательные и многоадресные кадры рассылаются «лавиной» на все порты соответствующей VLAN. «Лавина» занимает всю полосу пропускания и загружает все узлы, подключенные ко всем портам. Защита от «лавины» ограничивает число многоадресных и широковещательных кадров, принятых и переданных коммутатором.

Дополнительную информацию о настройке защиты от «лавины» см. в разделе «[Включение контроля «лавины»](file:///C:/data/Network/pc6024/RU/ug/configud.htm#1105491)».

## **Поддержка функций VLAN**

## **Поддержка VLAN**

VLAN представляют собой совокупности коммутируемых портов, входящих в состав одного домена широковещательной передачи. Принадлежность<br>пакетов VLAN определяется либо на основе метки VLAN, либо на основе комбинации входящег

Для получения сведений о настройке групп VLAN см. раздел «[Настройка групп](file:///C:/data/Network/pc6024/RU/ug/configud.htm#1291754) VLAN».

#### **VLAN, основанные на портах**

В случае групп VLAN, основанных на портах, распределение по группам VLAN выполняется по входящим портам.

Для получения сведений о настройке групп VLAN см. раздел «[Настройка групп](file:///C:/data/Network/pc6024/RU/ug/configud.htm#1291754) VLAN».

#### **VLAN, основанные на протоколе IEEE802.1V**

Правила классификации по группам VLAN определяются на уровне связи данных (Layer 2) протокола. Группы, основанные на протоколе VLAN, используются для отделения трафика Layer 2 для различения протоколов Layer 3.

Дополнительную информацию об определении VLAN, основанных на протоколе, см. в разделе «[Определение групп протоколов](file:///C:/data/Network/pc6024/RU/ug/configud.htm#1112783) VLAN».

#### **Полное соответствие маркировке VLAN 802.1Q**

IEEE 802.1Q определяет архитектуру для сетей с виртуальными мостами, службы, предоставляемые в группах VLAN, а также протоколы и алгоритмы, используемые для этих служб.

Требованием этого стандарта является возможность отметки кадров с помощью необходимого значения метки класса обслуживания (CoS) (07).

#### **Поддержка GVRP**

Протокол регистрации GARP VLAN (GVRP) обеспечивает отсечение групп VLAN, IEEE 802.1Q- в соответствии со стандартом IEEE 802.1Q, а также<br>динамическое создание групп VLAN на портах транков 802.1Q Когда включен протокол GVRP данные о принадлежности VLAN на все порты, являющиеся частью активной топологии протокола Spanning Tree.

Дополнительную информацию о настройке групп VLAN см. в разделе «[Настройка протокола](file:///C:/data/Network/pc6024/RU/ug/configud.htm#1269940) GVRP»

#### **Private VLAN Edge**

Порты PVE (Private VLAN Edge) выполняют функцию обеспечения безопасности уровня Layer 2, а именно безопасности между смежными портами внутри сети VLAN. Это расширяет обычную сеть VLAN. Трафик от защищенных портов отсылается на порты группового соединения и не может быть отправлен на другие порты VLAN. Дополнительную информацию о настройке портов PVE см. в разделе «[Настройка портов»](file:///C:/data/Network/pc6024/RU/ug/configud.htm#1133075).

## **Функции протокола Spanning Tree**

## **Протокол STP (Spanning Tree) на устройство**

802.1d STP - это стандартное требование коммутаторов Layer 2, которое позволяет мостам автоматически предотвращать и разрешать циклы пересылки L2. Коммутаторы обмениваются конфигурационными сообщениями, используя кадры специального формата, и выборочно включают и отключают передачу на порты.

Дополнительную информацию о настройке протокола STP см. в разделе «[Настройка протокола](file:///C:/data/Network/pc6024/RU/ug/configud.htm#1105527) STP».

#### **Быстрая связь**

Время реакции протокола STP может достигать 30-60 секунд. В это время определяются возможные циклы, а также выделяется необходимое время для распространения данных об изменениях состояния, а также на ответ соответствующих устройств. Для многих приложений это время считается слишком большим. Функция Fast Link позволяет избежать этой задержки и не требует нескольких маршрутов передачи данных для обеспечения устойчивости сети.

Для получения сведений о включении функции Fast Link для портов и групп LAG см. раздел «[Определение параметров](file:///C:/data/Network/pc6024/RU/ug/configud.htm#1105485) STP для порта» или [«Определение параметров](file:///C:/data/Network/pc6024/RU/ug/configud.htm#1151921) STP для LAG».

## **Поддержка протокола IEEE 802.1w Rapid Spanning Tree**

Протокол Rapid Spanning Tree (RSTP) выявляет и использует топологию сети, обеспечивая лучшую сходимость для протокола STP без образования циклов пересылки.

Дополнительные сведения о настройке протокола RSTP см. в разделе [«Определение протокола](file:///C:/data/Network/pc6024/RU/ug/configud.htm#1269391) RSTP».

#### **Протокол Multiple Spanning Tree**

Протокол MSTP (Multiple Spanning Tree Protocol) отображает сети VLAN в экземплярах ST. Протокол MSTP обеспечивает другой сценарий выравнивания нагрузки. Пакеты, назначенные разным сетям VLAN, передаются через разные пути в областях MSTP (области MST). Областями являются один или<br>несколько мостов MSTP с одинаковыми настройками MSTP. При использовании этого станда конкретных маршрутов.

Дополнительную информацию о MSTP см. в разделе «[Определение](file:///C:/data/Network/pc6024/RU/ug/configud.htm#1291761) MST».

## **Страница Link Aggregation (Объединение каналов)**

#### **Страница Link Aggregation (Объединение каналов)**

Можно объединить до семи портов в одну группу LAG (Link Aggregated Group). Это обеспечивает защиту от сбоев вследствие физического разрыва<br>соединения, а также соединения с большей полосой пропускания и улучшенные возможно

Группа LAG состоит из портов с одинаковой скоростью, работающих в дуплексном режиме.

Дополнительную информацию о настройке групп LAG см. в разделе [«Определение настройки](file:///C:/data/Network/pc6024/RU/ug/configud.htm#1151921) LAG».

#### **Объединение каналов и протокол LACP**

В протоколе LACP осуществляется обмен данными по каналу связи между двумя точками и постоянно определяется возможность объединения<br>различных каналов. При этом постоянно достигается максимально возможный уровень объединени

Дополнительную информацию о протоколе LACP см. в разделе «[Определение параметров протокола](file:///C:/data/Network/pc6024/RU/ug/configud.htm#1105605) LACP».

## **Функции маршрутизации**

#### **IP-маршрутизация**

IP-маршрутизация переадресовывает близлежащему узлу любые пакеты, которые адресованы на MAC-адреса системы, а не на IP-адрес системы.

Дополнительную информацию о настройке IP-маршрутизации см. в разделе [«Настройка глобальной](file:///C:/data/Network/pc6024/RU/ug/configuf.htm#1104132) IP-маршрутизации».

## **RIP версий 1 и 2**

Routing Information Protocol - протокол данных маршрутизации (RIP) - это протокол дистанционно-векторной маршрутизации. В протоколе RIP маршруты выбираются на основе числа узлов до места назначения. RIP 2 повышает эффективность, удобство использования, а также улучшает методы проверки подлинности протокола RIP.

Дополнительную информацию о протоколе RIP см. в разделе «[Настройка](file:///C:/data/Network/pc6024/RU/ug/configuf.htm#1107359) RIP».

#### **OSPF версии 2**

Протокол OSPF (Open Shortest Path First) - это протокол маршрутизации внутреннего шлюза. В сетях с большим числом соединенных маршрутизаторов<br>протокол OSPF более эффективен, чем RIP, поскольку в протоколе OSPF используетс

Дополнительную информацию о настройке протокола OSPF см. в разделе [«Настройка параметров и фильтров](file:///C:/data/Network/pc6024/RU/ug/configuf.htm#1105828) OSPF».

#### **Протокол ARP (Address Resolution Protocol)**

При IP-маршрутизации маршрутизаторы и коммутаторы Layer 3 используют различные протоколы маршрутизации для обнаружения топологии сети и определения таблиц маршрутизации. Протокол ARP автоматически определяет MAC-адреса устройств ближайшего узла систем, включая напрямую подключенные конечные системы. Пользователи могут это отменить, а вместо этого определить дополнительные записи таблицы ARP.

Дополнительную информацию о настройке ARP см. в разделе «[Определение параметров](file:///C:/data/Network/pc6024/RU/ug/configub.htm#1166506) ARP».

#### **Сообщения протокола ICMP**

Сообщения протокола ICMP (Internet Control Message Protocol) используются для передачи сообщений вне диапазона, относящихся к работе или неполадке сети.

#### **IGMPv2**

Протокол IGMP позволяет маршрутизатору отправлять запросы IGMP в виде широковещательных сообщений L2 по каждому интерфейсу. При отправке<br>многоадресного пакета, содержащего MAC-адрес многоадресной рассылки, все узлы на это станций на том же интерфейсе, то остальные станции не посылают дублирующиеся запросы.

Дополнительную информацию о настройке протокола IGMP см. в разделе «[Определение параметров интерфейса](file:///C:/data/Network/pc6024/RU/ug/configuf.htm#1119479) IGMP».

#### **Поддержка сопоставления самого длинного префикса**

Сопоставления самого длинного префикса используются в основном для определения наилучшего маршрута для пакета через соседние узлы<br>исключительно на основе адреса назначения, содержащегося в заголовке пакета. Поскольку IP-а используемой топологией сети, получаемый в результате самый длинный префикс обычно соответствует кратчайшему маршруту до места назначения.

#### **DVMRP**

Протокол дистанционно-векторной многоадресной маршрутизации DVMRP (Distance Vector Multicast Routing Protocol) предлагает кратчайшие<br>маршруты для сетей с источниками многоадресной рассылки с узлами, которые передают много

Дополнительную информацию о настройке протокола DVMRP см. в разделе «[Настройка интерфейсов](file:///C:/data/Network/pc6024/RU/ug/configuf.htm#1134884) DVMRP».

#### **VRRP**

Протокол VRRP (Virtual Router Redundancy Protocol) позволяет исключить отдельные точки сбоя в маршруте. Протокол VRRP использует электронный протокол, который динамически назначает обязанности виртуального маршрутизатора одному из маршрутизаторов VRRP в локальной сети.

Процесс выбора обеспечивает динамическое восстановление в случае отказа и передачу обязанностей, когда главное устройство недоступно. Конечные узлы в качестве маршрутизатора по умолчанию первого узла могут использовать любой из IP-адресов виртуального маршрутизатора.

Дополнительную информацию о настройке протокола VRRP см. в разделе «[Настройка](file:///C:/data/Network/pc6024/RU/ug/configuf.htm#1114692) VRRP».

## **Функции Layer 3**

#### **TCP**

Соединения протокола TCP (Transport Control Protocol) определяются между 2 портами во время обмена данными при исходной синхронизации. Порты TCP определяются по IP-адресу и 16-разрядному номеру порта. Октетные потоки делятся на пакеты TCP, каждый из которых содержит номер последовательности.

#### **ретрансляции UDP**

Ретрансляция UDP позволяет устройству пересылать определенные широковещательные пакеты UDP от одного интерфейса другому. IP-пакеты широковещательной рассылки от одного интерфейса необязательно переадресуются на другой интерфейс. Однако некоторые приложения<br>используют широковещательную рассылку UDP для определения доступности службы. Другие службы тре пакетов UDP для предоставления служб клиентам в другой подсети.

## **Клиенты BootP и DHCP**

Протокол DHCP позволяет получать дополнительные параметры настройки от сетевого сервера во время запуска системы. Служба DHCP представляет

собой непрерывный процесс. DHCP является расширением BootP.

Дополнительную информацию о DHCP см. в разделе «[Определение параметров](file:///C:/data/Network/pc6024/RU/ug/configub.htm#1146368) IP-интерфейса DHCP».

#### **Ретрансляция BootP**

BootP позволяет устройству запрашивать и получать данные конфигурации у серверов. Если соответствующий сервер BootP не напрямую подключен к<br>домену широковещательной рассылки клиента, то служба ретрансляции BootP позволяет

## **параметров ретрансляции DHCP**

DHCP позволяет устройству запрашивать и получать данные конфигурации у серверов. Если соответствующий сервер DHCP не напрямую подключен к домену широковещательной рассылки клиента, то служба ретрансляции DHCP позволяет клиенту установить связь с сервером.

Дополнительную информацию о настройке параметров ретрансляции DHCP см. в разделе «[Определение параметров ретрансляции](file:///C:/data/Network/pc6024/RU/ug/configub.htm#1263009) DHCP»

## **Функции качества обслуживания (Quality of Service)**

#### **Поддержка функции качества обслуживания (QoS)**

Чтобы решить проблему непредсказуемого сетевого трафика и оптимизировать производительность, можно использовать функцию качества обслуживания (QoS) во всей сети, чтобы установить приоритеты трафика в соответствии с определенными критериями. Данный коммутатор поддерживает два режима QoS: основной и расширенный.

#### **Поддержка класса обслуживания 802.1p**

Сигналы стандарта IEEE 802.1p - это стандарт OSI Layer 2 для пометки и определения приоритетов сетевого трафика на уровне канала передачи<br>данных или подуровня МАС. Трафик 802.1p классифицируется и отправляется в место наз приоритетов IP-пакетов.

#### **Основной режим качества обслуживания**

В основном режиме QoS можно активизировать режим доверия (т.е. доверять VPT, DSCP, TCP/UDP или никому). Кроме того, для интерфейса можно определить список управления однократным доступом.

Дополнительную информацию о включении основного режима QoS см. в разделе «[Настройка основного режима](file:///C:/data/Network/pc6024/RU/ug/configuh.htm#1179318) QoS».

#### **Расширенный режим качества обслуживания**

Расширенный режим качества обслуживания определяет классификацию потока и назначает систему правил, относящихся к управлению полосой<br>пропускания. Эти правила можно объединять в политику, которую можно применять для интерф

Дополнительную информацию о включении расширенного режима QoS см. в разделе «[Настройка расширенного режима](file:///C:/data/Network/pc6024/RU/ug/configuh.htm#1179447) QoS»

## **Функции управления устройствами**

#### **Сигналы и журналы прерываний SNMP**

События журнала системы с кодами серьезности и отметками времени. События передаются как прерывания SNMP списку получателей прерываний.

Дополнительную информацию о сигналах и прерываниях SNMP см. в разделе «[Определение параметров](file:///C:/data/Network/pc6024/RU/ug/configub.htm#1264167) SNMP».

#### **Управление через веб-интерфейс**

Системой можно управлять с помощью веб-интерфейса. Коммутатор содержит встроенный веб-сервер, обслуживающий HTML-страницы, которые можно использовать для контроля и настройки системы.

#### **Загрузка файла конфигурации**

Файл конфигурации коммутатора содержит данные конфигурации как всей системы, так и конфигурацию устройства определенного порта. Файл конфигурации можно отобразить с помощью команд консоли.

Дополнительную информацию о загрузке файлов конфигурации см. в разделе [«Загрузка файлов»](file:///C:/data/Network/pc6024/RU/ug/configub.htm#1212379).

#### **Загрузка программного обеспечения**

Загрузка программного обеспечения позволяет хранить резервные образы микропрограммы. Дополнительную информацию о загрузке программного<br>обеспечения см. в разлеле «Загрузка программного обеспечения и перезагрузка» обеспечения см. в разделе «<mark>Загрузка програм</mark>

#### **Протокол TFTP (Trivial File Transfer Protocol)**

PowerConnect 6024/6024F поддерживает загрузку и передачу по протоколу TFTP образа загрузки, микропрограммы и конфигурации.

#### **Удаленный мониторинг**

Удаленный мониторинг (RMON) - это расширение протокола SNMP, предоставляющее широкие возможности контроля сетевого *трафика* (в отличие от протокола SNMP, в котором возможен контроль и управление сетевым *устройством*). RMON - это стандартная база MIB, в которой определены текущая<br>и предыдущая статистика уровня MAC и объекты управления, предоставляющая данны

Дополнительную информацию об удаленном мониторинге RMON см. в разделе «[Просмотр статистики удаленного мониторинга](file:///C:/data/Network/pc6024/RU/ug/viewing_.htm#1130574) RMON».

#### **Протокол SNMP (Simple Network Management Protocol) версии 1, 2 и 3**

Для управления доступом к системе определяется список записей сообщества, каждая из которых содержит строку сообщества и привилегии доступа.<br>Существуют три уровня безопасности SNMP - только чтение, чтение и запись и супер пользователь.

#### **Интерфейс командной строки**

Интерфейс командной строки консоли (CLI) максимально соответствуют общим принципам, принятым в промышленности. Консоль состоит из обязательных и необязательных элементов. В контекстной справке указан формат и диапазоны допустимых значений для текущих команд, а интерпретатор консоли предоставляет список команд и ключевых слов.

## **Syslog**

Syslog - это протокол, который обеспечивает передачу уведомлений об ошибках указанным удаленным серверам, где их можно сохранить, изучить или выполнить соответствующие действия.

Дополнительную информацию о Syslog см. в разделе «[Управление журналами](file:///C:/data/Network/pc6024/RU/ug/configub.htm#1248532)».

#### **SNTP**

Протокол SNTP (Simple Network Time Protocol) гарантирует точность синхронизации времени такта сетевого коммутатора до миллисекунды. Синхронизация по времени выполняется сетевым сервером SNTP.

Дополнительную информацию о протоколе SNTP см. в разделе «[Настройка параметров](file:///C:/data/Network/pc6024/RU/ug/configub.htm#1258394) SNTP».

#### **Трассировка**

Трассировка позволяет выполнять обнаружение маршрутов IP, пакеты которых были пересланы во время процедуры пересылки. Программу CLI<br>Traceroute можно запустить в режиме User EXEC или Privileged EXEC.

#### **Поддержка порта для управления вне диапазона**

Порт управления вне диапазона - это внешний порт Ethernet, по которому передается только трафик между системным администратором и управляющими приложениями. Порт управления вне диапазона предоставляет физически безопасный канал, а также обеспечивает отказоустойчивость.

## **Средства защиты**

#### **Списки управления доступом ACL**

В списках ACL определены правила для пересылки и блокировки сетевого трафика. Можно определить списки ACL, чтобы повысить безопасность,<br>определив правила классификации и назначив действия для каждого правила. Список ACL м опред<br>VLAN)

[Дополнительную информацию об определении списков](file:///C:/data/Network/pc6024/RU/ug/configud.htm#1134324) ACL см. в разделах «<u>[Определение списков](file:///C:/data/Network/pc6024/RU/ug/configud.htm#1295430) ACL, основанных на IP-адресах</u>» и «<u>Определение</u><br>списков ACL, основанных на MAC-адресах». списков ACL, основанных на MAC-адресах».

#### **Проверка подлинности на основе порта (802.1x)**

Проверка подлинности на основе порта обеспечивает проверку подлинности пользователей системы на основе портов через внешний сервер. Только<br>прошедшие проверку подлинности и одобренные пользователи системы могут передавать выполняется с помощью сервера Remote Authentication Dial In User Service (RADIUS), использующего протокол EAP (Extensible Authentication Protocol).

Дополнительную информацию см. в разделе «Настройка проверки подлинности на осно

#### **Поддержка заблокированных портов**

Заблокированные порты предоставляют доступ к порту только для пользователей с определенными МАС-адресами. Эти адреса определяются<br>пользователем вручную или автоматически на этом порту. При получении кадра на заблокированн связан с эти портом, срабатывает механизм защиты.

Дополнительную информацию о включении функции безопасности заблокированного порта см. в разделе [«Настройка безопасности портов](file:///C:/data/Network/pc6024/RU/ug/configud.htm#1132645)».

#### **Безопасность управления паролями**

Управление паролями повышает безопасность сети и улучшает контроль паролей. Паролям для доступа SSH, Telnet, HTTP, HTTPS и SNMP назначаются функции безопасности.

Дополнительную информацию об управлении паролями см. в разделе «[Управление паролями»](file:///C:/data/Network/pc6024/RU/ug/configub.htm#1259923).

## **TACACS+**

TACACS+ обеспечивает централизованную систему безопасности для проверки пользователей, получающих доступ к коммутатору. TACACS+<br>обеспечивает централизованную систему управления при соблюдении совместимости с RADIUS и друг

[Дополнительную информацию об определении параметров](file:///C:/data/Network/pc6024/RU/ug/configub.htm#1251168) TACACS+ см. в разделах [«Настройка серверов](file:///C:/data/Network/pc6024/RU/ug/configub.htm#1251014) TACACS+ вне диапазона» и «Настройка  $M$ етров Т

#### **Клиент RADIUS**

RADIUS- это протокол типа «клиент/сервер», в котором на сервере ведется база данных пользователей, содержащая данные проверки подлинности<br>для каждого пользователя, например, имя пользователя, пароль и данные учетной запис

Дополнительную информацию об определении параметров серверов RADIUS см. в разделе [«Настройка параметров](file:///C:/data/Network/pc6024/RU/ug/configub.htm#1251169) RADIUS».

#### **Страница SSH**

Secure Shell (SSH) - это протокол, обеспечивающий защиту и удаленное подключение к устройству. Это соединение предоставляет функциональные возможности, аналогичные входящему соединению telnet.

[Назад на страницу Содержание](file:///C:/data/Network/pc6024/RU/ug/index.htm)

[Назад на страницу Содержание](file:///C:/data/Network/pc6024/RU/ug/index.htm)

**Системы Dell™ PowerConnect™ 6024/6024F** 

**ПРИМЕЧАНИЕ.** Содержит важную информацию, которая поможет использовать компьютер более эффективно.

**ВНИМАНИЕ**. Указывает на опасность повреждения оборудования или потери данных и объясняет, как этого избежать.

**ПРЕДУПРЕЖДЕНИЕ. Указывает на возможность материального ущерба, травмы или смерти.**

**Информация, включенная в состав данного документа, может быть изменена без уведомления. © Dell Inc., 2005 Все права защищены.**

Воспроизведение материалов данного руководства в любой форме без письменного разрешения корпорации Dell Inc. строго запрещено.

Товарные знаки, использованные в этом документе: Dell, Dell OpenManage, логотип DELL, Inspiron, Demension, Demension, OptiPlex, PowerPower Android, Avim, Delt Manage and Delt Manage of Demension ProverPowerPowerPowerPower

Остальные товарные знаки и названия продуктов могут использоваться в этом розноственно фирм, заявляющих права на товарные знаки и названия, или<br>продуктов этих фирм. Dell Inc. заявляет об отказе от всех прав собственности

Январь 2005 года

[Назад на страницу Содержание](file:///C:/data/Network/pc6024/RU/ug/index.htm)

# <span id="page-382-2"></span>**Просмотр статистики**

**Системы Dell™ PowerConnect™ 6024/6024F** 

- [Просмотр таблиц](#page-382-0)
- [Просмотр статистики удаленного мониторинга](#page-395-1) RMON
- [Просмотр диаграмм](#page-409-0)

В этом разделе приведена статистическая информация об интерфейсе, GVRP, Etherlike, RMON и использовании устройства.

**ПРИМЕЧАНИЕ.** Команды консоли доступны не для всех страниц статистики.

# <span id="page-382-0"></span>**Просмотр таблиц**

Страница **Table Views** (Просмотр в виде таблиц) содержит ссылки для отображения статистики в графическом виде.

Чтобы открыть страницу, выберите **Statistics/RMON** (Статистика/RMON)→ **Table Views** (Просмотр в виде таблиц) на панели дерева.

# **Просмотр общих сведений по использованию**

Страница **[Utilization Summary](#page-382-1)** (Общие сведения по использованию) содержит статистику по использованию интерфейса.

Чтобы открыть страницу, выберите **Statistics/RMON** (Статистика/RMON)→ **Table Views** (Просмотр в виде таблиц)→ **Utilization Summary** (Общие сведения по использованию) на панели дерева.

<span id="page-382-1"></span>**Рис. 9-1. Страница Utilization Summary (Общие сведения по использованию)** 

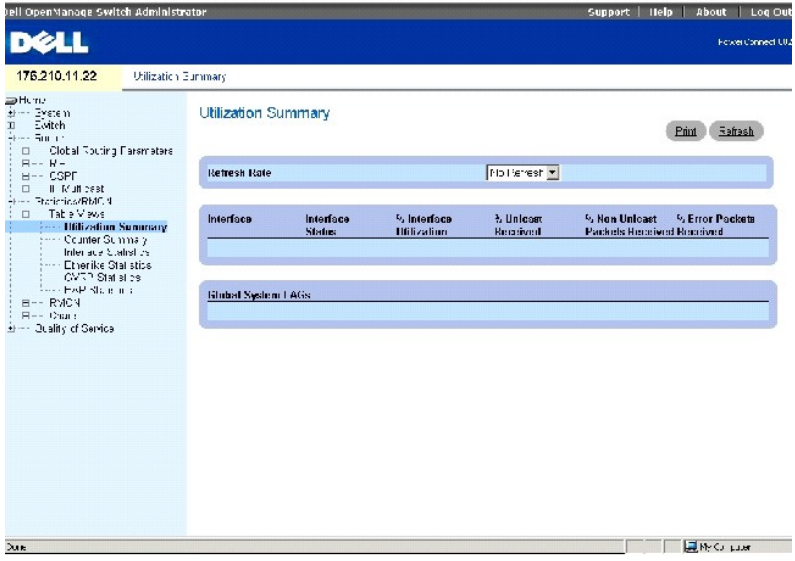

Страница **[Utilization Summary](#page-382-1)** (Общие сведения по использованию) содержит следующие поля.

**Refresh Rate** (Частота обновления) - период времени между обновлениями статистики интерфейса. Допустимые значения поля: No Refresh (Нет обновления), 15, 30 и 60 секунд.

**Interface** (Интерфейс) - номер интерфейса.

**Interface Status** (Состояние интерфейса) - состояние интерфейса.

% Interface Utilization (% использования интерфейса) - процент использования сетевого интерфейса на основе дуплексного режима интерфейса.<br>Диапазон значений этого параметра составляет от 0 до 200 %. Максимальное значение 2

**% Unicast Received** (% полученных одноадресных пакетов) - процент полученных на интерфейс одноадресных пакетов.

**% Non Unicast Packets Received** (% полученных многоадресных пакетов) - процент полученных на интерфейс многоадресных пакетов.

**% Error Packets Received** (% полученных пакетов с ошибками) - число пакетов с ошибками, полученных на интерфейс.

## **Просмотр сводки по счетчикам**

Страница **Counter Summary** (Сводка по счетчикам) содержит статистику по использованию порта в числовых суммах, а не в процентах.

Чтобы открыть страницу, выберите **Statistics/RMON** (Статистика/RMON)→ **Table Views** (Просмотр в виде таблиц)→ **Counter Summary** (Сводка по счетчикам) на панели дерева.

**Рис. 9-2. Страница Counter Summary (Сводка по счетчикам)** 

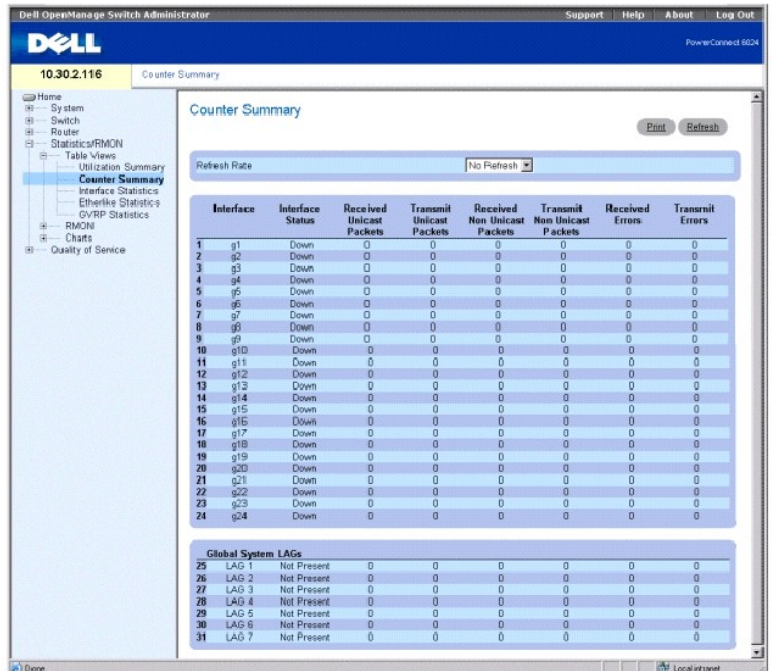

**Refresh Rate** (Частота обновления) - период времени между обновлениями статистики интерфейса. Допустимые значения поля: No Refresh (Нет обновления), 15, 30 и 60 секунд.

**Interface** (Интерфейс) - номер интерфейса.

**Interface Status** (Состояние интерфейса) - состояние интерфейса.

**Received Unicast Packets** (Получено одноадресных пакетов) - число полученных на интерфейс одноадресных пакетов.

**Transmit Unicast Packets** (Передано одноадресных пакетов) - число переданных одноадресных пакетов из интерфейса.

**Received non-Unicast Packets** (Получено многоадресных пакетов) - число полученных на интерфейс многоадресных пакетов.

**Transmit Non Unicast Packets** (Передано многоадресных пакетов) - число переданных многоадресных пакетов из интерфейса.

**Received Errors** (Получено ошибок) - число полученных ошибок на интерфейс.

**Transmit Errors** (Передано ошибок) - число переданных ошибок из интерфейса.

## **Просмотр статистики интерфейса**

Страница Interface Statistics (Статистика интерфейса) содержит статистику по принятым и переданным пакетам. Поля для полученных и переданных<br>пакетов идентичны. Чтобы открыть страницу, выберите Statistics/RMON (Статистика

**Рис. 9-3. Страница Interface Statistics (Статистика интерфейса)** 

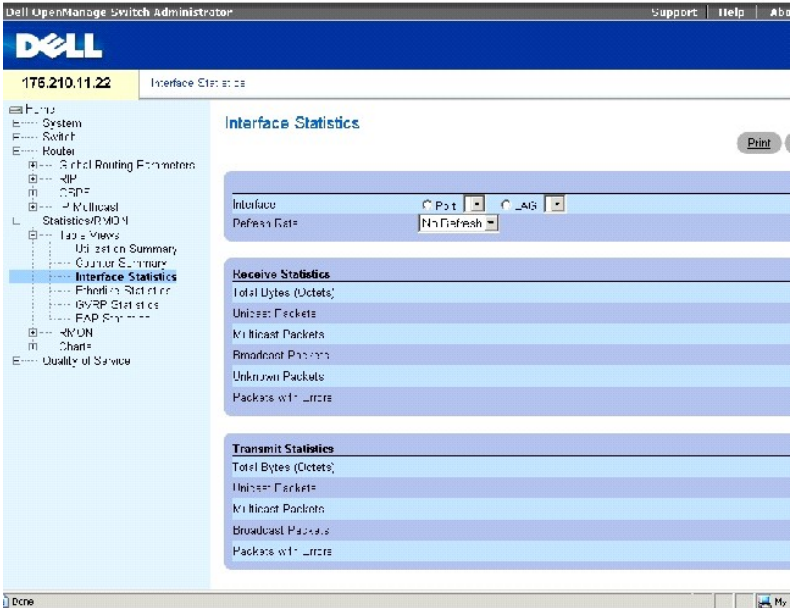

**Interface** (Интерфейс) - указывает, отображается статистика для порта или LAG.

**Refresh Rate** (Частота обновления) - период времени между обновлениями статистики интерфейса. Допустимые значения поля: No Refresh (Нет обновления), 15, 30 и 60 секунд.

#### **Статистика приема**

**Total Bytes (Octets)** [(Всего байт (октетов)] - число октетов, принятых на выбранный интерфейс.

**Unicast Packets** (Одноадресные пакеты) - число одноадресных пакетов, полученных на выбранный интерфейс.

**Multicast Packets** (Многоадресные пакеты) - число многоадресных пакетов, полученных на выбранный интерфейс.

**Broadcast Packets** (Пакеты широковещательной рассылки) - число пакетов широковещательной рассылки, полученных на выбранный интерфейс.

**Unknown Packets** (Неизвестные пакеты) - число неизвестных пакетов, полученных на выбранный интерфейс.

**Packets with Errors** (Пакеты с ошибками) - число ошибок, переданных с выбранного интерфейса.

#### **Статистика передачи**

**Total Bytes (Octets)** [(Всего байт (октетов)] - число октетов, принятых на выбранный интерфейс.

**Unicast Packets** (Одноадресные пакеты) - число одноадресных пакетов, переданных на выбранный интерфейс.

**Multicast Packets** (Многоадресные пакеты) - число многоадресных пакетов, переданных на выбранный интерфейс.

**Broadcast Packets** (Пакеты широковещательной рассылки) - число пакетов широковещательной рассылки, переданных на выбранный интерфейс.

**Packets with Errors** (Пакеты с ошибками) - число ошибок, переданных с выбранного интерфейса.

#### **Отображение статистики интерфейса**

- 1. Откройте страницу **Interface Statistics** (Статистика интерфейса).
- 2. Выберите интерфейс в поле **Interface** (Интерфейс).

#### **Сброс счетчиков статистики интерфейса**

- 1. Откройте страницу **Interface Statistics** (Статистика интерфейса).
- 2. Щелкните **Reset All Counters** (Сбросить все счетчики).

# **Просмотр статистики интерфейса с помощью команд консоли**

Следующая таблица содержит команды CLI для просмотра статистики интерфейса.

#### **Таблица 9-1. Команды консоли для статистики интерфейса**

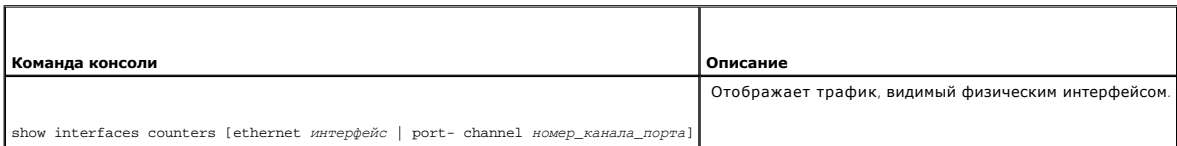

#### Далее приведен пример команд консоли.

Console> show interfaces counters

#### Port InOctets InUcastPkts InMcastPkts InBcastPkts

------ --------- ----------- ----------- -----------

g1 0 0 0 0

g2 0 0 0 0

g3 0 0 0 0

g4 0 0 0 0

g5 0 0 0 0

g6 0 0 0 0

g7 0 0 0 0

g8 0 0 0 0

g9 0 0 0 0

g10 0 0 0 0

g1 1 0 0 0 0

g12 10 685 2 9 0 32

g13 0 0 0 0

g14 0 0 0 0

g24 0 0 0 0

# **Просмотр статистики Etherlike**

Страница Etherlike Statistics (Статистика Etherlike) содержит статистику интерфейса.Чтобы открыть страницу, выберите Statistics/RMON<br>(Статистика/RMON)→ Table Views (Просмотр в виде таблиц)→ Etherlike Statistics (Статисти

**Рис. 9-4. Страница Etherlike Statistics (Статистика Etherlike)** 

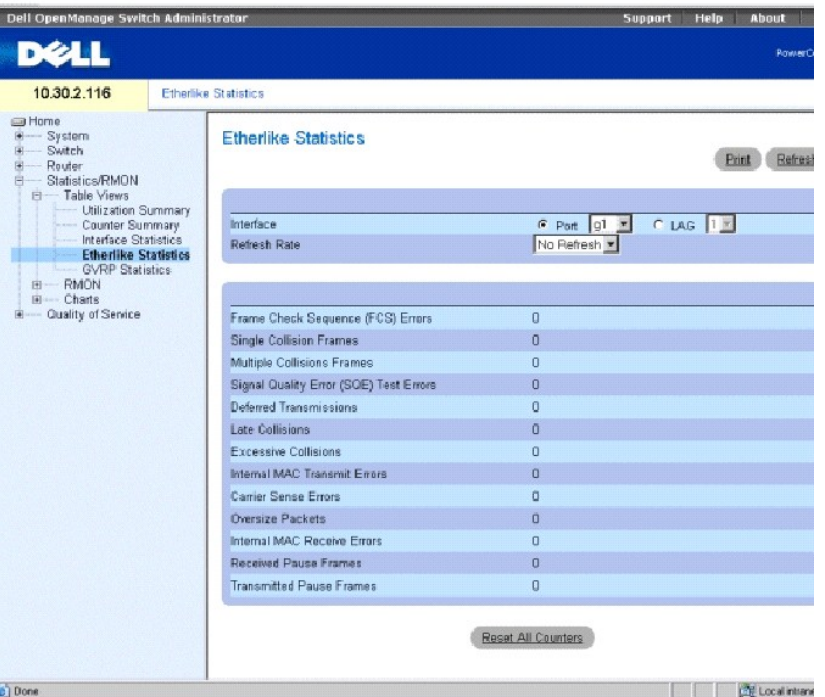

**Interface** (Интерфейс) - указывает, отображается статистика для порта или LAG.

**Refresh Rate** (Частота обновления) - период времени между обновлениями статистики интерфейса. Допустимые значения поля: No Refresh (Нет обновления), 15, 30 и 60 секунд.

**Frame Check Sequence (FCS) Errors** (Ошибки последовательности проверки кадра) - число ошибок последовательности проверки кадра, полученных на выбранный интерфейс.

**Single Collision Frames** (Кадры с одиночной коллизией) - число одиночных коллизий в кадрах, полученных на выбранный интерфейс.

**Multiple Collision Frames** (Кадры с множественными коллизиями) - число множественных коллизий в кадрах, полученных на выбранный интерфейс.

**Single Quality Error (SQE) Test Errors** (Ошибки проверки SQE) - число ошибок проверки SQE, полученных на выбранный интерфейс.

**Deferred Transmissions** (Отвергнутые передачи) - число отсроченных передач на выбранный интерфейс.

**Late Collisions** (Последние коллизии) - число последних коллизий, полученных на выбранный интерфейс.

**Excessive Collisions** (Чрезмерные коллизии) - число чрезмерных коллизий, полученных на выбранный интерфейс.

**Internal MAC Transmit Errors** (Внутренние ошибки передачи MAC) - число внутренних ошибок управления доступом к среде передачи (Internal MAC Transmit), полученных на выбранный интерфейс.

**Carrier Sense Errors** (Ошибки контроля несущей) - число ошибок контроля несущей, полученных на выбранный интерфейс.

**Oversize Packets** (Превышение размера пакетов) - число ошибок слишком длинных пакетов, полученных на выбранный интерфейс.

**Internal MAC Receive Errors** (Внутренние ошибки приема MAC) - число внутренних ошибок MAC-сигнала, полученных на выбранный интерфейс.

**Receive Pause Frames** (Принятые кадры паузы) - число ошибок паузы полученных на выбранный интерфейс.

**Transmitted Paused Frames** (Переданные кадры паузы) - число ошибок паузы, переданных на выбранный интерфейс.

## **Отображение статистики Etherlike для интерфейса**

- 1. Откройте страницу **Etherlike Statistics** (Статистика Etherlike).
- 2. Выберите интерфейс в поле **Interface** (Интерфейс).
- 3. Щелкните Query (Запрос), чтобы отобразить статистику Etherlike интерфейса.

#### **Сброс статистики Etherlike**

- 1. Откройте страницу **Etherlike Statistics** (Статистика Etherlike).
- 2. Щелкните **Reset All Counters** (Сбросить все счетчики).

## **Просмотр статистики протокола GVRP**

На странице GVRP Statistics (Статистика GVRP) показана статистика для протокола GVRP. Чтобы открыть эту таблицу, щелкните Statistics/RMON<br>(Статистика/RMON)→ Table Views (Просмотр в виде таблиц)→ GVRP Statistics (Статисти

#### **Рис. 9-5. Страница GVRP Statistics (Статистика GVRP)**

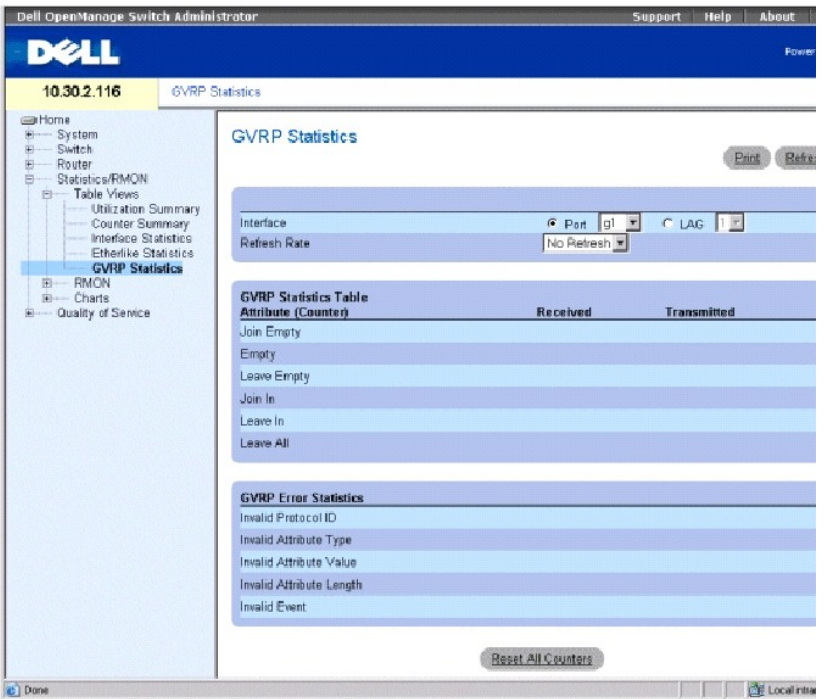

**Interface** (Интерфейс) - указывает, отображается статистика для порта или LAG.

**Refresh Rate** (Частота обновления) - период времени между обновлениями статистики интерфейса. Допустимые значения поля: No Refresh (Нет обновления), 15, 30 и 60 секунд.

**Join Empty**(Объединить пустые) - статистика Join Empty протокола GVRP для устройства.

**Empty** (Пустые) - статистика Empty протокола GVRP для устройства.

**Leave Empty** (Оставлять пустые) - статистика Leave Empty протокола GVRP для устройства.

**Join In** (Присоединять) - статистика Join In протокола GVRP для устройства.

**Leave In** (Оставлять) - статистика Leave In протокола GVRP для устройства.

**Leave All** (Оставлять все) - статистика Leave all протокола GVRP для устройства.

**Invalid Protocol ID** (Недопустимый идентификатор протокола) - статистика Invalid Protocol ID протокола GVRP для устройства.

**Invalid Attribute Type** (Недопустимый тип атрибута) - статистика Invalid Attribute Type протокола GVRP для устройства.

**Invalid Attribute Value** (Недопустимое значение атрибута) - статистика Invalid Attribute Value протокола GVRP для устройства.

**Invalid Attribute Length** (Недопустимая длина атрибута) - статистика Invalid Attribute Length протокола GVRP для устройства.

**Invalid Event** - (Недопустимое событие) - статистика Invalid Event протокола GVRP для устройства.

#### **Отображение статистики GVRP для порта:**

- 1. Откройте страницу **GVRP Statistics** (Статистика GVRP).
- 2. Выберите интерфейс в поле **Interface** (Интерфейс).

#### **Сброс статистики GVRP**

- 1. Откройте страницу **GVRP Statistics** (Статистика GVRP).
- 2. Щелкните **Reset All Counters** (Сбросить все счетчики).

#### **Просмотр статистики протокола GVRP с помощью команд консоли**

В следующей таблице приведены команды консоли для просмотра статистики GVRP.

#### **Таблица 9-2. Команды консоли для просмотра статистики GVRP**

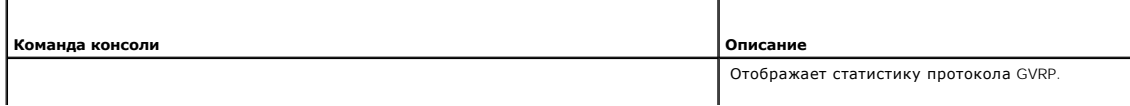

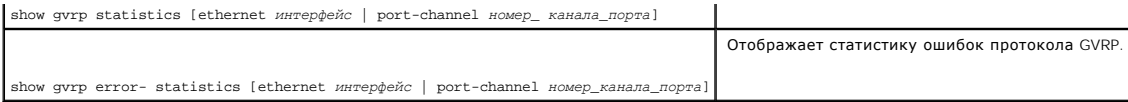

#### Далее приведен пример команд консоли.

Console# show gvrp statistics

GVRP statistics:

----------------

Legend:

rJE : Join Empty Received rJIn : Join In Received

rEmp : Empty Receivedr LIn : Leave In Received

rLE : Leave Empty Received rLA : Leave All Received

sJE : Join Empty Sent sJIn : Join In Sent

sEmp : Empty Sent sLIn : Leave In Sent

sLE : Leave Empty Sent sLA : Leave All Sent

Port rJE rJIn rEmp rLIn rLE rLA sJE sJIn sEmp sLIn sLE sLA

---- --- ---- ---- ---- --- --- --- --- --- ---- --- ---

g1 0 0 0 0 0 0 0 0 0 0 0 0

g2 0 0 0 0 0 0 0 0 0 0 0 0

g3 0 0 0 0 0 0 0 0 0 0 0 0

g4 0 0 0 0 0 0 0 0 0 0 0 0

g5 0 0 0 0 0 0 0 0 0 0 0 0

g6 0 0 0 0 0 0 0 0 0 0 0 0

g7 0 0 0 0 0 0 0 0 0 0 0 0

g8 0 0 0 0 0 0 0 0 0 0 0 0

Console# show gvrp error-statistics

GVRP error statistics:

----------------

Legend:

INVPROT : Invalid Protocol Id INVPLEN : Invalid PDU Length

INVATYP : Invalid Attribute Type INVALEN : Invalid Attribute Length

INVAVAL : Invalid Attribute Value INVEVENT : Invalid Event

Port INVPROT INVATYP INVAVAL INVPLEN INVALEN INVEVENT

---- ------- ------- ------- ------ - ------ - -------

g1 0 0 0 0 0 0

g2 0 0 0 0 0 0

g3 0 0 0 0 0 0

g4 0 0 0 0 0 0

g5 0 0 0 0 0 0

g6 0 0 0 0 0 0

g7 0 0 0 0 0 0

g8 0 0 0 0 0 0

## **Просмотр статистики EAP**

Страница **[EAP Statistics](#page-393-0)** (Статистика EAP) содержит сведения о пакетах EAP, полученных на определенный порт. Дополнительную информацию о EAP см. в разделе [«Проверка подлинности на основе порта](file:///c:/data/network/pc6024/ru/ug/configud.htm#1289014) (802.1x)».

<span id="page-393-1"></span>Чтобы открыть страницу **[EAP Statistics](#page-393-0)** (Статистика EAP), щелкните Statistics/RMON (Статистика/RMON)→ **Table Views** (Просмотр в виде таблиц)→ **EAP Statistics** (Статистика интерфейса) на панели дерева.

#### <span id="page-393-0"></span>**Рис. 9-6. Страница EAP Statistics (Статистика EAP)**

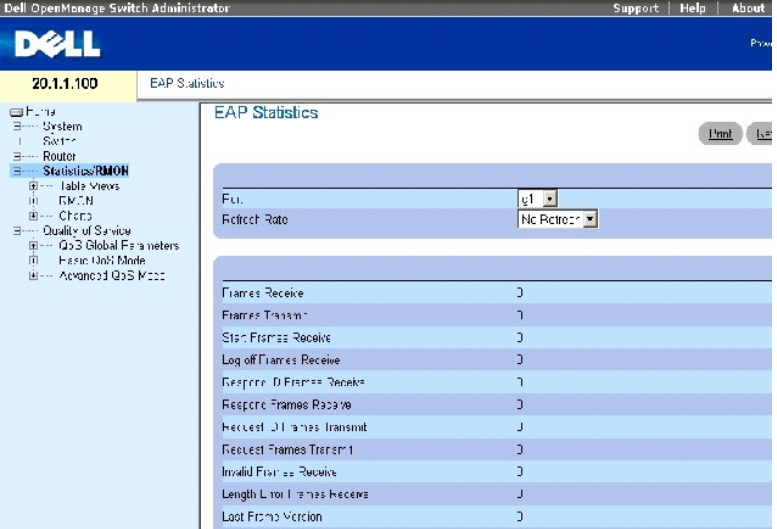

Страница **[EAP Statistics](#page-393-0)** (Статистика EAP) содержит следующие поля.

**Port** (Порт) - опрашиваемый для статистики порт.

**Refresh Rate** (Частота обновления) - период времени между обновлениями статистики интерфейса.

**Frames Receive** (Получено кадров) - число верных кадров по протоколу EAPOL, полученных на порте.

**Frames Transmit** (Передано кадров) - число кадров по протоколу EAPOL, переданных через порт.

**Start Frames Receive** (Получено начальных кадров) - число кадров Start по протоколу EAPOL, полученных на порте.

**Log off Frames Receive** (Получено кадров разрегистрации) - число кадров Log off по протоколу EAPOL, полученных на порте.

**Respond ID Frames Receive** (Полечено кадров с идентификаторами ответа) - число кадров Respond ID по протоколу EAP, полученных на порте.

**Respond Frames Receive** (Получено кадров ответа) - число верных кадров Respond по протоколу EAP, полученных на порте.

Request ID Frames Transmit (Передано кадров с идентификатором запроса) - число кадров Requested ID по протоколу EAP, переданных через порт.

**Request Frames Transmit** (Передано кадров запроса) - число кадров Request по протоколу EAP, переданных через порт.

**Invalid Frames Receive** (Поучено неверный кадров) - число нераспознанных кадров по протоколу EAPOL, полученных на этом порте.

**Length Error Frames Receive** (Получено кадров с ошибкой длины) - число кадров по протоколу EAPOL с неверной длиной тела пакета, полученных на этом порте.

**Last Frame Version** (Версия последнего кадра) - номер версии протокола, указанный для последнего принятого кадра по протоколу EAPOL.

**Last Frame Source** (Источник последнего кадра) - MAC-адрес источника, указанный для последнего принятого кадра по протоколу EAPOL.

## **Отображение статистики EAP для порта**

- 1. Откройте страницу **[EAP Statistics](#page-393-0)** (Статистика EAP).
- 2. Выберите интерфейс в поле **Interface** (Интерфейс).

Отобразится статистика EAP интерфейса.

## **Просмотр статистики протокола EAP с помощью команд консоли**

В следующей таблице приведены команды консоли для просмотра статистики интерфейса EAP.

#### **Таблица 9-3. Команды консоли для просмотра статистики EAP**

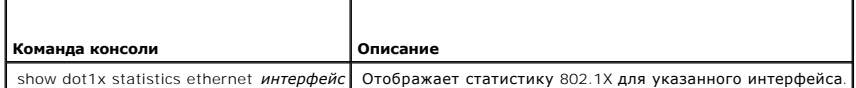

Далее приведен пример команд консоли.

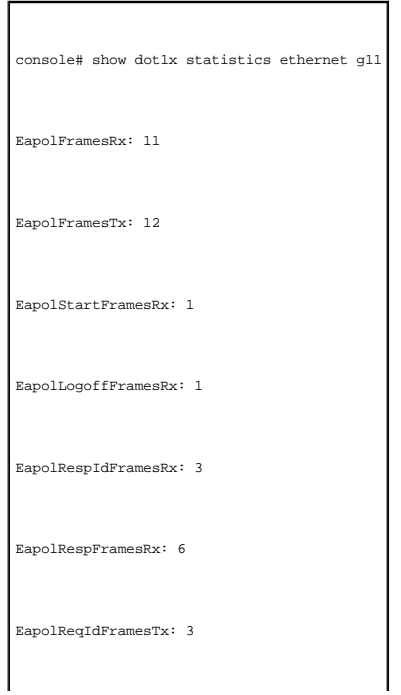

<span id="page-395-0"></span>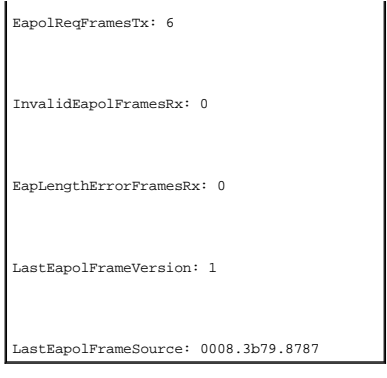

# <span id="page-395-1"></span>**Просмотр статистики удаленного мониторинга RMON**

С помощью удаленного мониторинга (RMON) администраторы сети могут осуществлять удаленный доступ к информации. Чтобы открыть страницу<br>**RMON**, щелкните **Statistics/RMON** (Статистика/RMON)→ **RMON** на панели дерева.

# **Просмотр группы статистики RMON**

Страница **RMON Statistics Group** (Группа статистики RMON) используется для отображения информации по использованию устройства и возникающих<br>на нем ошибок.

Чтобы открыть страницу, выберите **Statistics/RMON** (Статистика/RMON)→ **RMON**→ **Statistics** (Статистика) на панели дерева.

**Рис. 9-7. Страница RMON Statistics Group (Группа статистики RMON)**
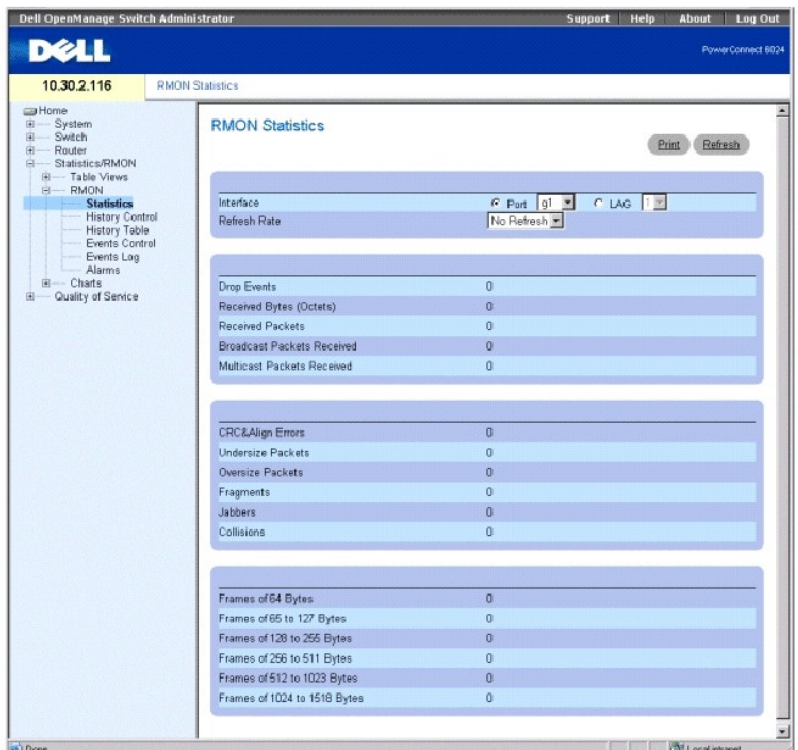

**Interface** (Интерфейс) - указывает порт или LAG, для которых отображается статистика.

**Refresh Rate** (Частота обновления) - период времени между обновлениями статистики интерфейса. Допустимые значения поля: No Refresh (Нет обновления), 15, 30 и 60 секунд.

**Drop Events** (Пропущенные события) - число событий, утерянных на интерфейсе с момента последнего сброса счетчиков.

**Received Bytes (Octets)** [(Получено байт (октетов)] - число октетов, полученных на интерфейс с момента последнего обновления устройства. Это<br>число включает поврежденные пакеты и октеты FCS, но не включает биты фреймов.

**Received Packets** (Получено пакетов) - число пакетов, включая поврежденные пакеты, многоадресные и широковещательные пакеты, полученных с<br>момента последнего обновления устройства.

**Broadcast Packets Received** (Получено широковещательных пакетов) - число хороших широковещательных пакетов, полученных на интерфейс с момента последнего обновления устройства. В это число не входят многоадресные пакеты.

**Multicast Packets Received** (Получено многоадресных пакетов) - число хороших многоадресных пакетов, полученных на интерфейс с момента последнего обновления устройства.

**CRC & Align Errors** (Ошибки контрольной суммы и выравнивания) - число ошибок контрольной суммы (CRC) и выравнивания, произошедших на интерфейсе с момента последнего обновления устройства.

**Undersize Packets** (Пакеты с размером меньше допустимого) - число пакетов с размером, меньше минимально допустимого (менее 64 октетов),<br>полученных на интерфейс с момента последнего обновления устройства.

**Oversize Packets** (Превышение размера пакетов) - число пакетов с размером, больше максимально допустимого (более 1518 октетов), полученных на<br>интерфейс с момента последнего обновления устройства.

**Fragments** (Фрагменты) - число фрагментов (пакеты размером менее 64 октетов, исключая биты кадров, но включая октеты FCS), полученных на интерфейс с момента последней очистки счетчиков.

**Jabbers** (Сбойные пакеты) - число пакетов, полученных во время сеанса выборки, с длиной больше 1518 октетов и содержащих контрольную последовательность кадра.

**Collisions** (Коллизии) - число коллизий, полученных на интерфейс с момента последнего обновления устройства.

**Frames of** *xx* **Bytes** - Number of *xx* (Кадры из xx байт) - число xx-байтовых кадров, полученных на интерфейс с момента последнего обновления устройства.

### **Просмотр статистики интерфейса**

- 1. Откройте страницу **RMON Statistics Group** (Группа статистики RMON).
- 2. Выберите тип и номер интерфейса в поле **Interface** (Интерфейс).

### **Просмотр статистики удаленного мониторинга с помощью команд консоли**

В следующей таблице приведены команды консоли для просмотра статистики удаленного мониторинга.

### **Таблица 9-4. Команды консоли для просмотра статистики RMON**

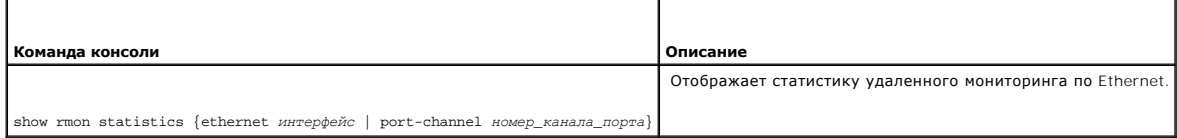

Далее приведен пример команд консоли.

Console# show rmon statistics ethernet g1

Port g1

Dropped: 8

Octets: 878128 Packets: 978

Broadcast: 7 Multicast: 1

CRC Align Errors: 0 Collisions: 0

Undersize Pkts: 0 Oversize Pkts: 0

Fragments: 0 Jabbers: 0

64 Octets: 98 65 to 127 Octets: 0

128 to 255 Octets: 0 256 to 511 Octets: 0

512 to 1023 Octets: 491 1024 to 1518 Octets: 389

# **Просмотр статистики управления журналом удаленного мониторинга**

Страница **RMON History Control** (Управление журналом удаленного мониторинга) содержит информацию по выборкам данных удаленного<br>мониторинга, полученных с портов. Например, в выборки могут входить определения интерам и инт

**Рис. 9-8. Страница RMON History Control (Управление журналом удаленного мониторинга)** 

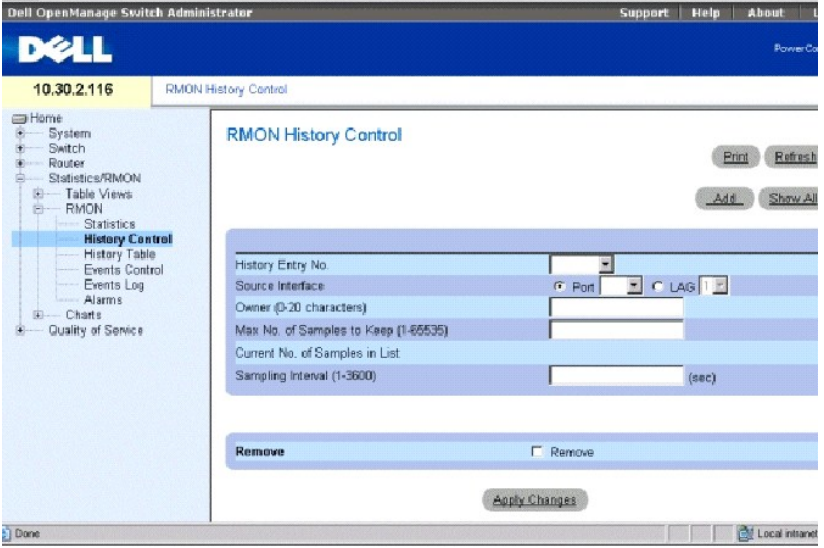

**History Entry No.** (Номер записи журнала) - номер записи в таблице управления журналом удаленного мониторинга.

**Source Interface** (Интерфейс-источник) - порт или LAG, из которых были получены выборки журнала.

**Owner** (Владелец) - станция удаленного мониторинга или пользователя, запросившего информацию по RMON.

**Max No. of Samples to Keep** (Максимальное число выборок для хранения) (1-65535) - число сохраняемых выборок. Значение по умолчанию: 50.

**Current No. of Samples in List** (Текущее число выборок) - текущее количество полученных выборок.

**Sampling Interval** (Интервал дискретизации) (1-3600) - время в секундах, за которое происходит выборка с портов. Возможные значения: 1-3600 сек.<br>Значение по умолчанию: 1800 секунд (30 минут).

**Remove** (Удалить) - когда этот флажок установлен, запись удаляется из **History Control Table** (таблицы управления журналом).

### **Добавление записи управления журналом**

- 1. Откройте страницу **RMON History Control** (Управление журналом удаленного мониторинга).
- 2. Нажмите кнопку **Add** (Добавить), чтобы отобразить страницу **Add History Entry** (Добавление записи журнала).
- 3. Введите значения в полях диалогового окна и нажмите кнопку **Apply Changes** (Применить изменения).

Запись будет добавлена в **History Control Table** (таблицу управления журналом).

#### **Изменение записи в RMON History Control Table (Таблице управления журналом удаленного мониторинга)**

- 1. Откройте страницу **RMON History Control** (Управление журналом удаленного мониторинга).
- 2. Выберите запись в поле **History Entry No.** (Номер таблицы журнала).
- 3. Измените поля, как необходимо, и нажмите кнопку **Apply Changes** (Применить изменения).

Запись таблицы изменяется, а устройство обновляется.

### **Удаление записи таблицы управления журналом**

- 1. Откройте страницу **RMON History Control** (Управление журналом удаленного мониторинга).
- 2. Выберите запись в поле **History Entry No.** (Номер таблицы журнала).
- 3. Установите флажок **Remove** (Удалить), а затем нажмите кнопку **Apply Changes** (Применить изменения).

Запись таблицы будет удалена, а устройство обновлено.

### **Просмотр управления журналом удаленного мониторинга с помощью команд консоли**

В следующей таблице приведены команды консоли для просмотра статистики GVRP.

#### **Таблица 9-5. Команды консоли журнала удаленного мониторинга**

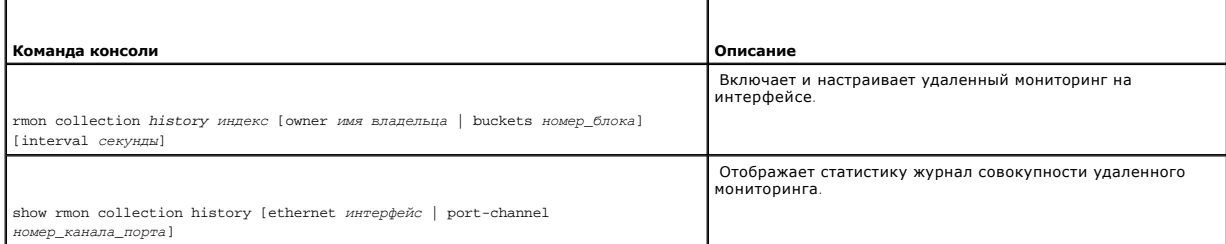

### Далее приведен пример команд консоли.

Console (config)# interface ethernet g8

Console (config-if)# rmon collection history 1 interval 2400

Console(config-if)# exit

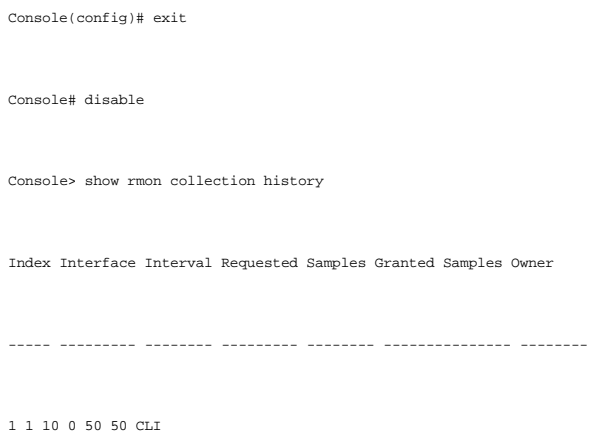

## **Просмотр журнала удаленного мониторинга**

Страница RMON History Table (Журнал удаленного мониторинга) содержит статистические сетевые выборки для конкретного интерфейса. Каждая<br>запись таблицы представляет собой все значения счетчиков, скомпилированные в течение

**Рис. 9-9. RMON History Table (Таблица журнала удаленного мониторинга)** 

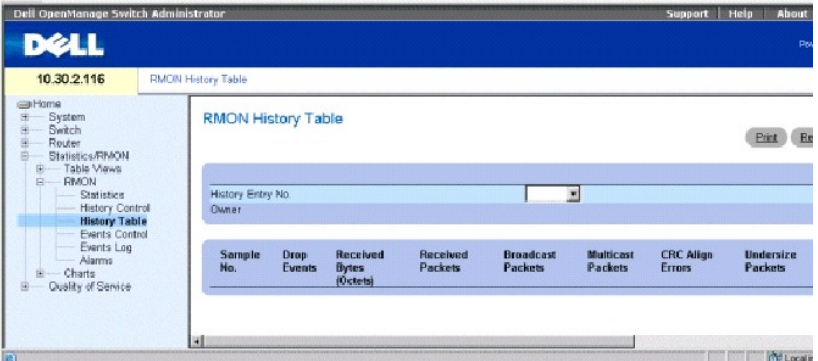

**ПРИМЕЧАНИЕ.** В таблице RMON History (Журнал удаленного мониторинга) показаны не все поля.

**History Entry No.** (Номер записи журнала) - содержит список номеров записей в таблице RMON **History Control Table** (Таблице управления журналом удаленного мониторинга).

**Owner** (Владелец) - указывает имя владельца группы статистики удаленного мониторинга, если доступна.

**Sample No.** (Номер выборки) - указывает определенную выборку, которую отражает информация в таблице.

**Drop Events** (Потерянные события) - число пакетов, потерянных из-за нехватки сетевых ресурсов в течение интервала выборки. Так как указать точное количество потерянных пакетов невозможно, то указывается, сколько раз были обнаружены потерянные пакеты.

**Received Bytes (Octets)** (Полученные байты (Октеты)) - число октетов данных, включая поврежденные пакеты, полученные по сети.

**Received Packets** (Полученные пакеты) - число пакетов, полученных во время интервала выборки.

**Broadcast Packets** (Широковещательные пакеты) - число корректных широковещательных пакетов, полученных во время интервала выборки.

**Multicast Packets** (Многоадресные пакеты) - число корректных многоадресных пакетов, полученных во время интервала выборки.

**CRC Align Errors** (Ошибки выравнивания CRC) - число пакетов, полученных во время сеанса выборки с длинной в 64-1518 октетов. Однако пакеты имеют неверную последовательность проверки кадра (FCS) с целым числом октетов или неверную FCS с нецелым числом.

**Undersize Packets** (Пакеты с размером меньше допустимого) - число пакетов, полученных во время сеанса выборки, с длиной меньше 64 октетов.

**Oversize Packets** (Пакеты с размером меньше допустимого) - число пакетов, полученных во время сеанса выборки, с длиной больше 1518 октетов.

**Fragments** (Фрагменты) - число пакетов, полученных во время сеанса выборки, с длиной меньше 64 октетов и содержащих контрольную последовательность кадра.

**Jabbers** (Сбойные пакеты) - число пакетов, полученных во время сеанса выборки, с длиной больше 1518 октетов и содержащих контрольную последовательность кадра.

**Collisions**(Коллизии) - оценка общего количества коллизий пакетов, имевших место во время сеанса выборки. Коллизии обнаруживаются, когда порты повторителя засекают одновременную передачу с двух или более станций.

**Utilization** (Использование) - оценка степени использования главного физического уровня сети на интерфейсе во время сеанса выборки. Это значение отображается сотыми долями процента.

### **Просмотр статистики для определенной записи журнала**

1. Откройте страницу **RMON History Table** (Журнал удаленного мониторинга).

2. Выберите запись в поле **History Entry No.** (Номер таблицы журнала).

Статистика записей будет отображена в таблице RMON History (Журнал удаленного мониторинга).

### **Просмотр управления журналом удаленного мониторинга с помощью команд консоли**

В следующей таблице приведены команды консоли для просмотра журнала удаленного мониторинга.

#### **Таблица 9-6. Команды консоли для управления журналом удаленного мониторинга**

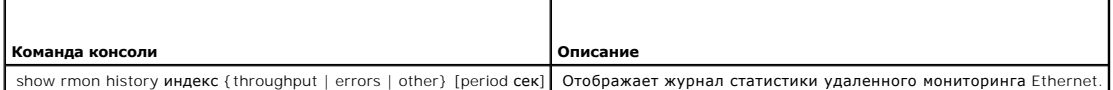

Далее приведен пример команд консоли для отображения статистики удаленного мониторинга Ethernet для пропускной способности по индексу 1:

Console# show rmon history1 throughput

Sample Set: 5 Owner: cli

Interface: 24 interval: 10 Requested samples: 50 Granted samples: 50 Maximum table size: 270 Time Octets Packets Broadcast Multicast % ------------------ -- ---- -- ------- ------- -- --------- --- 09-Mar-2003 18:29:32 0 0 0 0 0 09-Mar-2003 18:29:42 0 0 0 0 0 09-Mar-2003 18:29:52 0 0 0 0 0 09-Mar-2003 18:30:02 0 0 0 0 0 09-Mar-2003 18:30:12 0 0 0 0 0 09-Mar-2003 18:30:22 0 0 0 0 0

# **Определение событий удаленного мониторинга устройства**

Используйте страницу **R MON Events Control** (Управление событиями удаленного мониторинга) для определения событий удаленного<br>мониторинга.Чтобы открыть страницу, выберите **Statistics/RMON** (Статистика/RMON)→ **RMON→ Events** дерева.

**Рис. 9-10. Страница RMON Events Control (Управление событиями удаленного мониторинга)**

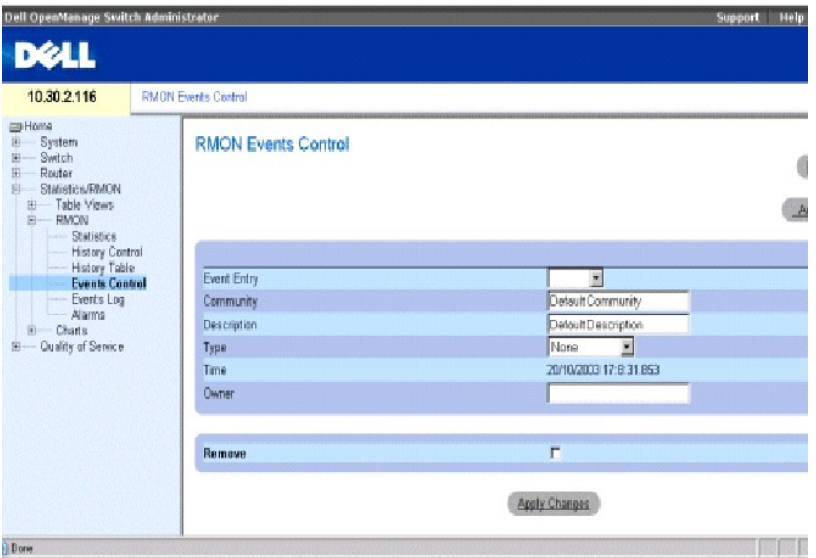

**Event Entry** (Запись события) - указывает событие.

**Community** (Сообщество) - сообщество SNMP, к которому принадлежит событие.

**Description** (Описание) - описание события, определяемое пользователем.

**Type** (Тип) - тип события. Возможные значения:

**Log** (Журнал) - тип события - запись в журнале.

**Trap** (Прерывание) - тип события - прерывание.

**Log and Trap** (Журнал и прерывание) - тип события - запись в журнале и прерывание.

**None** (Нет) - событие отсутствует.

**Time** (Время) - время, когда произошло событие.

**Owner** (Владелец) - устройство или пользователь, который определил событие.

**Remove** (Удалить) - когда установлен этот флажок, событие удаляется из таблицы событий Events Table.

## **Добавление события удаленного мониторинга**

- 1. Откройте страницу **RMON Events Control** (Управление событиями удаленного мониторинга).
- 2. Нажмите кнопку **Add** (Добавить), чтобы отобразить страницу **Add an Event Entry** (Добавление записи журнала).
- 3. Введите данные в диалоговом окне и нажмите кнопку **Apply Changes** (Применить изменения).

**Событие будет добавлено в RMON Event Table** (Таблицу событий удаленного мониторинга), а устройство обновлено.

## **Изменение события удаленного мониторинга**

- 1. Откройте страницу **RMON Events Control** (Управление событиями удаленного мониторинга).
- 2. Выберите запись в **поле Event Entry** (Запись события).
- 3. Измените значения в полях на странице и нажмите кнопку **Apply Changes** (Применить изменения).

Запись таблицы RMON **Events Table** (Таблица событий удаленного мониторинга) будет изменена, а устройство обновлено.

### **Удаление записей о событиях удаленного мониторинга**

- 1. Откройте страницу **RMON Events Control** (Управление событиями удаленного мониторинга).
- 2. Нажмите кнопку **Show All** (Показать все), чтобы открыть таблицу RMON **Events Table** (Таблицу событий удаленного мониторинга).
- 3. Установите флажок **Remove** (Удалить) для событий, которые необходимо удалить, а затем нажмите кнопку **Apply Changes** (Применить изменения)

Запись таблицы будет удалена, а устройство обновлено.

**ПРИМЕЧАНИЕ.** Можно удалить запись одного события со страницы **RMON Events Control** (Управление событиями удаленного мониторинга) с помощью флажка **Remove** (Удалить) на этой странице.

### **Определение событий устройств с помощью команд консоли**

В следующей таблице приведены команды консоли для определения событий устройств.

#### **Таблица 9-7. Команды консоли для определения событий устройств**

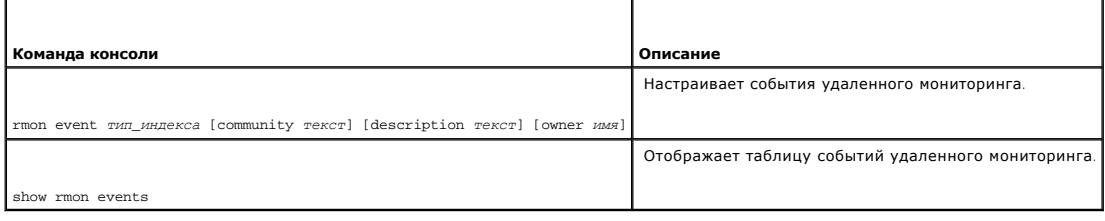

#### Далее приведен пример команд консоли.

Console (config)# rmon event 10 log

Console(config)# exit

Console# disable

Console> show rmon events

Index Description Type Community Owner Last time sent

----- ----------- ---- --- ------ ---- -- ----- --------------------

<span id="page-405-1"></span>1 Errors Log CLI Jan 18 2002 23:58:17

2 High Broadcast Log-Trap router Manager Jan 18 2002 23:59:48

# <span id="page-405-0"></span>**Просмотр журнала событий удаленного мониторинга**

На странице **RMON Events Log** (Журнал событий удаленного мониторинга) представлен список событий удаленного мониторинга.Чтобы открыть<br>страницу, выберите **Statistics/RMON** (Статистика/RMON)→ **RMON→ Events Log** (События) н

**Рис. 9-11. Страница RMON Events Log (Журнал событий удаленного мониторинга)**

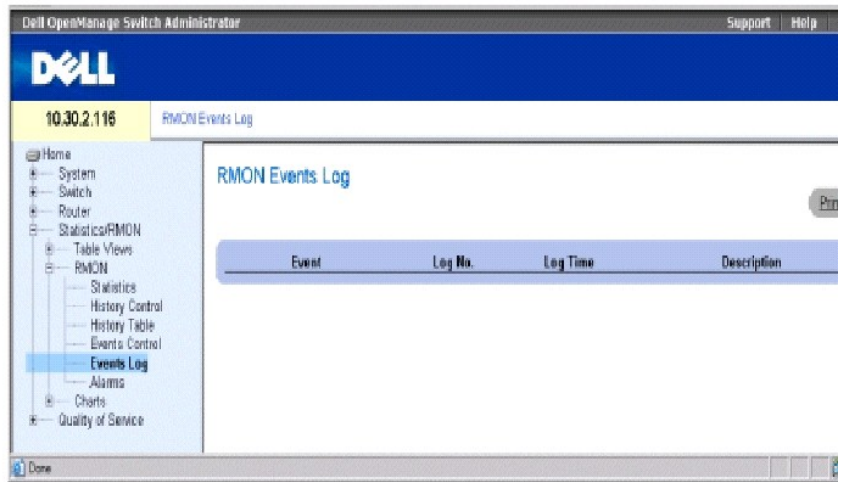

**Event** (Событие) - номер записи в журнале событий удаленного мониторинга.

**Log No.** (№ журнала) - номер журнала.

**Log Time** (Время записи) - время внесения записи в журнал.

**Description** (Описание) - описывает запись в журнале.

## **Определение событий устройств с помощью команд консоли**

В следующей таблице приведены команды консоли для определения событий устройств.

## **Таблица 9-8. Команды консоли для определения событий устройств**

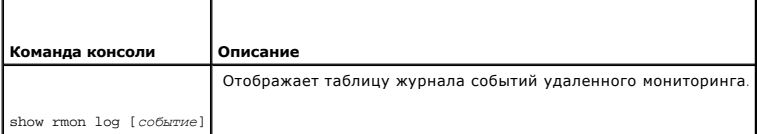

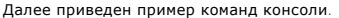

Console> show rmon log

Maximum table size: 500

Event Description Time

----- ---------- ----- --------------

1 Errors Jan 18 2002 23:48:19

1 Errors Jan 18 2002 23:58:17

2 High Broadcast Jan 18 2002 23:59:48

# **Определение сигналов устройств удаленного мониторинга**

Для настройки сетевых сигналов используйте страницу **RMON Alarms** (Сигналы удаленного мониторинга). Сетевая тревога происходит при<br>обнаружении проблемы или события в сети. При повышении или понижении пороговых величин ген

Чтобы открыть страницу, выберите **Statistics/RMON** (Статистика/RMON)→ **RMON**→ **Alarms** (Сигналы) на панели дерева.

**Рис. 9-12. Страница RMON Alarms (Сигналы удаленного мониторинга)**

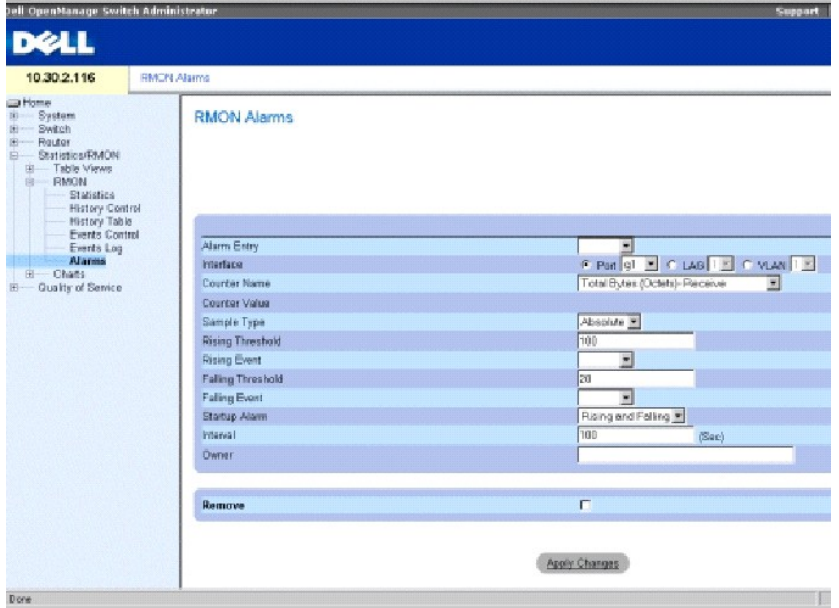

**Alarm Entry** (Запись сигнала) - показывает определенный сигнал.

**Interface** (Интерфейс) - указывает порт, для которого отображается статистика RMON.

**Counter Name** (Имя счетчика) - показывает выбранную переменную MIB.

**Counter Value** (Значение счетчика) - значение выбранной переменной MIB.

**Sample Type** (Тип выборки) - определяет метод выборки для выбранной переменной и сравнивает значение с пороговыми величинами. Возможные значения:

**Delta** (Разность) - вычитается последнее значение выборки из текущего значения. Разница значений сравнивается с пороговой величиной.

**Absolute** (Абсолютное значение) - сравнивает значения с пороговыми величинами в конце интервала выборки.

**Rising Threshold** (Превышение порога) - значение счетчика превышения, активизирующее сигнал превышения верхней пороговой величины. Верхнее<br>пороговое значение отображается в верхней части столбчатых диаграмм. Каждая контр

**Rising /Falling Event** (Событие увеличения/уменьшения) - механизм, который используется для выдачи сигналов LOG, TRAP или комбинация обоих. Если<br>выбран LOG, то механизма сохранения нет ни на устройстве, ни в системе упра прерывания. Можно сохранить TRAP с помощью этого же механизма.

**Falling Threshold** (Ниже порога) - значение счетчика понижений, активизирующее тревогу нарушения нижней пороговой величины. Нижнее пороговое значение графически отображается в верхней части столбчатых диаграмм. Каждая контролируемая переменная обозначена цветом.

**Startup Alarm** (Запуск сигнала) - переключатель, активизирующий генерацию сигнала. Превышение определяется переход пороговой величины от нижнего значения порога к верхнему.

**Interval (sec)** (Интервал (сек) - время интервала между сигналами.

**Owner** (Владелец) - устройство или пользователь, который определил сигнал.

**Remove** (Удалить) - когда этот флажок установлен, сигнал удаленного мониторинга отключается.

### **Добавление записи в таблицу сигналов**

- 1. Откройте страницу **RMON Alarms** (Сигналы удаленного мониторинга).
- 2. Нажмите кнопку **Add** (Добавить), чтобы отобразить страницу **Add an Alarm Entry** (Добавление записи журнала).

**Рис. 9-13. Страница Add an Alarm Entry (Добавление записи журнала)** 

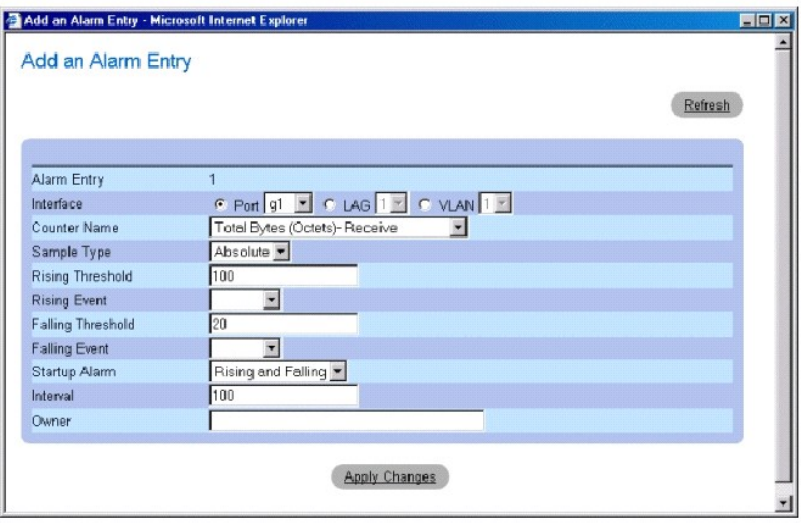

- 3. Выберите интерфейс.
- 4. Введите значения в полях диалогового окна и нажмите кнопку **Apply Changes** (Применить изменения).

Сигнал удаленного мониторинга будет добавлен, а устройство обновлено.

### **Изменение записи в таблице сигналов**

- 1. Откройте страницу **RMON Alarms** (Сигналы удаленного мониторинга).
- 2. Выберите запись в раскрывающемся меню **Alarm Entry** (Запись сигнала).
- 3. Измените значения в полях диалогового окна и нажмите кнопку **Apply Changes** (Применить изменения).

Запись будет изменена, а устройство обновлено.

## **Отображение таблицы сигналов**

- 1. Откройте страницу **RMON Alarms** (Сигналы удаленного мониторинга).
- 2. Нажмите кнопку **Show All** (Показать все), чтобы открыть таблицу RMON **Alarms Table** (Таблицу сигналов).

### **Удаление записи в таблице сигналов**

- 1. Откройте страницу **RMON Alarms** (Сигналы удаленного мониторинга).
- 2. Выберите запись в раскрывающемся меню **Alarm Entry** (Запись сигнала).
- 3. Установите флажок **Remove** (Удалить) и нажмите кнопку **Apply Changes** (Применить изменения).

Запись будет удалена, а устройство обновлено.

## **Определение сигналов устройств с помощью команд консоли**

В следующей таблице приведены команды консоли для определения сигналов устройств.

## **Таблица 9-9. Команды консоли для сигналов устройств**

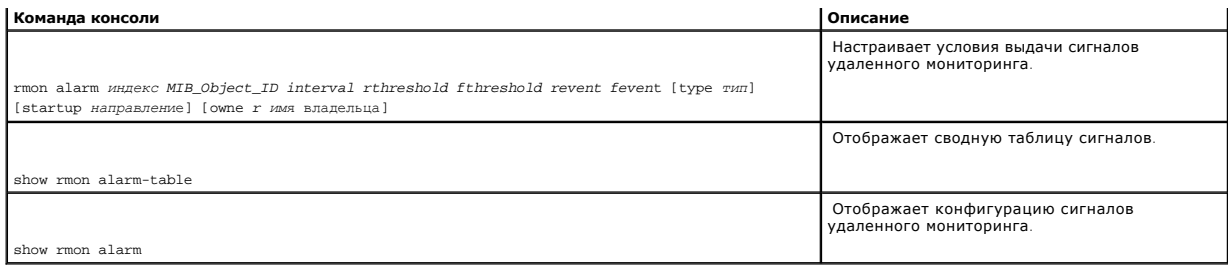

#### Далее приведен пример команд консоли.

Console (config)# rmon alarm 1000 1.3.6.1.2.1.2.2.1.10.1 360000 1000000 1000000 10 20

Console# show rmon alarm-table

Index OID Owner

----- ----------------------- -- -----

1 1.3.6.1.2.1.2.2.1.10.1 CLI

2 1.3.6.1.2.1.2.2.1.10.1 Manager

3 1.3.6.1.2.1.2.2.1.10.9 CLI

# **Просмотр диаграмм**

На странице **Chart** (Диаграммы) содержатся ссылки для отображения статистики в виде диаграммы. Чтобы открыть страницу, щелкните **Statistics/RMON** (Статистика RMON)→ **Charts** (Диаграммы) на панели дерева.

# **Просмотр статистики портов**

Для отображения статистики в виде диаграмм для элементов порта используйте страницу **Port Statistics** (Статистика портов).

Чтобы открыть страницу, выберите **Statistics/RMON** (Статистика/RMON)→ **Charts** (Диаграммы)→ **Ports** (Порты) на панели дерева.

**Рис. 9-14. Страница Port Statistics (Статистика порта)** 

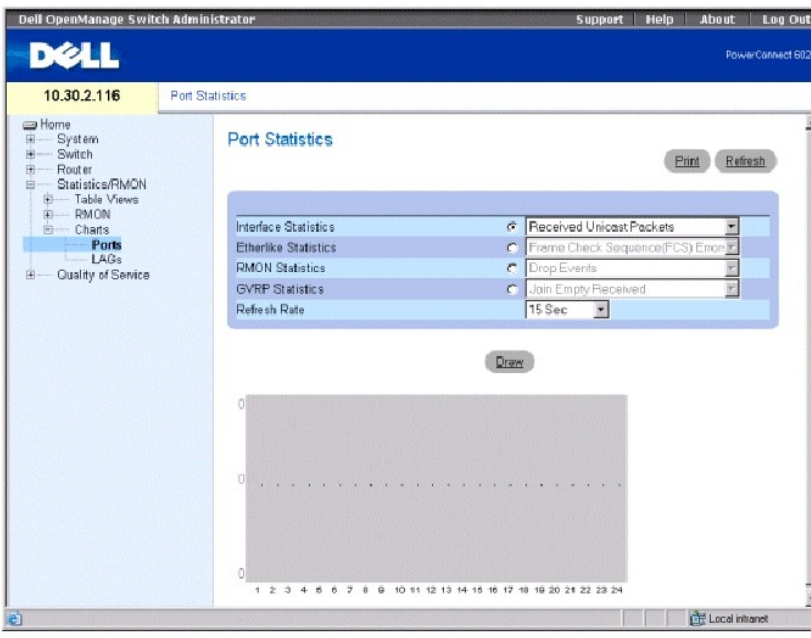

**Interface Statistics** (Статистика интерфейса) - выбор типа статистики интерфейса для отображения.

**Etherlike Statistics** (Статистика Etherlike) - выбор типа статистики Etherlike для отображения.

**RMON Statistics** (Статистика удаленного мониторинга) - выбор типа статистики удаленного мониторинга для отображения.

**GVRP Statistics** (Статистика GVRP) - выбор типа статистики GVRP для отображения.

**Refresh Rate** (Частота обновления) - период времени между обновлениями статистики интерфейса. Допустимые значения поля: No Refresh (Нет обновления), 15, 30 и 60 секунд.

### **Отображение статистики для порта**

- 1. Откройте страницу **Port Statistics** (Статистика порта).
- 2. Выберите тип статистики для отображения.
- 3. Выберите необходимую частоту обновления в раскрывающемся меню **Refresh Rate** (Частота обновления).
- 4. Нажмите кнопку **Draw** (Нарисовать).

Отобразится график для выбранной статистики.

### **Просмотр статистики порта с помощью команд консоли**

В следующей таблице приведены команды консоли для просмотра статистики портов.

**Таблица 9-10. Команды консоли статистики портов**

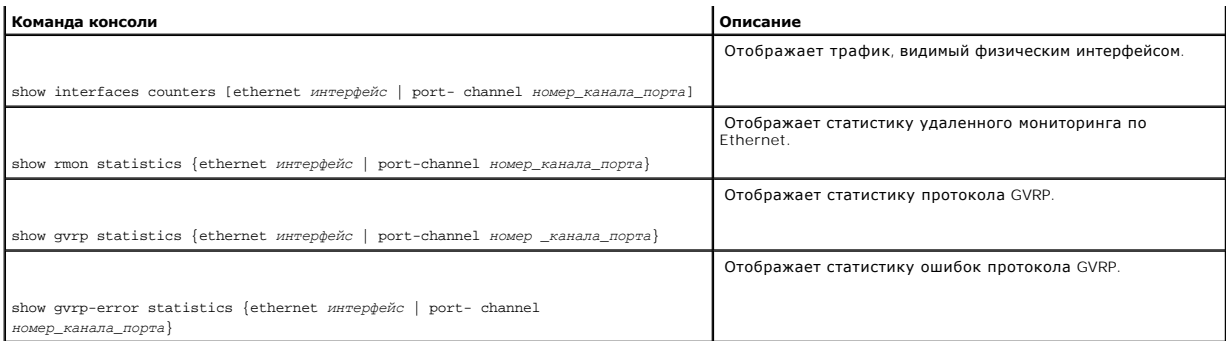

## **Просмотр статистики группы LAG**

Для отображения статистики в виде диаграмм для групп LAG используйте страницу **LAG Statistics** (Статистика LAG).

Чтобы открыть страницу, выберите **Statistics/RMON** (Статистика/RMON)→ **Charts** (Диаграммы)→ **LAGs** (Группы LAG) на панели дерева.

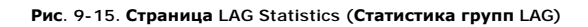

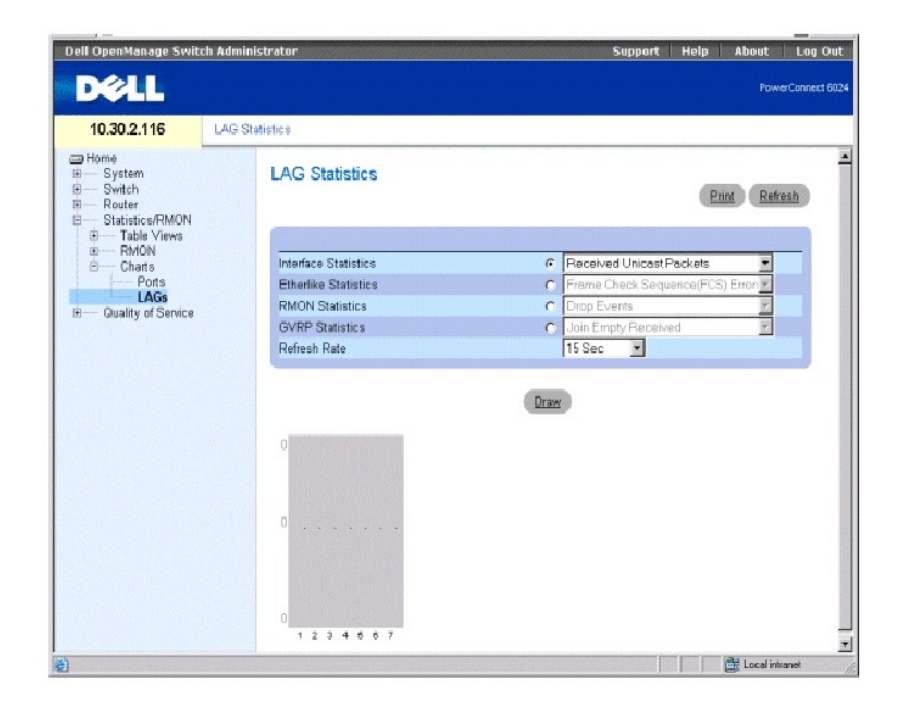

**Interface Statistics** (Статистика интерфейса) - выбор типа статистики интерфейса для отображения.

**Etherlike Statistics** (Статистика Etherlike) - выбор типа статистики Etherlike для отображения.

**RMON Statistics** (Статистика удаленного мониторинга) - выбор типа статистики удаленного мониторинга для отображения.

**GVRP Statistics** (Статистика GVRP) - выбор типа статистики GVRP для отображения.

**Refresh Rate** (Частота обновления) - период времени между обновлениями статистики интерфейса. Допустимые значения поля: No Refresh (Нет обновления), 15, 30 и 60 секунд.

## **Отображение статистики LAG**

- 1. Откройте страницу **LAG Statistics** (Статистика LAG).
- 2. Выберите тип статистики для отображения.
- 3. Выберите необходимую частоту обновления в раскрывающемся меню **Refresh Rate** (Частота обновления).
- 4. Нажмит**е кн**опку Draw (Нарисовать).

Отобразится график для выбранной статистики.

## **Просмотр статистики LAG с помощью команд консоли**

В следующей таблице приведены команды консоли для просмотра статистики LAG.

### **Таблица 9-11. Команды консоли для статистики LAG**

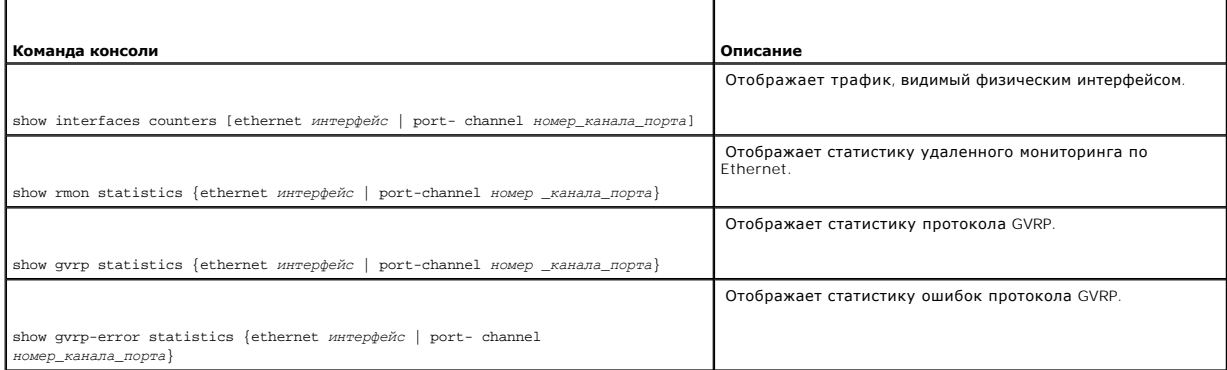

[Назад на страницу Содержание](file:///c:/data/network/pc6024/ru/ug/index.htm)